#### **HP-13013-6**

# **Orientalmotor**

# **Universal Controller SCX10** OPERATING MANUAL  $C \in$

Thank you for purchasing an Oriental Motor product.

- This Operating Manual describes product handling procedures and safety precautions.
- Please read it thoroughly to ensure safe operation.
- Always keep the manual where it is readily available.

This Operating Manual supports the firmware version 2.xx. If the firmware version of **SCX10** is 1.xx, please use the HP-13013-4 Operating Manual.

# **Table of Contents**

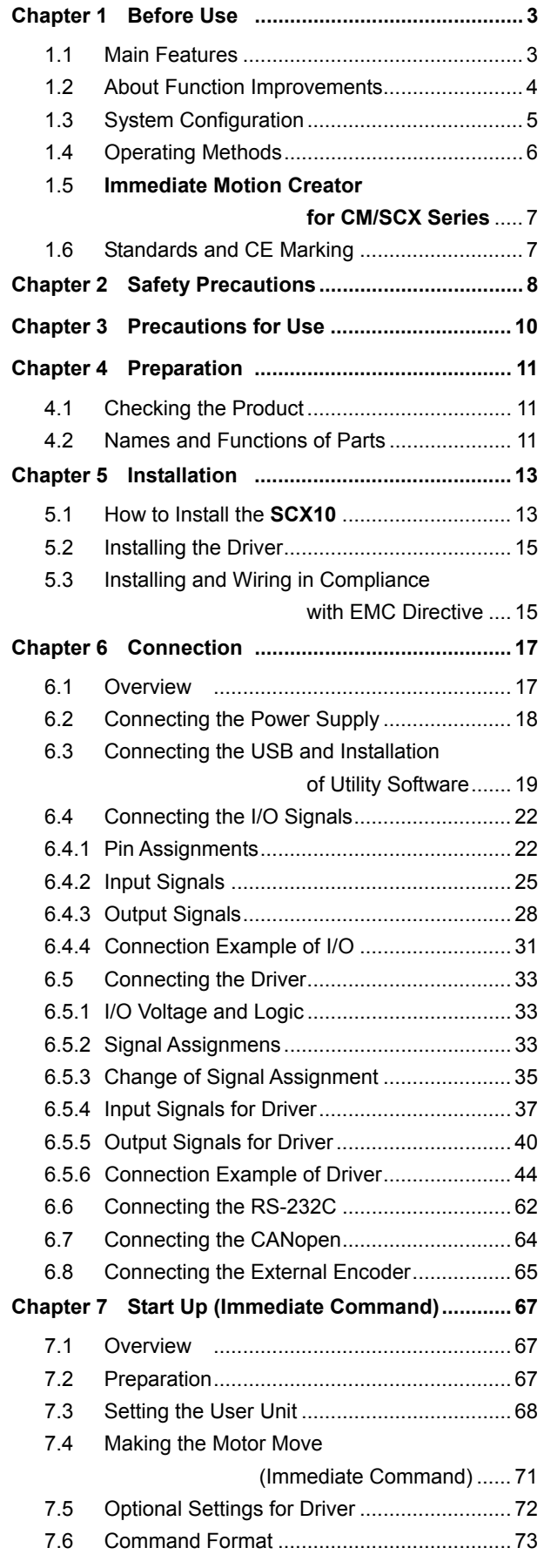

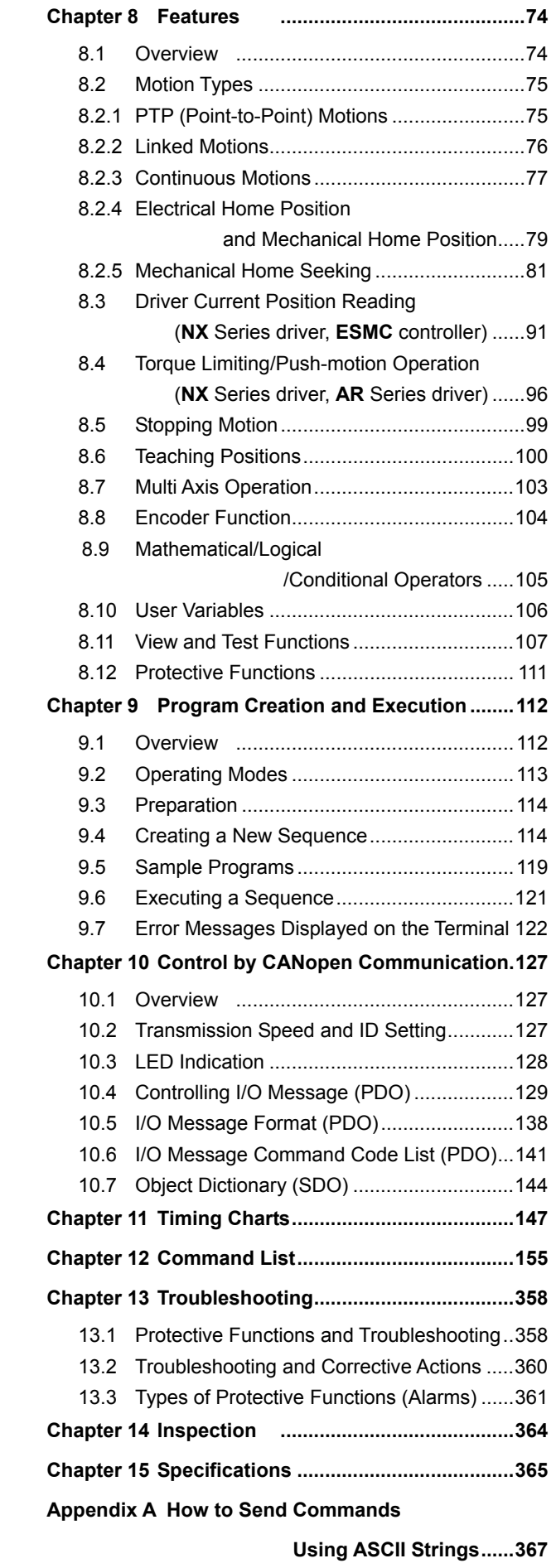

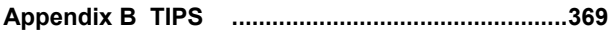

### <span id="page-2-1"></span>**1.1 Main Features**

<span id="page-2-0"></span>The **SCX10** universal controller is a compact and powerful programmable controller that can be connected with all Oriental Motor's standard pulse input drivers. The **SCX10** can also be connected to PLCs and computers by using variety of serial interfaces and I/Os.

### **Compact and Powerful**

• Immediate and Program

You may directly command each motion by a computer or PLC via serial ports, and immediately operate a motor. You may also store programs in the **SCX10**, and execute them via serial ports or I/Os. The motor will automatically be operated according to the stored sequence. For your freedom, there is no limitation to number of lines in each program and up to 100 programs can be stored.

• Over 250 Commands

The **SCX10** has various commands including motion control, I/O control, sequence control and status monitoring. Subroutines, math/logical operators and user variables are ready for sophisticated program creation. Motion control is versatile with 6 types of stopping and pausing, 13 types of mechanical home seeking. With these, you can do almost anything you wish.

• Compact Size

The **SCX10** is packed with powerful functions and many interfaces of a full-sized controller into a compact size. It can fit anywhere in your control panel.

### **Versatile Connections**

• CANopen

The **SCX10** comes equipped with CANopen as standard. Sequence selection and execution can be made through CANopen as well as commanding incremental motion. CANopen for the **SCX10** is certified by CiA (CAN in Automation).

• RS-232C Daisy Chain (Multi Axis Control)

While RS-232C is available as a standard connection to the master controller, daisy chain connection is also supported for multi axis control. Other Oriental Motor products such as the  $\alpha$ together.

• External Encoder Input

The **SCX10** has external encoder input. Feedback position is always monitored, and can be used for general purpose as well as miss-step detection and mechanical home seeking (zero position). The external encoder inputs are compatible with line driver, open collector and TTL Signals. A 5V output for encoder power is included.

• Configurable I/O

While all standard connections to the drivers are included, the **SCX10** has 9 general inputs and 4 general outputs. Various commands such as start, stop, pause, end, brake and current can be assigned to any I/O point. Sequence programs can also be selected through these inputs. Connect these I/O to PLC, switches, sensors and even other actuators. By using the powerful programming functions of the **SCX10**, simple systems can be configured without a PLC or computer.

• Differential Pulse Output

The **SCX10** has photo-coupler compatible differential pulse outputs that can be connected with all Oriental Motor's standard pulse input drivers for less noise concerns in a variety of environments.

### **Powerful Functions**

• User Unit

In the **SCX10**, actual motion distance of user application, such as "mm," "inch" and "revolution" is used, instead of pulse unit that is commonly used in pulse generates and motor controllers. The **SCX10** converts it to pulses for you. Any unit can be used.

• Friendly GUI

While all commands for the **SCX10** can be executed using any general terminal software, a Windows based utility software, the **Immediate Motion Creator for CM/SCX Series (IMC)**, is provided. The **IMC** features include instant operation, easy programming and configuration without needing to know the

**SCX10** commands. Real time monitoring of position and feedback, I/O status are also provided. Everything is intuitive. Once you install the **IMC** on your computer, you can make your desired motion in a few seconds. • USB

The **SCX10** has a USB port on the front panel. When you perform the initial setup of the **SCX10**, directly connect it to your computer. Commercially available Mini USB cables are compatible. This becomes an advantage during maintenance, since a special cable or converter is not required, unlike RS-485/232C products. USB can also be used for all functions, including network operation.

• Three Mounting Options With it's standard configuration, the **SCX10** can be mounted on a DIN rail or a metal plate. If you take off the mounting plate, you may mount the **SCX10** onto a metal plate from the back side of it.

# <span id="page-3-0"></span>**1.2 About Function Improvements**

The firmware in this product has been updated to version 2 (Ver.2.xx), and it is now also compatible with the **NX** Series AC servo motor and driver package (position control mode). (The firmware in the product that this operating manual is attached and manufactured in starting with July to August 2011 has been updated to Ver.2.xx.)

In addition, the functions to support conventional stepping motor drivers have been expanded. The main features of the new function are as follows:

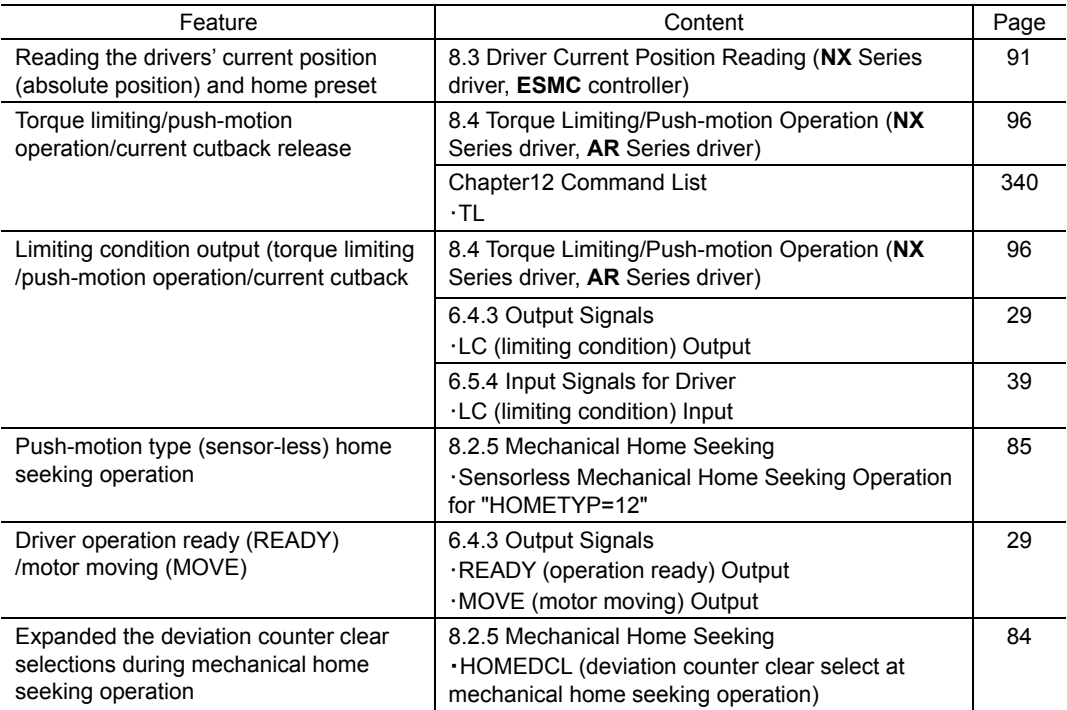

Additionally, the most suitable I/O signals for each driver/function can automatically be assigned by using the provided utility software **Immediate Motion Creator for CM/SCX Series**. See the following notes before use.

# Be sure to use version 2.00 or newer of the utility software **Immediate Motion Creator for CM/SCX Series (IMC)**

Since the functions of the **SCX10** (firmware Ver.2.xx) were expanded, the previous version of the **IMC** (Ver.1.xx) cannot be used. If the Ver.1.xx was installed in your PC, update it by using the CD-ROM provided. The new version of the **IMC** (Ver.2.xx) can be used with the previous versions of the **SCX10** firmware (Ver.1.xx).

- Regarding the version of the **IMC** and the firmware version of the **SCX10**, check by using the "Help" "Version Information" (or "About") function of the **IMC**. (When checking the firmware version, it is required to connect the **SCX10** to your PC.)
- Update to the latest version of **IMC** only when the previous version of the **IMC** is not running.
- The latest version of the **IMC** can be downloaded from the Oriental Motor Website. Check by the function for "Help" - "Check New Version" (or "Check Version") of the **IMC**.

### **Be sure to use version 2.1 of CANopen EDS files**

The new version of the CANopen EDS files (Ver.2.1) can be used with both the new versions of the **SCX10** firmware (Ver.2.xx) and the previous versions of the **SCX10** firmware (Ver.1.xx).

### **Commands and signals have been changed**

- The new PSTOP (Panic Stop) command/signal stops the motion and the sequence. (The previous PSTOP command/signal stops only the motion.)
- Some of the command names listed below have been changed and the previous command names cannot be used in the new firmware. The functions of these commands remain the same.

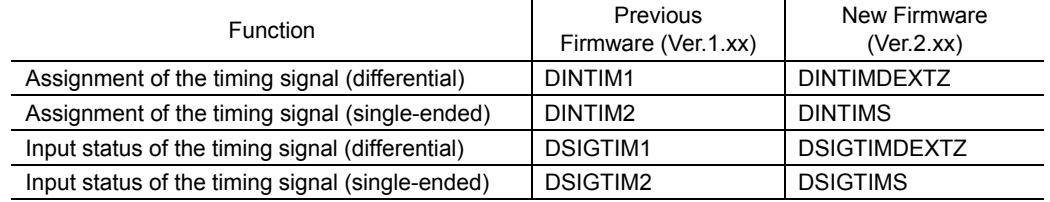

# <span id="page-4-0"></span>**1.3 System Configuration**

A sample system configuration using the **SCX10** is provided below.

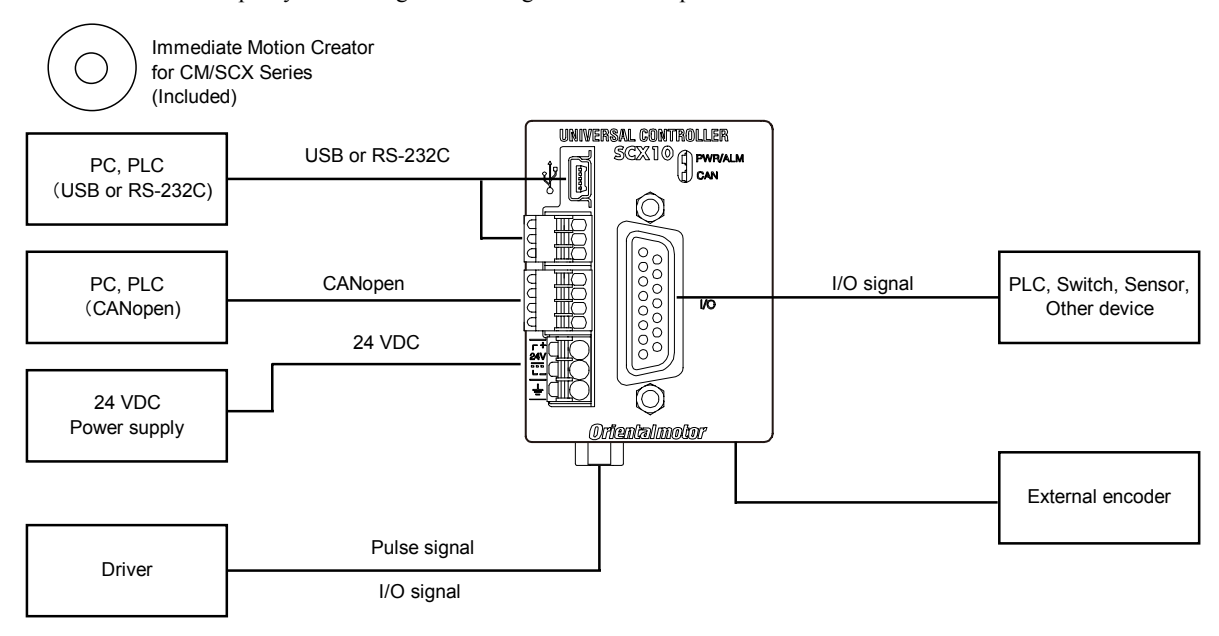

# <span id="page-5-0"></span>**1.4 Operating Methods**

There are two ways to make the motor move; immediate command and program execution.

## **Immediate Command**

Operate the motor by sending each commands immediately from the master controller such as a computer or PLC via RS-232C, USB or CANopen. See "Chapter 7 Start Up (Immediate Command)" on page [67](#page-66-0) for more detail.

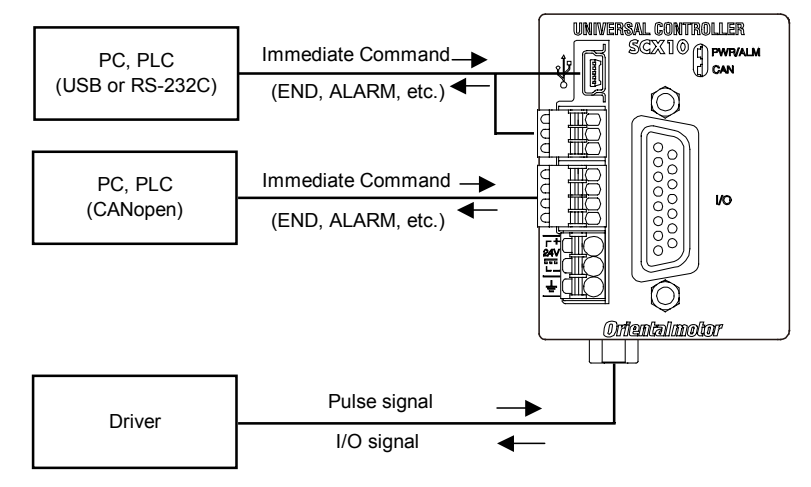

# **Program Execution**

Create sequences using a computer, save the programs into the built-in memory of the **SCX10**, specify which sequence number to run, and input the start signal to execute the sequence. The program creation is made via USB or RS-232C, the program selection and execution are made via USB, RS-232C, CANopen or I/O selection. See "Chapter 9 Program Creation and Execution" on page [112.](#page-111-0)

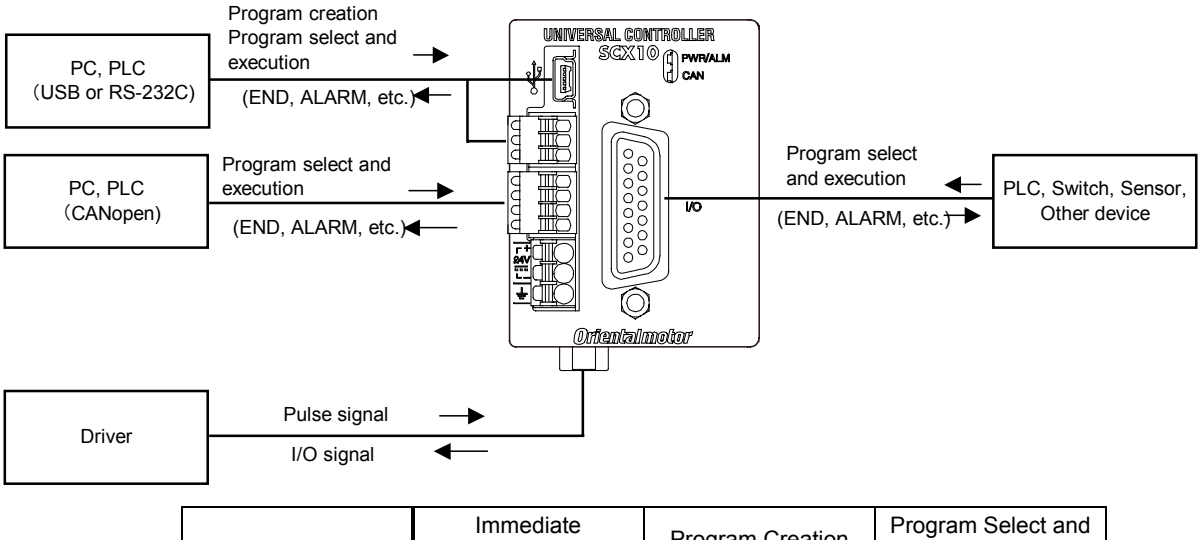

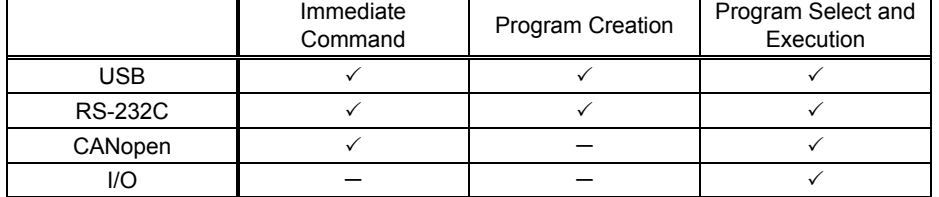

**Note** • USB and RS-232C cannot be connected and used at the same time.

• Do not use two or more masters (ex. a CANopen master and a RS-232C master) at the same time to avoid confusion.

**Memo** USB or RS-232C can be used for monitor and maintenance purposes while the **SCX10** is being operated by CANopen master.

# <span id="page-6-0"></span>**1.5 Immediate Motion Creator for CM/SCX Series**

General terminal software programs (ex. Windows HyperTerminal) can be used for all commands. If you install the exclusive utility software, **Immediate Motion Creator for CM/SCX Series** on your PC, just clicking your mouse can do test operations, program creation, position teaching, parameter setup and I/O configuration. Real time monitoring of position and feedback, along with I/O status are also provided. See "6.3 Connecting the USB and Installation of Utility Software" on page [19.](#page-18-0)

# <span id="page-6-1"></span>**1.6 Standards and CE Marking**

The CE Marking (EMC Directive) is affixed to the product is accordance with EN standards.

### **Installation Conditions (EN Standard)**

This product is to be used as a component within other equipment. Overvoltage category: Ⅰ Pollution degree: Class Ⅱ Protection against electric shock: Class Ⅲ

### **For EMC Directive**

This product has received EMC compliance under the conditions specified in "5.3 Installing and Wiring in Compliance with EMC Directive" on page [15.](#page-14-1)

The compliance of the final machinery with the EMC Directive will depend on such factors as the configuration, wiring, layout and risk involved in the control-system equipment and electrical parts.

It therefore must be verified through EMC measures by the customer of the machinery.

#### Applicable Standards

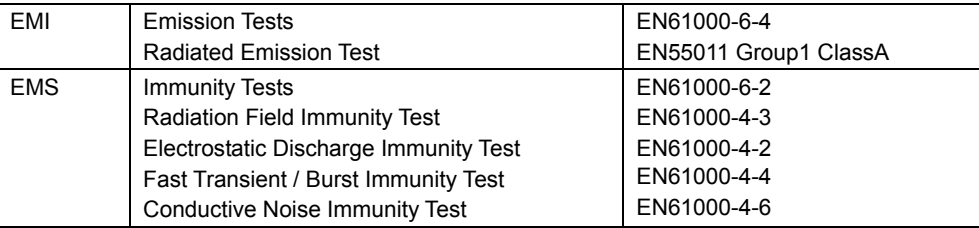

### **Hazardous Substance**

RoHS (Directive 2002/95EC 27Jan.2003) compliant

# **Chapter 2 Safety Precautions**

<span id="page-7-0"></span>The precautions described below are intended to prevent danger or injury to the user and other personnel through safe, correct use of the product.

Use the product only after carefully reading and fully understanding these instructions.

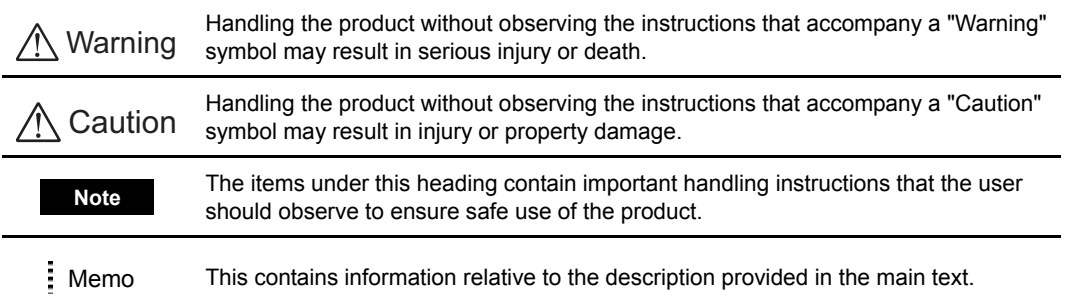

Warning

#### General

- Do not use the product in explosive or corrosive environments, in the presence of flammable gases, locations subjected to splashing water, or near combustibles. Doing so may result in fire or injury.
- Assign qualified personnel the task of installing, wiring, operating/controlling, inspecting and troubleshooting the product. Failure to do so may result in fire or injury.
- Do not transport, install the product, perform connections or inspections when the power is on. Always turn the power off before carrying out these operations. Failure to do so may result in electric shock.
- When the device's protective function is triggered, first remove the cause and then clear the protective function. Continuing the operation without determining the cause of the problem may cause malfunction of the device, leading to injury or damage to equipment.

#### Installation

• Install the device in an enclosure in order to prevent injury.

#### **Connection**

- Keep the device's input-power voltage within the specified range to avoid fire.
- For the device's power supply use a DC power supply with reinforced insulation on its primary and secondary sides. Failure to do so may result in electric shock.
- Connect the cables securely according to the wiring diagram in order to prevent fire.

#### Operation

• Turn off the device power in the event of a power failure, or the motor may suddenly start when the power is restored and may cause injury or damage to equipment.

#### Repair, Disassembly and Modification

• Do not disassemble or modify the device. This may cause injury. Refer all such internal inspections and repairs to the branch or sales office from which you purchased the product.

**A** Caution

#### General

• Do not use the device beyond its specifications, or injury or damage to equipment may result.

#### **Transportation**

• Do not hold the device cable. This may cause damage or injury.

#### Installation

• Keep the area around the device free of combustible materials in order to prevent fire or a skin burn (s).

#### **Conneciton**

• When grounding the positive terminal of the power supply, do not connect any equipment (PC, etc.) whose negative terminal is grounded. Doing so may cause the driver and PC to short, damaging both.

#### Operation

- To avoid injury, remain alert during operation so that the device can be stopped immediately in an emergency.
- Before supplying power to the device, turn all start inputs to the device to "OFF." Otherwise, the device may start suddenly and cause injury or damage to equipment.
- When an abnormality is noted, stop the operation immediately, or fire or injury may occur.

#### Disposal

• When disposing of the device, treat it as ordinary industrial waste.

# **Chapter 3 Precautions for Use**

<span id="page-9-0"></span>This section covers limitations and requirements the user should consider when using this product.

### **Preventing Electrical Noise**

See "5.3 Installing and Wiring in Compliance with EMC Directive" on page [15](#page-14-1) for measures with regard to noise.

# **EEPROM Write Cycle**

Do not turn off the 24 VDC power supply while data is being written to the EEPROM and 5 seconds after the completion of data write. Doing so may abort the data write and cause an EEPROM error alarm to generate. The EEPROM can be rewritten approx. 100,000 times.

# **Chapter 4 Preparation**

# <span id="page-10-1"></span>**4.1 Checking the Product**

- <span id="page-10-0"></span>• Universal Controller (**SCX10**) 1 unit
	-
- CD-ROM 1 pc. (**Immediate Motion Creator for CM/SCX Series** (utility software), Startup manual, Operating manual, CANopen EDS file, USB driver, .NET Framework 2.0) • Connector set 1 set (packed in a bag)
- RS-232C connector (3 pins): 1 CANopen connector (4 pins): 1 Power connector (3 pins): 1
- Encoder connector housing/contact (8 pins) 1 set (packed in a bag)
- Startup manual 1 copy
- 

# **4.2 Names and Functions of Parts**

<span id="page-10-2"></span>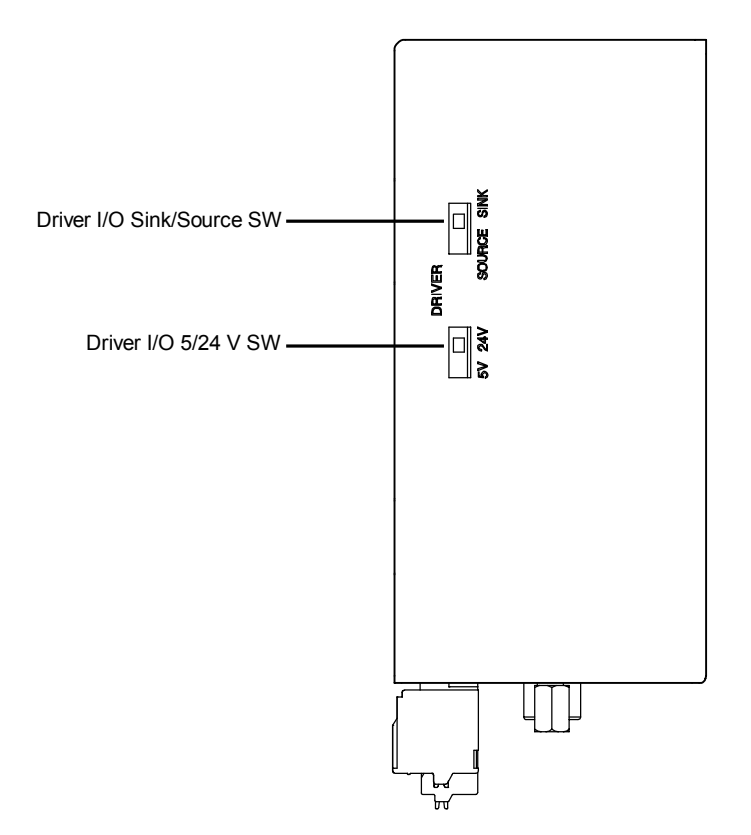

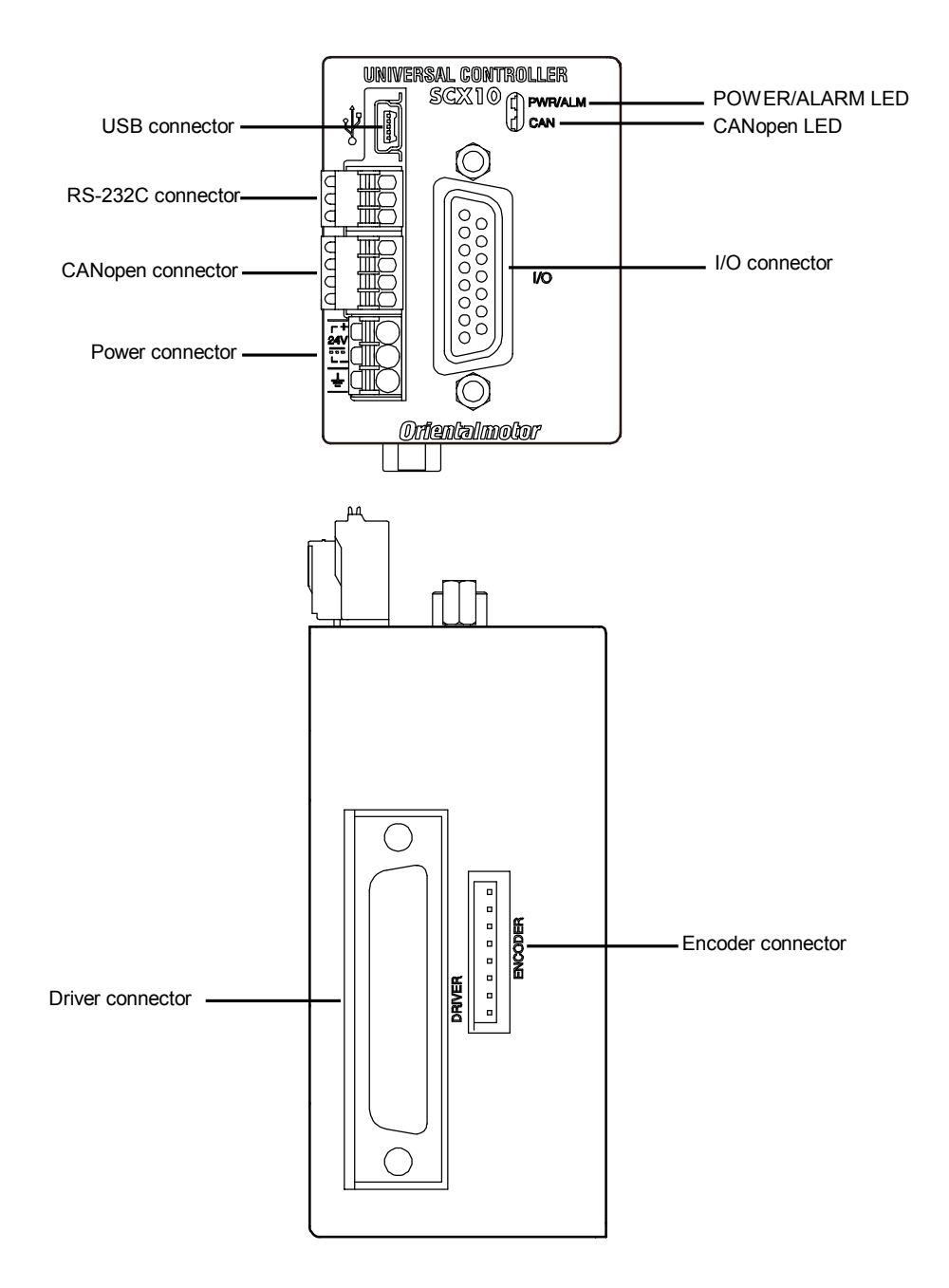

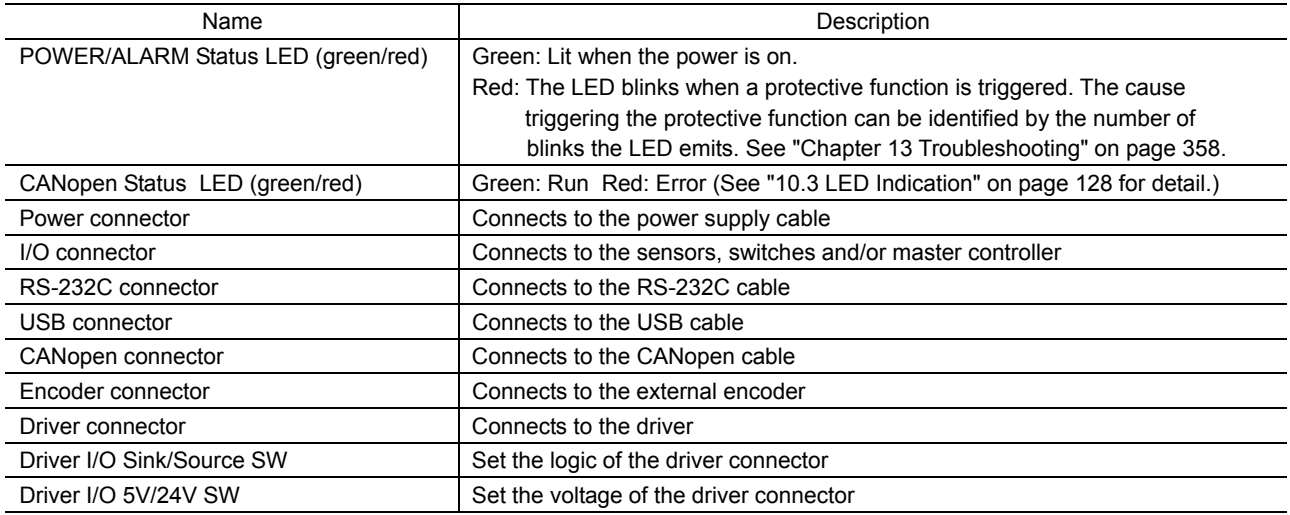

# **Chapter 5 Installation**

# <span id="page-12-1"></span>**5.1 How to Install the SCX10**

<span id="page-12-0"></span>You can install the **SCX10** by one of the three following methods.

- 1. Mounting to a DIN rail
	- a. Loosen the M4 screw on the **SCX10**, using a screw driver.
	- b. Press the hook under the M4 screw onto the DIN rail, and push the upper hook of the **SCX10** onto the DIN rail.

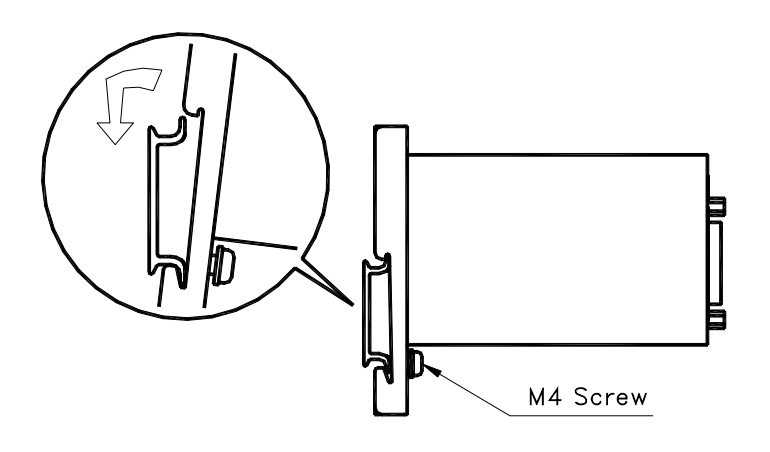

c. Tighten the M4 screw on the **SCX10**, using a screw driver. \*Tightening torque: 1.4 N・m (M4)

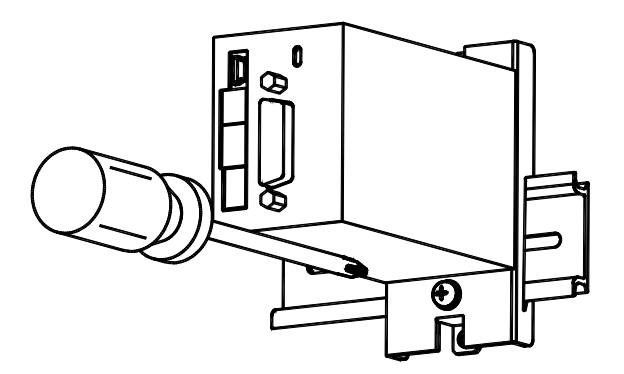

2. Mounting to a plate (Installation method A)

Secure the controller mounting bracket to a plate using two screws (M4, not included). \*Tightening torque: 1.4 N・m (M4)

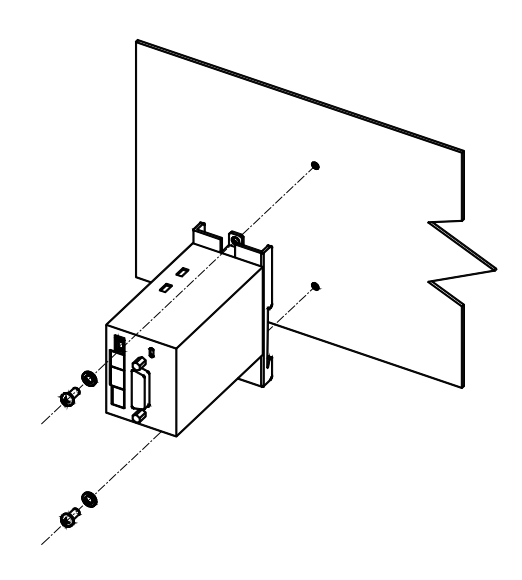

3. Mounting to a plate (Installation method B)

Remove the mounting bracket from the **SCX10**. Secure the **SCX10** to a plate from the backside using three screws (M3, not included). The thickness of the **SCX10** housing = effective depth of screw holes is 2 mm. Do not use screws with a length that will allow them to enter the **SCX10** more than 4 mm (including the 2 mm housing thickness) from the back. The use of longer screws can short-circuit in the **SCX10**. \*Tightening torque: 0.5N・m (M3)

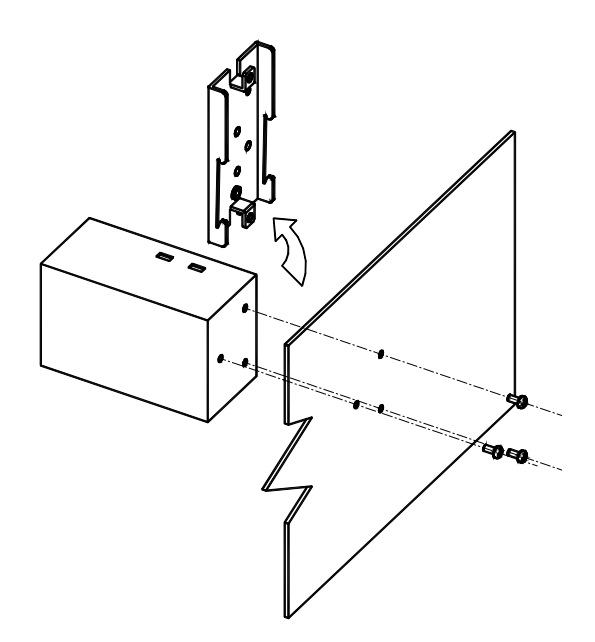

# <span id="page-14-0"></span>**5.2 Installing the Driver**

Refer to the driver's Operating Manual and install it at an appropriate distance from other equipment

# <span id="page-14-1"></span>**5.3 Installing and Wiring in Compliance with EMC Directive**

This device has been designed and manufactured for incorporation in general industrial machinery. The EMC Directive requires that the equipment incorporating this product comply with the directive.

The installation and wiring method for the motor and device are the basic methods that would effectively allow the customer's equipment to be compliant with the EMC Directive.

The compliance of the final machinery with the EMC Directive will depend on such factors as configuration, wiring, layout and risk involved in the control-system equipment and electrical parts. It therefore must be verified through EMC measures by the customer of the machinery. For the EMC Directives, see "1.6 Standards and CE Marking" on page [7.](#page-6-1)

## **Connecting Mains Filter for Power Source Line**

Install a mains filter on the input side of the DC power supply in order to prevent the noise generated within the driver from propagating outside via the DC power-source line.

- Install the mains filter as close to the AC input terminal of the DC power source as possible, and use cable clamps and other means to secure the input and output cables (AWG18: 0.75 mm<sup>2</sup> or more) firmly to the surface of the enclosure.
- Connect the ground terminal of the mains filter to the grounding point, using as thick and short a wire as possible.
- Do not place the AC input cable (AWG18:  $0.75$  mm<sup>2</sup> or more) parallel with the mains filter output cable (AWG18: 0.75 mm<sup>2</sup> or more). Parallel placement will reduce mains filter effectiveness if the enclosure's internal noise is directly coupled to the power-supply cable by means of stray capacitance.

# ■ Connecting the 24 VDC Power Supply

Use a 24 VDC power supply conforming to the EMC Directive.

Use a shielded cable for wiring and wire/ground the 24 VDC power supply over the shortest possible distance. Refer to "Wiring the power supply cable and signal cable" below for how to ground the shielded cable.

# **How to Ground**

The cable used to ground the driver, motor and mains filter must be as thick and short as possible so that no potential difference is generated. Choose a large, thick and uniformly conductive surface for the grounding point.

# **Wiring the Power Supply Cable and I/O Signals Cable**

Use a shielded cable of AWG24 ( $0.2 \text{ mm}^2$ ) or more for the power supply cable and signal cable, and keep it as short as possible. An optional driver cable is available (sold separately).

To ground a shielded cable, use a metal clamp or similar device that will maintain contact with the entire circumference of the shielded cable. Attach a cable clamp as close to the end of the cable as possible, and connect it as shown in the figure.

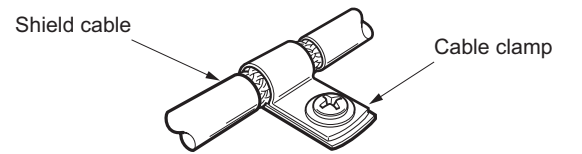

## **Notes about Installation and Wiring**

- Connect the motor, driver and other peripheral control equipment directly to the grounding point so as to prevent a potential difference from developing between grounds.
- When relays or electromagnetic switches are used together with the system, use mains filters and CR circuits to suppress surges generated by them.
- Keep cables as short as possible without coiling and bundling extra lengths.
- Place the power cables such as the motor and power supply cables as far apart [100 to 200 mm (3.94 to 7.87 in.)] as possible from the signal cables. If they have to cross, cross them at a right angle. Place the AC input cable and output cable of a mains filter separately from each other.

**Note Be sure to connect the protective earth lead wire of the motor cable to the protective earth** terminal of the driver. If not connected, an error via USB communication may occur.

## **Example of SCX10 Module and Driver Installation and Wiring**

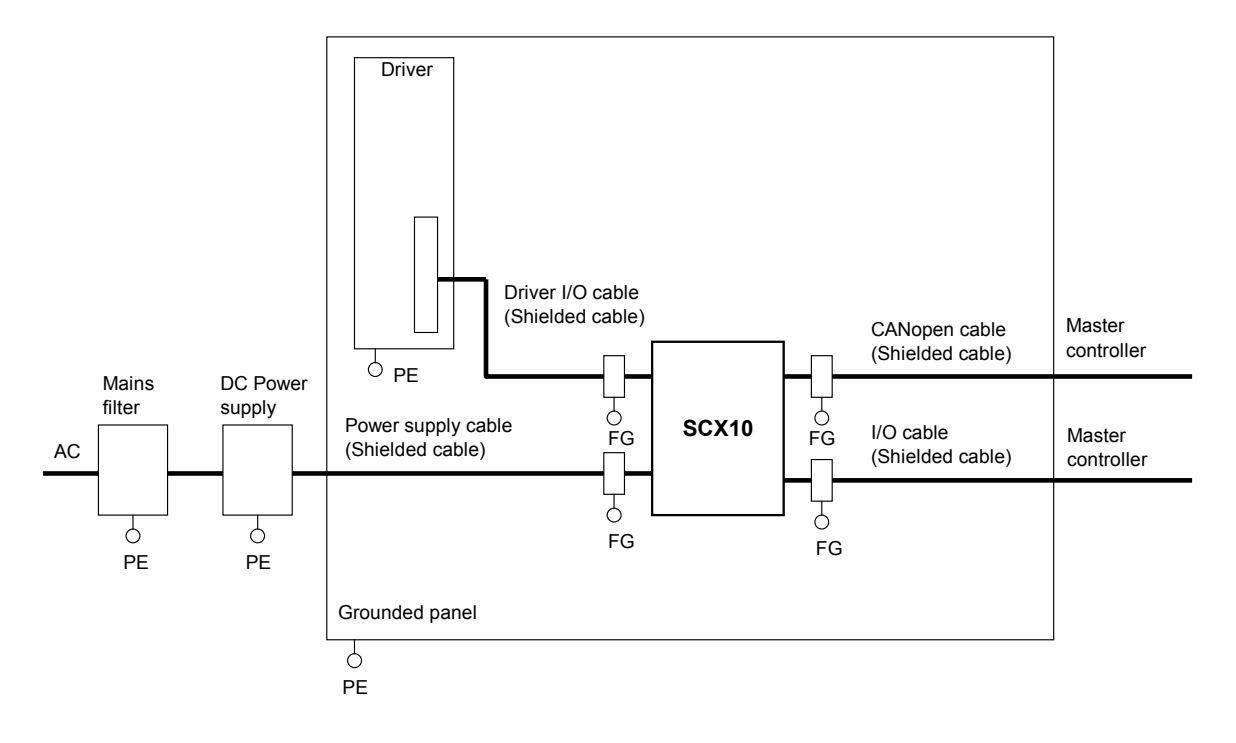

### **Precautions about Static Electricity**

Static electricity may cause the **SCX10** to malfunction or suffer damage. While the **SCX10** is receiving power, handle the **SCX10** with care and do not come near or touch the **SCX10**.

**Note** The **SCX10** uses parts that are sensitive to electrostatic charge. Before touching the **SCX10**, turn off the power to prevent electrostatic charge from generating. If an electrostatic charge is impressed on the **SCX10**, the **SCX10** may be damaged.

# **Chapter 6 Connection**

<span id="page-16-0"></span>This chapter explains the methods for connecting to the computer, PLC, sensors, switches, external encoder, and the power supply, as well as the grounding method, connection examples and control inputs/outputs.

## <span id="page-16-1"></span>**6.1 Overview**

### **System Configuration**

A sample system configuration using the **SCX10** is provided below.

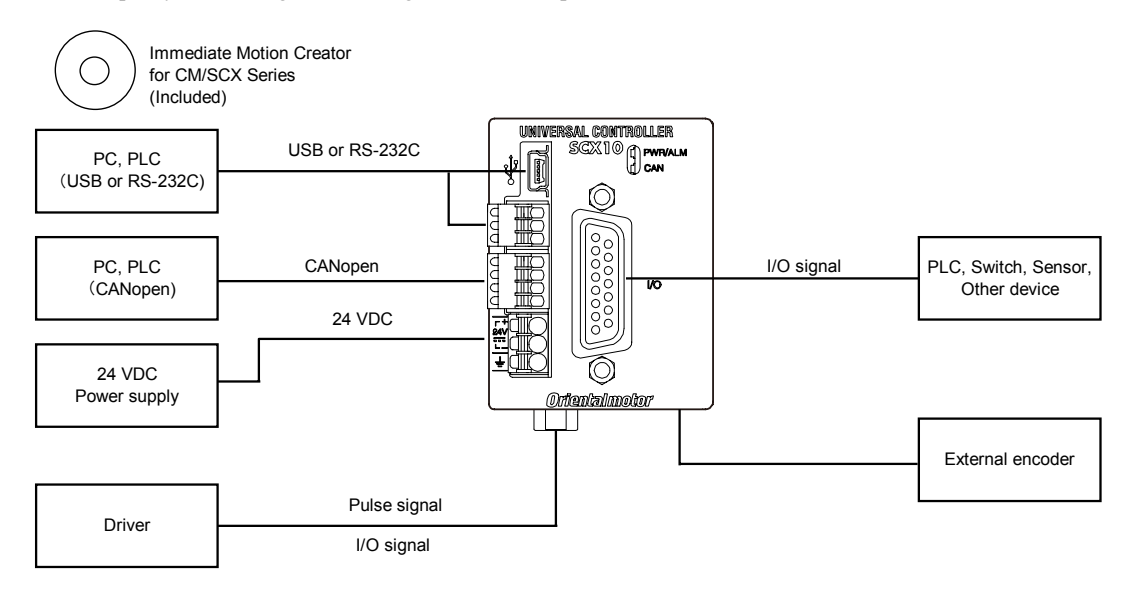

- **Memo**  Making all connections is not necessary. Choose the necessary connections according to your needs by referring the contents and the chart below.
	- For the initial set up, only a power supply and a computer (USB or RS-232C connection)
	- ŧ. are required. See "Chapter 7 Start Up (Immediate Command)" on page [67.](#page-66-0)

### **Contents**

- 6.2 Connecting the Power Supply
- 6.3 Connecting the USB and Installation of Utility Software
- 6.4 Connecting the I/O Signals
	- 6.4.1 Pin Assignments
	- 6.4.2 Input Signals
	- 6.4.3 Output Signals
	- 6.4.4 Connection Example of I/O
- 6.5 Connecting the Driver
	- 6.5.1 I/O Voltage and Logic
	- 6.5.2 Signal Assignments
	- 6.5.3 Change of Signal Assignment
	- 6.5.4 Input Signals for Driver
	- 6.5.5 Output Signals for Driver
	- 6.5.6 Connection Example of Driver
- 6.6 Connecting the RS-232C
- 6.7 Connecting the CANopen
- 6.8 Connecting the External Encoder

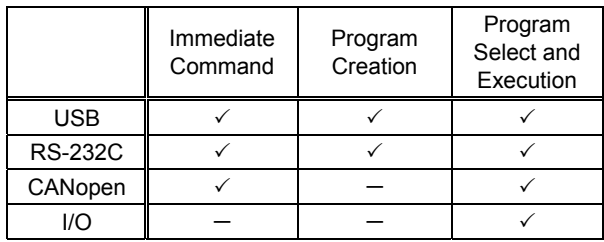

# <span id="page-17-0"></span>**6.2 Connecting the Power Supply**

### ■ Connecting to the Power Supply

Use the power supply connector  $(3 \text{ pins})$  to connect the power supply cable  $(AWG24 to 16: 0.2 to 1.5 mm<sup>2</sup>)$  to the main power supply connector on the **SCX10**.

# **Grounding SCX10**

Ground the driver's Frame Ground Terminal (FG) as necessary.

Use a grounding wire of a size equivalent to or larger than the power-supply cable (AWG24 to 16: 0.14 to 1.5 mm<sup>2</sup>), and do not share the protective earth terminal with a welder or any other power equipment.

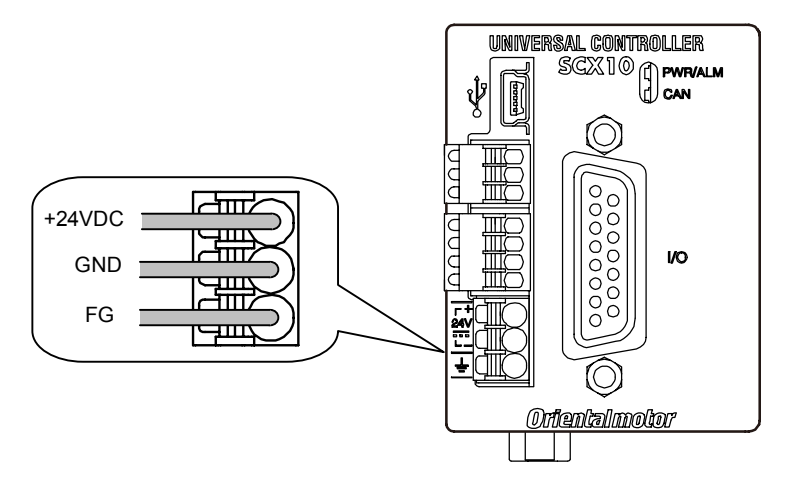

#### Applicable Lead Wire

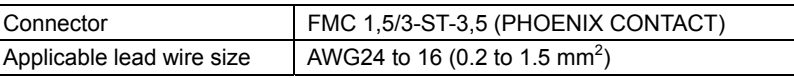

# **Connection Method**

- 1. Strip the lead wire insulation by 10 mm.
- 2. Push the spring (orange) of the connector with a flat-tip screwdriver, to open a terminal port. Recommended flat-tip screwdriver: a tip of 2.5 mm in width, 0.4 mm in thickness
- 3. Insert the cable while pushing down the flat-tip screwdriver.
- 4. Release the flat-tip screwdriver. The lead wire will be attached.

# <span id="page-18-0"></span>**6.3 Connecting the USB and Installation of Utility Software**

The USB connection can be used for all the operations including initial setup, test operation, program creation, I/O configuration and real time monitoring, using general terminal software or supplied utility software as well as user program. Everything you can perform via USB can also be performed via RS-232C.

## **Specification**

\*The USB on the **SCX10** talks to the virtual COM port on the computer.

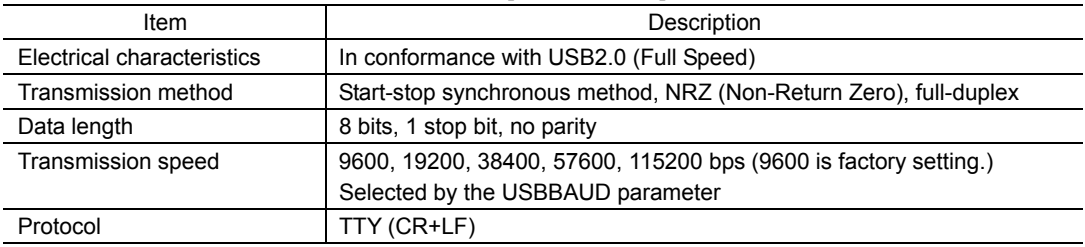

#### Terminal Specification

- ASCII mode
- VT100 compatible recommended
- Handshake: None
- Transmission CR: C-R
- Word wrap: None
- Local echo: None
- Beep sound: ON

#### Conncector

• USB mini-B

**Note Be aware that Windows automatically changes the COM port number when a <b>SCX10** is replaced.

Memo : Generally, the maximum number of COM ports in a Windows PC is 256. Since the COM port number on a PC increases every time different **SCX10** is connected via USB, setting data to more than 256 pieces of **SCX10** cannot be accomplished using a PC. When it is required such as for mass production, use RS-232C connection or USB to RS-232C converter so as to be RS-232C connection on the **SCX10**.

#### **USB Driver Installation**

Insert the supplied CD-ROM into the CD-ROM drive of the computer, power on the **SCX10** and Connect to a USB port using a Mini-B cable. Prepare a commercially available USB mini-B cable. You will then be asked to install the USB driver. See the procedure according to the type of Windows as follows.

#### **Windows 7:**

- 1. Open "Devices and Printers" in the control panel.
- 2. Right click on "FT232R USB UART" and select "Update Driver Software."
- 3. Select "Browse my computer for driver software."
- 4. Click "Browse" and select the applicable CD-ROM drive, check the box next to "Include subfolders" and Click "Next."
- 5. After successful installation, click "Close."
- 6. Go back to the Device Manager, right click on "USB Serial Port" and select "Update Driver Software." Repeat same procedure as the above FT232R USB UART installation.

#### **Windows Vista:**

- 1. The installation of the FT232R USB UART is asked by Windows when the **SCX10** is connected. Select "Locate and install driver software," and click "Next." After successful installation, click "Close."
- 2. The installation of the USB Serial Port is then asked for by Windows.
- 3. Click "Next." After successful installation, Click "Close."

#### **Windows XP:**

- 1. The installation of the FT232R USB UART is asked for by Windows when the **SCX10** is connected. Select "Install the software automatically," and click "Next." After successful installation, click "Finish."
- 2. The installation of the USB Serial Port is then asked for by Windows. Select "Install the software automatically," and click "Next."
- 3. After successful installation, click "Finish."

#### **Windows 2000:**

- 1. The "Found New Hardware Wizard" will be launched when the **SCX10** is connected. Click "Next."
- 2. For the FT232 USB UART installation, select "Search for a suitable driver for my device," and click "Next."
- 3. Check the box next to "Specify a location" and uncheck all others. Click "Next."
- 4. Click "Browse." Select the applicable CD-ROM drive and click "Open." Locate the "USB\_Driver" folder and click "Open." Click "OK." Click "Next." After successful installation, click "Finish."
- 5. The installation of the USB Serial Port is then asked by Windows. Repeat same procedure as the above FT232 USB UART installation. After successful installation, click "Finish."

# **Installation of Utility Software "Immediate Motion Creator for CM/SCX Series (IMC)"**

While all commands for the **SCX10** can be made using general terminal software, the supplied Windows based utility software, **Immediate Motion Creator for CM/SCX Series (IMC)**, gives you instant operation, easy programming and configuration without having to know any commands.

Since important settings and functions (such as I/O assignment, automatic setting of the driver I/O, etc.) are included, it is recommended to use the **IMC**.

#### Functions:

- Motion Creator: Select motion type, put desired values in and click the start button to begin motions instantly.
- Program Editor: Double click listed commands in a desired order to create a sequence program, and click a button to save it to the device or your PC.
- Terminal: Use as a general terminal software. All commands can be used by typing.
- Teach/Jog: Move motors and store positions. Stored positions can be used for programmed motions.
- System Config: Indicate and Set system parameters and I/O assignments
- Real time Monitor: I/O, Alarms (including history), Busy, Motor Position and Encoder Position

#### • System Requirements

- Windows 2000 SP3 or later, Windows XP SP2 or later, Windows Vista, Windows 7
- .NET Framework 2.0 or greater
- SVGA monitor 800 x 600 or greater
- USB or RS-232C port
- CD-ROM drive

#### • Installation and Uninstallation

Insert the supplied CD-ROM into your CD-ROM drive. Open the Explorer, select the applicable CD-ROM drive, open the IMC folder, double click on "setup.exe" and follow the on screen instructions. To uninstall, use the "Add/Remove Programs" function in the Windows Control Panel.

**Note** When updating the installed version of the **IMC**, do so when the existing **IMC** is not running.

#### • .NET Framework Installation (For Windows 2000 and Windows XP)

**IMC** runs on the Microsoft .NET Framework 2.0. While Windows Vista and Windows 7 normally install the .NET Framework, Windows 2000 and Windows XP require a separate installation. If the .NET Framework is not installed on the computer, install it prior to the **IMC** installation. The .NET Framework 2.0 software is on the supplied CD-ROM, under the DotNet\_Framework2\_0 folder.

System Requirements for .NET Framework 2.0

- Supported Operating Systems: Windows 2000 SP3 or later, Windows XP SP2 or later
- Disk Space: 280 MB (x86)
- Visit the Microsoft .NET Framework website if detailed information is required.

#### • Start

- 1. Connect the **SCX10** by USB Mini-B cable
- 2. Power on the **SCX10**
- 3. Click "Start" "All Programs"- "ORIENTAL MOTOR" "IMC for CM SCX" "Immediate Motion Creator for CM SCX Series." The COM port selection window will appear.
- 4. Select the COM port that is connected to the **SCX10**. The **IMC** will be launched.

The **IMC** is made to be intuitive to use. For instructions, refer to the HELP command in the **IMC**, as necessary.

#### • Update

After Installation, click "Help" - "Check New Version" on the pull down menu with the Internet connection. If a newer version of this software is available, continue to the download and update actions.

#### • About VERBOSE and ECHO

The **IMC** may alter the ECHO (Echo ON/OFF) and VERBOSE (respond with data and description/respond with data only) parameters of the **SCX10** for communications and ease of use. The ECHO and VERBOSE parameters cannot be set in the System Config window on the **IMC**. When changing the ECHO and/or VERBOSE setting is required, follow the procedure below.

1. Turn on the power to the **SCX10**

(If the message of reconnection attempt failure has shown while using the **IMC**, first turn off the power, wait for a few seconds and restart.)

- 2. Launch the **IMC** software
- 3. Click the Terminal tab
- 4. Type "ECHO=0" or "ECHO=1", and "VERBOSE=0" or "VERBOSE=1", then press the Enter key (both parameters must be typed)
- 5. Type "SAVEPRM" and press the Enter key, then type "Y" and press the Enter key
- 6. After "OK" is indicated, exit the **IMC** (Do not operate other functions before exiting)
- 7. Turn off the power to the **SCX10** for the new settings to become effective

### ■ Setting the Baud Rate

Since the USB on the **SCX10** talks to the virtual COM port on the computer, the baud rate for the COM port and the baud rate for the **SCX10** need to be the same.

The default USB baud rate of the **SCX10** is 9600 bps, same as the default baud rate of a general Windows computer. If the baud rate on the computer or the **SCX10** is changed, the baud rate must also be changed on the other.

#### • When Using the **IMC**, Provided Utility Software

Use of the highest baud rate, 115200 bps is recommended if there is no problem for the usage environment. Set it to the **SCX10** according to the following steps.

- 1. Turn on the power for the **SCX10** and connect to the computer.
- 2. Launch the **IMC**.
- 3. Click the [System Config] tab.
- 4. Click the "USB Baud rate" located at the upper-center, and select "115200 bps" from the drop-down list.
- 5. Click the [SAVE and RESET] to enable the change. At that time, the **IMC** also change the baud rate of computer side to 115200 bps.

The setting is completed. The **SCX10** is already communicating with your computer at 115200 bps.

**Note** When starting communication with the **SCX10**, be sure to set the baud rate of the **IMC** to the same baud rate that has been set to the **SCX10**. If you are unsure about the baud rate of the **SCX10**, use the "Scan Baud Rate" button on the Serial Port Settings window. If the wrong baud rate has been set in the Serial Port Settings window, not only will the communication not be established, but it may also be possible that the communication will never be established even if the baud rate is correctly set afterwards. If this communication problem occurs, turn off the power to the **SCX10**, wait for a few seconds and restart. Take the same action when communication is likely to be disconnected.

#### • When Using Other Software than the **IMC**

- The Computer:

Check the baud rate of the computer application that is used to communicate with the **SCX10**, or check the COM port property of Windows if the application does not have the baud rate function.

- The **SCX10**:

The USBBAUD is the command used to change the baud rate for the USB connection. Always set the **SCX10** baud rate first, then set the baud rate on the master to the same baud rate.

# <span id="page-21-0"></span>**6.4 Connecting the I/O Signals**

Connect the PLC, switch, sensor etc. to the I/O connector (D-sub connector on the front panel of the **SCX10**).

# <span id="page-21-1"></span>**6.4.1 Pin Assignments**

At the time of shipment, specific signals are not assigned to the I/O connector, which functions as general input "IN1 to IN9" and general output "OUT1 to OUT4." As necessary, assign signals and connect accordingly (The connector is not supplied. Provide 15 Pin D-Sub connector separately).

# **Connector Function Table**

See the following pin assignments for a solder type connector.

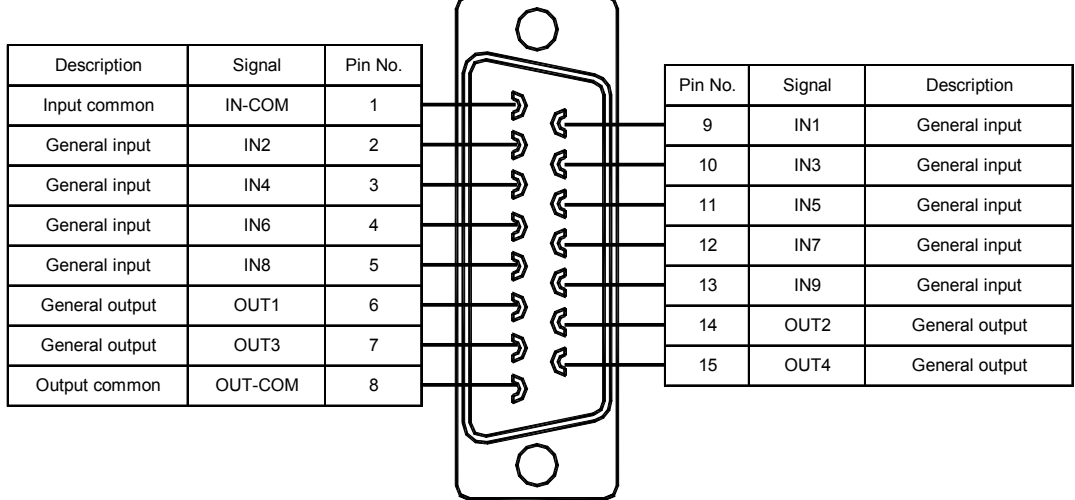

**Memo** The connector shell is connected to the FG terminal.

### **Assigning Signals**

Assign necessary signals to the I/O using the provided utility software, **Immediate Motion Creator for CM/SCX Series (IMC)**.

Connect the **SCX10** to a computer and activate the **IMC**. Connect the **SCX10** to a computer, launch the **IMC** and follow the steps below.

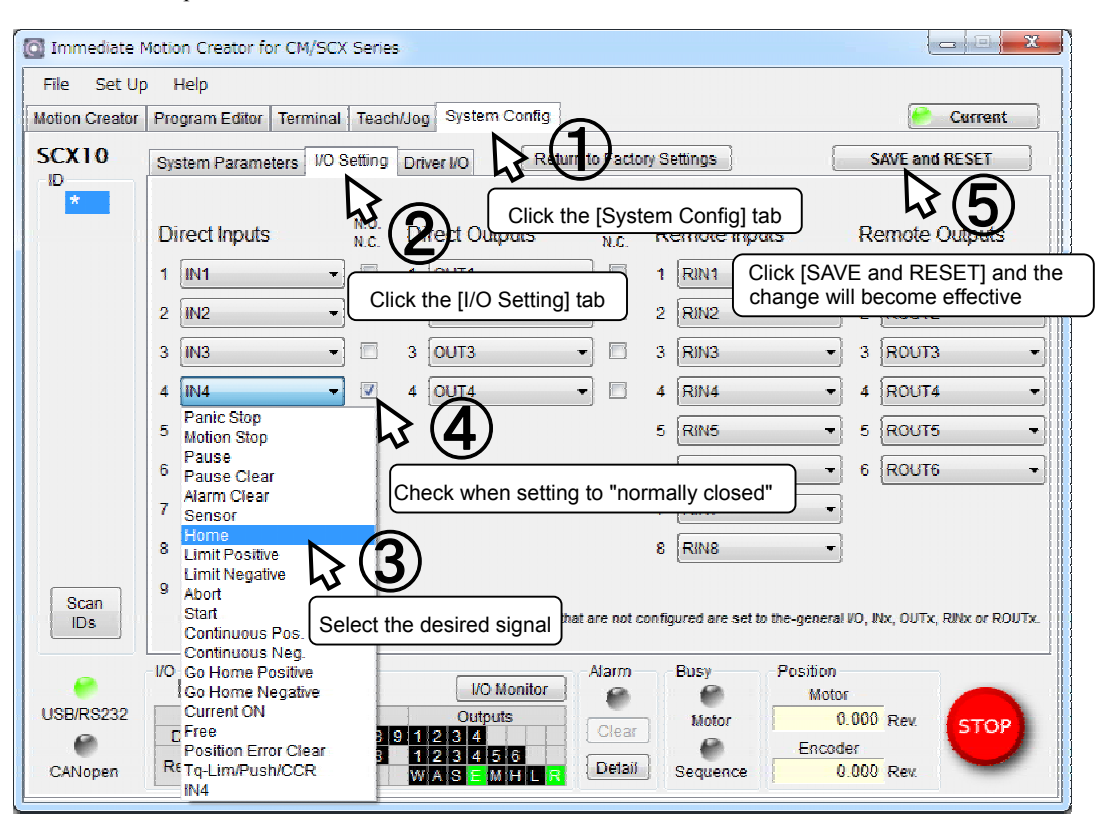

The setting can be performed by command input. See the following chart for the command for assignment and logic level. After executing command, enter "SAVEPRM" and press the Enter key to save the parameter. New value becomes active after reset or power cycle.

#### • Input

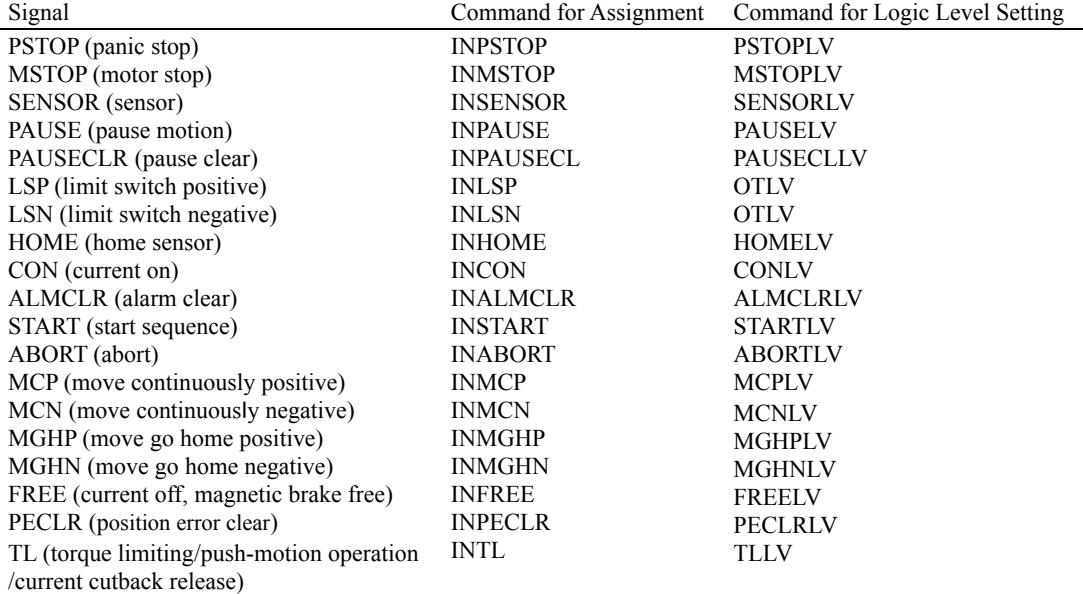

### • Output

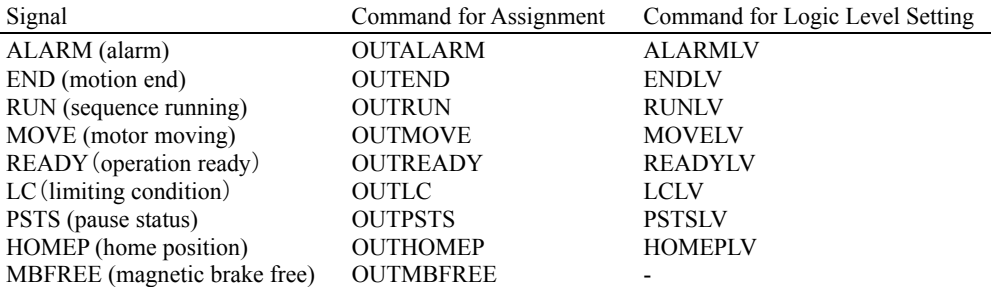

The following example is a command to assign the FREE input to the IN3 and set to "normally closed." >INFREE=3

>FREELV=1 (0: Normally Open, 1: Normally Closed) >SAVEPRM >RESET

# <span id="page-24-0"></span>**6.4.2 Input Signals**

### **Internal Input Circuit**

All input signals of the device are photo coupler inputs. The signal state represents the "ON: Carrying current" or "OFF: Not carrying current" state of the internal photo coupler rather than the voltage level of the signal.

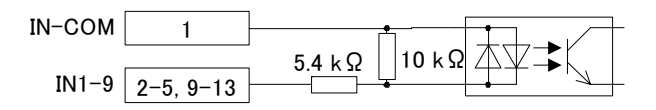

- **Note**  All input signals are "normally open" under the factory setting. When setting the logic level to "normally closed," ON/OFF will be opposite in the description of the following signals.
	- Set the voltage between IN-CON and INx to be 4.25 VDC to 26.4 VDC when the photo coupler is ON.

### **Signals**

#### • IN1-IN9 Input (unassigned)

The IN1 through IN9 inputs can be used as input ports for general signals when they are not assigned to a specific signal.

The status of each port can be read using an IN command or IN $x(x=1-9)$  command, and directly commanded or used in a sequence program.

A sequence program can be selected by the binary value of the general inputs when a START signal is input. See "9.6 Executing a Sequence" on page [121.](#page-120-0)

#### • PSTOP (panic stop) Input

This signal is used to forcibly stop motion and the sequence. Also the deviation counter in the driver is cleared for stopping servomotors and  $\alpha$   $\epsilon$  products immediately. The action of the motor curernt and the alarm state after the PSTOP operation is determined by the ALMACT command.

The leading edge of the signal will cause the action.

#### • MSTOP (motor stop) Input

This signal is used to forcibly stop motion. This command does not stop a sequence program. While the motor is operating, when MSTOP input is turned ON, the motion will be stopped as configured by the MSTOPACT command.

The leading edge of the signal will cause the action.

#### • SENSOR (sensor) Input

This signal is used for:

- Stopping motion during continuous operation.
- Offset motion on the fly during continuous operation.
- Secondary home input for better accuracy during the mechanical homing operation.
- Set the operation using the SENSORACT command.

The leading edge of the signal will cause the action.

#### • PAUSE (pause motion) Input

This signal is used to stop motion temporarily. If the PAUSE input is turned ON during any motion, motion is stopped and the device retains the motion type (positioning, continuous, etc) and remaining distance to the original target position if the paused operation is a positioning motion.

If START input is turned ON while in a paused situation while the sequence continues running by waiting for the end of paused motion, or if the CONT command is executed, the remaining motion will be started.

If the PAUSECL input is turned ON or the PAUSECL is commanded, the remaining motion will be canceled. Only the on-going motion is paused. The program execution will not stop.

The leading edge of the signal will cause the action.

#### • PAUSECL (pause clear) Input

This signal clears the on-going operation state that has been paused by the input of a PAUSE signal. (The remaining motion is canceled.)

If this signal is activated while a sequence is running, only remaining portion of the current motion is cleared and the next step of the sequence will be executed, since the PAUSE does not stop the sequence. The leading edge of the signal will cause the action.

#### • LSP (limit switch negative) Input/LSN (limit switch positive) Input

These signals are used to limit travel range. The stopping action is determined by the OTACT command. If OTACT=0, the system will stop the motor as quickly as possible (hard stop). Also the deviation counter in the driver is cleared for stopping servomotors and  $\alpha$  and  $\alpha$  products immediately.

If OTACT=1, the system will stop the motor by a controlled deceleration over time (soft stop).

While LSP/LSN input is active, system LSN/LSP signal/status is active.

#### • HOME (home sensor) Input

This signal is used to set the home position when executing mechanical home seeking operation using sensor etc.

While HOME input is active, system HOME signal/status is active.

#### • CON (current on) Input

This signal is used to toggle the motor current: the motor is in an excited state when ON (servo ON in the case of a servomotor), while freeing the motor shaft when OFF.

This signal also controls the power to the MBFREE (electromagnetic brake free) output. When the CON is on, the MBFREE output is on. When the CON is off, the MBFREE output is off (Locked).

The leading edge of this signal will supply the current to the motor.

- **Note**  When the CON input is ON, the motor current can be toggled by the CURRENT command. When CON is OFF, the CURRENT command has lower priority and is ignored.
	- If the CON input is not assigned to any input, the motor current at power on is determined by the STRSW setting.
	- If the CANopen is active and the CON input is assigned to the I/O connector, the motor current becomes ON only when all active CON inputs are ON.
	- If the operation is made immediately after Current ON is commanded, position error may occur. Allow a time interval according to the timing chart for each driver. Care should be taken especially when using CURRENT command in sequence program, or controlling CURRENT command, CON/COFF terminal or CON in CANopen by the host controller programs. For cases where the driver has READY output (ex. **AR**/**NX** Series driver), connect the READY input for driver on the SCX10 and set to enable (DREADY=1). The position error will not occur.

#### • ALMCLR (alarm clear) Input

This signal is used to reset the alarm that has been generated by the system protective function or the driver alarm.

Input the ALMCLR signal once after removing the cause that has triggered the protective function. The leading edge of the signal will cause the action.

**Note** For a description of the protective functions, see "Chapter 13 Troubleshooting" on page [358.](#page-357-0) 

- 26 -

#### • START (start sequence) Input

This signal is used to start the sequence execution as determined by the selected IN1 to IN7. Set the starting method using the STARTACT command.

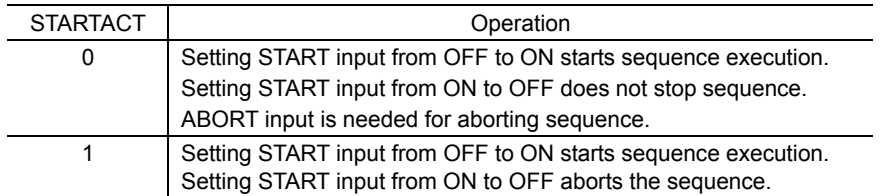

#### • ABORT (abort) Input

This signal is used to terminate a sequence and/or a motion. The motor will decelerate and stop. The leading edge of the signal will cause the action.

#### • MCP (move continuously positive) Input/MCN (move continuously negative) Input

This signal is used to cause continuous motion. When the MCP input is detected, continuous operation in the forward direction (+ coordinate direction) will occur. When the MCN input is detected, continuous operation in the negative direction (- coordinate direction) will occur. It is not necessary to define the final position to start motion. The leading edge of the signal will cause the action.

#### • MGHP (move go home positive) Input/MGHN (move go home negative) Input

This signal is used to start the mechanical home seeking. When the MGHP input is detected, mechanical-home-seeking will be performed in the positive direction. When MGHN input is detected, mechanical-home-seeking will be performed in the negative direction. The leading edge of the signal will start the home seeking.

#### • FREE (current off, magnetic brake free) Input

- When the driver has the FREE input: Connect the FREE input of the driver to the FREE output on the driver connector on the **SCX10**. When turning this signal (the FREE input) ON, the motor current will be turned OFF and the electromagnetic brake will be released (The FREE input of the connected driver is turned ON).
- When the driver has the M.B.FREE input: Connect the M.B.FREE input to the M.B.FREE output on the driver connector on the **SCX10**. When turning this signal (the FREE input) ON, the electromagnetic brake will be released (The M.B.FREE input of the driver is turned ON). \*The motor current is not controlled.

The FREE input is also available on the remote I/O (CANopen), and the FREE function will occur when either of those inputs becomes ON. The FREE command can also be used for this function regardless of the state of those inputs.

While FREE input is active, system FREE signal/status is active.

#### • PECLR (position error clear) Input

This signal is used to reset the PE (position error) value to zero(0).

When PECLR input is turned ON, the PC value is set to equal to PF value. As a result, the PE is reset to zero. Also the deviation counter in the driver is cleared, when the driver alarm is inactive. This function can be used when the motor moved away from the PC (commanded position) such as overload alarm condition. The leading edge of the signal will cause the action.

#### • TL (torque limiting/push-motion operation/current cutback release) Input

This signal is used to perform the following functions.

- **AR** Series driver: push-motion operation
- **NX** Series driver: torque limiting
- **CRK**, **CMK** Series driver: current cutback release

#### **Memo** The TL output of the driver connector on the **SCX10** will turn ON and OFF in synchronization with this TL input. To operate the function of this signal, it is required to connect the T-MODE input of the **AR** Series driver, the TL input of the **NX** Series driver, the C.D.INH input of the **CRK** Series driver or the ACDOFF input of the **CMK** Series driver to the TL output on the driver connector in advance.

# <span id="page-27-0"></span>**6.4.3 Output Signals**

# **Internal Output Circuit**

All output signals of the device are open-collector outputs.

The signal state represents the "ON: Carrying current" or "OFF: Not carrying current" state of the internal transistor rather than the voltage level of the signal.

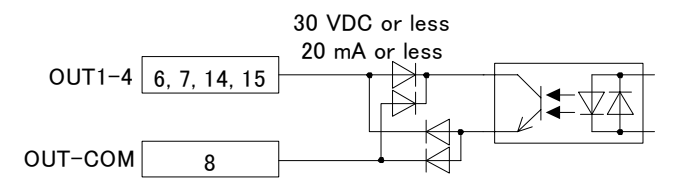

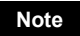

**Note** All input signals are "normally open" under the factory setting. When setting the logic level to "normally closed," ON/OFF will be opposite in the description of the following signals.

## **Signals**

#### • OUT1-OUT4 Output (unassigned)

The OUT1 through OUT4 outputs are used as output ports for general signals when they are not assigned to a specific signal.

The status of each port is read and toggled using an OUT command or OUTx  $(x=1-4)$  command, and can be directly commanded or used in a sequence program.

#### • ALARM (alarm) Output

When an alarm generates, the ALARM output will change. You can check the cause of the alarm by counting the number of times the ALARM LED blinks or by executing the ALM command.

To reset the ALARM output, remove the cause of the alarm and then perform one of the following procedures after ensuring safety:

- Enter an ALMCLR command.
- Turn off the power, wait at least 10 seconds, and then turn it back on.

Memo **For a description of the protective functions, see "Chapter 13 Troubleshooting" on page** [358.](#page-357-0) 

#### • END (motion end) Output

When in the following condition, END signal will be active.

When the DEND parameter is set to zero  $(0)$ :

- The END signal output is unrelated to the driver end signal.
	- ・ If the ENDACT is set to zero, the END output references only the end of pulse generation. If the ENDACT is set to nonzero, the END output references both the end of pulse generation and the end area.
	- ・ The value of the ENDACT parameter determines the end area = acceptable position error (PE), where PE is the difference between commanded position (PC) and feedback position (PF).

This internal end status is then sent to DEND to select use of either internal end status or driver end signal.

When the DEND parameter is set to one (1):

The state of the END output is the same as state of the driver END signal.

The relationship among the status of END signal output condition and ENDACT and DEND are as below

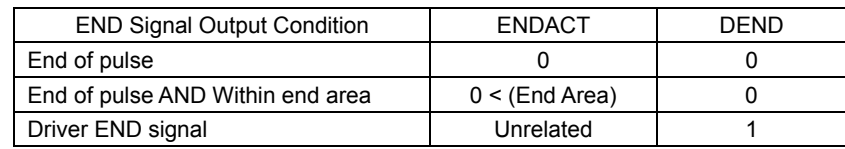

#### • RUN (sequence running) Output

This signal is output during sequence program execution.

- **Note ••** When the last command of the sequence program is a motor operation command (e.g. MI), the RUN output will be turned OFF as soon as the command is executed and motion is started.
	- When turning this signal OFF after completing an operation is desired, insert the MEND (Wait for Motion End) command at the end of the sequence program.

#### • MOVE (motor moving) Output

This signal is output while the motor is moving. Motion commands are not accepted while the signal is ON.

**Memo This signal is output while pulses are being outputs and is not related with the MOVE input** on the driver connector of the **SCX10**. The MOVE input on the driver connector of the **SCX10** is referred only when the sensor-less home seeking is performing with the **ESMC** : controller.

#### <span id="page-28-1"></span>• READY (operation ready) Output

This signal is turned ON when the **SCX10** is ready to operate (other than MOVE, RUN and ALARM status). A sequence program or a motion command (MA, MI, MCP, MCN, MGHP, MGHN, MIx, EHOME, CONT) can be executed.

Ready status is equal to other than MOVE, RUN and ALARM status.

If "DREADY" is set to 1, when the driver is ready to operate (the driver's READY output signal is ON) in addition to above condition, this signal will be turned ON (It is required to connect the READY output of the driver to the READY input on the driver connector of the **SCX10** in advance). See the READY input on p.[38](#page-37-0)  for the operation.

#### • LC (limiting condition) Output

<span id="page-28-0"></span>This signal is turned ON under the following conditions.

- **AR** Series driver: When the motor is in a state of push condition (the position deviation is 1.8 degrees or more) in the normal operating mode, or when the motor torque reaches to the preset value in the current control operating mode.
- **NX** Series driver: When the motor torque reaches the preset value while the torque limiting function is used (Also when the motor torque reaches 300% of rated torque even while the torque limiting function is not used)
- **RBK** Series driver: Under current cutback condition
- **ESMC** controller: While pressing the mechanical home when performing sensorless mechanical home seeking operation.
- **Memo** : The LC output on the driver connector of the **SCX10** will turn ON and OFF in synchronization with the LC input. To operate the function of this signal, it is required to connect the TLC output of the **AR** Series/**NX** Series driver, the CD output of the **RBK** Series driver or the T-UP output of the **ESMC** controller to the TL output on the driver connector of the **SCX10** in advance.

#### • PSTS (pause status) Output

This signal is output while the device is pausing with the PAUSE command or PAUSE input signal and can be cancelled by the PAUSECL, START or ABORT input signals or commands.

#### • HOMEP (home position) Output

This signal is output when a mechanical home seeking motion is successfully completed. This position is set to the origin (PC=0).

Once this signal is ON, stopping on this position by operations such as EHOME or MA 0 sets this signal to ON.

#### • MBFREE (magnetic brake free) Output

This signal is used to control the electromagnetic brake

The MBFREE output is ON under normal operating condition and the system power is ON (CURRENT=1). The MBFREE output turns OFF when the motor loses its holding torque due to a current cutoff or alarm (CURRENT=0).Configure the circuit so that the holding torque of the electromagnetic brake is generated when this signal is OFF.

The MBFREE output can also be manually controlled with the FREE input signals on the system I/O connector (if assigned) and on the remote I/O (CANopen), as well as the FREE command. If any of those inputs is ON, the state of the FREE function becomes 1, and the MBFREE output becomes ON.

The relationship among the status of CURRENT, FREE and MBFREE is as below.

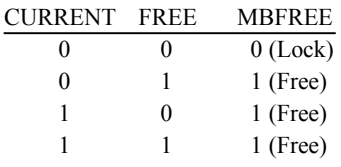

\*The state of MBFREE output on the I/O connector is always the same as the state of the MBFREE output on the driver connector of the **SCX10**.

Note **Concert has lost its holding torque, the equipment may move due to gravity or the** presence of a load before the electromagnetic brake generates holding force.

# <span id="page-30-0"></span>**6.4.4 Connection Example of I/O**

# **Current Sink**

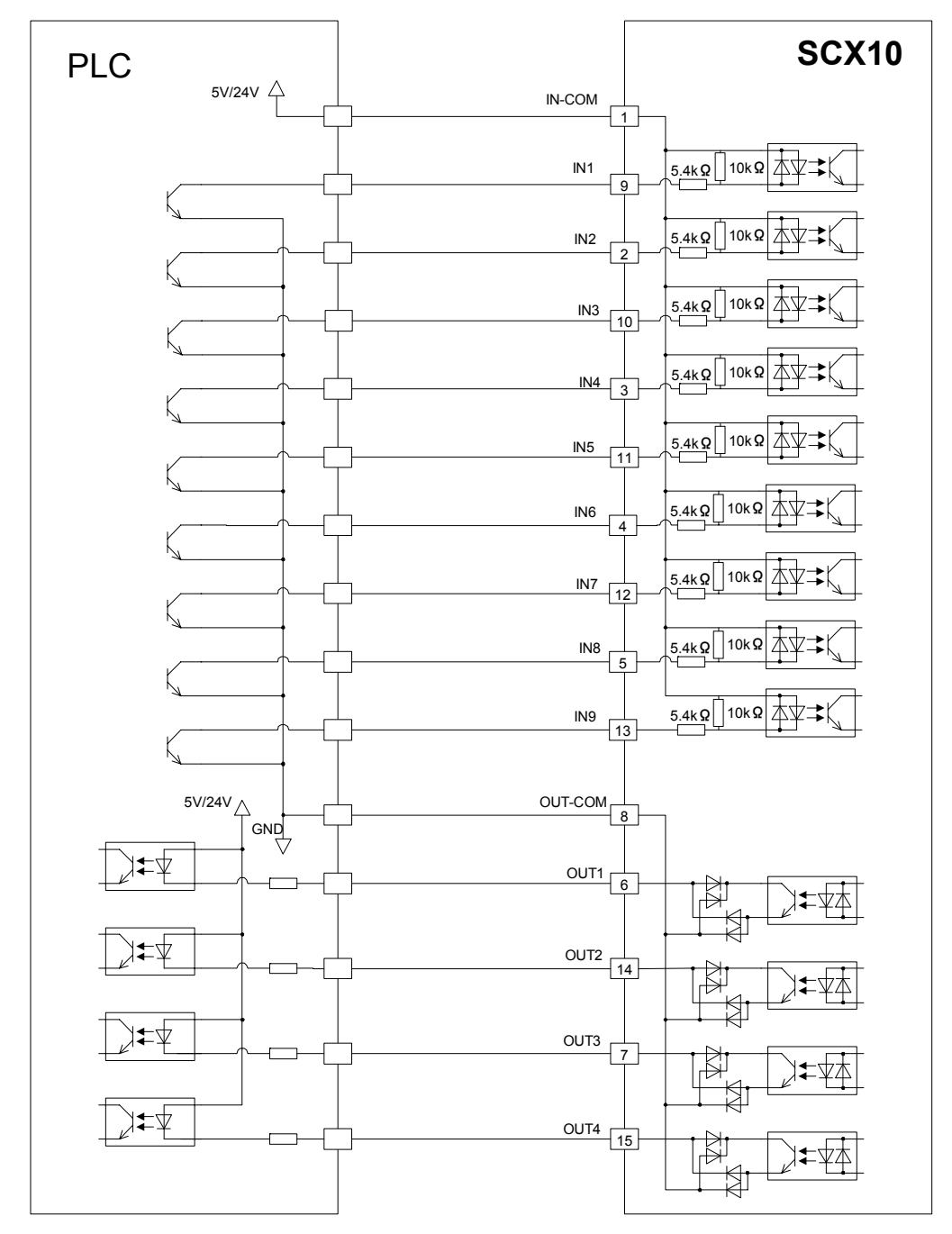

# **Current Source**

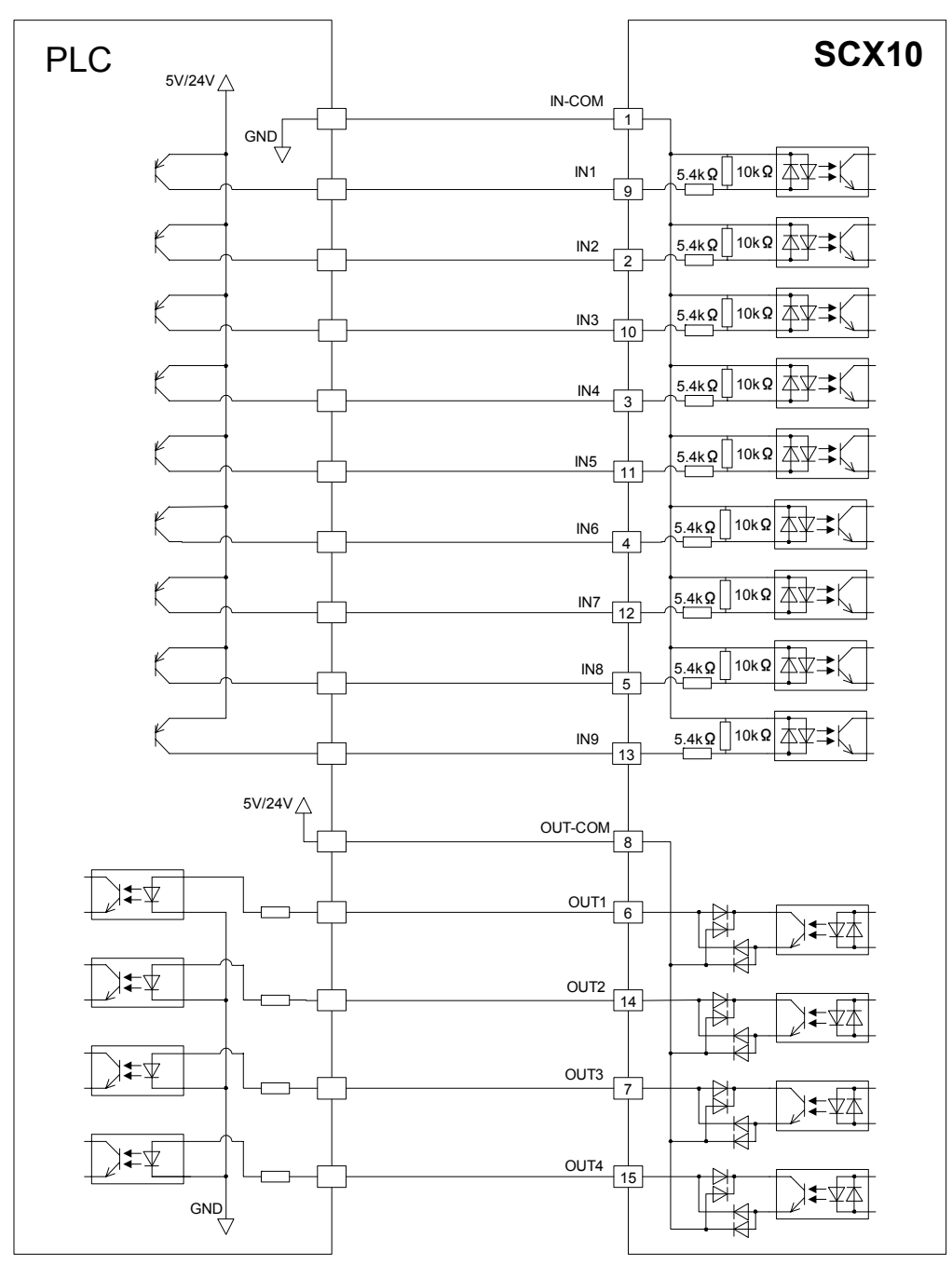

# <span id="page-32-0"></span>**6.5 Connecting the Driver**

# <span id="page-32-1"></span>**6.5.1 I/O Voltage and Logic**

Set the voltage and logic switches according to the driver. Example: Set to 5 V and current source logic

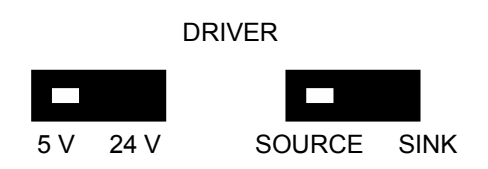

- **Memo** Most of Oriental Motor's driver can be used with either source logic or sink logic. Selection can be made according to your needs. The switch should be set to match with the selected drivers' logic.
- **Note**  The **SCX10** supplies the power to the driver to turn the photo couplers on the driver ON or OFF. Selecting the wrong voltage and/or wrong logic may damage the driver and/or the **SCX10**.
	- Set the voltage switch to 5 V for most of Oriental Motor's drivers while the **ESMC** controller requires setting to 24 V.

# <span id="page-32-2"></span>**6.5.2 Signal Assignmens**

# **Pin Assignments and Connector Function Table**

Connect the I/O signal cable to the connector while checking the pin numbers in "Connector function table" provided below. (The connector is not supplied. Provide a 25 Pin D-Sub connector separately.)

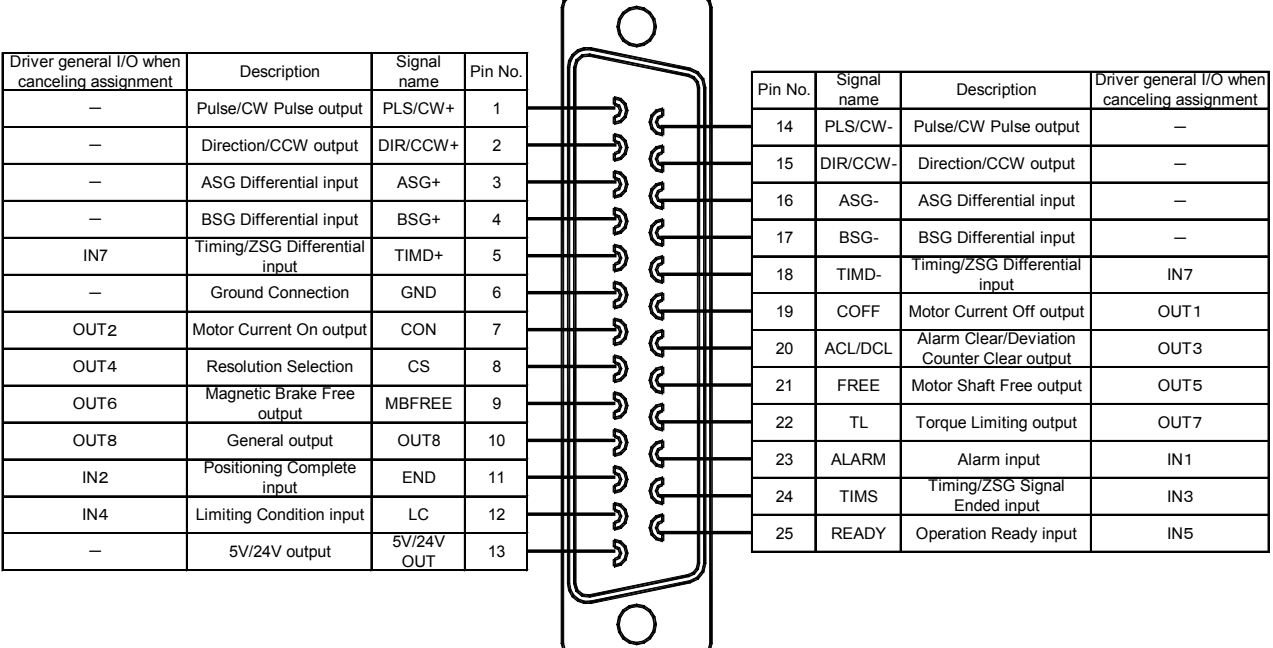

See the following pin assignments for a solder type connector.

**Memo**: The connector shell is connected to the FG terminal.

**Note Be sure that the SCX10** is not powered ON when the I/O connector is connected to, or disconnected from the driver. The connection or disconnection with power is ON damages the interface circuit in the **SCX10**.

**Internal Circuit** 

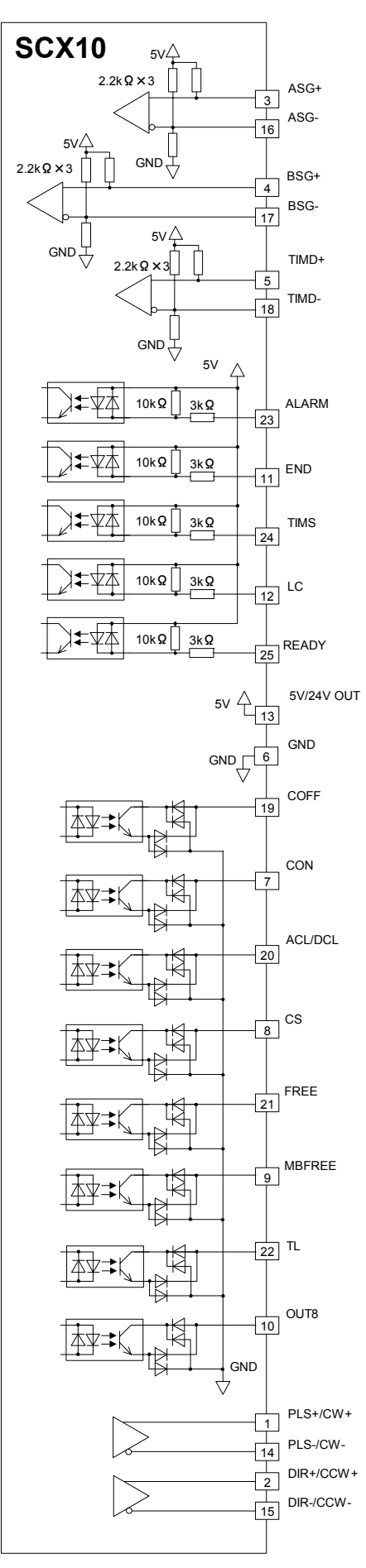

- 34 -

# <span id="page-34-0"></span>**6.5.3 Change of Signal Assignment**

Signals are pre-assigned to the driver I/O so as to match with most of Oriental Motor products without any changes. However, it is required to change the assignment in the following cases.

- With the **AR** Series driver (AC and DC power input type), when push-motion operation is used
- With the **NX** Series Driver, when torque limiting function is used, when current position reading function is used, or when accurate mechanical home seeking operation using the Z-phase signal (timing signal) etc. is required
- With the **ESMC** controller, when sensorless mechanical home seeking operation is used or, when current position reading function is used

Change the driver I/O using the "Automatic Setting" function of the provided utility software, **Immediate Motion Creator for CM/SCX Series (IMC)**. With this automatic setting function, the necessary signals will be assigned to the I/O for driver.

**Note** Push-motion, torque limiting and current reading functions are implemented in the firmware Ver.2.00 or later of the **SCX10**. The automatic setting of **IMC** (Ver.2.00 or later) is a function that is available for the firmware Ver.2.00 or later of the **SCX10**. With the Ver.1.07 or older model, only the manual setting and the initialization to the factory setting are available. (The firmware version can be confirmed by [Help] - [Version Information] on the **IMC** or "VER" command.)

### **Setting Procedure**

Connect the **SCX10** to a computer and activate the **IMC**.

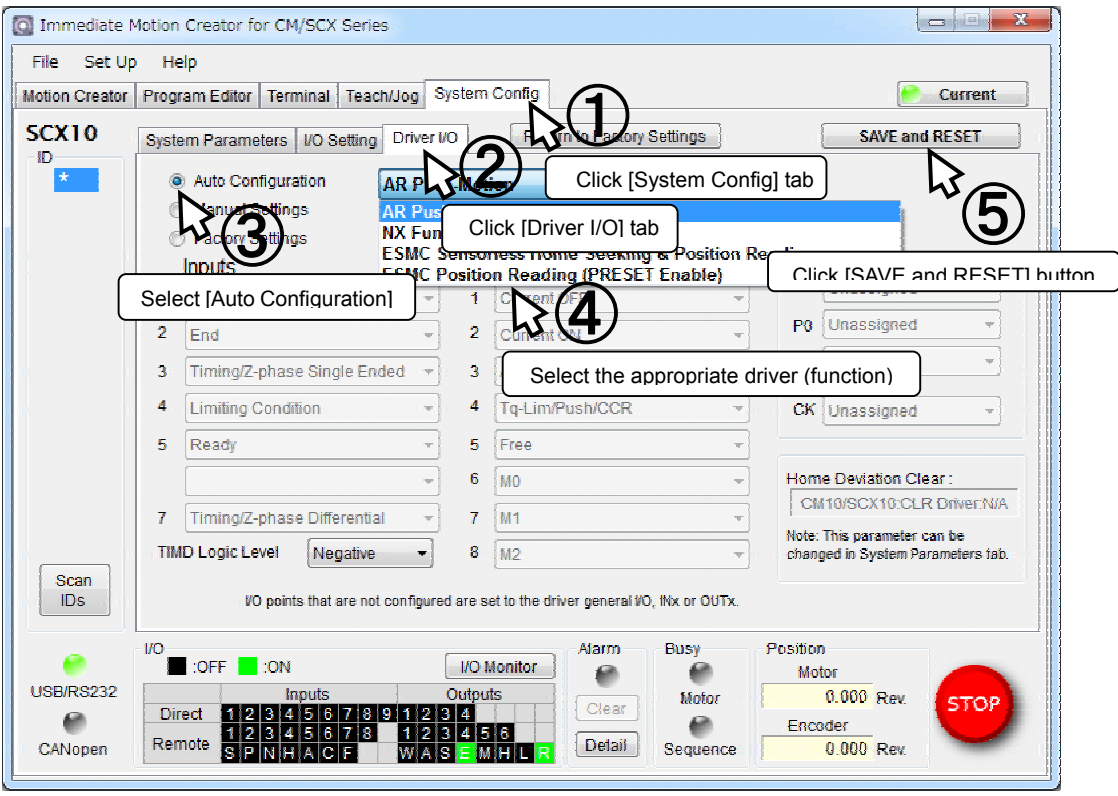

# **Automatic Setting Types**

The following selections are available for setting. (In case of the **IMC** Ver. 2.02)

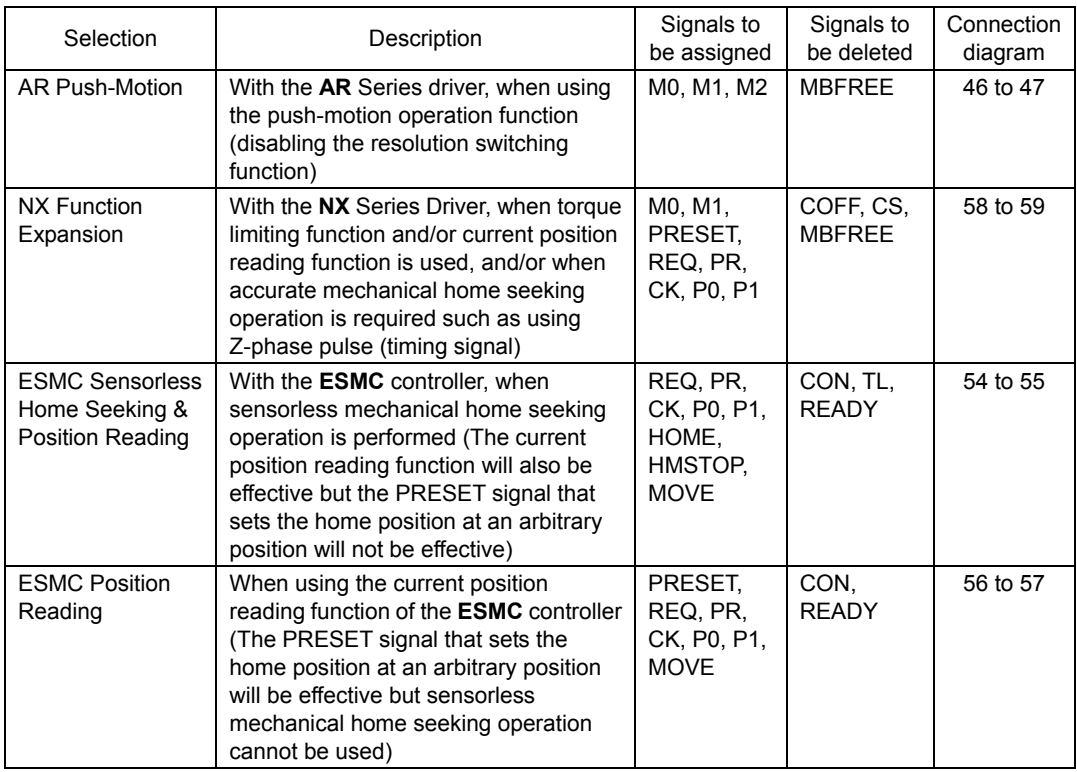

**Memo** • When using other functions than the driver's factory setting such as driver current position reading, torque limiting, push-motion operation, etc., the setting is required to the driver. Refer to page [91 "](#page-90-0)8.3 Driver Current Position Reading (**NX** Series driver, **ESMC** controller)" or page [96 "](#page-95-0)8.4 Torque limiting/Push-motion Operation (**NX** Series driver, **AR** Series driver)" for details.

- For the driver I/O assignment by each setting, refer to the wiring diagram in this manual, or the driver I/O setting or I/O status monitor of the **IMC**.
- If the automatic setting is executed, unnecessary signals will be unassigned to assign necessary signals for the selected driver and function.

• When setting to "NX Function Expansion," HOMEDCL will automatically be set to "1" in addition to the driver I/O change. By setting this, when detecting the home position at mechanical home seeking operation, the driver deviation counter will be cleared and thus the motor will stop immediately. "Refer to page [84 "](#page-83-0)8.2.5 Motion Types, HOMEDCL (deviation counter clear select at home seeking operation)" When setting manually, set under "System Parameters" tab.

• The driver I/O setting can also be done for each signal individually (manual setting). The manual setting is used in special cases such as using the driver functions that is not supported. Refer to "memo" for "6.5.4 Input Signals for Driver" (page.[37-\)](#page-36-0) or "6.5.5 Output Signals for Driver" (page.[40-\)](#page-39-0).
## **6.5.4 Input Signals for Driver**

### **Internal Input Circuit**

All input signals for the driver except for the encoder inputs are photo coupler inputs. The signal state represents the "ON: Carrying current" or "OFF: Not carrying current" state of the internal photo coupler rather than the voltage level of the signal.

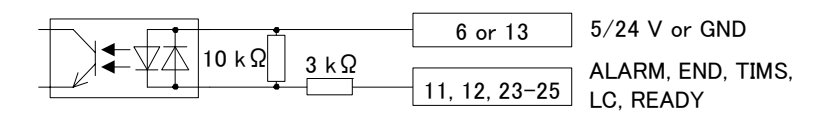

The encoder inputs are line receiver inputs. These inputs can be connected to line driver, open collector and TTL output encoders, since the resistors are configured as shown in the figure.

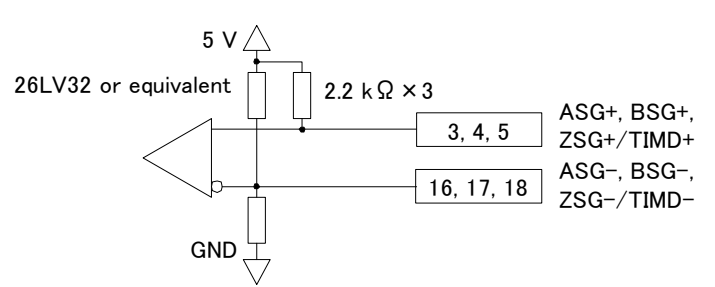

**Note** When this input is used, connect the GND on the **SCX10** and the GND on the driver. Otherwise the **SCX10** may be damaged by a potential difference.

### **Signals**

#### • ALARM (alarm) Input

This signal is used to input the alarm signal (ALM) or over heat signal (O.H.) from the driver. If a driver alarm has occurred, the system ALARM signal/status becomes active (alarm code 6E: Driver Alarm). The motor will decelerate to a stop and the sequence program will also stop. No pulse can be output while an alarm signal input is active, although any command not associated with pulse output can be executed.

- The input logic is Normally Closed. (The **SCX10** detects the OFF status of driver output as the driver is in an alarm condition.) If there is a selectable switch for the alarm logic on the driver, set it to "Normally Closed."
- The DALARM parameter enables/disables the use this signal. (The factory setting is inactive.) Set DALARM=1 to enable this input if the driver alarm signal is used.
- **Note** If the power on timing of the driver is delayed from the **SCX10**, the driver's alarm output is OFF at the start up, and that is identical to a "driver alarm." The driver alarm status is cleared automatically when the driver is powered on and the alarm output becomes ON, meaning alarm is now OFF. These actions cause that the alarm status history (ALM) records alarm code 6E: Driver Alarm, to be recorded each time the driver is powered on.

#### • END (positioning complete) Input

This signal is used to input the END signal output from the driver at the end of operation. The signal becomes the system END signal/status, and used for the MEND parameter, END output, and mechanical home seeking. This terminal should be connected when using an  $\alpha$   $\alpha$  for a servomotor system.

- The DEND parameter selects the source of system END status, either driver end signal or the internal end signal. (The factory setting is DEND=0, the use of internal end signal.) Set DEND=1 to select this input if the driver end signal is used.

#### • TIMS (timing signal・Z-phase pulse single ended input) Input

This signal is used to input the open collector excitation timing signal output of the stepping motor driver (Z-phase signal for the servo motor driver). The TIM signal is an excitation timing output of the stepping motor driver, and is considered ON in fifty (50) or one hundred (100) fixed, evenly spaced locations per motor revolution. The Z-phase signal of the servo motor is turned ON once per revolution of the motor. When mechanical home is detected in mechanical home seeking mode, an accurate home position can be found by using this signal with the SENSOR input and/or the HOME input. (See "8.2.5 Mechanical Home Seeking" on page [81.](#page-80-0))

- The combination of the ENC and the TIM parameters selects the source of the system TIM signal, the TIMD and the TIMS signal from the driver or the Z signal from the external encoder. (The factory setting is ENC=0, TIM=1, the use of TIMS.)

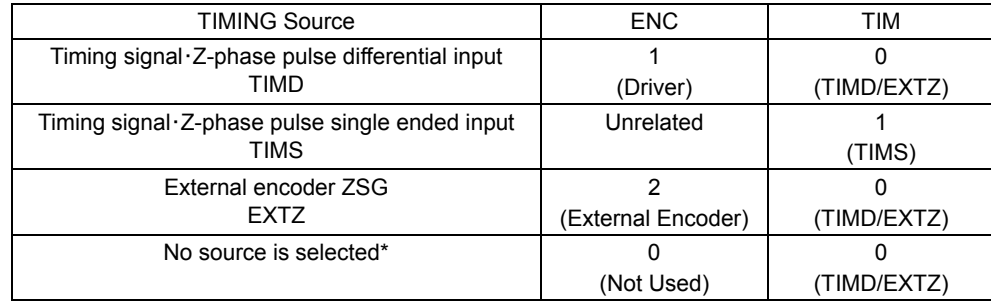

#### • TIMD (timing signal・Z-phase pulse differential input) Input

This signal is used to input the differential excitation timing output signal of the stepping motor driver (Z-phase signal for the servo motor driver).

The function of this input signal is same as the TIMS, except this terminal is differential input that allows connecting to the differential timing output on the driver.

- Set TIM=0 to use this signal. (See above.)

#### • ASG/BSG (ASG pulse/BSG pulse differential) Input

This signal is used to input the pulse output signal (ASG, BSG) from the driver that corresponds the motor operation.

The **SCX10** continuously monitors the feedback position (PF), calculated from encoder counter (EC). The PE is used for position confirmation referenced by the ENDACT command. The PE can also be used in sequence programs, and the miss-step detection function of the stepping motor can be configured. See "8.8 Encoder Function" on page [104.](#page-103-0)

- The ENC parameter selects the source of the system EC signal, either the driver or the external encoder. (Factory setting is ENC=0, the use of driver encoder.)

#### • MOVE (motor moving) Input (**ESMC** controller)

This signal is used to input the MOVE signal from the driver. It is turned ON while the motor is operating. Using the DSIGMOVE command, you can check the signal status (It can also be used in a sequence). When connecting to the **ESMC** controller, this signal is used when performing sensorless mechanical home seeking operation.

#### • READY (operation ready) Input (**AR**/**NX** Series driver)

This signal is used to input the READY signal from the driver.

If a command for starting the motor operation such as MI or MA etc. is executed while the READY signal is OFF, the pulse signal will output when the READY signal is turned ON. If the waiting time exceeds 3 seconds, a timeout will occur and an alarm will generate (alarm code 6F: driver connection error).

- Select by the DREADY parameter whether the READY signal from the driver is used or not (The factory setting of the **SCX10** is "DREADY=0," and the READY signal from the driver is used). Set the parameter to "DREADY=1" when not using the READY signal from the driver.

#### • PR (position data output ready) Input (**NX** Series driver, **ESMC** controller)

This signal is used to read the drivers' current position. This signal is used to input the P-OUTR signal from the **NX** Series driver or the OUTR signal from the **ESMC** controller.

In normal operation, this input functions as another signal that is redundantly assigned to the same pin number (a general input when not assigning). And it automatically switches to the PR input only when executing the current position reading command (ABSREQ and ABSREQPC).

#### • P0 (position data bit 0) Input (**NX** Series driver, **ESMC** controller)

This signal is used to read the drivers' current position. This signal is used to input the P-OUT0 signal from the **NX** Series driver or the OUT0 signal from the **ESMC** controller.

In normal operation, this input functions as another signal that is redundantly assigned to the same pin number (a general input when not assigning). And it automatically switches to the P0 input only when executing the current position reading command (ABSREQ and ABSREQPC).

#### • P1 (position data bit 1) Input (**NX** Series driver, **ESMC** controller)

This signal is used to read the drivers' current position. This signal is used to input the P-OUT1 signal from the **NX** Series driver or the OUT1 signal from the **ESMC** controller.

In normal operation, this input functions as another signal that is redundantly assigned to the same pin number (a general input when not assigning). And it automatically switches to the P1 input only when executing the current position reading command (ABSREQ and ABSREQPC).

#### • LC (limiting condition) Input

This signal is used to input the TLC signal of the **AR** Series/**NX** Series driver, the CD signal of the **RBK** Series driver or the T-UP signal of the **ESMC** controller. It will be turned ON under the following conditions.

- **AR** Series driver: When the motor is in a state of push-motion operating condition (the position deviation is 1.8 degrees or more) while in the normal operating mode, or when the motor torque reaches to the preset value in the current control operating mode.
- **NX** Series driver: When the motor torque reaches the preset value while the torque limiting function is used
- **RBK** Series driver: Under current cutback condition
- **ESMC** controller: While pressing the mechanical home when performing sensorless mechanical home seeking operation.

When the LC output is assigned to the I/O connector, the LC output will turn ON and OFF according to this signal. Using the DSIGLC command, you can check the signal status (It can also be used in a sequence).

- **Memo**  The warning outputs from the **AR** Series, **NX** Series drivers and the electromagnetic brake control signal output from the **NX** Series driver are not supported. To use these signals, prepare the driver general input by canceling the assignment for one of the inputs (IN1 to IN5) on the driver connector of the **SCX10**, and then connect to it. By using the DIN1 to DIN5 command, you can check whether the warning or electromagnetic brake control signal is output or not. It can also be used in a sequence. The factory setting for the electromagnetic brake control signal output of the **NX** Series driver is not enabled. Be sure to assign the electromagnetic brake control signal output by referring to the driver operating manual.
	- The alarm code outputs from the **AR** Series and **NX** Series drivers are not supported. The driver alarm code output AL0, AL1 and AL2, which are assigned to the same terminals as READY, TLC and TIM2 (ZSG2) of the driver respectively, are connected to READY, TLC and TIMS of the **SCX10** respectively. To read the ALARM code, cancel the assignment of READY, LC and TIMS to be the driver general input IN3, IN4 and IN5. Using the DIN3, DIN4 and DIN5 commands, you can check the alarm code. They can also be used in a sequence. The factory setting for the alarm code output of the **AR** Series and **NX** Series driver is not enabled. Be sure to assign the alarm code output by referring to the driver operating manual.
	- The positioning near output (NEAR output) from the **NX** Series driver is not supported. A similar function can be performed by setting of ENDACT of the **SCX10**, or combining the command PE that returns the position deviation and an "IF" statement. When using the NEAR output from the driver, see the instructions below.

The NEAR output of the driver, which is assigned to the same terminal as the ZSG2 output, is connected to TIMS of the **SCX10**. To read the NEAR output, cancel the assignment of the TIMS signal or an unnecessary signal to be the driver general input. Using the DINx command, you can check whether this signal is output or not. It can also be used in a sequence. The factory setting for the NEAR output of the **NX** Series driver is not enabled. Be sure to assign the NEAR output by referring to the driver operating manual.

• When assigning or canceling the driver signal, use the provided utility software

- **Immediate Motion Creator for CM/SCX Series (IMC)**. When selecting "Manual
- Settings" on [System Config] [Driver I/O] screen, the driver I/O can be set individually.

# **6.5.5 Output Signals for Driver**

## **Internal Output Circuit**

All output signals for the driver except for the pulse outputs are open-collector outputs. The signal state represents the "ON: Carrying current" or "OFF: Not carrying current" state of the internal transistor rather than the voltage level of the signal.

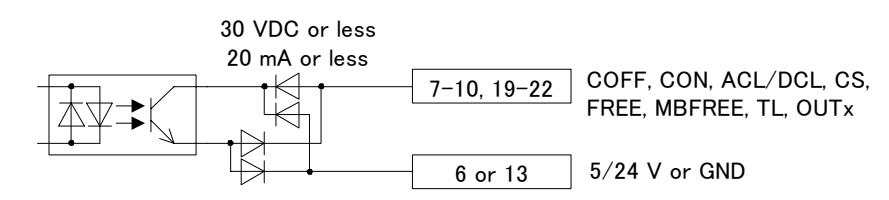

The pulse outputs employ differential outputs. This output can be connected to photocoupler inputs and line receiver inputs.

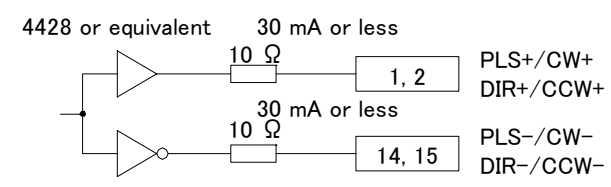

## **Signals**

### • PLS/CW and DIR/CCW Output

These terminals are used to output the pulse and direction signals to the driver.

Both the 1 pulse input mode and the 2 pulse input mode are supported. In the 1 pulse input mode, the motor will rotate in the CW direction with the DIR (direction) output turned ON and in the CCW direction with the DIR Output turned OFF. In the 2 pulse input mode, pulses for the CW and the CCW are provided separately to each terminal. The output mode may be switched between 1 pulse and 2 pulse modes via the PULSE parameter. (Set PULSE=0 for 2 pulse mode, PULSE=1 for 1 pulse mode. Factory setting of the parameter is PULSE=1.) Additionally, the output logic can be changed using the PLSINV command.

**Note** If the driver for the 2-phase **CSK** Series or the **UMK** Series is connected to **SCX10**, only 2-pulse mode should be used. With the 1 pulse mode, some pulses may be missed when reversing due to a delay in response on the driver interface.

#### 1 pulse mode

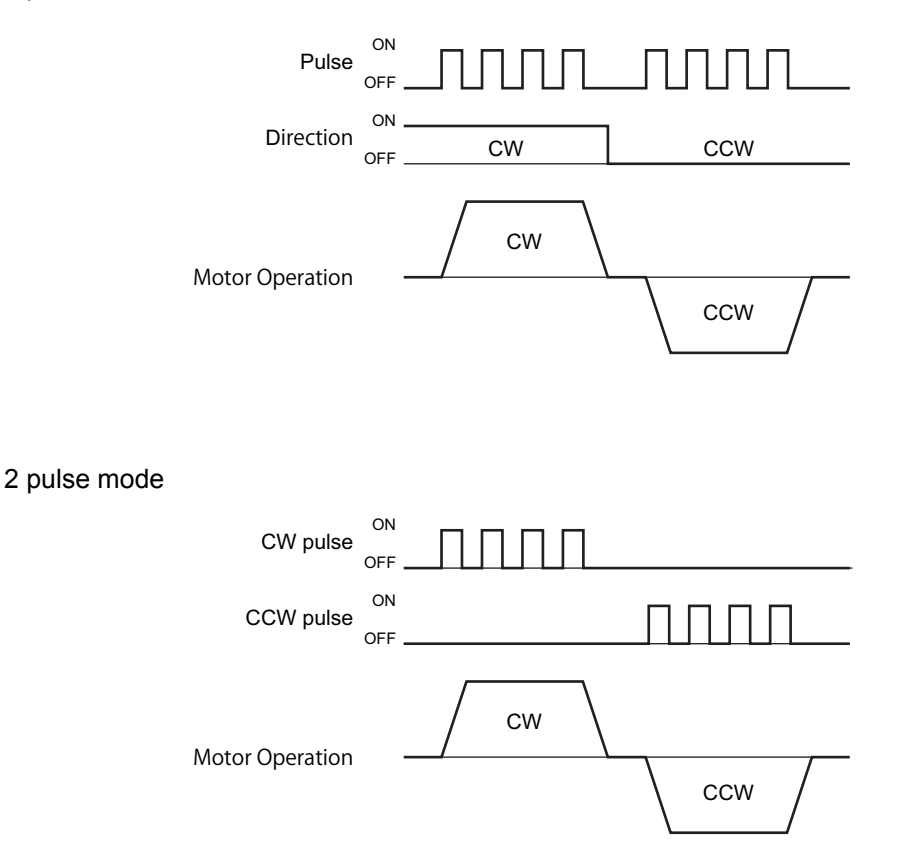

#### • COFF (motor current OFF) Output

This signal is used to toggle the motor current. The motor current is OFF when this signal is ON. Connect this signal to the C.OFF (current off) or AWO (all windings off) input on the driver, if the driver has either of these inputs.

This signal can be controlled using the system CON input signal on the system I/O connector (if assigned), the CURRENT command and CANopen communication. The STRSW parameter determines the motor current ON or OFF when the device is powered on.

The "Current Off" command always has higher priority than "Current ON" among CON in system input, CON in remote (CANopen) input and CURRENT command.

The function of this signal is exactly the same as the CON input, except the logic is opposite.

#### • CON (motor current ON) Output (**AR**/**NX** Series driver)

This signal is used to toggle the motor current. The motor current is ON when this signal is ON. Connect this signal to the C-ON (current ON) input or S-ON (servo ON) on the driver, if the driver has those inputs. This signal can be controlled using the system CON input signal on the system I/O connector (if assigned), the CURRENT command or CANopen communication. The STRSW parameter determines the motor current ON or OFF when the device is powered on.

The function of this signal is exactly the same as the COFF input, except the logic is opposite.

#### • ACL/DCL (driver alarm clear/deviation counter clear) Output (**AR**/**NX** Series driver)

This signal is used to clear the alarm status and the deviation counter of the driver. Connect this signal to the ACL (alarm clear) or CLR/ALM-RST (deviation counter clear / alarm reset) input terminal on the driver. This signal can be controlled using the ALMCLR input signal on the system I/O connector (if assigned), the ALMCLR command or CANopen communication.

This signal also functions as the deviation clear output for stopping servomotors and  $\alpha$ immediately. The deviation counter clear output momentarily becomes active when the limit sensors (LSN/LSP signal) are detected (when OTACT=0), the PSTOP is commanded, the PECLR is commanded (when driver alarm is inactive) and a mechanical home seeking is performed (when HOMEDCL=1).

• CS (resolution selection) Output

This signal is used to select the motor resolution. Connect this signal to the CS (change step) input terminal of the driver.

The state of this signal is set when the system power is first turned ON, and remains in that state while the system is power up. The state of CS can be changed using the STRDCS command.

STRDCS=0: CS output is OFF at system start up

STRDCS=1: CS output is ON at system start up

• FREE (motor shaft free) Output (**AR**/**NX** Series driver, **ESMC** controller)

This signal is used to make the motor shaft free (motor current OFF and release the electromagnetic brake at the same time). Connect this signal to the FREE input terminal on the driver.

This signal can be controlled using the FREE input signals on the system I/O connector (if assigned) and on the remote I/O (CANopen), as well as the FREE command. If any of those inputs is ON, the state of the FREE function becomes 1 and the FREE output becomes ON. (The FREE input of the connected driver becomes ON.) That causes the motor current to be turned OFF and the electromagnetic brake will be released. The FREE command can always be used to control the FREE output regardless of the states of those inputs.

• HOME (sensor-less home seeking operation start) Output (**ESMC** controller)

This signal is used to start sensor-less home seeking operation. It becomes effective when setting a mechanical home seeking operation mode (homing type) to "HOMETYP=12." See "8.2.5 Mechanical Home Seeking" in more detail.

- HMSTOP (sensor-less home seeking operation stop) Output (**ESMC** controller) This signal is used to stop sensor-less home seeking operation.
- REQ (position data transmission request) Output (**NX** Series driver, **ESMC** controller) This signal is used to request the driver to send the data when executing the current position reading command (ABSREQ and ABSREQPC). The PR input, P0 input, P1 input and CK output will become effective when this signal is turned ON.
- PRESET (reset home position) Output (**NX** Series driver, **ESMC** controller)

This signal is used to set the driver's current position to the PRESET position (home position).

- CK (position data transmission clock) Output (**NX** Series driver, **ESMC** controller) This signal becomes effective when executing the current position reading command (ABSREQ and ABSREQPC). It is the clock signal to request the data.
- TL (torque Limiting/push-motion operation/current cutback release) Output (**AR**/**NX** Series driver)

This signal is used to perform the following functions.

- **AR** Series driver: push-motion operation
- **NX** Series driver: torque limiting
- **CRK**, **CMK** Series driver: current cutback release (The current cut back release can be performed by turning the TL input signal ON or commanding  $TL =1$ .)
- M0/M1/M2 (data select bit 0/bit 1/bit 2) Output (**AR**/**NX** Series driver)

These signals are used to set the operation data (when executing the torque limiting/push-motion operation function etc.).

**Memo**: Only the M0 and M1 are used when performing the torque limiting function with the NX Series driver.

#### • MBFREE (magnetic brake free) Output (**RK** Series driver)

This signal is used to control the electromagnetic brake. Connect this signal to the M.B.FREE input terminal on the driver. With standard Oriental Motor's stepping motor drivers, when the M.B.FREE input on the driver is ON, power to the electromagnetic is supplied and electromagnetic brake is disengaged (Free).

The MBFREE output is ON under normal operating conditions and the system power is ON (CURRENT=1). The MBFREE output turns OFF when the motor loses its holding torque due to a current cutoff or alarm (CURRENT=0).

The MBFREE can also be manually controlled with the FREE function status. The state of the FREE function can be controlled using the FREE input signals on the system I/O connector (if assigned) and on the remote I/O (CANopen), as well as the FREE command. If any of these inputs is ON, the state of the FREE function becomes 1, and the MBFREE output becomes ON.

The relationship among the status of CURRENT, FREE and MBFREE is as below.

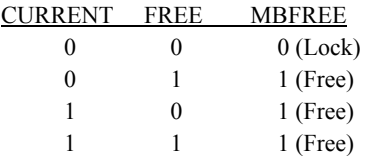

\*The state of MBFREE output on the driver connector of the **SCX10** is always the same as the state of the MBFREE on the I/O connector.

Memo: The current control mode ON (CCM) function of the AR Series driver is not supported. However, if this signal is connected to the general output OUT8, it can be operated to turn "ON and OFF" by the OUT8 command (ON: OUT8=1, OFF: OUT8=0). It can also be used in a sequence.

# **6.5.6 Connection Example of Driver**

## **AR Series Driver (Current Sink)**

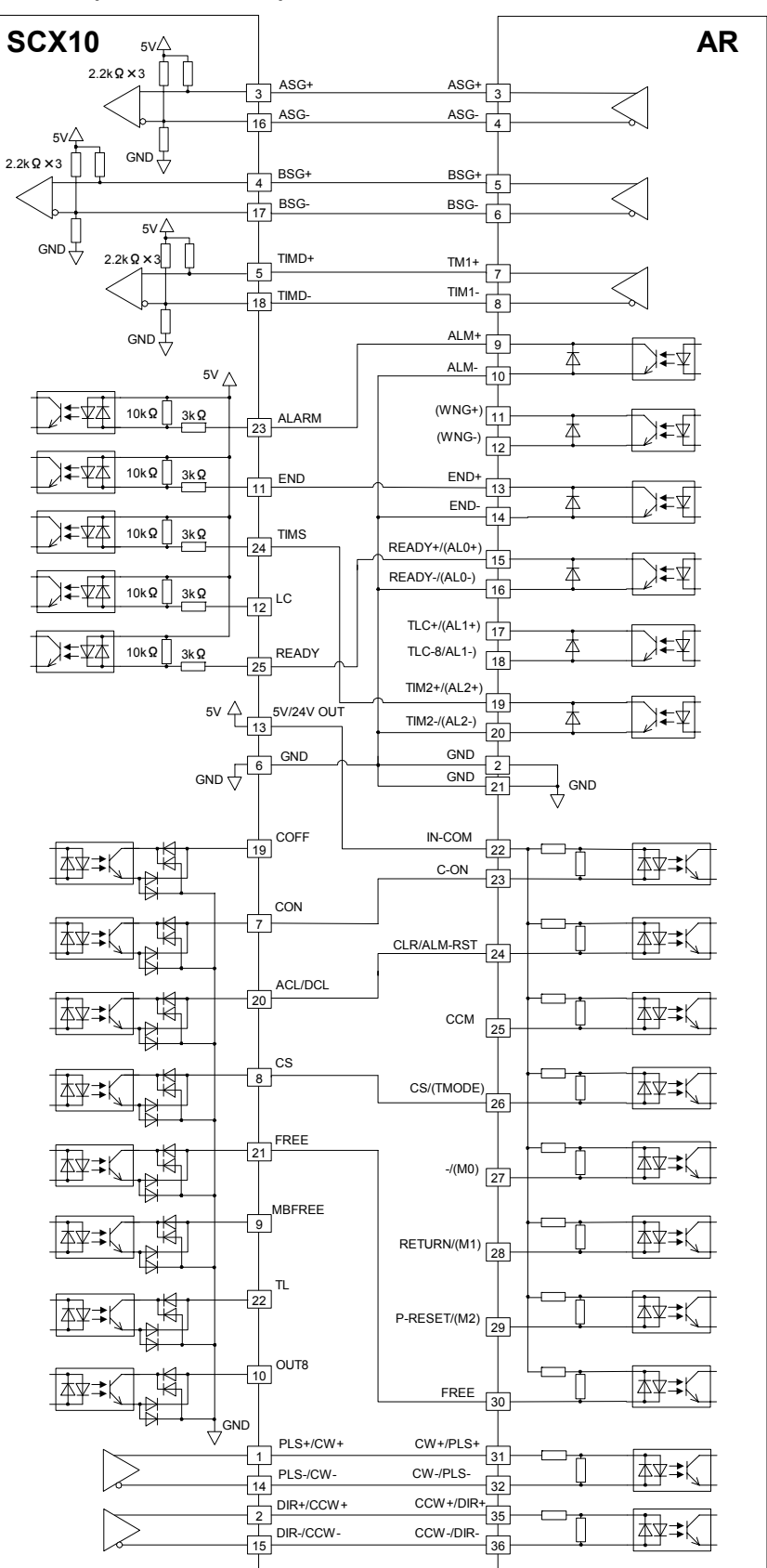

SW Setting SINK/SOURCE :SINK 5V/24V :5V

## **AR Series Driver (Current Source)**

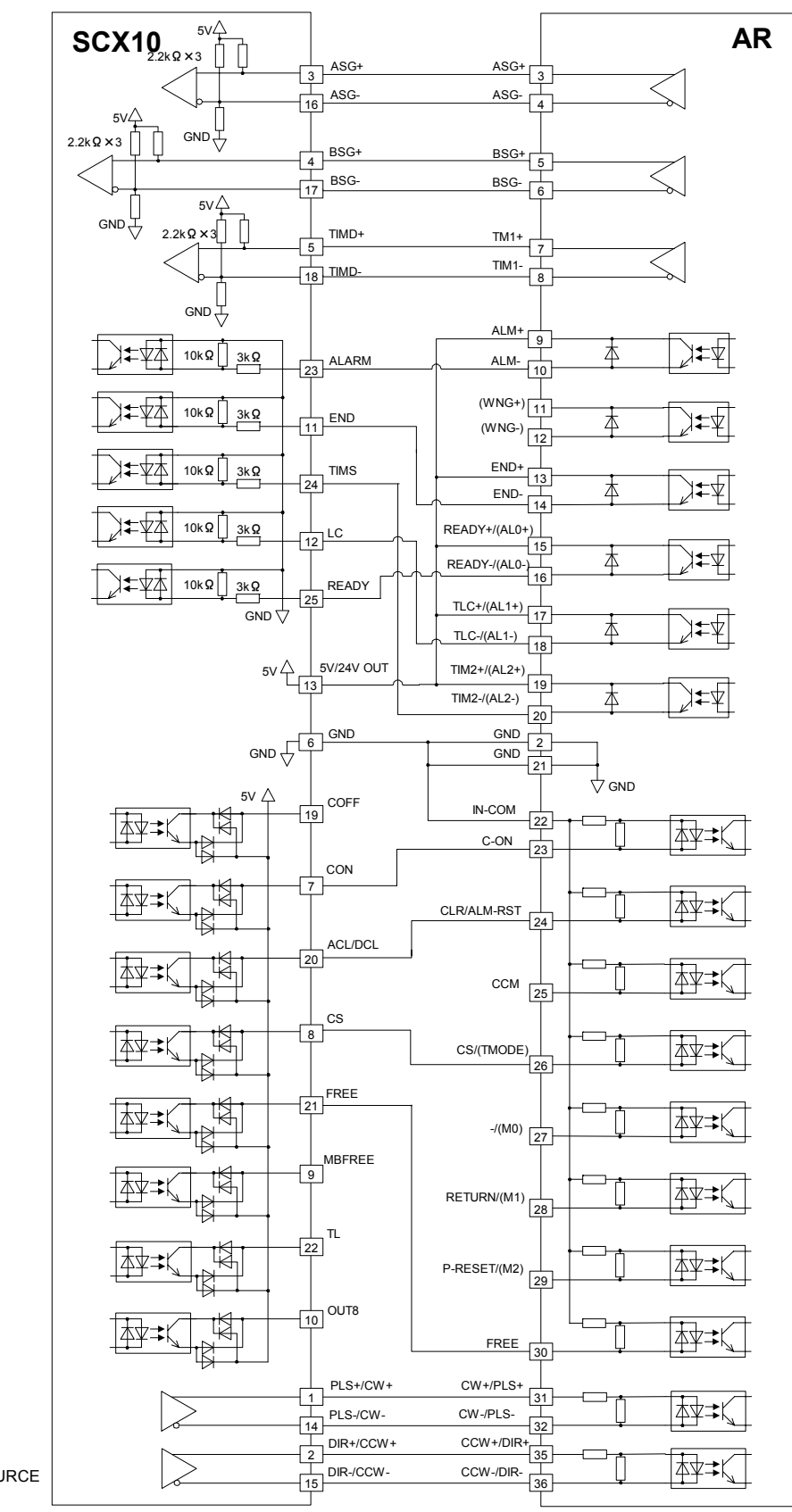

SW Setting SINK/SOURCE :SOURCE 5V/24V :5V

## **AR Series Driver Push-Motion (Current Sink)**

**Note** The I/Os for driver on the **SCX10** indicated below are set for "**AR** Push-Motion." The I/Os on the driver are also set for the push-motion operation. See "6.5.3 Change of Signal assignment" on page [35 a](#page-34-0)nd "8.4 Torque limiting/Push-motion Operation (**NX** Series driver, **AR** Series driver)" on page [96.](#page-95-0) 

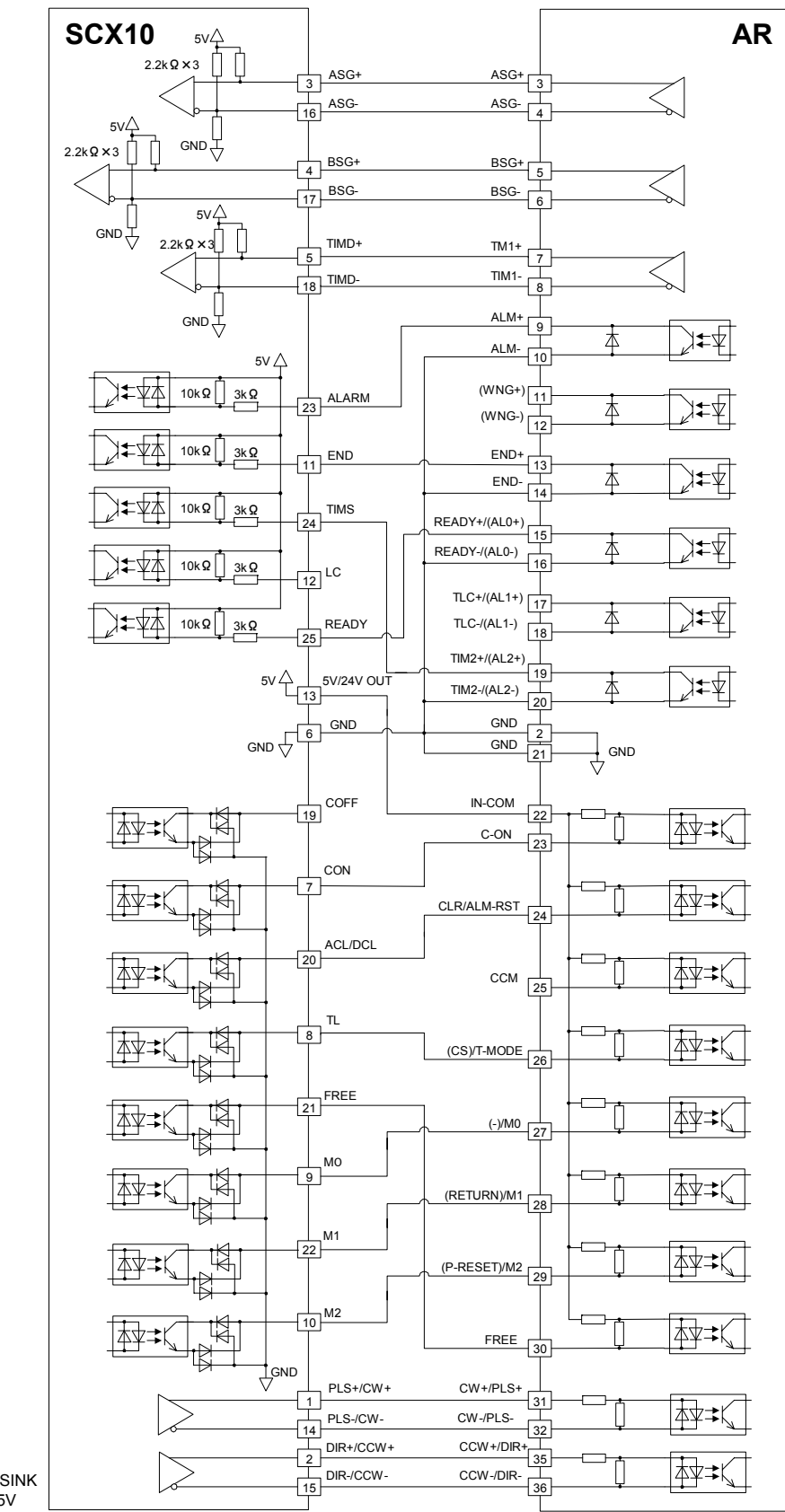

SW Setting SINK/SOURCE :SINK<br>5V/24V :5V  $5V/24V$ 

## **AR Series Driver Push-Motion (Current Source)**

**Note** The I/Os for driver on the **SCX10** indicated below are set for "**AR** Push-Motion." The I/Os on the driver are also set for the push-motion operation. See "6.5.3 Change of Signal assignment" on page [35 a](#page-34-0)nd "8.4 Torque limiting/Push-motion Operation (**NX** Series driver, **AR** Series driver)" on page [96.](#page-95-0) 

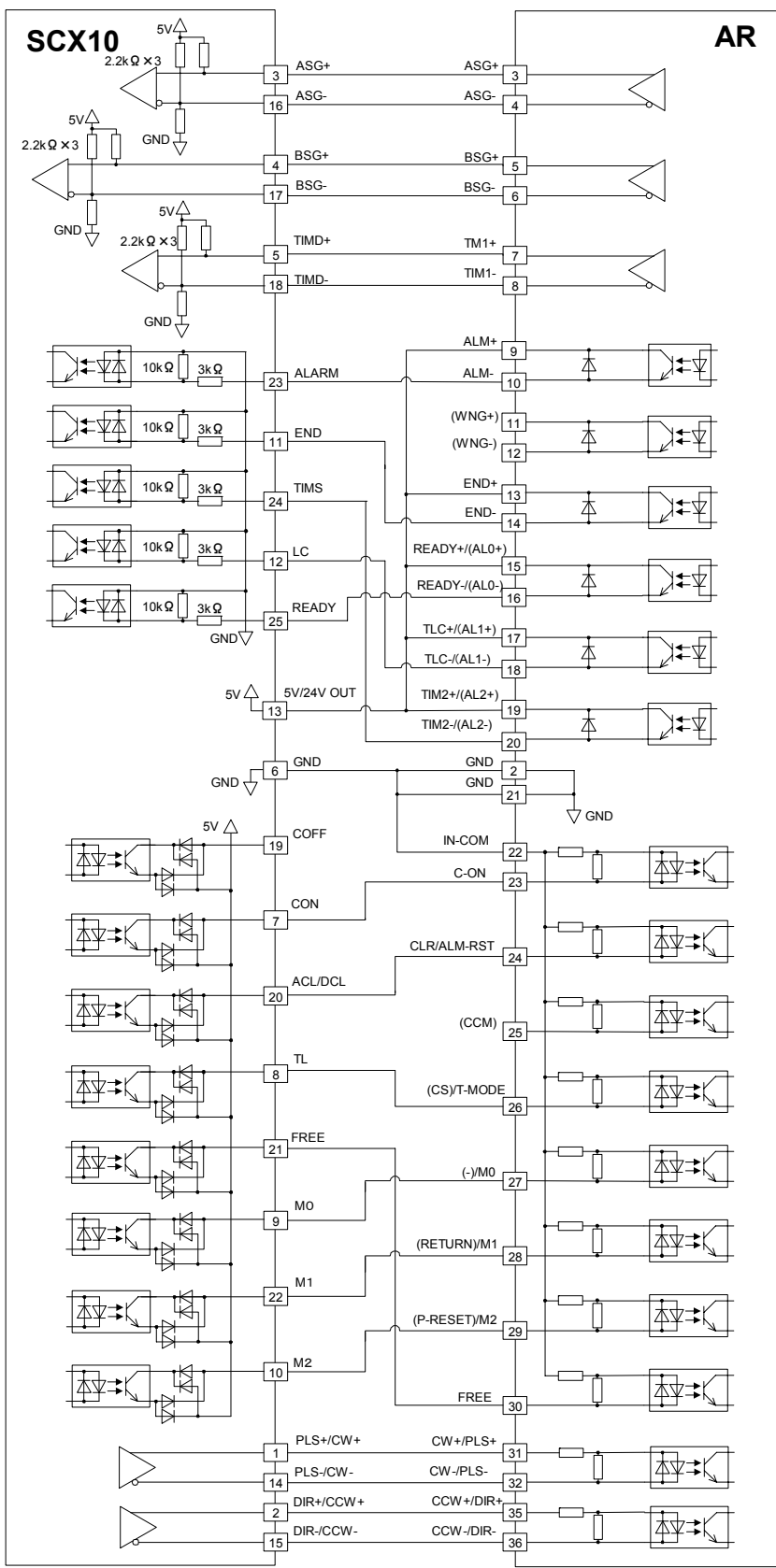

SW Setting SINK/SOURCE :SOURCE  $5V/24V$ 

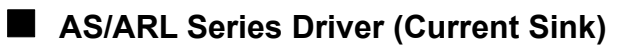

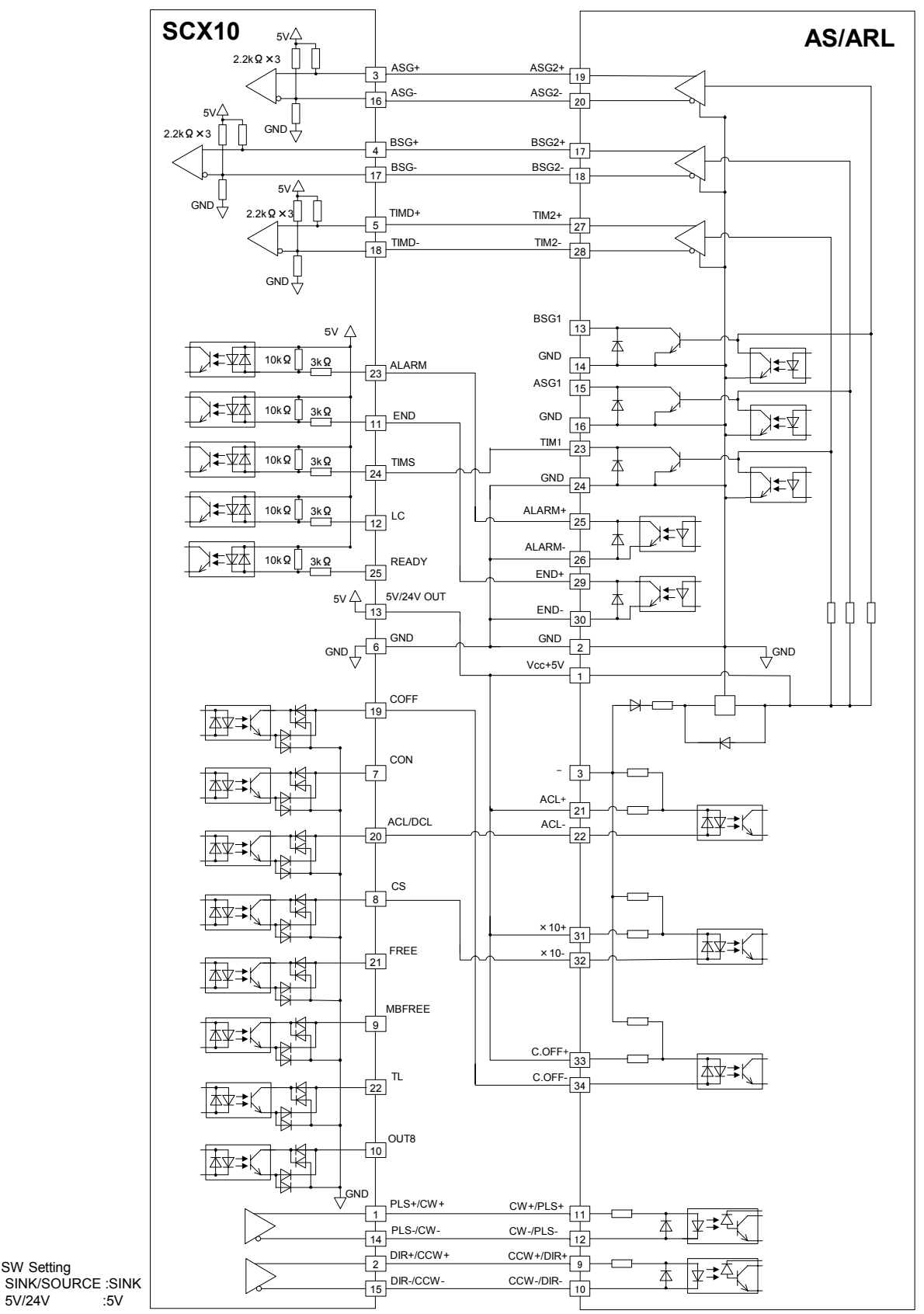

SW Setting

 $5V/24V$ 

## **AS/ARL Series Driver (Current Source)**

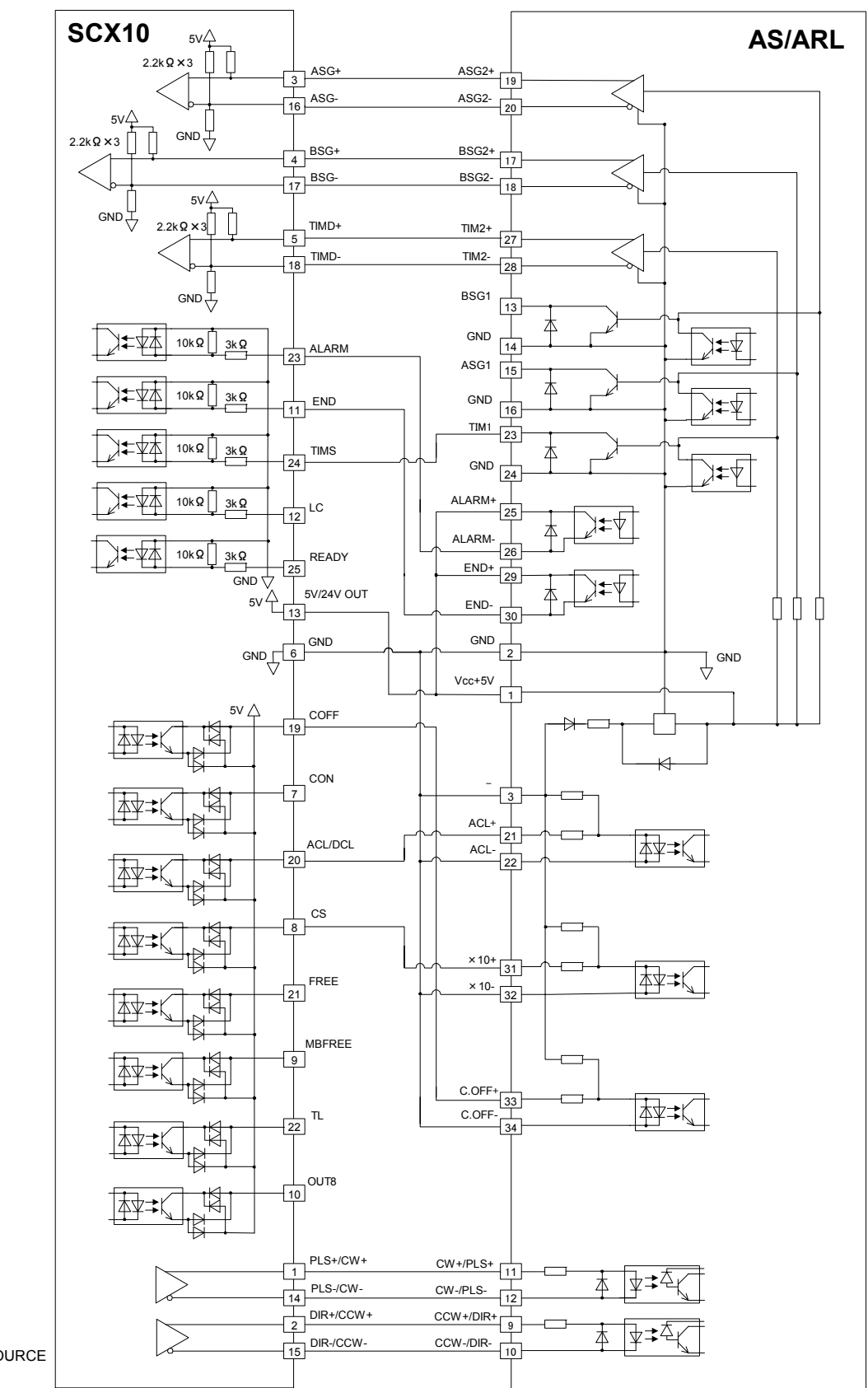

SW Setting SINK/SOURCE :SOURCE 5V/24V :5V

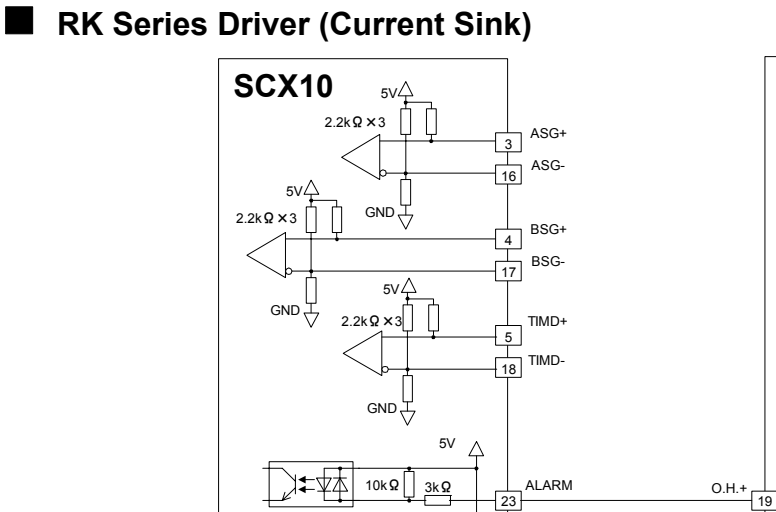

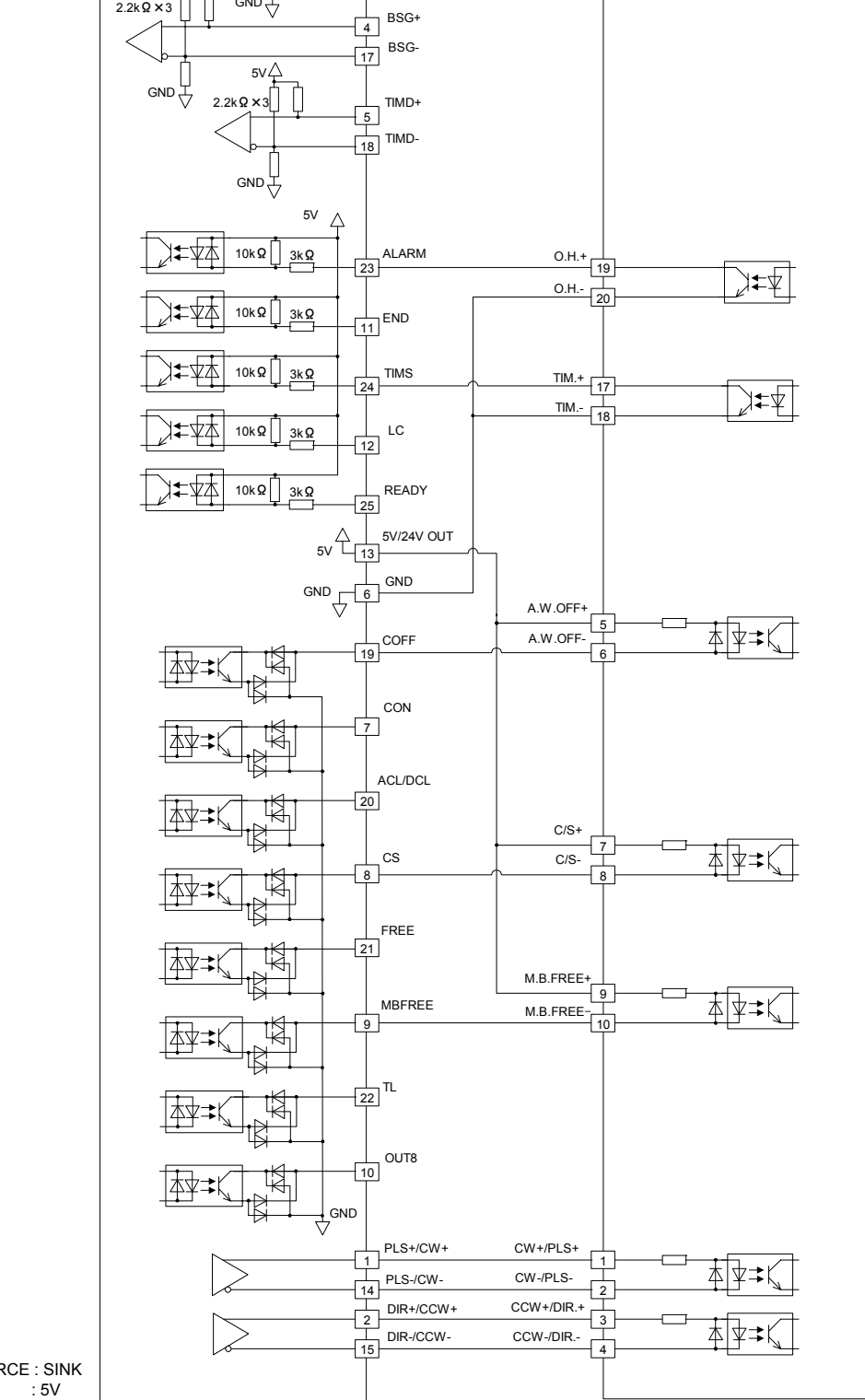

**RK**

SW Setting SINK/SOURCE : SINK 5V/24V : 5V

**RK Series Driver (Current Source)** 

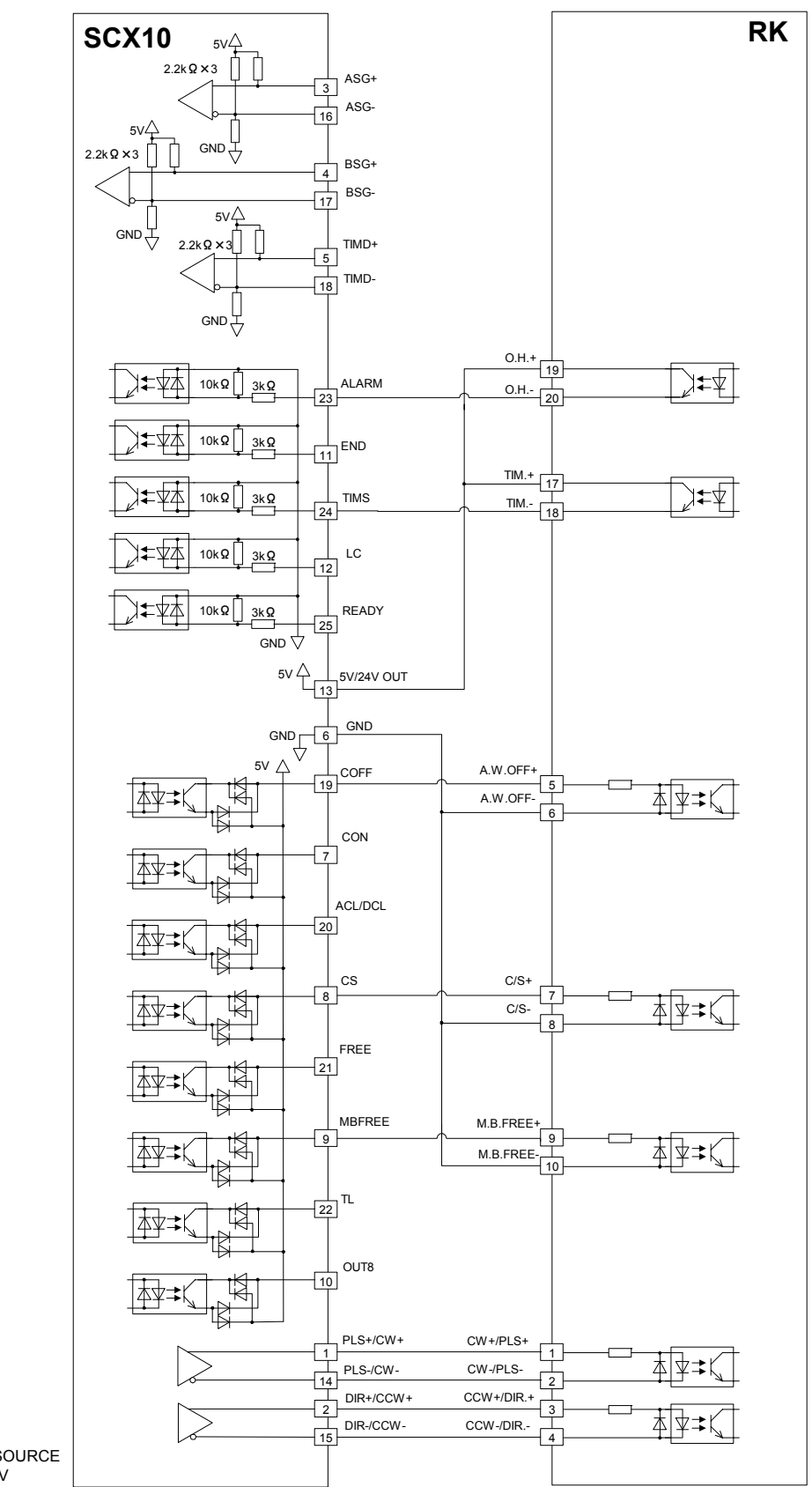

SW Setting SINK/SOURCE : SOURCE 5V/24V : 5V

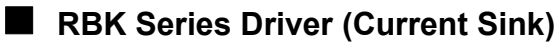

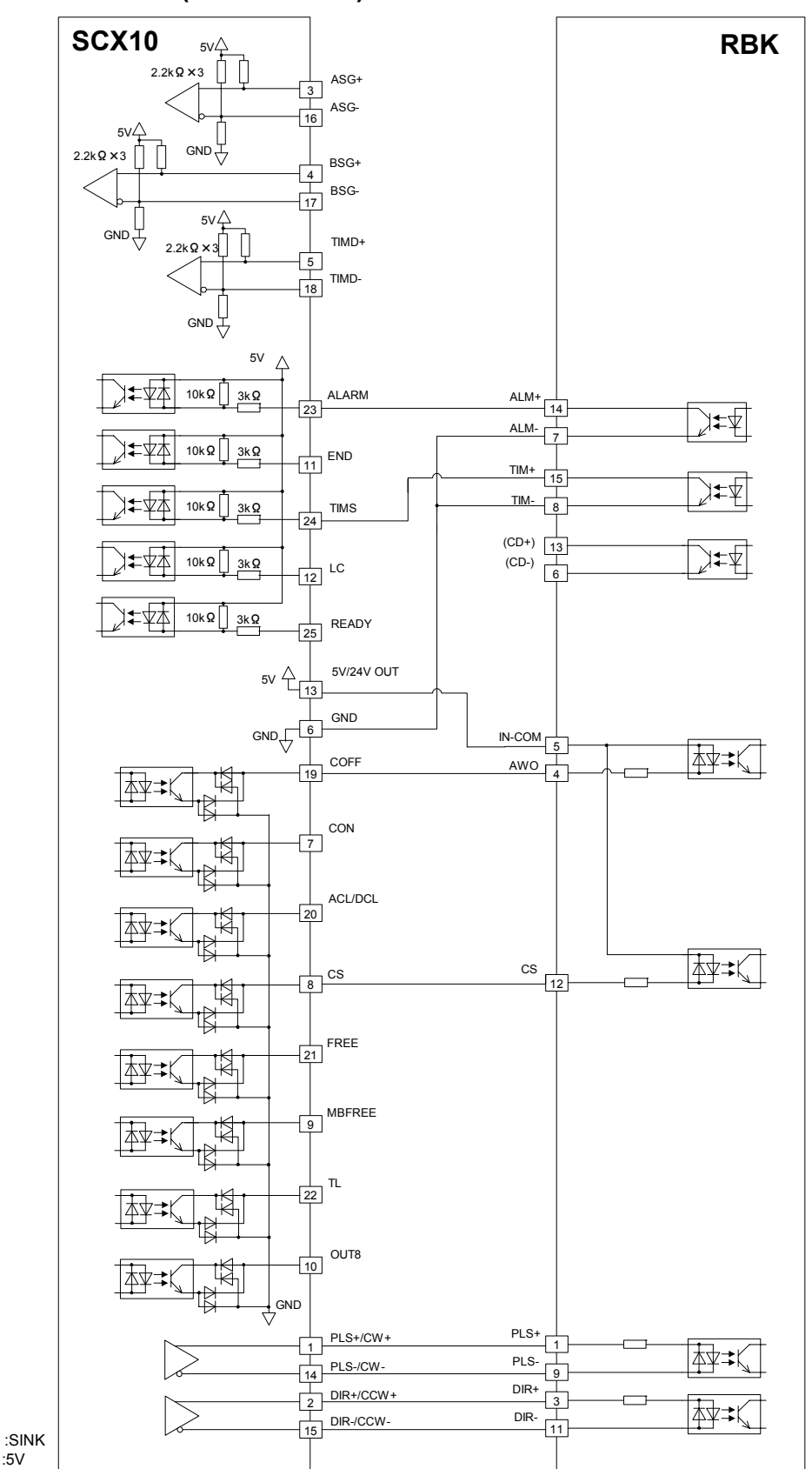

SW Setting SINK/SOURCE :SINK 5V/24V :5V

**RBK Series Driver (Current Source)** 

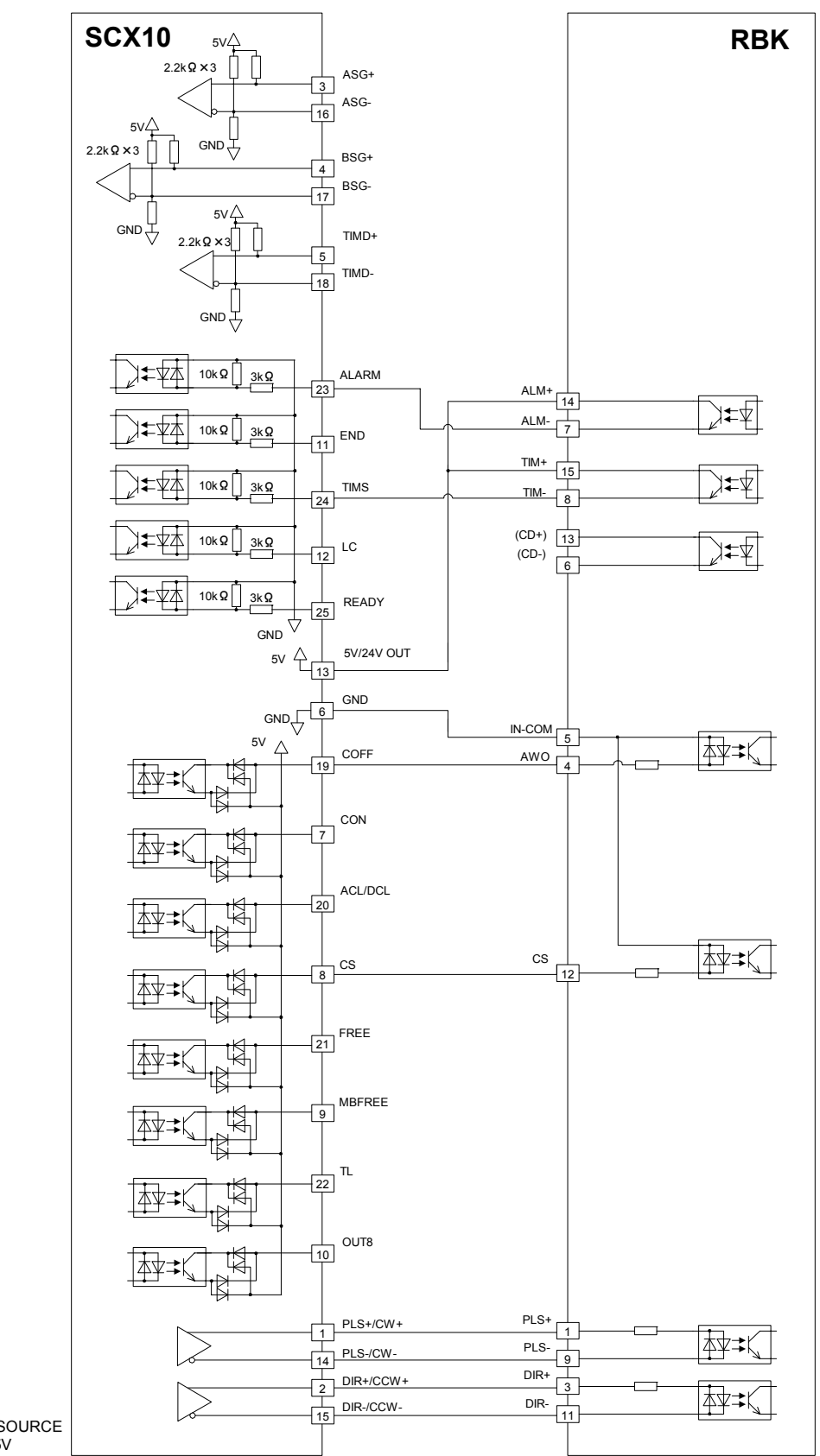

SW Setting SINK/SOURCE :SOURCE 5V/24V :5V

# **ESMC controller Sensorless Home Seeking & Position Reading (Current Sink)**

**Note** The I/Os for driver on the **SCX10** indicated below are set for "**ESMC** Sensorless Home Seeking & Position Reading." The I/Os on the driver are also set for the sensorless home seeking & position reading. See "6.5.3 Change of Signal assignment" on page [35 a](#page-34-0)nd "HOME Seeking Pattern: HOMETYP 12 (Sensor-less mode)" on page [90.](#page-89-0) 

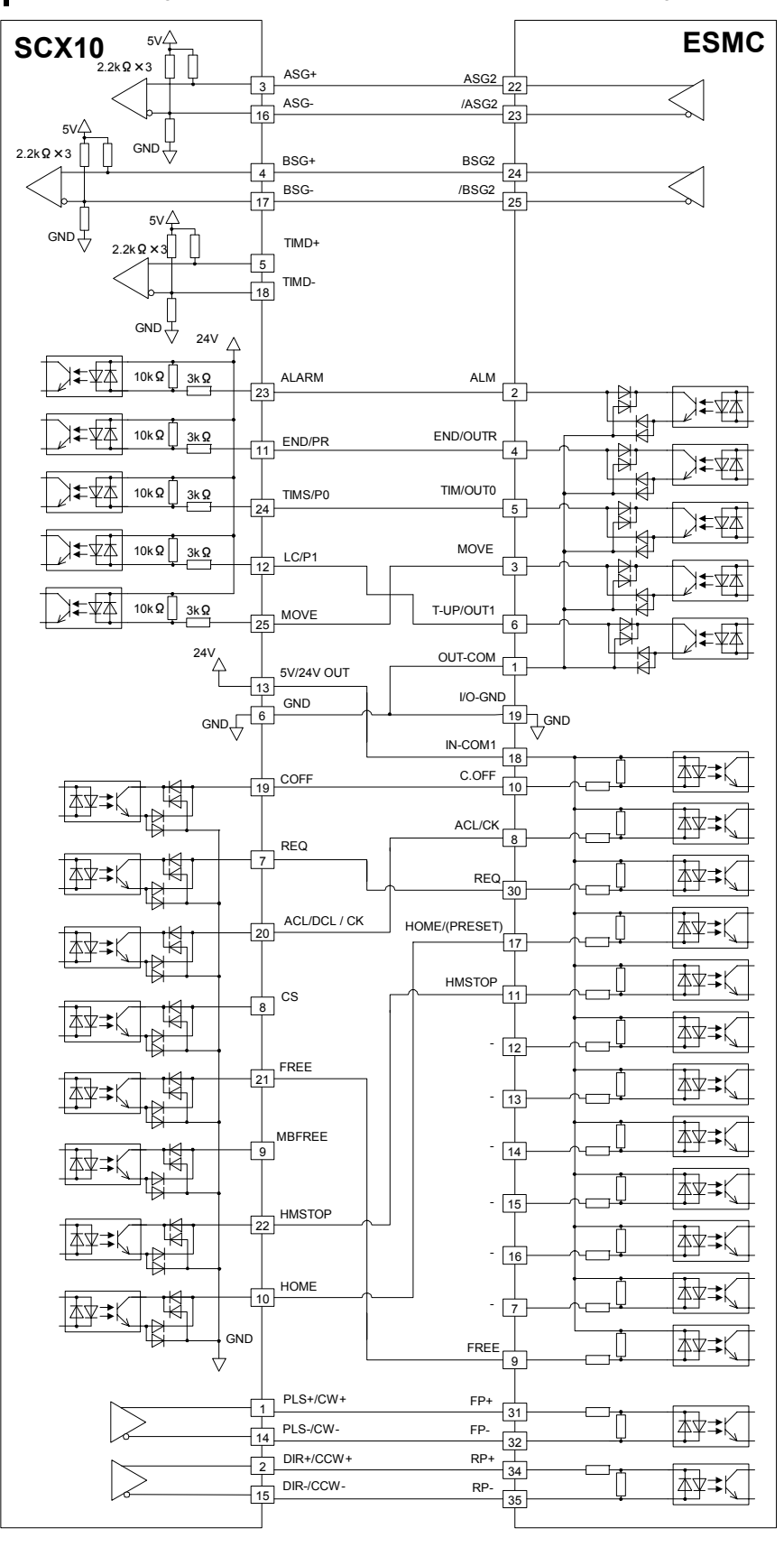

SW Setting SINK/SOURCE :SINK 5V/24V :24V

# **ESMC controller Sensorless Home Seeking & Position Reading (Current Source)**

**Note** The I/Os for driver on the **SCX10** indicated below are set for "ESMC Sensorless Home Seeking & Position Reading." The I/Os on the driver are also set for the sensorless home seeking & position reading. See "6.5.3 Change of Signal assignment" on page [35 a](#page-34-0)nd "HOME Seeking Pattern: HOMETYP 12 (Sensor-less mode)" on page [90.](#page-89-0) 

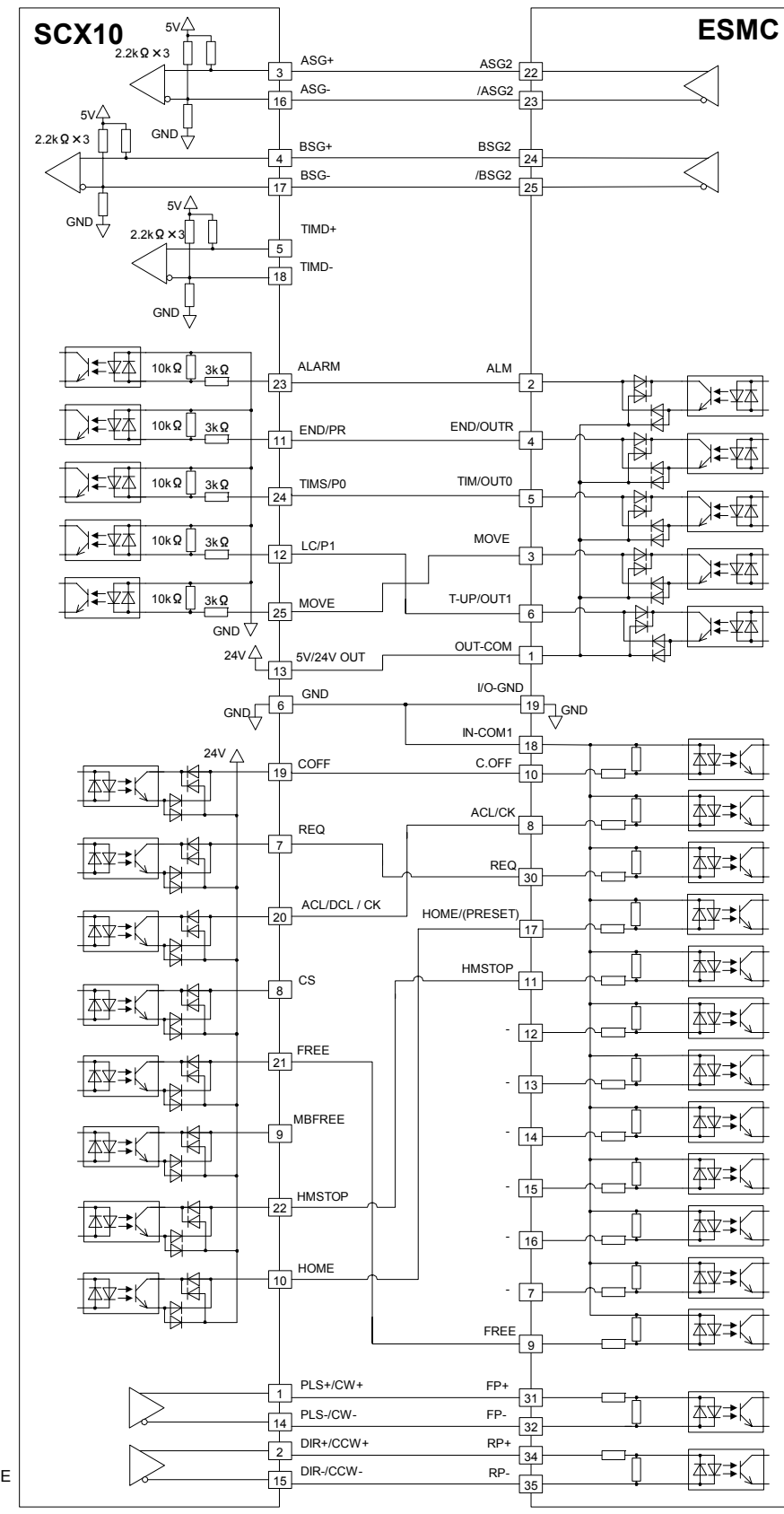

SW Setting SINK/SOURCE :SOURCE<br>5V/24V :24V 5V/24V

## **ESMC controller Position Reading (Current Sink)**

**Note** The I/Os for driver on the **SCX10** indicated below are set for "ESMC Position Reading." The I/Os on the driver are also set for the position reading. See "6.5.3 Change of Signal assignment" on page [35 a](#page-34-0)nd "8.3 Driver Current Position Reading (**NX** Series driver, **ESMC** controller)" on page [91](#page-90-0)*.*

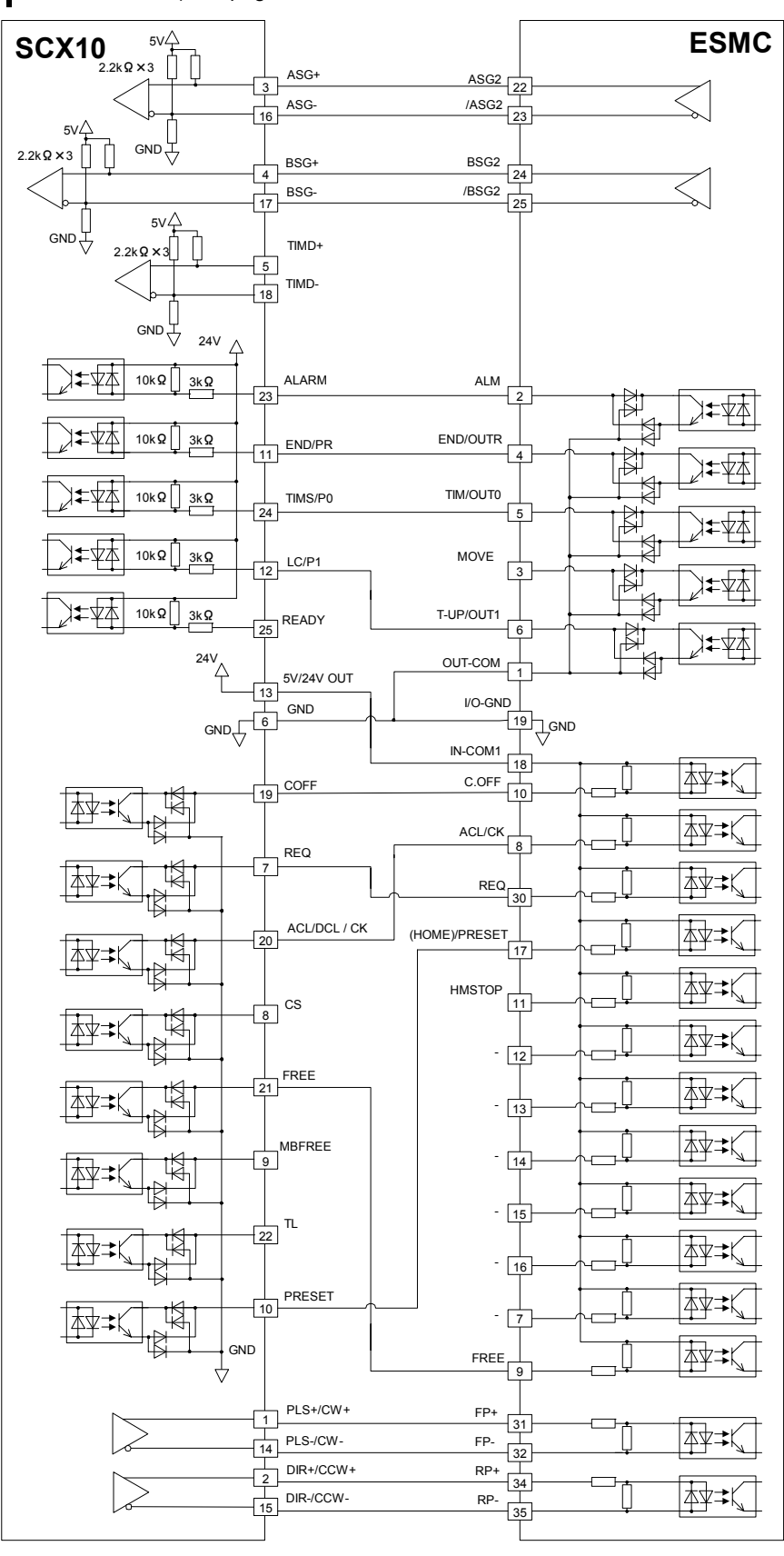

SW Setting SINK/SOURCE :SINK 5V/24V :24V

## **ESMC controller Position Reading (Current Source)**

**Note** The I/Os for driver on the **SCX10** indicated below are set for "ESMC Position Reading." The I/Os on the driver are also set for the position reading. See "6.5.3 Change of Signal assignment" on page [35 a](#page-34-0)nd "8.3 Driver Current Position Reading (**NX** Series driver, **ESMC** controller)" on page [91.](#page-90-0) 

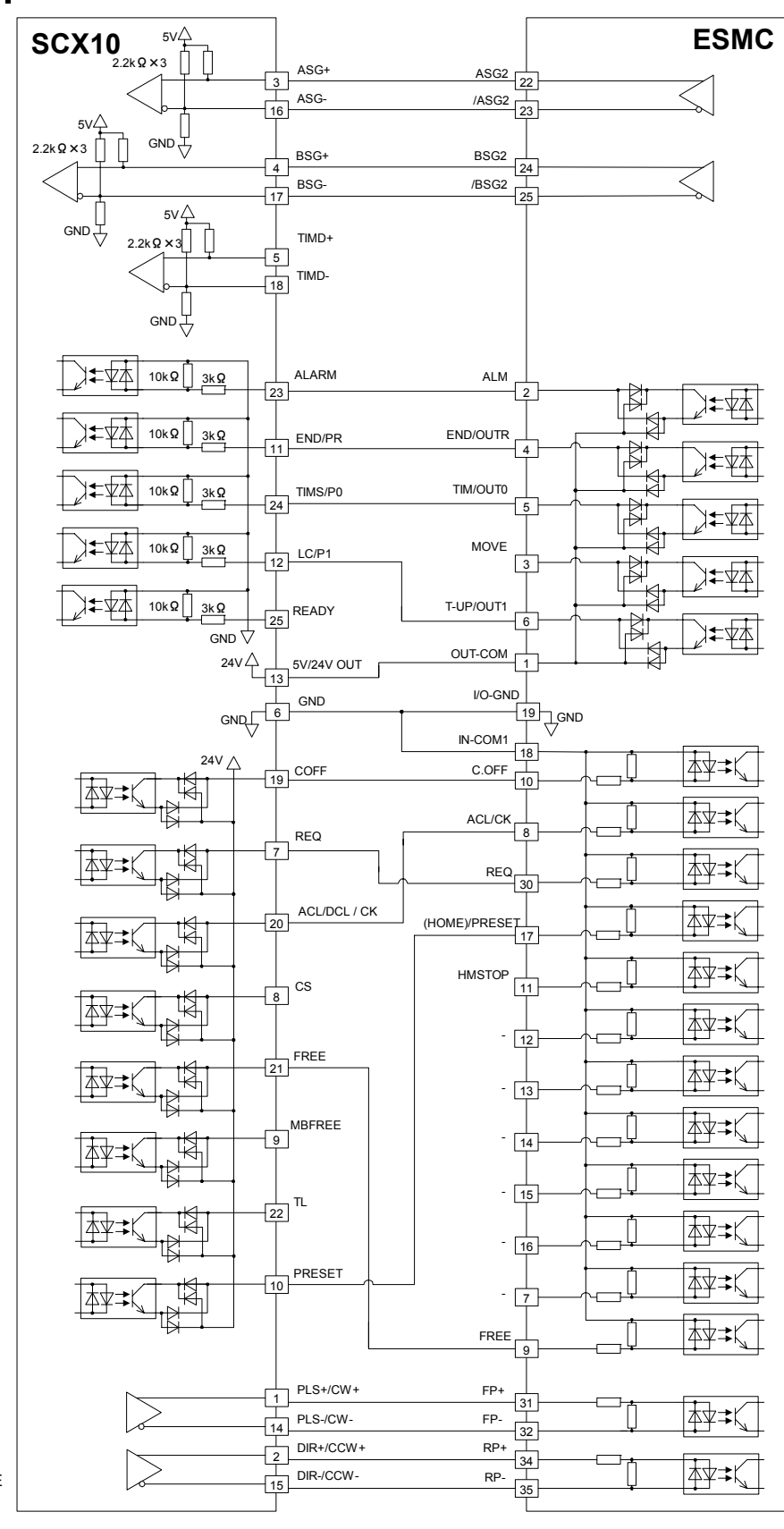

SW Setting SINK/SOURCE :SOURCE<br>5V/24V :24V  $5V/24V$ 

## **NX Series Driver Function Expansion (Current Sink)**

**Note** The I/Os for driver on the **SCX10** indicated below are set for "NX Function Expansion." The I/Os on the driver are also set for the function expansion. See "6.5.3 Change of Signal assignment" on page [35,](#page-34-0) "8.3 Driver Current Position Reading (**NX** Series driver, **ESMC** controller)" on page[91 a](#page-90-0)nd "8.4 Torque limiting/Push-motion Operation (**NX** Series driver, **AR** Series driver)" on page [96.](#page-95-0) 

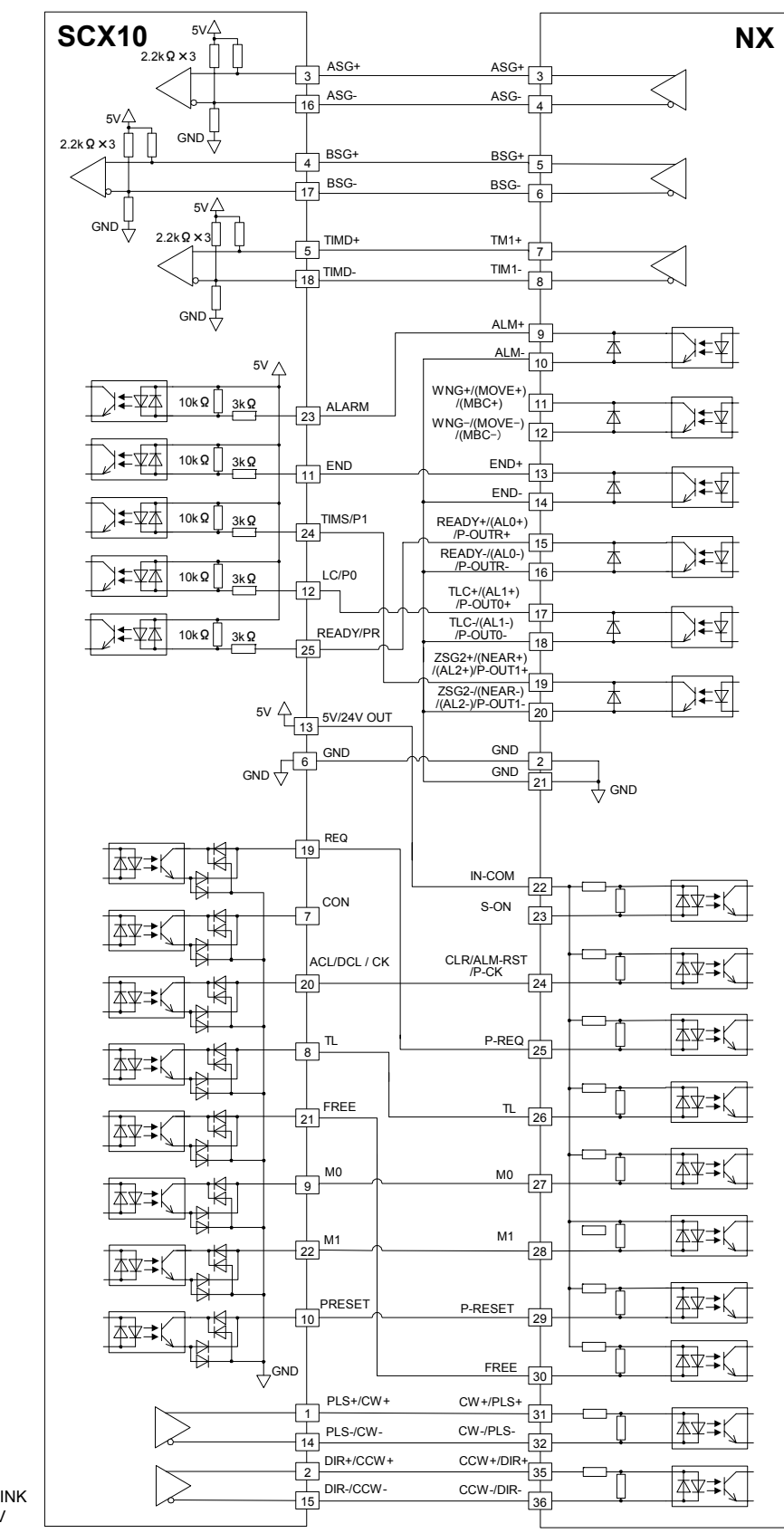

SW Setting SINK/SOURCE :SINK 5V/24V :5V

## **NX Series Driver Function Expansion (Current Source)**

**Note** The I/Os for driver on the **SCX10** indicated below are set for "NX Function Expansion." The I/Os on the driver are also set for the function expansion. See "6.5.3 Change of Signal assignment" on page [35,](#page-34-0) "8.3 Driver Current Position Reading (**NX** Series driver, **ESMC** controller)" on page[91 a](#page-90-0)nd "8.4 Torque limiting/Push-motion Operation (**NX** Series driver, **AR** Series driver)" on page [96.](#page-95-0) 

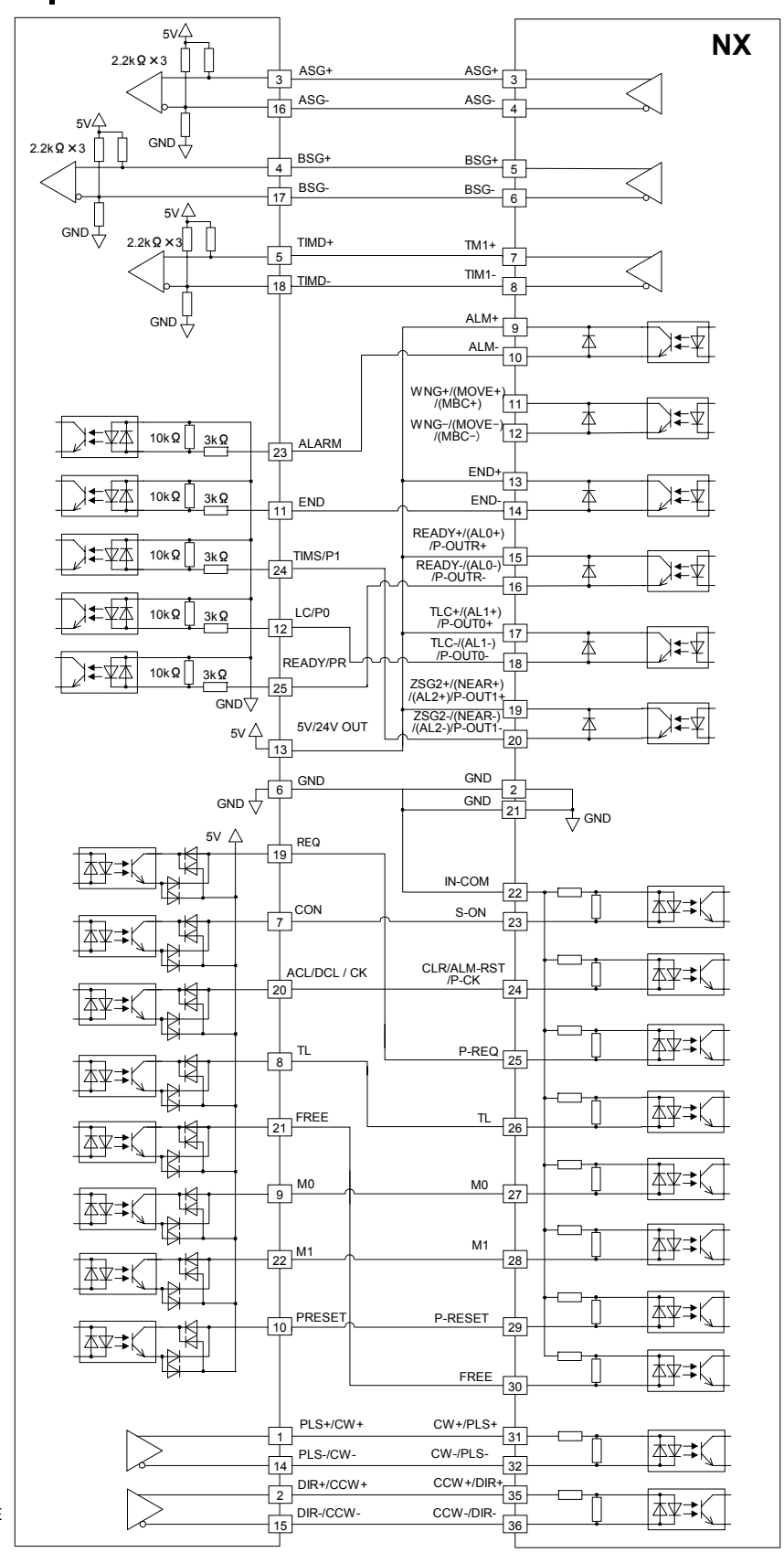

SW Setting SINK/SOURCE :SOURCE<br>5V/24V :5V  $5V/24V$ 

# **CRK/CMK Series Driver (Current Sink)**

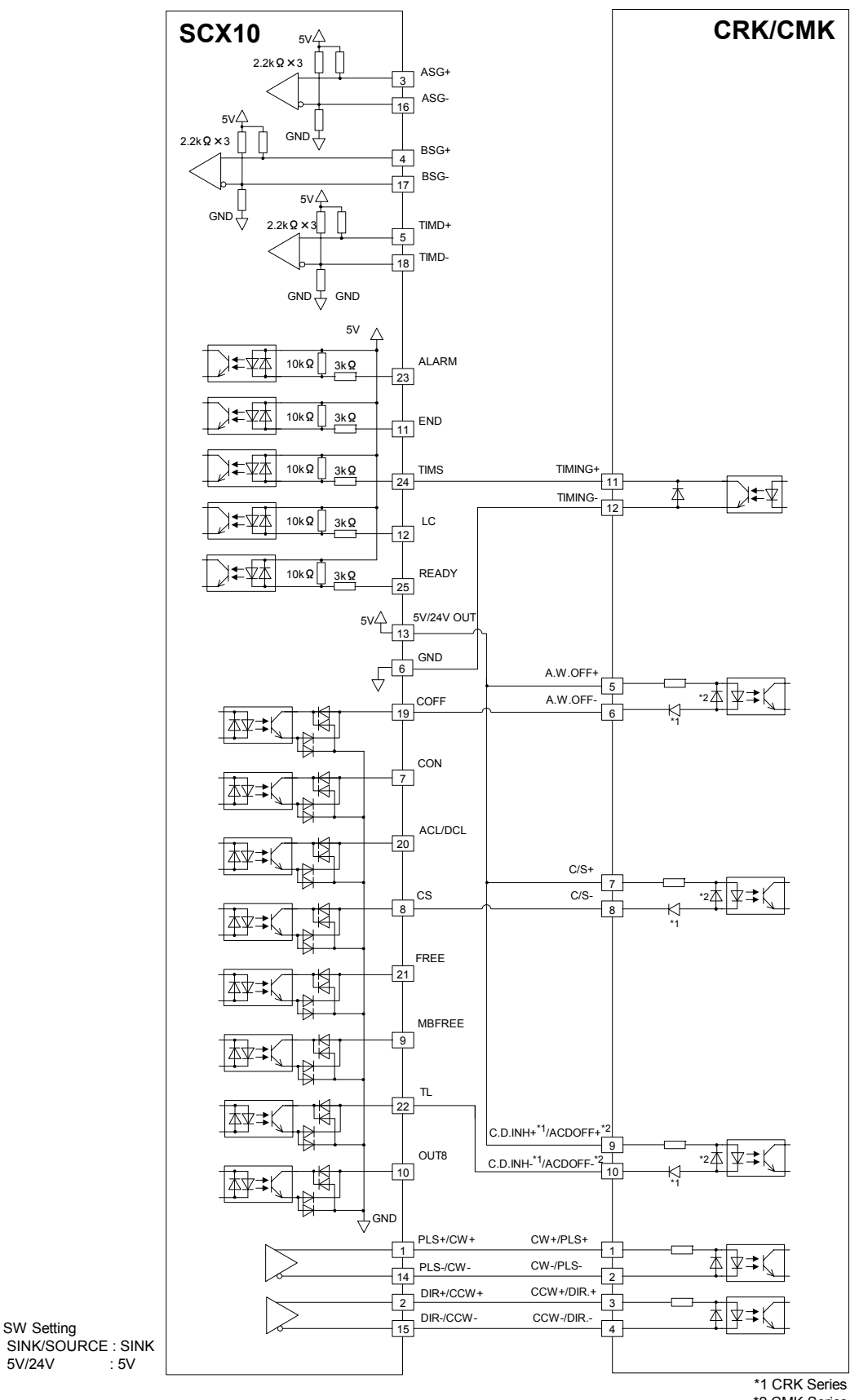

\*2 CMK Series

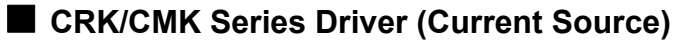

SW Setting

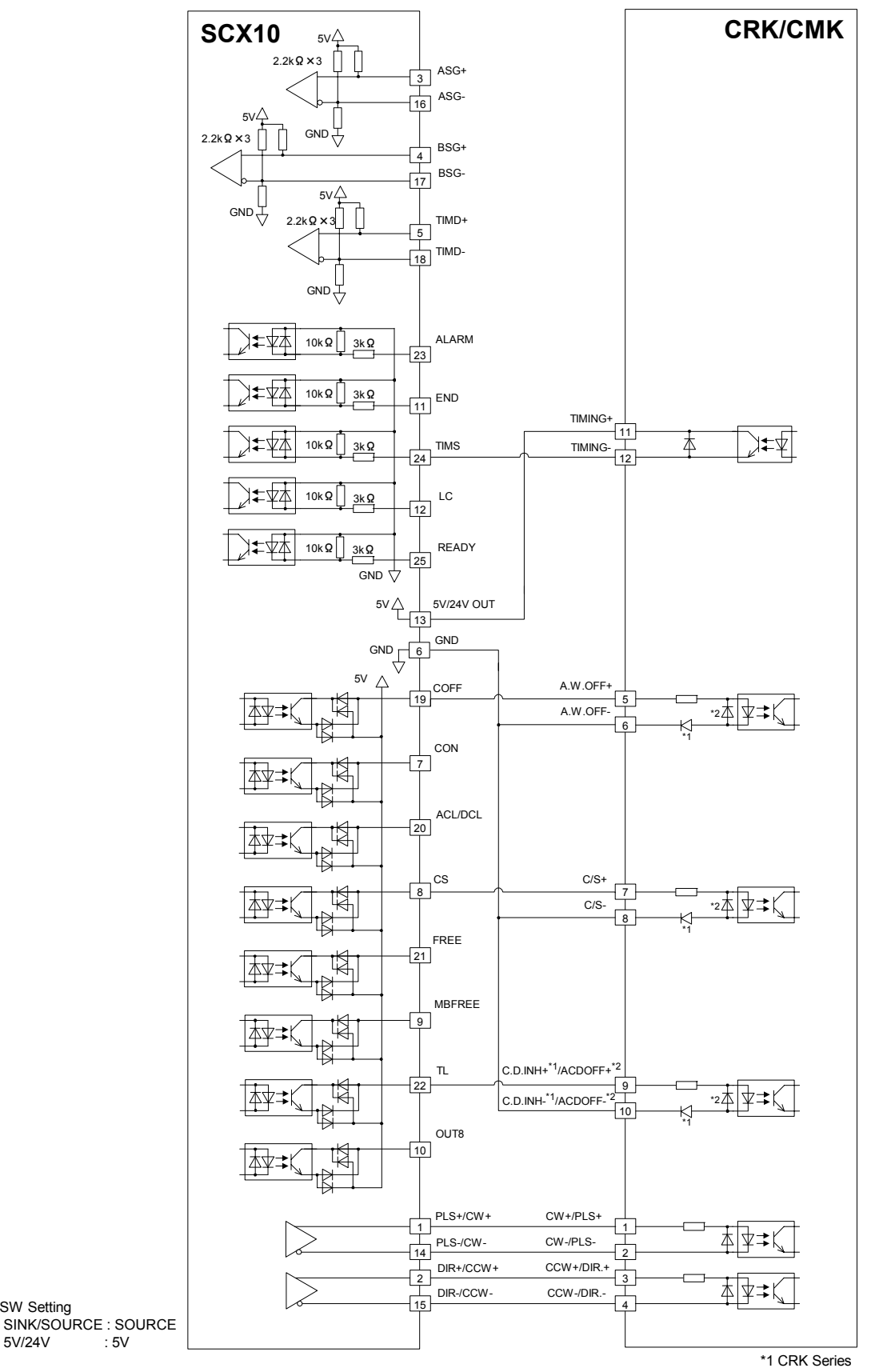

<sup>\*2</sup> CMK Series

# <span id="page-61-0"></span>**6.6 Connecting the RS-232C**

The RS-232C connection can be used for all the operations including initial setup, test operation, program creation, I/O configuration and real time monitoring, using general terminal software or supplied utility software as well as user program. Everything you can perform via RS-232C can also be performed via USB, except daisy-chain connection.

# **Specification**

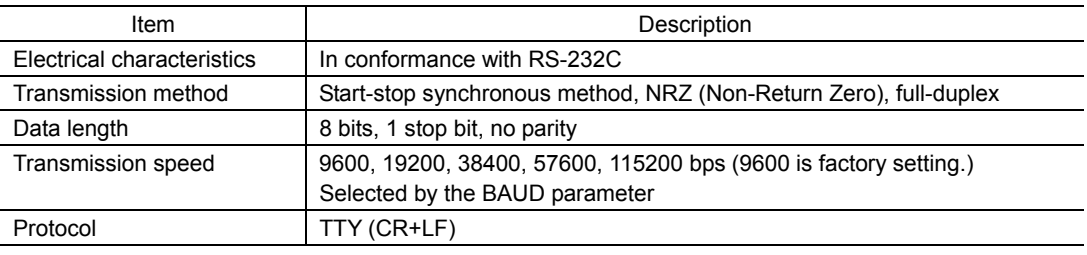

Terminal Specification

- ASCII mode
- VT100 compatible recommended
- Handshake: None
- Transmission CR: C-R
- Word wrap: None
- Local echo: None
- Beep sound: ON
- **Memo** All commanding to the **SCX10** can be made using general terminal software, such as Windows Hyper Terminal. For the quick start up, supplied utility software, the **Immediate Motion Creator for CM/SCX Series** is recommended. See "6.3 Connecting the USB and Installation Utility Software" on page [19.](#page-18-0)

# **Connecting SCX10**

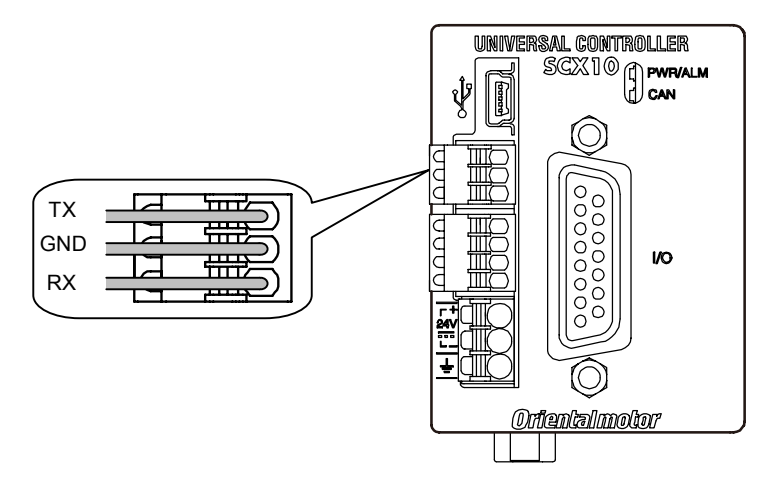

#### Applicable Lead Wire

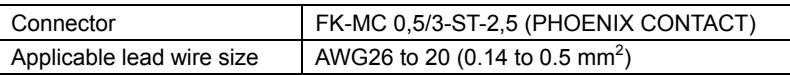

## **Connection Method**

- 1. Strip the lead wire insulation by 8 mm.
- 2. Push the spring (orange) of the connector with a flat-tip screwdriver, to open a terminal port. Recommended flat-tip screwdriver: a tip of 2 mm in width, 0.4 mm in thickness
- 3. Insert the cable while pushing down the flat-tip screwdriver.
- 4. Release the flat-tip screwdriver. The lead wire will be attached.

#### **Single Axis Connection**

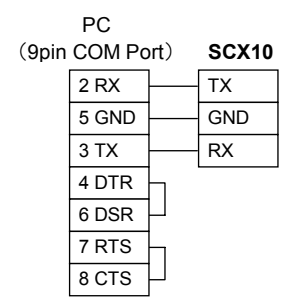

#### **Daisy-Chain Connection**

You can connect multiple controllers with either of the two methods shown below.

Using only the RS-232C connector Using RS-232C and CANopen connector

 PC (9pin COM Port) **SCX10**

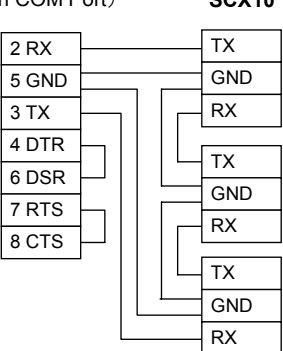

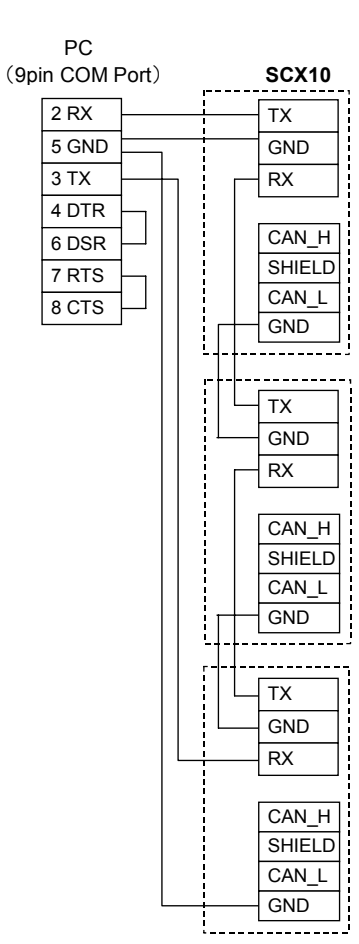

- 63 -

# **6.7 Connecting the CANopen**

## ■ Connecting SCX10

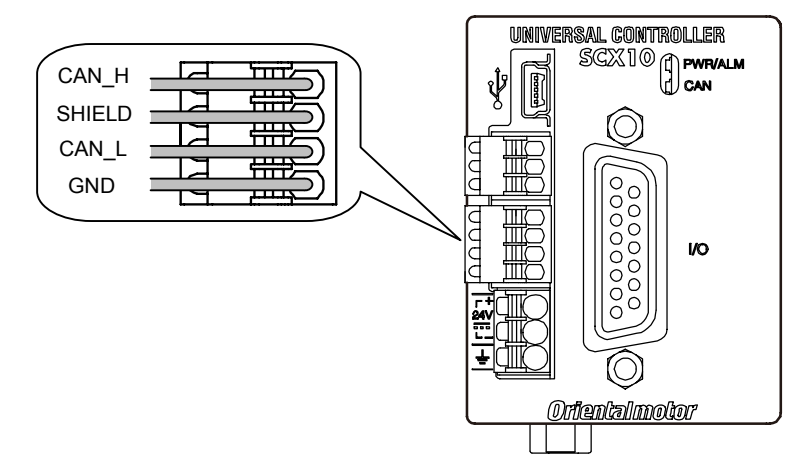

#### Applicable Lead Wire

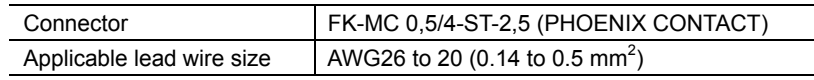

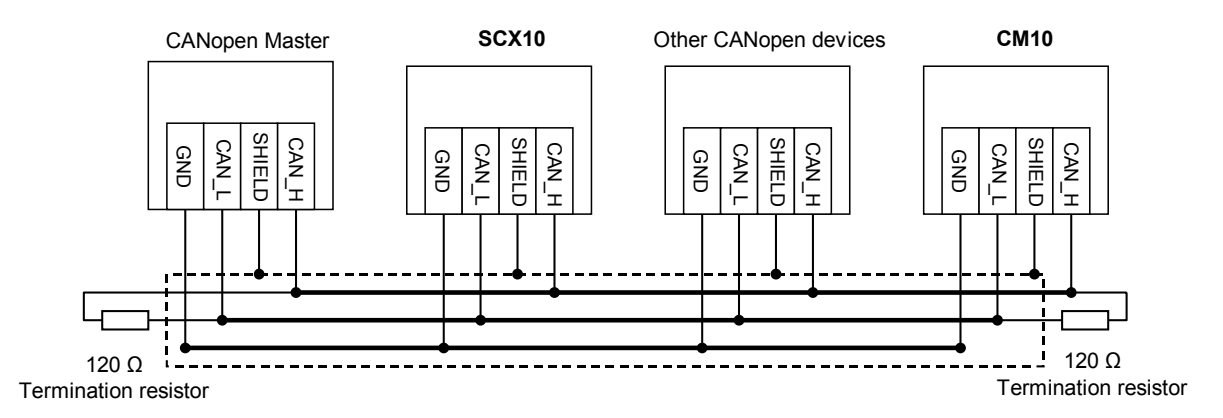

- The **SCX10** can be connected on the same network as other CANopen devices.
- Connect a terminating resistor (120  $\Omega$  1/4 W) on both ends of the line. Termination resistors are not provided.

## **Connection Method**

- 1. Strip the lead wire insulation by 8 mm.
- 2. Push the spring (orange) of the connector with a flat-tip screwdriver, to open a terminal port. Recommended flat-tip screwdriver: a tip of 2 mm in width, 0.4 mm in thickness
- 3. Insert the cable while pushing down the flat-tip screwdriver.
- 4. Release the flat-tip screwdriver. The lead wire will be attached.

# **6.8 Connecting the External Encoder**

Use the terminal and housing provided in the package for the external encoder connection.

# **Connector and Lead Wire**

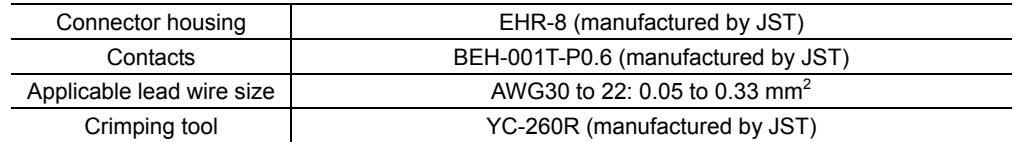

## **Pin Assignments and Signal Table**

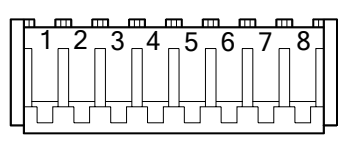

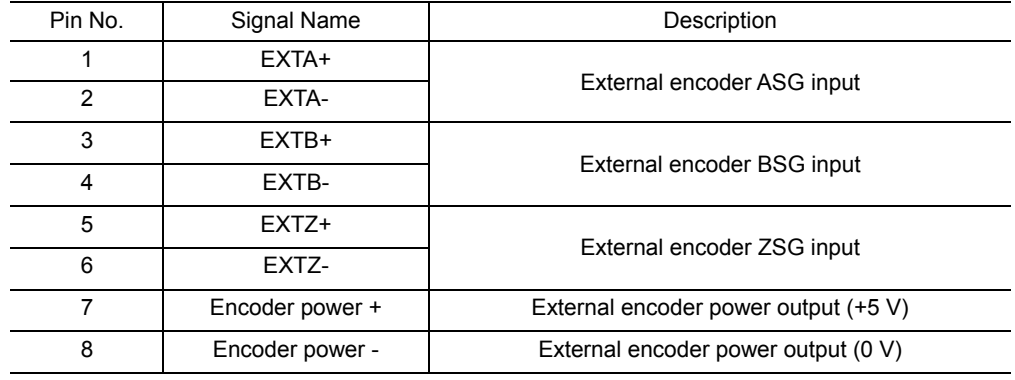

**Note** • This encoder power output should be used for the external encoder only.

• Connect the encoder input power "–" (ground) line to the "Encoder Power –" terminal as instructed below. Do not connect it to the "GND" terminal on the other connectors on the **SCX10**. The **SCX10** has a dedicated encoder power supply and the protection circuit on the "Encoder Power –" line detects the over current.

## **Connection Example**

• Line Driver Output Encoder Connection

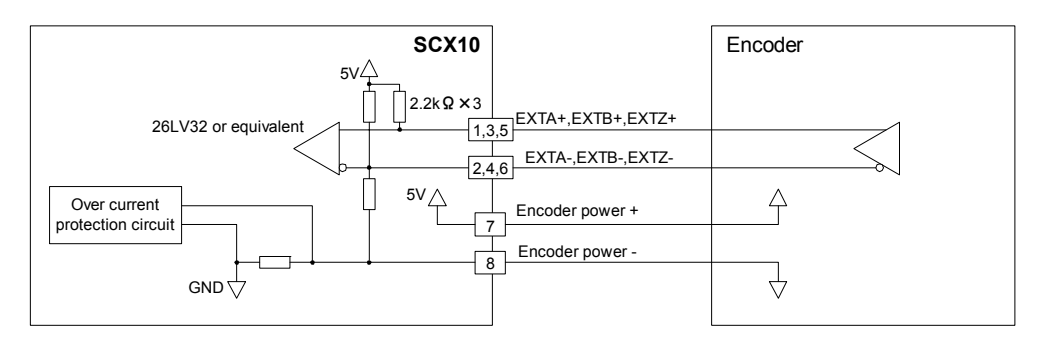

• Open Collector Output Encoder Connection (NPN Type)

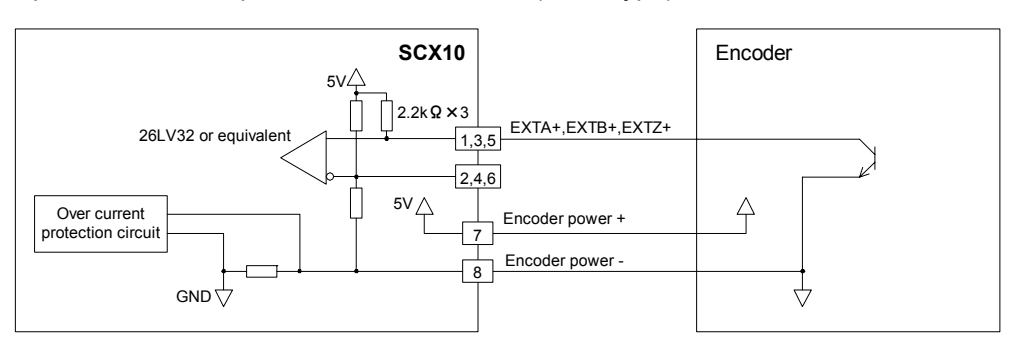

### • Open Collector Output Encoder Connection (PNP Type)

Connect a pull-down resistor (470  $\Omega$ ). The pull-down resistors are not provided.

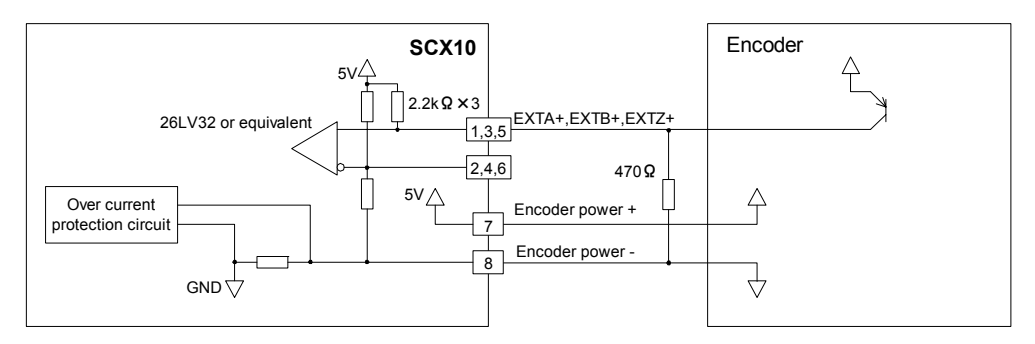

#### • TTL Output Encoder Connection

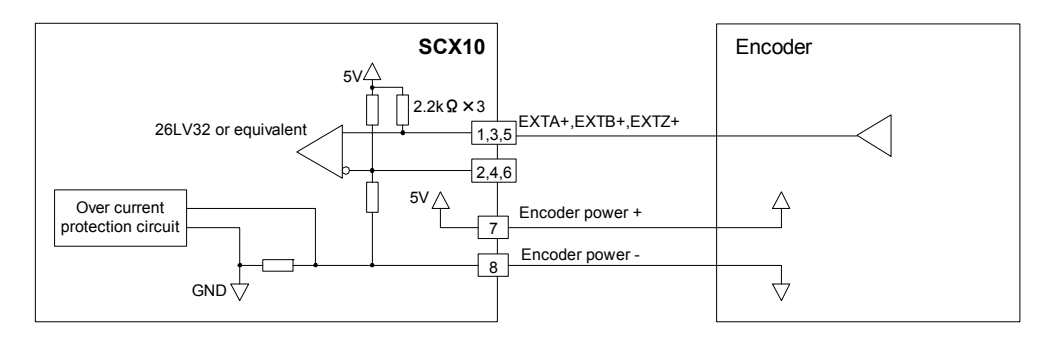

# **Chapter 7 Start Up (Immediate Command)**

This chapter explains the initial set up, how to operate the device immediately from the terminal as well as command format. These are basic skills and are applied to many modes and functions that the **SCX10** has. All users should read this chapter for start up.

Memo : Start Up by command input is explained here, the method for using the supplied utility software (**IMC**) is introduced in a separate STARTUP MANUAL.

## **7.1 Overview**

#### **What is an Immediate Command?**

You can operate the motor by sending commands immediately from the master controller such as a computer or PLC via RS-232C, USB or CANopen.

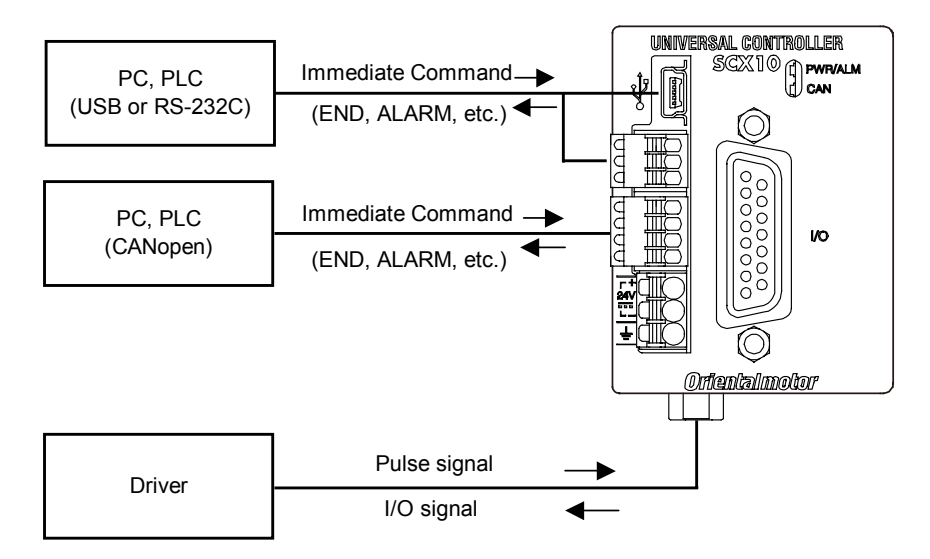

### **Contents**

- 7.2 Preparation
- 7.3 Setting the User Unit
- 7.4 Making the Motor Move (Immediate Command)
- 7.5 Optional Settings for Driver
- 7.6 Command Format

## **7.2 Preparation**

- 1. Make sure the driver is properly connected. At a minimum, the pulse and direction lines (and the CON line if the driver has this input) need to be connected.
- 2. Connect a personal computer via USB or RS-232C See "6.3 Connecting the USB and Installation of Utility Software" on page [19 o](#page-18-0)r "6.6 Connecting the RS-232C" on page [62](#page-61-0) as necessary.
- 3. Power ON the **SCX10** and the driver See "6.2 Connecting the Power Supply" on page 17 as necessary.
- 4. Launch any general terminal software or the supplied utility software (**IMC**)
	- See "6.3 Connecting the USB and Installation of Utility Software" on page [19 a](#page-18-0)s necessary.

Communication Setting for the general terminal software 8 bits, 1 stop bit, no parity Baud rate: 9600 bps \*The default USB/RS-232C baud rate of the **SCX10** is 9600 bps.

Memo **If the power on timing of the driver is delayed from the SCX10, the LED on the SCX10** becomes red and blinks until the driver power comes on. This action is normal and will be cleared automatically when the driver is powered on. For more detail, see ALM command on page [179.](#page-178-0) 

# **7.3 Setting the User Unit**

The **SCX10** device defines all position and velocity related parameters in terms of "user units," instead of the pulse unit that is commonly used in pulse generators and motor controllers. The user unit is the actual motion distance in a user application, such as "mm," "inch" and "revolution." Pulse unit can also be used within this user unit system. (See following page.)

- DPR, UU: The number of user units per motor revolution is determined by the DPR parameter (Distance per Revolution), and the text used for unit information is set with UU (User Units). DPR should be configured before programming motions. DPR can be set to any value between 0.500 and 51200.000 user units per motor revolution, in increments of 0.001. Choose a meaningful value, appropriate for the application. (The factory settings, DPR=1 and UU=Rev, assuming motions are programmed in revolutions.) Some examples appear on the following page.
- MR: The MR parameter must also be set according to the motor resolution that is set on the driver (See the operating manual for the driver.).

#### • Example

(Using "Rev" unit, Motor resolution is 1000/rev. )

1. Set the user unit

```
Enter "UU=Rev," and press the Enter key. 
 >UU=Rev 
   UU=Rev
```
2. Set the distance per revolution

Enter "DPR=1," and press the Enter key.

```
>DPR=1 
  DPR=1(1) Rev 
 Position range = +/- 500000(500000) Velocity range = 0.001 – 1240(1240) 
 Minimum Movable Distance = +/- 0.001(0.001)
```
#### 3. Set the motor resolution

Enter "MR=1000," and press the Enter key.

```
>MR=1000 
 MR=1000(1000) 
 Position range = +/- 500000(500000)Velocity range = 0.001 - 1240(1240)Minimum Movable Distance = +/- 0.001(0.001)
```
#### 4. Save to the EEPROM

Enter "SAVEPRM," and press the Enter key.

```
>SAVEPRM 
   (EEPROM has been written 5 times) 
   Enter Y to proceed, other key to cancel. 
Enter "Y," and press the Enter key.
```

```
Enter Y to proceed, other key to cancel.Y
 Saving Parameters........OK.
```
#### 5. Reset the system

```
Enter "RESET," and press the Enter key. 
 >RESET 
   Resetting system.
```
The parameter setting is finished.

Check if the parameters are properly set.

- 6. Enter DIS and press the Enter Key
	- >DIS DIS=0 Rev

Distance is now indicated in the user unit, "Rev."

7. Enter VR and press the Enter Key

```
>VR 
  VR=1 Rev/sec
```
Velocity is now indicated in the user unit, "Rev/sec"

Note **The new value is shown in parenthesis after the active value. The new value will become** effective only after saving (with SAVEPRM) and resetting (with RESET, or by cycling power) the device.

• Parameters for User Unit

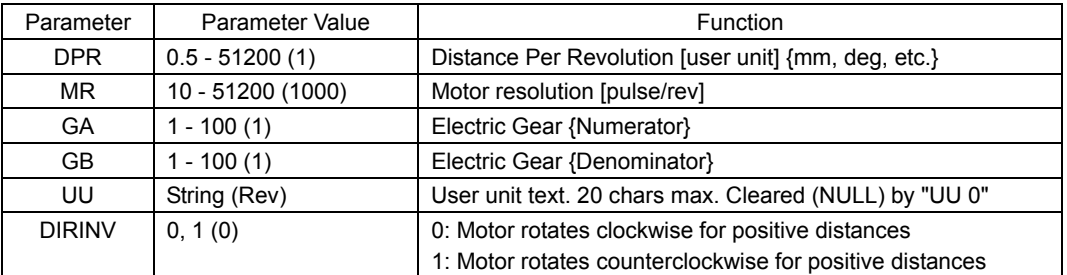

( ): factory setting

**Note** Changing DPR and MR changes the physical distances and velocities of any previously programmed motions. Generally, DPR and MR should be configured once, and not changed afterward, unless the mechanics of the application also change.

**Memo** • The distance and velocity of the motor may be adjusted to compensate for a gearhead or gear assembly. The gear ratio is set via the GA and GB parameters. The applied gear ratio equals GA/GB. When a 3:1 reduction gearhead is used, set GA=3 and GB=1. (The numerator and the denominator of the electric gear are set to opposite to the mechanical gear. The motor must rotate 3 times as far to complete one revolution at the gearhead output. Therefore, the GA value is 3 to compensate for the gear ratio's reduction in distance and velocity.)

• Electronic gearing can also be used when the distance per revolution is less than 0.5, or when the exact ratio cannot be specified in three decimal places (e.g. if the distance per revolution is 1/3 user unit). Setting DPR=1, electronic gear numerator GA=3 and denominator GB=1 will result in three motor rotations per one user unit, for an effective DPR of exactly 1/3 user unit.

- If electronic gearing is used, DPR represents the distance per revolution of the output of the gear head (or other transmission device).
- The convention for positive vs. negative motion and torque can be changed with DIRINV.
- User unit text can be suppressed by setting UU to 0 (zero).

## **Application Examples**

- Ball screw, lead 10 mm (Desired unit: mm) UU=mm, DPR=10
- Ball screw, lead 10 mm, with 10:1 gear (Desired unit: mm) UU=mm, DPR=1 or UU=mm, DPR=10, GA=10, GB=1
- Ball screw, lead 10 mm, with 3:1 gear (Desired unit: mm) \*Distance per motor revolution approximately 3.333, exact value cannot be set with DPR alone UU=mm, DPR=10, GA=3, GB=1
- Rotating table (Desired unit: Revolution) UU=Rev, DPR=1
- Rotating table, with 100:1 gear (Desired unit: Degree) UU=Degree, DPR=360, GA=100, GB=1
- Rotating table, with 3:1 gear (Desired unit: Degree) UU=Degree, DPR=120 or UU=Degree, DPR=360, GA=3, GB=1
- Examples when combining the **SCX10** with actuator products -
- Products which resolution is 0.01 mm when combining with the **ESMC** controller (**EZSII** Series, **EZCII** Series, **EZA** Series)

UU=mm, DPR=1, MR=100

- (Since the resolution of the actuator/**ESMC** controller is based on one millimeter while the resolution of other motors/drivers are based on one revolution. Therefore, the "distance per revolution" parameter on the **SCX10** works as a "distance per millimeter" for the **ESMC** controller.)
- Products which resolution is 0.01 mm when combining with the **ESMC** controller (unit: inch) UU=inch, DPR=3.937, GA=100, GB=1, MR=100
	- (Since 1 inch equals to  $25.4$  mm, "1 divided by  $25.4$ "  $(0.0393700)$ ....) is the travel distance of "1 mm" in terms of the user unit. Since DPR can use up to 3 decimal places, an electronic gear is used here in order to increase the accuracy by using as greater number of digits as possible.)
- Products which resolution is 0.001 mm when combining with the **ESMC** controller (**ESR** Series, **SPR4**, **PWA8**)
	- UU=mm, DPR=1, MR=1000
- When combining with the **LAS** Series Rack and Pinion Systems (example of **LAS2B500**) UU=mm, DPR=9.997 (Multiply the resolution by the travel distance per one pulse for the **LAS2B500** described in the operating manual of the **LAS** Series.), MR=500 (Factory Setting)
	- (When using all of five digits in order to increase more accuracy, using the electronic gear, set GA=10 and GB=1, and then set to DPR=99.974.)
- When combining with the **DG** Series Hollow Rotary Actuators (unit: rev) UU=rev,  $GA=18$ ,  $GB=1$  (The electronic gear is an inverse number of the gear ratio 18:1), DPR=1 (Because the electronic gear is used), MR=1000 (Factory Setting)
- When combining with the **DG** Series Hollow Rotary Actuators (unit: deg) UU=deg、GA=18、GB=1、DPR=360、MR=1000

## **Parameter Range**

The maximum position range in user units is –500,000 to +500,000 and the maximum speed range in user units is 2,147,483.647. Both can be used to three decimal places (0.001).

When the DPR, MR, GA, GB is changed, position and velocity ranges also change due to internal calculation limits and pulse output speed limit. The new ranges are shown when the DPR, MR, GA, GB is changed. The values can also be queried independently using the MAXVEL and MAXPOS: The MAXVEL is the maximum value for any velocity-based parameter, and position-based parameters must be between −MAXPOS and +MAXPOS.

## **How to Use Pulse Unit**

Pulse unit can also be configured in this user unit system. Set the DPR equal to the MR (motor resolution). Ex. Set the UU=Pulse, MR =1000, DPR=1000.

**Note** When DPR=MR, the maximum position that can be commanded is limited to 500,000 (pulses). If a greater maximum position (number of output pulses) is required, set DPR to a lower number and keeping in mind that the number of output pulses is the user unit multiplied by (MR/DPR).

Ex. Set the UU=Pulse (1000x), MR=1000, DPR=1.

When "500,000" user unit is commanded, 500,000,000 pulses are output. Since the user unit can be used with three decimal places (0.001), commanding the increment of 1 pulse can still be done.

# **7.4 Making the Motor Move (Immediate Command)**

## ■ Set the Motor Current ON (only for STRSW=0)

Enter "CURRENT=1," and press the Enter key.

(A space can be used and replaced with an equal sign between command and parameter.)

>CURRENT=1 CURRENT=1

**Memo The STRSW** is a command to select the current on (1) or off (0) at the system start. The factory setting is STRSW=1 (on).

## **Experience the Operation**

1. Set the move distance

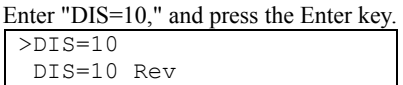

2. Set the running velocity

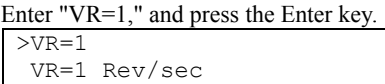

3. Make the motor move

Enter "MI," and press the Enter key.

The motor starts to move in clockwise direction, and will rotate 10 revolutions at 1rev/sec.  $>MT$ >

```
4. Invert the direction
```
Enter "DIS= -10" and "MI," both followed by pressing the Enter key. The motor will rotate 10 revolutions at 1 rev/sec in reverse direction.

 $>DTS=-10$  DIS=-10 Rev >MI >

#### 5. Change the running velocity

Enter "VR=2" and "MI," both followed by the Enter key.

The motor will rotate at 2 rev/sec.  $>$ v $R=2$ 

 VR=2 Rev/sec >MI >

You now know the basics of operating the **SCX10**. See "8.2 Motion Types" on page [75](#page-74-0) for a variety of other motions.

The following section explains the command format that is used when commanding and making a program.

# **7.5 Optional Settings for Driver**

**Note** For use of the **SCX10**, the **ESMC** controller should be set to the "driver mode." If the **ESMC** controller is used as the "controller mode (factory setting)," unexpected motion may occur due to unmatched I/O assignments.

## **Parameters**

The following parameters should be set according to the driver and your needs.

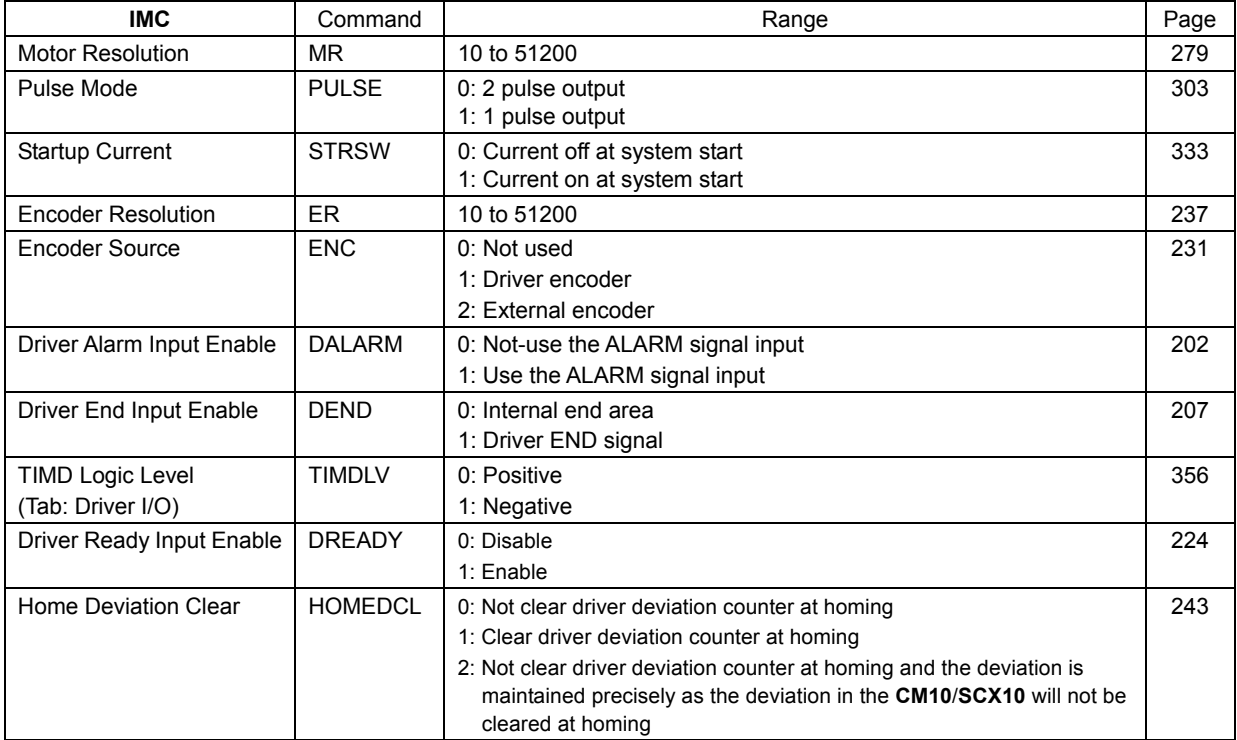

## **Example Settings**

Example of settings that matches to the each driver with factory settings are shown below. Setting should be changed according to the driver settings and your needs.

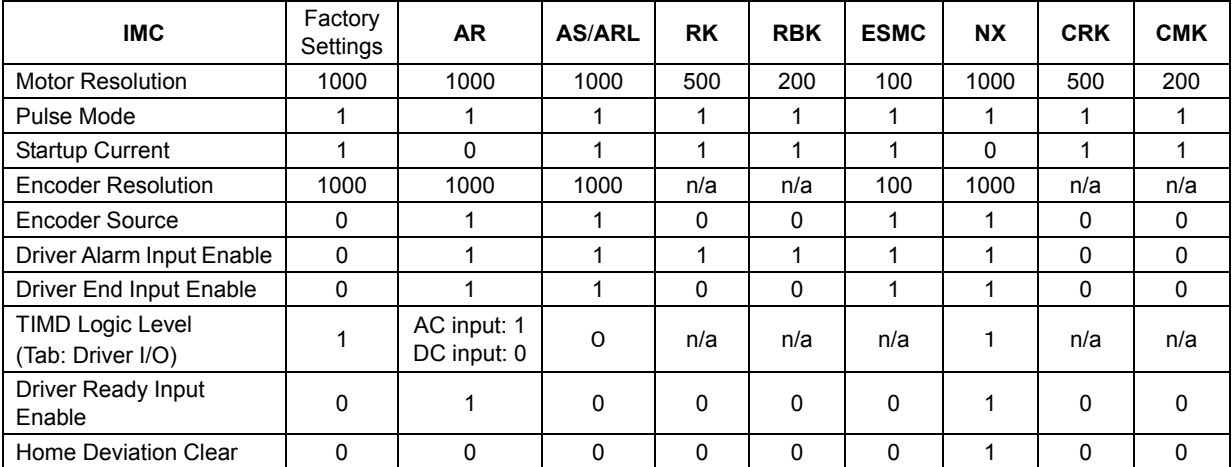

Memo **The AR** Series driver and the NX Series driver are designed so that the motor current at driver start up is OFF. The motor current can be controlled by the **SCX10** using the CURRENT parameter. While the state of the CURRENT at system start up of the **SCX10** is set to "ON," it can be changed using the STRSW parameter.
# **7.6 Command Format**

This section shows the command format. Spaces between each word are accepted. Case {Upper/Lower} of the character does not a matter unless specified. Decimal point number is accepted in some of the parameters.

**Note** The decimal point is defined as "." (period), and "," (comma) can not be used.

Memo : See "Appendix A "How to Send Commands Using ASCII Strings" on page [367 f](#page-366-0)or information on ASCII string construction and for a automated communication.

## **Parameters**

An "=" between a parameter and parameter value is required. If the parameter value is a constant, a space can be used instead of an "=."

• Format

```
[Parameter] [=] [Parameter value] 
[Parameter] [Space] [Parameter value (constant)]
```
• Examples

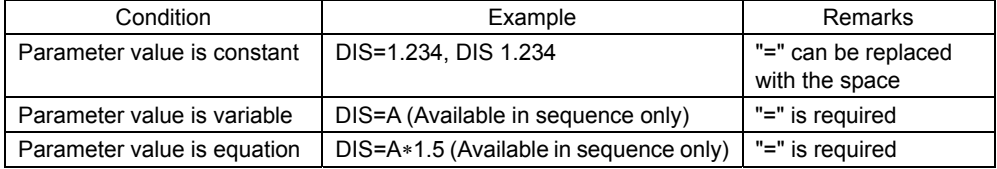

# **Commands**

Spacing between command and argument (if needed argument) by at least a space is required.

• Format

[Command] [Space] [Argument]

• Examples

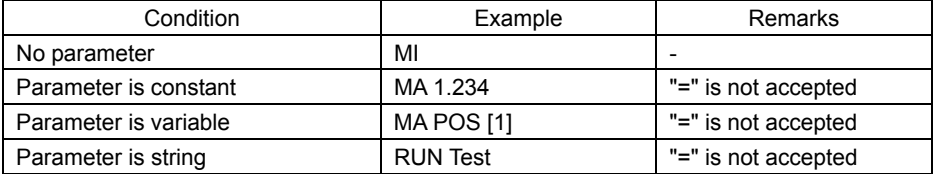

## **Multiple-Statement on a Line**

Multiple statements can be written on a single line. A ";" (semicolon) divides each statement on the line. Spaces around semicolon are accepted. The maximum number of characters on a one line is 80.

#### • Example

>DIS 1.234; VR 3; TA 0.5; TD 0.1; MI

**Memo** VERBOSE parameter defines the response display. The following shows some example.

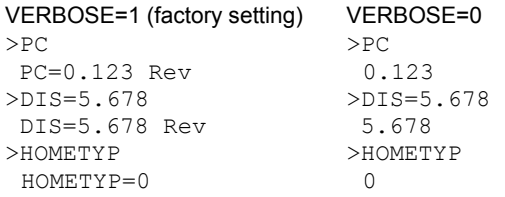

**Note** The ECHO command defines the echo back ON/OFF for entered ASCII data. Factory setting is ECHO=1 (ON) echo back. If ECHO=0 (OFF), there will no reply for the entered ASCII data. Display of parameter readout or SAS command from sequence is not affected by ECHO=, they are always displayed (See page [318 f](#page-317-0)or SAS command).

# **Chapter 8 Features**

This chapter introduces the main features of **SCX10**.

# **8.1 Overview**

The **SCX10** device is designed to make motion control simple and convenient. At the same time, the system has the versatility to adopt various types of operation, powerful features to maximize performance, and support functions to accelerate successful system integration. The following subjects are discussed in the sections which follow:

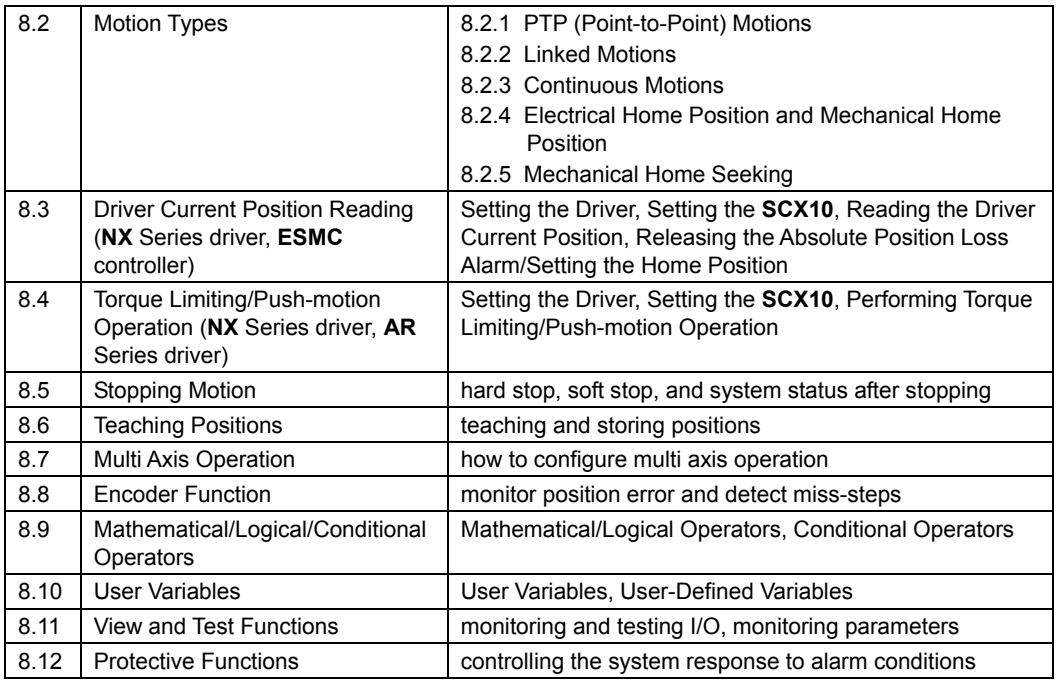

## **Contents**

Note **DPR** and MR should be set before making any motions. See "7.3 Setting the User Unit" on page [68.](#page-67-0) 

# **8.2 Motion Types**

The **SCX10** supports three basic types of motion: point-to-point motions, continuous motions, and electrical and mechanical home seeking.

Also, linked operation that combines multiple sets of PTP-motion (point to point) is possible. This section explains each of these basic motion types.

# **8.2.1 PTP (Point-to-Point) Motions**

Point-to-point motions cause the motor to start moving from one position to another position, using a preset distance or destination. Motion begins at starting speed VS, accelerates to VR over acceleration time TA, and finally decelerates back to VS over deceleration time TD before stopping.

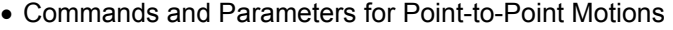

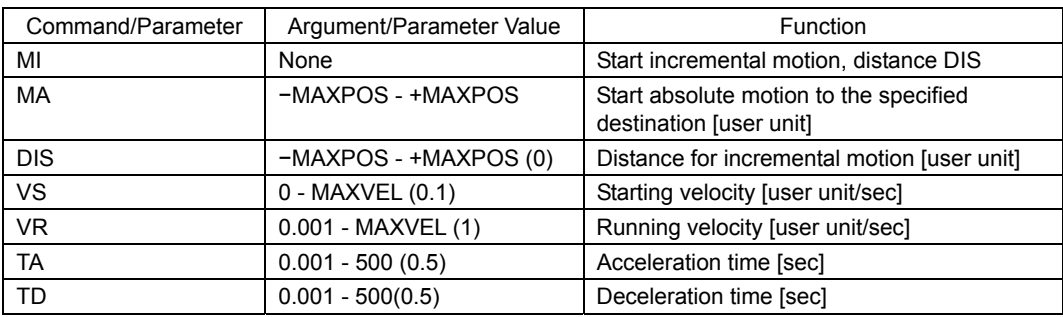

( ): factory setting

**Note** See "8.5 Stopping Motion" on page [99 f](#page-98-0)or information on stopping motions before they finish.

**Memo** • See the description of "Linked Motions" (below) for information on more complex motion profiles.

- The minimum output frequency on the **SCX10** is 1 Hz. If the running velocity in a user
- ŧ. unit is set equivalent to less than 1 Hz, the actual pulse output frequency becomes 1 Hz.

#### • Point-to-Point Motion Types

Two positioning modes are available for use in the positioning operation: absolute mode and incremental mode. In absolute mode, the distance from electrical home is set.

In the absolute mode, the distance from electrical home is set regardless of the current position.

In incremental mode, each device destination becomes the starting point for the next movement. This mode is suitable when the same distance is repeatedly used.

• Absolute Mode

• Incremental Mode

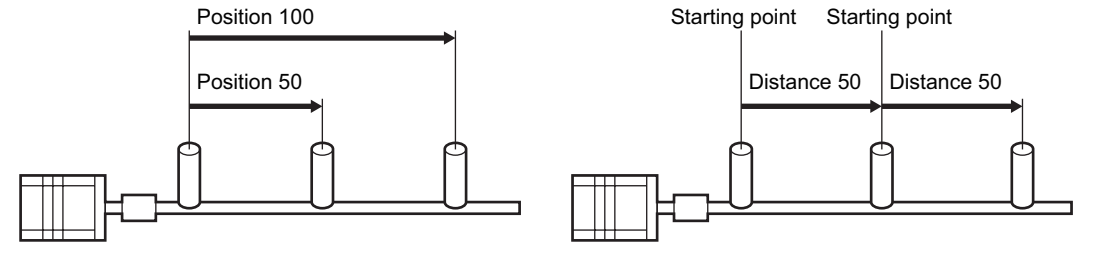

• Example

Conditions: Ball screw: lead 10 mm (See "7.3 Setting the User Unit" on page [68.](#page-67-0)) Distance: 60 mm (Incremental) Running Velocity: 5 mm/sec Starting Velocity: 1 mm/sec Acceleration time: 0.5 sec Deceleration time: 0.5 sec

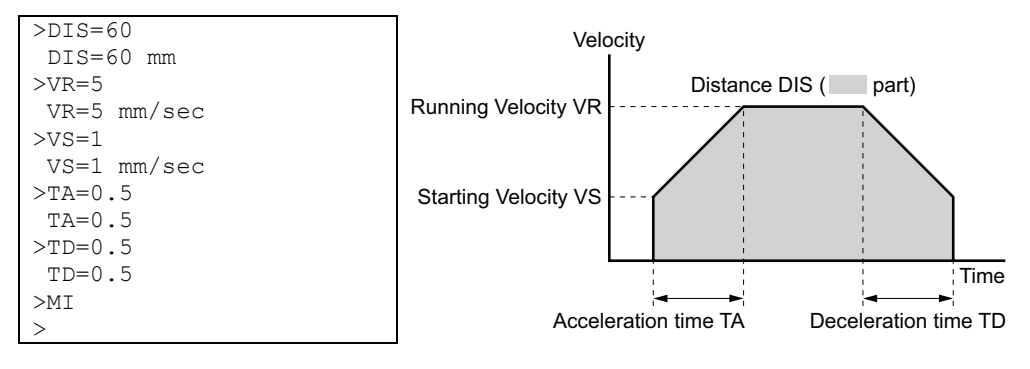

# **8.2.2 Linked Motions**

Linked motions are point-to-point motions which may be more complex than motions started with MA (move absolute) or MI (move incremental). Linked motions use up to four (4) running speeds between the start and stop position, and each segment of the motion has its own distance or destination. Segments can be (optionally) linked together: when two segments are linked, the system accelerates (or decelerates) to the second segment's running velocity when the first segment's distance has been traveled or destination has been reached. Motion does not stop between linked segments.

The maximum number of linked segments is four (4).

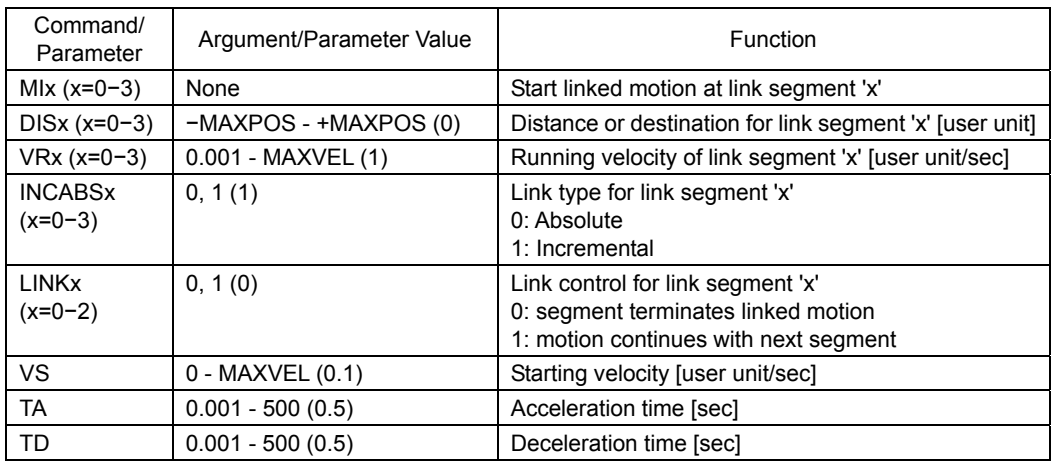

• Commands and Parameters for Linked Motions

( ): factory setting

Note See "8.5 Stopping Motion" on page [99 f](#page-98-0)or information on stopping motions before they finish.

**Memo** • Acceleration and deceleration times TA and TD are the same for each segment.

- Link segments can be absolute or incremental, but all segments must execute in the same direction.
- Linked Motions cannot be paused and then continued: PAUSE causes a soft stop, and CONT is ignored.
- The minimum output frequency on the **SCX10** is 1 Hz. If the running velocity in a user
- unit is set equivalent to less than 1 Hz, the actual pulse output frequency becomes 1 Hz.

#### • Example

Conditions: (User Units mm) Number of linked segments: 2 Link Segment 0: Distance: 20 mm, Running Velocity: 3 mm/sec Link Segment 1: Distance: 60 mm, Running Velocity: 5 mm/sec Starting velocity: 1 mm/sec

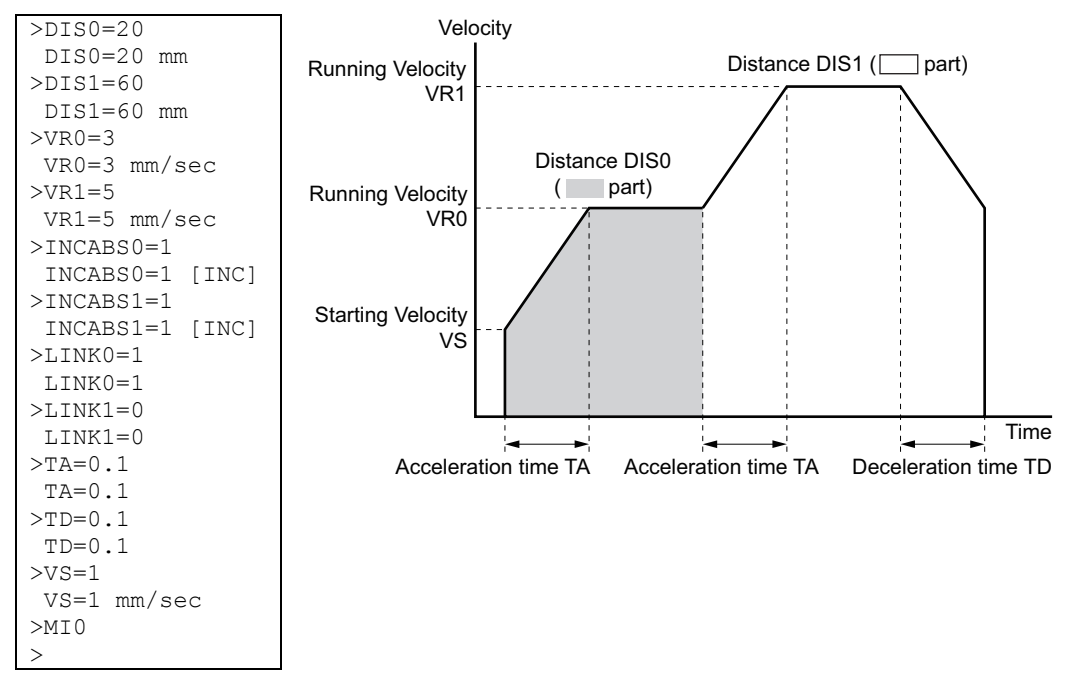

# **8.2.3 Continuous Motions**

Continuous motions cause the motor to accelerate or decelerate to a new constant speed and maintain that speed, with no predetermined final position. Motion continues until changed by a new (continuous) motion command, a stop command, or input signal.

Two continuous motion commands are available: MCP (Move Continuously, Positive) and MCN (Move Continuously, Negative). The new target velocity is determined by the value of running velocity VR at the time the command executes.

Velocity can be changed by setting a new value of running velocity VR and executing a continuous motion while running. Direction changes are not allowed: MCN is only permitted after a previous MCN, and MCP is only permitted after a previous MCP.

The SENSOR input can be used to change speed and eventually stop after a predetermined distance: see the example and discussion below.

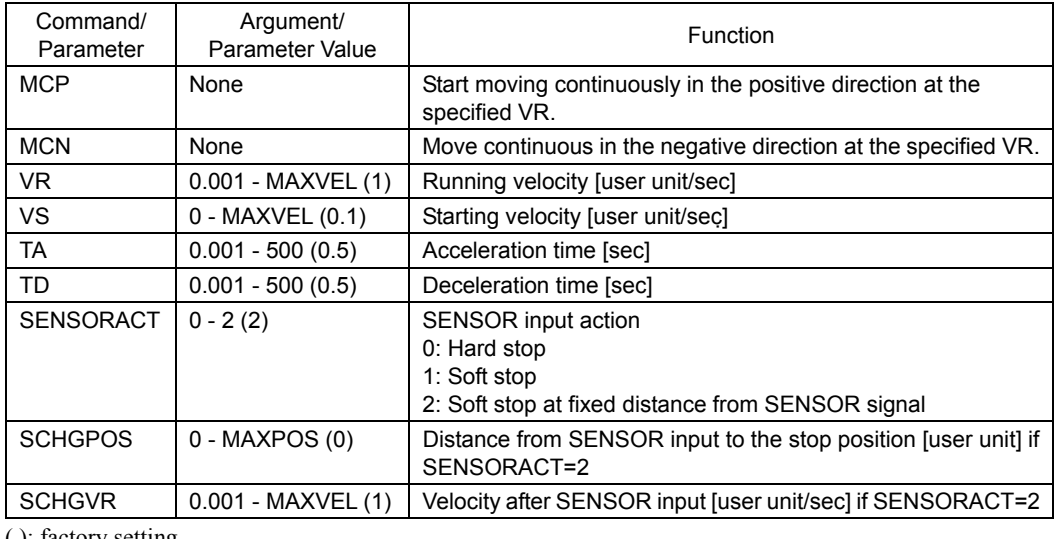

• Commands and Parameters for Continuous Operation

- **Note** See "8.5 Stopping Motion" on page [99 f](#page-98-0)or information on stopping motions before they finish.
- **Memo** The minimum output frequency on the **SCX10** is 1 Hz. If the running velocity in a user unit is set equivalent to less than 1 Hz, the actual pulse output frequency becomes 1 Hz.
- Example

Conditions: Ball screw: lead 10 mm (See "7.3 Setting the User Unit" on page [68.](#page-67-0)) Running Velocity: 5 mm/sec Starting Velocity: 1 mm/sec Direction: Positive

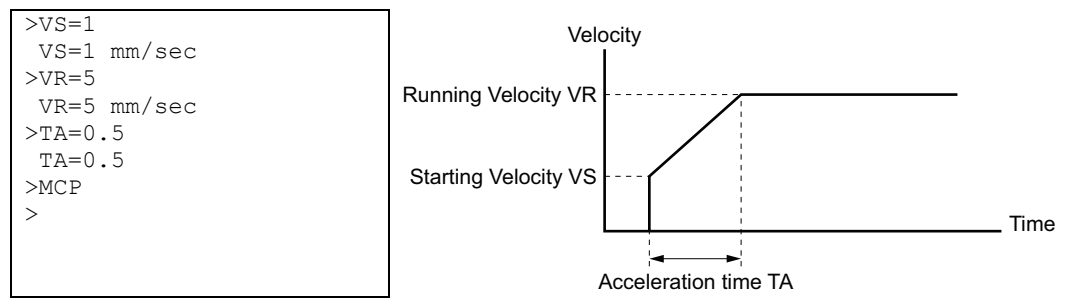

#### • SENSOR Action

If the SENSOR input is configured, it can be used to stop continuous motions, with stop action determined by SENSORACT. If SENSORACT=0, the system performs a hard stop. If SENSORACT=1, the system performs a soft stop. If SENSORACT=2, the system changes velocity to SCHGVR, and stops at a distance SCHGPOS after the position at which the SENSOR signal was set.

See "8.5 Stopping Motion" on page [99](#page-98-0) for information on hard stops and soft stops. The picture below illustrates stopping action when SENSORACT=2.

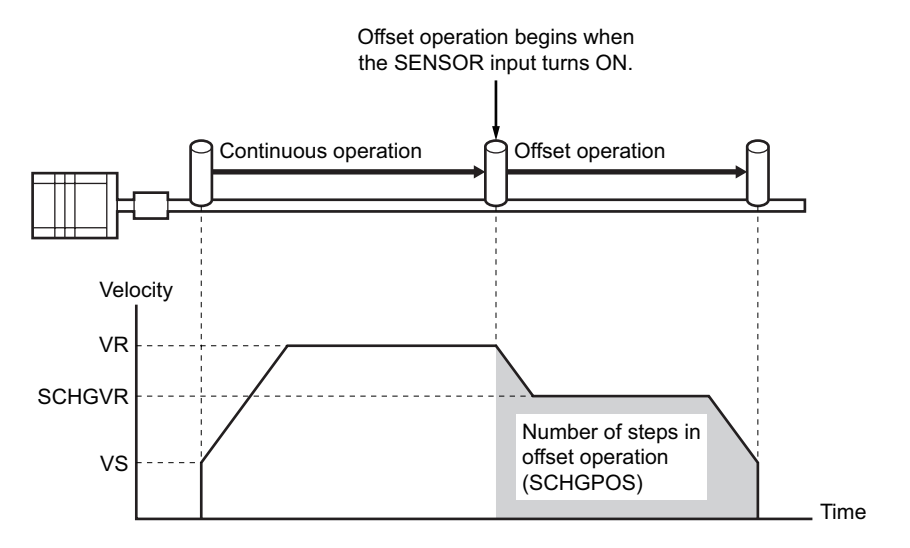

# **8.2.4 Electrical Home Position and Mechanical Home Position**

The **SCX10** is operated based on the position command (PC). The position command can be read and indicates the current position.

When the **SCX10** is powered on or reset, the position counter (PC) is set to position zero (0).

#### • Setting of the Electrical Home Position

The physical position at which PC=0 is called "electrical home." The electrical home position can be aligned with an external reference signal (or signals) through a process called "mechanical home seeking," in which the system moves until a predefined home input signal pattern has been found, and then moves a predefined distance (OFFSET) from that position. (Mechanical home seeking is described in more detail in the next section.) When mechanical home seeking completes successfully, the final position is redefined as the new electrical home: position counter PC is reset to zero (0).

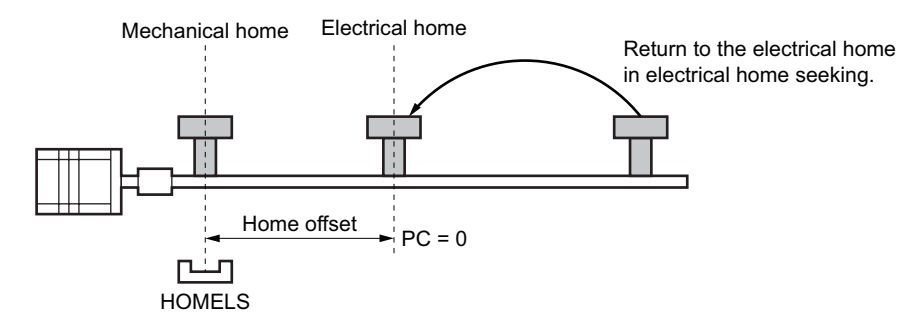

The electrical home position can be set in an arbitrary position regardless of the mechanical home position. When executing the PRESET (position reset) command, the current position will be set to the electrical home position and reset to "PC=0." Also, once executing the EHOME (return-to-electrical home operation) command, the position of "PC=0" will be set to the electrical home position.

#### • Function of the Electrical Home Position

Once the electrical home position is set, the software position limits (LIMN, LIMP) will become effective. Whenever returning to the electrical home position, the HOMEP (home position) output of the I/O connector will be turned ON (when assigned).

#### • Returning to the Electrical Home Position

When returning to the electrical home position from an arbitrary position, use the EHOME (return-to-electrical home operation) command or command "MA 0" (move to the absolute position 0). The EHOME operating pattern is determined by VS (starting speed), VR (operating speed), TA (acceleration time) and TD (deceleration time) as well as other operations.

### • Commands and Parameters Related to the Electrical Home Position

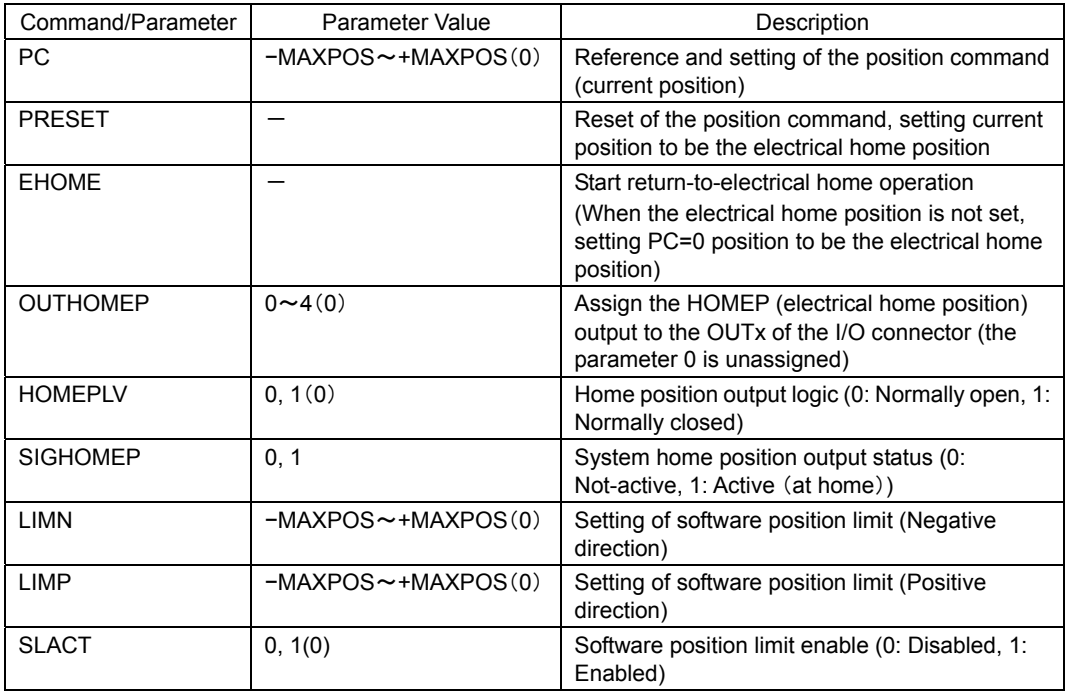

( ): factory setting

- **Note**  See "8.5 Stopping Motion" on page [99 f](#page-98-0)or information on stopping motions before they finish.
	- An arbitrary value can be written to PC but avoid a careless change because the reference point of all operation will be changed.
	- Return-to-electrical home operation cannot be paused and then resumed: PAUSE causes a soft stop, and CONT is ignored.
- **Memo**  When turning on the power or when resetting, the position command (PC) is set to zero (PC=0), but the electrical home position will not be set. Similarly, although "PC=0" is commanded at an arbitrary position, the electrical home position will not automatically be set. To use the software position limit and home position output functions without executing mechanical home seeking operation, set the electrical home position using EHOME or PRESET.
	- When combining with a driver that has a function to read the current position (**NX** Series driver or **ESMC** controller etc.) and if the driver current position reading・Updating internal position (ABSREQPC) is performed, the electrical home position will be set without executing mechanical home seeking operation. See "8.3 Driver Current Position Reading (**NX** Series driver, **ESMC** controller)" on page [91.](#page-90-0)

# <span id="page-80-0"></span>**8.2.5 Mechanical Home Seeking**

Mechanical home seeking is an operation in which the motor moves in a specific pattern, seeking a valid mechanical home position determined by external (and possibly internal) signals. Thirteen patterns are available, differing in their signal requirements and response. See the HOMETYP table (below) and the motion chart for each Homing type on pages [87](#page-86-0) to [90.](#page-89-0) 

The SENSOR input and the TIM input can be used to increase the repeatability of the final home position. The TIM input is connected to the TIM (excitation timing) output of the stepping motor driver, and is considered ON in fifty (50) or one hundred (100) fixed, evenly spaced locations per motor revolution. If a SENSOR and/or a TIM input are used, they are ANDed with the designated home position signal to form a valid mechanical home input signal set.

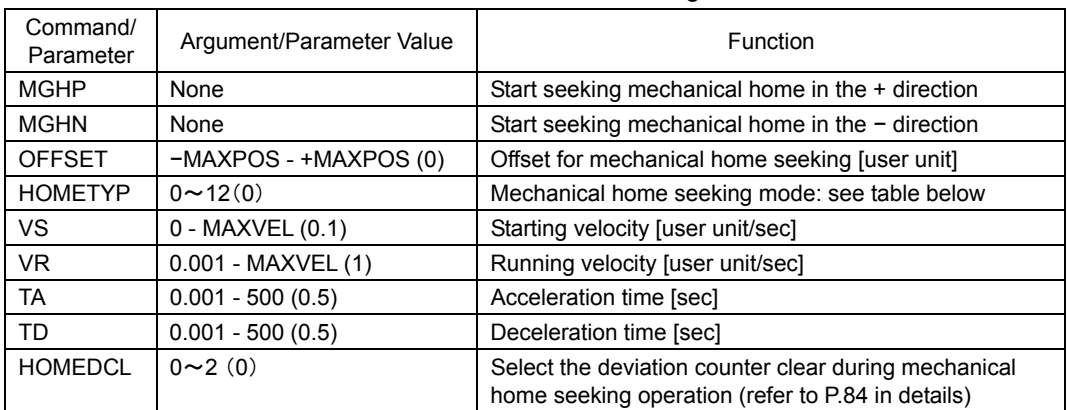

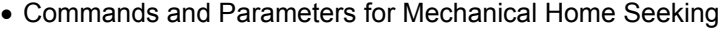

( ): factory setting

- **Note**  See "8.5 Stopping Motion" on page [99 f](#page-98-0)or information on stopping motions before they finish.
	- Return-to-electrical home operation cannot be paused and then resumed: PAUSE causes a soft stop, and CONT is ignored.
- **Memo**  Mechanical home seeking normally uses starting velocity VS for the final approach to the home signal(s). If VS=0, the final approach will be internally set to 0.001 user unit. If the TIM signal is used and VS is more than 200Hz pulse output speed, the final approach will be 200 Hz=200/MR "user unit/sec."
	- The minimum output frequency on the **SCX10** is 1 Hz. If the running velocity in a user unit is set equivalent to less than 1 Hz, the actual pulse output frequency becomes 1 Hz.
	- System END signal is referenced at the end of each motion. An error occurs if the END signal is not found.
	- The TIM (excitation timing) signal of the driver is based on position command (or set point), not on position feedback information.
	- The ACL/DCL signal on the driver connector of the **SCX10** is momentarily output when a limit sensor (+LS or -LS) is found during mechanical home seeking, and it clears the deviation counter in the driver for an immediate stop.

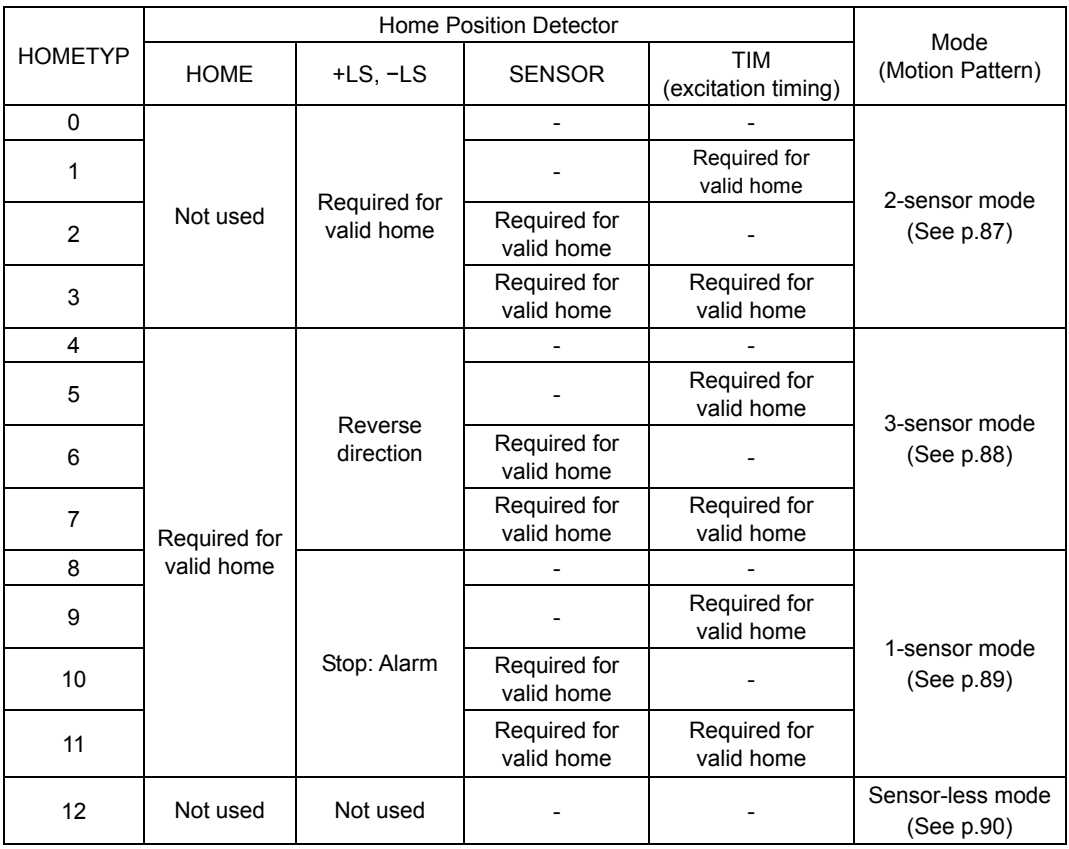

## • Example: Mechanical Home Seeking with HOMETYP=4

Conditions: Ball screw, lead 10 mm (See "7.3 Setting the User Unit" on page [68.](#page-67-0)) Running velocity: 5 mm/sec Starting velocity: 1 mm/sec Starting direction: positive Acceleration time: 0.1 sec Deceleration time: 0.1 sec

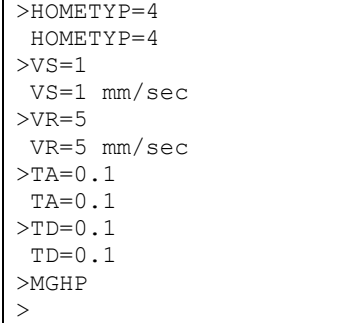

#### • Operation and Function at Mechanical Home Seeking Operation

When mechanical home seeking operation is completed (when the operation for OFFSET is completed if OFFSET is set), the final position will be redefined as the new electrical home position, and the position counter PC will be reset to zero (0). (Refer to the previous section "Electrical home position and mechanical home position") Once the electrical home position is set, the software position limit (LIMN, LIMP) will become effective. Whenever returning to the electrical home position, the HOMEP (home position) output will be turned ON (when assigned).

When connecting to a driver that has a function to read the current position, **SCX10** resets the driver internal position to the home position. (The PRESET output of the driver connector on the **SCX10** is turned ON)

**Note** When connecting to a driver that has a function to read the current position and using the driver current position reading function, assign the PRESET (home position preset) output to the driver connector on the **SCX10**, and set the PRESET input of the driver to be enabled. (Refer to "1.1 Driver current position reading" in details) When the parameter for OFFSET in the driver is set to other than 0 (zero), execute a ABSREQPC command after completing the mechanical home seeking operation. EC (encoder count), PF (feedback position) and PC (position command) in the **SCX10** are set to the HOME parameter of the driver. However, if setting the electrical home position other than the mechanical home position is required as described above, it is recommended to set the offset value in the **SCX10** (use the OFFSET command) but not in the driver.

(Under "HOMETYP=12," the reset of the home position will automatically be performed in the driver after completing mechanical home seeking operation. Even when using the driver current position reading function, the PRESET signal is not required in mechanical home seeking operation and the PRESET signal from the **SCX10** will not output.)

#### • Selection of the Timing Source When Using the Timing Signal

The TIM (timing) signal that is used in mechanical home seeking operation can be selected to be either the driver timing signal (z-phase output signal in case of a servomotor) or z-phase signal of an external encoder. Also, the timing signal of the driver can be selected either the single-ended signal or differential signal. The ENC (encoder selection) command and TIM (timing signal selection) command are used to select.

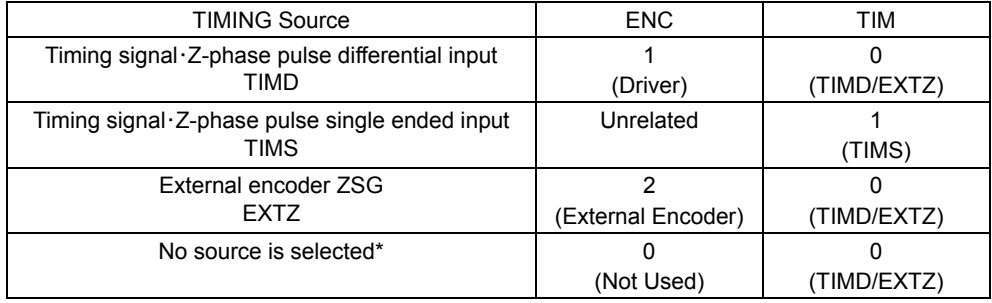

TIMING Source Selection

\*If ENC is set to 0 (zero) and TIM is set to 0, the system alarm status will be active when executing MGHN or MGHP command when the home seeking type uses the timing signal.

#### Signal Flow Path

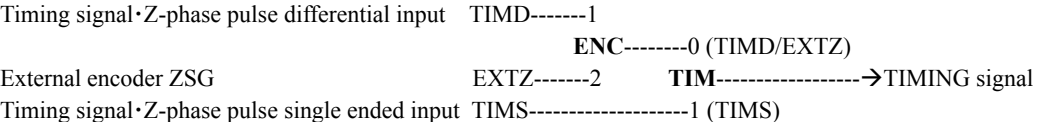

<span id="page-83-0"></span>• HOMEDCL (deviation counter clear select at mechanical home seeking operation)

Select whether the deviation counter of the **SCX10** and/or driver is cleared at the time of detecting the home position, and you can perform an accurate home seeking operation with a servomotor or you can acquire accurate feedback information when using an encoder.

Setting of HOMEDCL

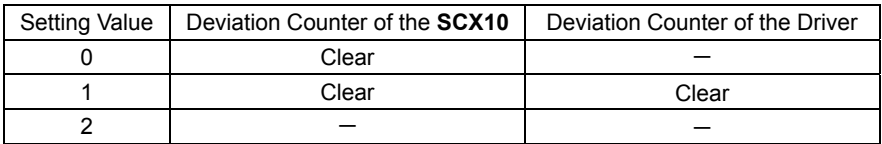

factory setting: 0 (zero)

- **Note**  When HOMEDCL is set to 1, ACL/DCL(Alarm Clear/Deviation Clear) output on the **SCX10** is required to be connected to the deviation clear input on the driver (CLR/ALM-RST input if the **NX** Series driver is used).
	- When HOMEDCL is set to 2, both deviation counters are not reset when limit swiches are found or PSTOP (panic stop) is performed even under other than mechanical home seeking operation. The motor may not stop immediatly depending on the setting of velocity filter in the driver when uing  $\alpha_{\text{STEP}}$  product.
- Example 1: When using a stepping motor with an encoder (including the  $\alpha$   $\epsilon$ *FEP*, the **ESMC** controller)  $\rightarrow$  Set to "HOMEDCL=0."

When there is no problem for little deviation caused by a load, or when there is no load at the time of mechanical home seeking operation even if accurate deviation is necessary, set to "HOMEDEL=0." When performing mechanical home seeking operation, the deviation will automatically be cleared, then PC (position command) and PF (feedback position) will be identically set to "0 (zero)." The motor shaft may turn up to  $\pm 3.6^\circ$  when turning on the power because the first state of the excitation sequence for the stepping motor (excluding the  $\alpha$ <sub>STEP</sub>) is pre-determined in the driver. PC will follow PF when executing the motor current OFF, but the motor shaft may shift when executing the motor current ON the next time since the motor is excited to the excitation sequence when the motor current was OFF regardless of the motors' current position. In these cases, PC will not change, but PF will change to the appropriate value. If "HOMEDCL=0" is set, the deviation counter will be cleared simultaneously when a mechanical home seeking operation is performed, and PC and PF will become the same. In case of the  $\alpha$  step, the current shaft position is excited when turning on the power or executing the motor current ON. Therefore, the above-mentioned problem does not occur, but the motor shaft may become free from generated alarms for overload or others. In this case, if the motor shaft will rotate, PF will change while PC will not change. However, if "HOMEDCL=0" is set, the deviation will be cleared simultaneously when executing mechanical home seeking operation, then PC and PF will become same.

- Example 2: When using a servomotor
	- $\rightarrow$  Set to "HOMEDCL=1."

Since the servomotor has a deviation counter in the driver, the motor may not stop immediately even if the pulse input is stopped. If "HOMEDCL=1" is set, the driver deviation counter will be cleared simultaneously when detecting the home position sensor. Therefore, it will be able to stop at the position of the home position sensor accurately. The deviation counter in the **SCX10** is also cleared simultaneously, and the driver deviation is reflected to PE (position deviation) of the **SCX10** correctly.

• Example 3: When an accurate deviation is required to be seen with the stepping motor plus encoder (including the  $\alpha$ <sub>s</sub>  $\epsilon$ **ESMC** controller driver) while the load is applied to the shaft at mechanical home seeking operation

 $\rightarrow$  Set to "HOMEDCL=2."

The stepping motor generates its torque by shifting the rotor position to within 1.8 degree corresponding to the amount of load. When the load is always applied to the shaft, such as a gravity load in vertical axis, the motor excitation position and rotor position are out of alignment even if mechanical home seeking operation was performed. It is an expected condition that the position command (PC) and feedback position (PF) are out of alignment the same exact amount. If "HOMEDCL=2" is set, the deviation is maintained precisely as the deviation in the **SCX10** will not be cleared at mechanical home seeking operation. However, in advance, PC and PF are required to be matched without a load on the motor shaft (the excitation position and rotor position to be the same). Execute PECLR (deviation counter clear) in a no load condition. The PC value will be matched the PF value without a deviation. Then, perform mechanical home

seeking operation. When it is difficult to do the above in vertical drive (gravitational operation), refer to the following steps.

When using the  $\alpha$  steep: Once execute the motor current OFF (CURRENT=0), PC and PF will be the same (PC=PF) in no load condition. Then, execute the current ON and perform mechanical home seeking operation.

When the stepping motor other than the  $\alpha$  step is combined with an encoder: Measure the correct value of the deviation in advance, such as comparing the difference of deviations (PE) between PC and PF in horizontal condition and vertical condition. In the current ON state, execute PECLR (deviation counter clear), overwrite the PF value with the value of the measured deviation added to the current PF value in the motor current ON state. This is required to be done whenever executing the motor current ON if the motor current may be OFF.

- **Memo**  When using a stepping motor without an encoder or feedback information, the setting of HOMEDCL is unrelated and is not required.
	- A servomotor or the  $\alpha_{\text{STEP}}$  will not misstep. Therefore, there is no need to see the deviation in general.
	- When HOMETYP is set to use the driver timing signal during mechanical home seeking operation with the  $\alpha$  *ster-*, set HOMEDCL to "0" or "2." If HOMEDCL is set to "1," the motor shaft may be shifted from the timing signal position by the delay with the speed ŧ. filter of the  $\alpha$ <sub>s</sub> $\tau$ <sub>EP</sub> driver.
- Sensorless Mechanical Home Seeking Operation for "HOMETYP=12"

"HOMETYP=12" is sensor-less type mechanical home seeking operation (without external sensors), and can be used only when combining the **SCX10** with the **ESMC** controller. See the following steps to use.

**Memo** This mode is available only when the controller is used in combination with an **EZS**Ⅱ Series, **EZC**ⅡSeries or **EZA** Series actuator.

- 1. Check the HOME input of the driver is effective Setting to Home in the I/O parameter for "HOME/PRESET switching" is required. The factory setting is the HOME input. Use the **EZT1** teaching pendant or the **EZED2** data editing software for checking.
- 2. Set the home parameters of the driver

Set the return direction, home offset, return method, starting speed of return and operating speed of return.

- **Memo** Check that the "Push motion 1" or "Push motion 2" is selected as the return method. The factory setting for the **EZSII** Series, **EZC**ⅡSeries and **EZA** Series is "Push The facto:<br>"motion 1"
- 3. Assign the necessary signals in the driver connector on the **SCX10** are assigned Set to select "ESMC Sensor-less Home Seeking & Position Reading" using the "Auto Configuration" under the "System Config" tab - the "Driver I/O" tab in the provided utility software (**IMC**). Click the "SAVE and RESET" button and the necessary I/O will be set automatically.

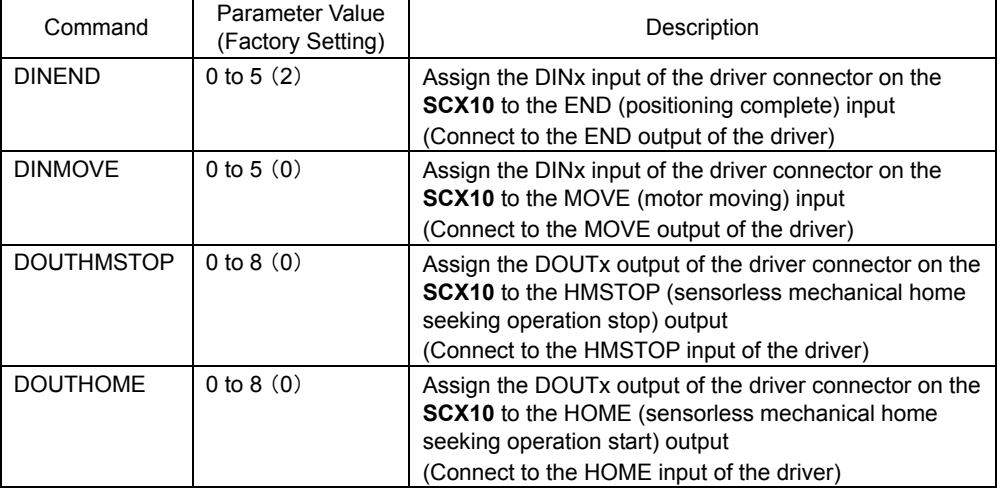

Commands, which are input via the keyboard, are as follows.

\*Parameter 0 indicates "unassigned."

- 4. Connect the I/O points that have been configured in the step 3 and the points on the **ESMC** controller. (Refer to the connection diagram of "ESMC Sensor-less Home Seeking & Position Reading" on page [54 t](#page-53-0)o page [55\)](#page-54-0)
- 5. Select "HOMETYP=12" and command mechanical home seeking operation Both commands for MGHP and MGHN will be the same operation.

(Starting direction and speed of the operation depend on the HOME parameters that was set to the driver in "2.")

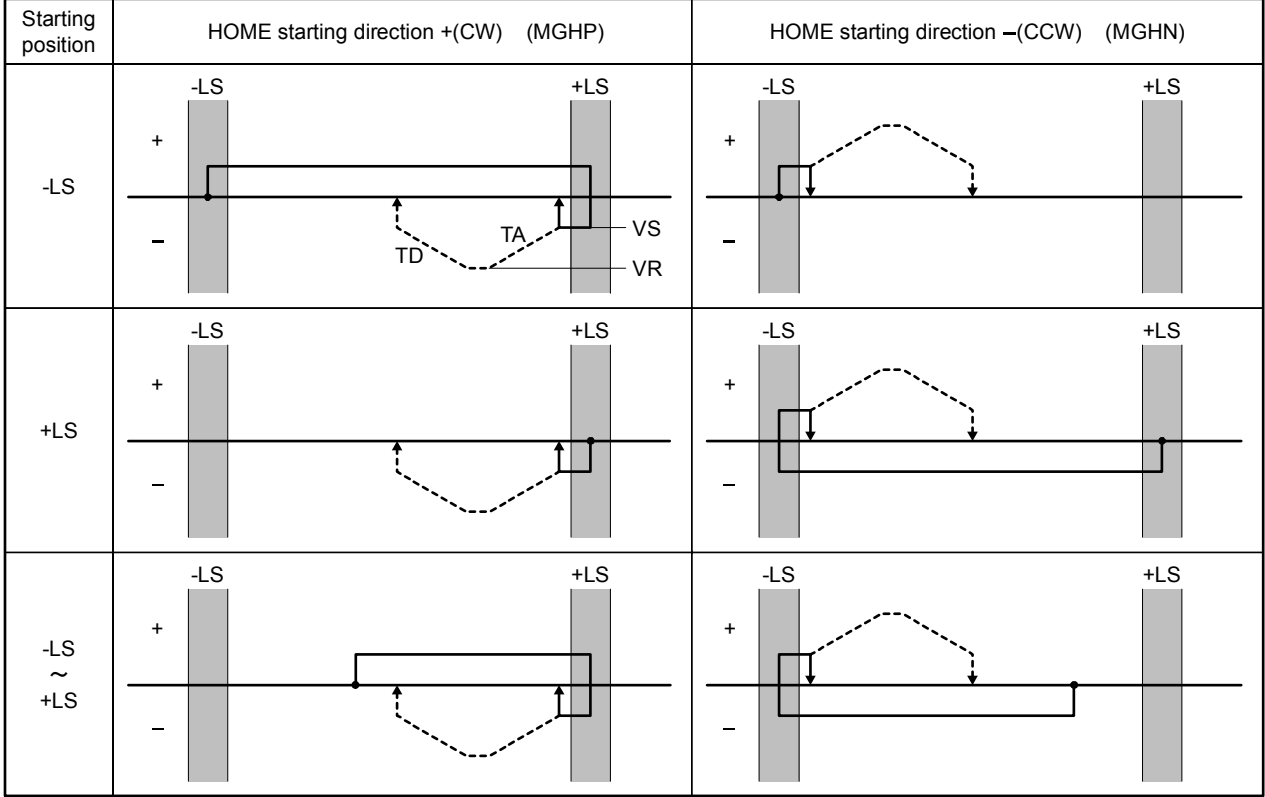

# <span id="page-86-0"></span>• HOME Seeking Pattern: HOMETYP 0 to 3 (2-sensor mode)

---- is operation with offset.

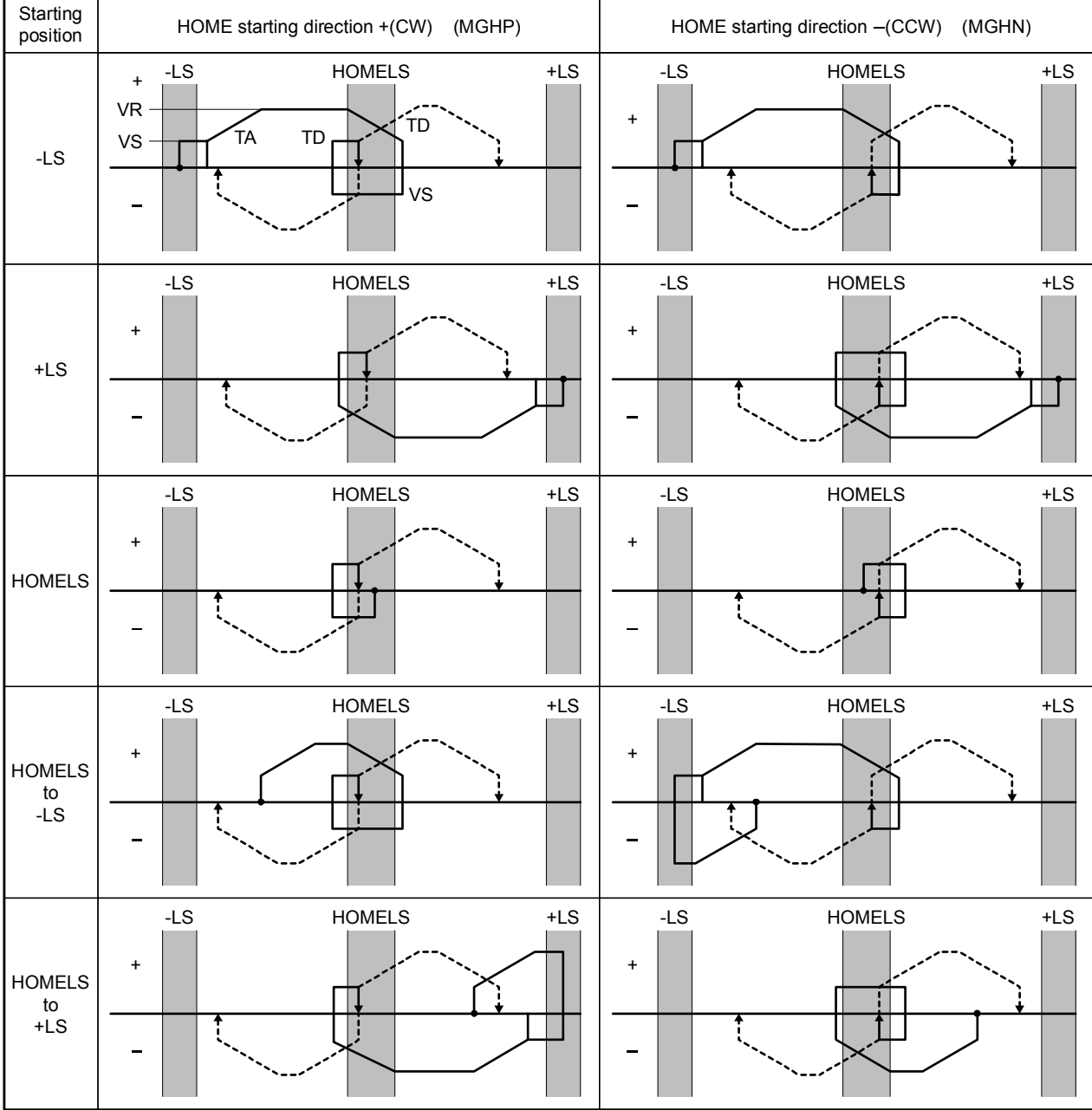

# • HOME Seeking Pattern: HOMETYP 4 to 7 (3-sensor mode)

Chapter 8 Features

---- is operation with offset.

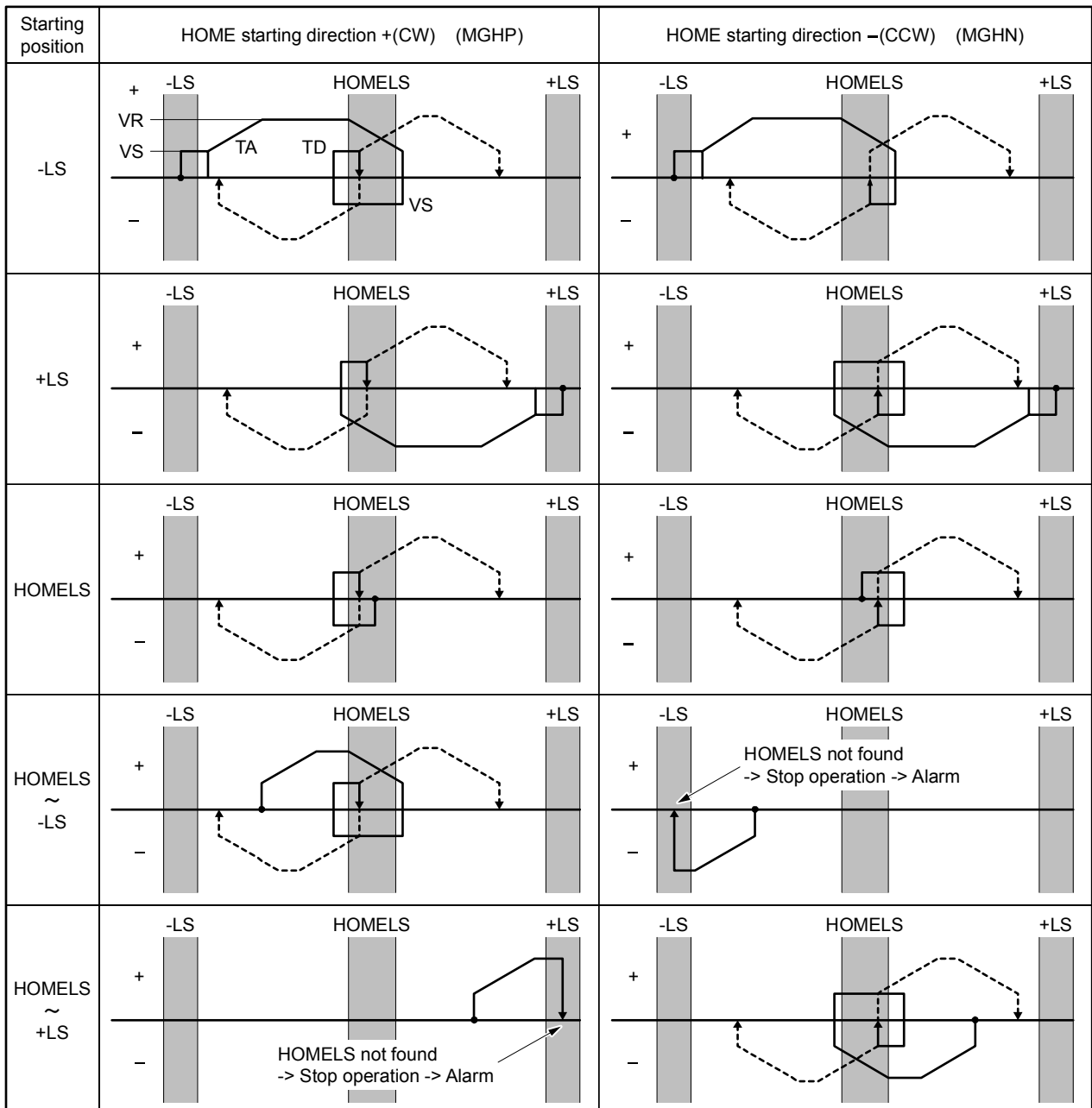

# <span id="page-88-0"></span>• HOME Seeking Pattern: HOMETYP 8 to 11 (1-sensor mode)

---- is operation with offset.

# <span id="page-89-0"></span>• HOME Seeking Pattern: HOMETYP 12 (Sensor-less mode)

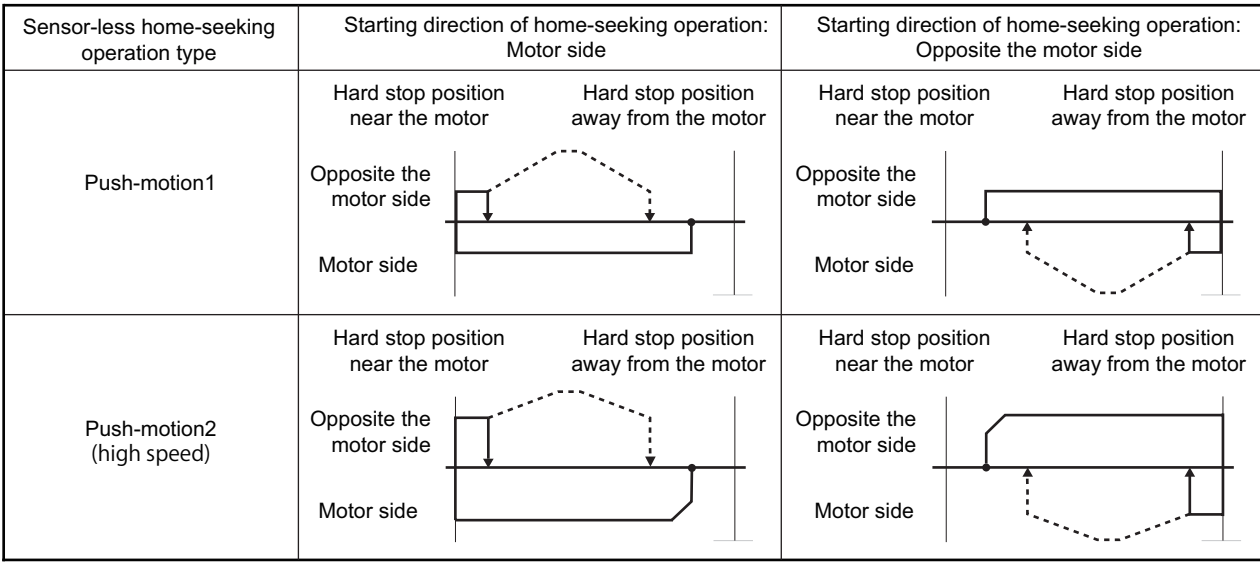

--- is operation with offset.

**Memo** The "Push-motion 1" or "Push-motion 2" is set at the **ESMC** controller.

# <span id="page-90-0"></span>**8.3 Driver Current Position Reading (NX Series driver, ESMC controller)**

When combining with a driver that has a function to read the current position (**NX** Series driver or **ESMC** controller etc.), the current position data of the driver can be read by a dedicated command. The current position data is indicated by the user unit. The current position in the **SCX10** is automatically updated by the value read.

## ■ Setting the Driver

Connect the battery and set the driver to the status that can read the current position.

- When using the **NX** Series driver, set the switch on the front panel (SW1-3) to ON (enable the absolute function).
- When using the **ESMC** controller, you can use the factory setting, but if you use the preset (reset home position) function, select the PRESET function using the I/O parameter "HOME/PRESET switching." (After the PRESET is selected, the HOME signal cannot be used and sensorless mechanical home seeking operation cannot be performed.)
- **Note** When selecting the "ESMC Position Reading" on the **SCX10** (as below), be sure to select the PRESET in the HOME/PRESET switching of the **ESMC** controller. If the PRESET is not selected, the **ESMC** controller will start sensorless mechanical home seeking operation when operating the PRESET on the **SCX10**.
- **Memo**: With the **ESMC** controller, if both the current position reading and the sensor-less mechanical home seeking operation are required, select HOME (enable sensorless mechanical home seeking operation start signal) by "HOME/PRESET switching." (The driver current position reading function can be performed even with this setting.) In sensorless mechanical home seeking operation, executing the PRESET input is not required because the reset (setting the home position) is automatically performed in the driver when finishing a mechanical home seeking operation. The PRESET input is required when performing mechanical home seeking operation with external sensors etc. (other than sensorless mechanical home seeking operation). (The PRESET signal is output from the **SCX10.**)

## ■ Setting the SCX10

To read the driver's current position, it is required to assign the necessary signals to the driver connector on the **SCX10**. Perform the following assignments using the automatic setting under "system setting" tab of the supplied utility software (**IMC**) as needed. (See "6.5.3 Change of Signal Assignment.")

- **NX** Series driver: Select "NX Function Expansion"
- **ESMC** controller: Select "ESMC Sensorless Home Seeking & Position Reading" or "ESMC Position Reading."
- When operating by a keyboard and not using the **IMC**, see the followings.

It is required to assign each signal of the REQ (position data transmission request) output, CK (position data transmission clock) output, PR (position data transmission ready) input, P0 (position data bit 0) input and P1 (position data bit 1) input to the driver connector on the **SCX10** respectively. Also, it is required to assign the PRESET (reset home position) output signal when using the preset function.

#### Chapter 8 Features

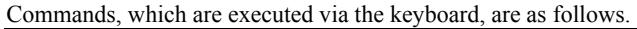

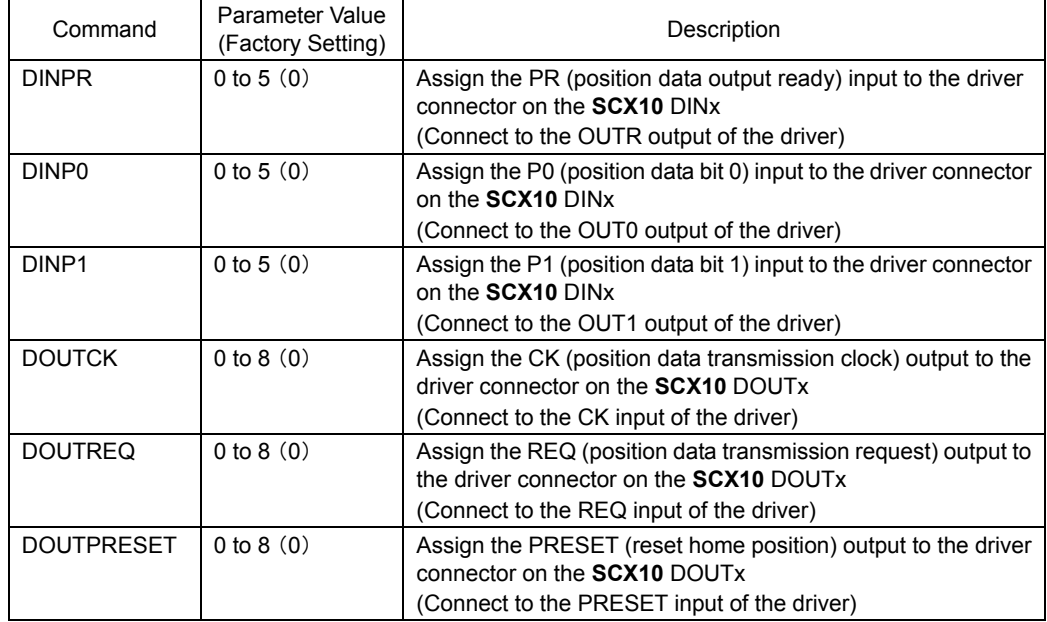

\* Parameter 0 indicates "unassigned" (assignment cancel).

# **Connection**

Connect the I/O points that have been configured in the above and the points on the **NX** Series driver or **ESMC** controller. (Refer to the connection diagram for **NX** driver on page [58](#page-57-0) to page [59](#page-58-0) or for **ESMC** controller on page [56](#page-55-0) to page [57.](#page-56-0))

## **Reading the Driver Current Position**

**Memo** : When turning the power ON for the first time after connecting a battery to the driver, start operating with the next section "Releasing the Absolute Position Loss Alarm/Setting the Home Position."

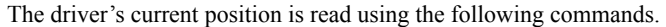

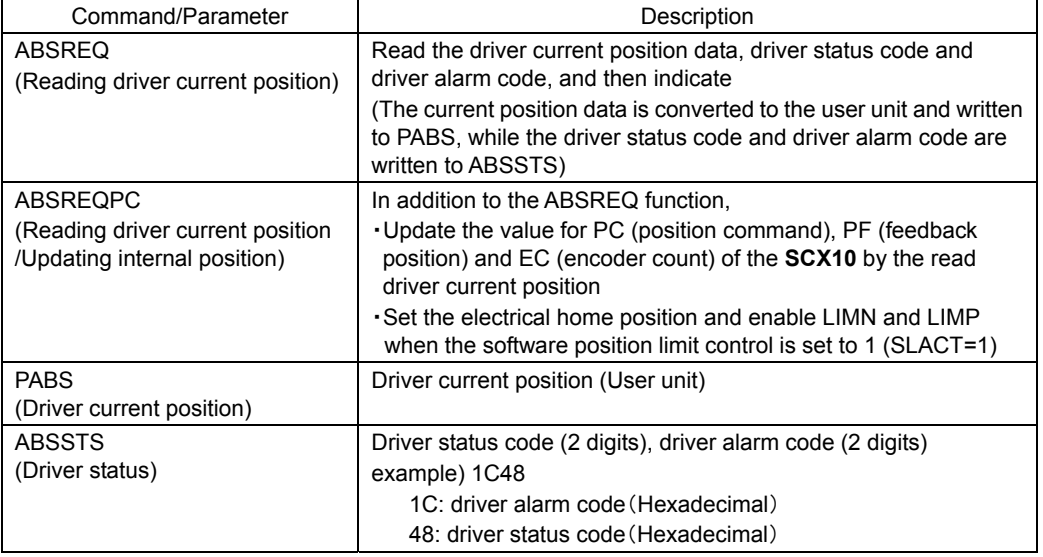

<Steps>

1. Execute "CURRENT=0" (servo OFF/current OFF)

Release any load on the shaft by setting the motor generating torque to zero. At the same time, set the deviation in the **SCX10** always to zero. (The current position PC will follow the feedback position PF) The driver current position can be read in servo ON/current ON state. However, when a load is applied, the position read may not be equal to the actual machine position due to the machine deflection or the deviation in the driver. Hold the load in position using an electromagnetic brake etc. when any position displacement occurs by servo OFF/current OFF.

2. Execute ABSREQPC

Read the driver current position and update the position information in the **SCX10**. If only reading the driver current position is required and updating the position information in the **SCX10** is not required, execute ABSREQ.

3. Execute "CURRENT=1" (servo ON/current ON)

To prevent the position displacement from reading the current position, execute servo ON/current ON immediately after reading the driver current position.

\* Once the ABSREQ or ABSREQPC commands have been executed, the driver current position will be written to PABS, and the driver statue code and driver alarm code will be written to ABSSTS. They can be referred to at anytime.

```
<Example> 
   Command Description 
   >PC 
      PC=3.05 Rev 
   >PF 
      PF=3.04 Rev 
   >CURRENT=0
   >ABSREQPC 
      PABS=124.35 Rev 
      Driver Status Code = 00 
      Driver ALARM Code = 00 
   \mathcal{P} PC=124.35 Rev 
   >PF 
      PF=124.35 Rev 
   >PABS 
      PABS=124.35 Rev 
   >ABSSTS 
     ABSSTS=1C48 
                                          Confirm the PC value 
                                          3.05 Rev 
                                          Confirm the PF value 
                                          3.04 Rev 
                                          Servo OFF/current OFF (release of a load, deviation zero) 
                                          Overwrite PC and PF (EC) after reading current position, driver 
                                          status and driver alarm 
                                          Current position 
                                          Driver status code 
                                          Driver alarm code 
                                          Confirm the PC value 
                                          124.35 Rev (rewritten) 
                                          Confirm the PF value 
                                          124.35 Rev (rewritten) 
                                          Position when executed the current position reading 
                                          124.35 Rev 
                                          Driver Status Code/Driver Alarm Code 
                                          1C48 (Indicates status code in 2 digits + alarm code in 2 digits)
```
**Memo** • The range of the driver's current position can be read is "-2,147,483,648 to

- +2,147,483,647," which is the value after converting to the user unit. The range to be written to PC and PF is limited by MAXPOS (Maximum Position Value).
- When referring to the current position only, use the ABSREQ (reading driver current position) command. The current position can be referred to using ABSREQPC, but PC, PF and EC of the **SCX10** will be overwritten. Also, an error will occur when ABSREQPC is used during pulse generation.
- When executing ABSREQPC, the PC (position command) of the **SCX10** is overwritten by the driver current position that was read. The value for PF (feedback position) and EC (encoder count) of the **SCX10** will be updated maintaining the deviation. However, as PC will always follow PF with "deviation-zero" during servo OFF/current OFF, PC and PF will be updated at the same value.
- The driver's current position reading can be commanded via CANopen. If the data is required to be loaded to the master of CANopen, first command ABSREQPC or ABSREQ, and execute PABS and/or ABSSTS when the ABSDATA (driver current position data ready) output will become "1." The ABSDATA output can be assigned to the remote output (in TPDO) of CANopen using the ROUTABSDATA command.

# **Releasing the Absolute Position Loss Alarm/Setting the Home Position**

The absolute position loss alarm will generate when turning the power ON for the first time after connecting a battery to the driver. This is because the home position has not yet been set to the driver. When the battery voltage is decreased or the coordinate control range is exceeded, this alarm will generate. Referring to the following steps, release the absolute position loss alarm and set/reset the home position.

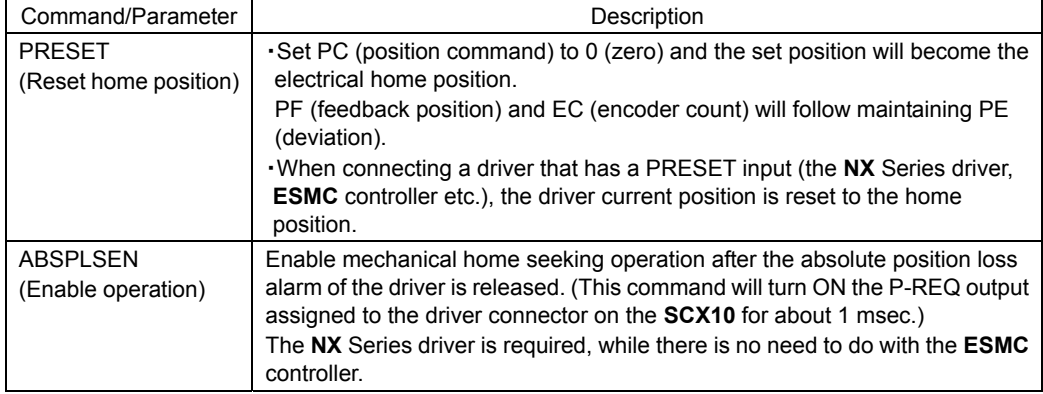

 $\leq$ Steps $>$  (Start from the step 3. when turning the power ON first time)

- 1. Execute ABSREQ and read the cause of the alarm
- 2. Eliminate the cause of the alarm
- 3. Execute ALMCLR (alarm clear)
- 4. Execute ABSPLSEN (enable operation after absolute position loss alarm reset) \*for the **NX** Series driver only
- 5. Execute mechanical home seeking home operation (When mechanical home seeking operation is finished, the PRESET output is automatically output and the home position is set to the driver.)
- 

**Memo** • When setting the current position to the home position without mechanical home seeking operation, or when performing mechanical home seeking manually, skip the steps 4 and 5, and execute PRESET command.

- If the PRESET command is executed when the parameter for PRESET value (offset value from the home position) on the driver is set to a value other than zero, the current position of the **SCX10** (PC and PF) will not match the driver's current position. In this case, they will be matched by executing the ABSREQPC command. However, when setting the electrical home position other than the mechanical home position, it is recommended to set the offset value in the **SCX10** (use the OFFSET command) but not in the driver.
- When using the **NX** Series driver, set to "HOMEDCL=1." When finishing mechanical home seeking operation, ACLDCL will be output and the driver deviation counter will be cleared. ÷.

# **8.4 Torque Limiting/Push-motion Operation (NX Series driver, AR Series driver)**

For safety operation, the maximum output torque of the servomotor can be limited. Also, push-motion operation can be performed using a  $\alpha$ 

A driver that has the torque limiting function (the **NX** Series driver) is required when performing torque limiting, and a driver that has the push-motion operation function (**AR** Series driver) is required when performing push-motion operation.

# ■ Setting the Driver

Set the torque limiting value of the driver (position control mode), or set to perform push-motion operation. The data setter **OPX-2A** or data setting software **MEXE02** can be used to set the data.

- When using the **NX** Series driver:
	- 1. Set the analog input signal parameter [SyS-1-05] to "Disable."
	- 2. Set the desired torque limiting value to the operation data No. 0 to 3.
- When using the **AR** Series driver:

1. Set "push-motion operation" using the application parameter for I/O input mode [APP-2-00]. The I/O mode of "positioning operation" under the factory setting will be changed to "push-motion operation," and the I/O terminal function of "CS (resolution switching) input" will be changed to "T-MODE (push-motion operation) input." Also, M0, M1 and M2 of the push-current select input will be enabled.

- 2. When setting the value of the push current other than the factory setting combination, set using the application parameter for push-motion current 0 [APP-2-05] to 7 [APP-2-12].
- **Memo :** With the **NX** Series driver, the **SCX10** has partially overlapped with the analog I/O signals connector (CN6). Select "digital" for setting the torque limiting value. The digital selection of the torque limiting value is three points under the factory setting, but it can be extended to four points if the analog I/O signal is set to disable.

# **Setting the SCX10**

When performing torque limiting/push-motion operation, when monitoring the operation status or when operating using the I/O terminals by an external signal, it is required to assign the function to the driver connector on the **SCX10** and/or I/O connector as follows.

• Setting the Driver Connector on the **SCX10**

It is required to assign the TL (torque limiting/push-motion operation) output, M0/ M1/M2\* output (operation data selection) and LC (limiting condition) to the driver connector on the **SCX10**.

\* When using the **NX** Series driver, there is no need to assign the M2 input.

Execute the assignment using the "Auto Configuration" under the "System Config" tab – "Driver I/O" tab in the provided utility software (**IMC**). (See "6.5.3 Change of Signal Assignment.")

- When using the **NX** Series driver, select "**NX** Function Expansion"
- When using the **AR** Series driver, select "**AR** Push-Motion"

After selecting, click "SAVE and RESET." The necessary I/O signals will automatically be assigned.

Commands, which are executed by operating the keyboard, are as follows.

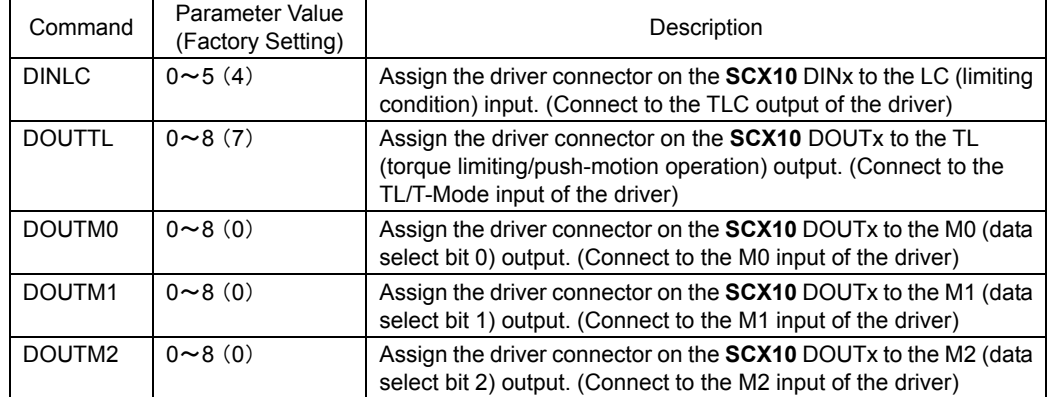

\* Parameter 0 indicates "unassigned" (assignment cancel).

#### • Setting the I/O Connector

When commanding torque limiting/push-motion operation using the I/O connector, or when outputting the status if the motor torque reaches the set torque value/if the motor is in push-motion state, it is required to assign the signals. The signals can be set in the "I/O setting" tab under the "system setting" tab using the provided utility software (**IMC**). Commands, which are set by operating the terminal, are as follows.

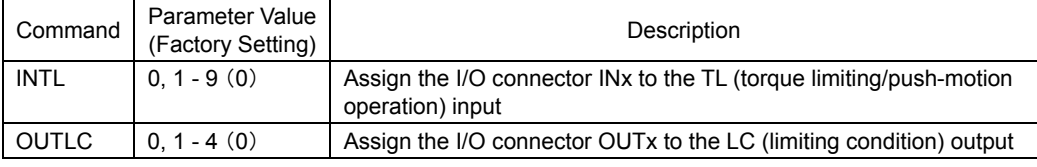

\* Parameter 0 indicates "unassigned" (assignment cancel).

**Memo** When selecting push-motion operation, the TL (torque limiting/push-motion operation) output of the driver connector on the **SCX10** is enabled. And the CS (resolution switching) output is canceled and disabled.

## **Connection**

Connect the I/O points that have been configured in the above and the points on the **NX** Series driver or **AR** Series Driver. (Refer to the connection diagram for **NX** Series driver on page [58](#page-57-0) to page [59](#page-58-0) or for **AR** Series driver on page [46](#page-45-0) to page [47.](#page-46-0))

## **Performing Torque Limiting/Push-motion Operation**

See the following steps.

- When Performing Torque Limiting Operation:
	- 1. Select the torque limiting value using the DD (driver operating data selection) parameter.
	- 2. When setting the TL command (torque limiting) to "1" or turning the TL input of the I/O connector ON while executing positioning operation, the maximum output torque is limited by the set torque limiting value. When reaching the set torque limiting value, The LC output of the I/O connector will be turned ON (you can notice also by the DSIGLC command).

#### • When Performing Push-motion Operation

- 1. Select the current value using the DD (driver operating data selection) parameter.
- 2. Set the TL command (push-motion operation) to "1" or turn the TL input of the I/O connector ON.
- 3. Operate CW or CCW direction.

A load is pressed continuously by selected current value while turning TL ON. The push-force is increased with the deviation and if the push-motion operation is continued and the position deviation becomes 1.8 degrees or more, the LC output of the I/O connector will be turned ON (you can notice also by the DSIGLC command).

- 4. When the press operation is finished, stop the motion (stop pulses). After that, execute the deviation counter clear (PECLR) or move in the negative direction and return to the position where the motion started.
- 5. Set the TL command to 0 (zero) or turn the TL input of the I/O connector OFF.

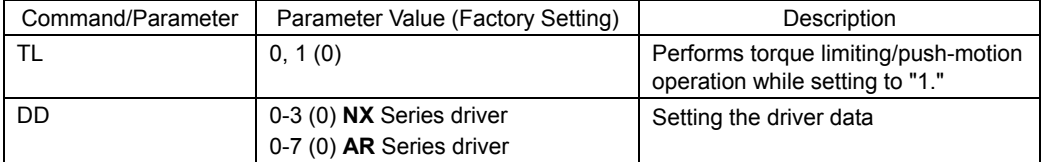

**Memo** • Since pulses are accumulated in the driver during push condition, a prolonged push condition may generate an excessive position deviation alarm of the driver. If the push condition continues for a prolonged period, stop the operation. You can check whether it is the push condition or not using the LC output or DSIGLC command.

- When performing push-motion operation, the LC output may be turned ON during When performing push-motion operation, the LC output may be turned ON during acceleration/deceleration.
- Also when the motor torque reaches 300% of rated torque even while the torque limiting function is not used.
- Torque limiting/push-motion operation can be performed by command via CANopen. Assign TL to any bit of the byte [0] in RPDO using the RINTL command in advance. To execute torque limiting/push-motion operation, set DD by the command code and start by the assigned TL. The limiting condition will be output by LC (byte [1], bit [4]) that is pre-assigned.
- TL can be set to 1 (ON) or 0 (OFF) by the command, I/O or CANopen, and the later command will be given priority.
- Vinnium in the given priemy.<br>• When setting the driver data "DD," the M0, M1 and M2 output of the driver connector on the **SCX10** will be changed as follows.

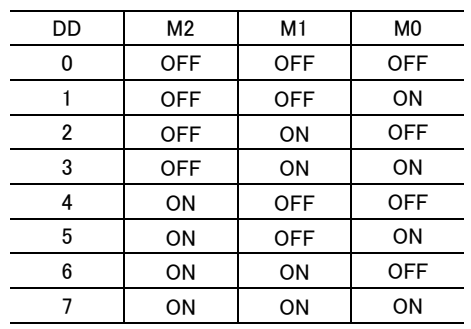

- 98 -

# <span id="page-98-0"></span>**8.5 Stopping Motion**

There are two ways to stop motion and sequence, command via serial communication ports and operate switch or PLC with I/O port. Various stop actions including soft stop, hard stop, stop motion or stop sequence are also available as below.

• Commands and Parameters for Stopping Motion

| Command/<br>Parameter | Argument/<br><b>Parameter Value</b> | Function                                                                                                    | Assignable to<br>I/O Port |
|-----------------------|-------------------------------------|----------------------------------------------------------------------------------------------------|---------------------------|
| <b>SSTOP</b>          | None                                | Soft stop: decelerate and stop according to TD                                                                                                    |                           |
| <b>HSTOP</b>          | None                                | Hard stop: stop as quickly as possible                                                                                                    |                           |
| <b>MSTOP</b>          | None                                | Motor stop: Hard or soft stop, determined by<br><b>MSTOPACT</b>                                                                                                    | Yes                       |
| <b>PSTOP</b>          | None                                | Panic stop: Hard stop, stop also sequence, motor<br>current and alarm state after stop is defined by<br>AI MACT                                                           | Yes                       |
| <b>ABORT</b>          | None                                | Abort motion and sequence execution, soft stop                                                                                                    | Yes                       |
| <b>PAUSE</b>          | None                                | Pause motion (soft stop)                                                                                                    | Yes                       |
| <b>MSTOPACT</b>       | $0 - 1(1)$                          | Motor stop action (affects MSTOP command or<br>MSTOP input)<br>0: Hard stop (MSTOP behaves as HSTOP)<br>1. Soft stop (MSTOP behaves as SSTOP)                             |                           |
| <b>ALMACT</b>         | $0 - 2(2)$                          | Alarm action (affects PSTOP command or PSTOP<br>input)<br>0: No alarm triggered<br>1: Trigger alarm, motor current remains ON<br>2: Trigger alarm, motor current disabled |                           |

#### ( ): factory setting

**Note** • The ESC key or character stops motion and aborts sequences, similar to ABORT.

- The SSTOP, HSTOP, MSTOP and PAUSE do not stop the sequences.
- A motion that has been stopped with the PAUSE command or input can be continued (resumed) using the CONT command or input. The PAUSECLR command or PAUSECL input can be used to clear the remaining motion. If this signal is activated while a sequence is running, only remaining portion of the current motion is cleared and the next step of the sequence will be executed normally, since the PAUSE does not stop the sequence. See the descriptions for CONT (page [196\),](#page-195-0) PAUSECLR (page [292\)](#page-291-0) and PAUSE (page [291\).](#page-290-0)
- Linked Motions, Return-to-electrical Home Operation and Mechanical Home Seeking cannot be paused and then continued: PAUSE causes a soft stop, and CONT is ignored.
- See "6.4.2 Input Signals" on page [25 f](#page-24-0)or details on assigning signals to I/O ports.

# **8.6 Teaching Positions**

The **SCX10** includes a position data array, which can hold up to 100 pre-defined positions. Once defined, these positions can be used as targets for point-to-point motions. The positions are referenced as POS[1] through POS[100].

#### • Example

>MA POS[1] #Start absolute motion to the position specified by POS[1]. W=POS[100] #Assign the value of POS[100] to variable W. (in sequence only)

Set the position data using the [Teach/Jog] tab screen of the supplied utility software **Immediate Motion Creator for CM/SCX Series (IMC)** or the keyboard operation using any general terminal software. When setting by using a keyboard, the position array data is entered manually, but the system also provides a utility for "teaching" the positions using the TEACH command. The TEACH command starts the teaching process. While the teaching process runs:

- the system constantly monitors and displays system position command, in user units
- motor current and power to the electromagnetic brake (if used) can be toggled on and off
- if motor current is on, the system can be commanded to move, positively or negatively, in increments of jog distance (travel distance), or continuously at running velocity VR
- if motor current is off, the system can be repositioned using external force or torque
- at any time, the system position can be stored to any location in the position data array
- while motor current is off, the system keeps monitoring position via the encoder inputs, ASG and BSG and commanded position (PC) is replaced by feedback position (PF) (accordingly, position becomes zero (0) if ASG and BSG inputs are not connected to the encoder or the encoder output of motor driver)
	- **Note**  Motions use starting velocity VS, running velocity VR, and acceleration and deceleration times TA and TD.
		- The position data array is not stored to EEPROM automatically; it must be saved using the (S) "save" key while teaching, or with the SAVEPOS command.
		- The teach function is not available while a sequence is being executed, or motion is in progress. While teaching, sequences may not be executed and only the PSTOP, +LS, −LS, and CON inputs are acknowledged, if they are configured as inputs.

#### • Key Functions, While Teaching

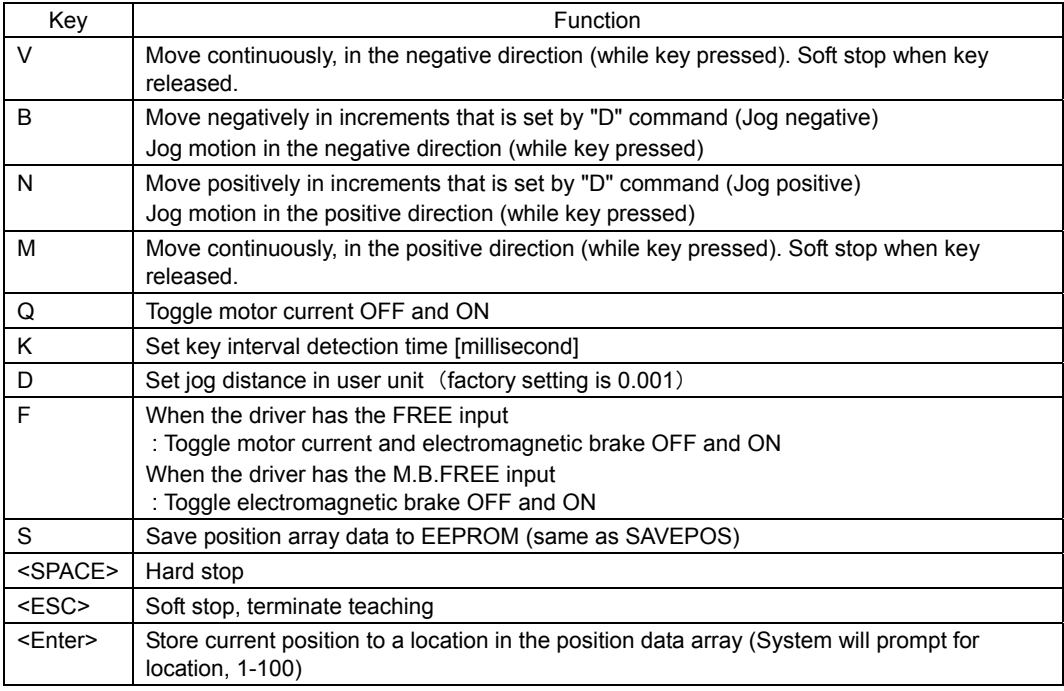

**Note** • For freeing the shaft, use the 'F' key when the driver has a FREE input, and use the 'Q' key when the driver has a M.B.FREE input. If the driver has a M.B.FREE input and is equipped with an electromagnetic brake, use both the 'Q' key and the 'F' key for freeing the shaft.

• Be careful when using the 'Q' key when an encoder is not connected. Once the 'Q' key is pressed, the current position is set to 0.

**Memo** • While teaching, continuous motions proceed while the V or M keys are pressed. The system stops the motor (over deceleration time TD) when it has not detected a key for the "key interval detection time." The key interval detection time can be adjusted. Smaller values make the system react quicker, but may result in "stuttering": motions may start and stop in a pulsing pattern. Larger values reduce the chance of stuttering, but take more time to react: controlling the final rest position is less accurate.

- Responsiveness is also very dependent on the host controller (e.g. PC or terminal) and its keyboard settings.
- Toggling current (with 'Q') is only recommended while the motor is stopped. A "current off" toggle may not be honored if a 'Q' character is sent within a stream of motion characters ('V', 'B', 'N', 'M').
- Use an English keyboard for most comfortable key locations for the operation.

• Example \*\*\* Teach mode \*\*\* After TEACH command (V) : Move Cont. Neg. (M) : Move Cont. Pos. (B) : Jog Negative (N) : Jog Positive (Q) : Current ON/OFF (F) : FREE ON/OFF (S) : Save all data to EEPROM (K) : Change Key Interval (50-500 [msec])<br>(D) : Change Jog Distance (0.001-500000 : Change Jog Distance (0.001-500000 [Rev]) Minimum Movable Distance : 0.001 [Rev] <Space> : Immediate Stop <Enter> : Data entry mode (Input POS number, then <Enter>) <ESC> : Exit teach mode  $\overline{\phantom{0}}$ **Current position**  PC= 0.000 \*\*\* Teach mode \*\*\* After <ENTER> (V) : Move Cont. Neg. (M) : Move Cont. Pos. received while (B) : Jog Negative (N) : Jog Positive teaching (Q) : Current ON/OFF (F) : FREE ON/OFF (S) : Save all data to EEPROM (K) : Change Key Interval (50-500[msec]) (D) : Change Jog Distance (0.001-500000 [Rev]) Minimum Movable Distance : 0.001 [Rev] <Space> : Immediate Stop <Enter> : Data entry mode (Input POS number, then <Enter>) <ESC> : Exit teach mode Set target position data  $PC=$  15.410 Save to POS[ $\triangleleft$ array location: Input "1" \*\*\* Teach mode \*\*\* After <ENTER> (V) : Move Cont. Neg. (M) : Move Cont. Pos. received (B) : Jog Negative (N) : Jog Positive (Q) : Current ON/OFF (F) : FREE ON/OFF (S) : Save all data to  $EEPROM$ <br>(K) : Change Key Interval (50-: Change Key Interval (50-500[msecl) (D) : Change Jog Distance (0.001-500000 [Rev]) Minimum Movable Distance : 0.001 [Rev] <Space> : Immediate Stop <Enter> : Data entry mode (Input POS number, then <Enter>) <ESC> : Exit teach mode PC= 15.410 Save to POS[1] Data set OK. \*\*\* Teach mode \*\*\* After (S) received (V) : Move Cont. Neg. (M) : Move Cont. Pos. (B) : Jog Negative (N) : Jog Positive (Q) : Current ON/OFF (F) : FREE ON/OFF (S) : Save all data to EEPROM (K) : Change Key Interval (50-500[msec]) (D) : Change Jog Distance (0.001-500000 [Rev]) Minimum Movable Distance : 0.001 [Rev] <Space> : Immediate Stop <Enter> : Data entry mode (Input POS number, then <Enter>) <ESC> : Exit teach mode PC= 15.410 Saving POS[ ] Data.......OK.

# **8.7 Multi Axis Operation**

User or the master controller can operate more than one **SCX10** at a time via serial communication.

## **RS-232C (daisy chain)**

- Maximum Nodes: 36
- Address ID: command "ID n"
- Addressing method: Command "@n" or "TALKn" to select device. This makes a logical connection to a specific device, whose ID is "n" in a daisy chain connection.
- Reference section: "6.6 Connecting the RS-232C" on page [62](#page-61-0) for RS-232C Connection, ID (page [246\)](#page-245-0), @ (page [170\)](#page-169-0), TALK (page [335\)](#page-334-0).

The **SCX10** can also be daisy chained with the **CM10** series and the  $\alpha$  **CHP**. Commands are limited by each device, though they are very similar.

**Note** When a  $\alpha$  *O STEP* **-One** is daisy chained, provided utility software, **Immediate Motion Creator for CM/SCX Series** can not be used.

#### • Daisy Chain Communication Example

Call the specific device used for communication via the @ command.

Example) Connection to a device whose axis number is 1 on the communication line.

When more than one device is connected to be communication line and the device power is first turned on, the terminal program or utility software will not be connected to any of the devices on the communication line. As a result, no prompt (">") is displayed on the screen. The  $\omega$  command must be used to make a connection to one of the devices on the communication line.

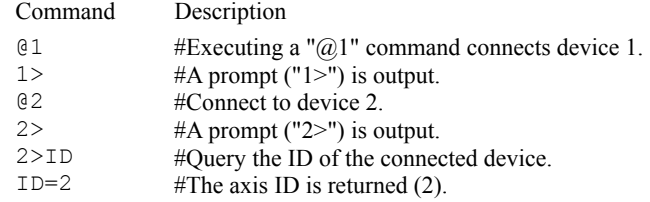

Note The communications echo control must be ON (ECHO=1) when daisy chain is performed.

## **CANopen**

- Maximum Nodes: 127
- Address ID: command "CANID n" via USB or RS-232C
- Addressing method: 8byte message format See "10.4 Controlling I/O Message (PDO)" on page [129.](#page-128-0)
- Reference section: "6.7 Connecting the CANopen" on page [64.](#page-63-0)

# **USB**

- Maximum Nodes: Up to the number of COM ports on the master controller (PC)
- Addressing method: One **SCX10** pairs with one COM port on the master controller (PC). Command any target **SCX10** through the assigned port, each **SCX10** acts as a single node to one COM port. No ID is necessary. If desired, ID can be named by the command, "ID n."

**Memo**: If the computer does not have an extra USB port, a USB hub can be used.

**Note Be aware that Windows automatically changes the COM port number when a SCX10 is** replaced.

# **8.8 Encoder Function**

The **SCX10** has encoder inputs that continuously monitor feedback position (PF) and position error (PE). The PE is used for position confirmation referenced by the ENDACT command. The PE can also be used in sequence programs, and the miss-step detection function of the stepping motor can be configured.

### **Parameters**

PE=PC-PF PF=EC/ER\*DPR\*GB/GA

PE: position error (user unit) PC: commanded position (user unit) PF: feedback position (user unit) EC: encoder count ER: encoder resolution DPR: distance per revolution GA, GB: electrical gear ratio

# **Example**

Command Description >LIST CHECKLOAD ( 1) MCP ( 2) WHILE (IN1=0)<br>( 3)  $D=PE-E$  $(3)$   $D=PE-E$ ( 4)  $D=0.01*D$ <br>( 5)  $E=EE+D$  $(5)$   $E=E+D$ ( 6) WEND ( 7) SSTOP ( 8) MEND  $(9) IF (E>3)$ ( 10) SAS Load increasing, clean machine. ( 11) ENDIF  $\rightarrow$ #List sequence CHECKLOAD #Start continuous motion, positive #While Input 1 is off. #Capture position error, and... #…Form a simple moving… #…average in variable E. #End of WHILE block #When IN1=1: Start soft stop #Wait for motion to stop #E = averaged position error #if high, send reminder #End of IF block

**Selecting Encoder Input** 

There are two encoder inputs, on the driver connector of the **SCX10** and independent connector, and selected by ENC parameter.

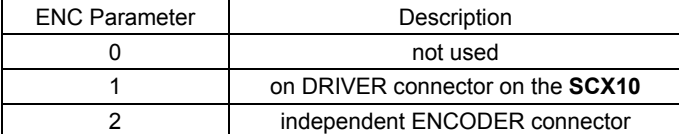

**Memo** The "Z" channel (zero position) of the selected encoder input by the ENC parameter is regard as TIMD/EXTZ (timing signal·Z-phase pulse differential input / timing signal· Z-phase pulse single ended input) in the **SCX10**, and can be used to seek the mechanical home position. See "8.2.5 Mechanical Home Seeking" on page [81.](#page-80-0) 

# **8.9 Mathematical/Logical/Conditional Operators**

For command list of mathematical/logical/conditional Operations, see "■ Math/Logical/Conditional Operators (In Sequence only)" on page [162.](#page-161-0)

## **Mathematical/Logical Operators**

The following mathematical/logical operations can be used in a program:

- + : Addition
- - : Subtraction
- \* : Multiplication
- / : Division
- % : Modulo (remainder)
- & : AND (Boolean)
- $\cdot$  : OR (Boolean)
- $\land$  : XOR (Boolean)
- << : Left logic shift (Shift to left bit)
- $\bullet$  >>: Right logic shift (Shift to right bit)

#### • Example

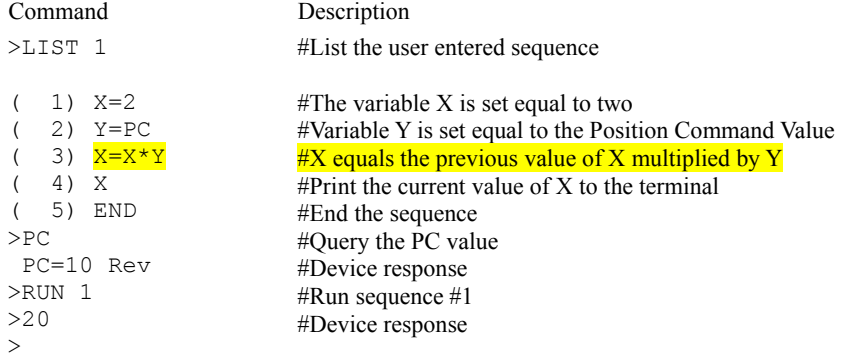

### **Conditional Operators**

The following conditional operations may be used in a sequence, as part of an IF or WHILE statement. a and b can be constants or any variable available within sequences.

- a!=b : a is not equal to b
- $\cdot$  a $\le$ =b : a is less than or equal to b
- $a \leq b : a$  is less than b
- a=b, a==b : a is equal to b
- a>=b : a is greater than or equal to b
- a>b : a is greater than b

#### • Example

>

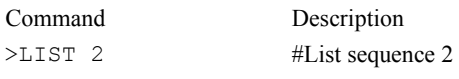

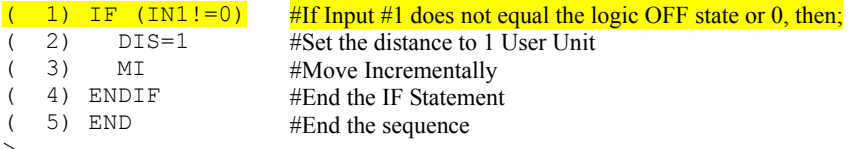

# **8.10 User Variables**

For command list of user variables, see "■ User Variables" on page [163.](#page-162-0)

#### **User Variables**

#### • A to Z

General purpose numeric variables.

Upper and lower case are permitted, but 'A' and 'a' reference the same variable.

In immediate mode, A to Z may only be set and queried.

Within a sequence, variables may also be used in the following conditions:

- Targets or arguments for assignments (e.g. A=TIMER; DIS=A)
- Loop Counters (e.g. LOOP Q)
- Conditional Statement Values (e.g. if (VR>X))
- Arguments for a subroutine CALL (e.g. CALL S)
- Parts of Mathematical Expressions
- Targets for interactive data entry commands (X=KBQ)

#### • Example

Command Description

( 1) MCP  $(2)$  WHILE  $(IN1=0)$  $(3)$  D=PE-E  $(4)$  D=0.01\*D  $(-5)$   $E=E+D$ ( 6) WEND ( 7) SSTOP ( 8) MEND ( 9) IF (E>3) ( 10) SAS Load increasing, clean machine. ( 11) ENDIF #PE: Position error command, E: user variable #D: user variable

## **User-Defined Variables**

 $\bullet$  N\_xxx :

General purpose, user-defined numeric variables.

A user-defined variable must be created with CREATEVAR before it can be used. After it has been created, it can be used in the same way as the general purpose variables A to Z, except that it cannot be used as the argument for a CALL statement.

 $\bullet$  S  $xxx$  :

General purpose, user-defined string variables.

A user-defined string variable must be created with CREATEVAR before it can be used. After it has been created, it can be used to store or display text.

• Associated commands

CLEARVAR:Clears all user-defined variables from memory. DELETEVAR:Deletes a specific user-defined variable. LISTVAR:Lists the names and values of all user-defined variables.

• Example

```
>CREATEVAR N_COUNTS=0 
New variable N COUNTS is added.
  N_COUNTS=0 
>CREATEVAR N_TOTAL=10 
 New variable N TOTAL is added.
  N_TOTAL=10 
>LIST MAIN
```
( 1) WHILE (N\_COUNTS < N\_TOTAL)  $(2)$  MI; MEND  $(3)$  OUT4 = 1 ( 4) WHILE (IN6=0); WEND<br>( 5) OUT4 = 0  $(5)$  OUT4 = 0 ( 6) WHILE (IN6=1); WEND ( 7) N COUNTS=N COUNTS+1 ( 8) WEND  $>$ 

#### Command Description

#Create user-defined numeric variable named N\_COUNTS

#Create user-defined numeric variable named N\_TOTAL

#List sequence MAIN

#N\_COUNTS, N\_TOTAL user-defined variables #Start incremental motion; wait until complete #Set output 4 on #Wait for input 6 to go off #Set output 4 off #Wait for input 6 to go on #Increment N\_COUNTS by 1 #End of WHILE block

# **8.11 View and Test Functions**

# **I/O Test**

The **SCX10** provides a utility to help confirm proper I/O operation. OUTTEST starts a utility process to check I/O connections and levels. Inputs are continuously monitored and displayed, and outputs can be set or cleared, to confirm proper external connections.

Inputs and outputs are displayed as active (1) or inactive (0).

OUTTEST temporarily disables the actions of all assigned system input and output signals. The system will not react to inputs, and will not automatically control outputs. All output control is from the serial port. Signal assignments are restored when the OUTTEST process terminates, and all outputs are restored to the state they were in when the OUTTEST process was started.

Outputs can be toggled, using the character displayed next to the signal name in the OUTTEST output. Toggling an output changes its state as displayed, and changes the electrical state of the associated output port. Toggle keystrokes or characters for each output are:

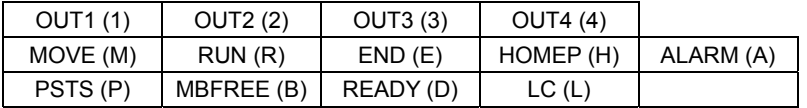

A SPACE key sets all outputs to inactive (0).

An <ESC> key or character exits the OUTTEST process.

**Note** • Only keys for assigned output signals are available.

• OUTTEST is not permitted while a sequence is running, while a motion is in progress, or if the system is in an alarm state. While OUTTEST is running, sequences are not executable.

• Example

```
 *** Input Monitor – Output Simulator *** 
Inputs (1-9) = RUN ABORT IN3 IN4 IN5 -LS +LS HOME PSTOP
Outputs (1-4) = OUT1(1) OUT2(2) END(E) ALARM(A)
   - Use (x) Keys to toggle Outputs. 
  - Use <space> to set all outputs to zero. 
  - Use <esc> to exit OUTTEST mode.
           I/O Status Monitor 
--Inputs-- Outputs 
1 2 3 4 5 6 7 8 9 –(SEQ#)- 1 2 3 4 
0 0 0 0 0 0 0 0 0 –( 0 )- 0 0 1 0
```
## **Signal Status**

All I/O status can reported by SIG commands. It simply reflects the state of the input. For instance, SIGHOME is the system external Home Position (HOME) input signal state. If the state is high (photo coupler ON), SIGHOME=1 regardless of the input level (HOMELV) setting.

#### • Example

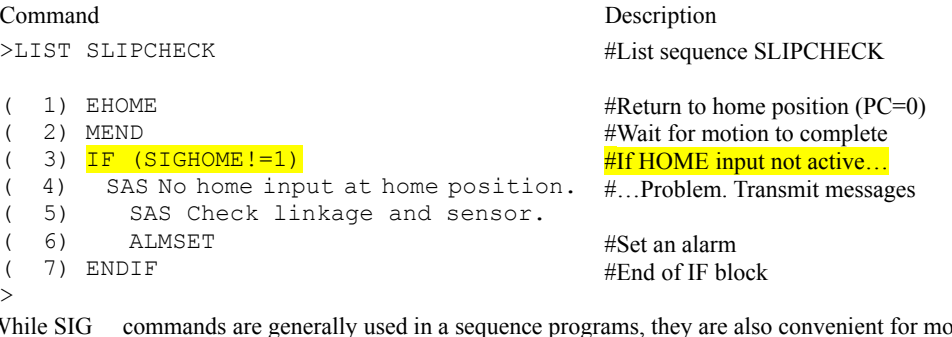

While SIG\_ commands are generally used in a sequence programs, they are also convenient for monitoring purposes.

See "Continuous Display" below.

#### Applicable Commands:

SIGPSTOP, SIGMSTOP, SIGABORT, SIGSTART, SIGMCP, SIGMCN, SIGMGHP, SIGMGHN, SIGPAUSE, SIGPAUSECL, SIGPECLR, SIGALMCLR, SIGSENSOR, SIGHOME, SIGHOMEP, SIGLSP, SIGLSN, SIGCON, SIGFREE, SIGMOVE, SIGRUN, SIGEND, SIGALARM, SIGPSTS, SIGMBFREE, SIGREADY, SIGTL

DSIGACLDCL, DSIGALARM, DSIGEND, DSIGTIMS, DSIGTIMDEXTZ, DSIGCON, DSIGCOFF, DSIGCS, DSIGMBFREE, DSIGFREE, DSIGLC, DSIGMOVE, DSIGM0, DSIGM1, DSIGM2, DSIGTL

## **Continuous Display**

A forward slash character (/) following certain variables causes the system to continuously display the value of those elements utilizing these rules:

- Only one command may be displayed simultaneously
- $\cdot$  A space must separate the command from the / character
- This data is updated every 0.15 seconds
- Keyboard <ESC> terminate the display loop

#### Applicable Displayed Commands:

IN, INSG, INx, OUT, OUTSG, OUTx, IO, RIO, DIO, PC, PCI, PE, PF, PFI, RC, EC, SIGPSTOP, SIGMSTOP, SIGABORT, SIGSTART, SIGMCP, SIGMCN, SIGMGHP, SIGMGHN, SIGPAUSE, SIGPAUSECL, SIGPECLR, SIGALMCLR, SIGSENSOR, SIGHOME, SIGHOMEP, SIGLSP, SIGLSN, SIGCON, SIGFREE, SIGMOVE, SIGRUN, SIGEND, SIGALARM, SIGPSTS, SIGMBFREE, SIGREADY, SIGTL

DIN, DINx, DINSG, DOUT, DOUTx, DOUTSG, DSIGACLDCL, DSIGALARM, DSIGEND, DSIGTIMS, DSIGTIMDEXTZ, DSIGCON, DSIGCOFF, DSIGCS, DSIGMBFREE, DSIGFREE, DSIGLC, DSIGMOVE, DSIGM0, DSIGM1, DSIGM2, DSIGTL

The ESC key will cause the termination of the / (forward slash) command execution. While the forward slash command is executing and motion is occurring, the ESC key will first cause the termination of the forward slash command execution. The ESC key must be transmitted to the device a second time to cause the motion to cease.

- **Note**  Do not confuse this special command with the division operator, "/."
	- When this command is used in the RS-232C with daisy chain connection, line feeds will occur and the bottom line will indicate the current value.
#### • Example

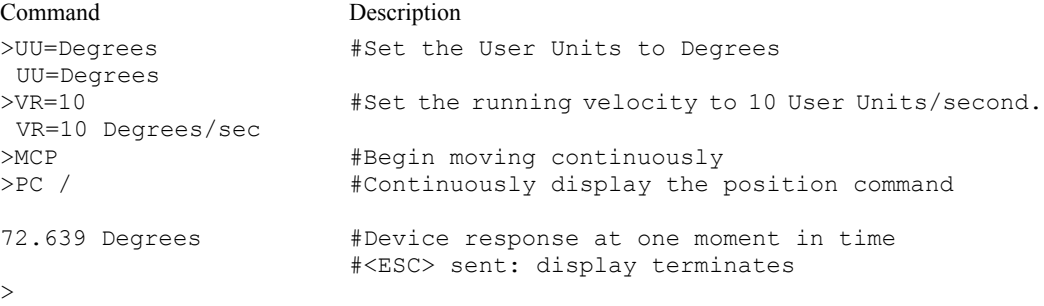

#### **System Status**

The system status summary including all I/O assignments, active level and status, values of important parameters, current position, and alarm condition are displayed by the REPORT command. The REPORT command can be an effective tool for troubleshooting problems with the system.

```
/ I/O REPORT /---(NO:Normally Open, NC:Normally Closed)------------<br>IN1(NO) = 0 IN2(NO) = 0 IN3(NO) = 0 IN4(NO) = 0
                                IN1(NO) = 0 IN2(NO) = 0 IN3(NO) = 0 IN4(NO) = 0 
   IN5(NO) = 0 IN6(NO) = 0 IN7(NO) = 0 IN8(NO) = 0
   IN9(NO) = 0OUT1(NO) = 0 OUT2(NO) = 0 OUT3(NO) = 0 OUT4(NO) = 0/ REMOTE I/O REPORT /--------------------------------------------- 
IN1 = 0 IN2 = 0 IN3 = 0 IN4 = 0 IN5 = 0 IN6 = 0 IN7 = 0 IN8 = 0 
   ABORT = 0 START = 0 MCP = 0 MCN = 0MGHN = 0 CON = 0 FREE = 0OUT1 = 0 OUT2 = 0 OUT3 = 0 OUT4 = 0<br>OUT5 = 0 OUT6 = 0OUT5 = 0 OUT6 = 0<br>END = 0 MOVE = 0HOMEP = 0 LC = 0 READY = 0/ DRIVER I/O REPORT /--------------------------------------------- 
  ALM(NC) = 1 IN2(NO) = 0 END(NO) = 0 READY(NO) = 0<br>LC(NO) = 0 TIMS(NO) = 0 TIMD/EXTZ(TIMDLV=1, EXTZLV=0
LC(NO) = 0 TIMS(NO) = 0 TIMD/EXTZ(TIMDLV=1, EXTZLV=0) = 0
CON(NO) = 0 ACL/DCL(NO) = 0 REQ(NO) = 0 TL(NO) = 0MO(NO) = 0 M1(NO) = 0 PRESET(NO) = 0 FREE(NO) = 0
    Enter [SPACE] to continue, other key to quit. 
  /PARAMETER REPORT /---------------------------------------------- 
  UU = Rev<br>STRSW = 0DPR = 1 MR = 1000 GA = 1 GB = 1ER = 1000 DIRINV = 0
VS = 0.1 VR = 1 TA = 0.5 TD = 0.5 DIS = 0LIMP = 0 LIMN = 0 SLACT = 0STARTACT = 0 MSTOPACT = 0 SENSORACT = 2 OTACT = 0ALMACT = 2 ALMMSG = 0 HOMETYP = 0 HOMEDCL = 1INCABS0 = 1 VRO = 1 DIS0 = 0 LINK0 = 0INCABS1 = 1 VRI = 1 DIS1 = 0 LINK1 = 0<br>INCABS2 = 1 VR2 = 1 DIS2 = 0 LINK2 = 0VR2 = 1 DIS2 = 0<br>VR3 = 1 DIS3 = 0INCABS3 = 1DALARM = 1 DREADV = 1 STRDSC = 0 TIM = 1 ENC = 1DEND = 1 ENDACT = 0 MBFREEACT = 0PULSE = 1 PLSINV = 0 CAND = 1 CANDAUD = 1/ POSITION REPORT /----------------------------------------------- 
   PC = 0 PF = 0 PE = 0 EC = 0 PABS = 0/ ALARM HISTORY /------------------------------------------------- 
   ALARM = 6E , RECORD : 6E 6E 00 00 00 00 00 00 00 00 
   ALM DRIVER ALARM , 15.123 [sec] past.
```
 $Dir<sub>over</sub> = 00$  Driver ALARM Code = 00

### **Commands**

Type HELP to display the command syntax and brief description. The SPACE key on the keyboard lists the next HELP screen. Any other keyboard key will exit the HELP screen mode.

```
--- Command List ---
```
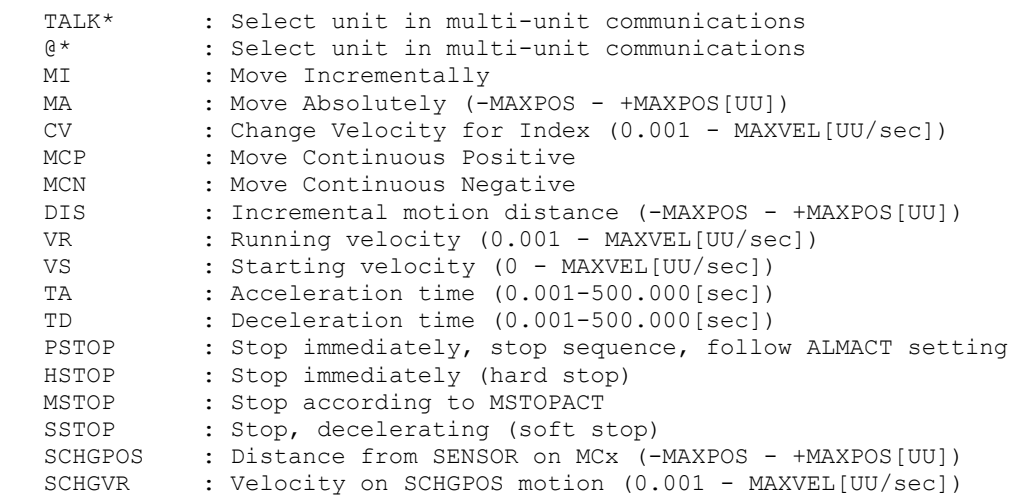

Enter [SPACE] to continue, other key to quit.

### **8.12 Protective Functions**

For some alarm conditions, the action(s) taken when the condition is detected can be controlled by ALMACT, to suit the application

#### • Alarm Conditions Effected by

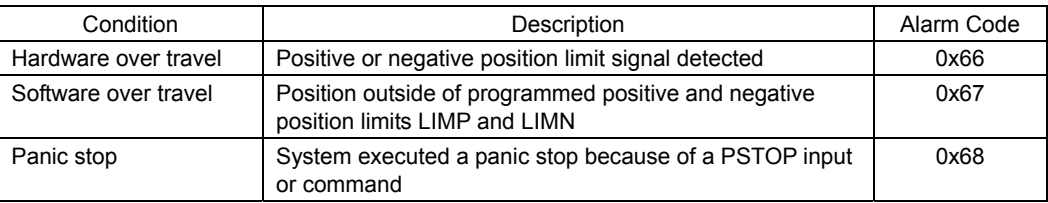

ALMACT controls the system response when any of the alarm conditions (above) are detected.

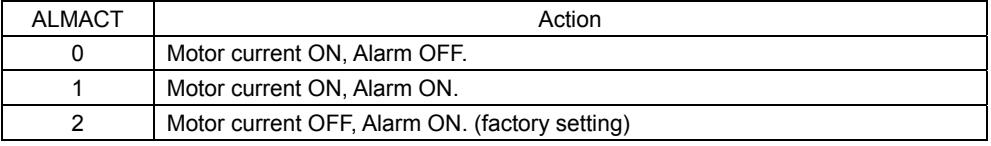

**Note** See "9.7 Error Messages Displayed on the Terminal" on page [122 f](#page-121-0)or details of each alarm condition and system response.

The system can also be configured to automatically transmit a message when alarms or warnings are detected. Automatic message transmission is controlled by ALMMSG:

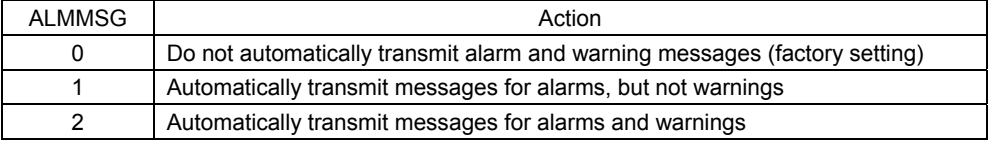

**Note** • See "9.7 Error Messages Displayed on the Terminal" on page [122 f](#page-121-0)or message details • Warnings are for informational purposes only, and do not effect system operation.

The ALM command shows the current alarm status, and the last 10 alarms and warnings.

#### • Example

```
>ALM 
 ALARM =30 , RECORD: 23 23 30 30 30 23 23 10 23 23 
ALM OVER LOAD , 3.234 [sec] past.
 WARNING =00 , RECORD: 00 00 00 00 00 00 00 00 00 00 
 No warning. 
\ddotmark
```
#### **Note** The alarm history is automatically saved in non-volatile EEPROM, as a troubleshooting aid (warnings are not saved). The EEPROM has a nominal expected lifetime of 100,000 write cycles. Alarm conditions should be treated as exceptional, and not generated routinely by an application, if they could possibly occur at high frequency.

# **Chapter 9 Program Creation and Execution**

This chapter explains the methods used to create new programs, edit existing programs and execute programs.

**Memo** Although these functions are introduced as keyboard operation using any general terminal software in this chapter, most of the operations can be done by using the [Program Editor] tab screen on the supplied **Immediate Motion Creator for CM/SCX Series** utility software.

### **9.1 Overview**

### **What is Program Execution?**

You create sequences using a computer, save the programs into the built-in memory of the **SCX10**, specify which sequence number to run, and input the start signal to execute the sequence. The program creation is made via USB or RS-232C, the program selection and execution are made via USB, RS-232C, CANopen or I/O selection.

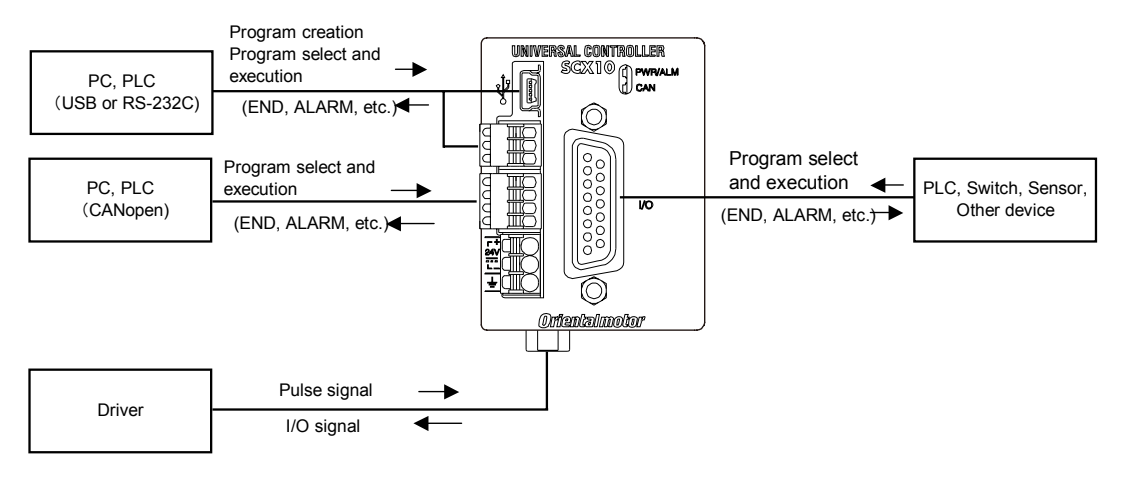

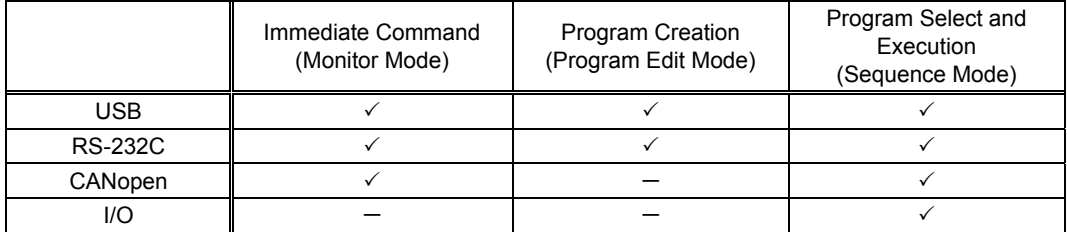

### **Contents**

- 9.2 Operating Modes
- 9.3 Preparation
- 9.4 Creating a New Sequence
- 9.5 Sample Programs
- 9.6 Executing a Sequence
- 9.7 Error Messages Displayed on the Terminal

### **9.2 Operating Modes**

Commands and programs are created by entering commands and parameters from a terminal program. You can choose one of three operating modes (monitor mode, program-edit mode and sequence mode) to begin a desired task from a terminal.

### **Operation from Terminal (Monitor Mode)**

Operation from the terminal is available when the device's power is input. When operating from the terminal, you can create, delete, copy, lock and execute sequences. Additionally, motion can be started, stopped and the status of the device and I/O signals can be monitored.

### **Sequence Editing (Program Edit Mode)**

Sequences can be edited by either,

- Editing from the terminal.
- Editing from supplied utility software, the **Immediate Motion Creator for CM/SCX Series (IMC)**.

In this chapter, "Editing from the terminal" is explained.

The system enters this mode when "EDIT" is entered from the terminal.

In the sequence-edit mode, you can edit a sequence by changing, inserting or deleting specified lines. You can also perform a syntax check.

### **Executing Sequences (Sequence Mode)**

Sequences can be executed by either,

- Using the "RUN" command from the terminal.
- From the I/O or the CANopen using the "START" and "INx" inputs.

Sequence execution ends when any of the following conditions are satisfied:

- The END command or ABORT command written in the sequence is executed
- The PSTOP or ABORT input is turned ON
- The ESC key is pressed
- An alarm has been detected.

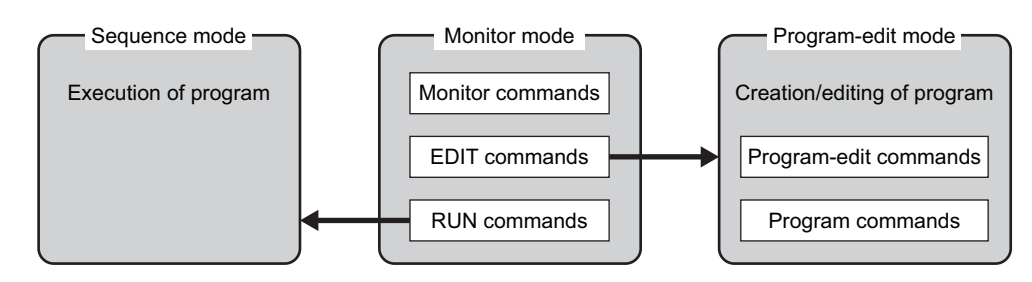

# **9.3 Preparation**

- 1. Connect a personal computer via USB or RS-232C See "6.3 Connecting the USB and Installation of Utility Software" on page [19 o](#page-18-0)r "6.6 Connecting the RS-232C" on page [62](#page-61-0) as necessary.
- 2. Power ON the **SCX10** and the driver See "6.2 Connecting the Power Supply" on page [18](#page-17-0) as necessary.
- 3. Launch any general terminal software or the supplied utility software (**IMC**) See "6.3 Connecting the USB and Installation of Utility Software" on page [19 a](#page-18-0)s necessary.

Communication Settings for general terminal software 8 bits, 1 stop bit, no parity Baud rate: 9600 bps \*The default USB and RS-232C baud rate of the **SCX10** is 9600 bps.

# **9.4 Creating a New Sequence**

Programs contain data with which to define device operation, such as the running velocity and travel distance. When a sequence is started, the commands included in the sequence are executed sequentially. Sequences are stored in the device's memory. Program must adhere to the following specifications.

### **Sequence Specifications**

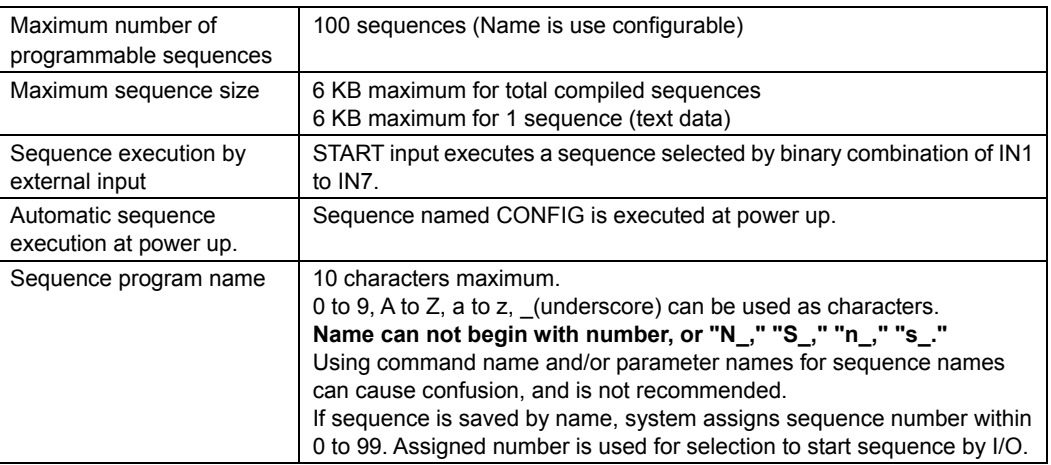

**Note** Device memory status can be checked either by the "DIR" command from the terminal or by the "M" command while editing sequence.

### **Sequence Commands**

The majority of commands on the **SCX10** can be used in a sequence. See "Chapter 12 Command List" on page [155.](#page-154-0)

For sequence specific commands, refer to "■ Sequence Commands" on page [162](#page-161-0) and

"■ Math/Logical/Conditional Operators (In Sequence only)" on page [162.](#page-161-1)

### **Example of Creating a New Sequence**

1. Enter the terminal command "EDIT \*" (\* indicates the sequence name). Insert a space between "EDIT" and the sequence name. When the command is entered, a message indicating a blank sequence (New sequence) is displayed. Enter "I" (Insert).

Subsequently, "(1)" is displayed and the system enters the sequence-edit mode. You can now create a sequence.

```
>EDIT SAMPLE1 
New Sequence 
Sequence Name : SAMPLE1
Sequence Number: 0<br>Lines: : 0
Lines:
Bytes: : 0<br>Bytes Free : 2048
Bytes Free
>>Command: I 
(1)
```
2. Enter commands and parameters by referring to Chapter12, "Command list," to create a program.

The following shows a sample program. This program, SAMPLE1, executes an absolute positioning operation at a starting velocity of 1 rev/sec and running velocity of 3 rev/sec, with a distance of 5 rev (DPR=1).

Insert a space or equal sign between the command and the parameter. See "■ Command Format" on page [368 a](#page-367-0)s a reference.

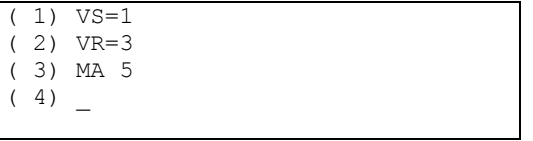

3. When the program entry is complete, press the Enter key, enter "S" and press the Enter key to save the program.

The program is saved in the memory and a syntax check is performed. When an error in syntax is found, the line number on which the error was found is displayed together with the nature of the error. Finally, enter "Q" to complete the program and exit edit mode.

```
(4)>>Command: S 
Compiling...OK 
Saving........OK 
>>Command: Q 
\succ
```
### **Editing an Existing Sequence**

In the sequence-edit mode, existing sequences can be edited by alter inserting and deleting lines. The method used to enter commands is the same as when creating a new sequence.

1. Enter the monitor command "EDIT \*" (\* indicates the sequence name or number). Insert a space between "EDIT" and the sequence name (or number).

The system enters the sequence-edit mode.

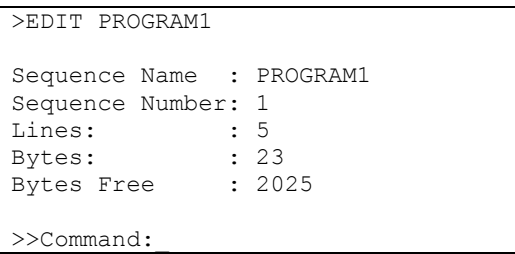

2. Enter a sequence-edit command and a line number according to the edit operation you wish to perform.

Insert a space between the sequence-edit command and the line number.

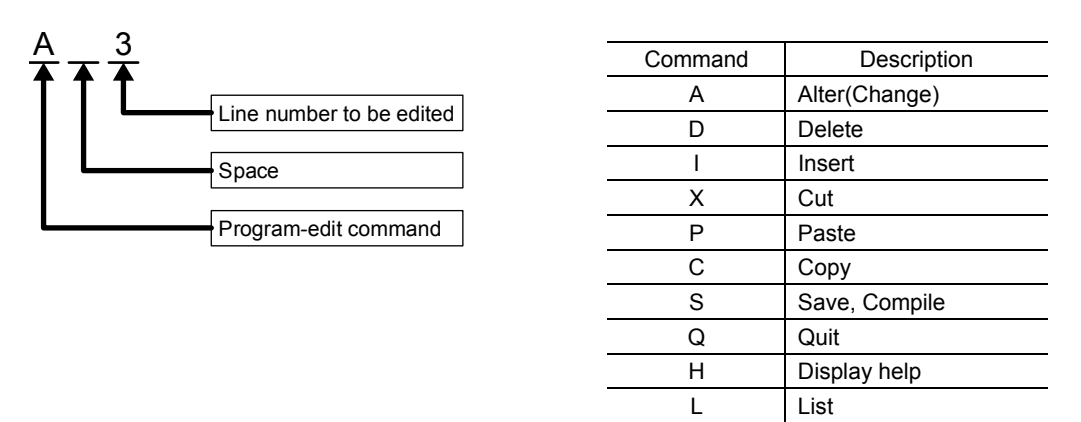

**Note** The "H" command will show the command help (above list) while editing a sequence*.*

M Display memory status

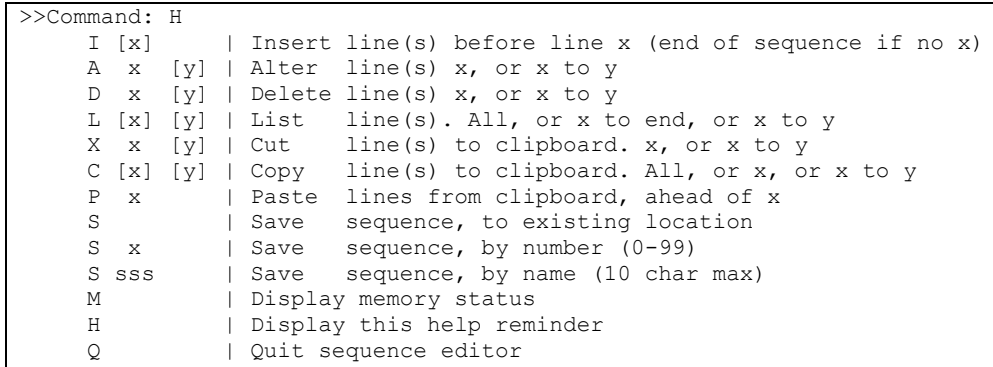

### **Example of Line Editing**

This section explains the steps to edit PROGRAM1 as follows:

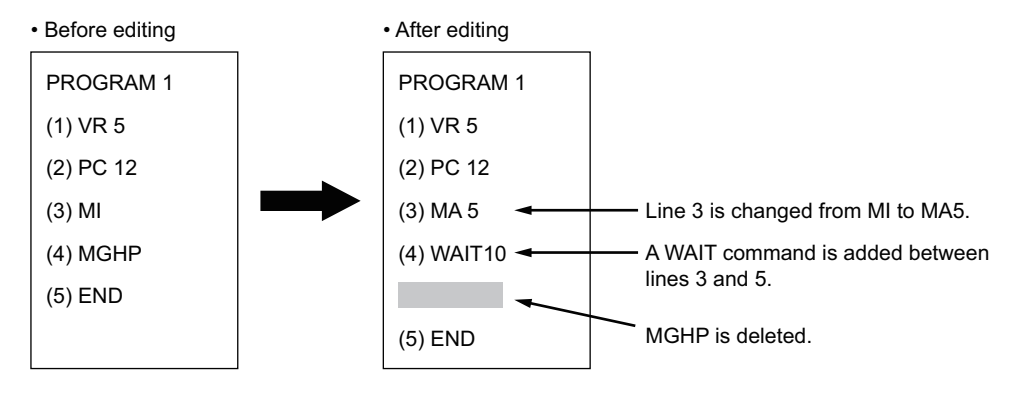

1. Enter "EDIT PROGRAM1" and press the Enter key.

After the contents of PROGRAM1 are displayed, ">>Command:" is displayed and the monitor waits for editing input.

```
>EDIT PROGRAM1 
Sequence Name : PROGRAM1 
Sequence Number: 1 
Lines: : 5
Bytes: : 23<br>Bytes Free : 2025
Bytes Free
>>Command:_
```
2. Enter "L" to list the entire sequence, make sure which line to edit.

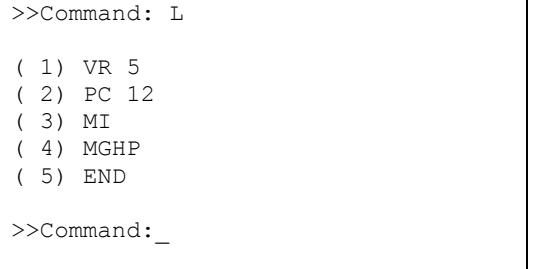

3. Change line 3 from "MI" to "MA 5" using the following steps:

a. Enter "A 3" and press the Enter key.

Line 3 becomes editable.

```
>>Command:_ A 3 
( 3) MI_
```
b. Delete "MI" with the Back space key.

 $(3)$ 

c. Enter "MA 5."

( 3) MA 5\_

d. Press the Enter key.

Line 3 of PROGRAM1 is changed to "MA 5." The command prompt is displayed and the monitor waits for the next program-edit command.

```
(3) MA 5
>>Command: _
```
4. Insert "WAIT 10" below line 3 using the following steps:

a. Enter "I 4" and press the Enter key.

Line 4 is added, and the monitor waits for a command.

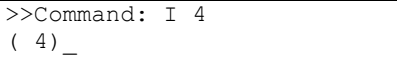

#### b. Enter "WAIT 10."

( 4) WAIT 10\_

#### c. Press the Enter key.

"WAIT 10" is added to line 4 of PROGRAM1.

You will now insert a new line at line 5.

```
( 4) WAIT 10 
(5)
```
d. Press the ENTER key.

A new line is inserted and each of the subsequent line numbers increases by one. The command prompt is displayed and the monitor waits for the next program-edit command.

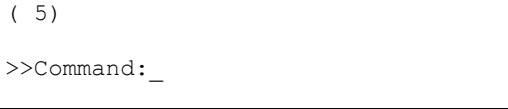

5. Delete "MGHP" from line 5 using the following steps:

Enter "D 5" and press the Enter key.

Line 5 is deleted, and each of the subsequent line numbers decreases in turn.

The command prompt is displayed and the monitor waits for the next program-edit command.

```
>>Command: D 5 
>>Command:_
```
### **Ending the Edit Session**

1. Enter the command "S" to end the session after saving the edited contents, and then press the Enter key.

The edited contents are saved, and a syntax check is performed.

When an error in syntax is found, the line number on which the error was found is displayed together with the nature of the error.

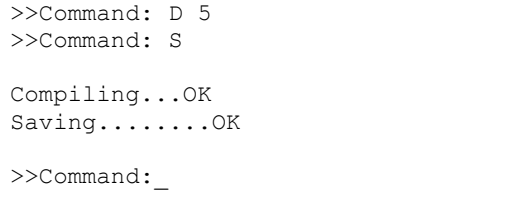

2. Enter "Q" to quit the sequence editor.

```
a ">" (command prompt) is displayed. 
 >>Command: Q 
 >_
```
# **9.5 Sample Programs**

This section provides sample programs.

### **Repeated Positioning Operation**

#### • Motion Pattern

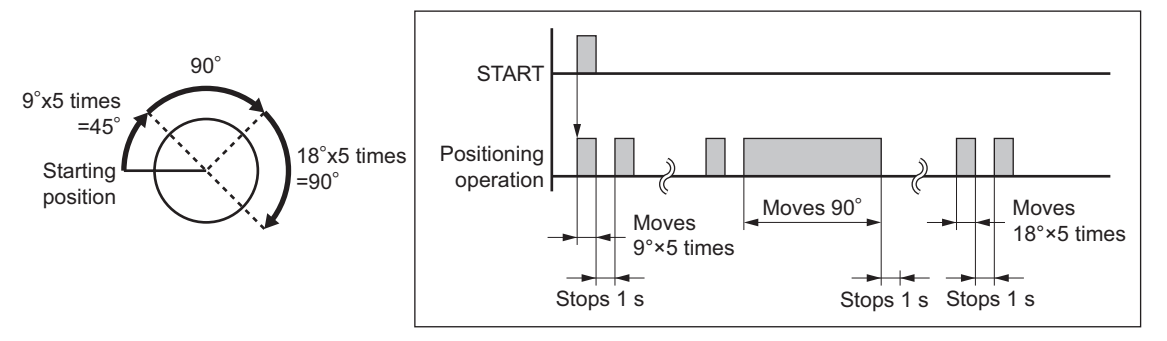

#### • Main Program

Applicable device: Resolution: 360 deg/rev (DPR=360) UU: Degrees

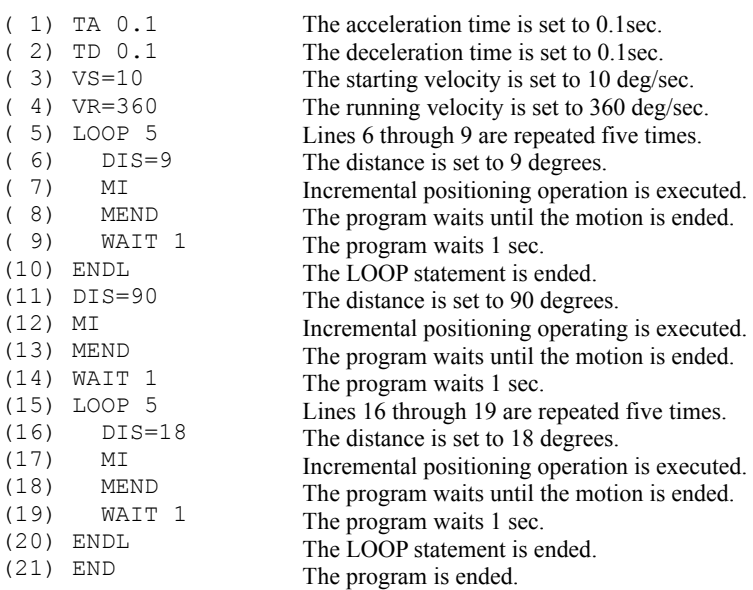

# **Executing Linked Operation**

• Motion Pattern

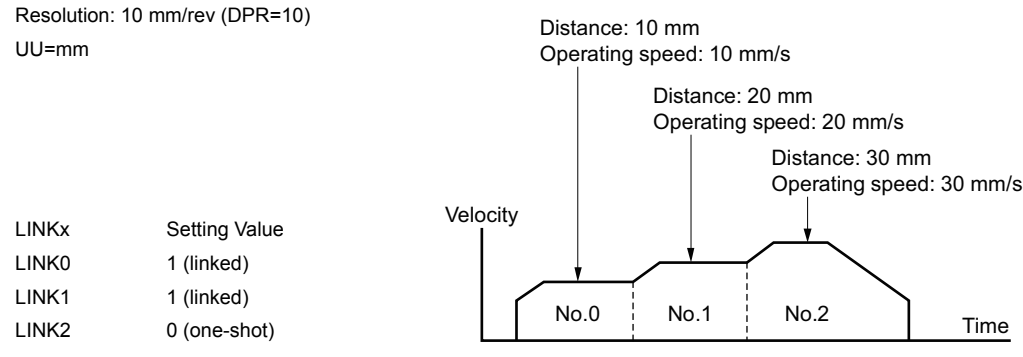

#### • Main Program

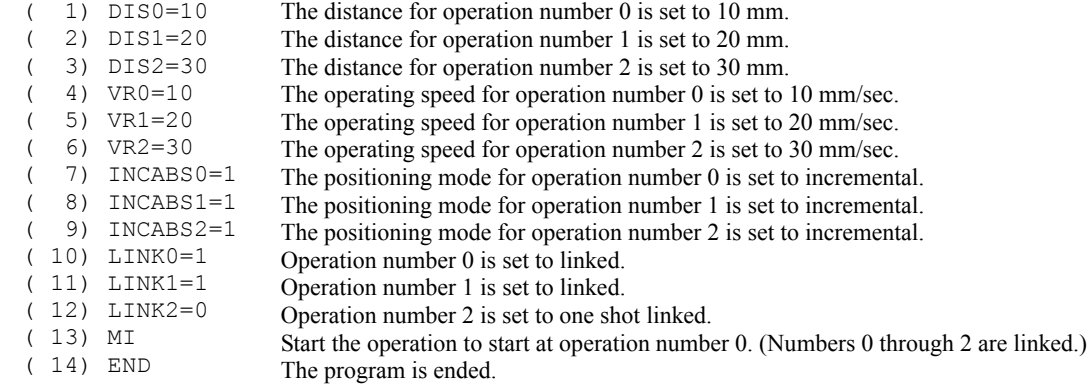

- 120 -

### **9.6 Executing a Sequence**

You can execute sequences stored in the device's memory. There are two ways to execute a sequence. To perform this via CANopen, refer to "■ Executing a sequence" on page [136.](#page-135-0)

### **Executing a Sequence from the Terminal**

- 1. Connect the **SCX10** to the terminal by USB or RS-232C. Start the **Immediate Motion Creator for CM/SCX Series** (included) or terminal software.
- 2. Enter the terminal command "RUN <sup>∗</sup>" (∗ indicates either a sequence name or number). Insert a space between "RUN" and the sequence name (or number). When the command is entered, the system executes the sequence.

### **Executing a Sequence from I/O**

1. Use the INSTART command to assign the START function to IN1 to IN9. Connect the START input to the host controller.

Connect the IN1 to IN9 and ABORT input, as needed.

2. Assert IN1 to IN7 inputs to select the sequence to execute.

Sequence is selected by the binary value of IN1 to IN7. (see the chart) Inputs assigned to other functions (MSTOP, HOME, etc) are read always as OFF. (E.g. INPAUSE=3 means IN3 is always read as OFF.)

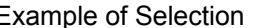

Example of Selection  $(Empty section means OFF)$ 

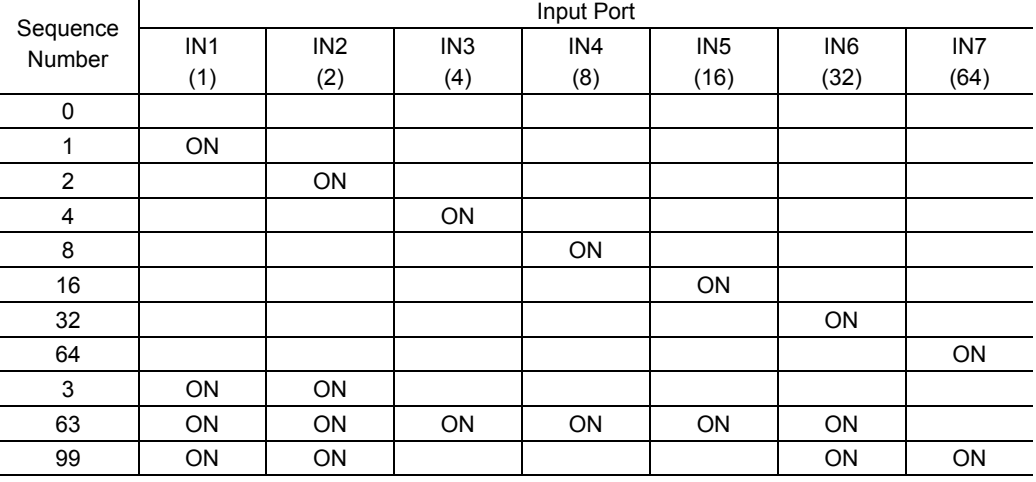

**Note** • This selection can also be done with rotary digital switches.

• This chart does not mean all seven inputs are always necessary to select sequence number. If the number of sequences to select are limited, such as eight, only IN 1 to IN 4 are necessary, and IN5 to IN9 can be assigned to any specific system input such as the SENSOR, ABORT and CON.

3. Assert START input. System starts executing the desired sequence.

There are two actions for START input. It is configured by STARTACT.

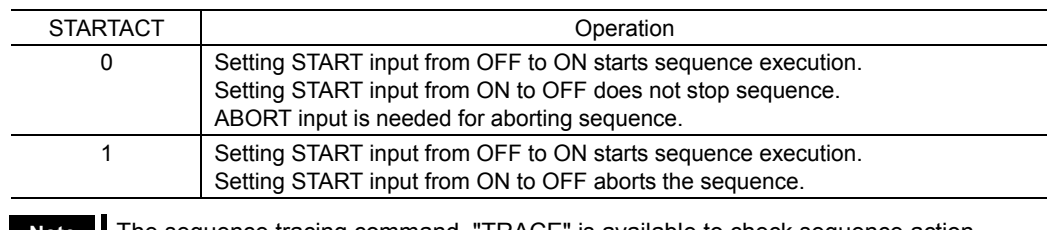

**Note** The sequence tracing command, "TRACE" is available to check sequence action. When TRACE=1, while the sequence is processing, sequence statements can be displayed as they are executed, one statement at a time. See TRACE (page [341\)](#page-340-0) in more detail.

# <span id="page-121-0"></span>**9.7 Error Messages Displayed on the Terminal**

This section lists error messages that may be displayed on the terminal during program creation, syntax checking and program execution.

### **Exercise Extending** Error Messages for Editing

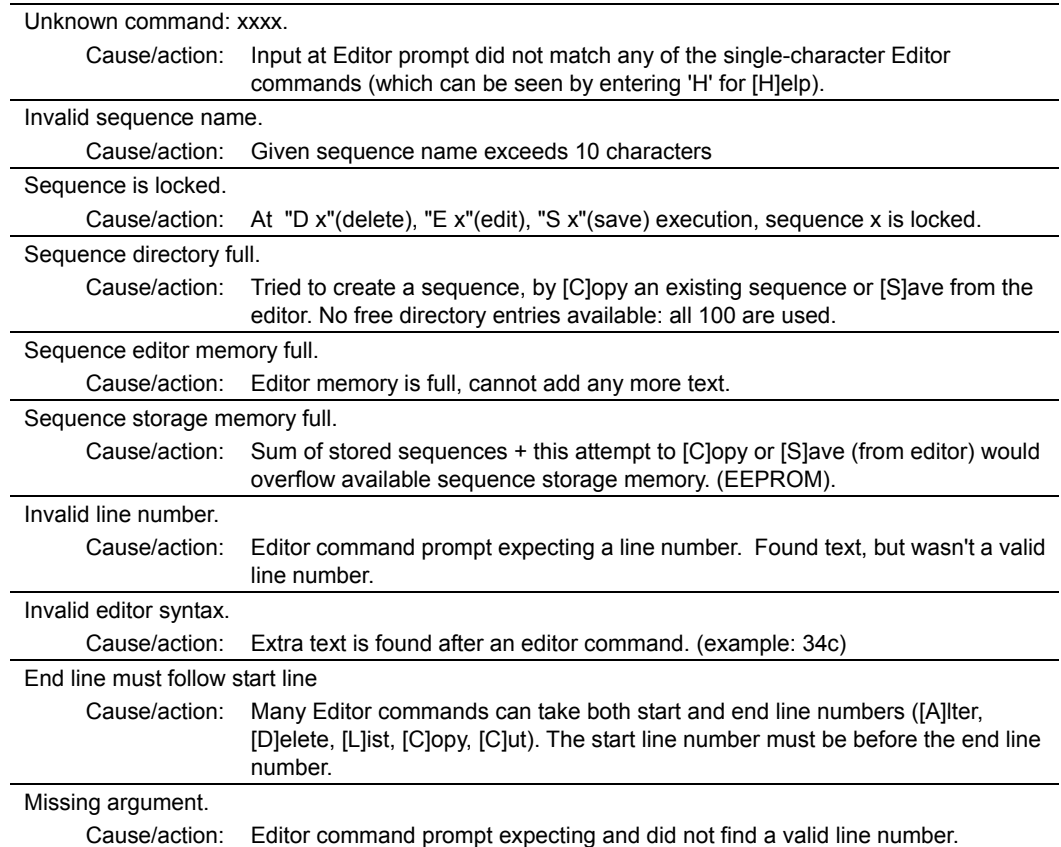

# **Exerci Messages for Syntax**

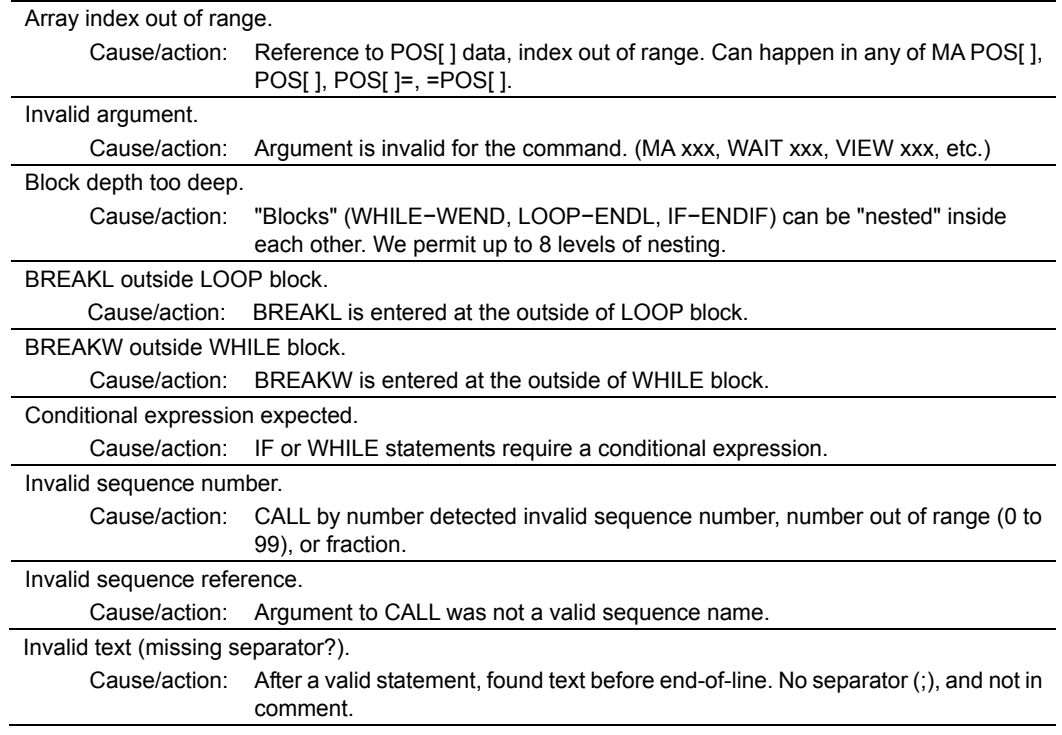

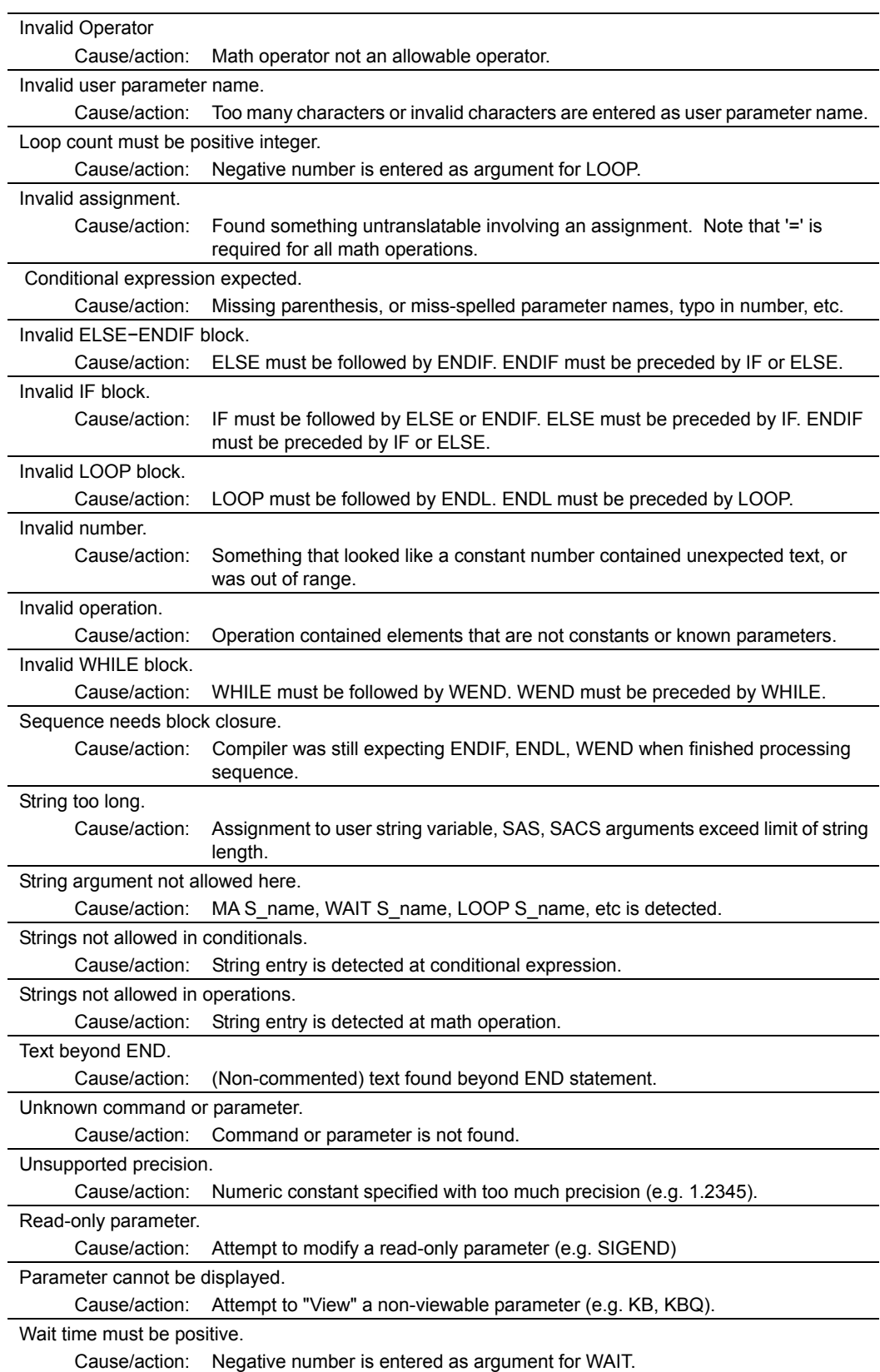

 $\overline{a}$ 

J.

# **Error Messages Displayed during Program Execution**

These are not displayed in multi axis mode.

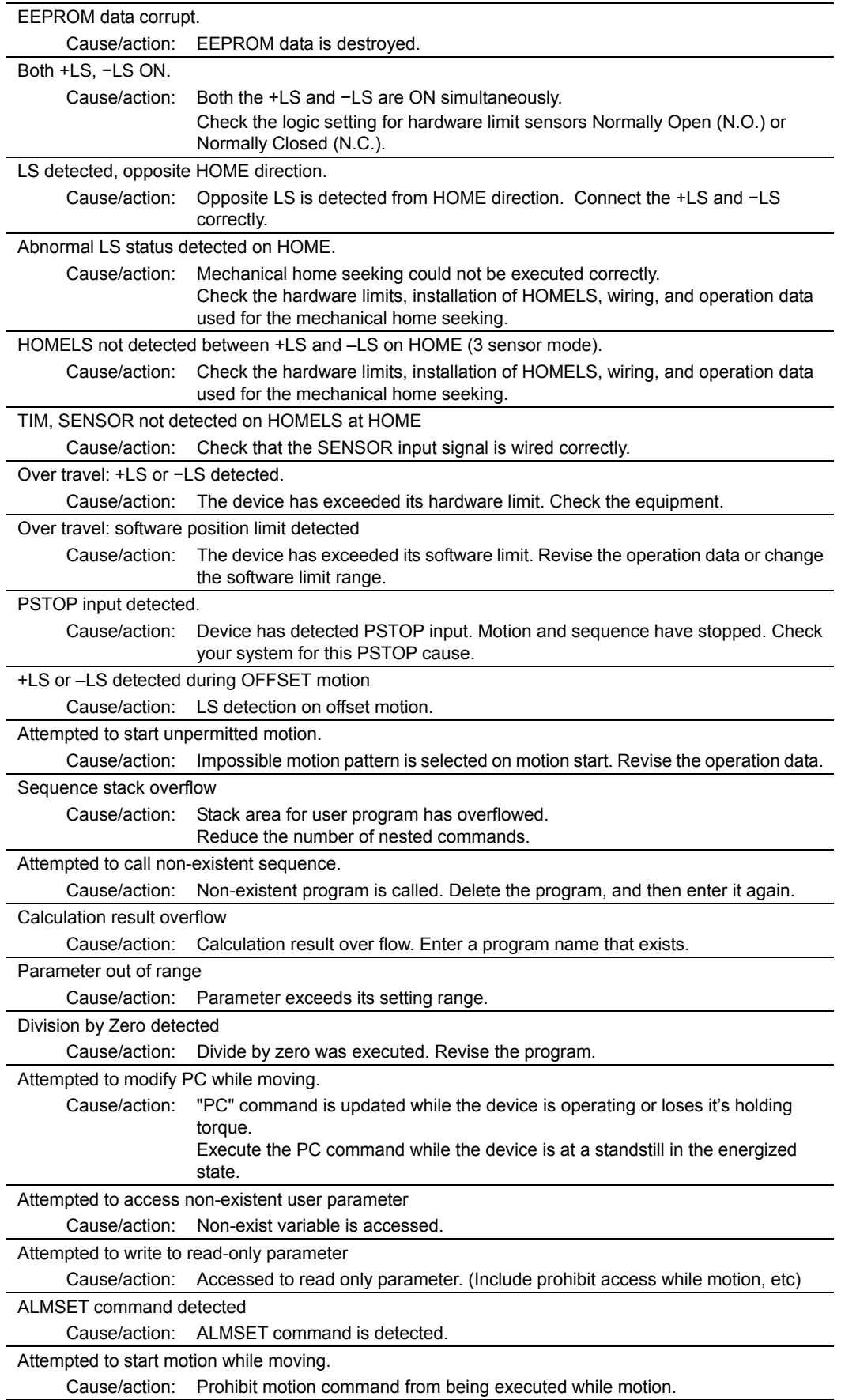

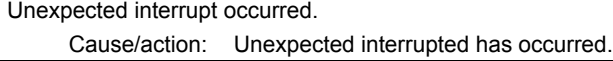

Sequence system internal error (xx)

Cause/action: Other error (program compatibility, etc)

### **Error Messages Relating to Monitor Commands**

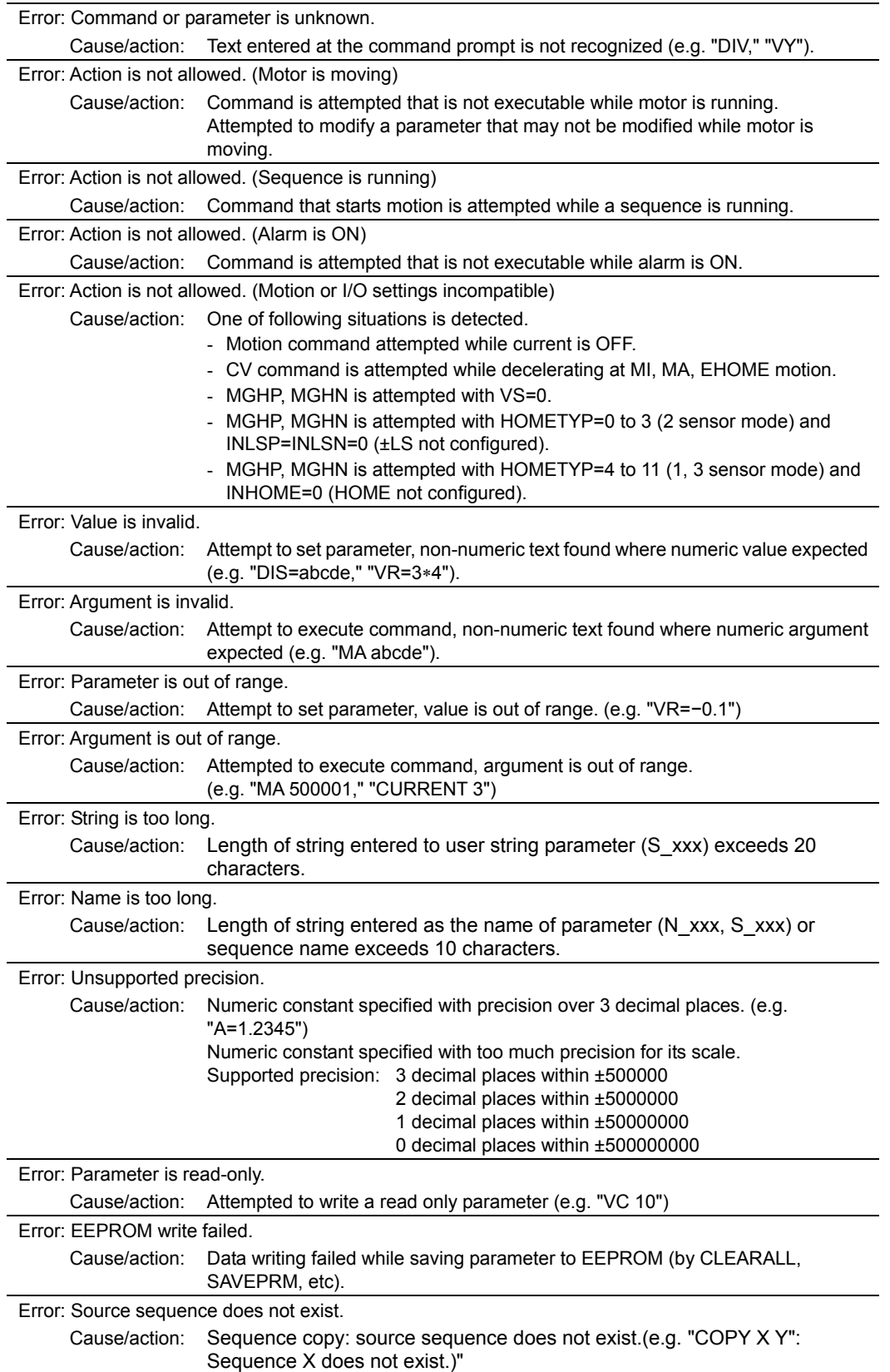

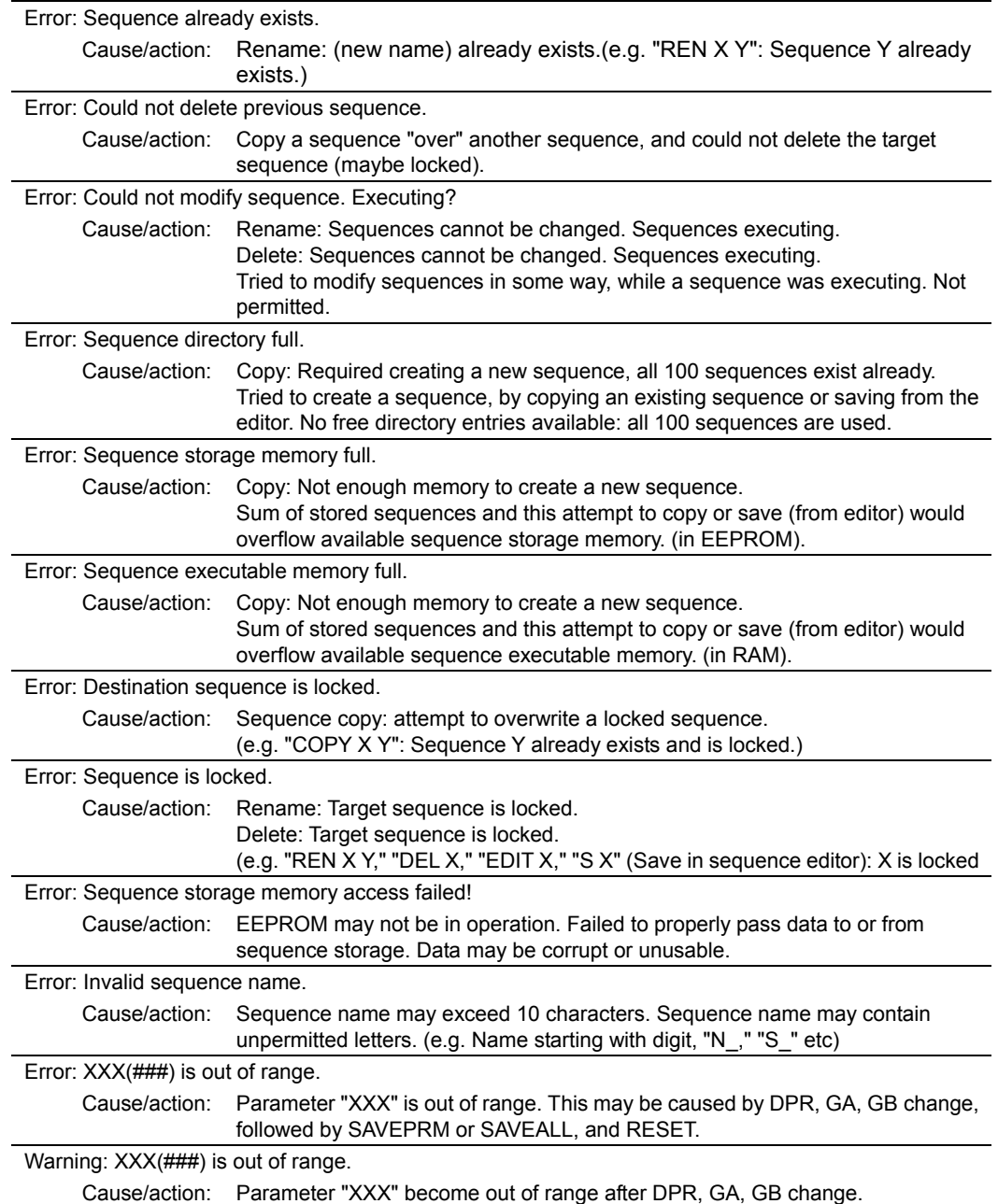

# **Chapter 10 Control by CANopen Communication**

This chapter explains how to control the **SCX10** using CANopen communication. In this manual, physical I/O is defined as "Direct I/O" and CANopen I/O is defined as "Remote I/O." The EDS file can be found on the attached CD-ROM. (File name: SCX10 x x.eds, under CANopen EDS folder)

### **10.1 Overview**

The **SCX10** uses CANopen DS301 protocol and the product is tested and certified by the CiA (Can in Automation).

- Via CANopen, you can make the motor move either by an immediate command or by program execution. All the functions for CANopen are the same as for USB and RS-232C. Refer to "6.4.2 Input Signals" on page [25,](#page-24-0)  "6.4.3 Output Signals" on page [28](#page-27-0) and "Chapter 8 Features" on page [74](#page-73-0) for signals and commands.
- All the settings related to CANopen or program creation are done by the supplied utility software, **Immediate Motion Creator for CM/SCX Series** or a general terminal software via USB or RS-232C. Refer to "CANopen settings" in Chapter 12 Command List on page [164](#page-163-0) for commands related to the CANopen and "Chapter 9 Program Creation and Execution".
- While both the PDO (Process Data Object) and SDO (Service Data Object) are supported with the **SCX10**, the PDO is mainly explained in this manual.
- 10.2 Transmission Speed and ID Setting
- 10.3 LED Indication
- 10.4 Controlling I/O Message (PDO)
- 10.5 I/O Message Format (PDO)
- 10.6 I/O Message Command Code List (PDO)
- 10.7 Object Dictionary (SDO)

### **10.2 Transmission Speed and ID Setting**

First, be sure to set the communication baud rate and the ID. The setting is done by the supplied utility software, **Immediate Motion Creator for CM/SCX Series** via USB or RS-232C. If a general terminal software is used, use the CANBAUD command (page [190\)](#page-189-0) and CANID command (pag[e191\)](#page-190-0).

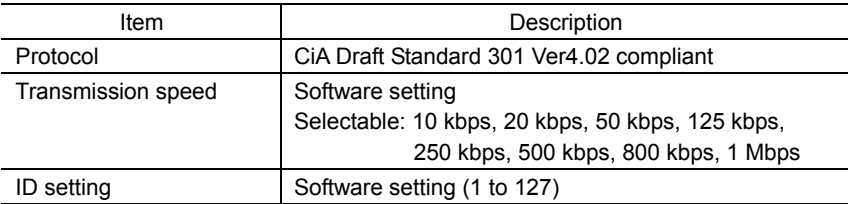

# **10.3 LED Indication**

The **SCX10** has bicolor CAN LED to indicate communication statuses including run and error.

### **Red: Error**

The CANopen error LED indicates the status of the CAN physical layer and errors due to missing CAN messages (sync, guard or heartbeat). If at a given time several errors are present, the error with the highest number is indicated (e.g. if NMT error and sync error occur, the sync error is indicated)

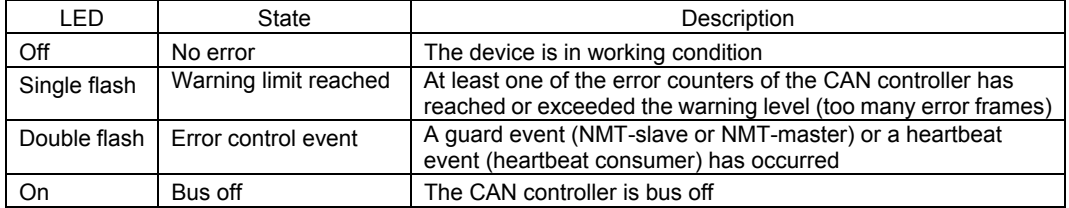

### **Green: Run**

The CANopen run LED indicates the status of the CANopen network state machine.

If CAN has not been connected after turn the power on or the device is executing a reset, the CANopen run LED is off.

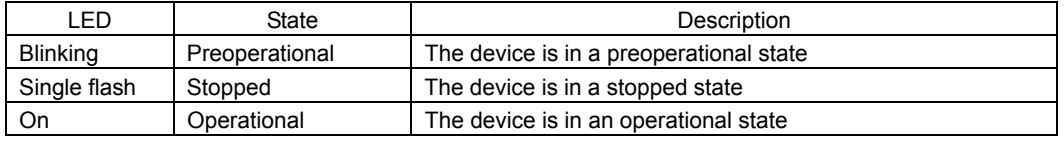

**Note** In case there is a conflict between the LED being green versus red, the LED will be turned on red because errors have a higher priority. Apart from this situation, the bicolor status LED combines the behavior of the CAN error LED and those of the CAN run LED, as appropriate.

### **LED Indicator States and Flash Rates**

The following indicator states are defined.

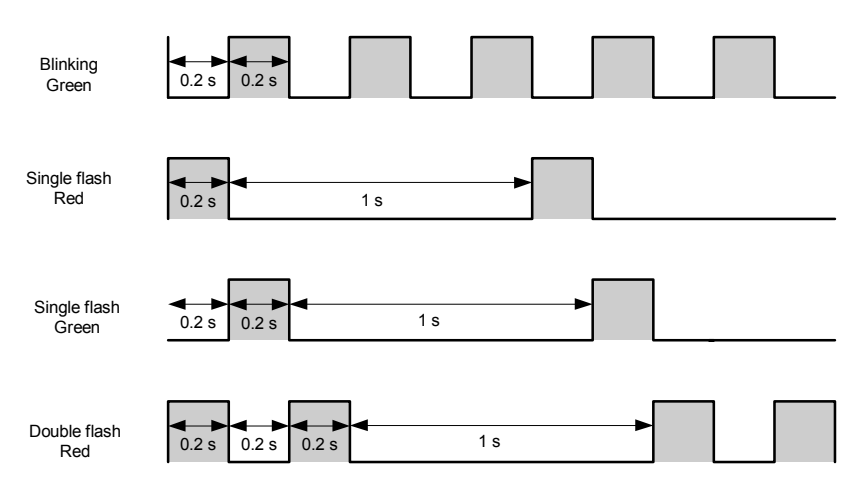

# **10.4 Controlling I/O Message (PDO)**

### **I/O Message Format**

The **SCX10** is controlled via CANopen by the following 8 byte I/O message formats; master to the **SCX10**, and the **SCX10** to a master, respectively.

• RPDO (Receive Process Data Object) : Master to **SCX10**

The RPDO acts as an input of the **SCX10**.

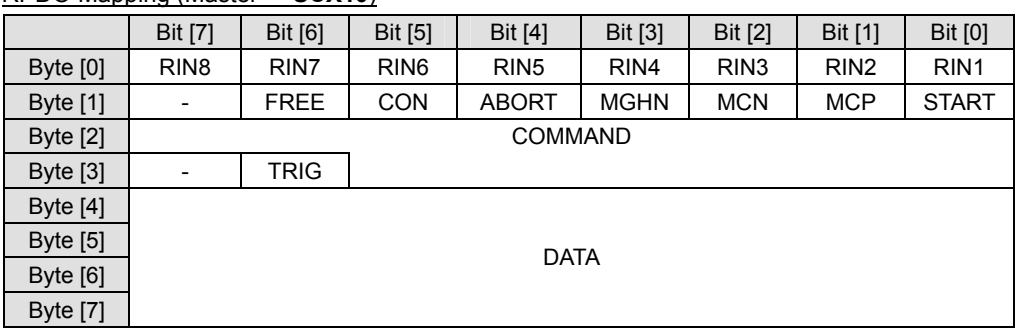

#### RPDO Mapping (Master → **SCX10**)

• TPDO (Transmit Process Data Object) : **SCX10** to Master

The TPDO acts as an output of the **SCX10**.

TPDO Mapping  $(SCX10 \rightarrow Master)$ 

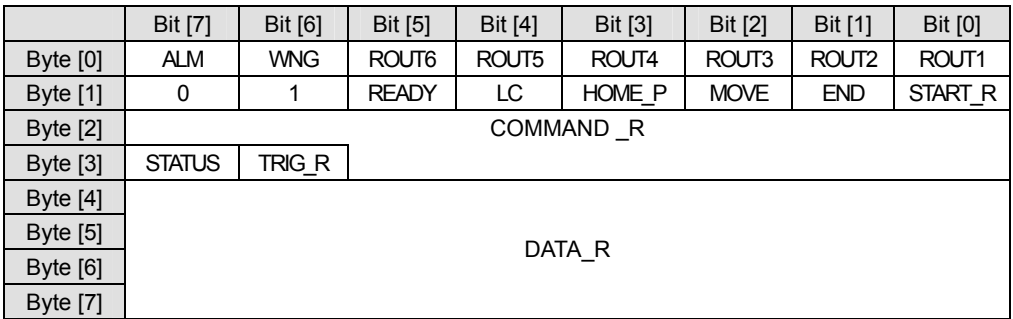

### **Using as a Switch**

#### • RPDO (INPUT of **SCX10**)

Each bit in the Byte [0] and Byte [1] acts exactly the same as a physical switch used to control a signal on the I/O connector on the **SCX10**. For example, to make the RIN1 turned ON, set the bit, byte [0]-Bit [0] in RPDO to "1" (ON). The **SCX10** receives this command and takes it as the "remote input 1 is turned ON."

#### RPDO (Master → **SCX10**)

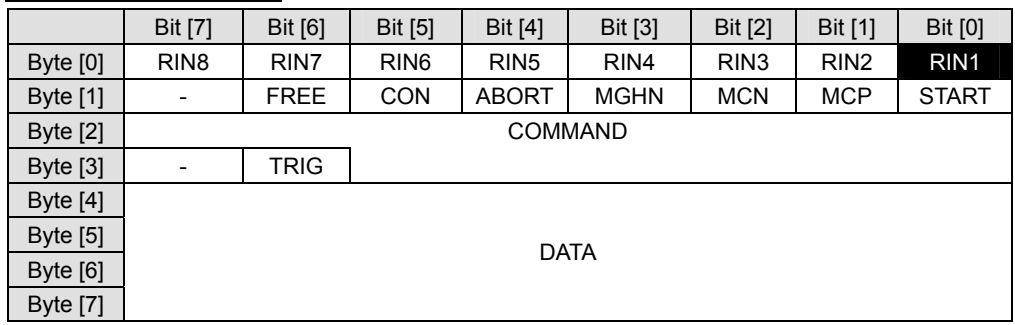

In the Byte [1] area, signals that are commonly used are pre-assigned. For example, set the bit, byte [1]-Bit [5] to 1. The motor current will be turned ON.

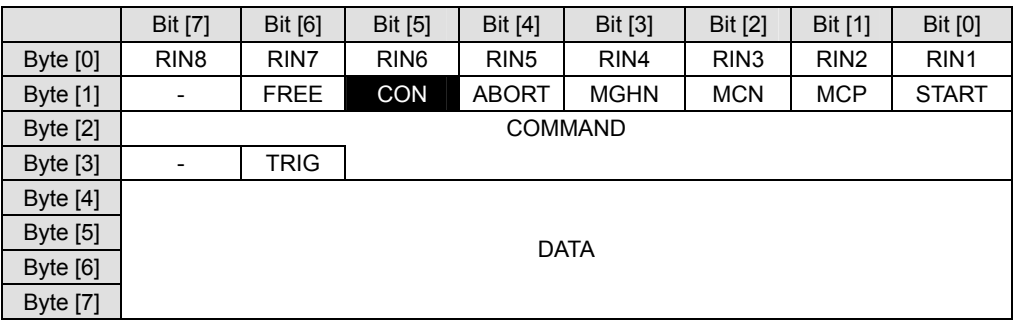

#### RPDO (Master → **SCX10**)

Before any motion can occur, the motor current needs to be turned ON. Always keep this bit ON under normal operating conditions.

The functions of all pre-assigned I/Os are the same as the I/O signals on the I/O connector on the **SCX10**. See "6.4.2 Input Signals" on page [25](#page-24-0) and "6.4.3 Output Signals" on page [28](#page-27-0) - for details of each signal.

#### • TPDO (OUTPUT of **SCX10**)

Each bit in the Byte [0] and Byte [1] acts exactly the same as a physical switch or an output signal on the I/O connector on the **SCX10** to control a master controller. For example, if the ROUT1 is 1 (ON), that means the remote output ROUT1 on the **SCX10** is turned ON, and the remote input signal 1 of the master controller is turned ON.

#### TPDO ( $SCX10 \rightarrow Master$ )

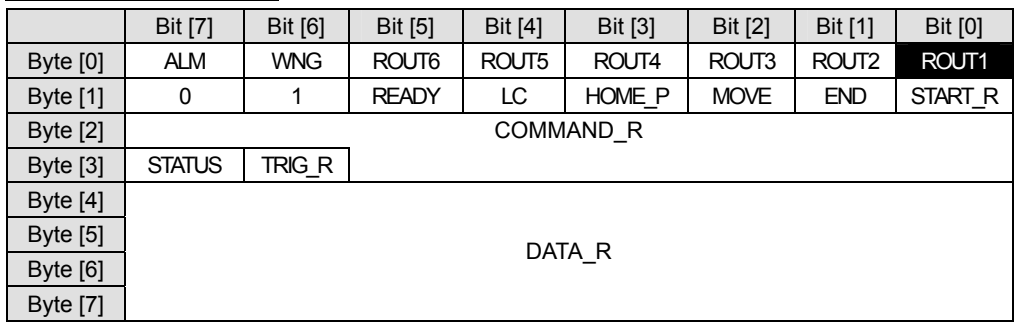

In the same manner, if the READY is 1 (ON), it indicates that the **SCX10** is in the ready status.

#### TPDO ( $SCX10 \rightarrow Master$ )

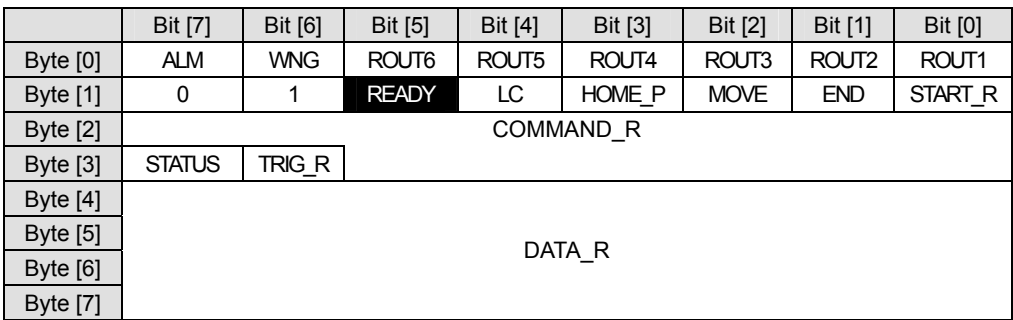

### **Assigning Signals**

While the RIN1-RIN8 in the RPDO and ROUT1-ROUT6 in the TPDO are used as general I/O, you may also assign any of these I/Os to specific system inputs/outputs such as the ALMCLR (alarm clear), MSTOP (motor stop), MBFREE (electromagnetic brake free) and PSTS (pause status) in addition to pre-assigned I/Os explained before, and use these signals as the signals on the I/O connector on the **SCX10**.

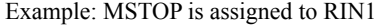

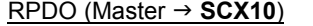

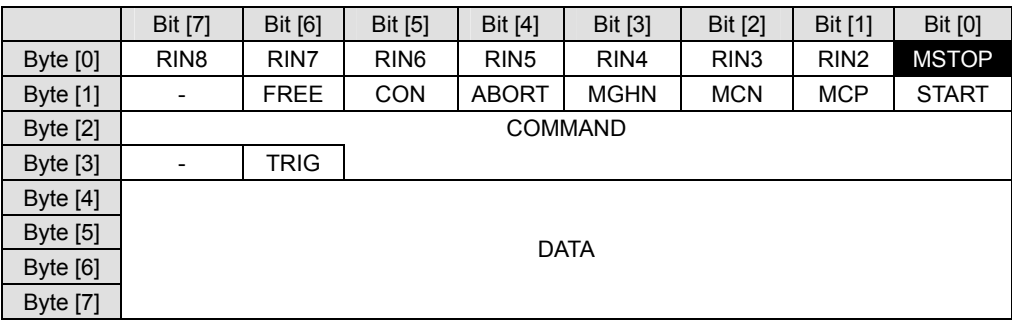

The signals assignable to remote I/Os are listed below. All assignments are done by the supplied utility software, **Immediate Motion Creator for CM/SCX Series** via a USB or RS-232C connection. If a general terminal software is used, refer to the chart below.

The functions of all system I/Os are the same as the I/O signals on the I/O connector on the **SCX10**. See "6.4.2 Input Signals" on page [25](#page-24-0) and "6.4.3 Output Signals" on page [28](#page-27-0) - for details of each signal.

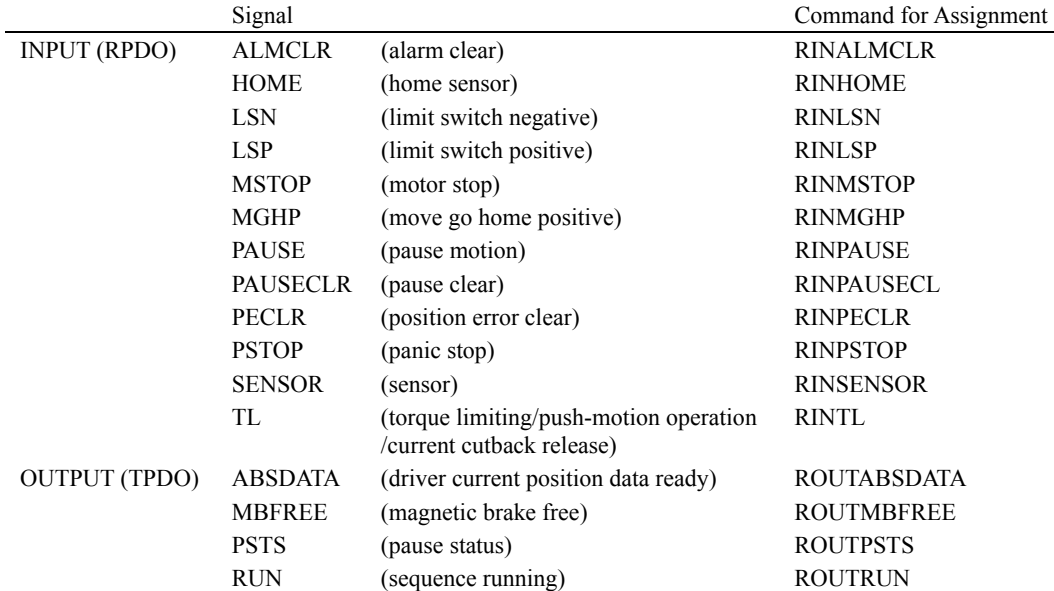

### **Sending Message Commands**

Let's make the motor move, starting with an index motion. The following procedure is required to make an incremental move, as same as the communication via the USB/RS-232C. Assume the user unit is set to "Rev" (revolution).

- 1. Set the starting velocity, VS=0.1. (0.1Rev/sec)
- 2. Set the running velocity, VR=1. (1Rev/sec)
- 3. Set the acceleration time, TA=0.2. (0.2Rev/sec)
- 4. Set the deceleration time, TD=0.2. (0.2Rev/sec)
- 5. Set the motion distance, DIS=1. (1Rev)
- 6. Set the move index command, MI.

#### • Sending a Message Command

The message command code is formed by 14 bits. The parameter following the command is written in the DATA area.

To set the first parameter VS=0.1, find the command code for a "Write" of the VS from the following "IO Message command code list." "1142h" is found to be the command code for a write of the VS. The command code is written as a hexadecimal number (last digit "h" means hexadecimal).

The parameter (0.1) following the command (VS) is set in the DATA area. The data format is a signed integer and little endian. Since the user unit can be up to three decimal places, you must always multiply the user unit value by 1000. Thus, "0.1" becomes "100." It is 64h.

Set these command code and data into designated areas as follows.

RPDO (Master → **SCX10**)

|                 | Bit [7]                  | Bit [6]     | Bit [5]          | Bit [4]          | Bit [3]     | <b>Bit [2]</b>   | Bit [1]          | <b>Bit [0]</b>   |
|-----------------|--------------------------|-------------|------------------|------------------|-------------|------------------|------------------|------------------|
| Byte [0]        | RIN <sub>8</sub>         | RIN7        | RIN <sub>6</sub> | RIN <sub>5</sub> | RIN4        | RIN <sub>3</sub> | RIN <sub>2</sub> | RIN <sub>1</sub> |
| Byte [1]        | $\overline{\phantom{a}}$ | <b>FREE</b> | <b>CON</b>       | <b>ABORT</b>     | <b>MGHN</b> | <b>MCN</b>       | <b>MCP</b>       | <b>START</b>     |
| Byte [2]        | 1142h                    |             |                  |                  |             |                  |                  |                  |
| Byte [3]        | $\overline{\phantom{a}}$ | <b>TRIG</b> |                  |                  |             |                  |                  |                  |
| Byte [4]        |                          |             |                  |                  |             |                  |                  |                  |
| <b>Byte</b> [5] | 64h                      |             |                  |                  |             |                  |                  |                  |
| Byte [6]        |                          |             |                  |                  |             |                  |                  |                  |
| <b>Byte</b> [7] |                          |             |                  |                  |             |                  |                  |                  |

\*The CON needs to be kept ON for motor operation.

Hereafter, examples are shown with hexadecimal numbers. The data is set to the **SCX10** when the trigger (TRIG) bit is set to 1 (ON).

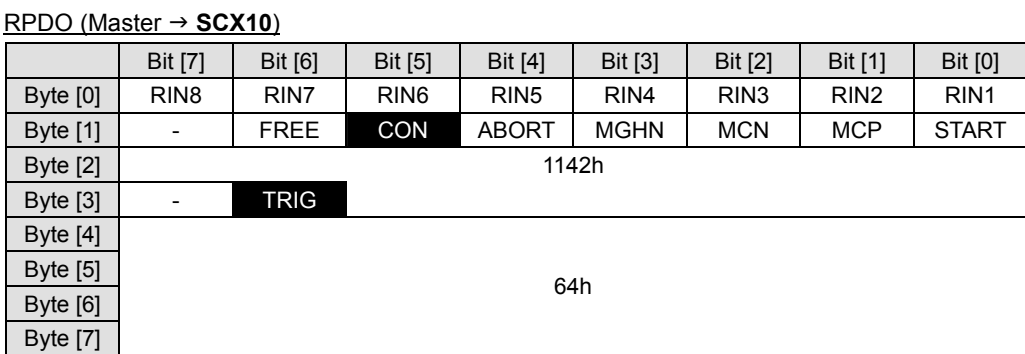

Note that all the command codes and data need to be kept until the TRIG to be set to 1, since all data is read by the **SCX10** when the trigger state is changed from 0 to 1.

#### • Confirming a Message Receipt and Status

After sending message command, a confirmation of receipt is done by checking the TPDO message. The TRIG R (trigger response) indicates that the process is completed (the message is received), and COMMAND\_R areas show what are received. (Data of the DATA\_R area in TPDO is fixed to 0 when a write command is issued in the RPDO.)

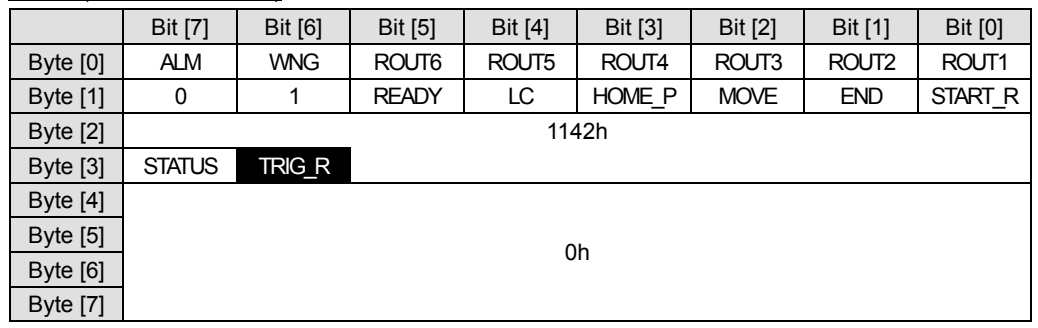

#### $TPDO (SCX10 \rightarrow Master)$

If the STATUS is 1, that means that there is a process error.

#### $TPDO (SCX10 \rightarrow Master)$

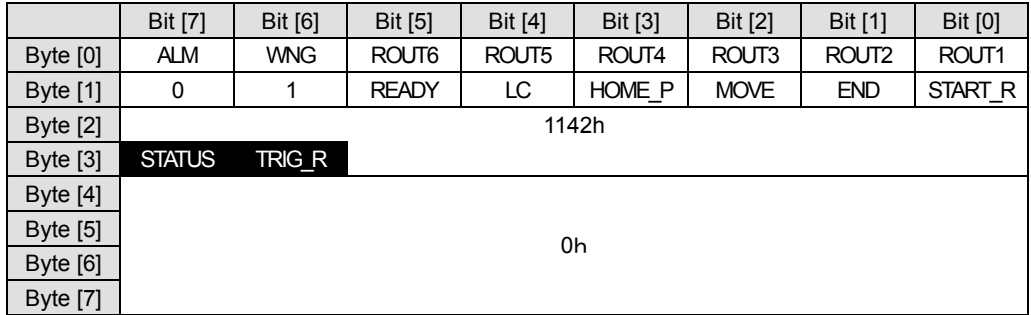

Errors occur if the condition is not allowed such as the parameter is out of range or the parameters are sent when it is not allowed.

After confirming TRIG\_R, you may clear all the data from the RPDO, except Byte [0] and Byte [1].

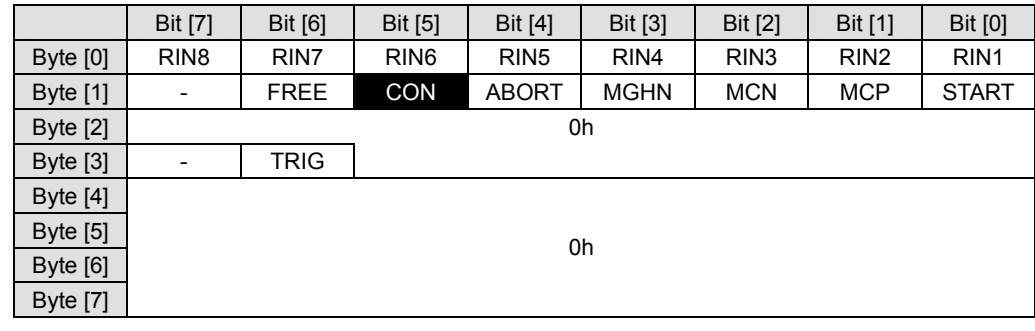

#### RPDO (Master → **SCX10**)

The **SCX10** is now ready to receive next parameters.

Set other parameters including the VR, TA, TD, DIS by using the same procedure.

Note that the time is in milliseconds. In other words, always multiply by 1000 when seconds are used for the time unit. For setting TA=0.2, 200 should be set in the DATA area.

After setting all parameters, set the move index command MI, and then set the TRIG to 1.

When the TRIG to 1, the motor will start to move and will rotate one revolution.

### **Requesting Current Parameter and Status**

Not only can you send commands to the **SCX10**, but you may also ask the **SCX10** about a parameter's value/status.

For instance, if a verifying the current VS value is required, find the command code for a "Read" of the VS from the following "IO Message command code list." "0142h" is found to be the command code for a read of the VS. Set the command code as previously explained.

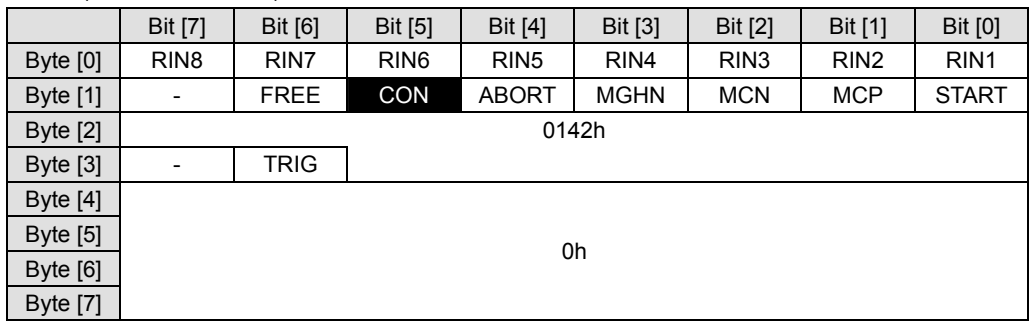

#### RPDO (Master → **SCX10**)

\*The DATA value is not required in a read command.

Set the TRIG to 1.After setting the TRIG to 1, the **SCX10** will send the value of the requested parameter to the master using TPDO as follows.

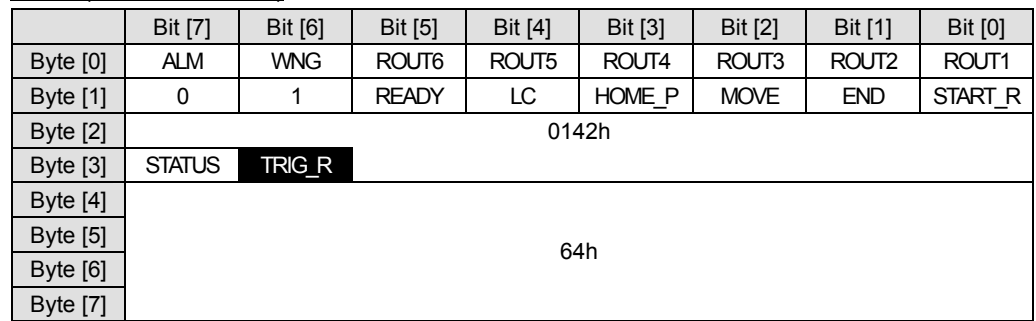

#### $TPDO (SCX10 \rightarrow Master)$

By using same method as writing the parameter, this is read as VS=0.1.

### **I/O Command and Message Command**

In some cases, the same command can be set by either I/O command or message command.

#### • Using an I/O Command

For an example of an I/O command, the MCP (move continuously in positive direction) can be commanded by just setting the bit, byte [1]-Bit [1] to 1 (ON). The motor starts to move as soon as MCP is set to 1.

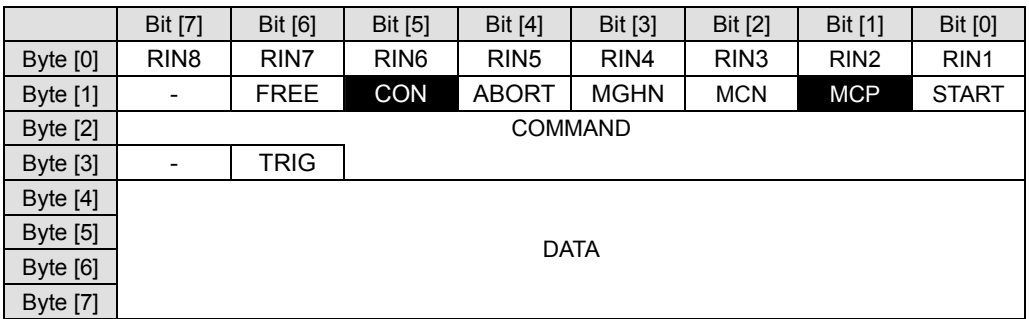

#### RPDO (Master → **SCX10**)

To stop the motion, set the ABORT bit, Byte [1]-Bit [4] to 1 (ON). The MSTOP, PAUSE and PSTOP commands can also be used if they are assigned to any of the RIN1-RIN8.

#### • Using a Message Command

For an example of using a message command, set the command code for the MCP "1C12h."

\*Note that digit "C" in hexadecimal is defined as "1100" in binary.

\*The data area is blank (set to zero), since MCP does not require a parameter.

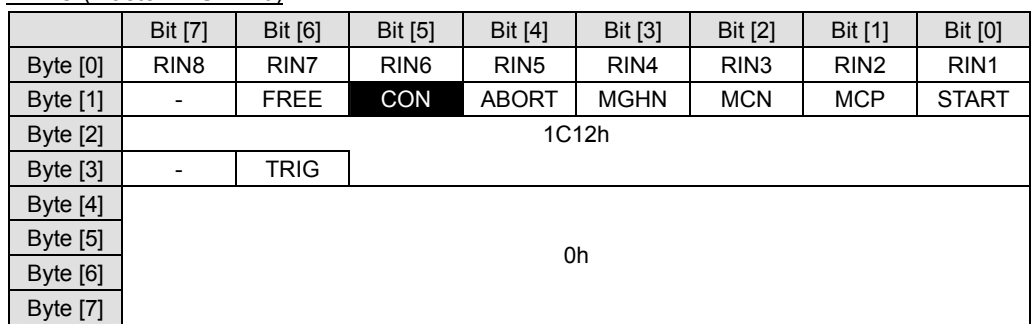

#### RPDO (Master → **SCX10**)

The motor starts to rotate in positive direction when TRIG bit is set to 1.

#### RPDO (Master → **SCX10**)

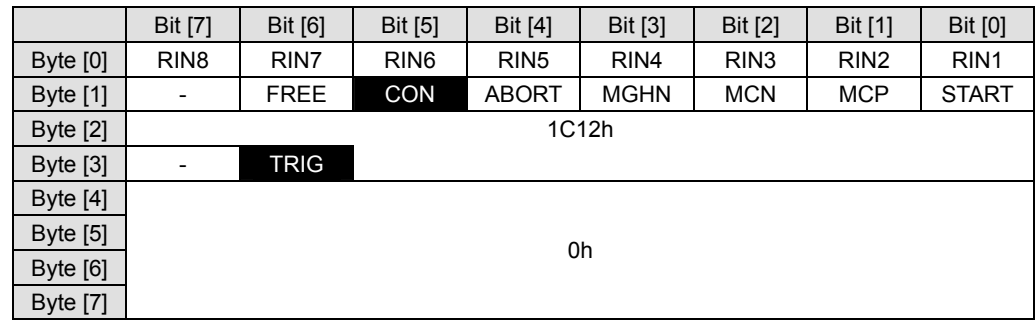

**Memo** Various message commands can also be used to stop the motion instead of using I/O command such as the ABORT as explained above. See "■ Motion Commands" on page [156.](#page-155-0) Set the command code of each stop command and then set the TRIG bit to 1.

### <span id="page-135-0"></span>**Executing a Sequence**

There are two ways to make a sequence execute, one is to select a sequence using remote inputs and the other one is using a message command.

#### • Using I/O Commands (Remote Inputs)

Set the program number (in decimal format) in Byte [0] area in binary format.

For instance, if the program number 3 needs to be executed, set the program number as below.

#### RPDO (Master → **SCX10**)

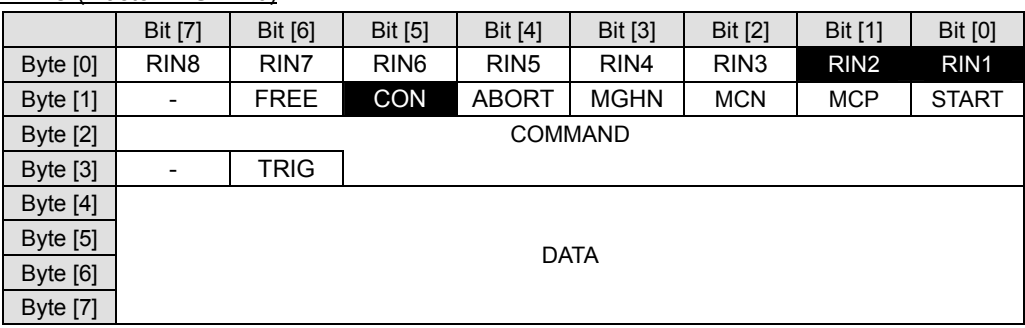

When the START bit is set to 1, the program number 3 is executed.

#### RPDO (Master → **SCX10**)

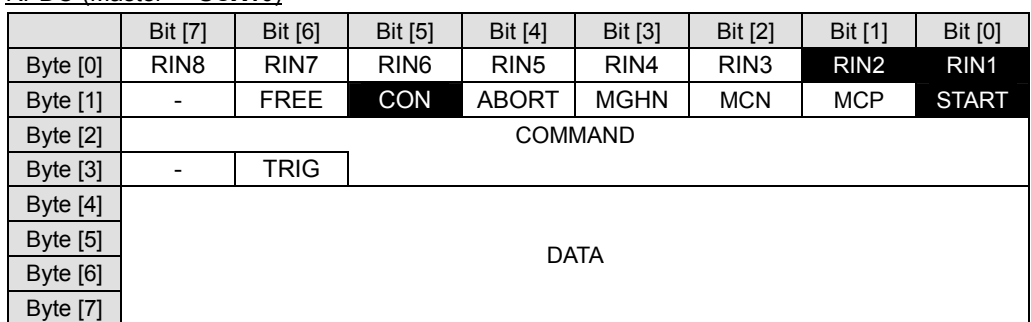

- **Note**  When any of the RIN1-RIN8 are assigned to specific system inputs such as the ALMCLR (alarm clear) and MSTOP (motor stop), these bits (inputs) can not be used to select the program number. The value of an assigned input is always 0.
	- Try to avoid a use of the same input both in the program and for the program selection. For example, If the program is written so that it refers RIN1 in the beginning of the sequence, you must clear RIN1 status right after executing the program. (Otherwise, the **SCX10** reads RIN1 as ON in the program if the RIN is set to 1 at the program selection.)

#### • Using a Message Command

Set the command code for run sequence, the RUN (1C05h) in COMMAND area, and set program number 3 (03h) in the DATA area as below.

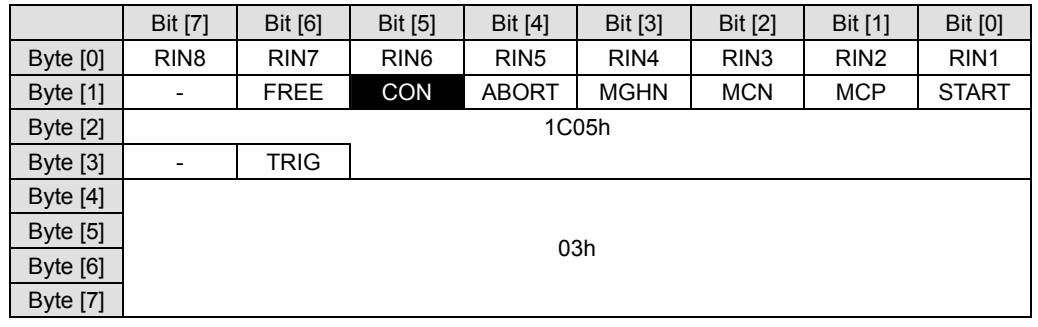

#### RPDO (Master → **SCX10**)

When the TRIG bit is set to 1, program number 3 is executed.

#### RPDO (Master → **SCX10**)

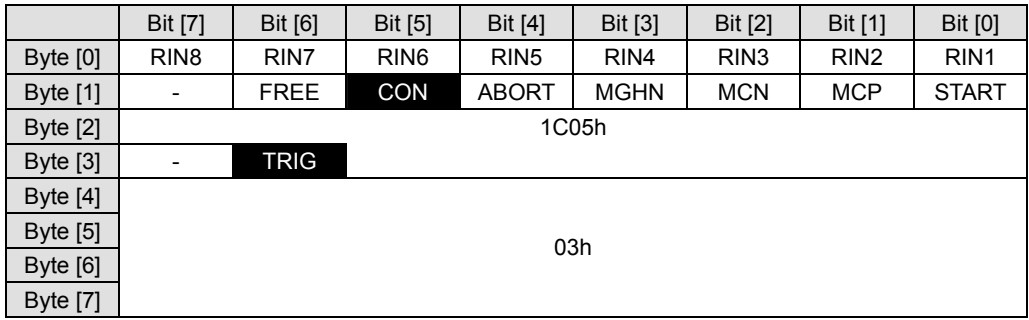

# **10.5 I/O Message Format (PDO)**

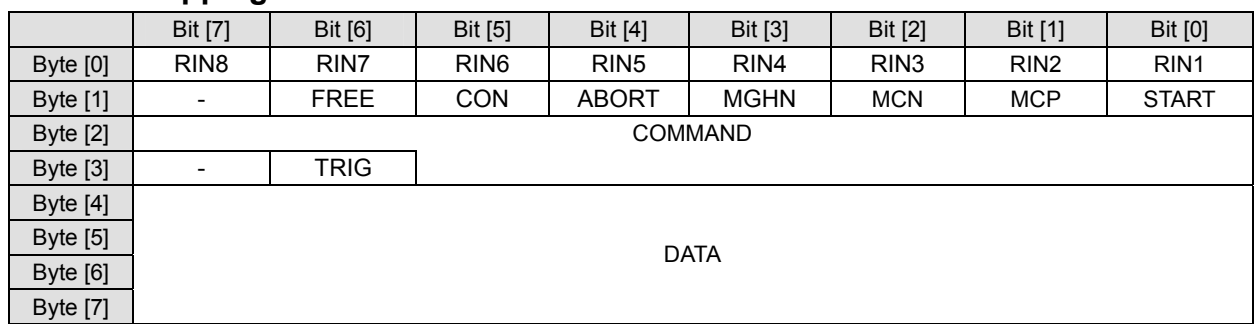

# ■ RPDO Mapping: Master  $\rightarrow$  SCX10

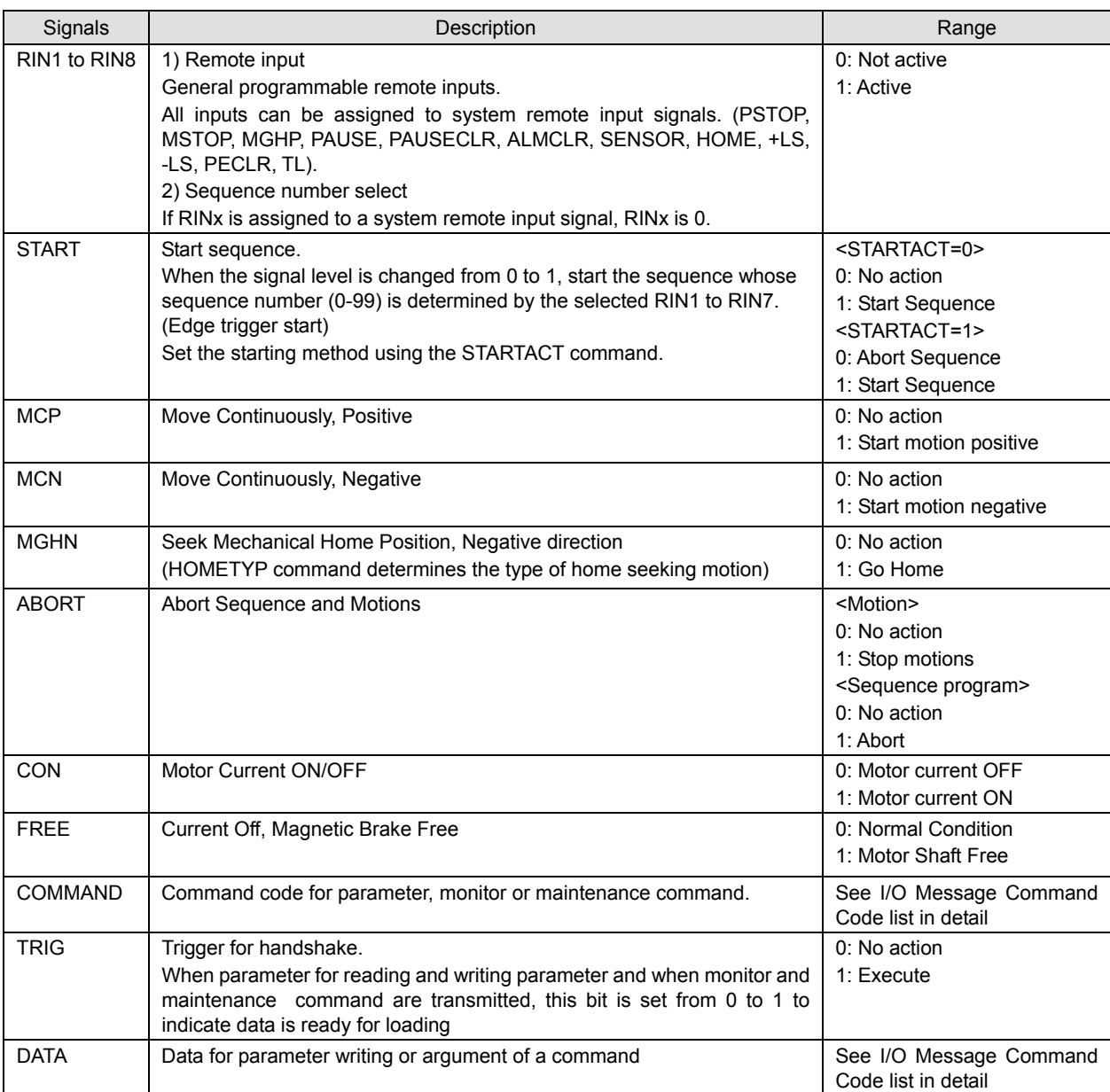

# ■ **TPDO Mapping: SCX10 → Master**

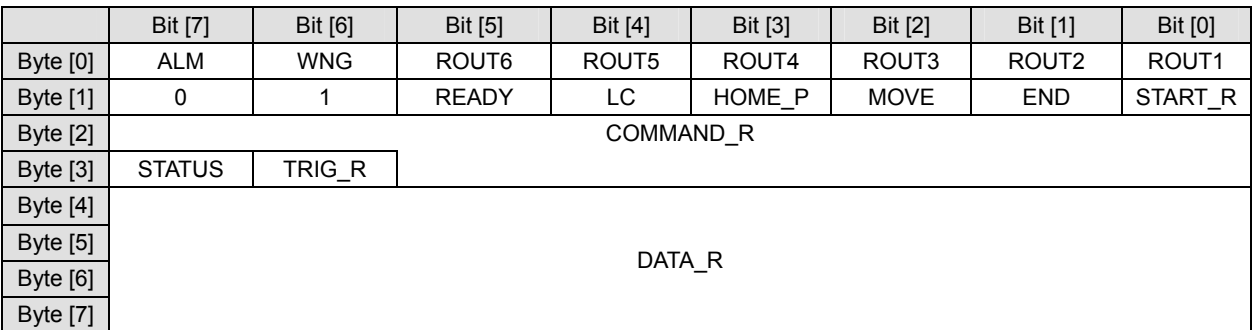

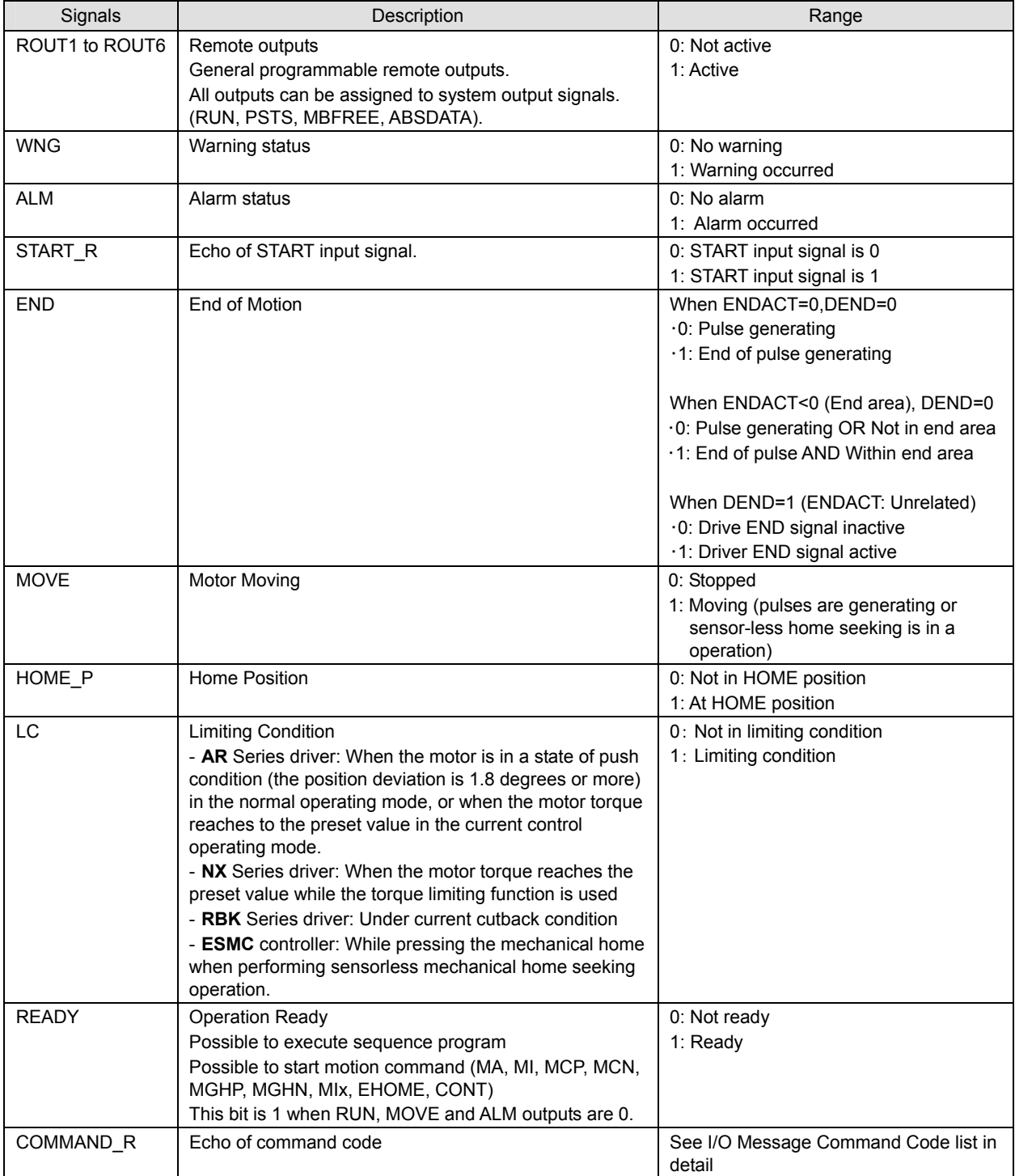

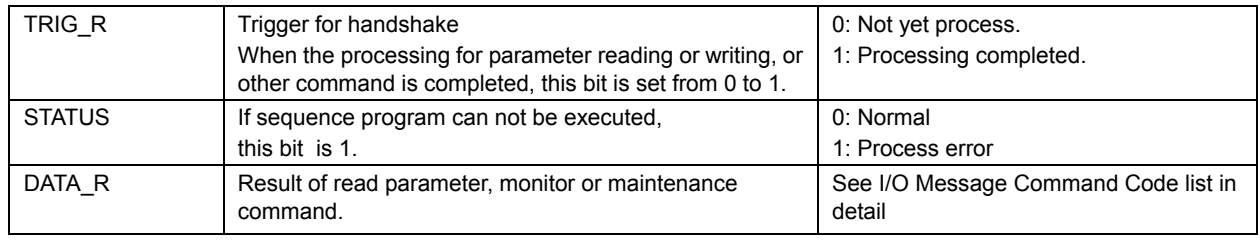

# **10.6 I/O Message Command Code List (PDO)**

### **Format**

Data formats for user unit and time: For user unit, always multiply the user unit by 1000, since the decimal point is not used in message commands. The unit of time is in millisecond.

Ex. Incremental motion distance=12.7mm (user unit): Set the value, 12700 in the command message.

Running velocity=10mm/sec (user unit): Set the value, 10000 in the command message.

The MAXPOS and MAXVEL in the chart below are also 1000 times greater than the formula in the command description and shown on the terminal window.

Acceleration time=1 sec: Set the value, 1000 in the command message.

### **Motion Data**

Memo  $\frac{1}{2}$  Refer to the "12. Command List" and "8. Features" for the detail of commands.

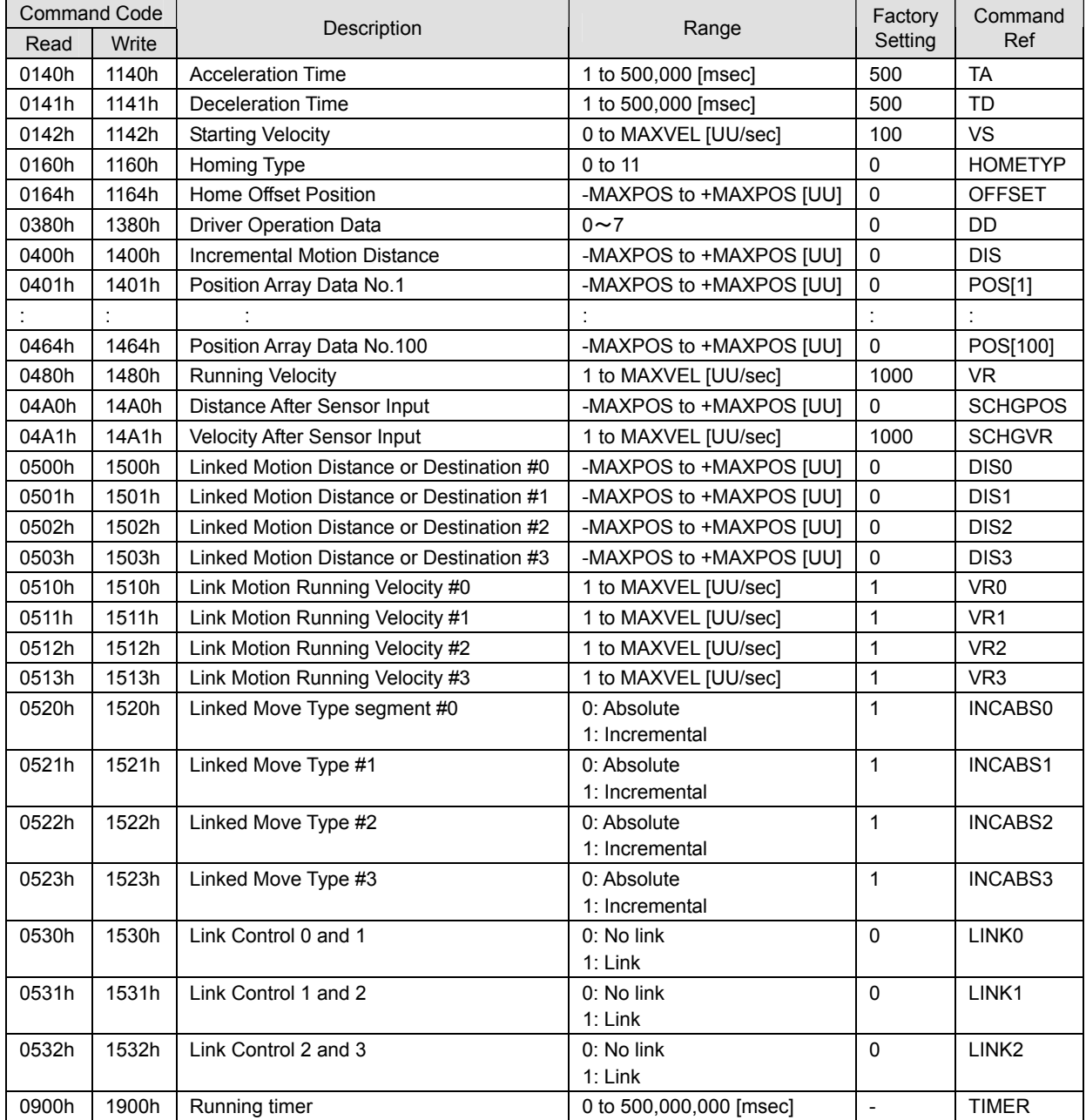

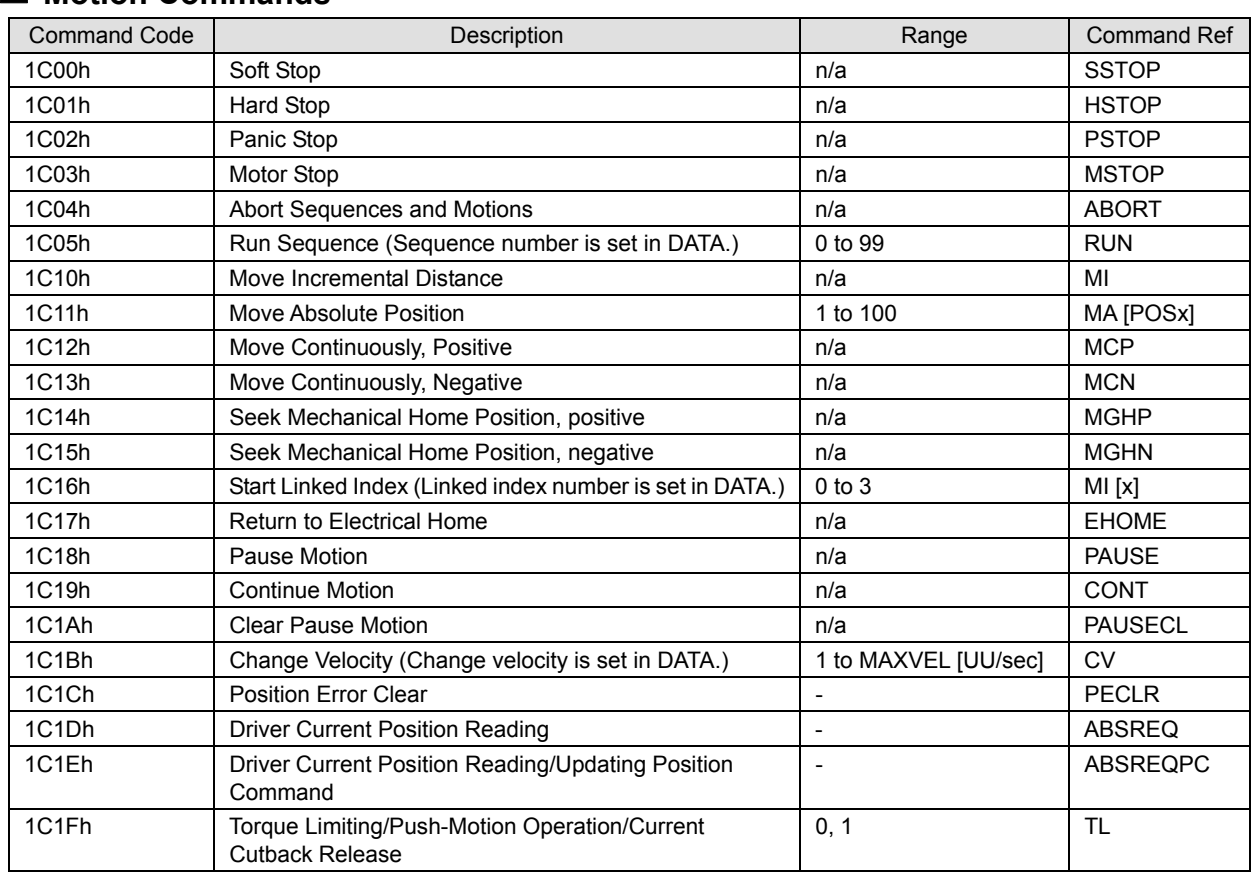

### **Motion Commands**

n/a: Not Applicable.

# **Monitor Commands**

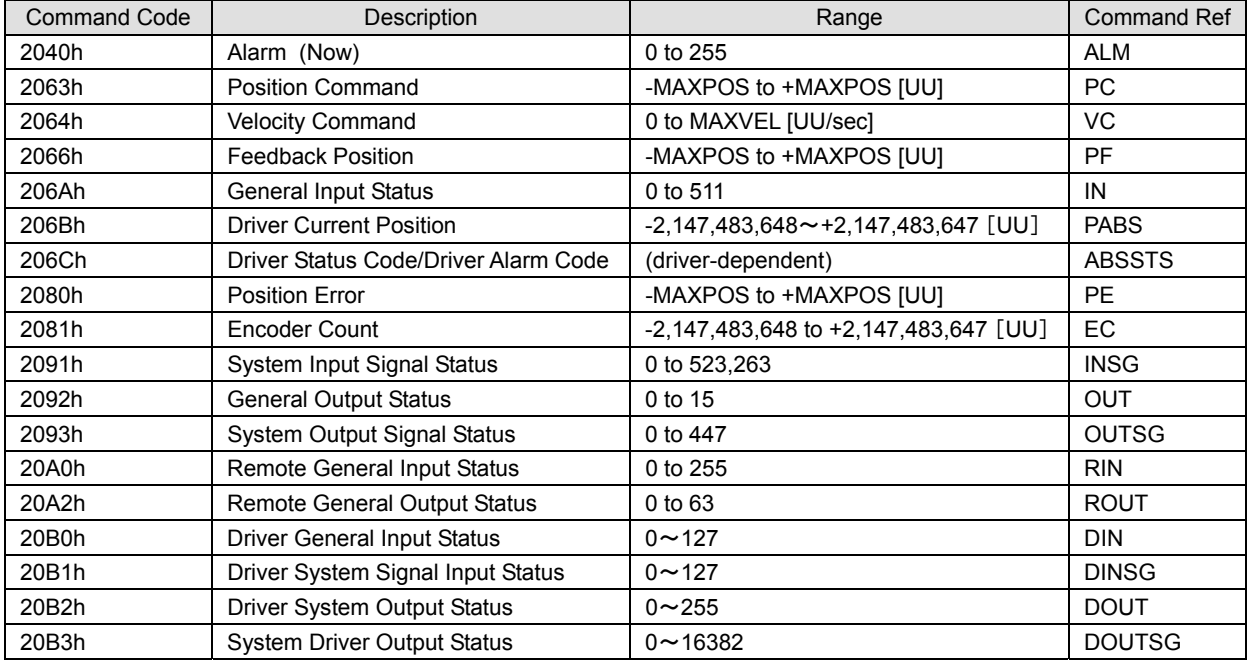

# **Maintenance Command**

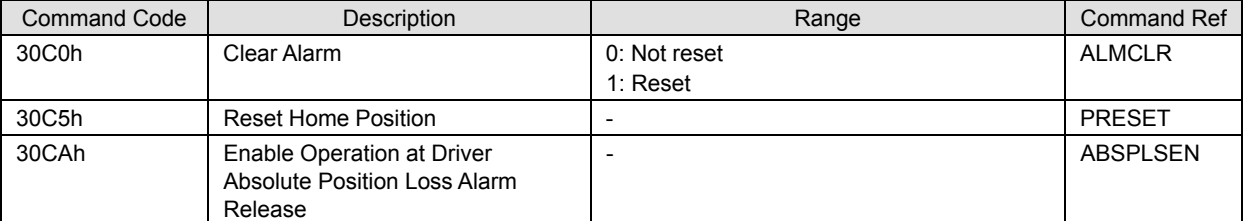

**Note** The minimum output frequency on the **SCX10** is 1 Hz. If the running velocity in a user unit is set equivalent to less than 1 Hz, the actual pulse output frequency becomes 1 Hz.

# **10.7 Object Dictionary (SDO)**

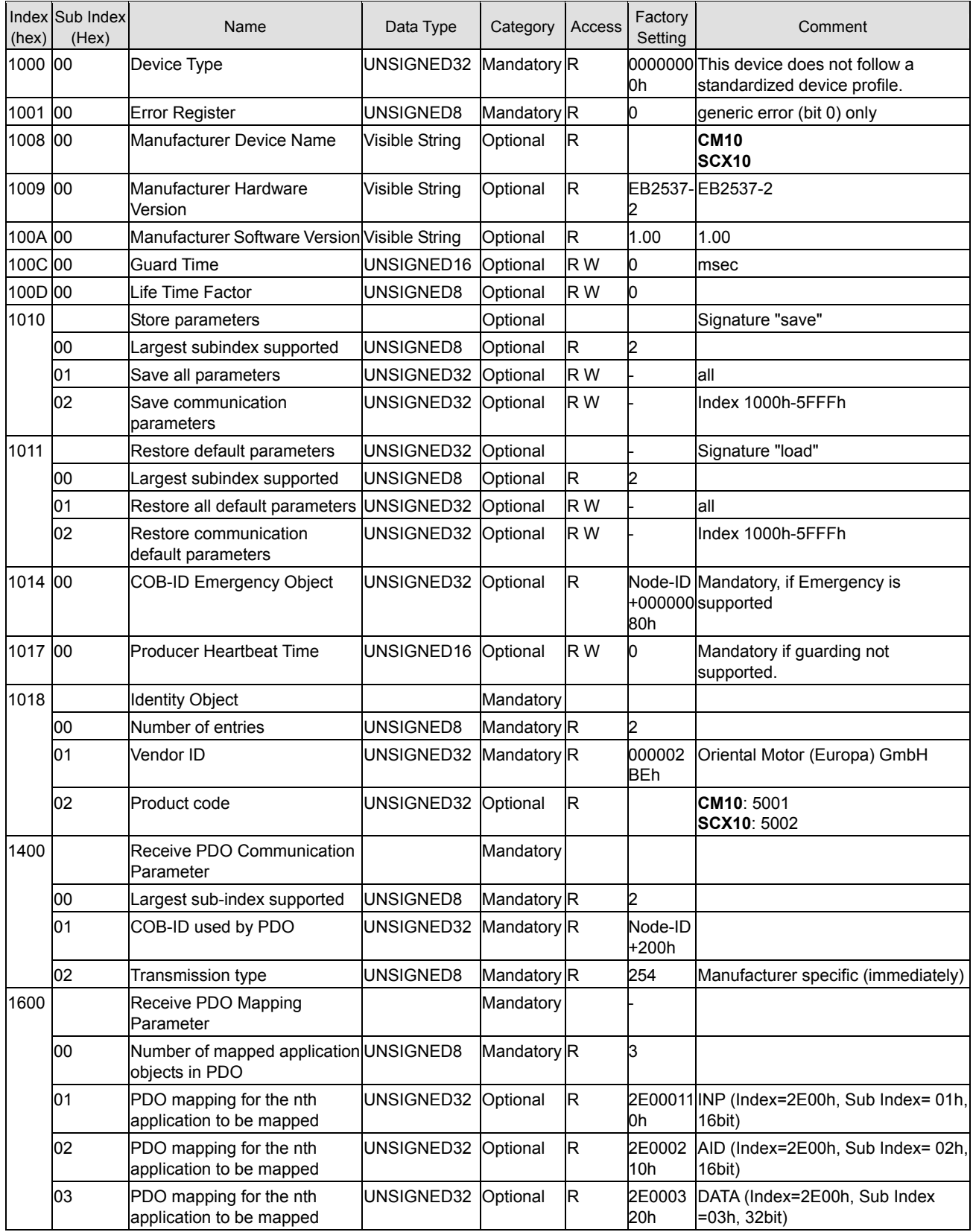
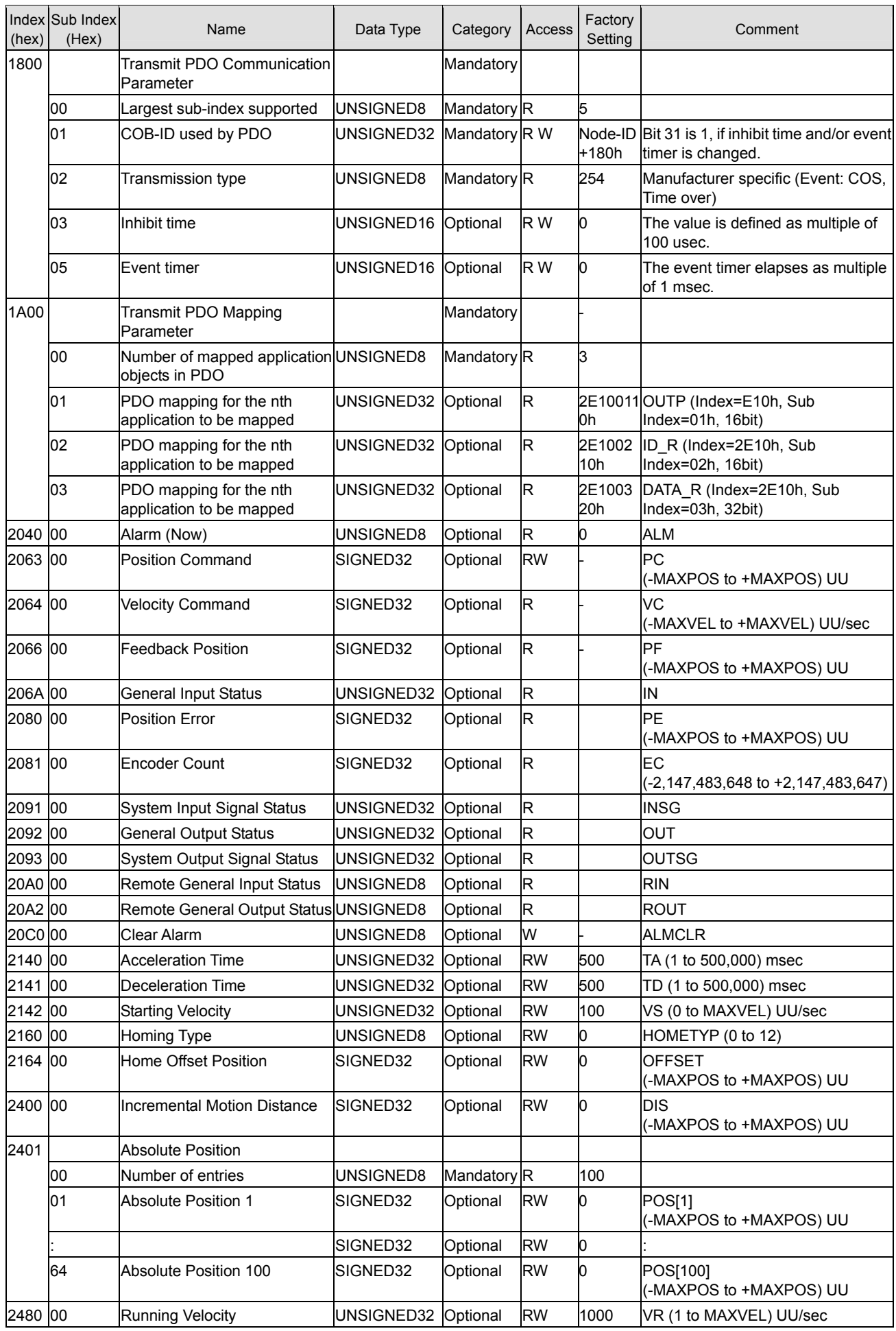

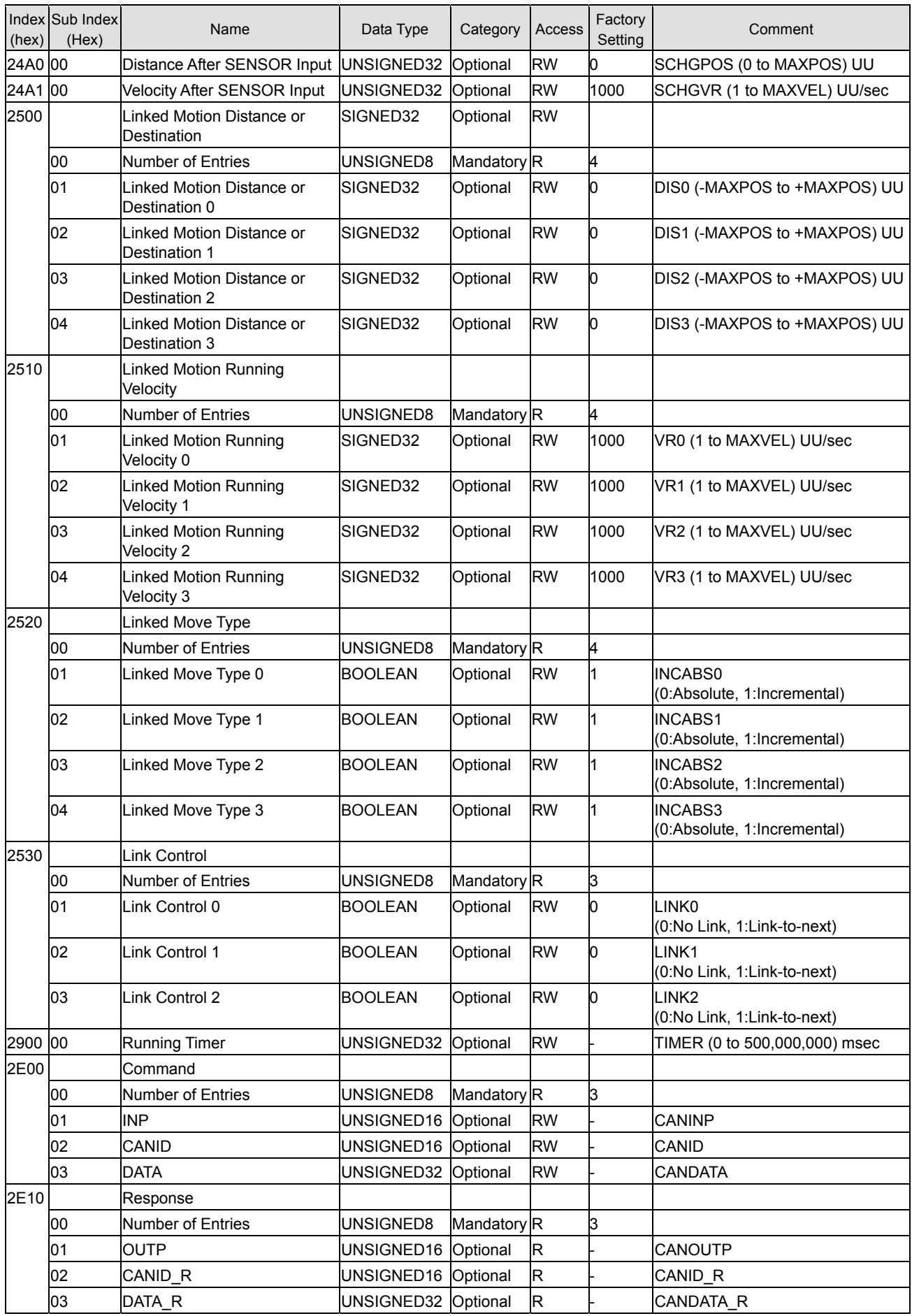

# **Chapter 11 Timing Charts**

#### **Power Input**

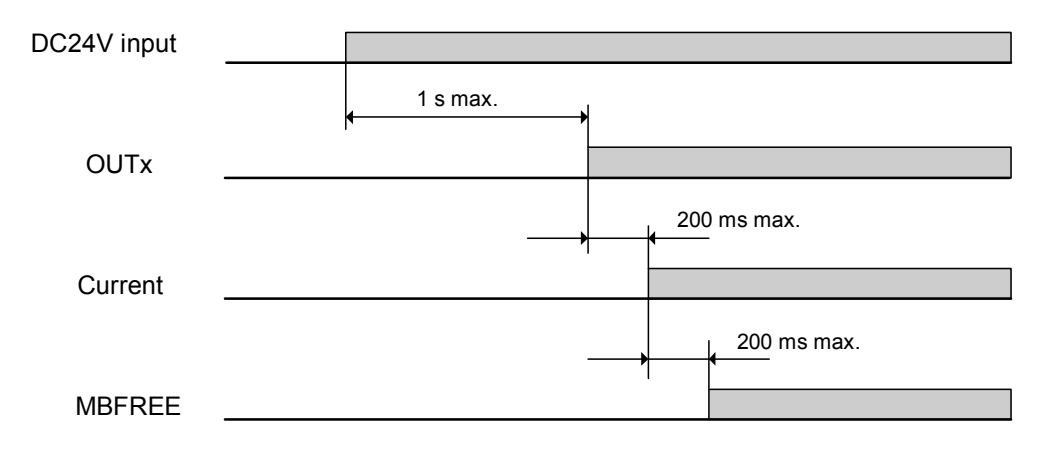

#### **Controller Input and Output**

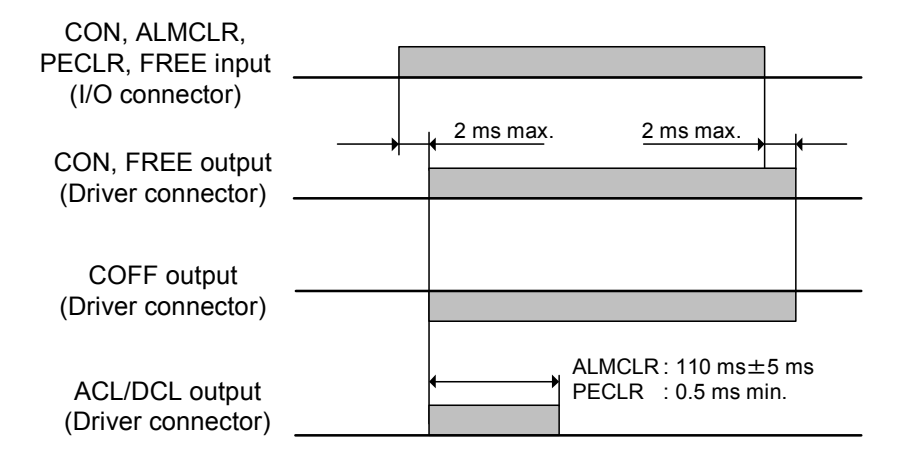

#### **Output**

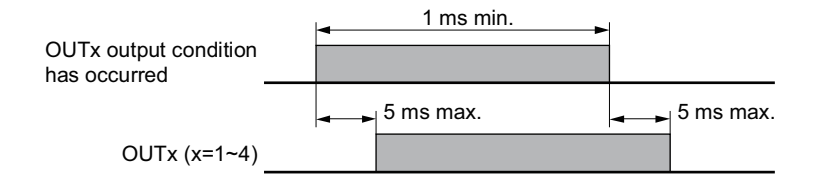

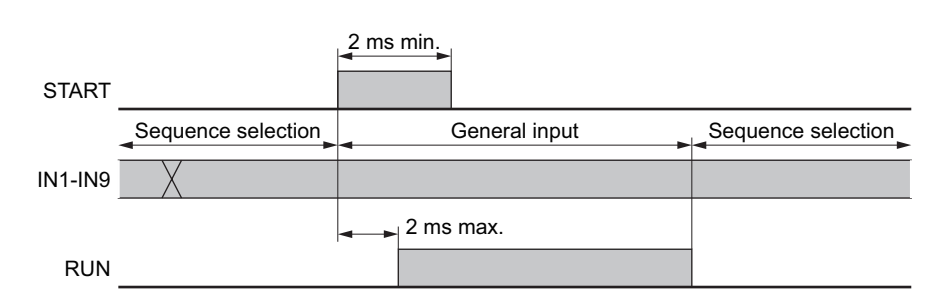

#### **Selection and Execution of a Sequence**

#### **Execution and Stopping a Sequence (START, ABORT, RUN, MOVE)**

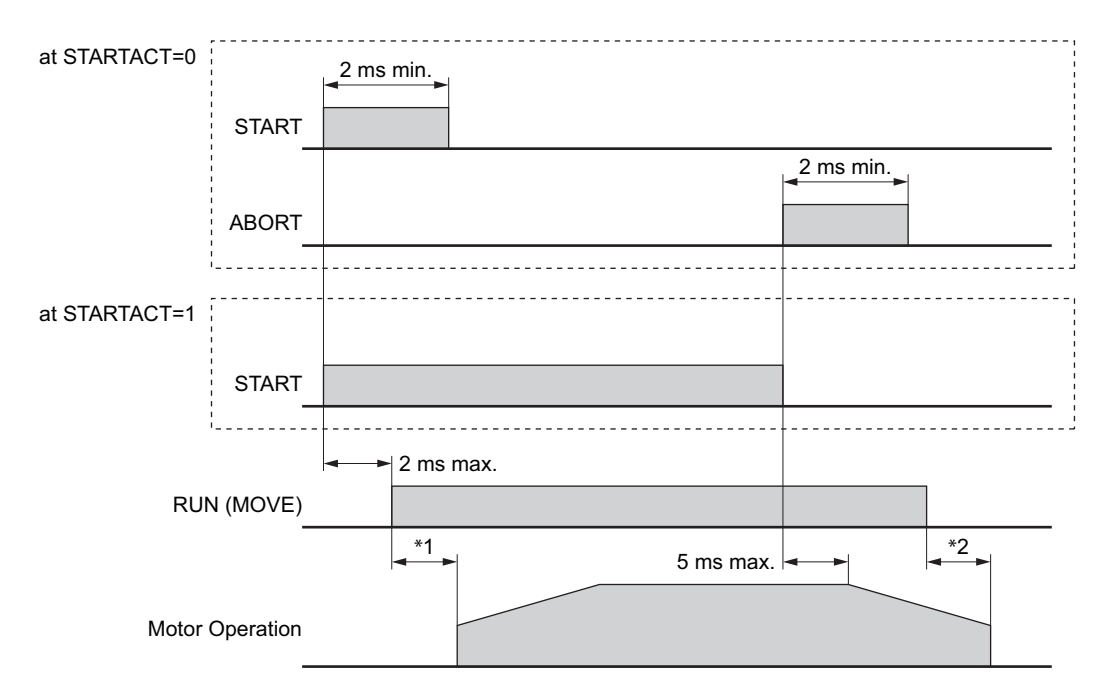

\*1 Depend on the program.

\*2 Depend on the load condition and settling time at stop.

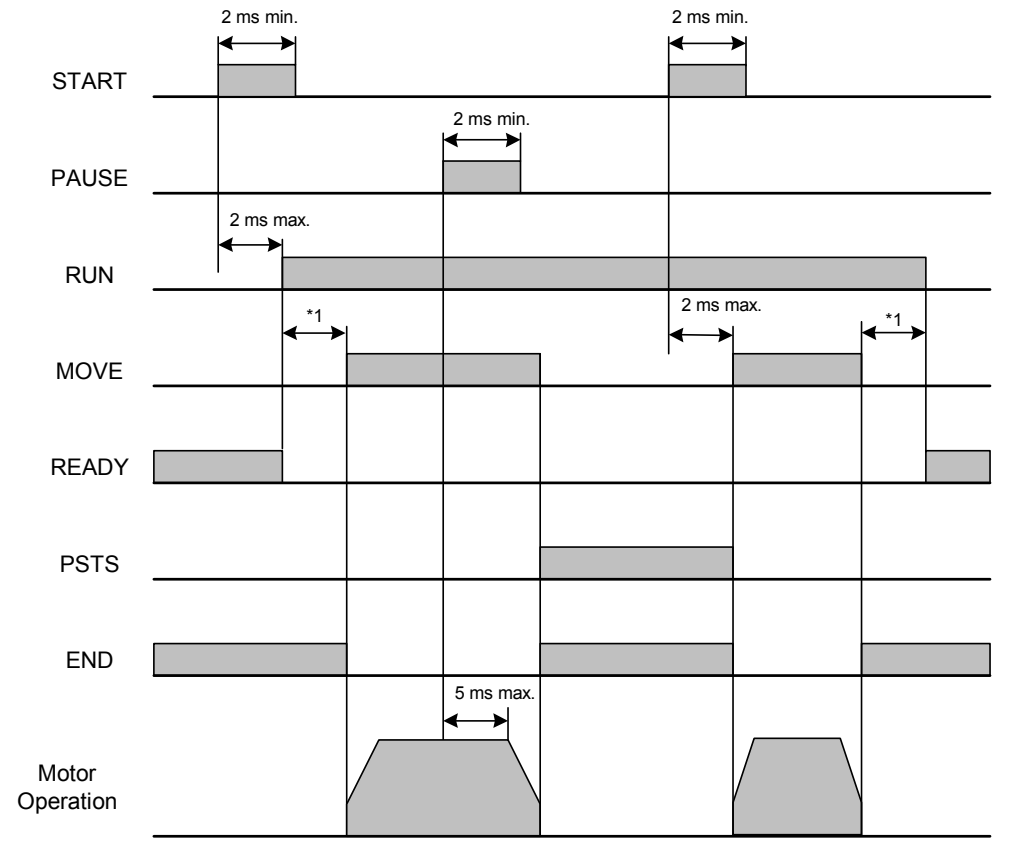

#### **Pausing Index Operation (PAUSE, PSTS)**

\*1 Depend on the program.

#### **When the PSTOP Input is Turned ON**

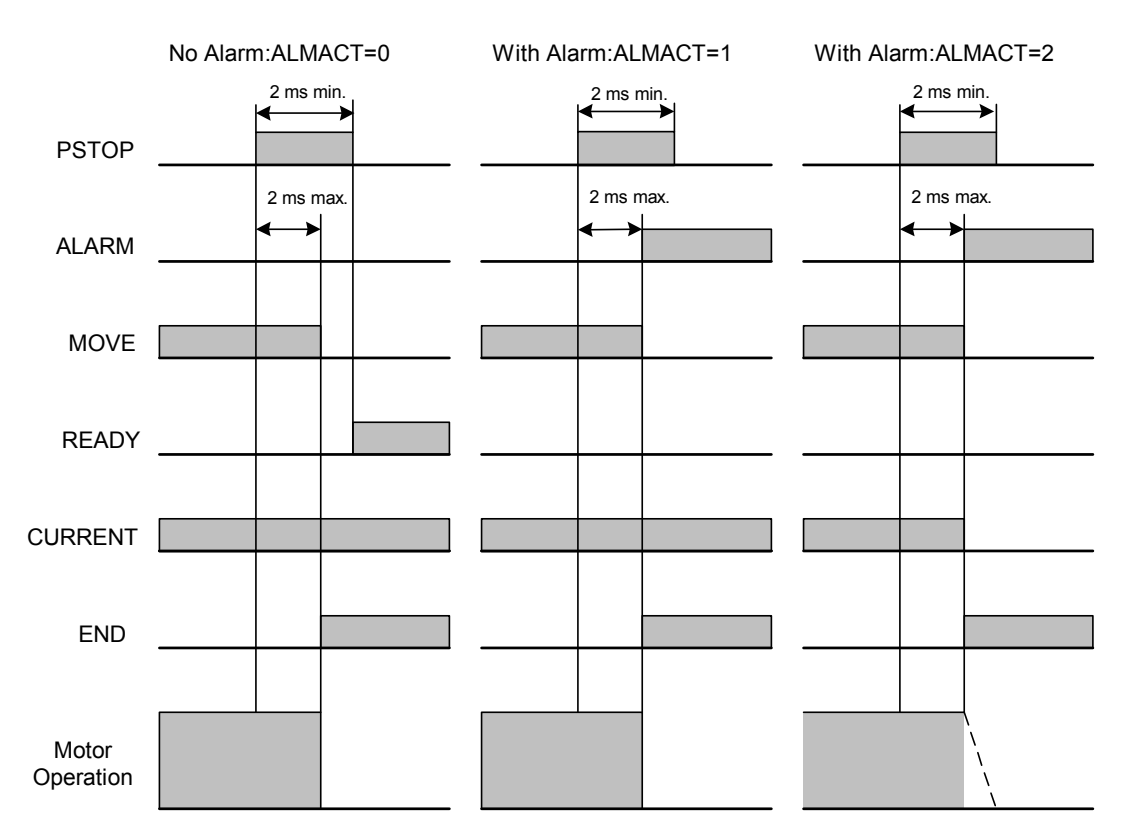

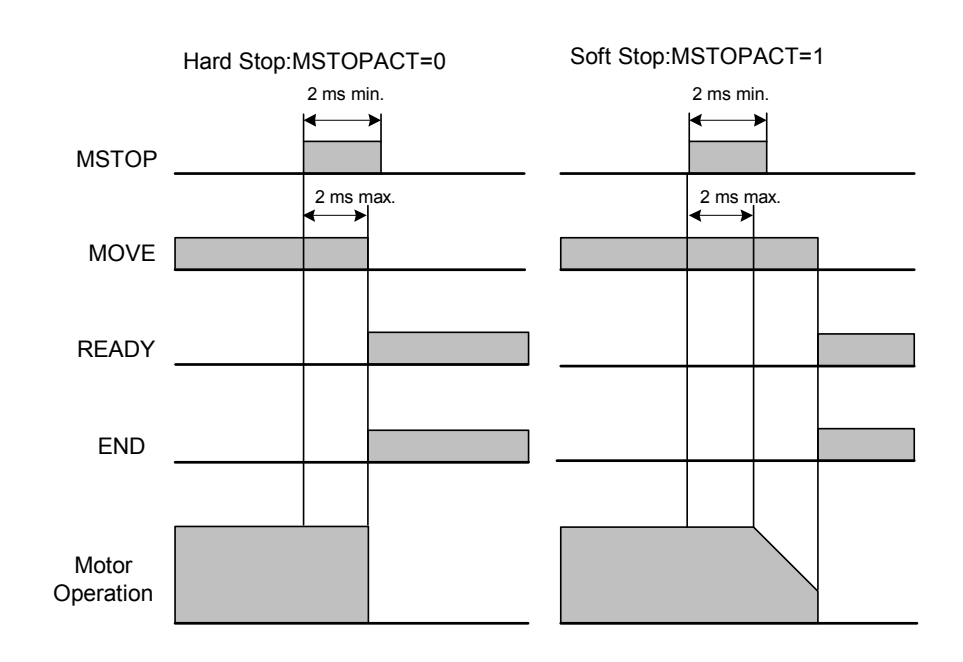

#### **When the MSTOP Input is Turned ON**

**When the (+LS, −LS) Input is Used** 

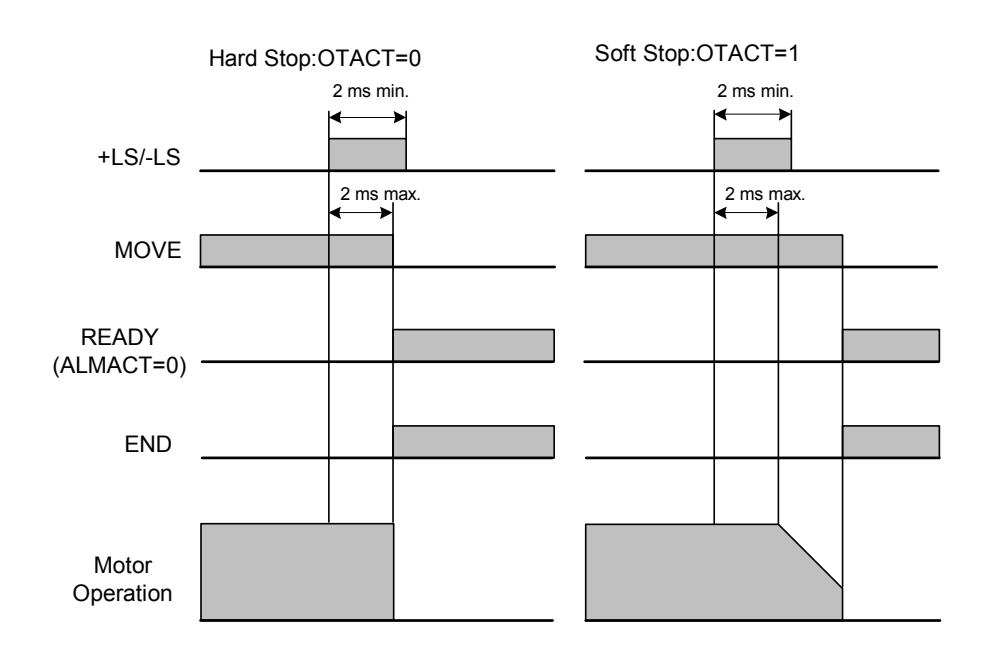

#### **When the SENSOR Input is Used**

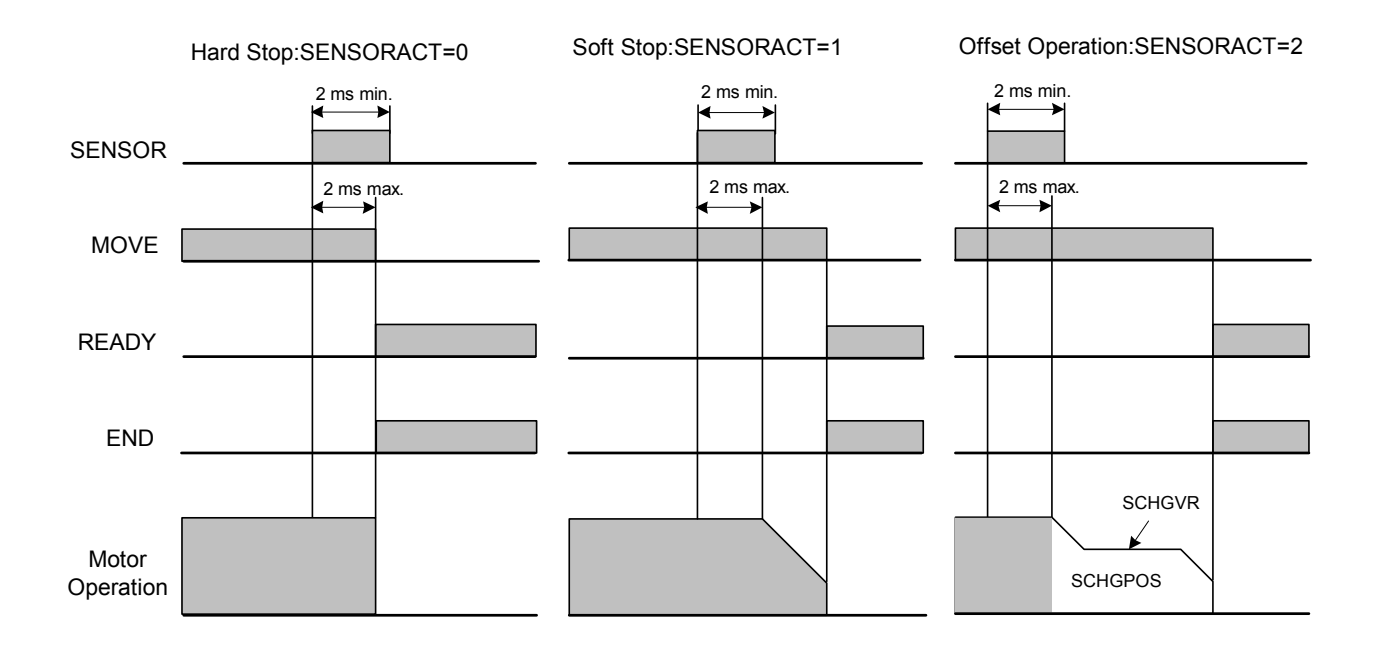

**When the ALARM is Occurred** 

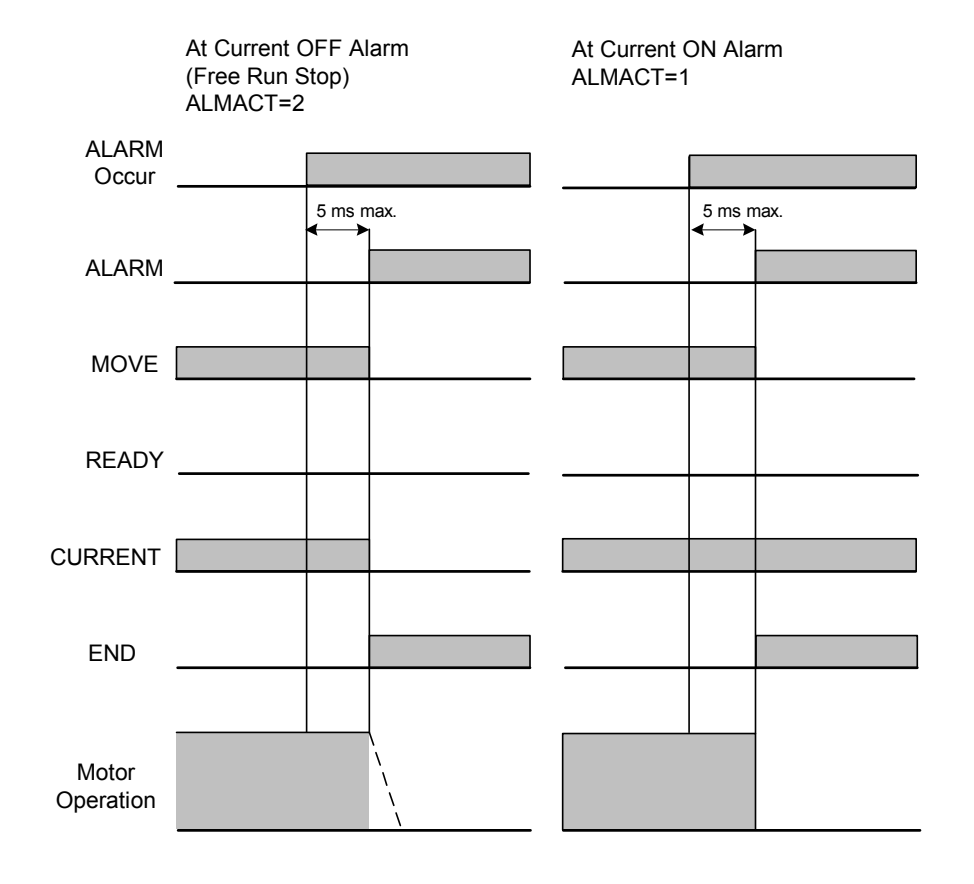

#### **CON Input and MBFREE Output**

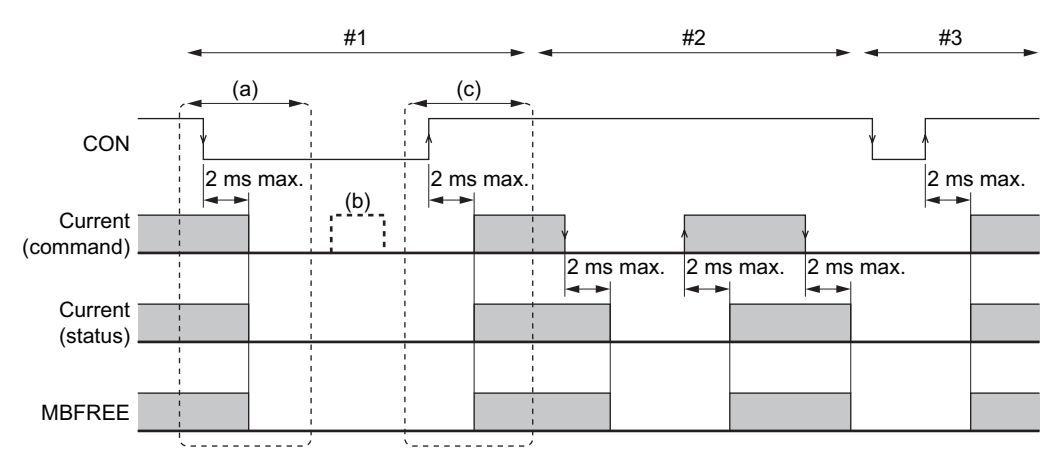

#### 1. The order for priority: Current OFF>Current ON

(a) When the device is in an excited state and the non-active edge of CON is detected.

 $\rightarrow$  CURRENT=1 $\rightarrow$ 0, remove the excitation state, MBFREE output goes non-active

(b) When the CON input is non-active.

Writing to the CURRENT command is invalid. (read only)

(c) When the active edge of the CON input is detected.

 $\rightarrow$  CURRENT=0 $\rightarrow$ 1, return to an excitation state, MBFREE output goes active

#### 2. Excitation state ON/OFF by CURRENT command

When the CON input is active.

CURRENT= $1\rightarrow 0$ , remove the excitation state, MBFREE output is non-active CURRENT= $0 \rightarrow 1$ , return to an excitation state, MBFREE output is active

#### 3. CON input with a non-excitation state. (CURRENT=0)

Nothing occurs if the non-active edge or non-active level of the CON input is detected while CURRENT=0. When the active edge of CON input is detected.

 $\rightarrow$  CURRENT=0 $\rightarrow$ 1, return to excitation state, MBFREE output goes active

#### **FREE Input and MBFREE Output**

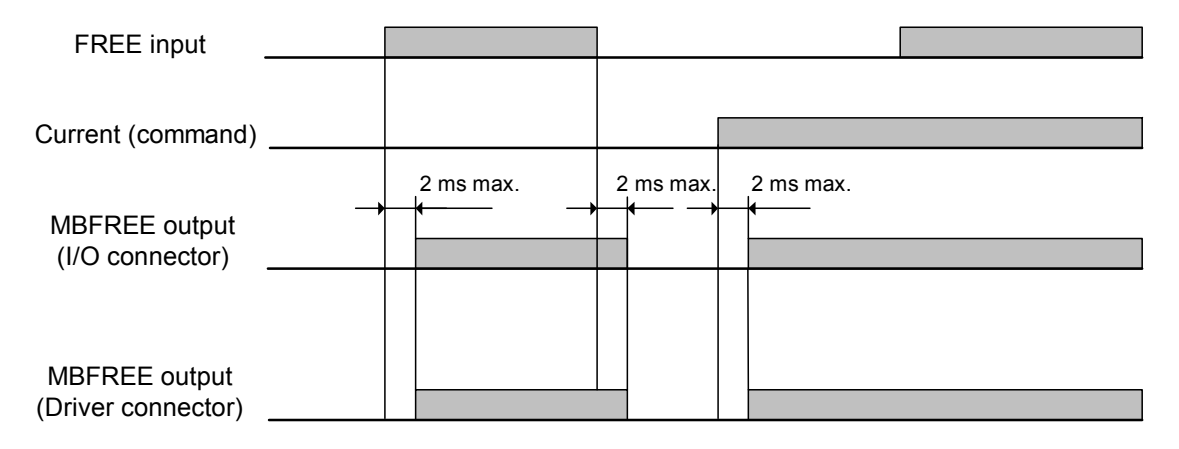

#### **Mechanical Home Seeking**

(Except "HOMETYP=12")

• When the Mechanical Home Seeking Operation is Completed without Passing the HOME Input.

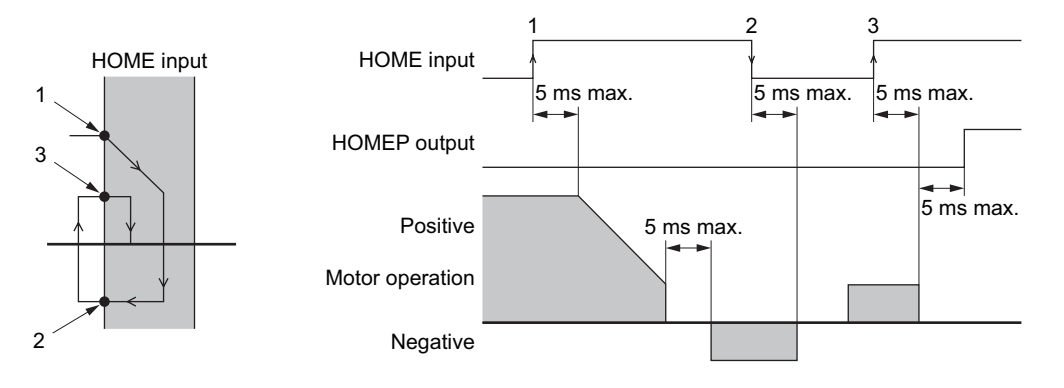

• When the Mechanical Home Seeking Operation is Completed with Passing the HOME Input Once.

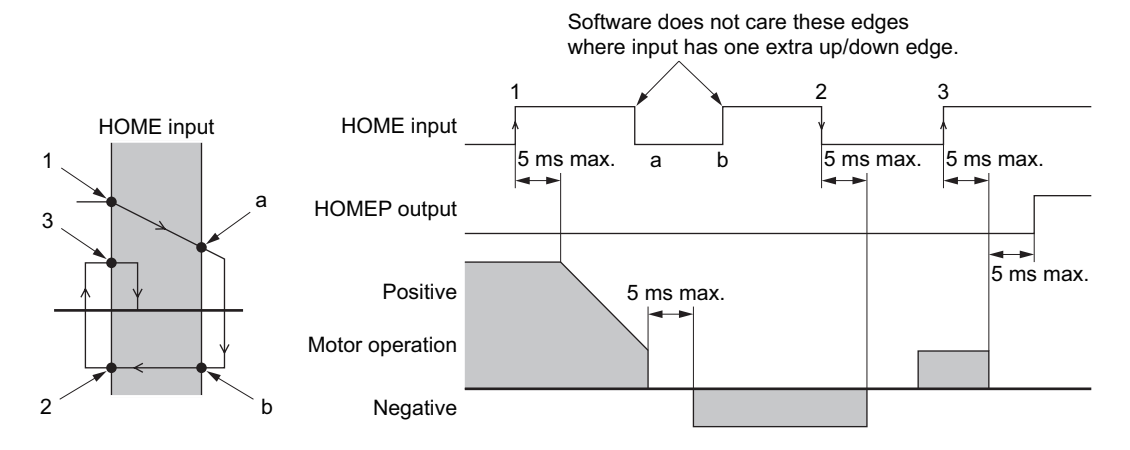

• Stopping Operation

HOME input SENSOR input **HOMEP** output (\*1) SENSOR input (\*1) Motor operation 5 ms max. Using HOME and SENSOR HOME input TIM signal HOMEP output 2 ms max.(\*2) Motor operation 5 ms max. Using HOME and TIM signal **HOME** input TIM signal **HOMEP** output 2 ms max.(\*2) Motor operation 5 ms max. Using HOME, SENSOR and TIM signal

\*1 Depends on the HOMES and SENSOR position.

\*2 Depends on the SENSOR, rotor position and VS.

## **Teaching Operation**

• When Holding the Key Down

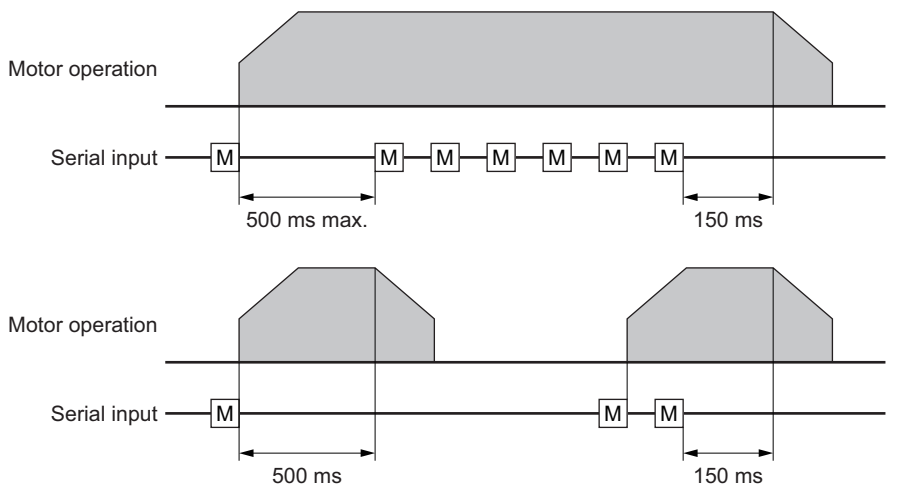

#### • To Stop Motion Immediately

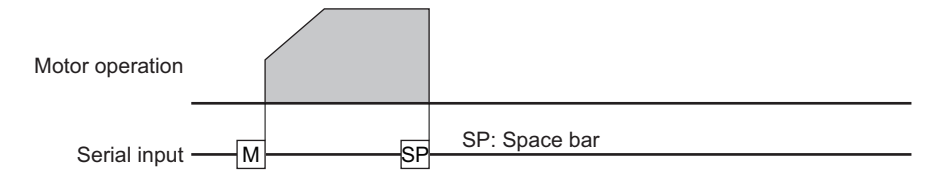

This chapter provides detailed information about each command and parameter. In the tables below, the commands are grouped by functionality, for quick reference. After the tables, each command or parameter is described in detail, in alphabetical order.

#### ■ Table Keys

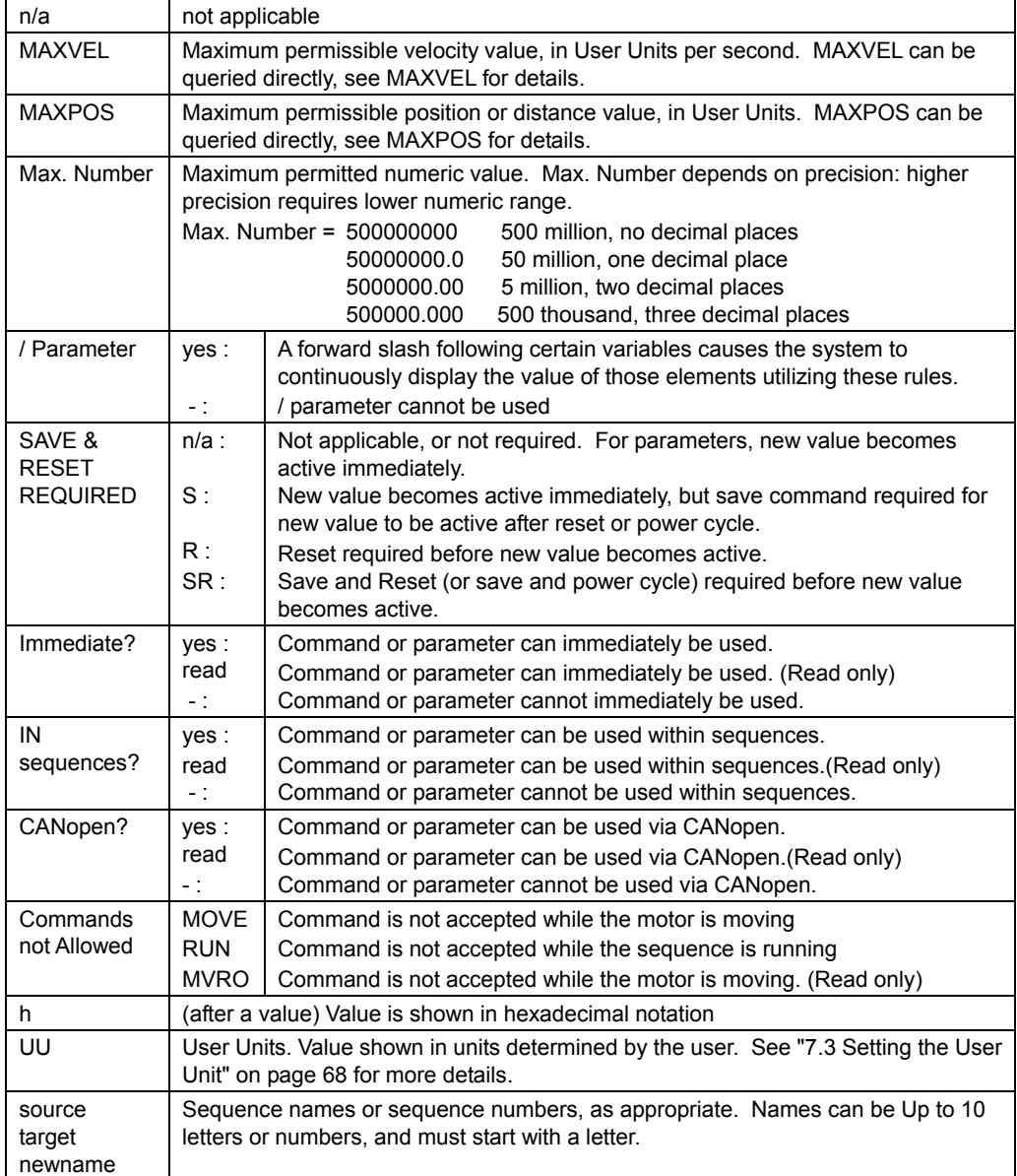

Memo See "7.6 Command Format" on page [73 f](#page-72-0)or verifying rules when commanding.

#### ■ Motion Commands

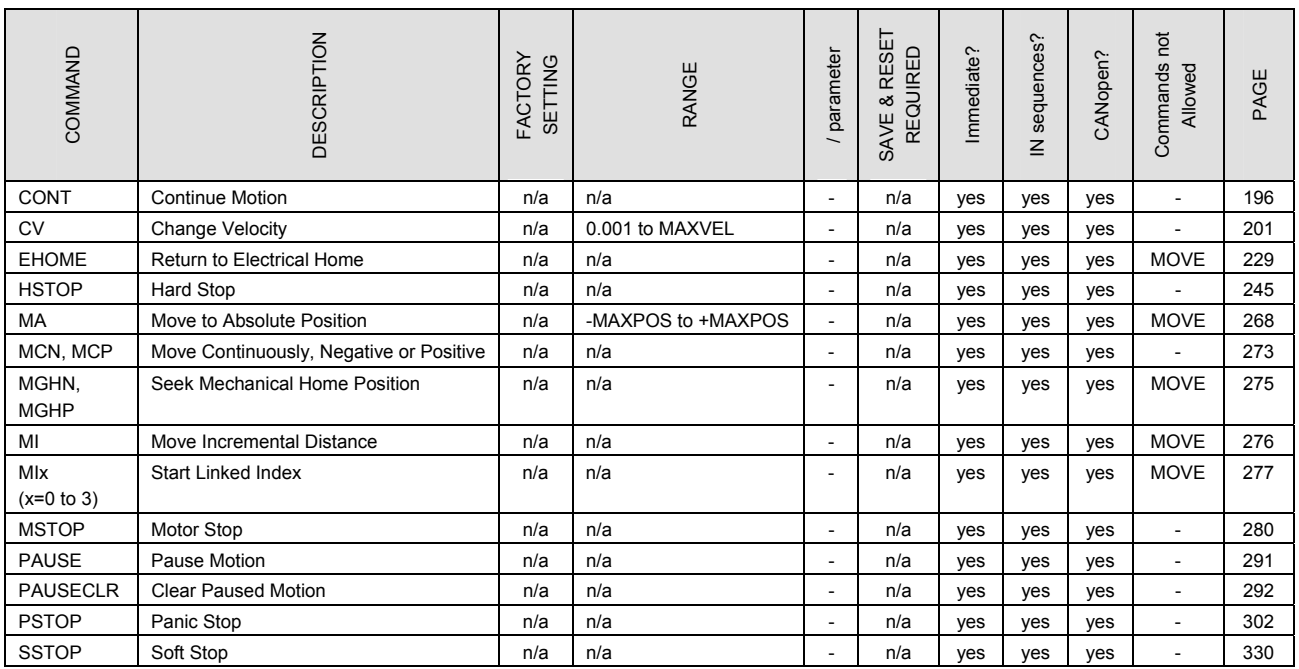

### ■ Motion Variables

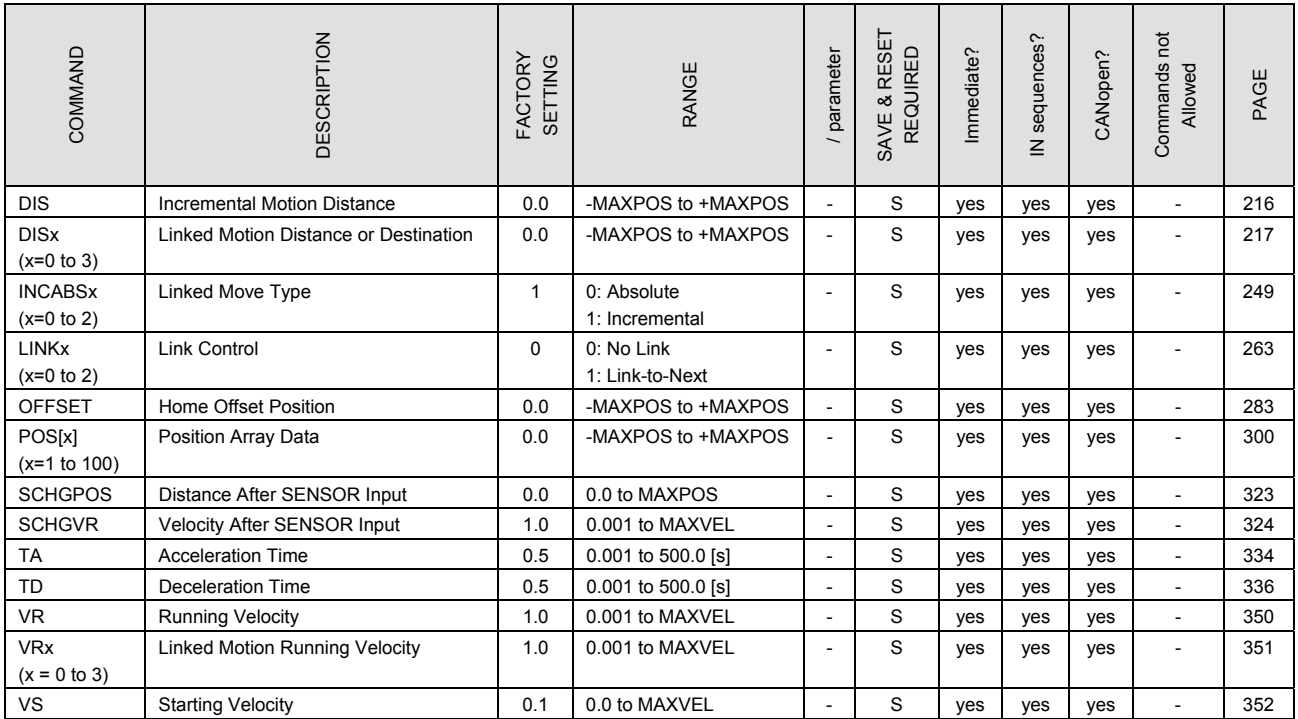

## ■ System Control

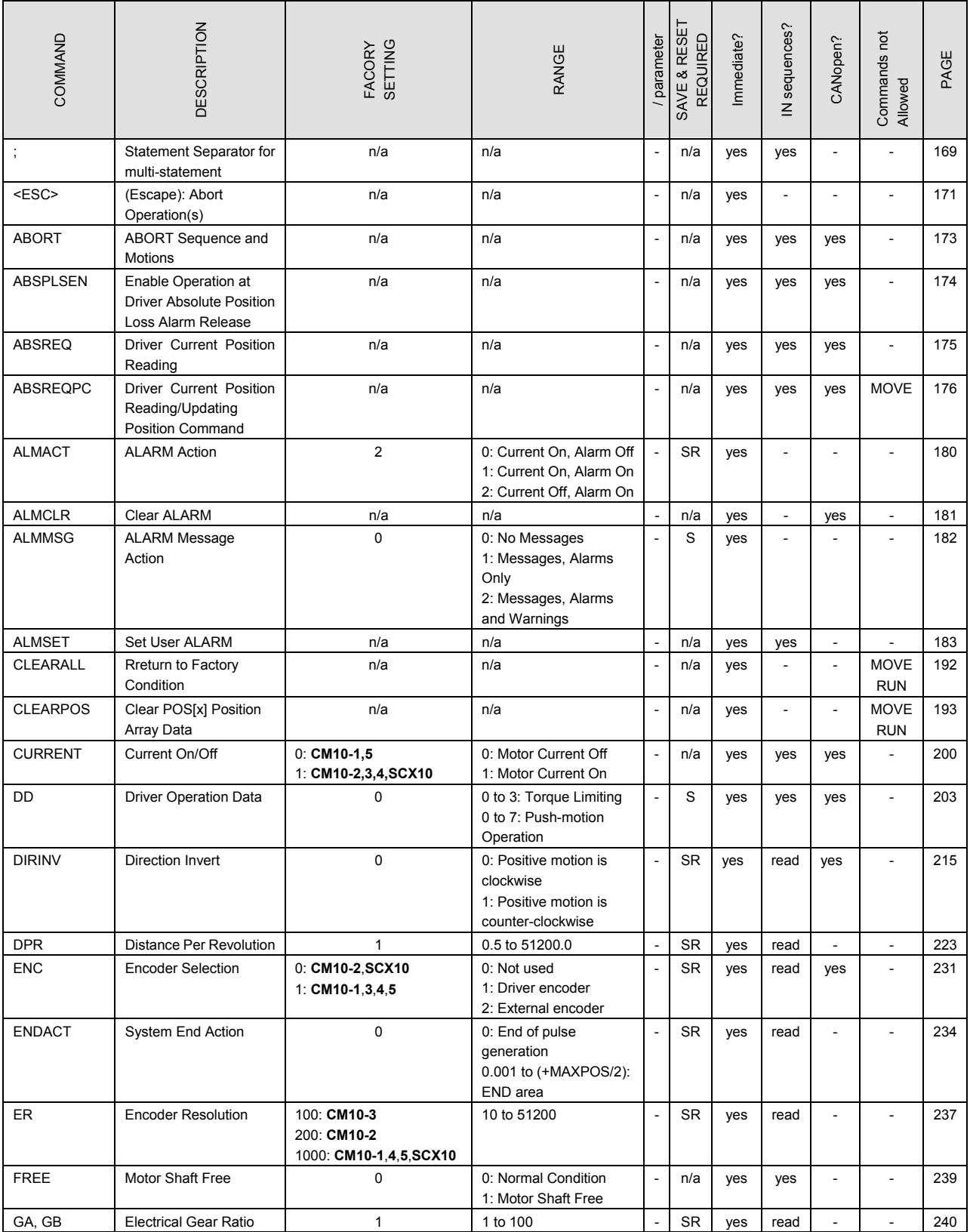

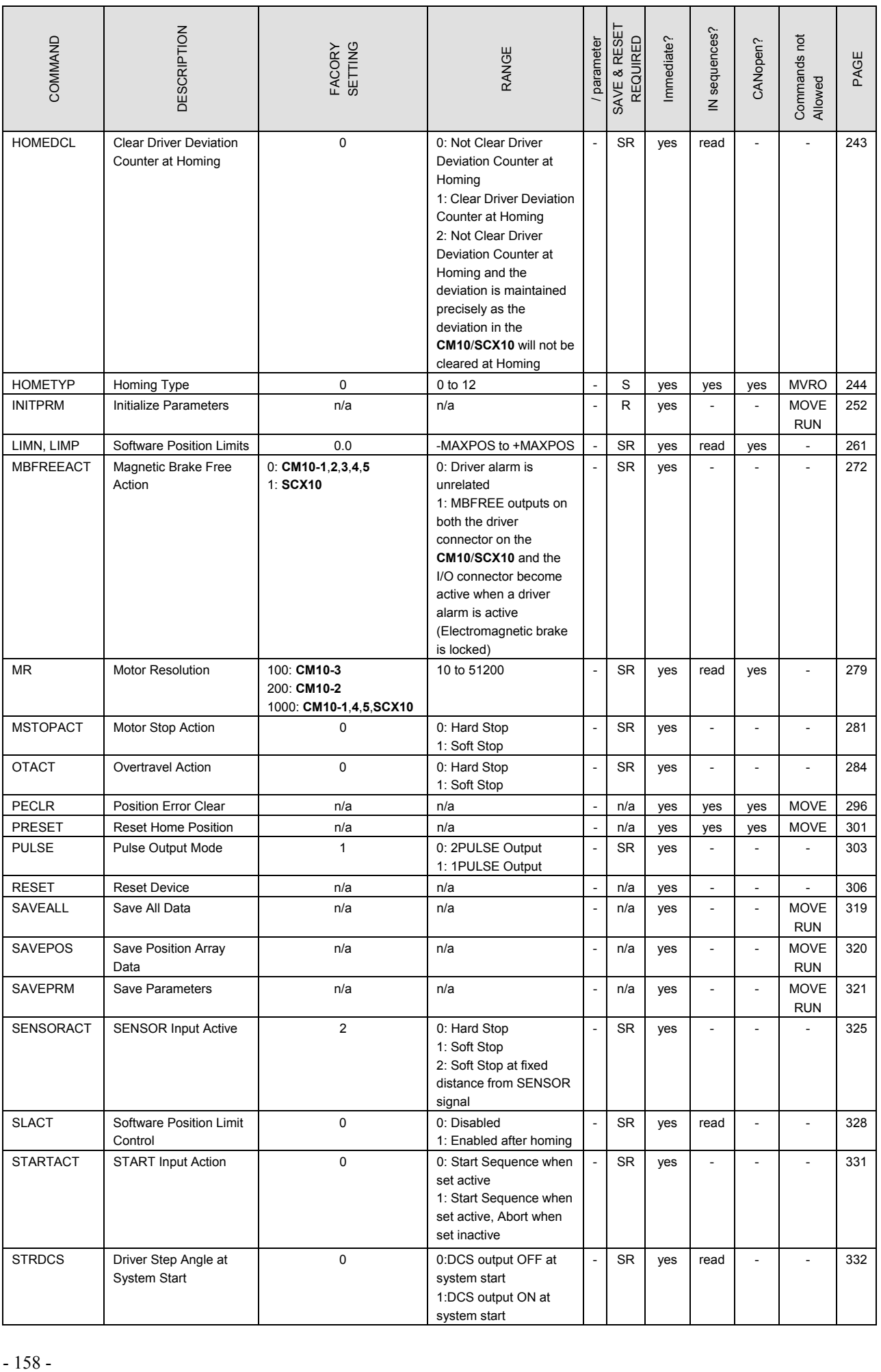

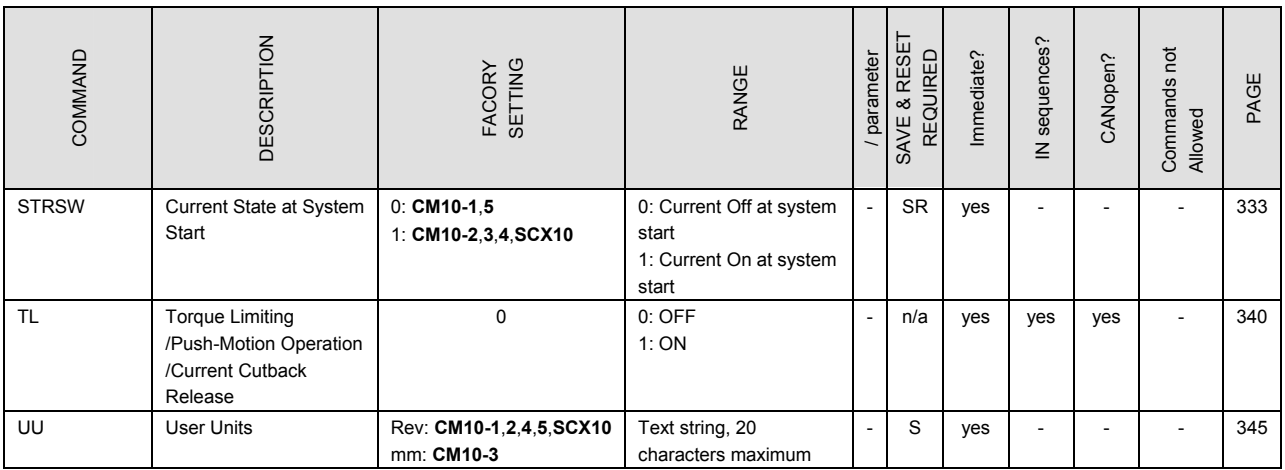

### ■ **System Status**

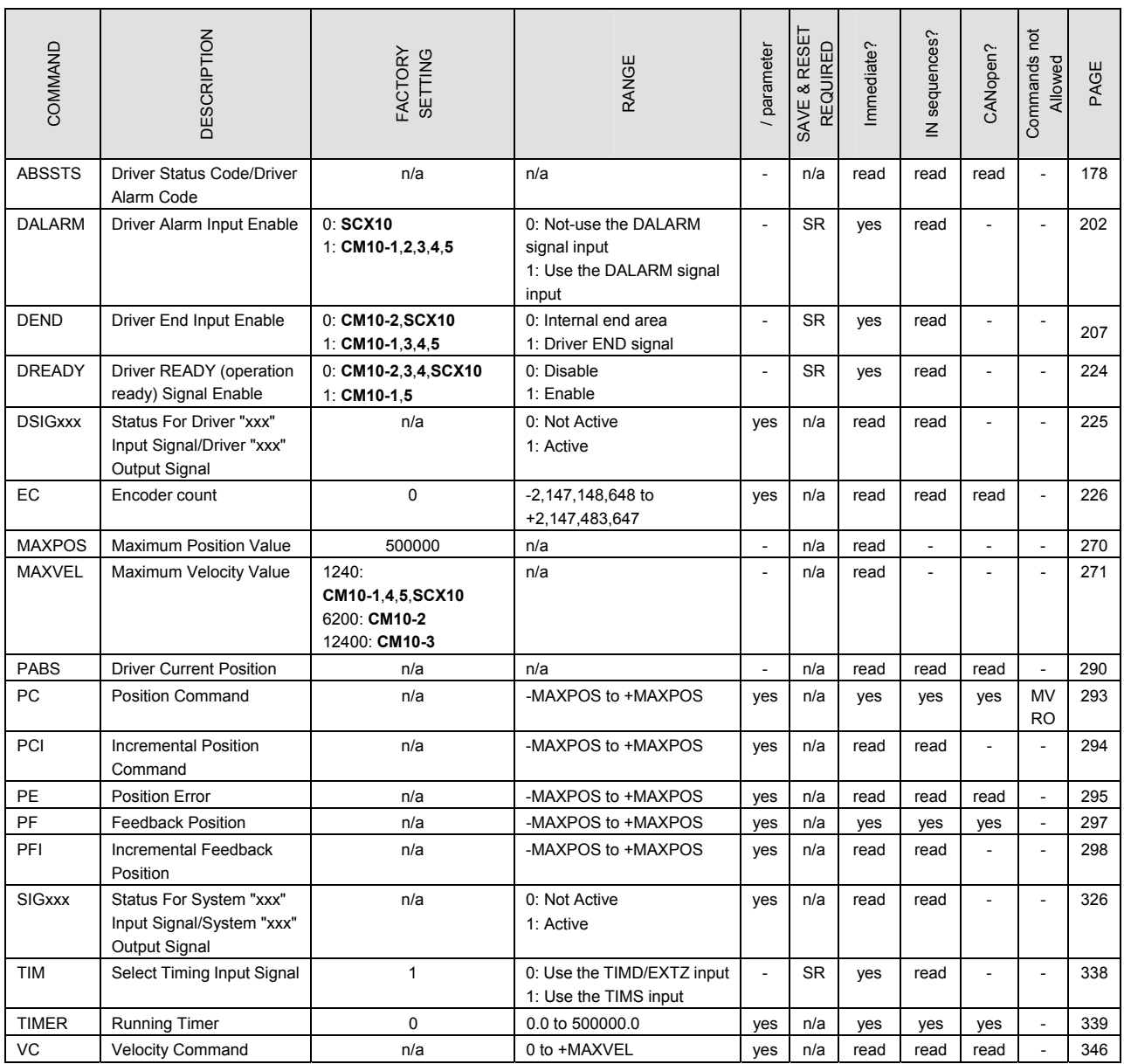

#### ■ **I/O**

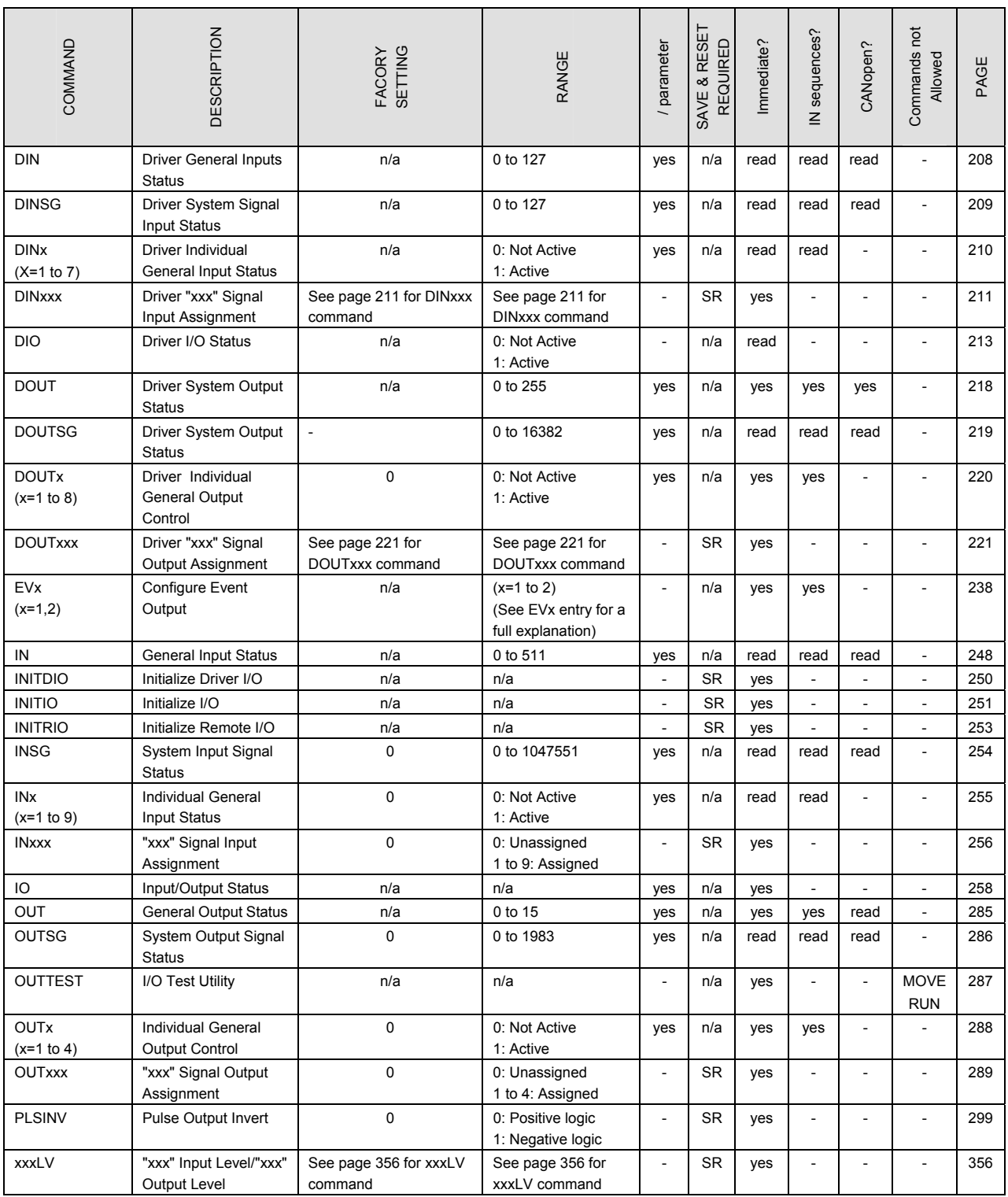

#### ■ Monitor Commands

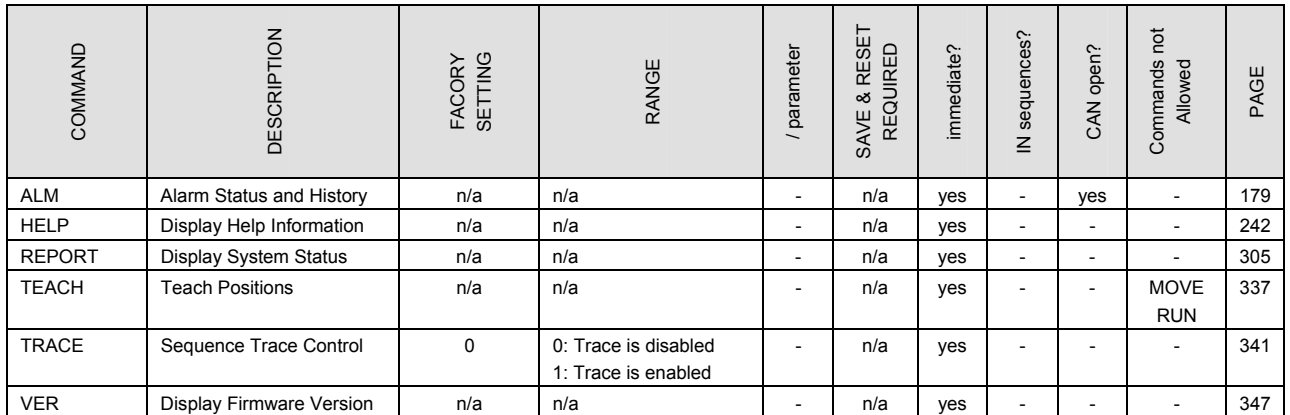

#### ■ Communications

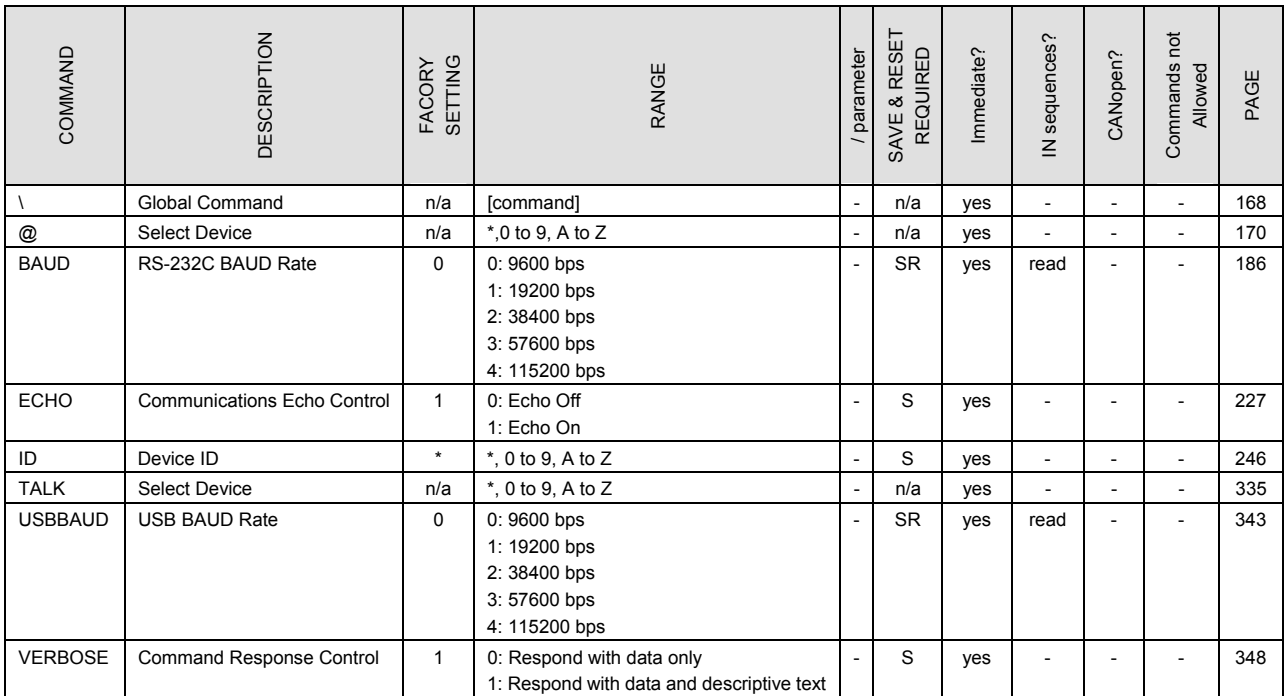

### ■ Sequence Commands

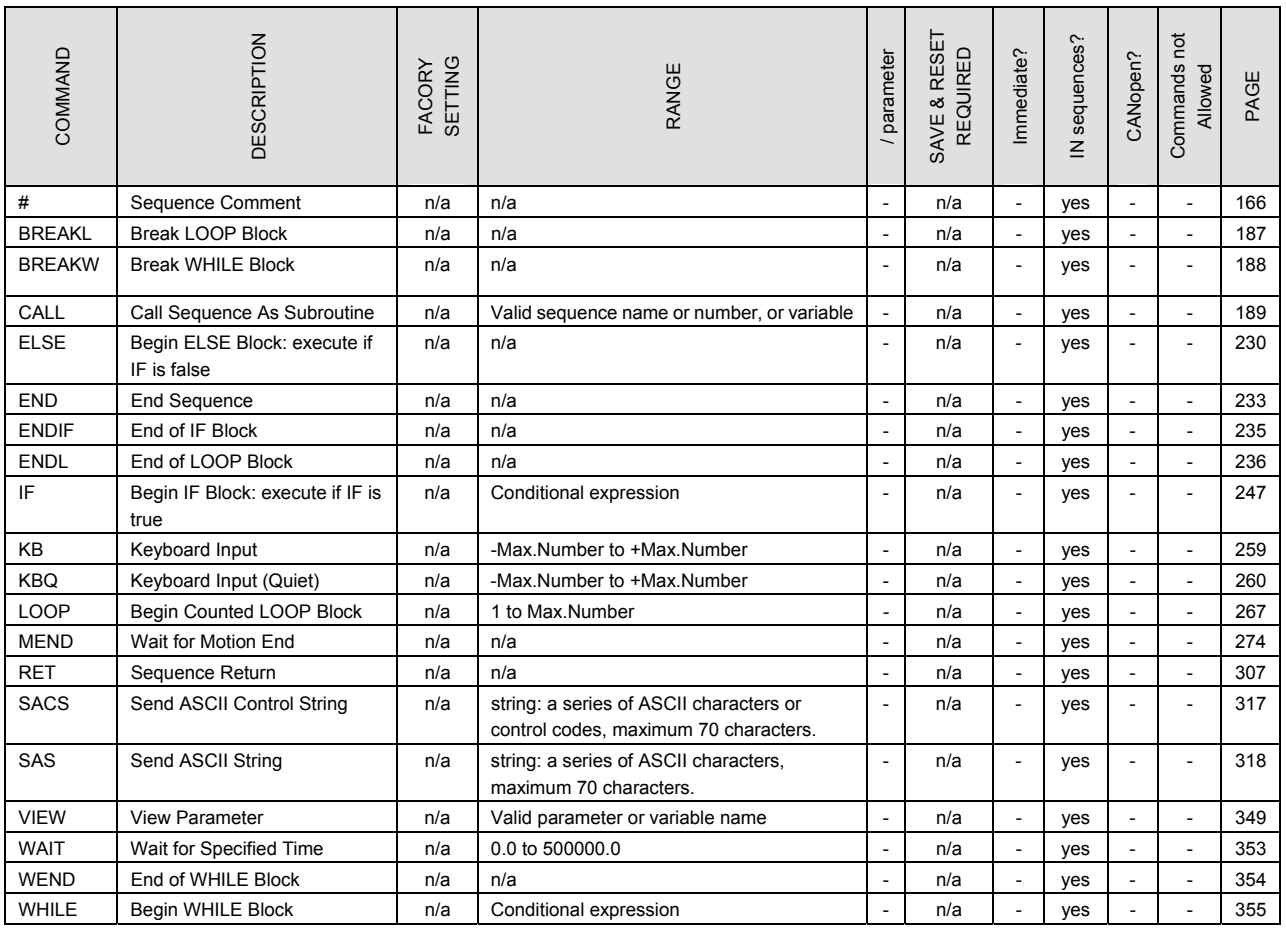

## ■ Math/Logical/Conditional Operators (In Sequence only)

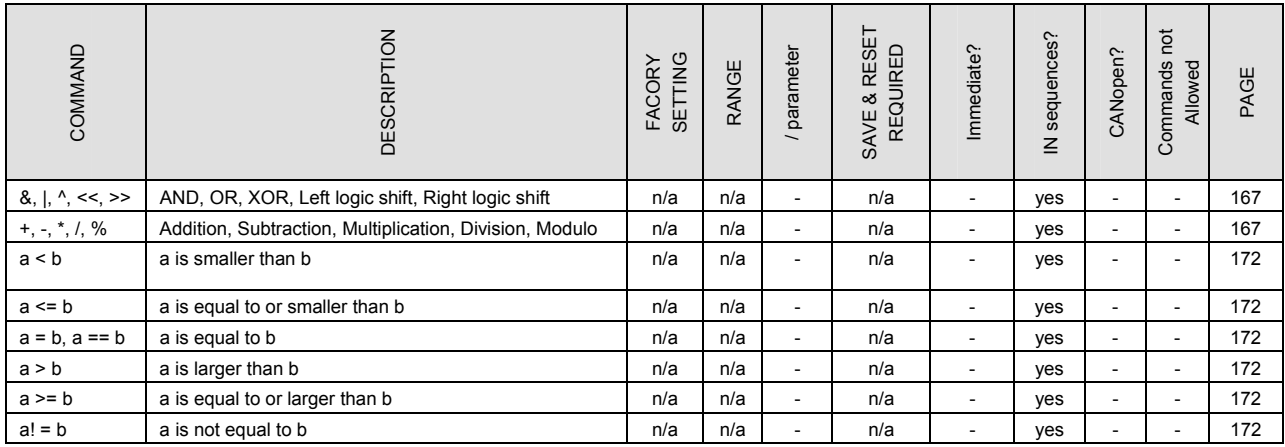

### ■ **User Variables**

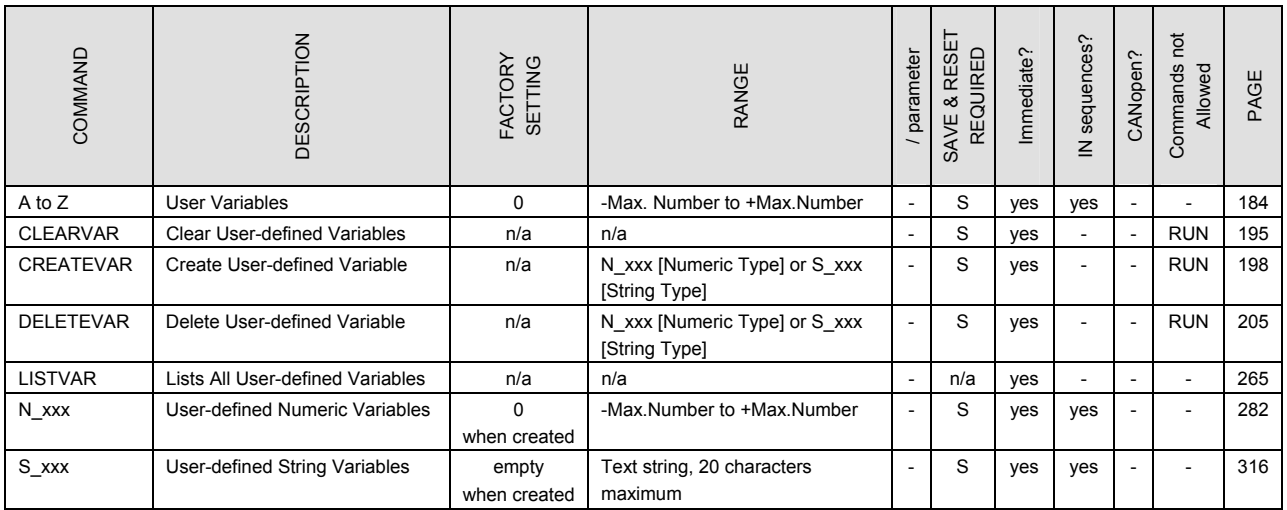

## ■ Sequence Management

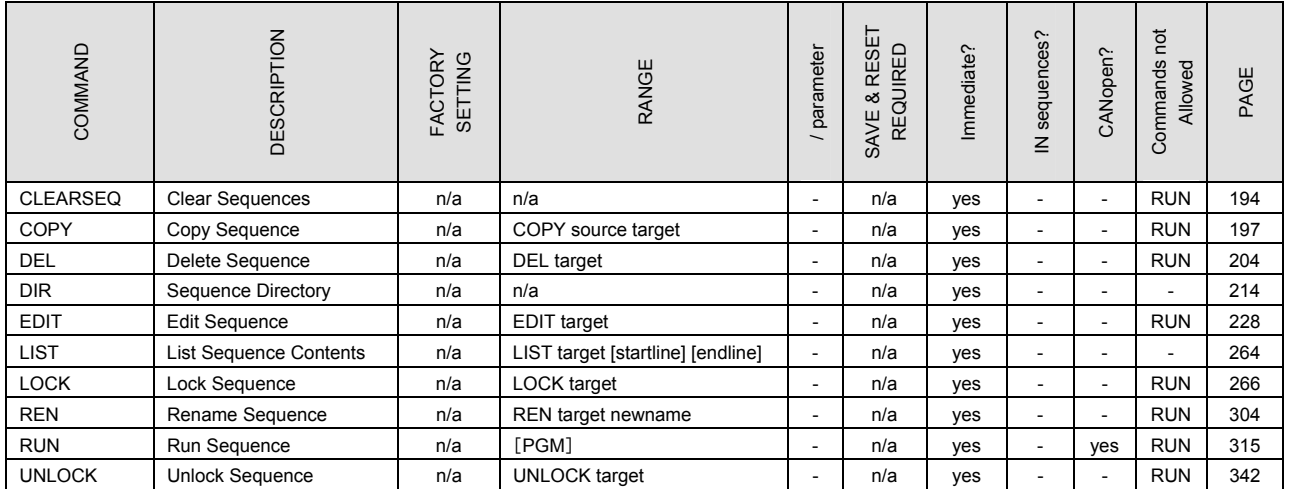

#### ■ CANopen Setting

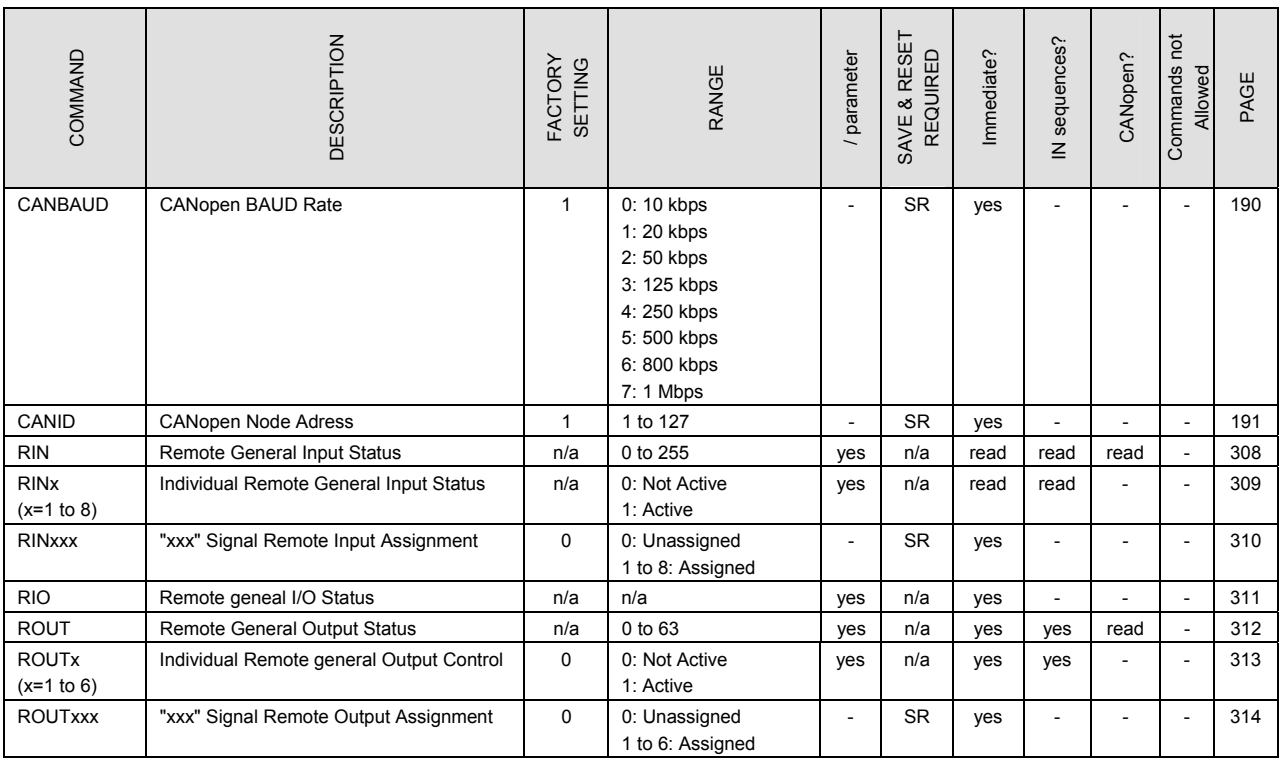

### ■ **I/O Signal and Command Structure**

The table below groups the commands by functions for I/O terminals, CANopen remote I/O assignment, motion assignment, I/O logic assignment, and I/O status display.

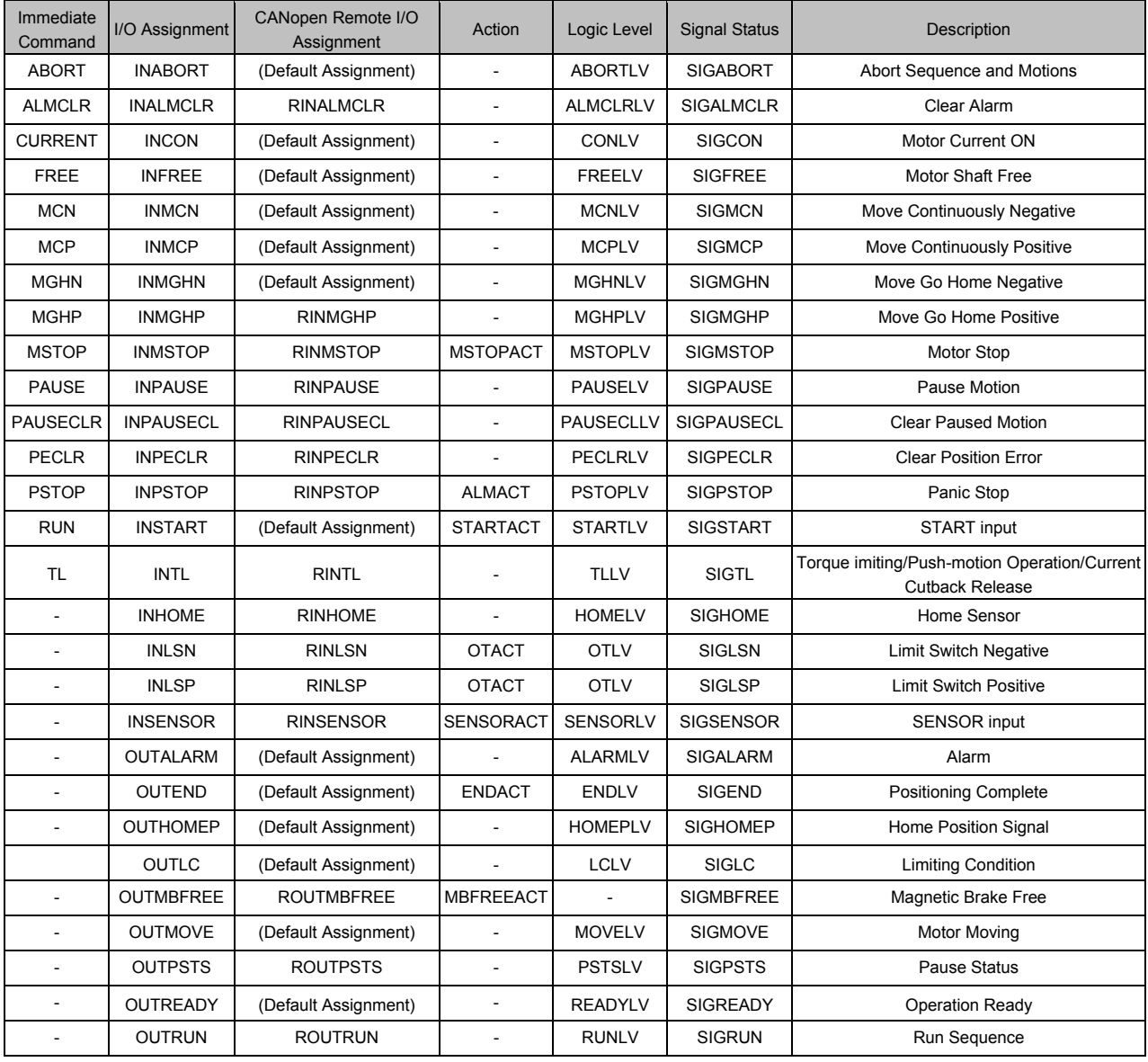

#### <span id="page-165-0"></span>**# : Sequence Comment**

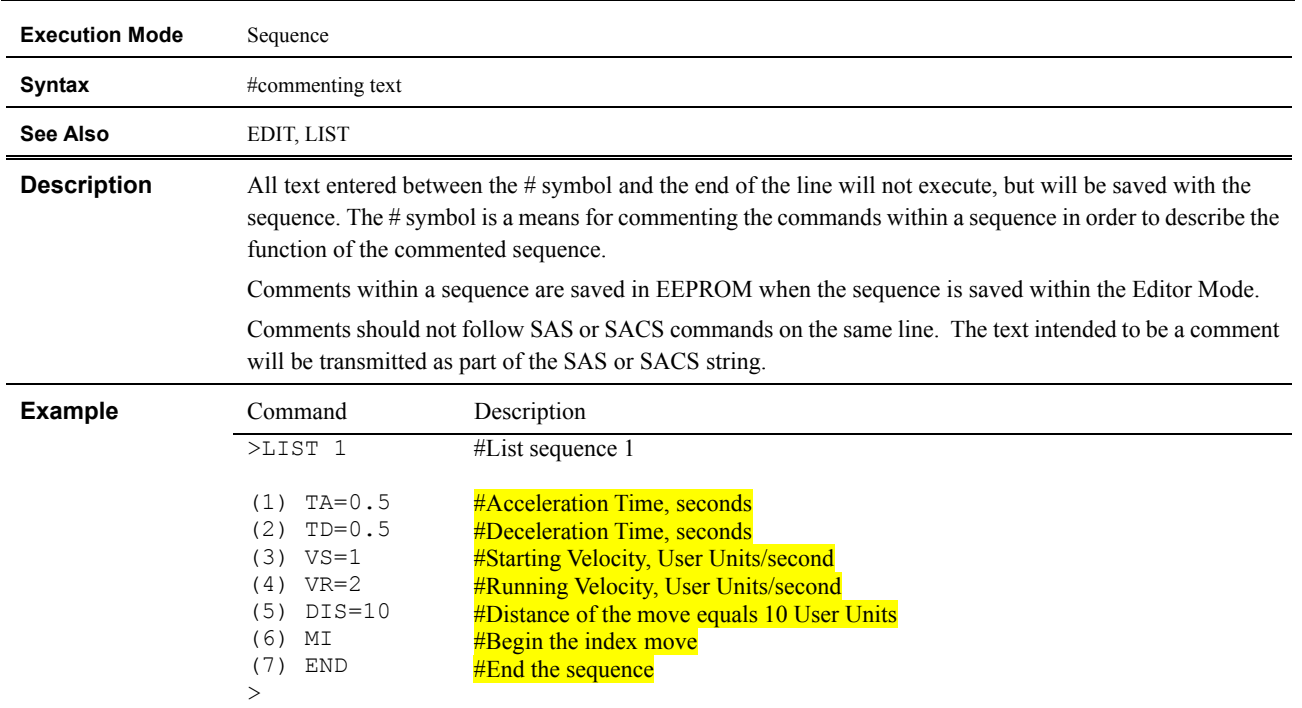

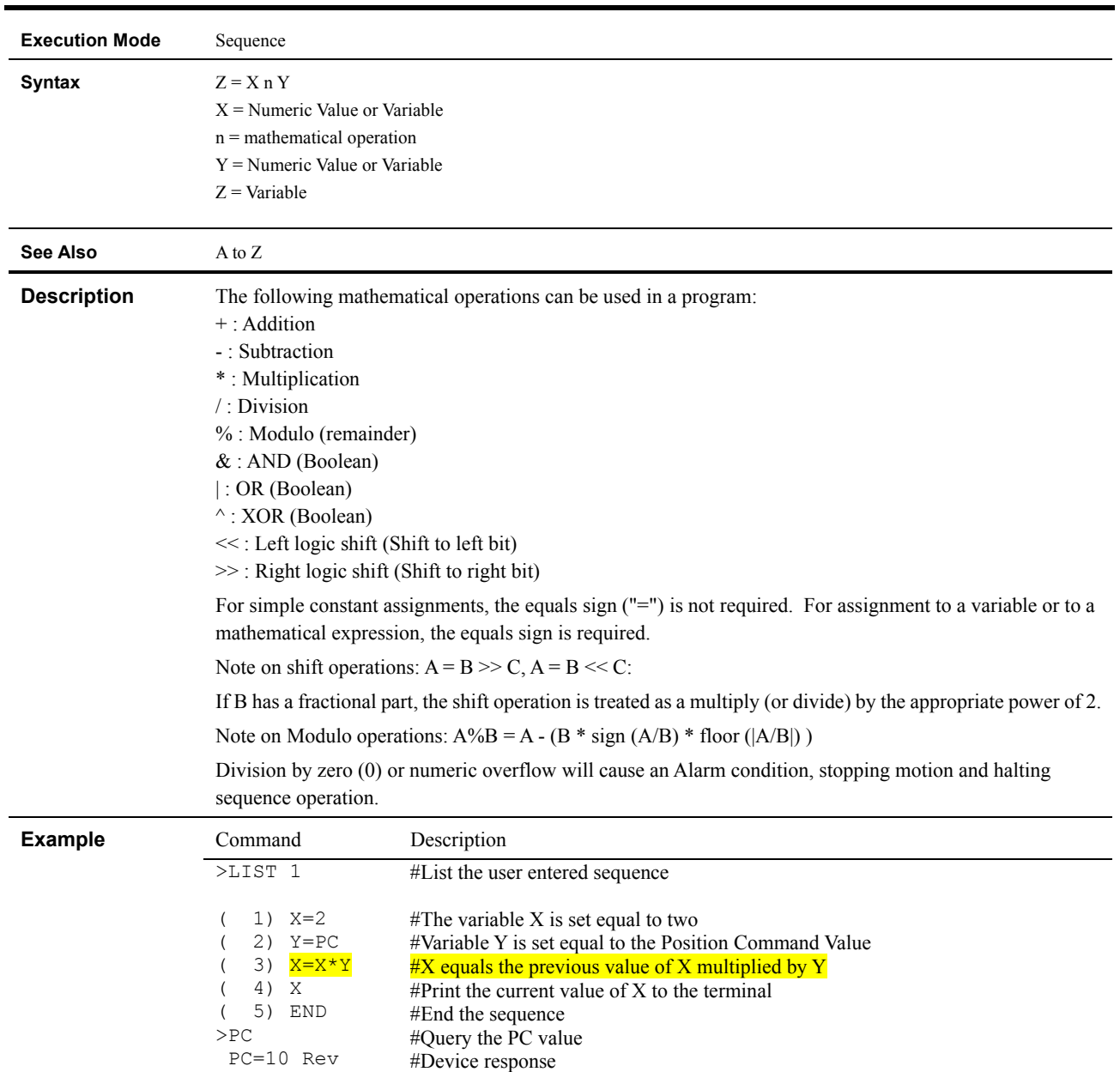

#Run sequence #1 #Device response

## <span id="page-166-0"></span>**+, -, \*, /, %, &, |, ^, <<, >>**

>RUN 1 >20  $>$ 

#### <span id="page-167-0"></span>\ **: Global Command**

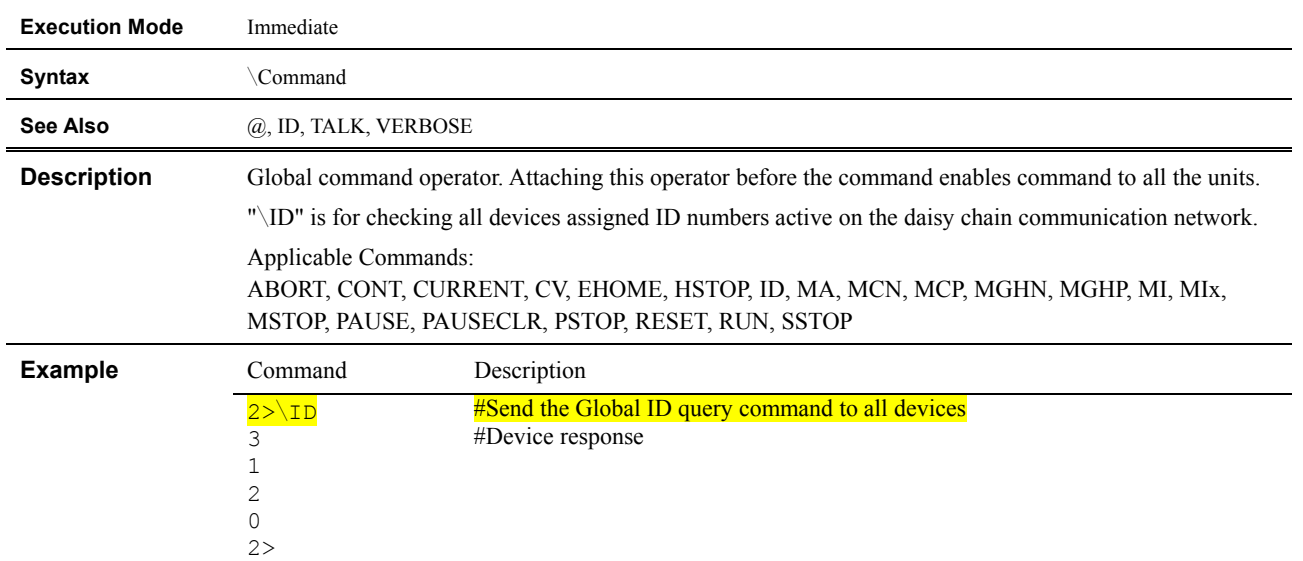

#### <span id="page-168-0"></span>**; : Statement Separator**

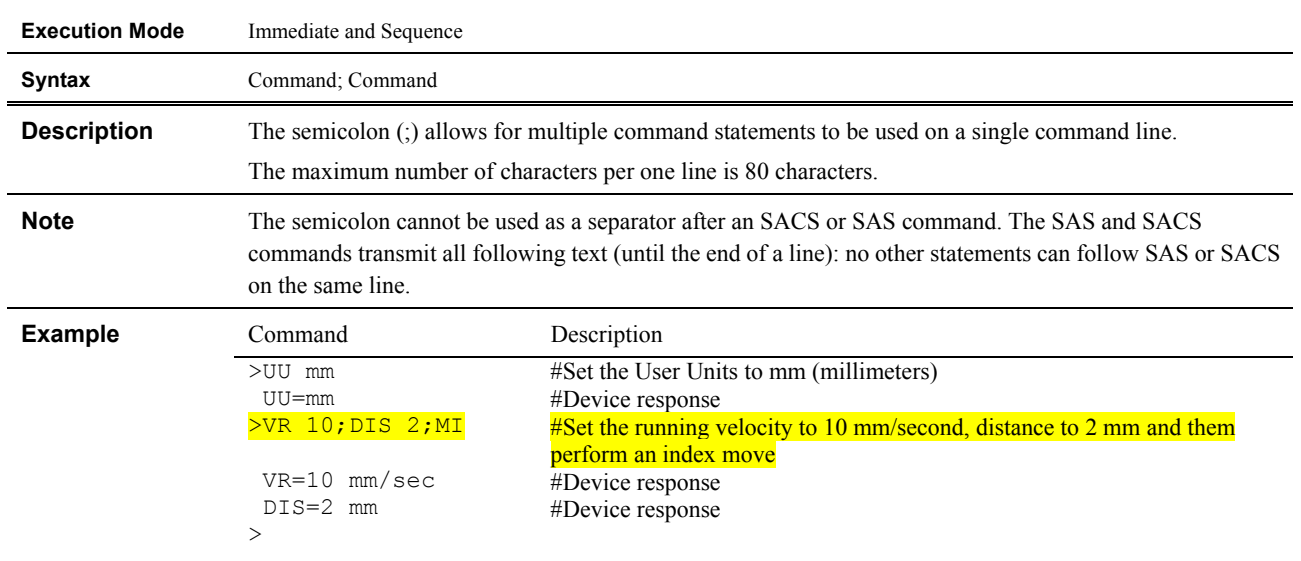

#### <span id="page-169-0"></span>**@ : Select Device**

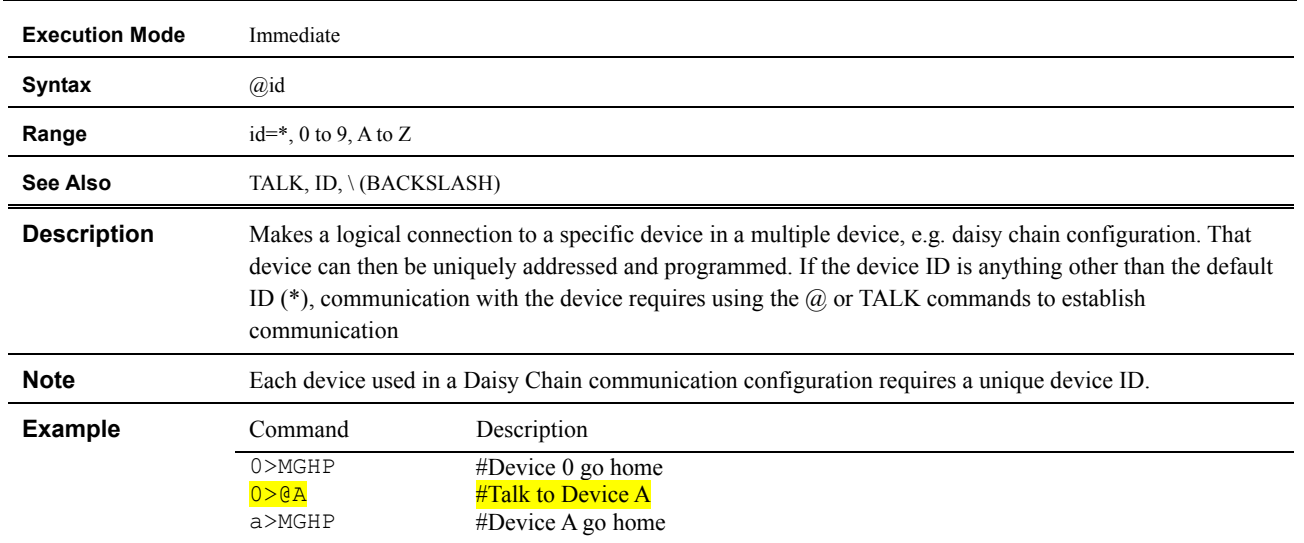

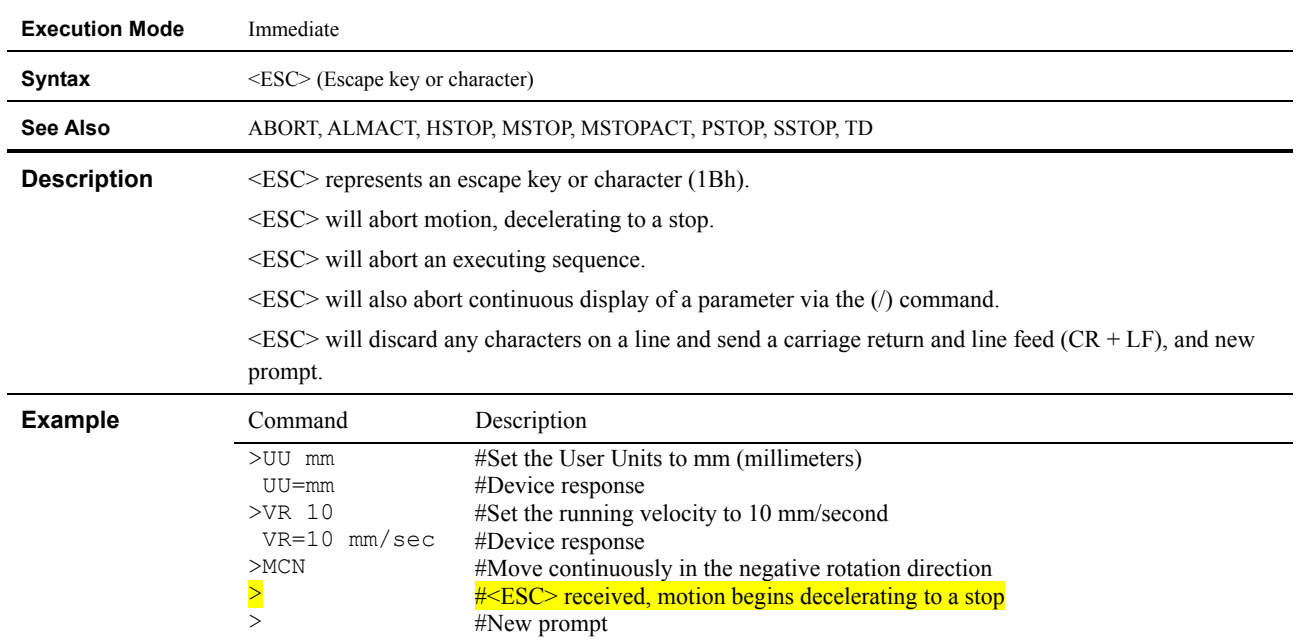

#### <span id="page-170-0"></span>**<ESC> : (Escape) Abort Operation(s)**

 $>$ 

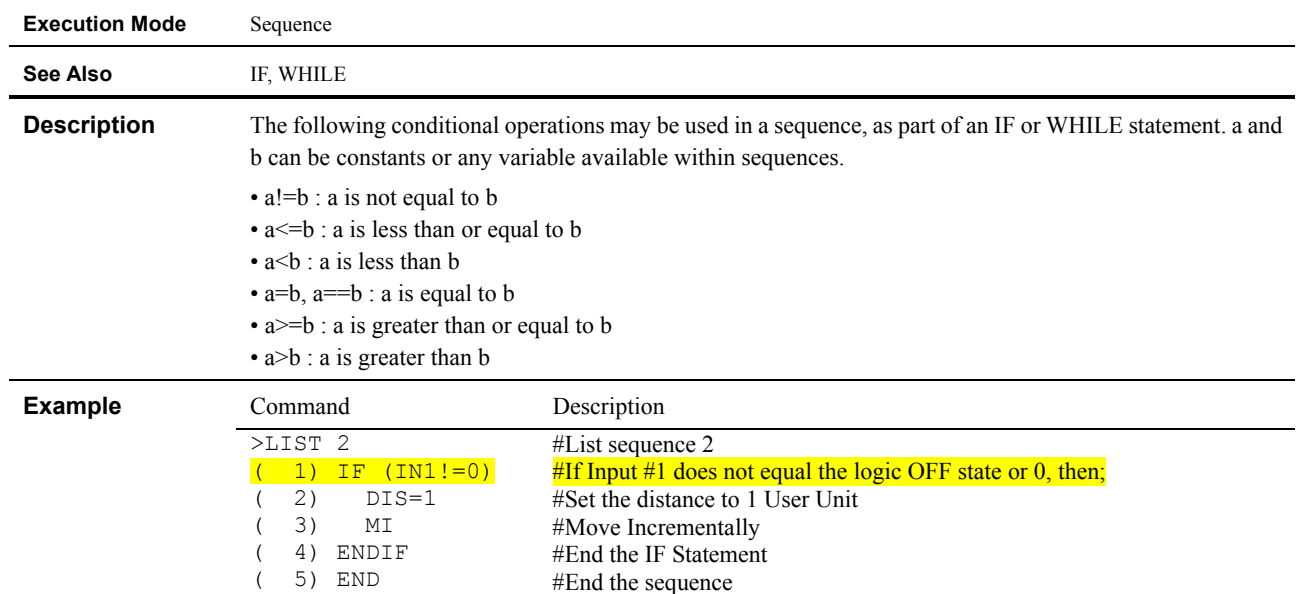

### <span id="page-171-0"></span>**a!=b, a<=b, a<b, a=b, a==b, a>=b, a>b : Conditional Operators**

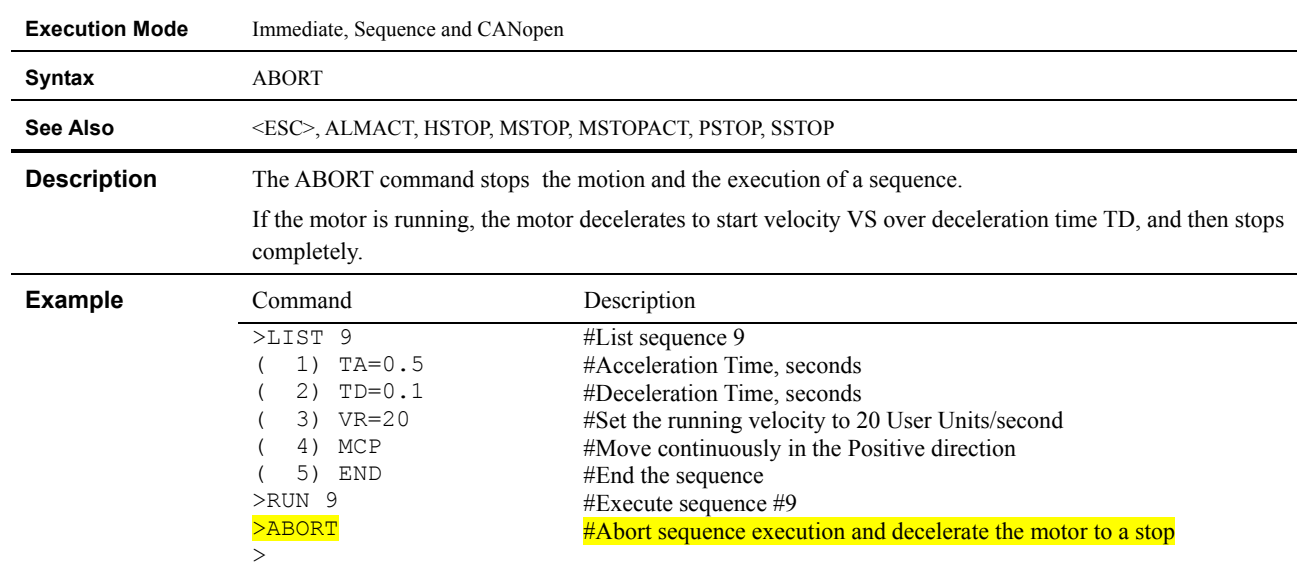

#### <span id="page-172-0"></span>**ABORT : ABORT Sequence and Motions**

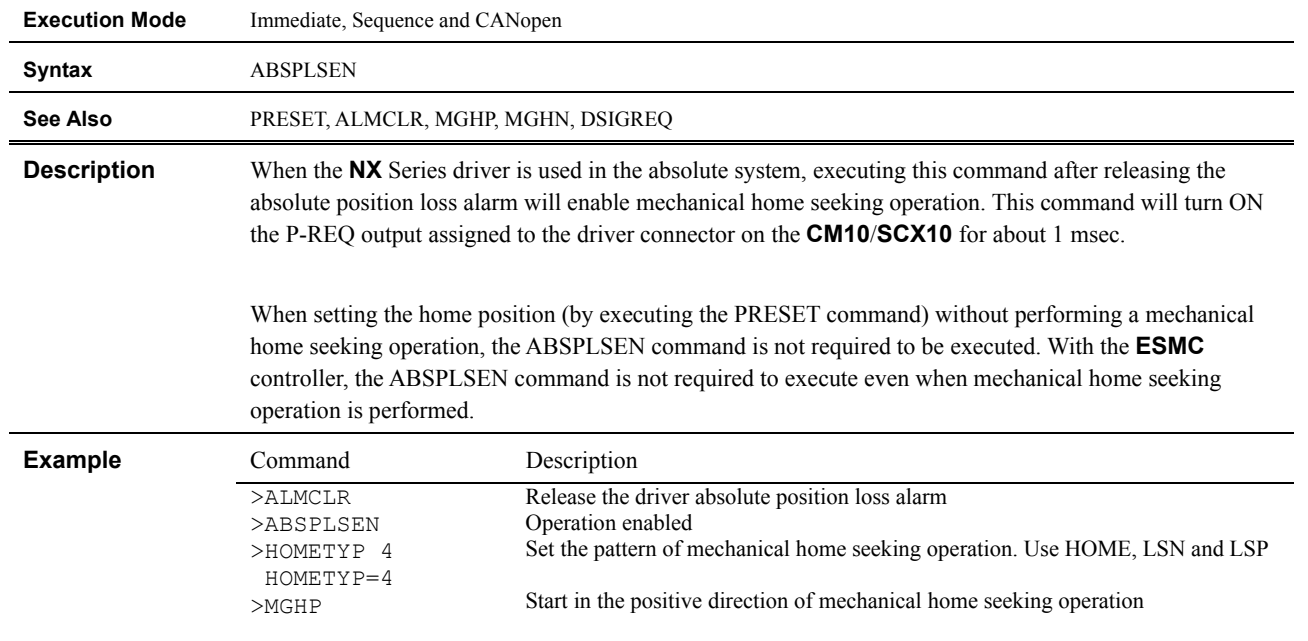

#### <span id="page-173-0"></span>**ABSPLSEN : Enable Operation at Driver Absolute Position Loss Alarm Release**

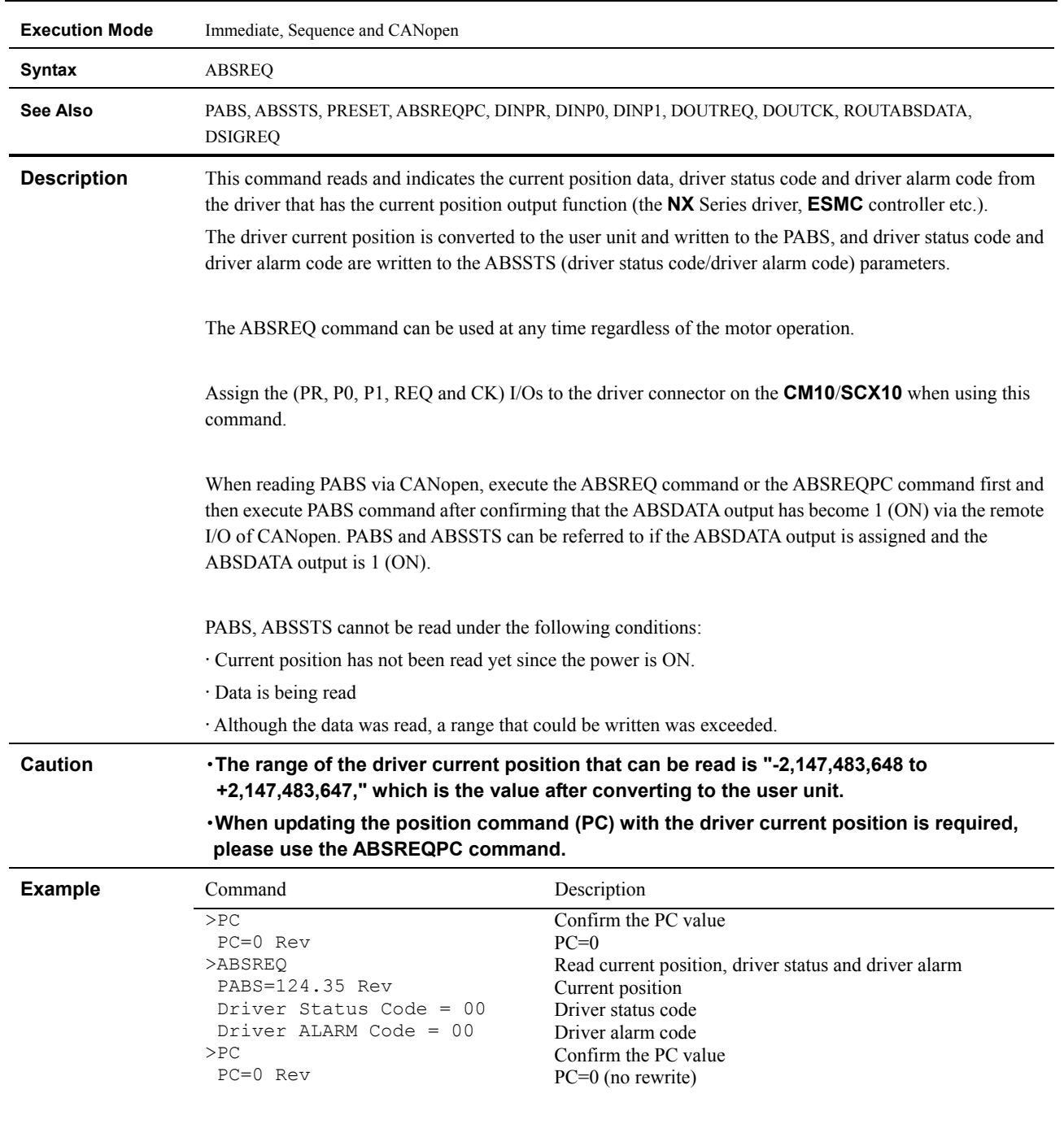

#### <span id="page-174-0"></span>**ABSREQ : Driver Current Position Reading**

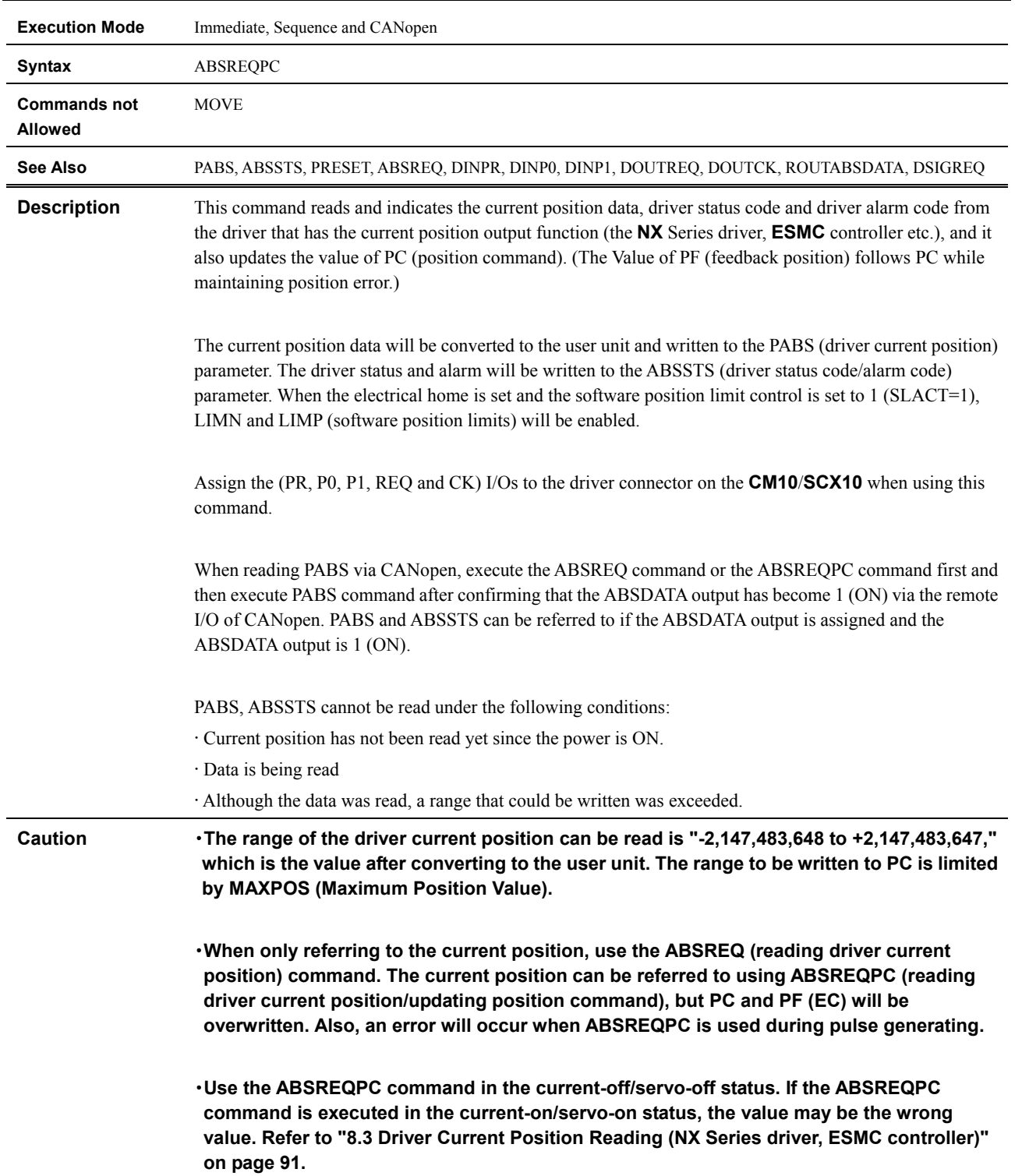

## <span id="page-175-0"></span>**ABSREQPC : Driver Current Position Reading/Updating Position Command**

#### **Example**

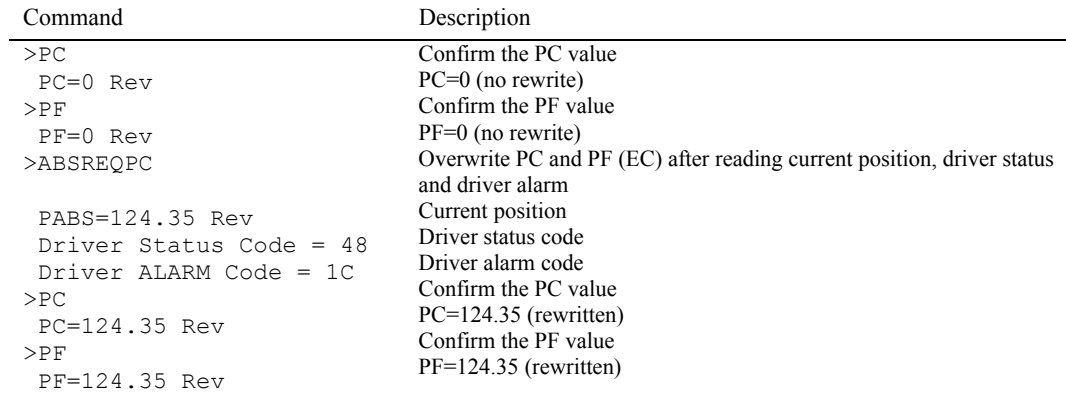

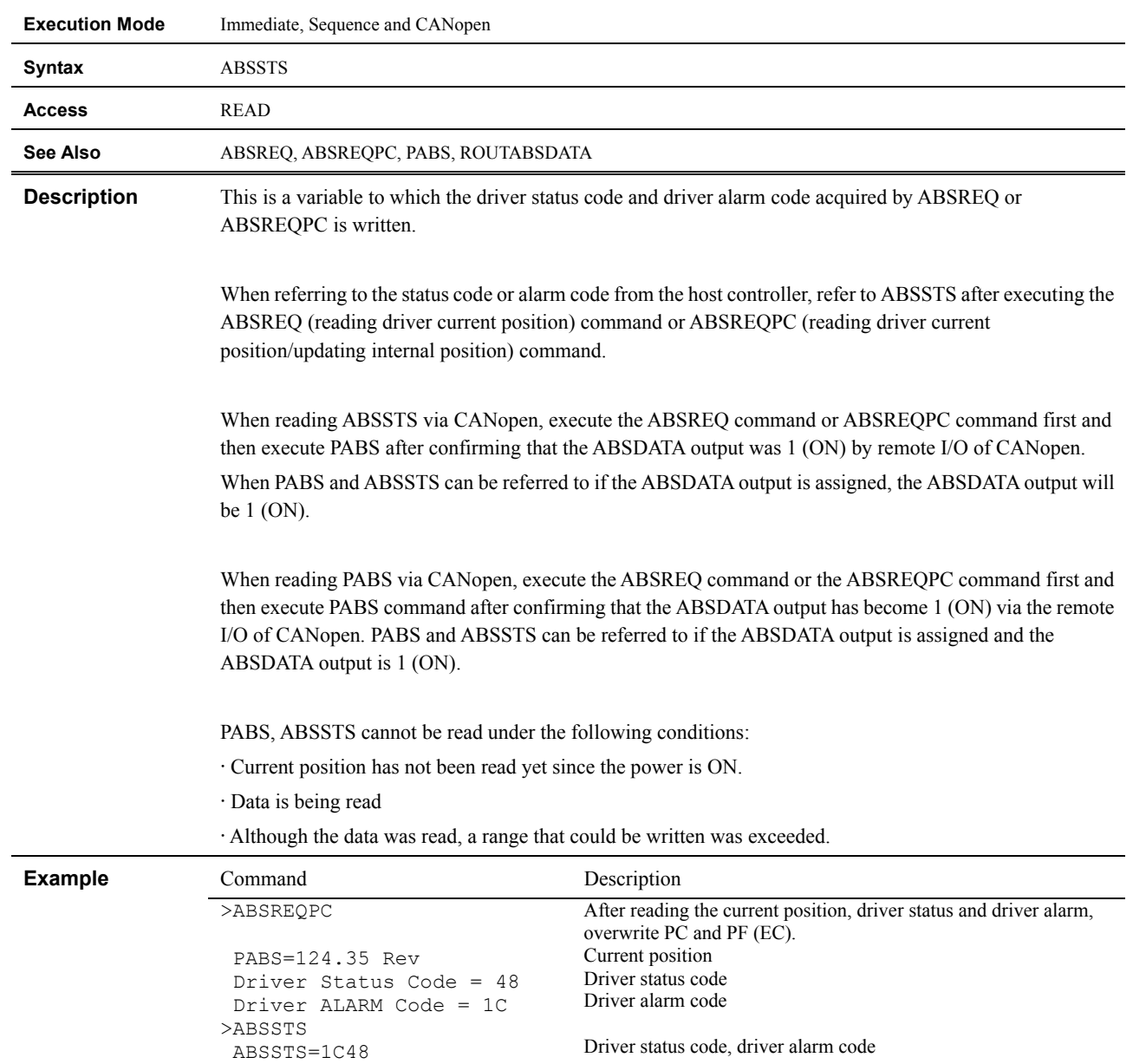

#### <span id="page-177-0"></span>**ABSSTS : Driver Status Code/Driver Alarm Code**

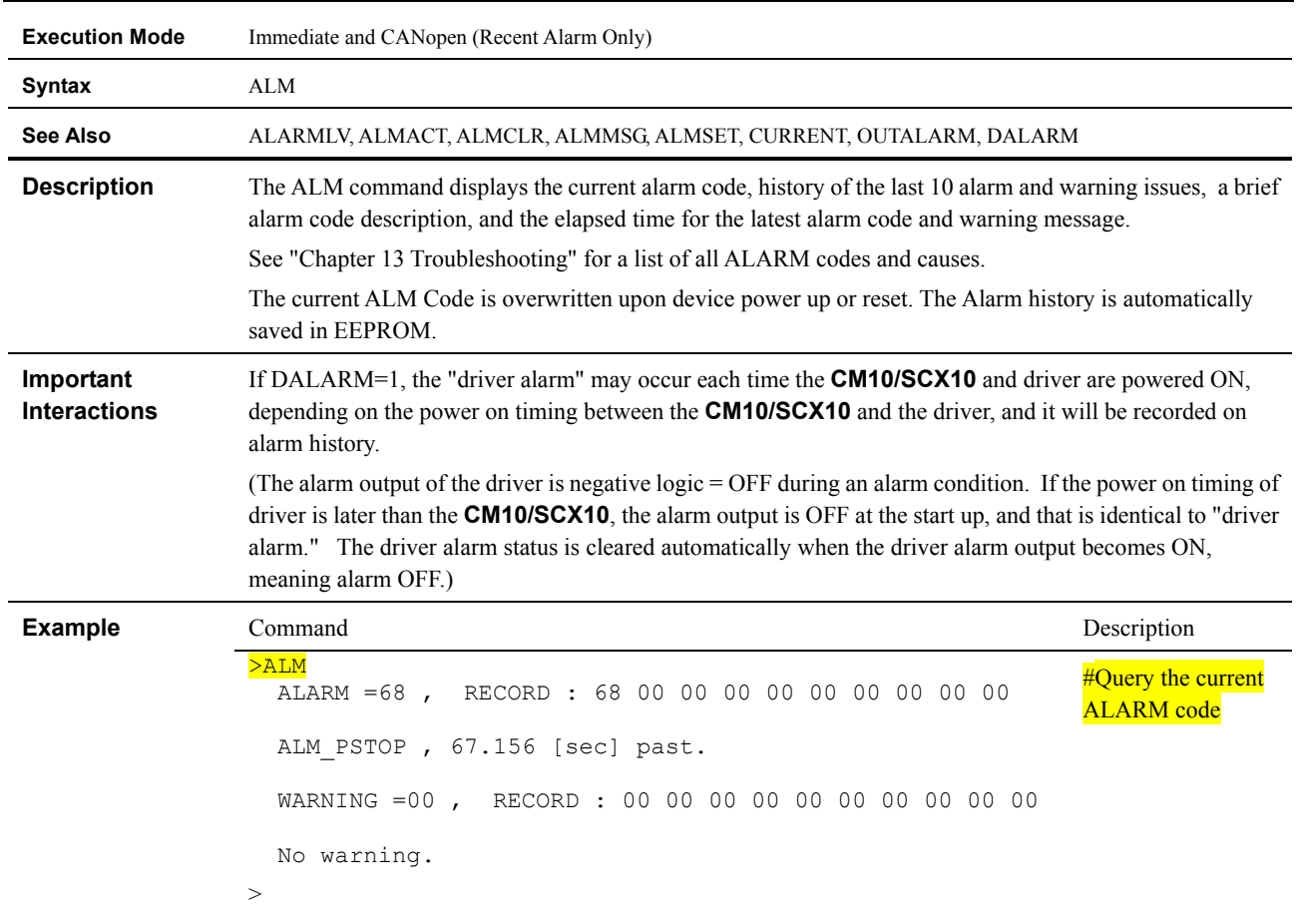

#### <span id="page-178-0"></span>**ALM : Alarm Status and History**

#### <span id="page-179-0"></span>**ALMACT : ALARM Action**

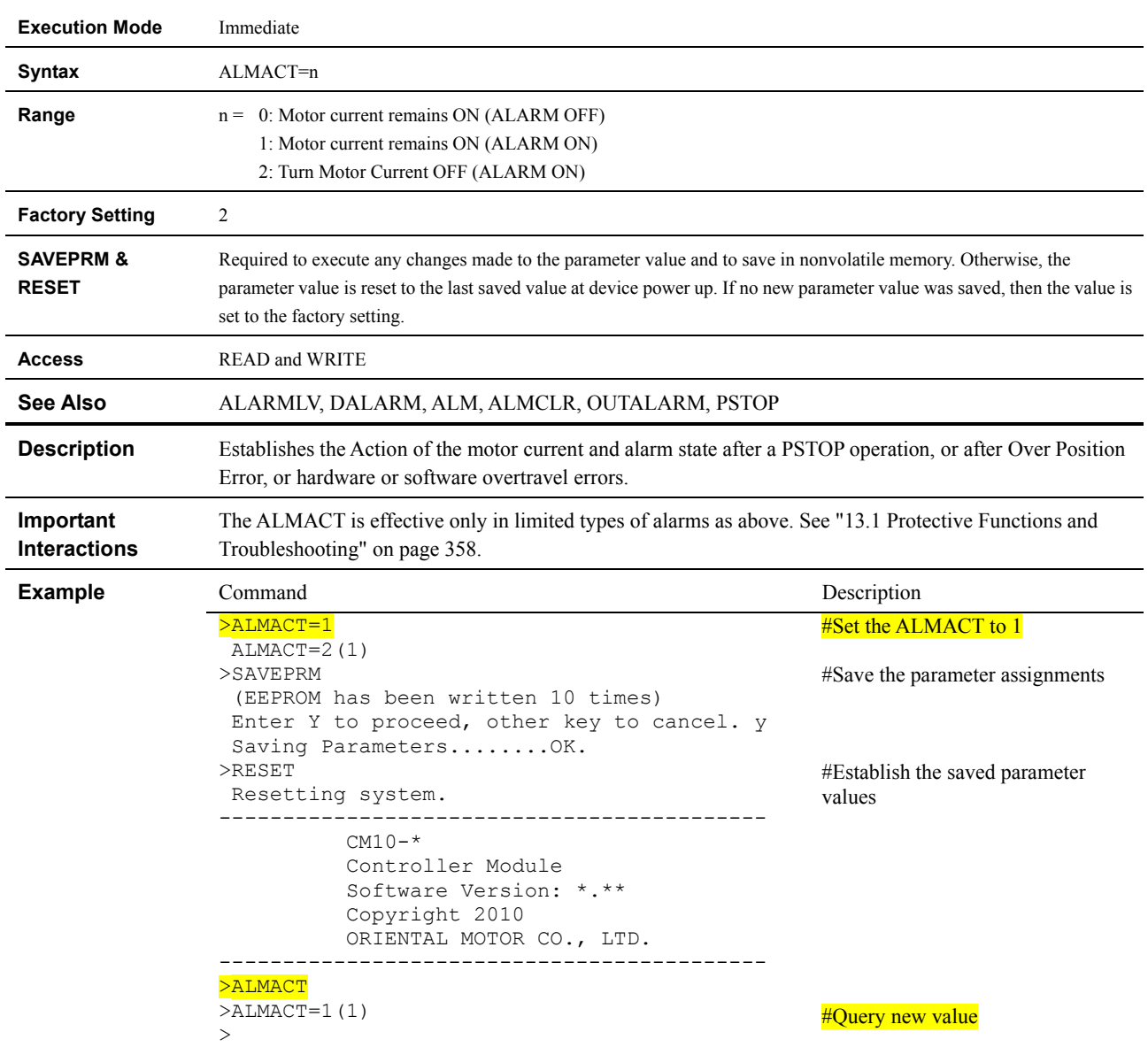
#### **ALMCLR : Clear ALARM**

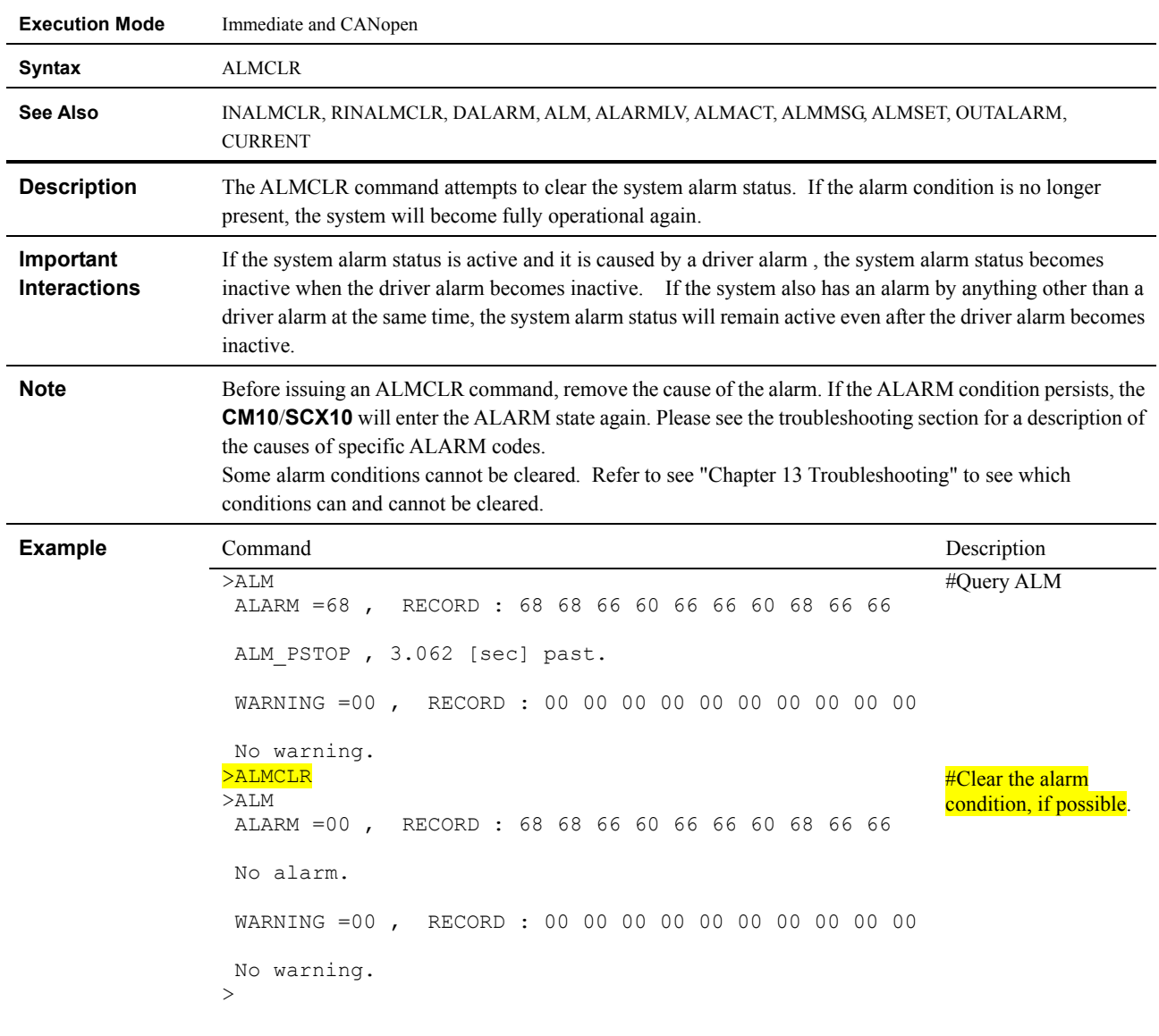

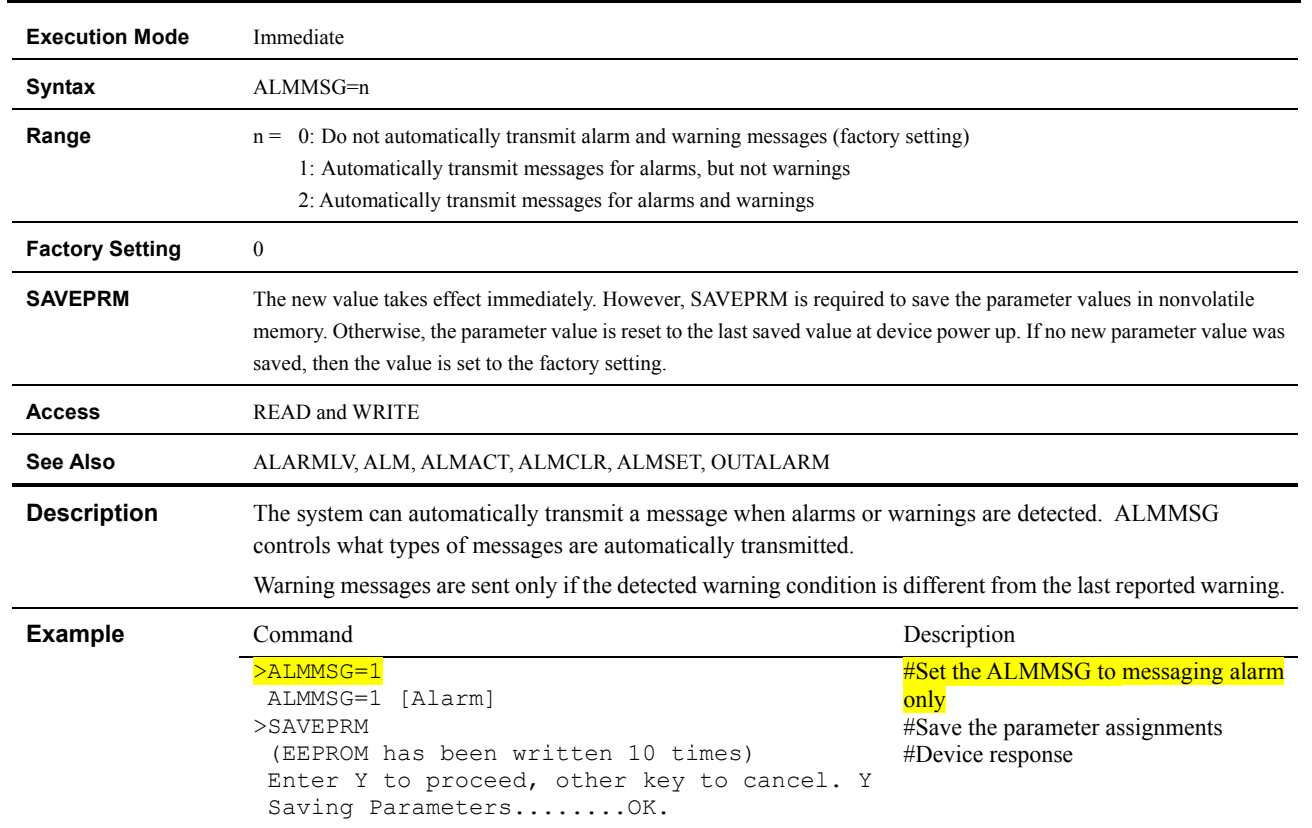

# **ALMMSG : ALARM Message Action**

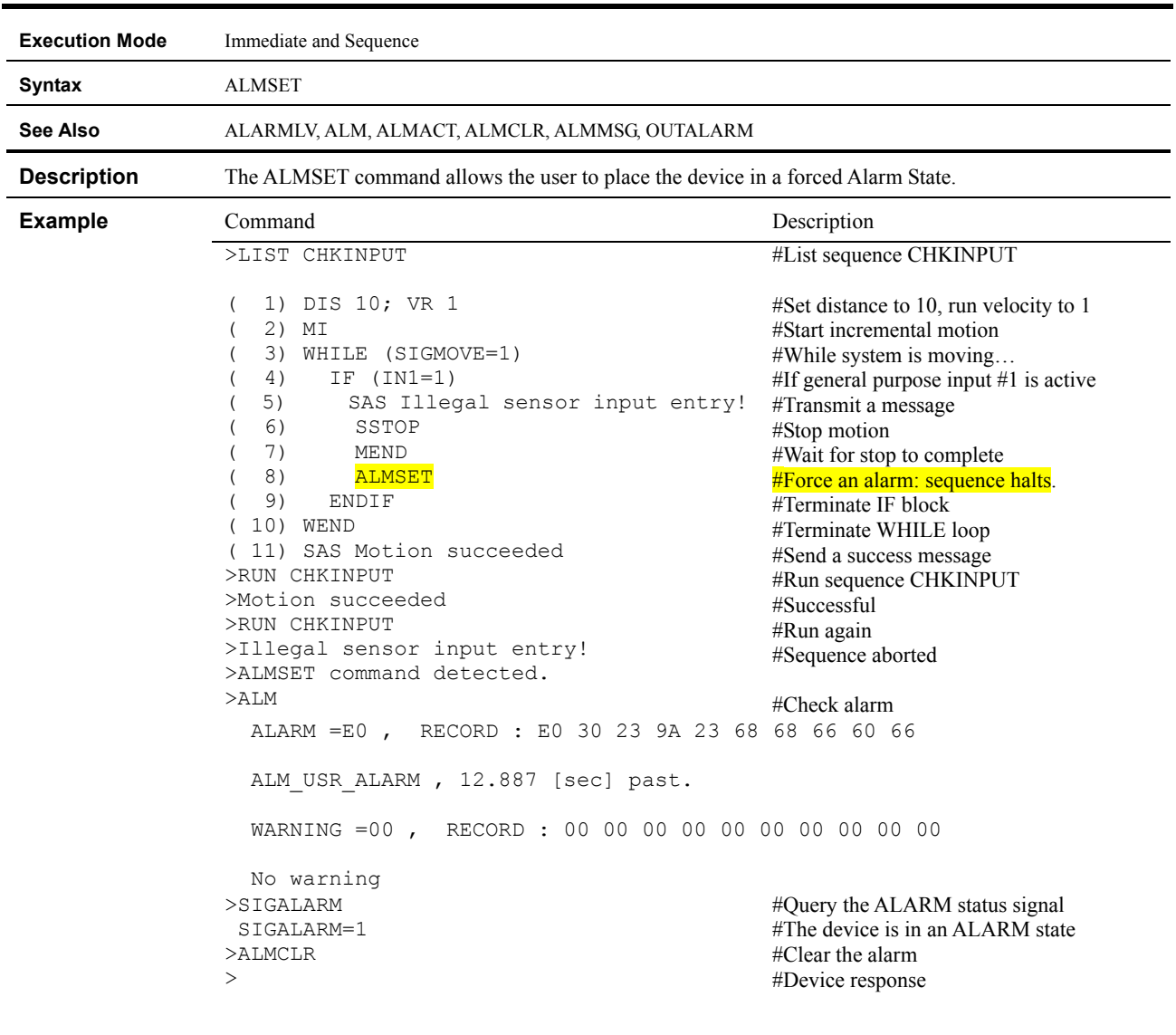

# **ALMSET : Set User ALARM**

#### **A to Z : User Variables**

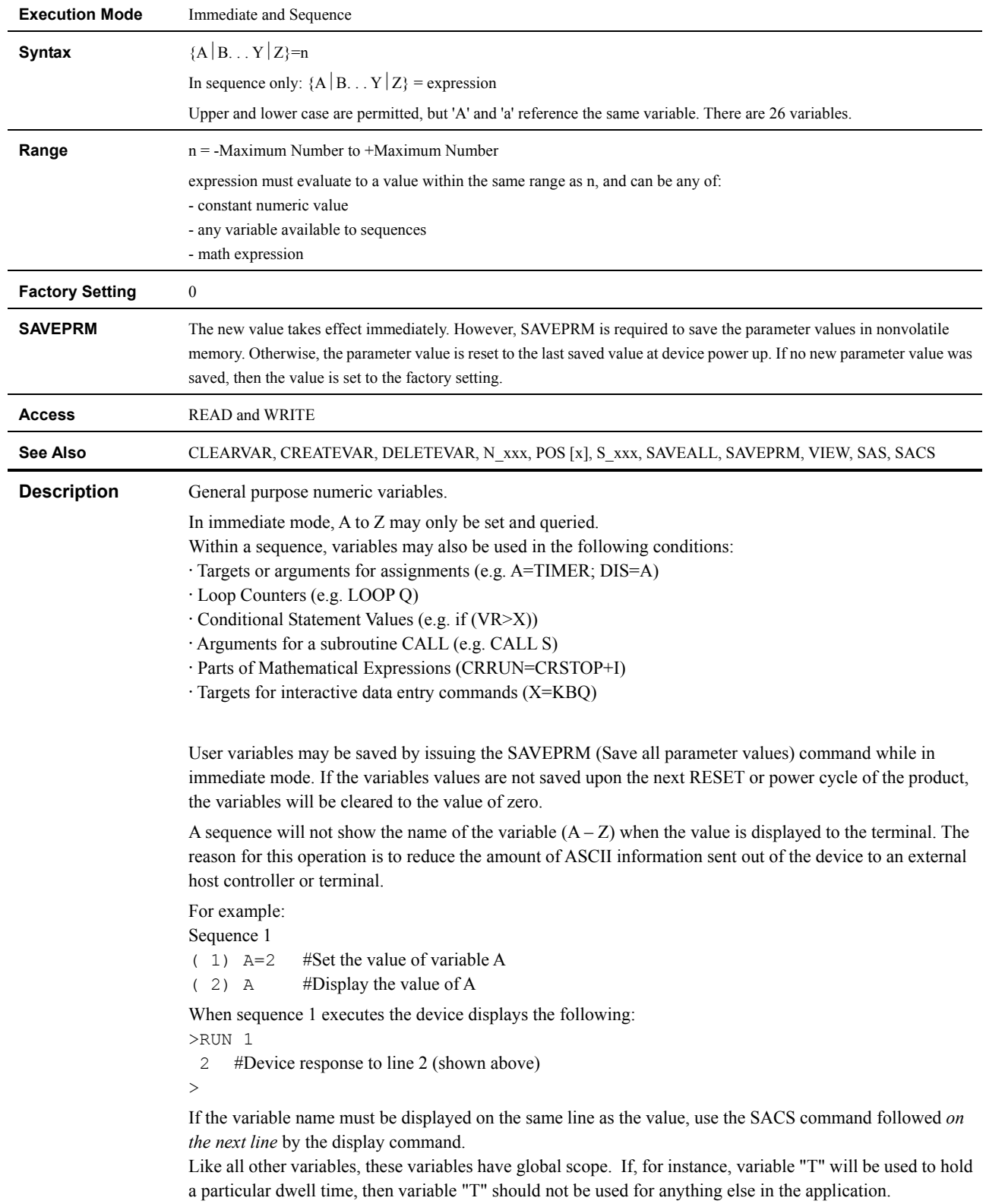

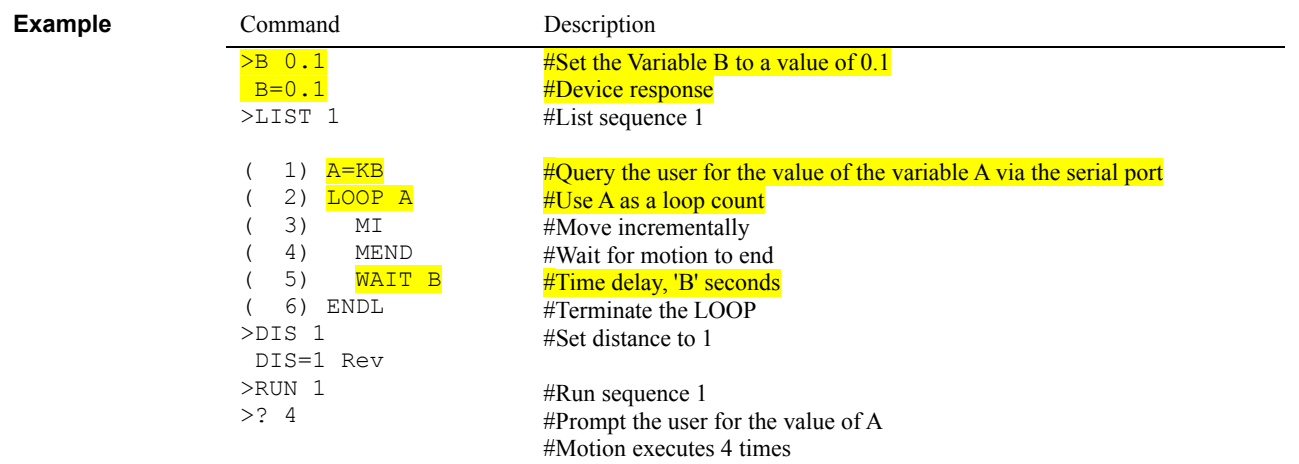

#### **BAUD : RS-232C BAUD Rate**

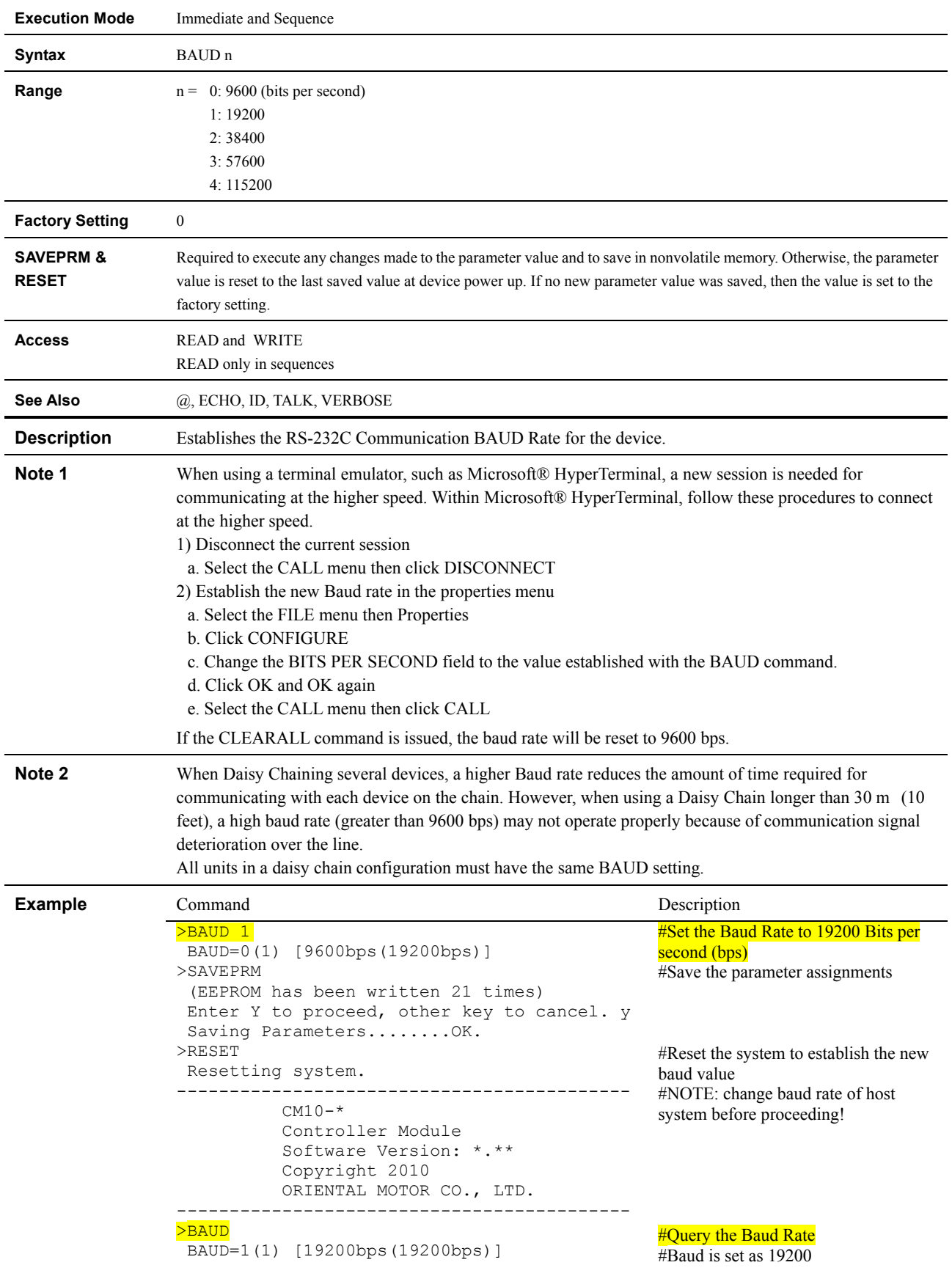

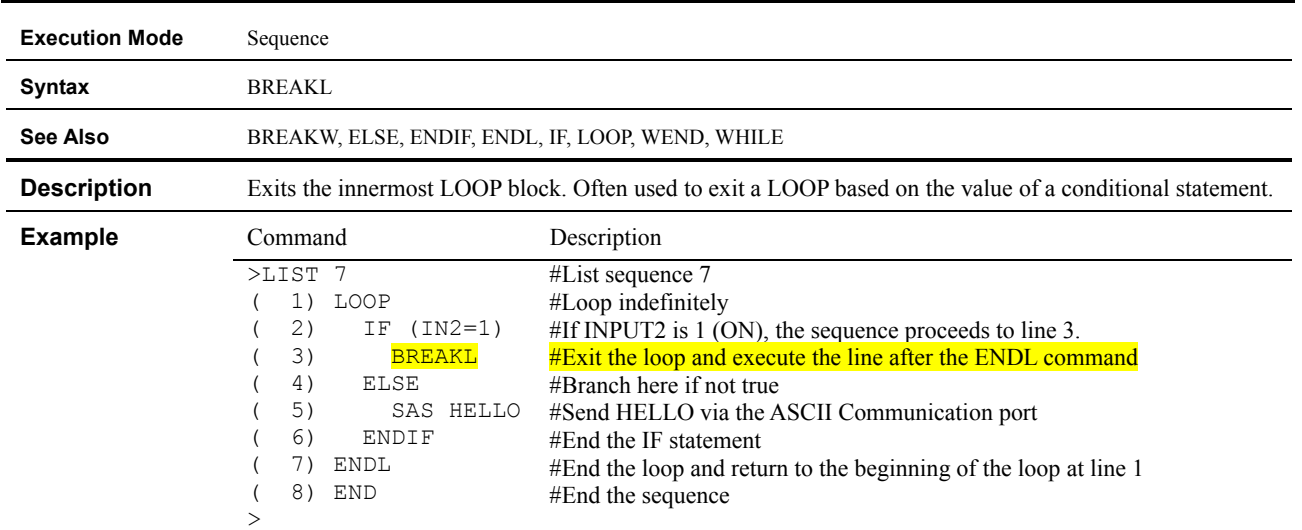

### **BREAKL : Break LOOP Block**

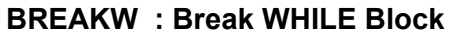

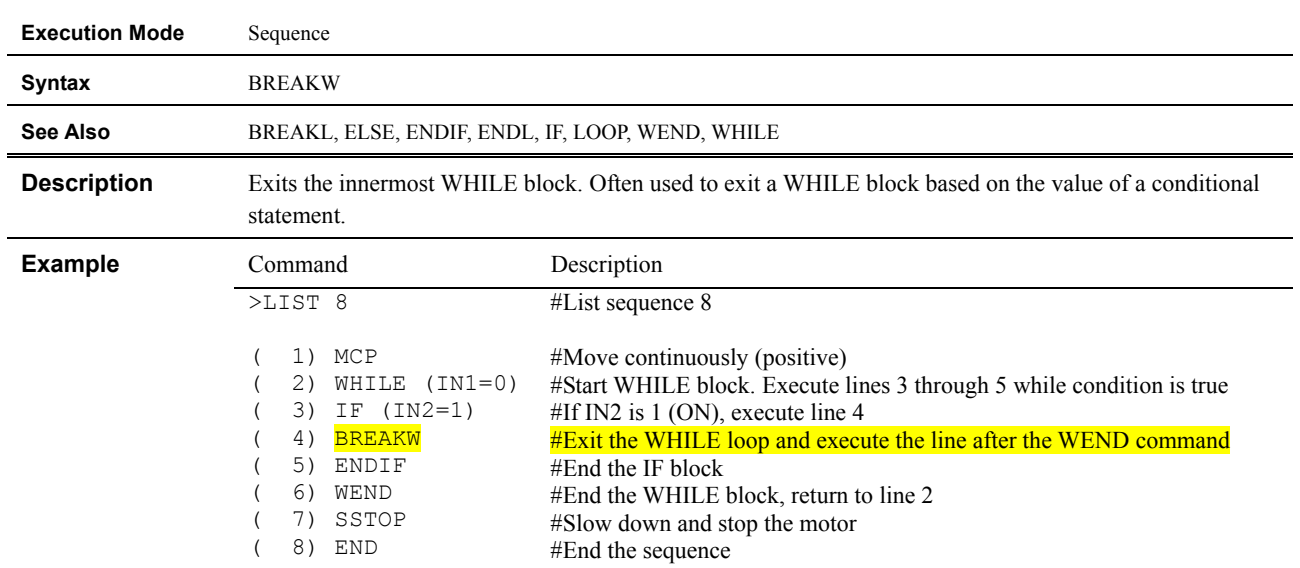

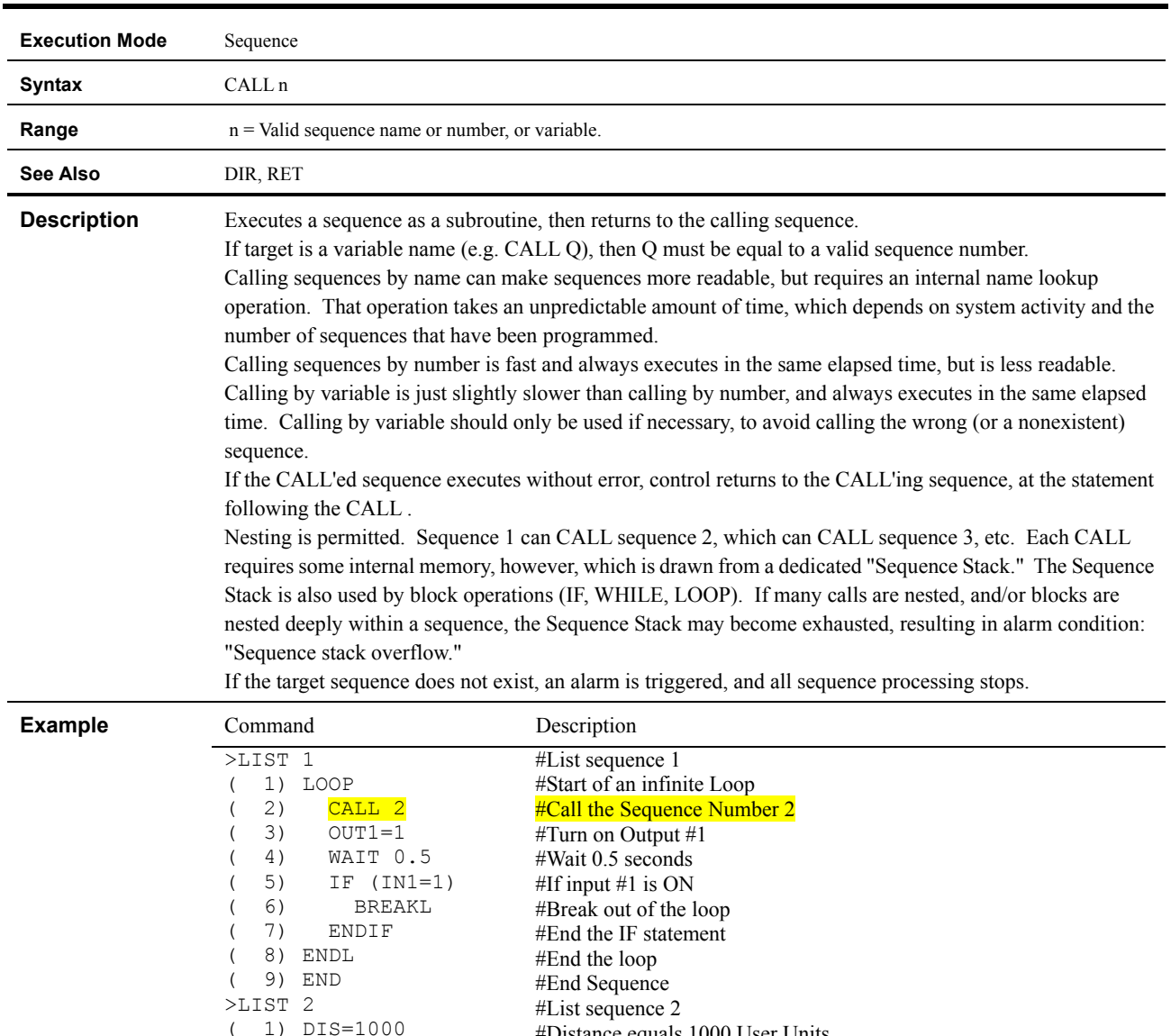

#### **CALL : Call Sequence As Subroutine**

( 1) DIS=1000  $(2)$  MI ( 3) MEND ( 4) RET  $\left(\begin{array}{c} 1 \\ 2 \end{array}\right)$ #Distance equals 1000 User Units #Begin the Index Move #Wait for motion to end before the Call command in the Calling program. In this example the line after the CALL command in sequence #1 is line 3 and is the next line to execute after the Subroutine Sequence #2 completes executing.

#### **CANBAUD : CANopen BAUD Rate**

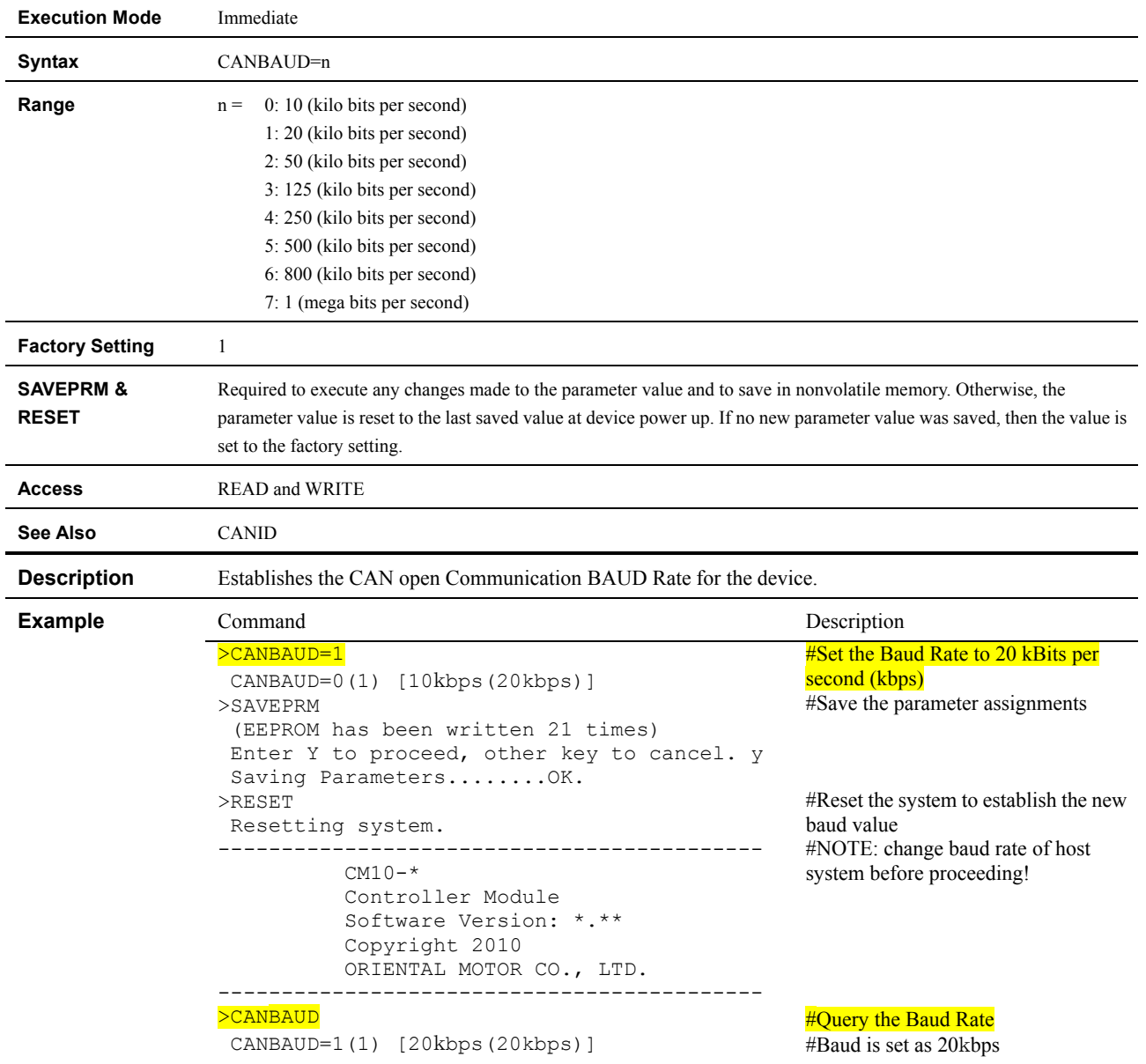

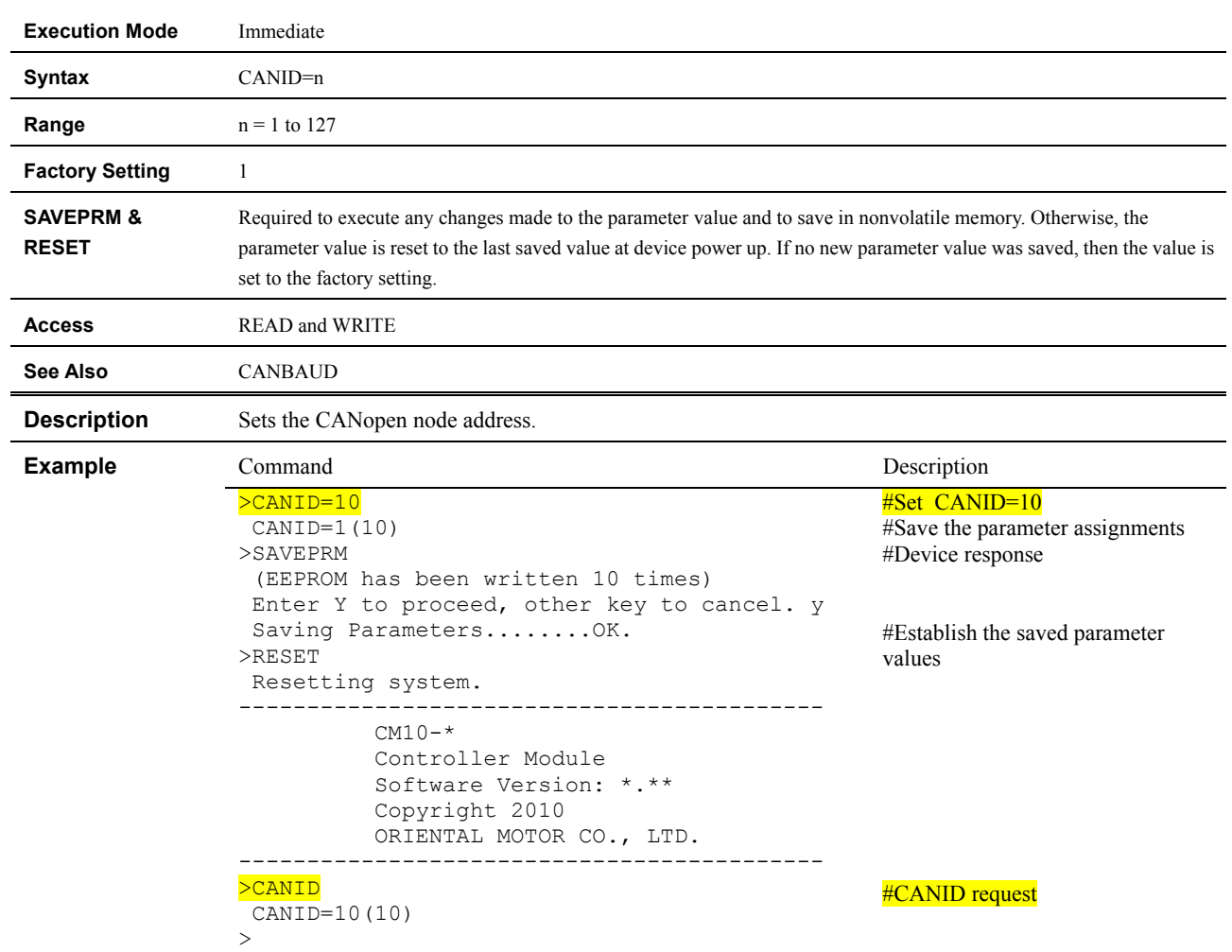

### **CANID : CANopen Node Address**

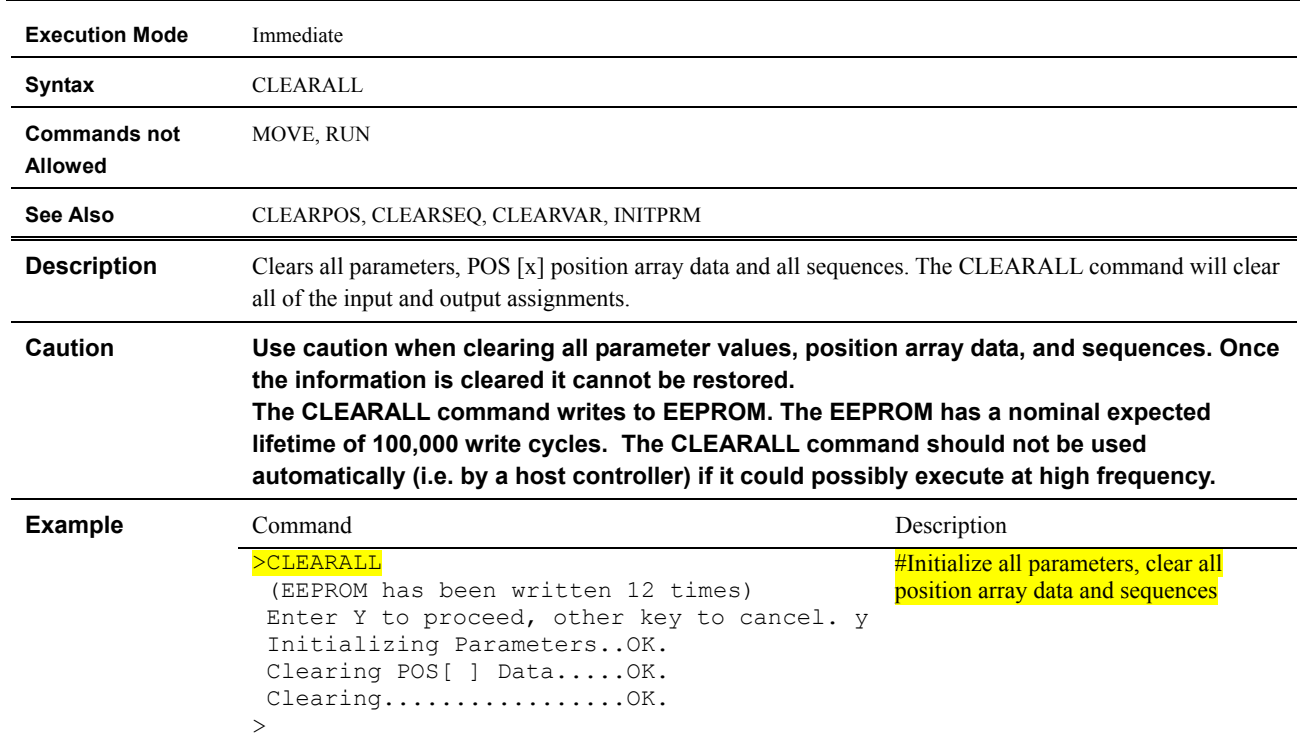

# **CLEARALL : Return to Factory Condition**

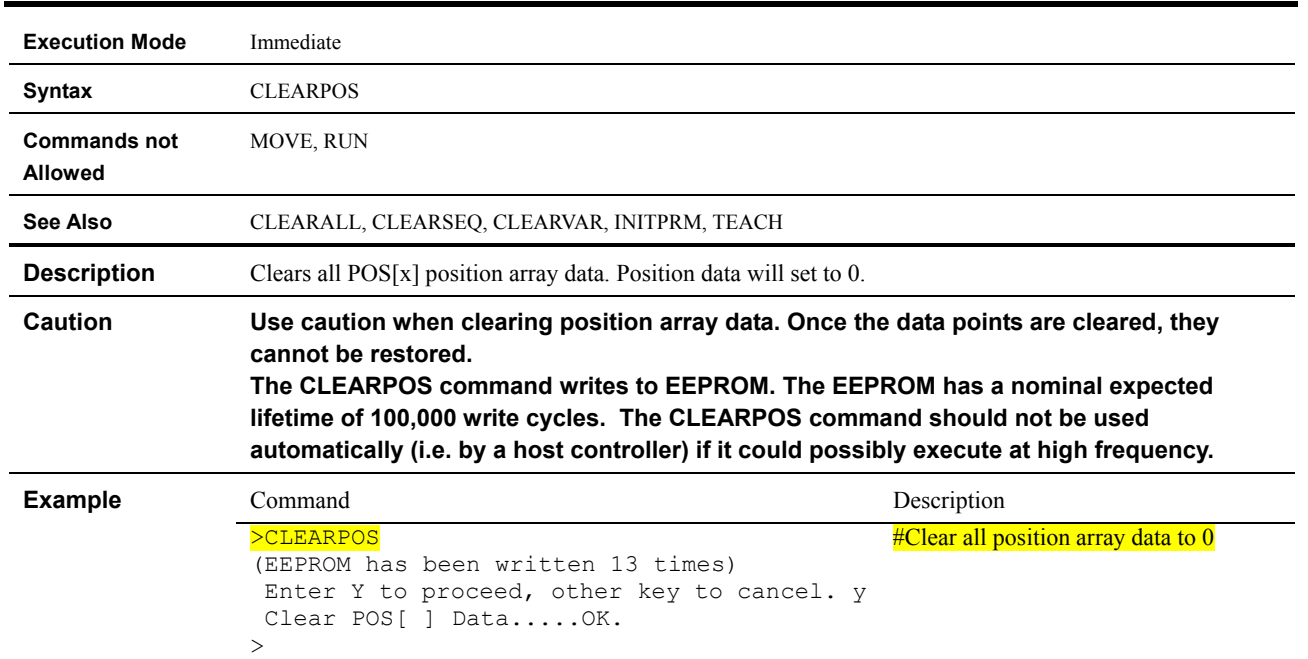

# **CLEARPOS : Clear POS[x] Position Array Data**

#### **CLEARSEQ : Clear Sequences**

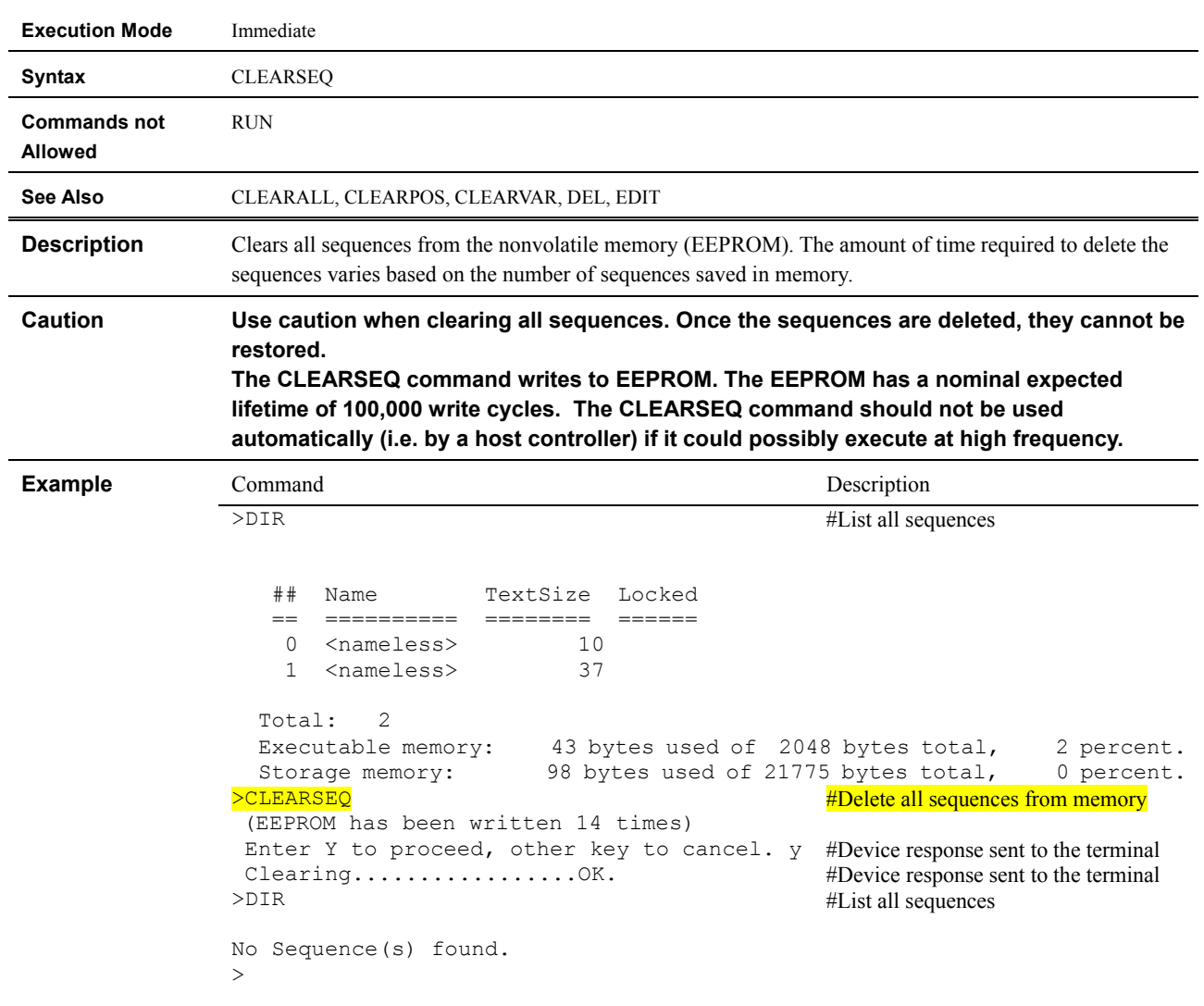

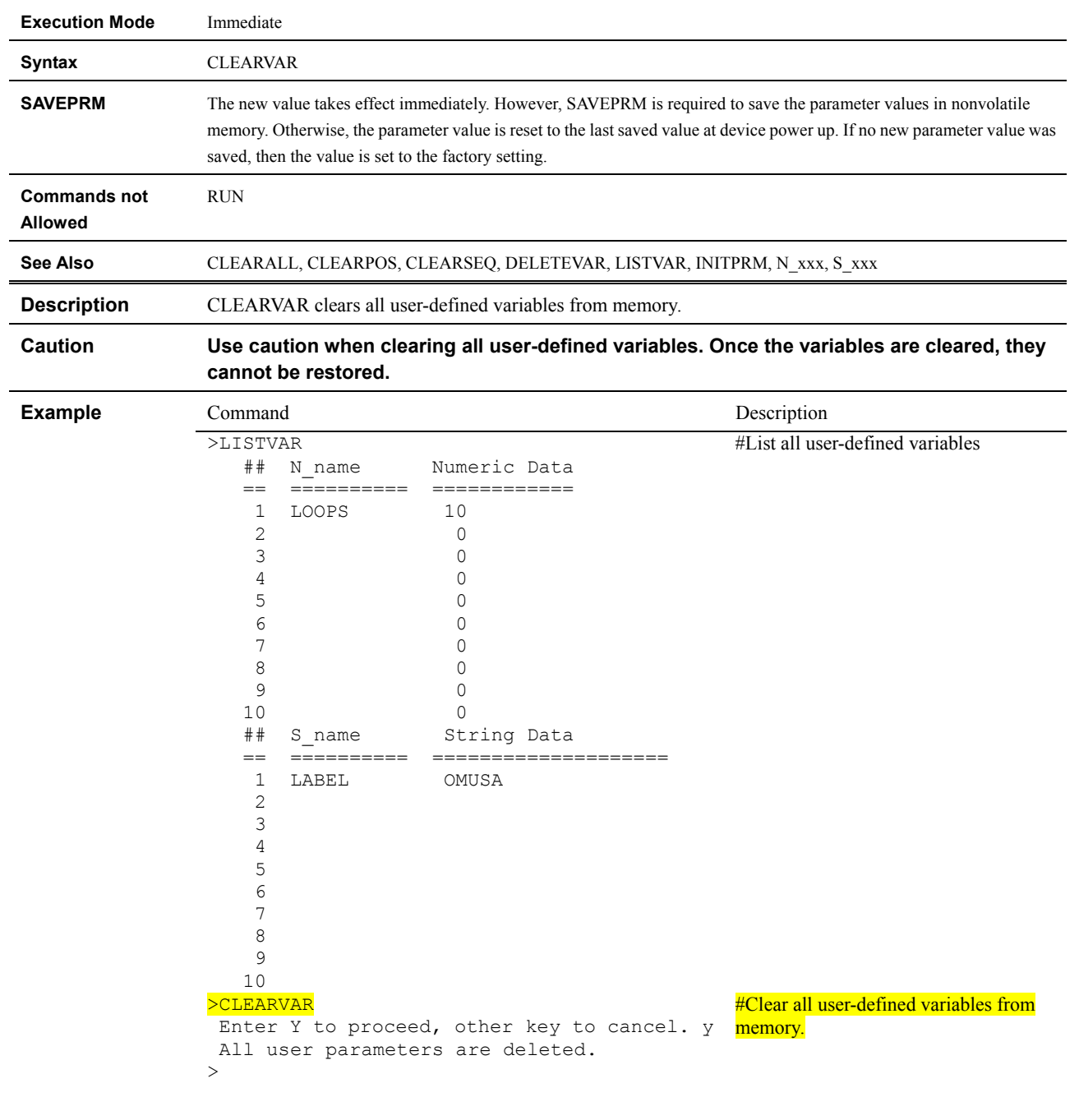

### **CLEARVAR : Clear User-Defined Variables**

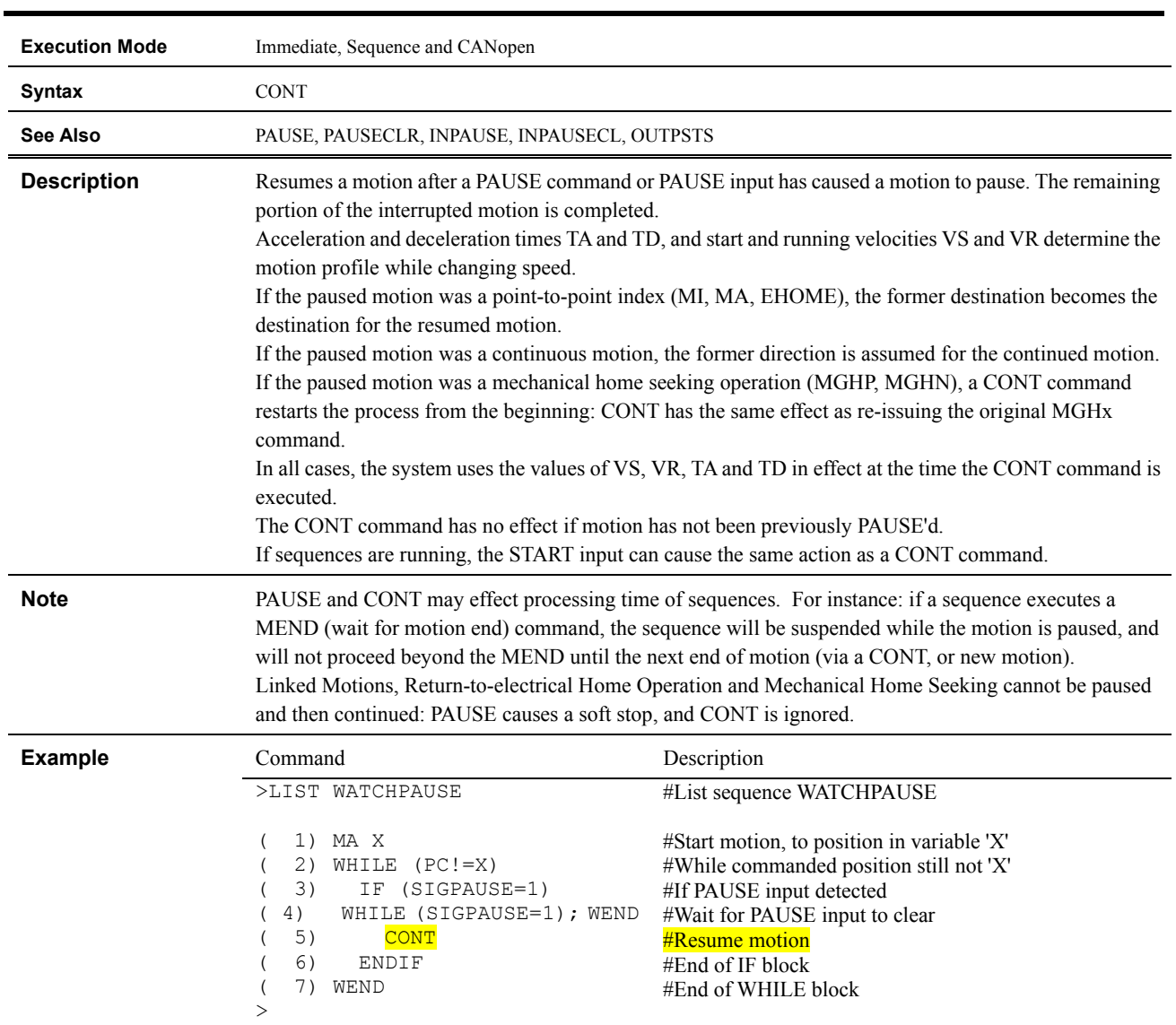

#### **CONT : Continue Motion**

### **COPY : Copy Sequence**

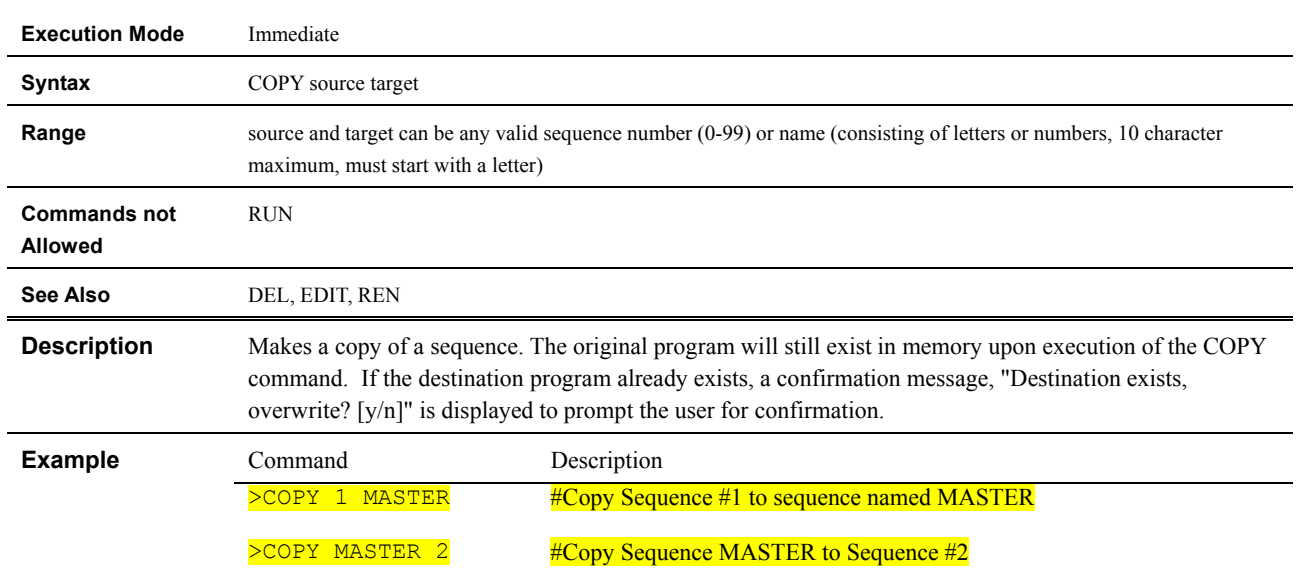

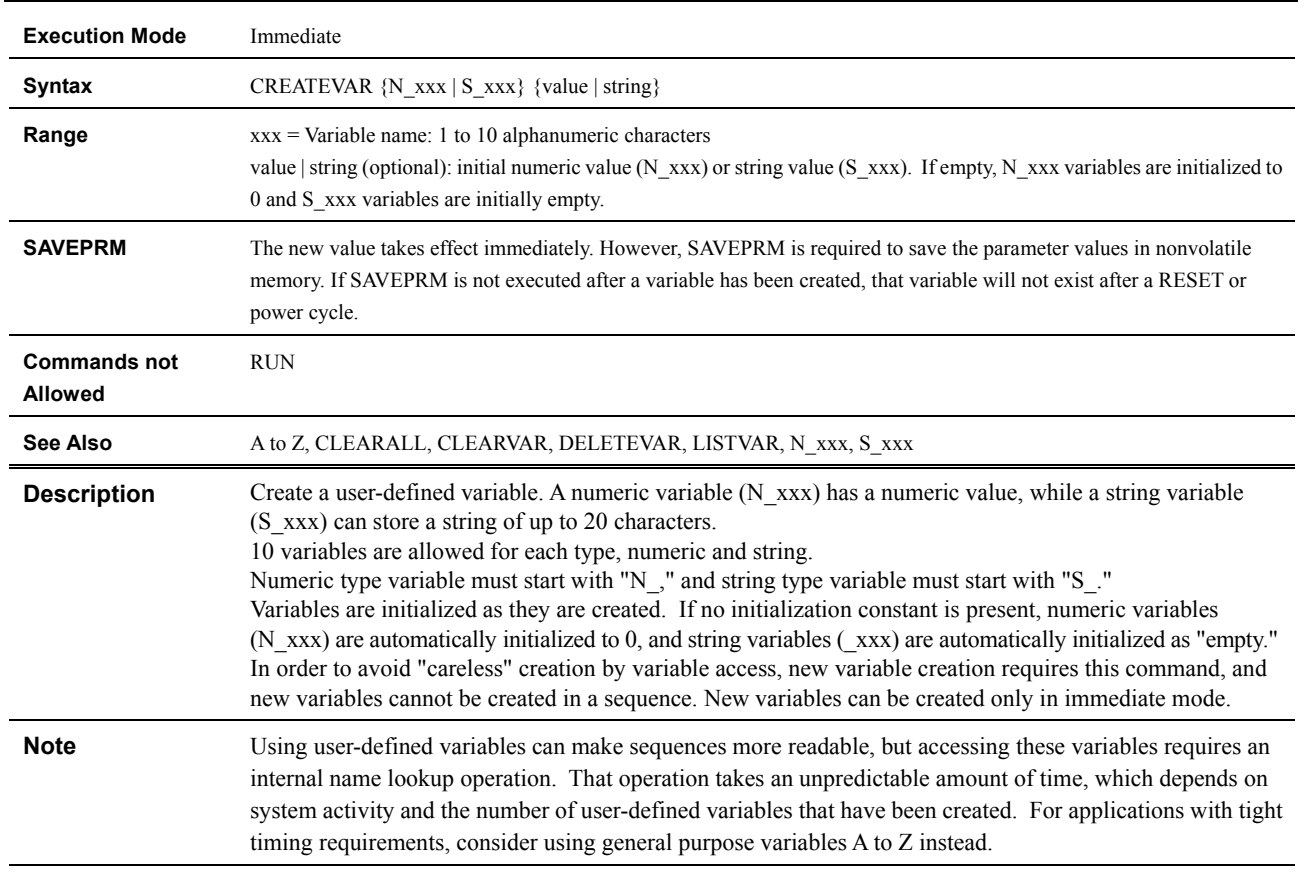

### **CREATEVAR : Create User-Defined Variable**

#### **Example** Command Command Description >CREATEVAR N\_DEPTH New variable N\_DEPTH is added. N\_DEPTH=0 >N\_DEPTH 10.02 N\_DEPTH=10.02 >CREATEVAR S\_LABEL IDLE New variable S\_LABEL is added. S\_LABEL=IDLE >S\_LABEL RUNNING S\_LABEL=RUNNING >LISTVAR ## N\_name Numeric Data == ========== ============ 1 DEPTH 1<br>2 0 2 0 3 0 4 0 5 0 6 0 7 0 8 0 9 0 10 0 ## S\_name String Data == ========== ==================== RUNNING 2 3 4 5 6 7 8 #Create user-defined numeric variable named N\_DEPTH #Set user-defined numeric variable value #Create user-defined string variable named **S\_LABEL**, initialize to "IDLE" #Set user-defined string variable value #List all user-defined variables

 9 10

>

#### **CURRENT : Current On/Off**

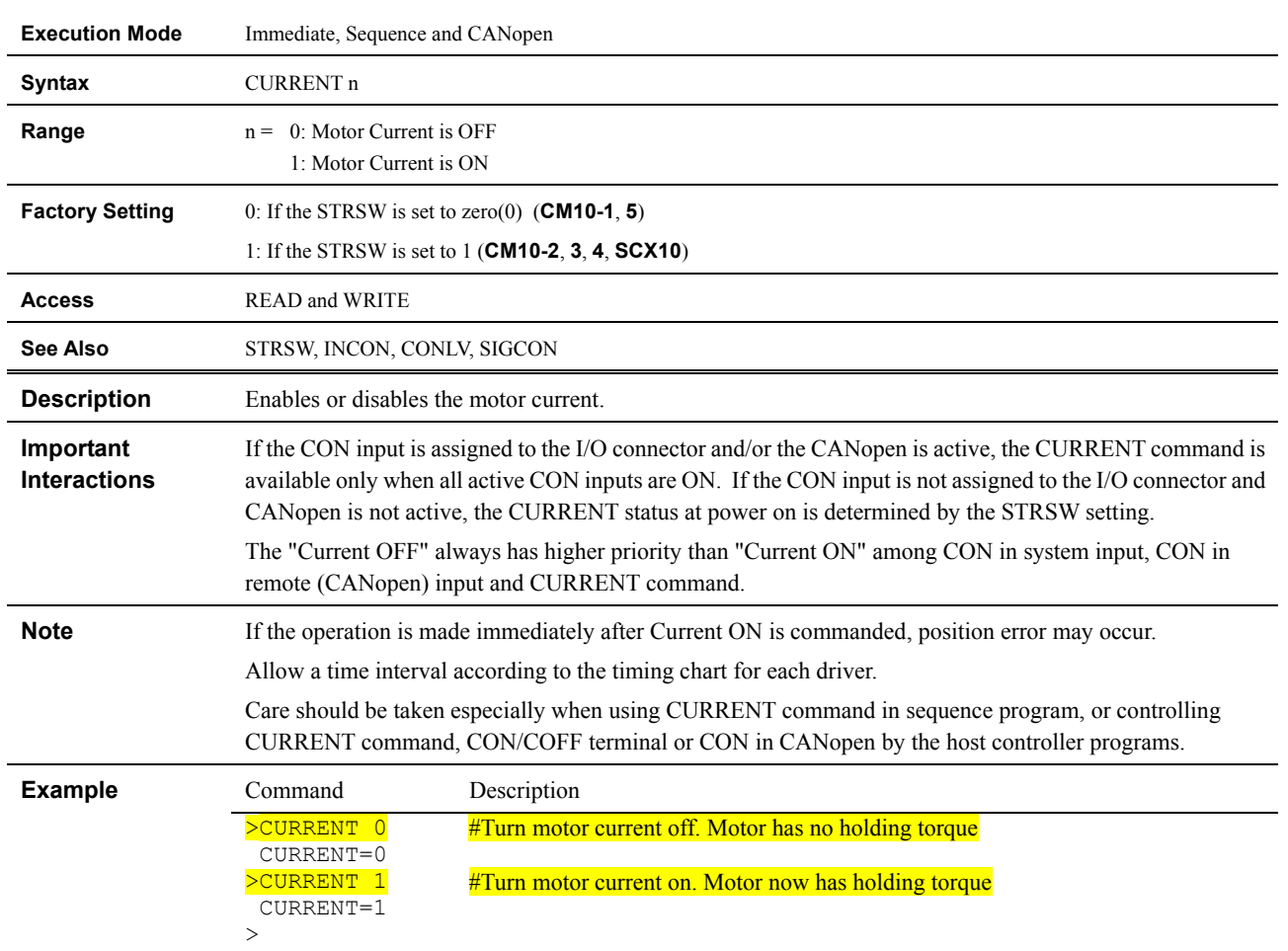

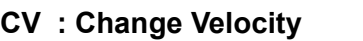

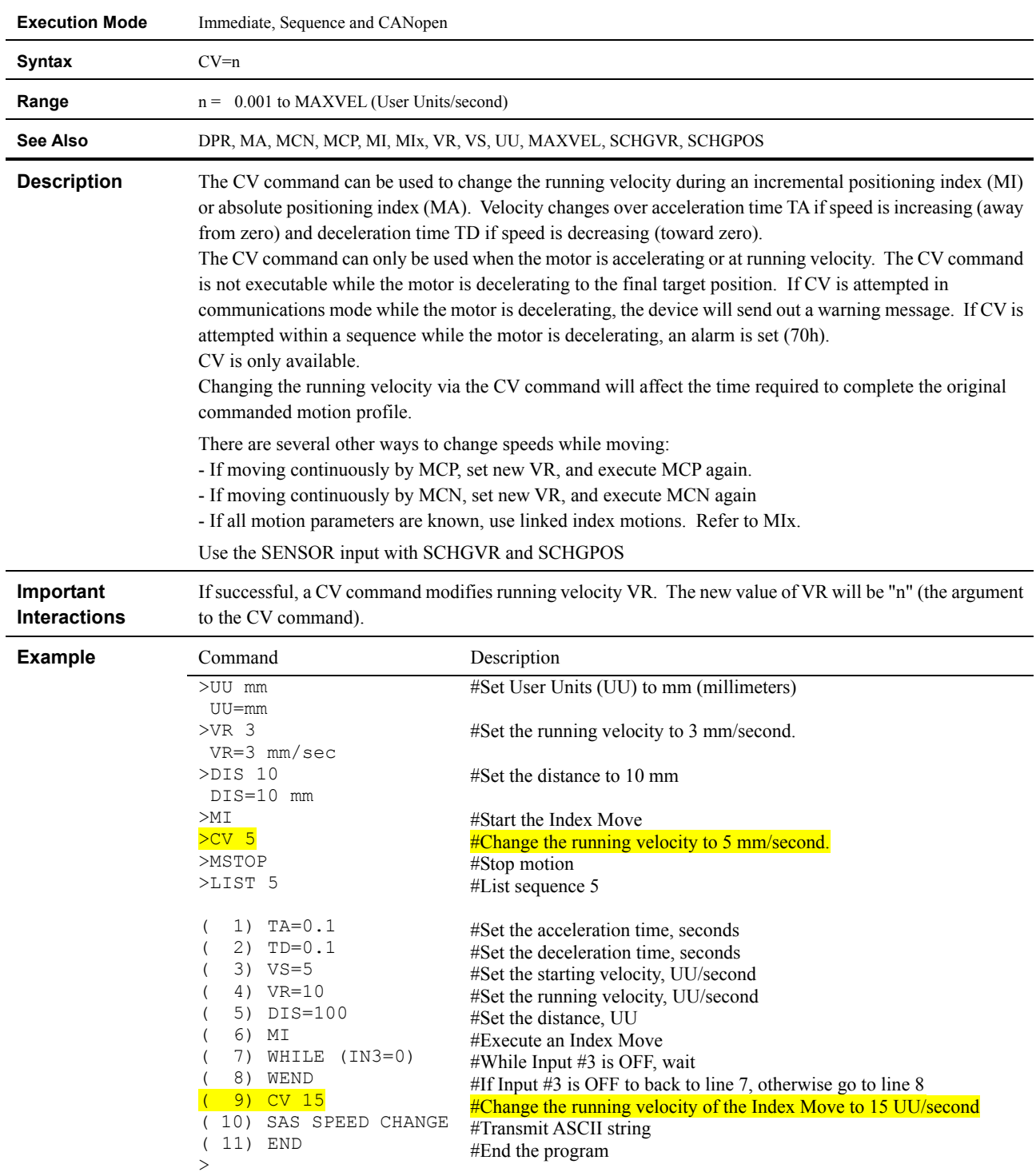

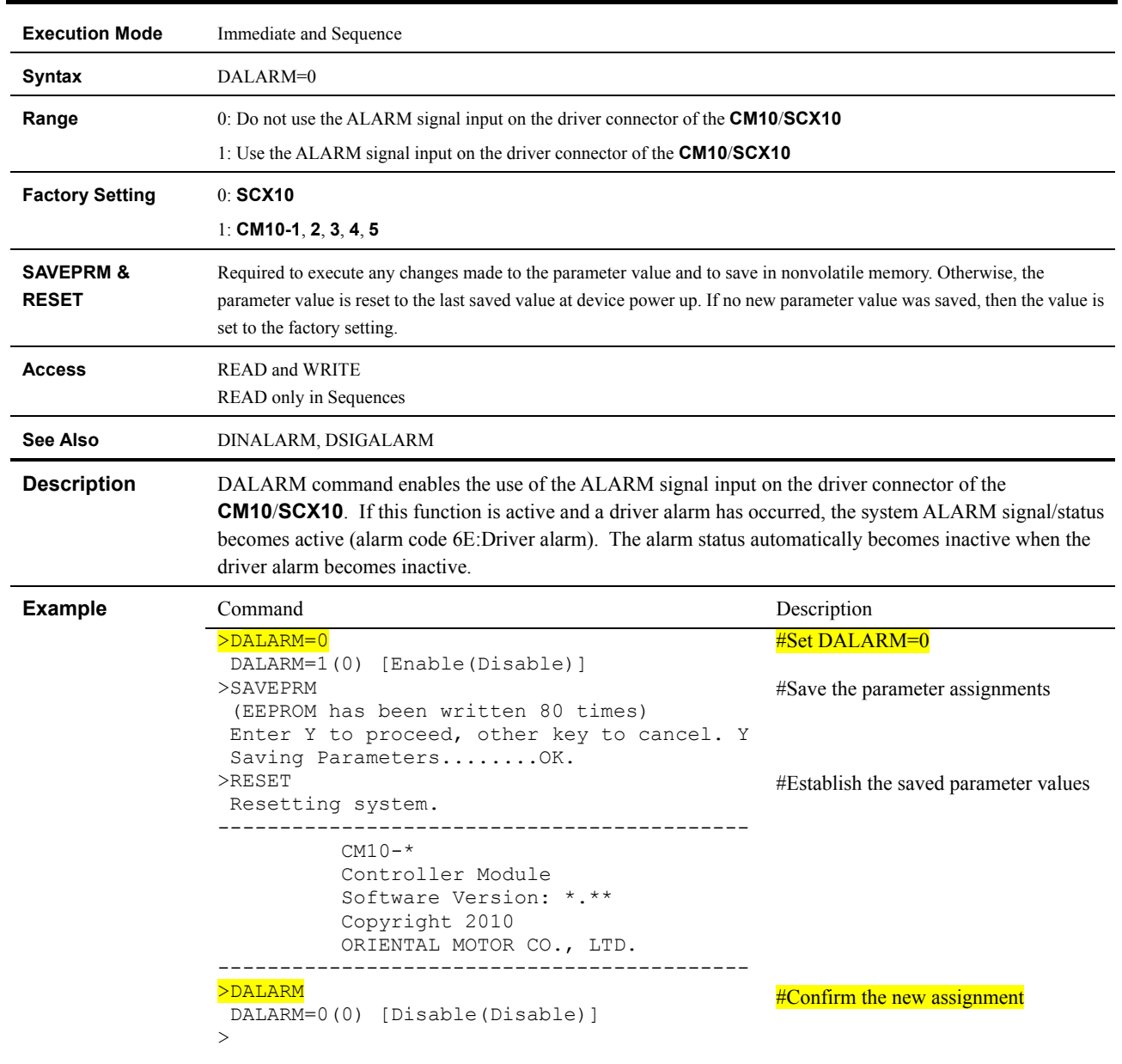

### **DALARM : Driver Alarm Input Enable**

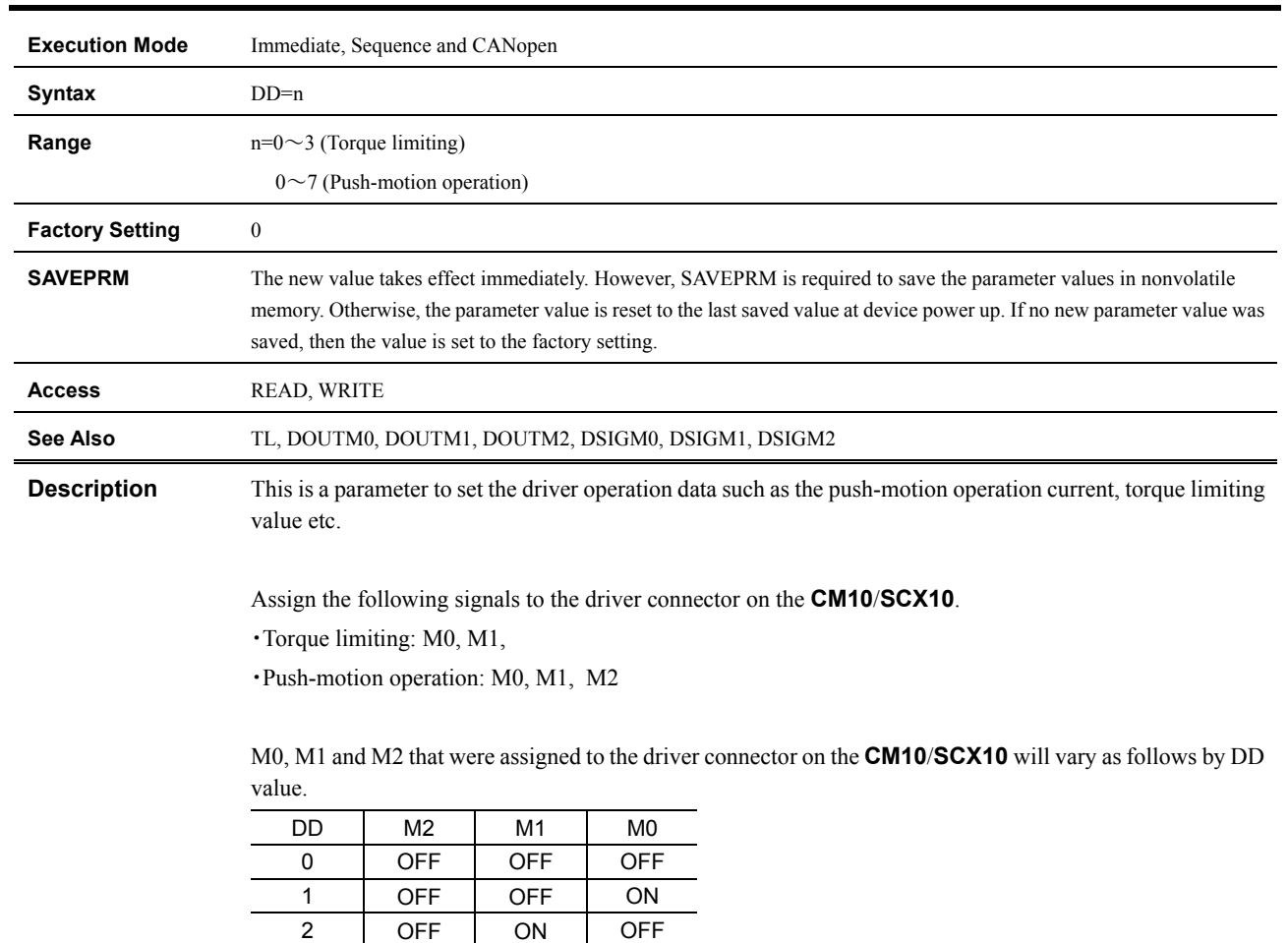

# **DD : Driver Operation Data**

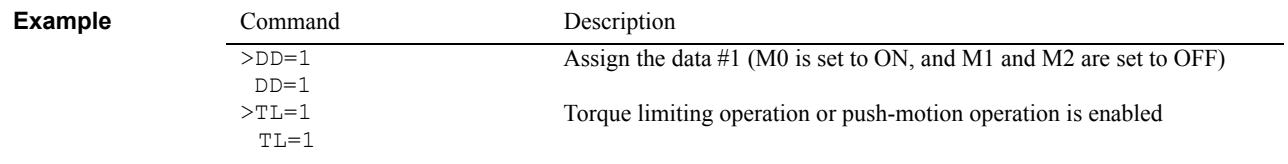

3 OFF ON ON 4 ON OFF OFF 5 ON OFF ON 6 ON ON OFF 7 ON ON ON

#### **DEL : Delete Sequence**

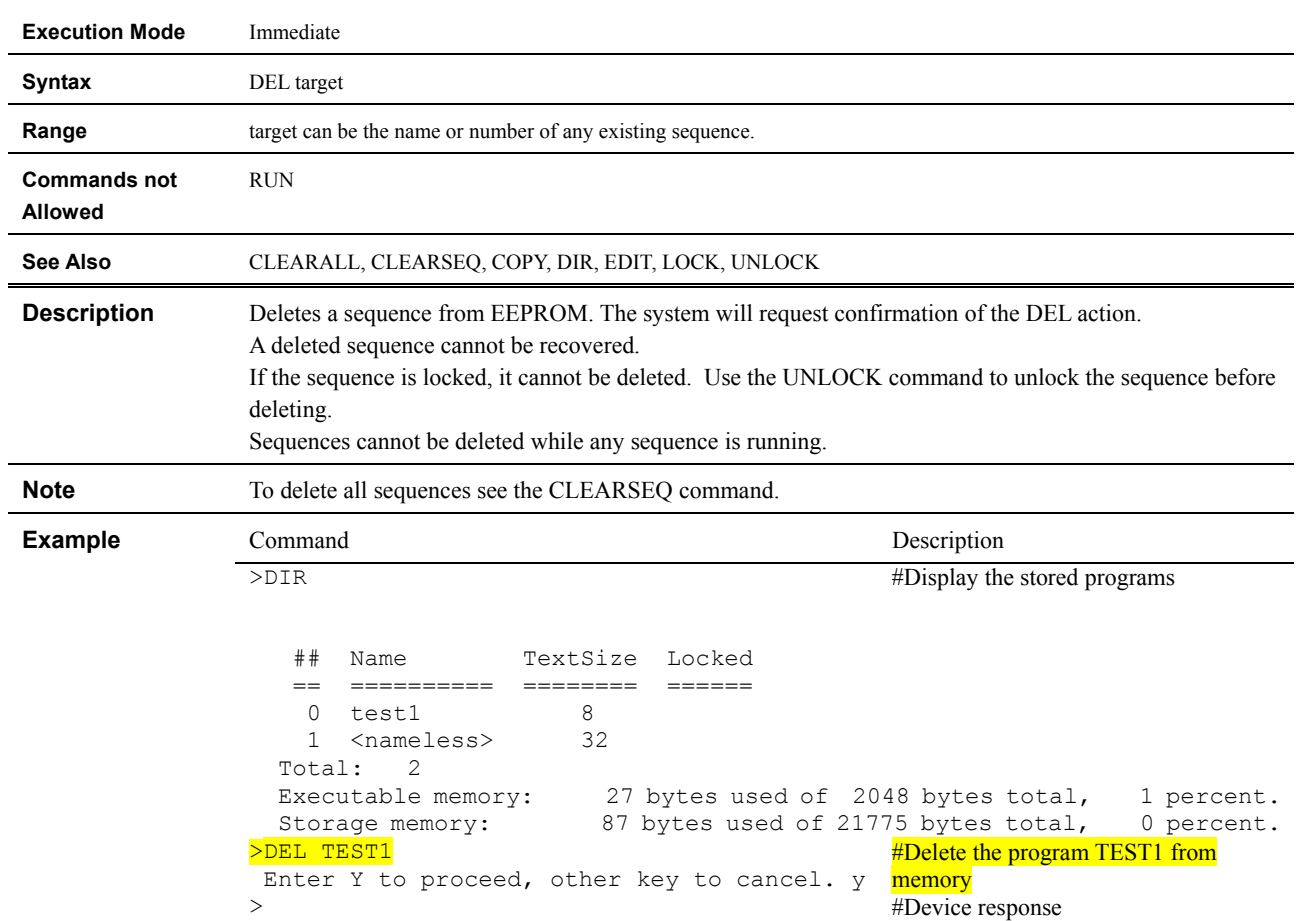

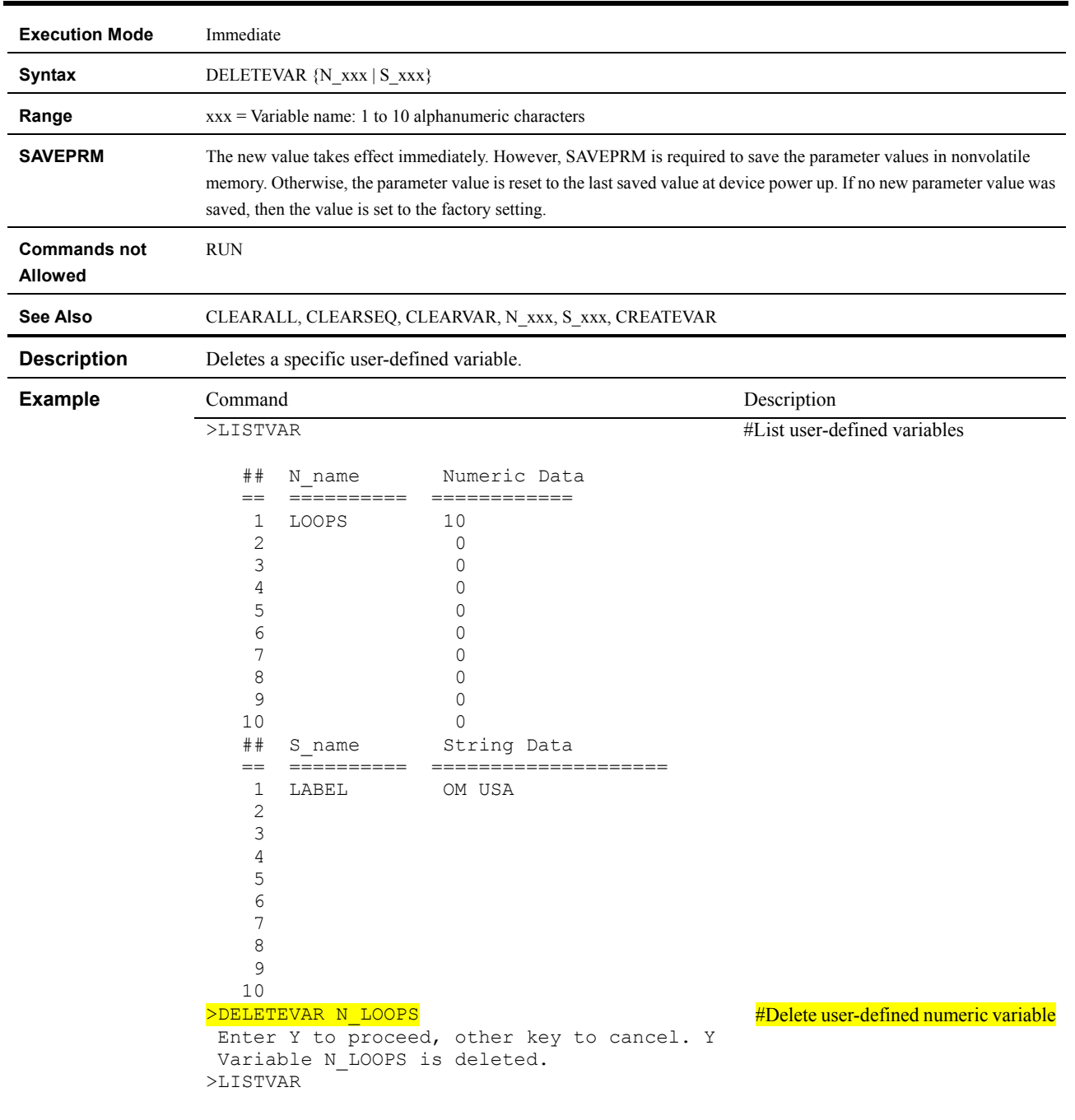

# **DELETEVAR : Delete User-Defined Variable**

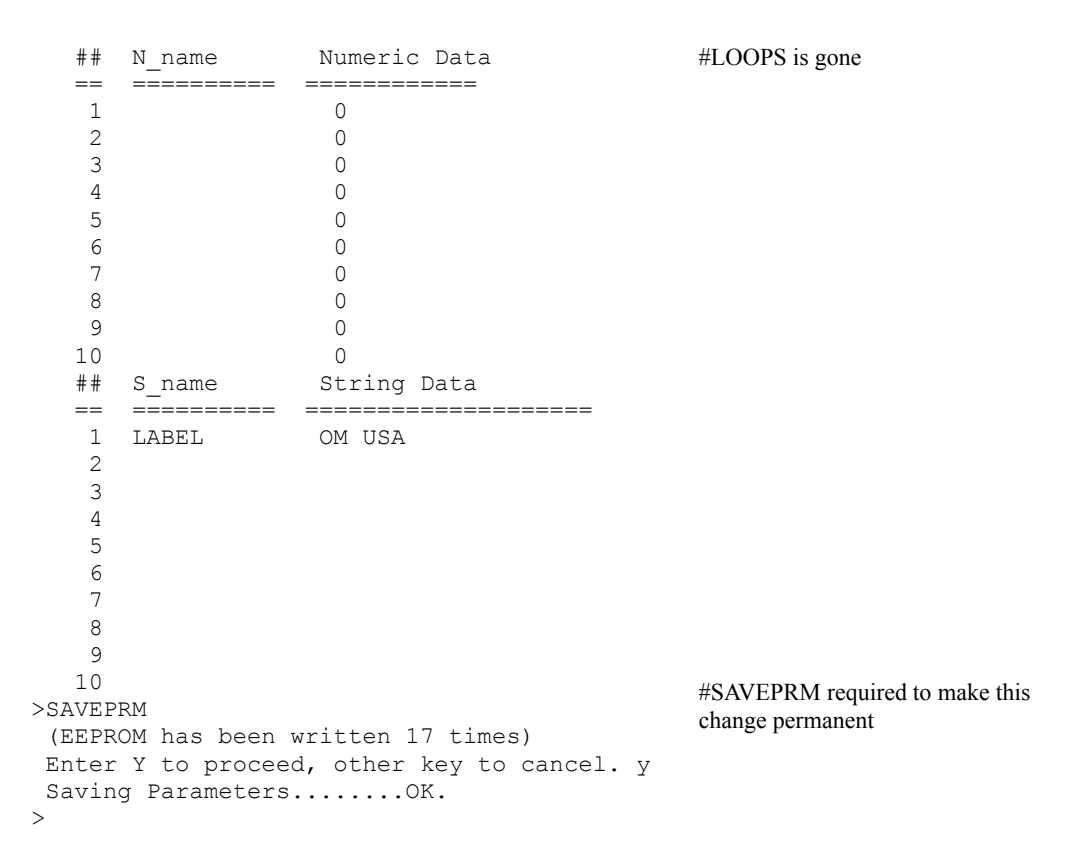

# **DEND : Driver End Input Enable**

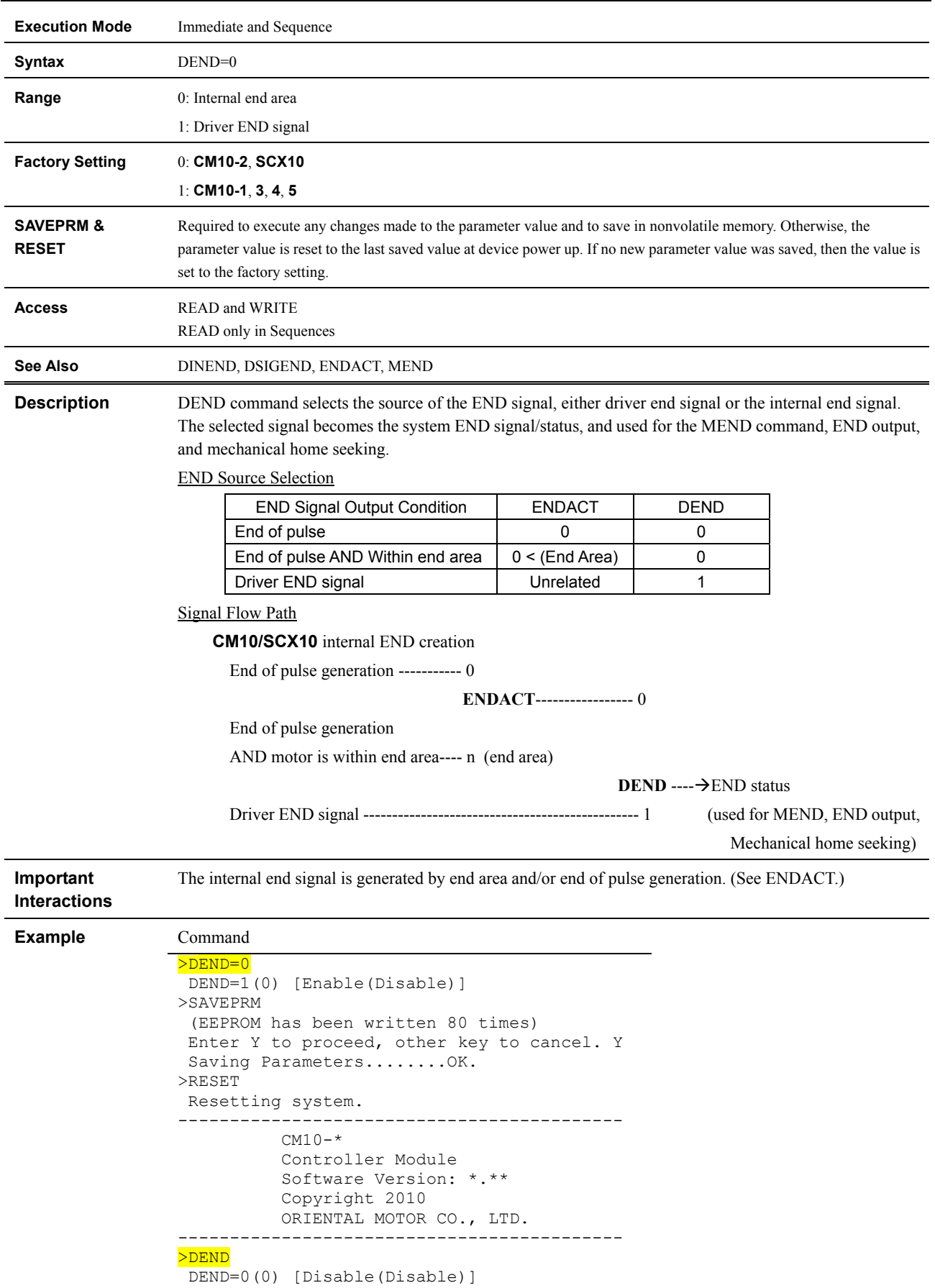

 $\, > \,$ 

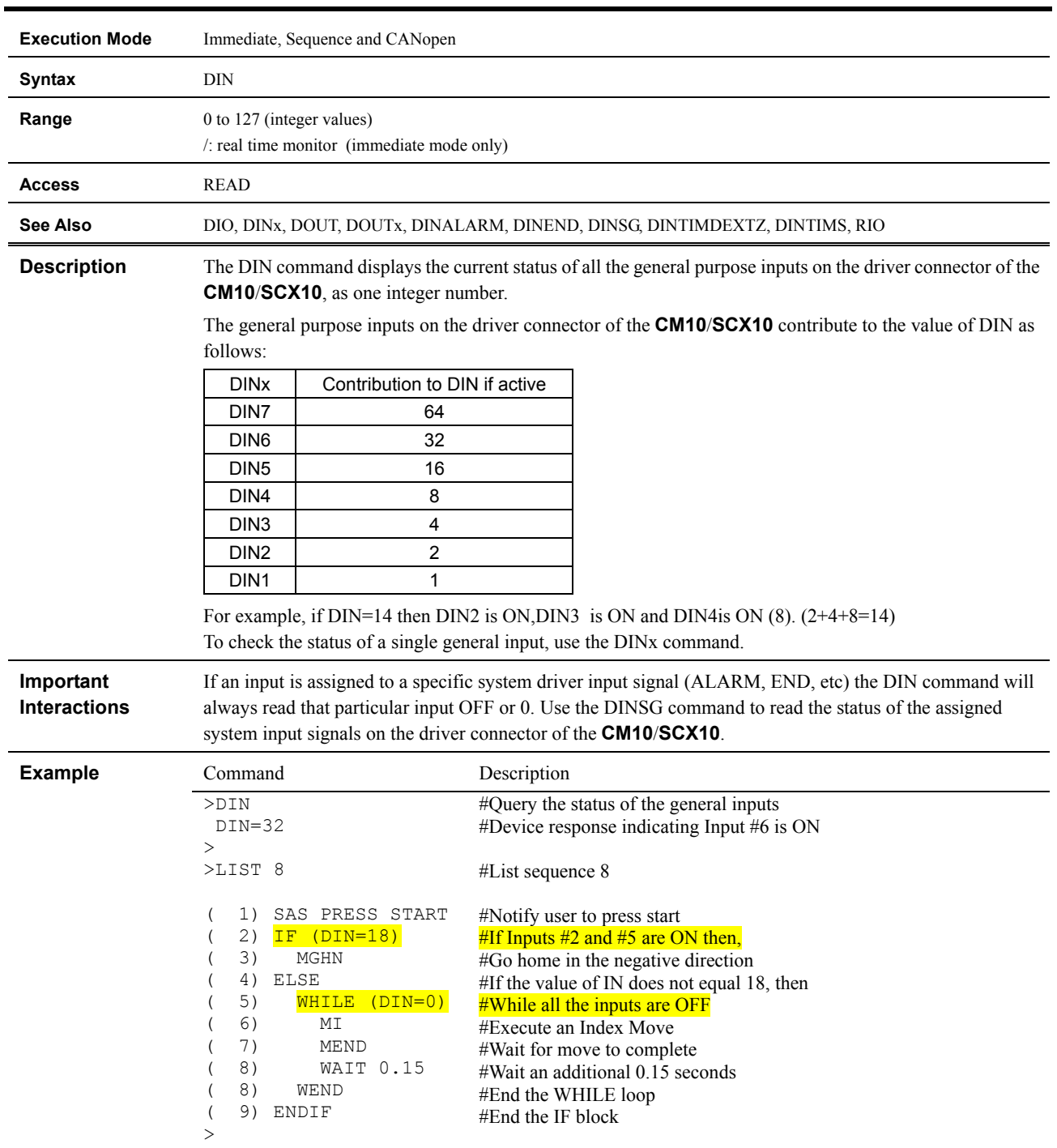

# **DIN : Driver General Input Status**

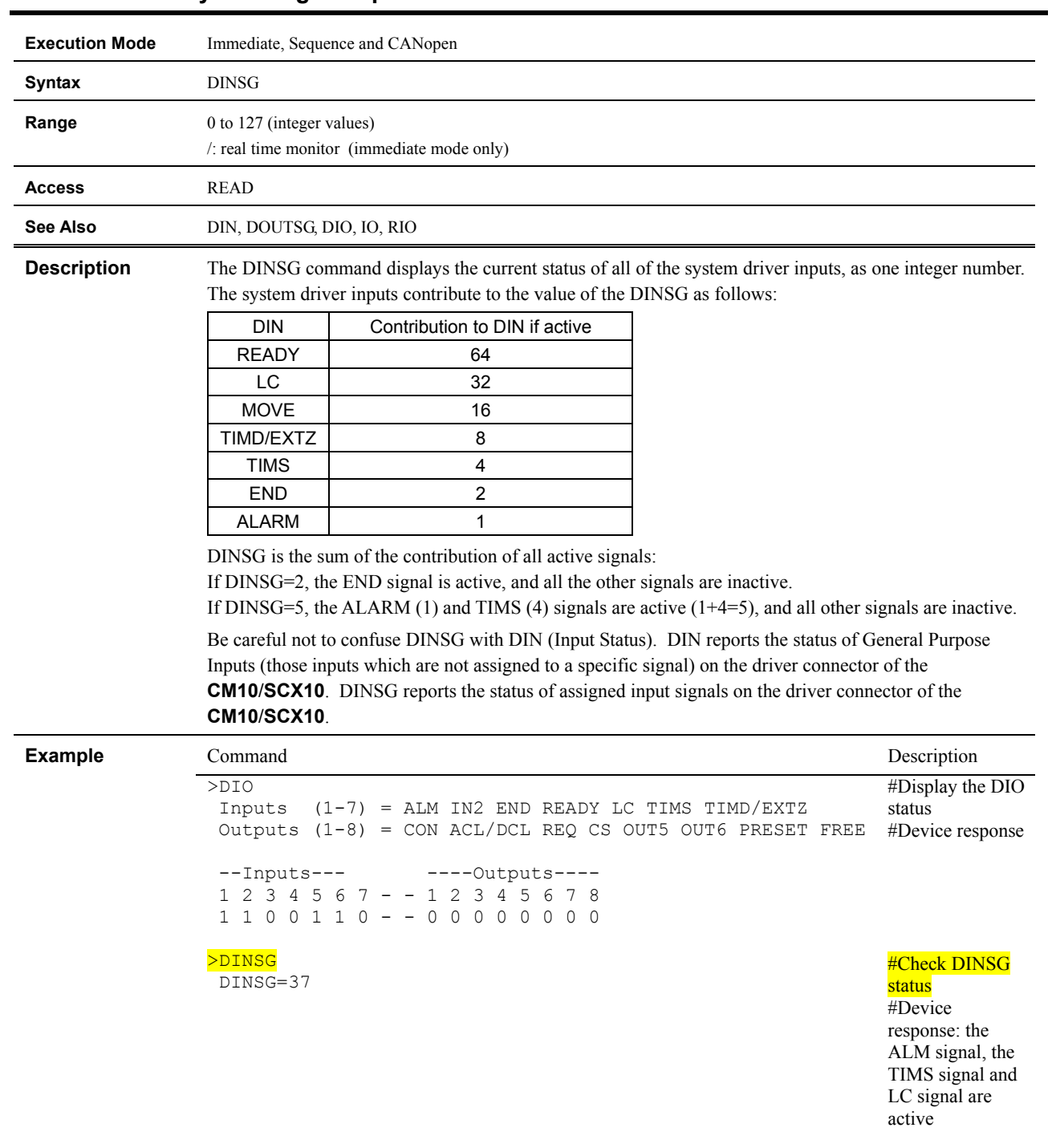

# **DINSG : Driver System Signal Input Status**

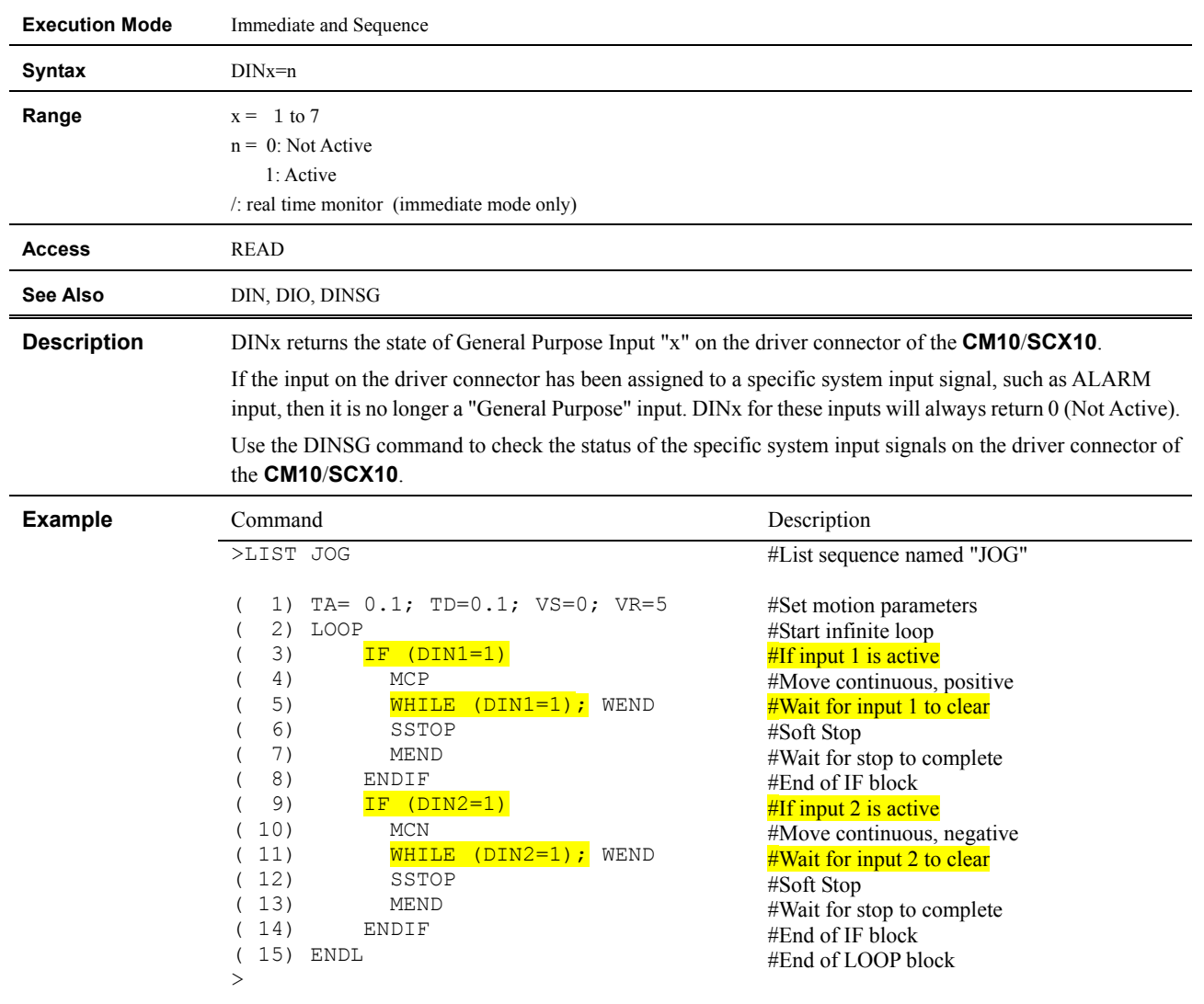

#### **DINx : Driver Individual General Input Status**

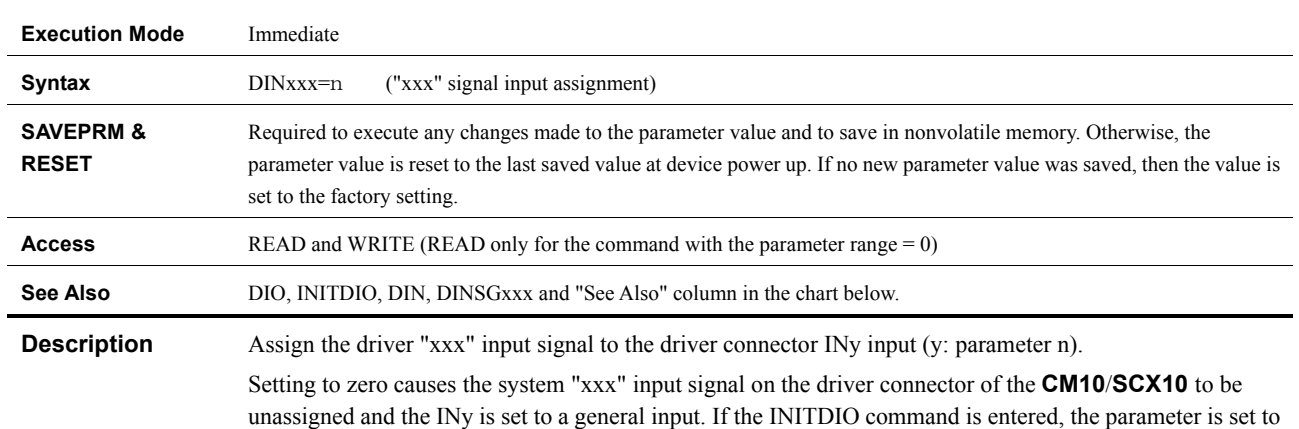

# **DINxxx : Driver "xxx" ALARM Signal Input Assignment**

the factory setting.

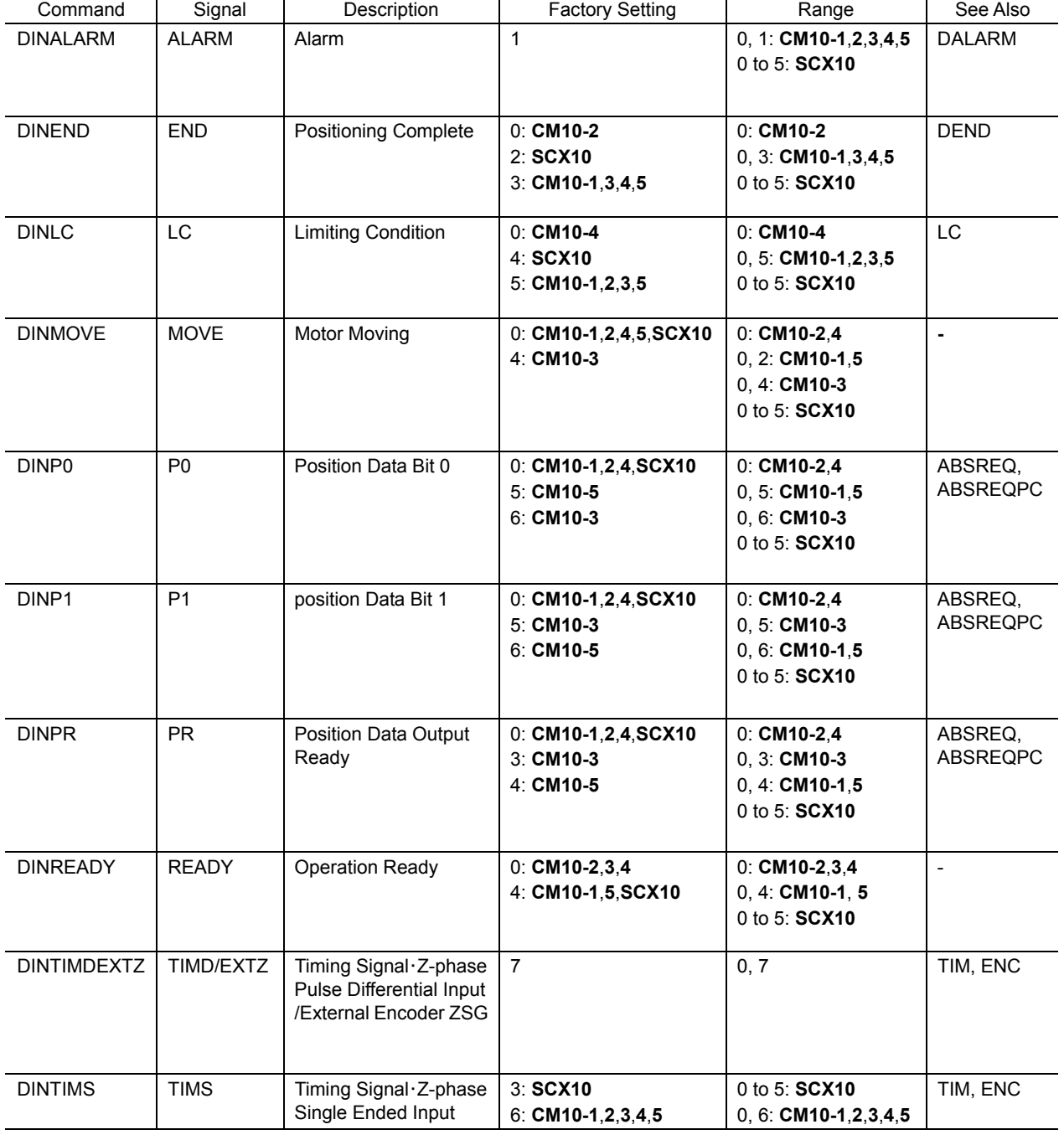

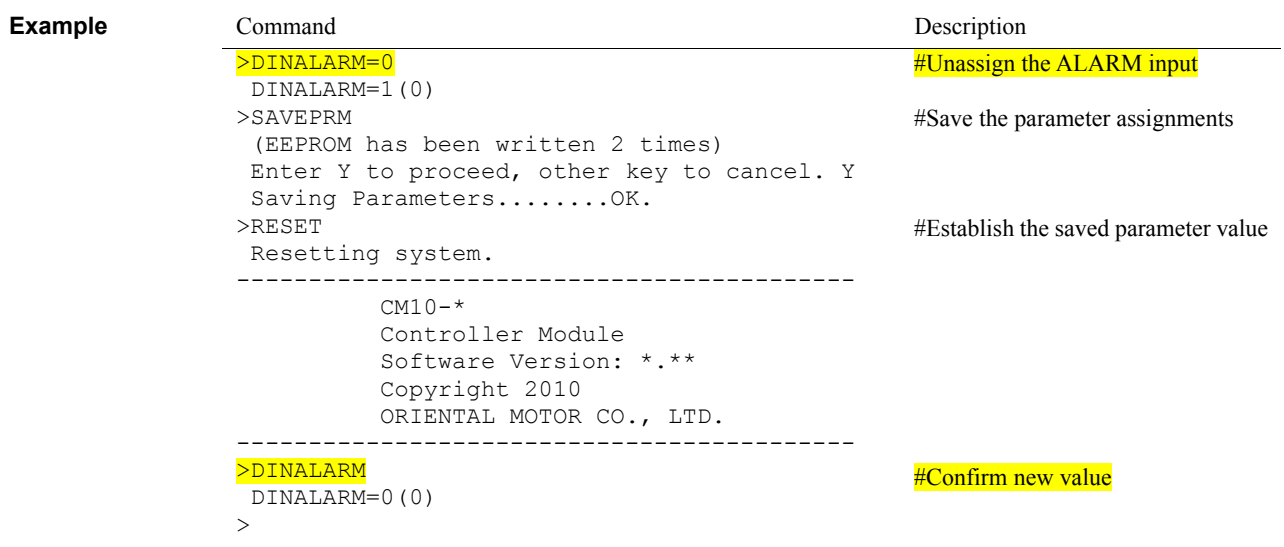

### **DIO : Driver I/O Status**

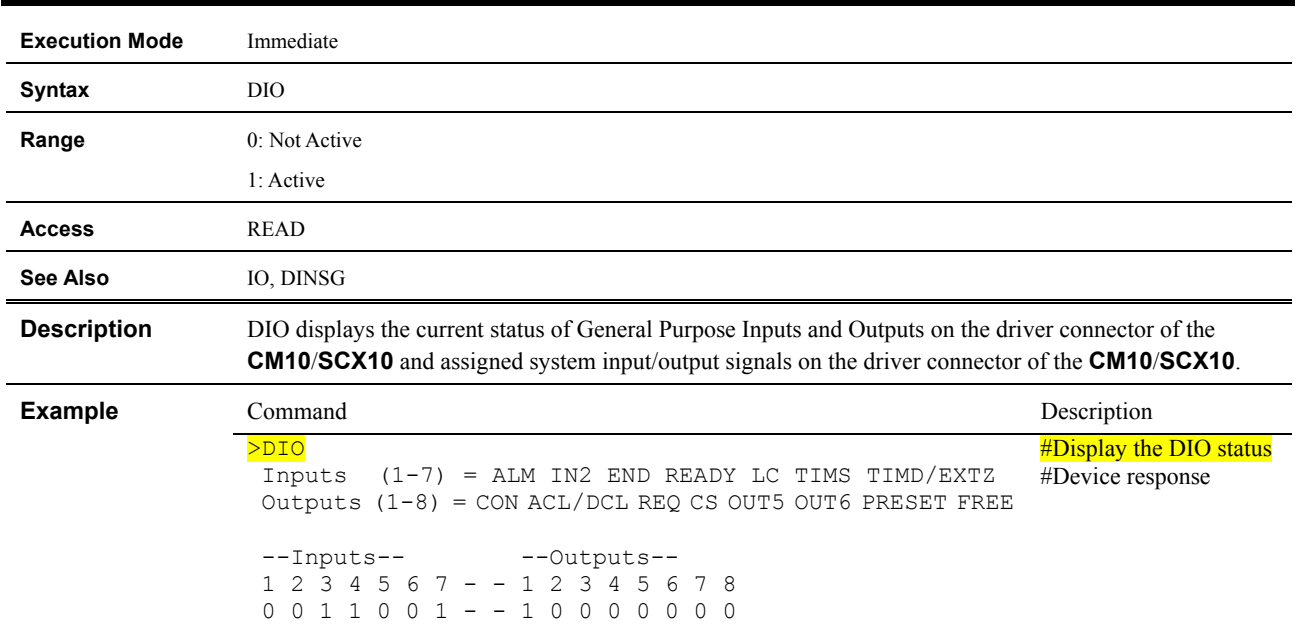

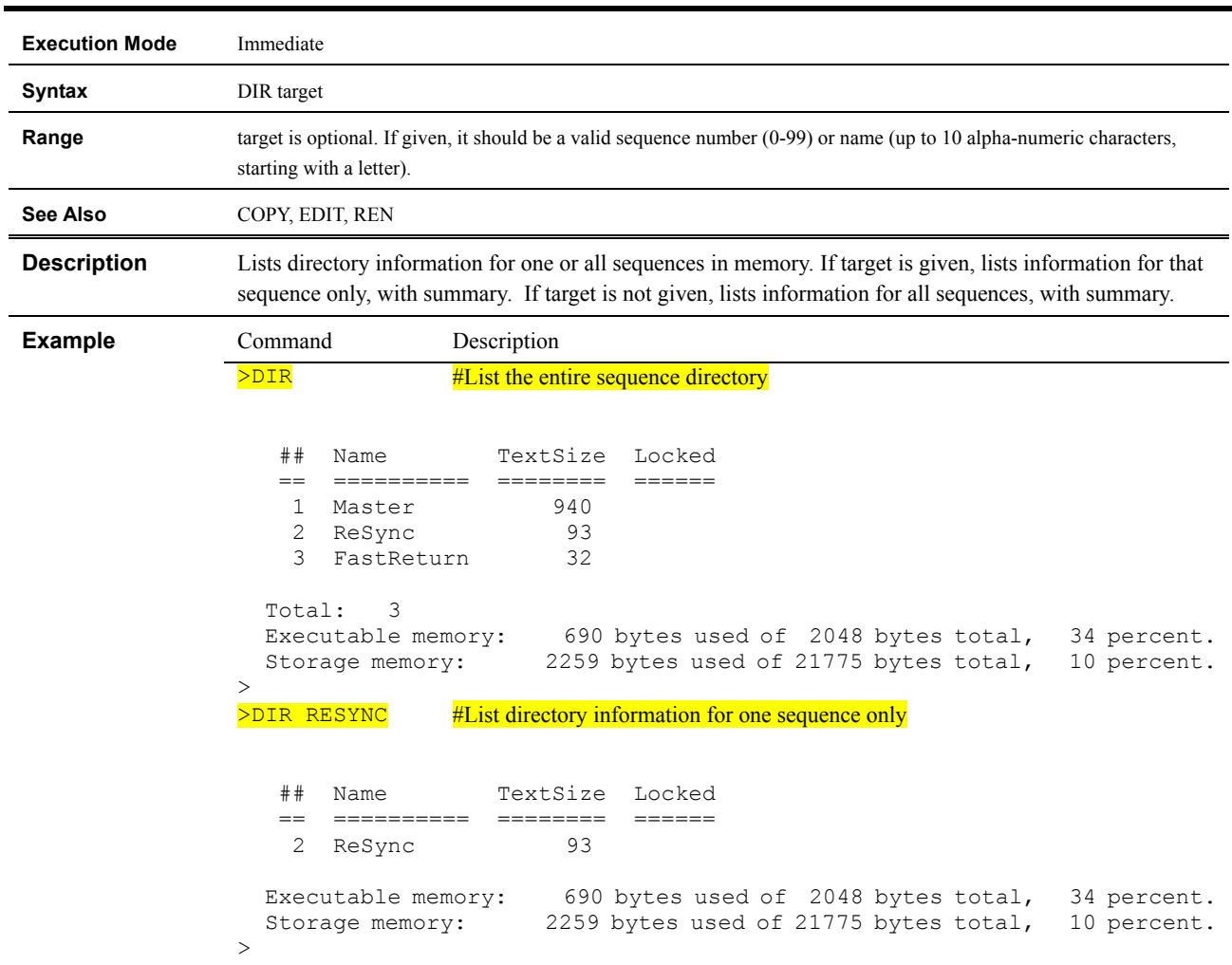

### **DIR : Sequence Directory**

# **DIRINV : Direction Invert**

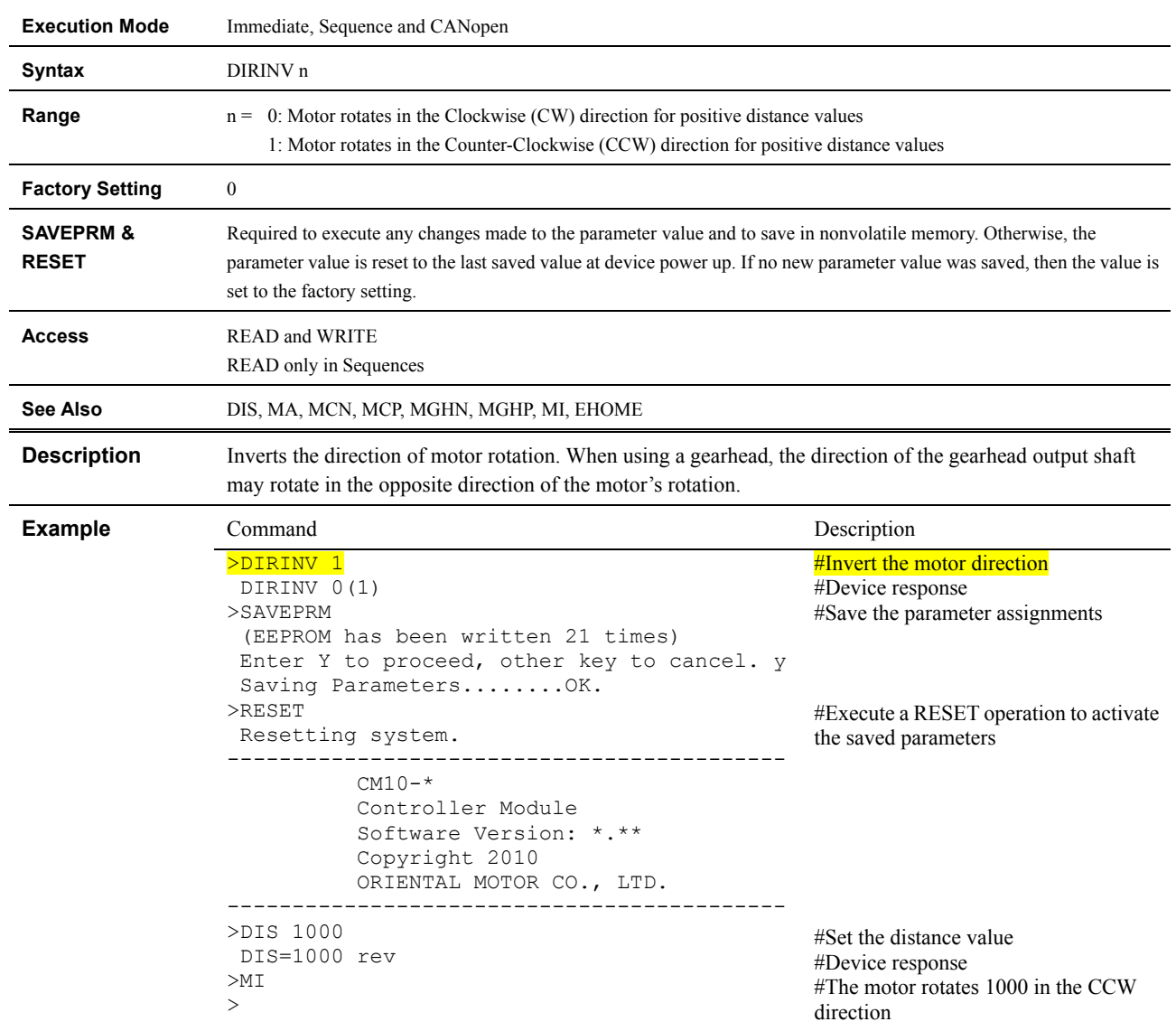

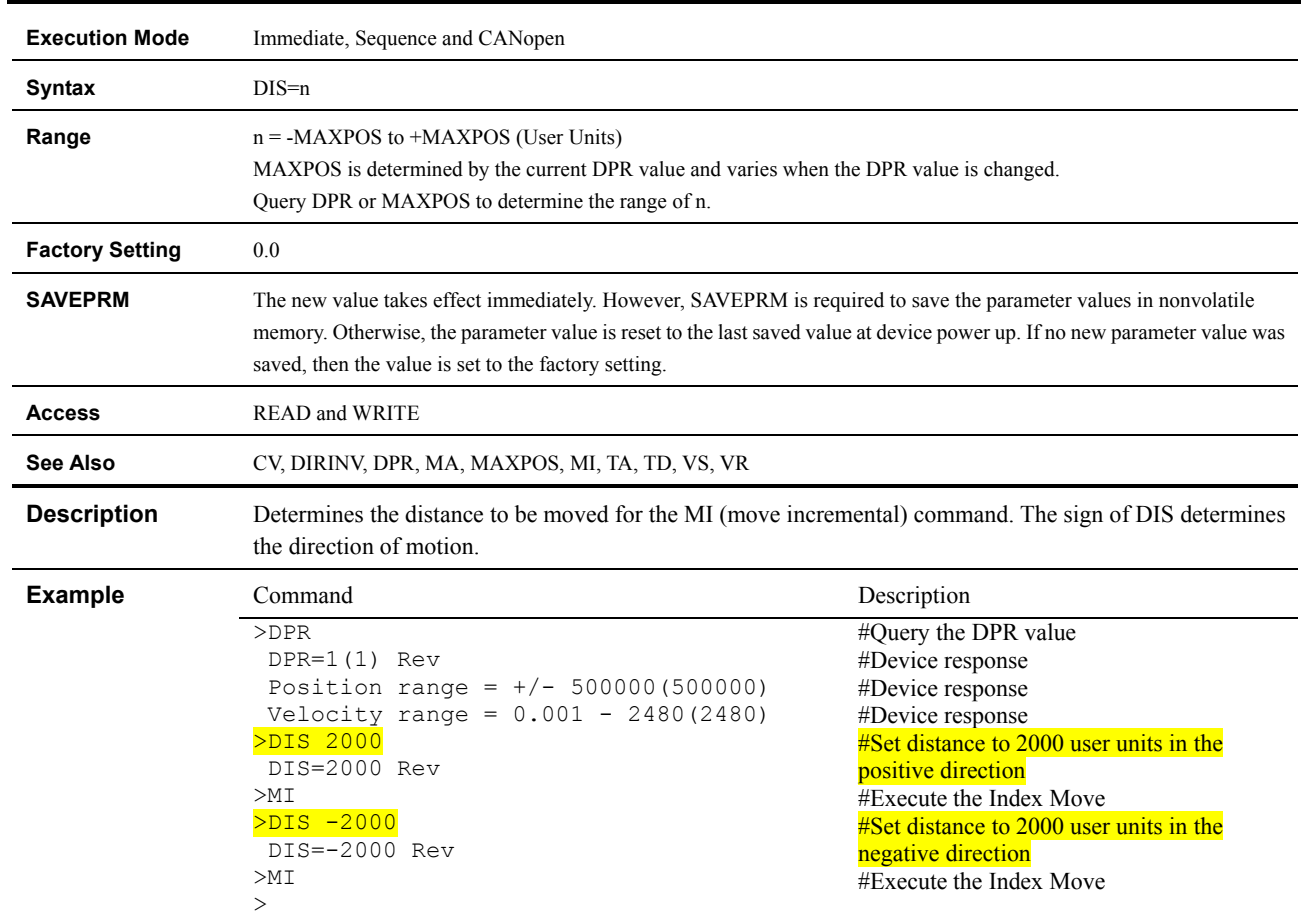

# **DIS : Incremental Motion Distance**
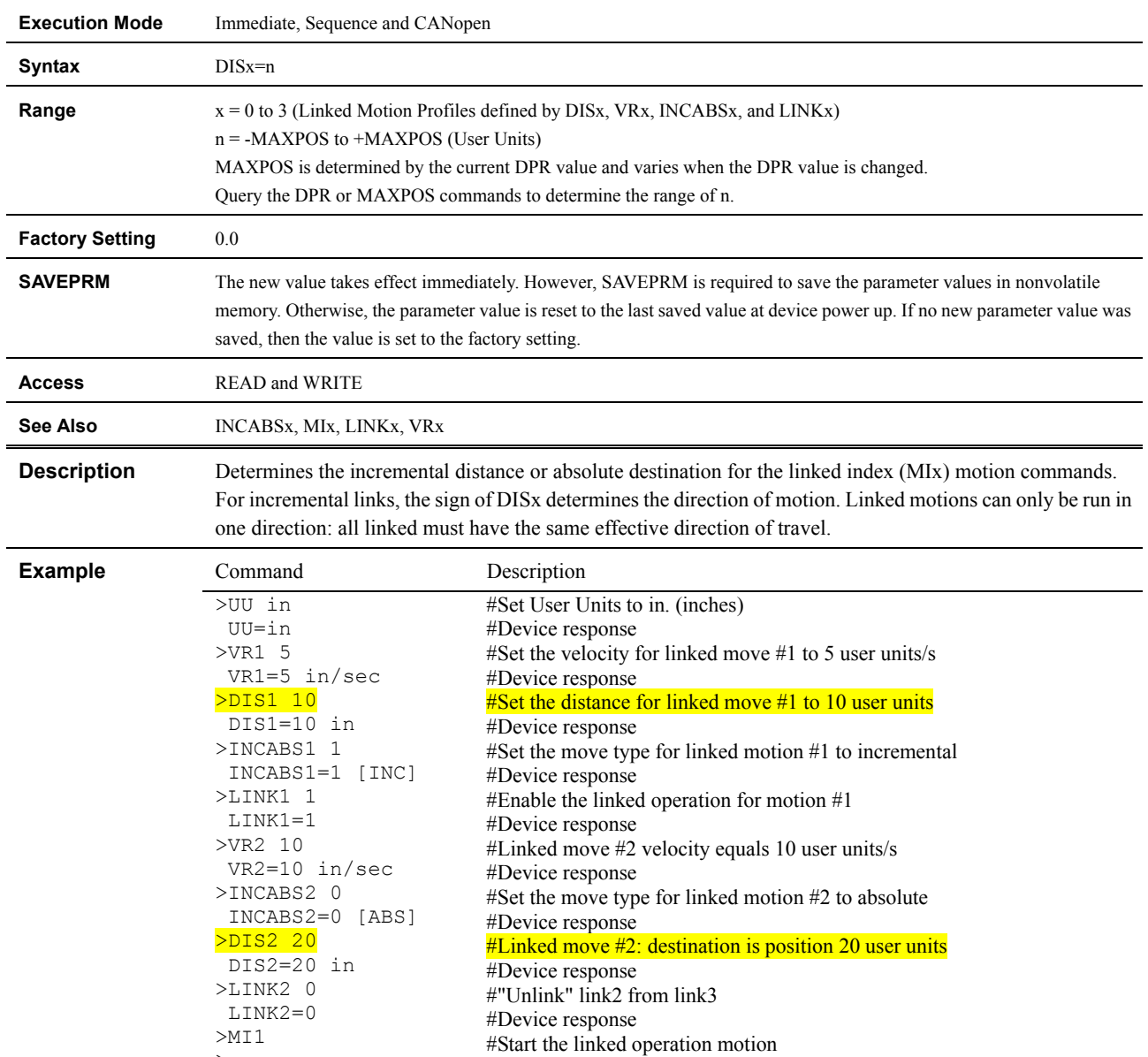

### **DISx : Linked Motion Distance or Destination**

>

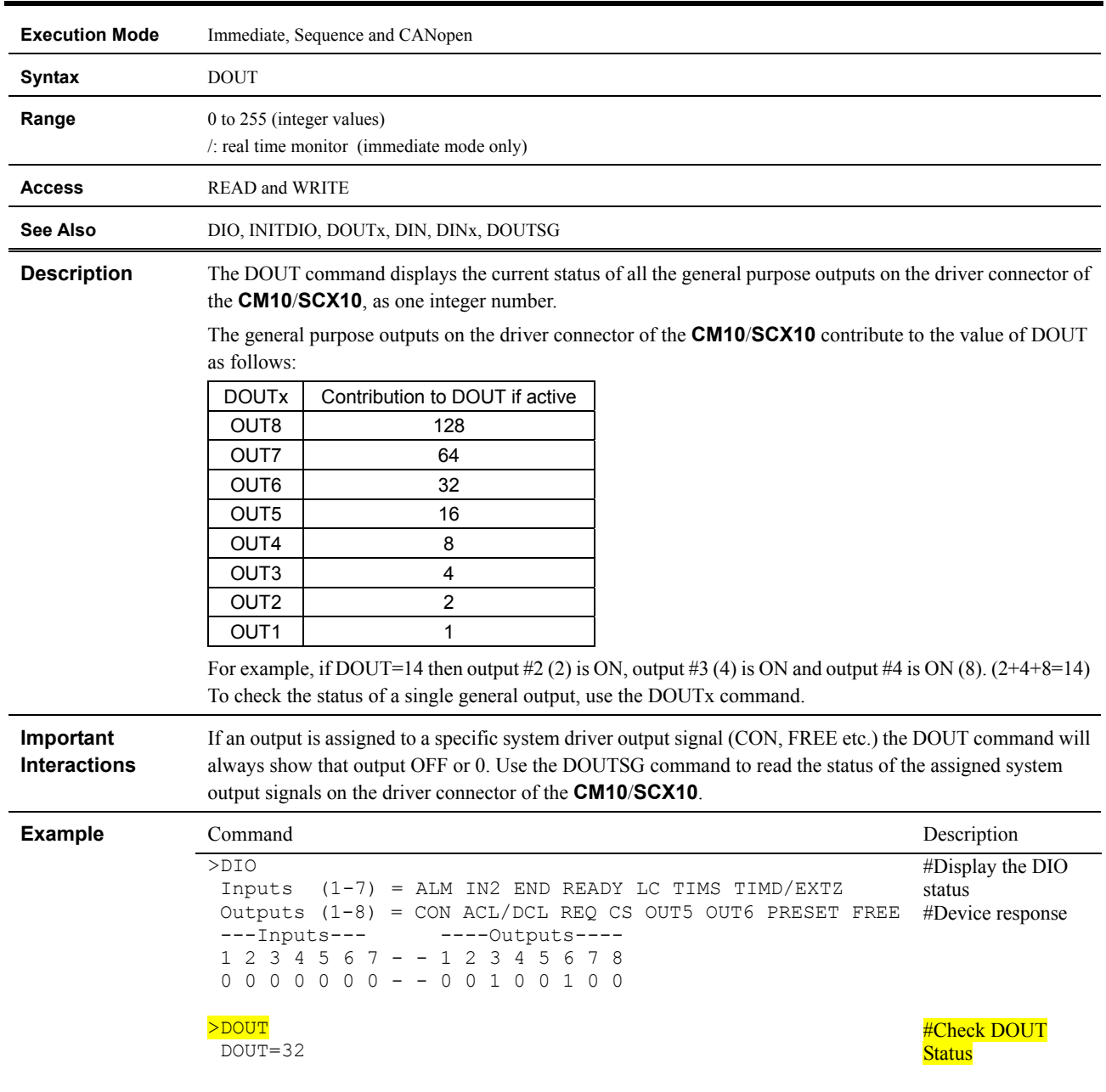

# **DOUT : Driver System Output Status**

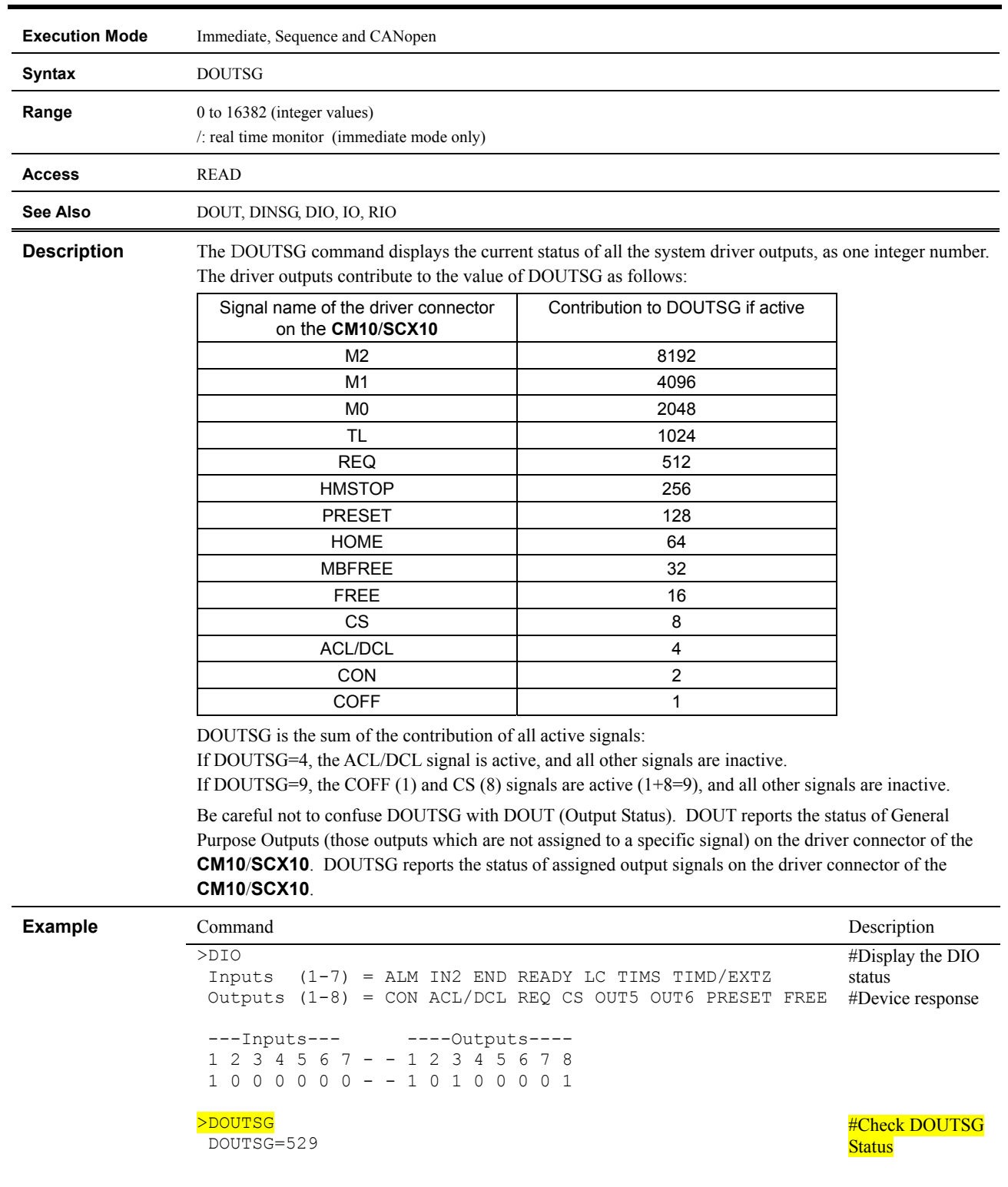

# **DOUTSG : System Driver Output Status**

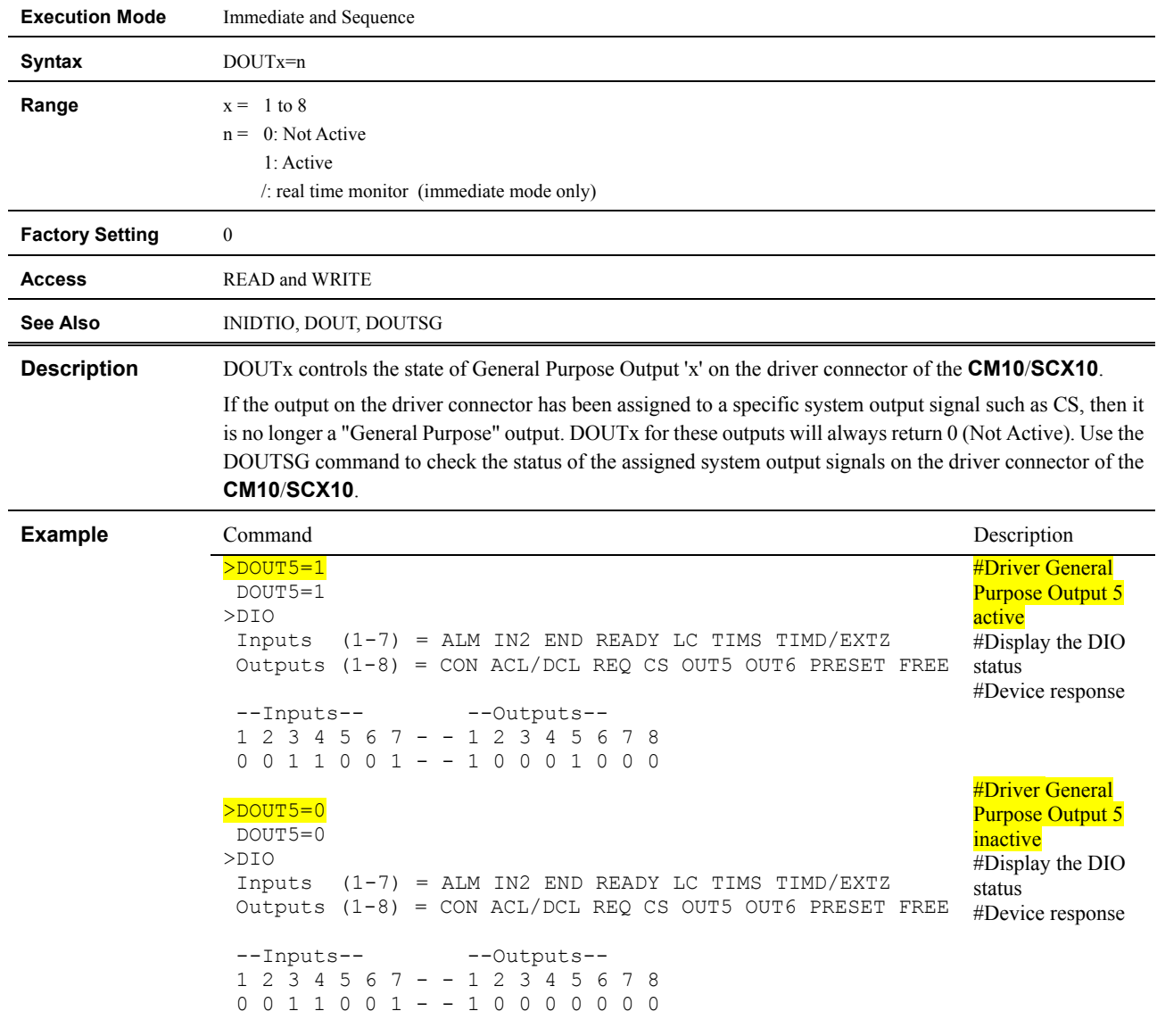

# **DOUTx : Driver Individual General Output Control**

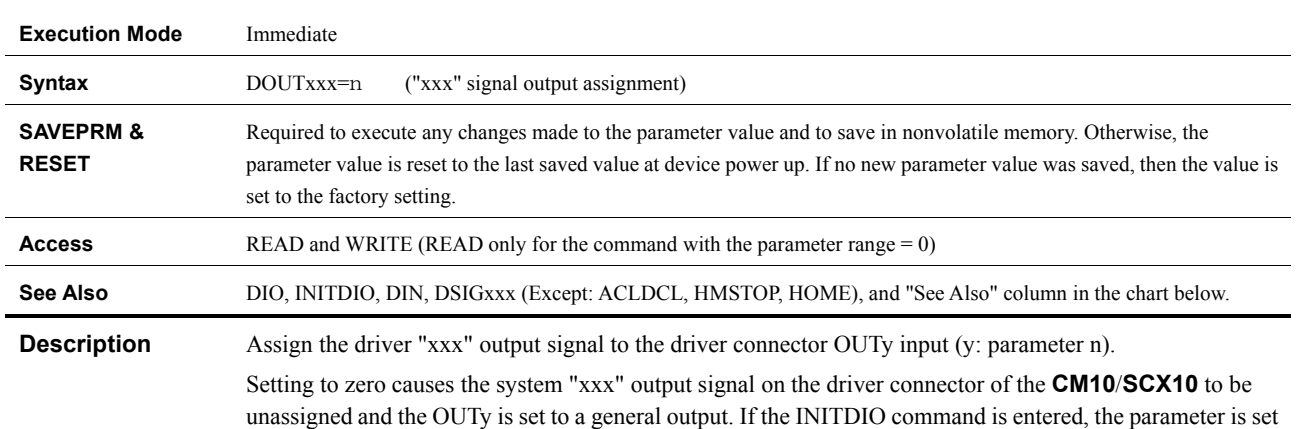

# **DOUTxxx : Driver "xxx" ALARM Signal Output Assignment**

to the factory setting.

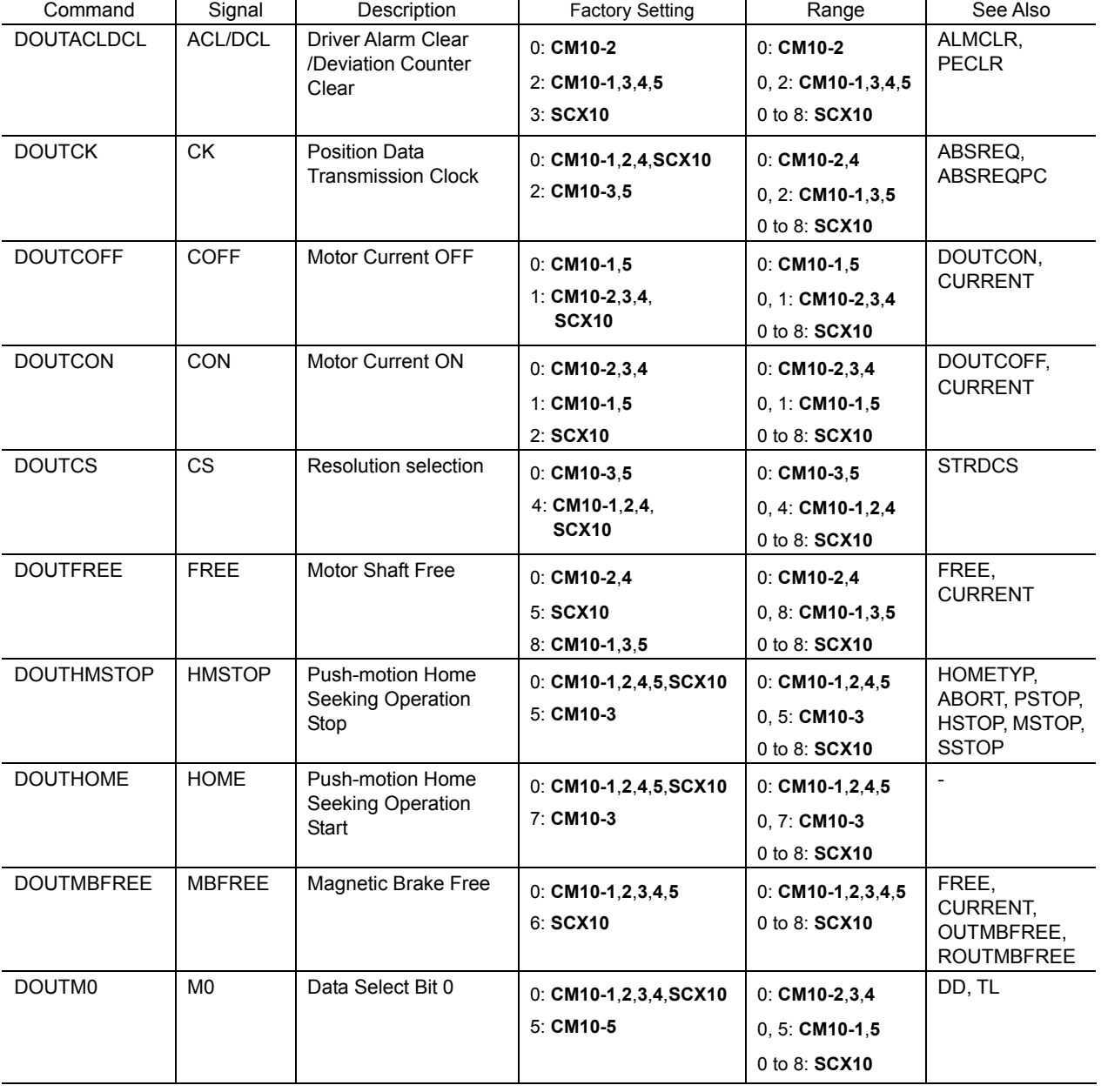

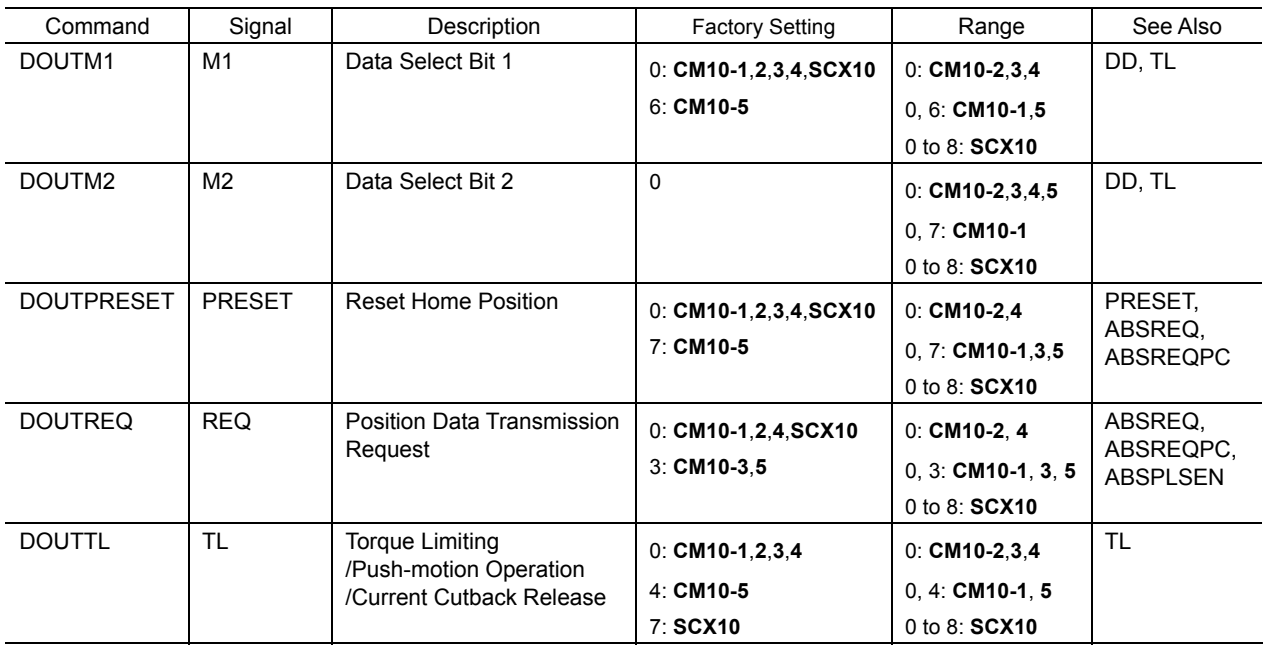

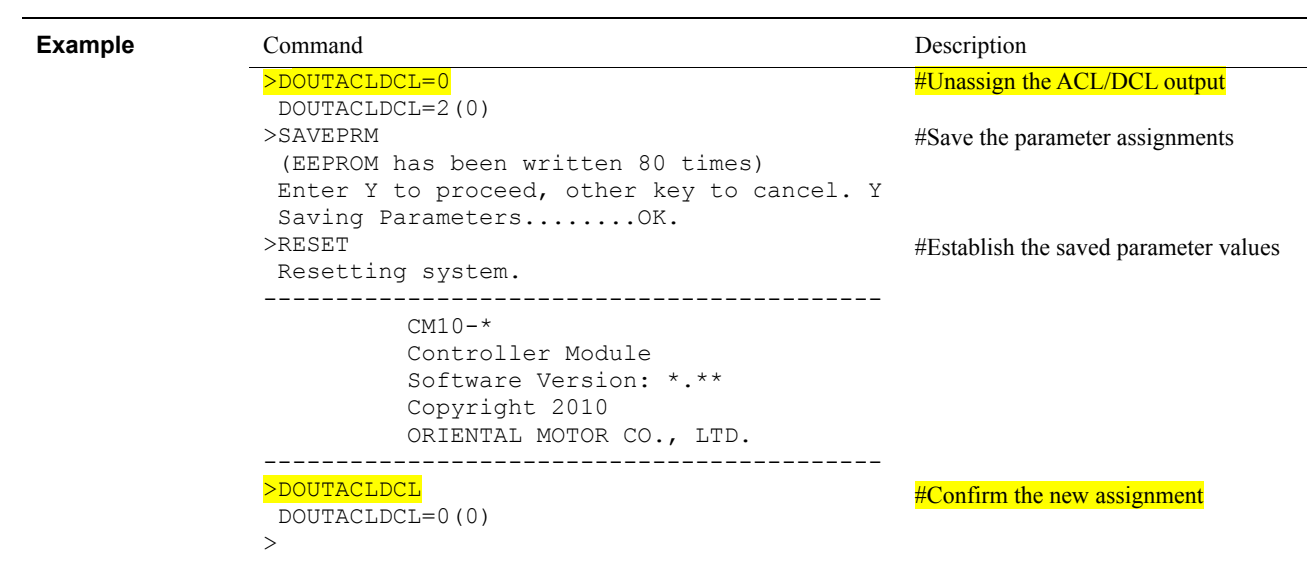

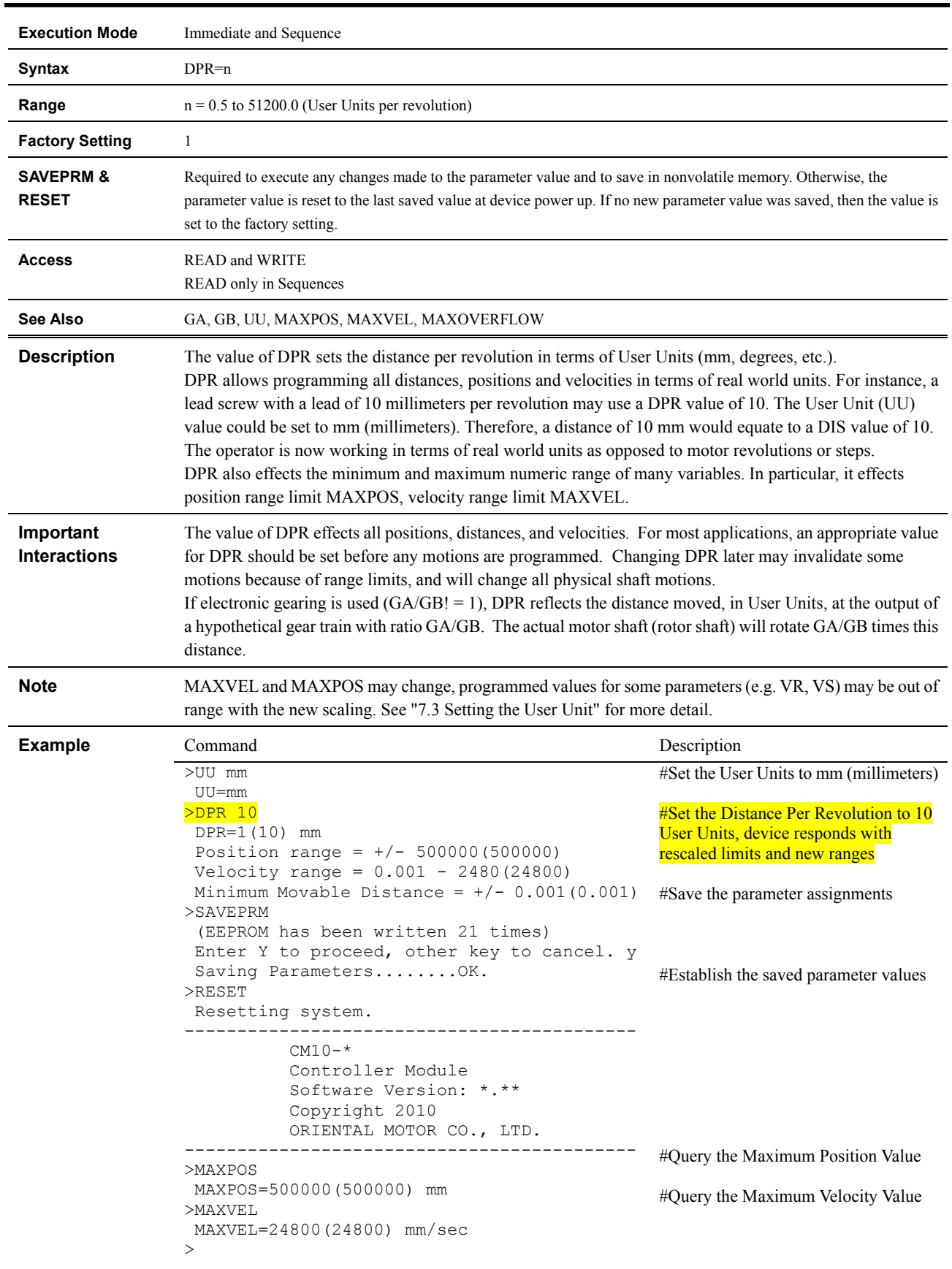

### **DPR : Distance Per Revolution**

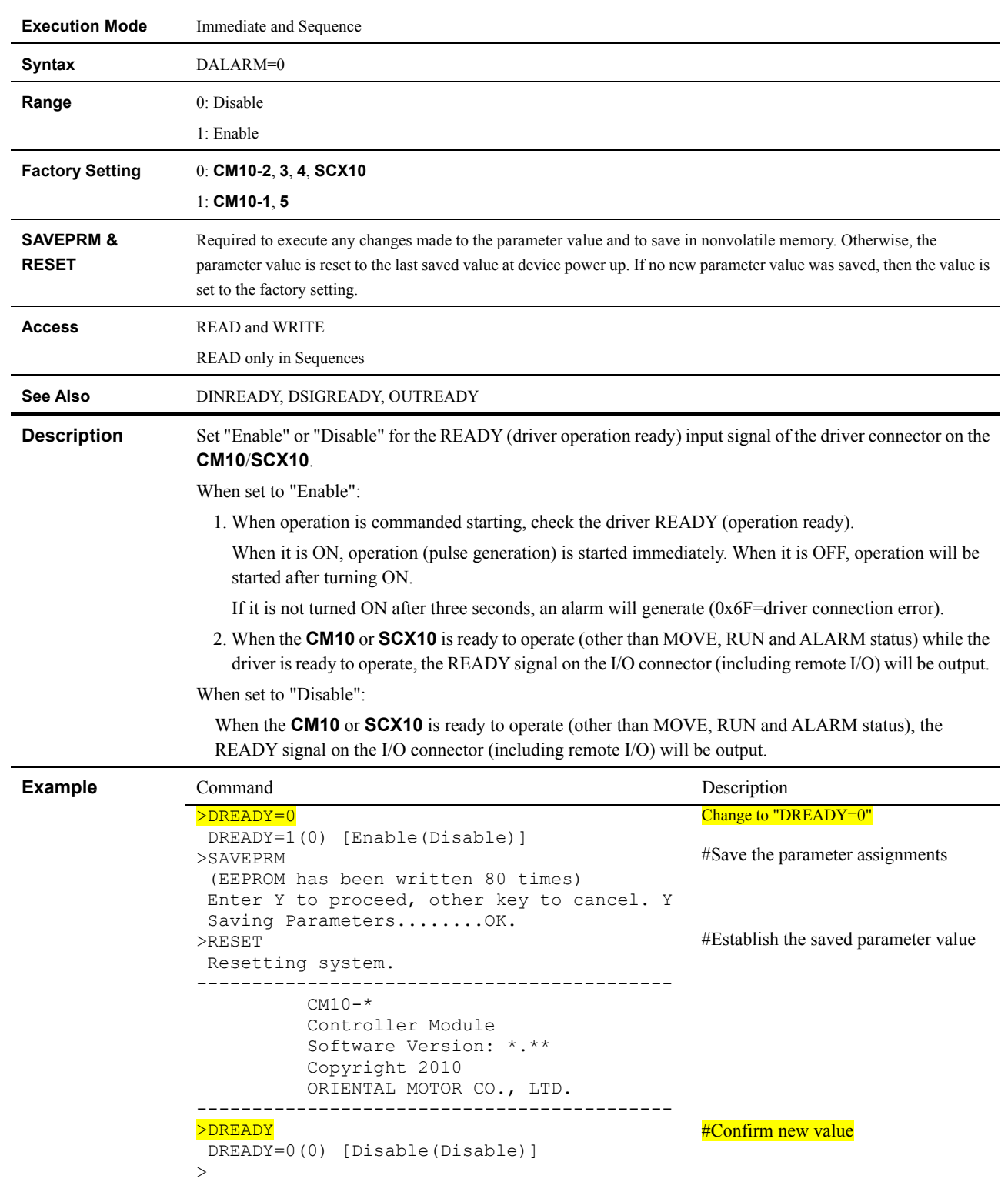

# **DREADY : Driver READY (operation ready) Signal Enable**

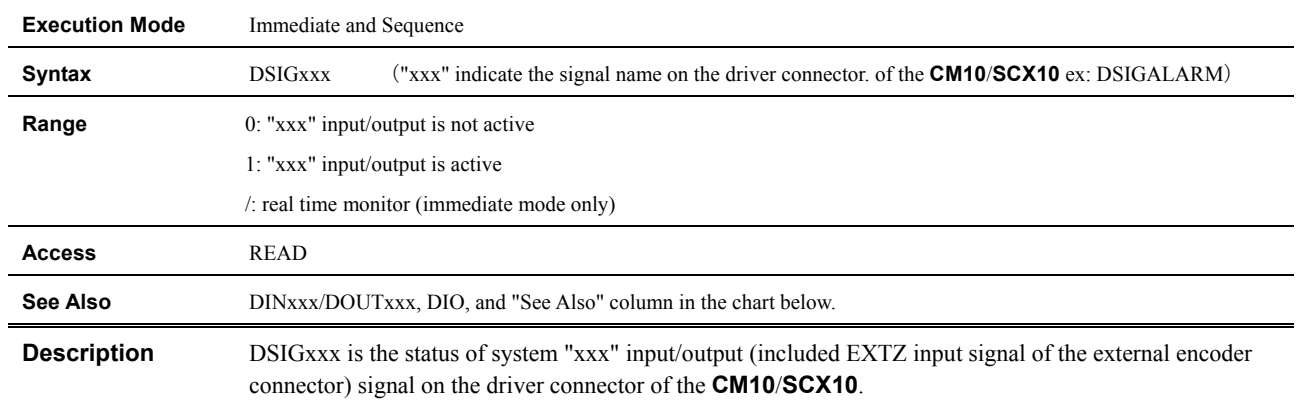

#### **DSIGxxx : Status For Driver "xxx" Input Signal / Driver "xxx" Output Signal**

DSIGxxx becomes "0 (zero)" when not active, while DSIGxxx becomes "1" when active. Only the status of system "xxx" output signal is shown even when it is not assigned.

 $<$ Input $>$ 

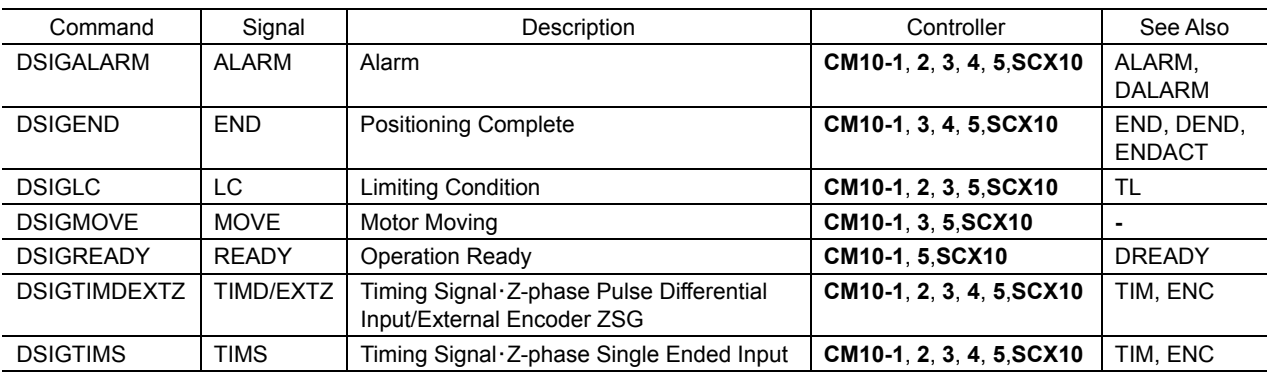

DSIGTIMDEXTZ is the status of system TIMD/EXTZ (timing) input signal.

The DSIGTIMDEXTZ indicates the timing signal TIMD on the driver connector of the **CM10**/**SCX10** or the Z signal on the encoder connector, as selected by the ENC parameter.

Signal Flow Path

Timing signal・Z-phase pulse differential input TIMD-----1

**ENC-**-------DSIGTIMDEXTZ

External encoder Z EXTZ-----2

<Output>

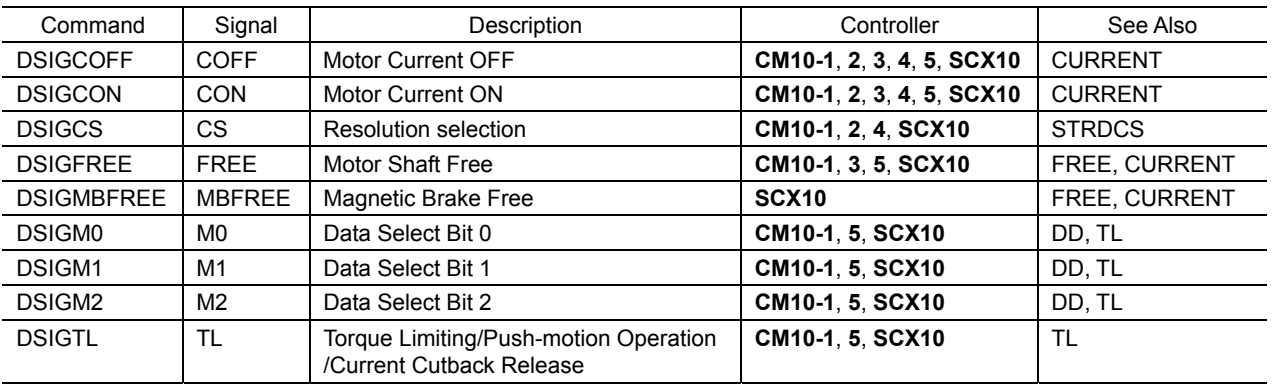

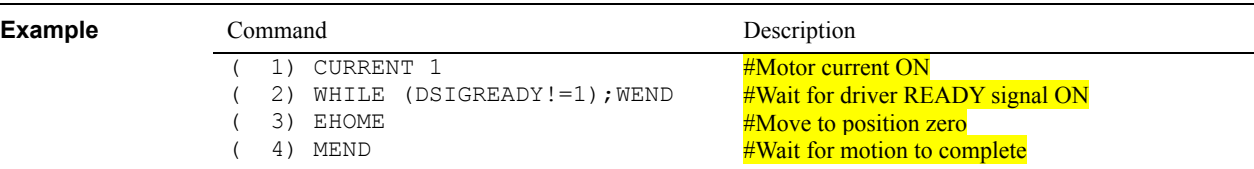

#### **EC : Encoder Count**

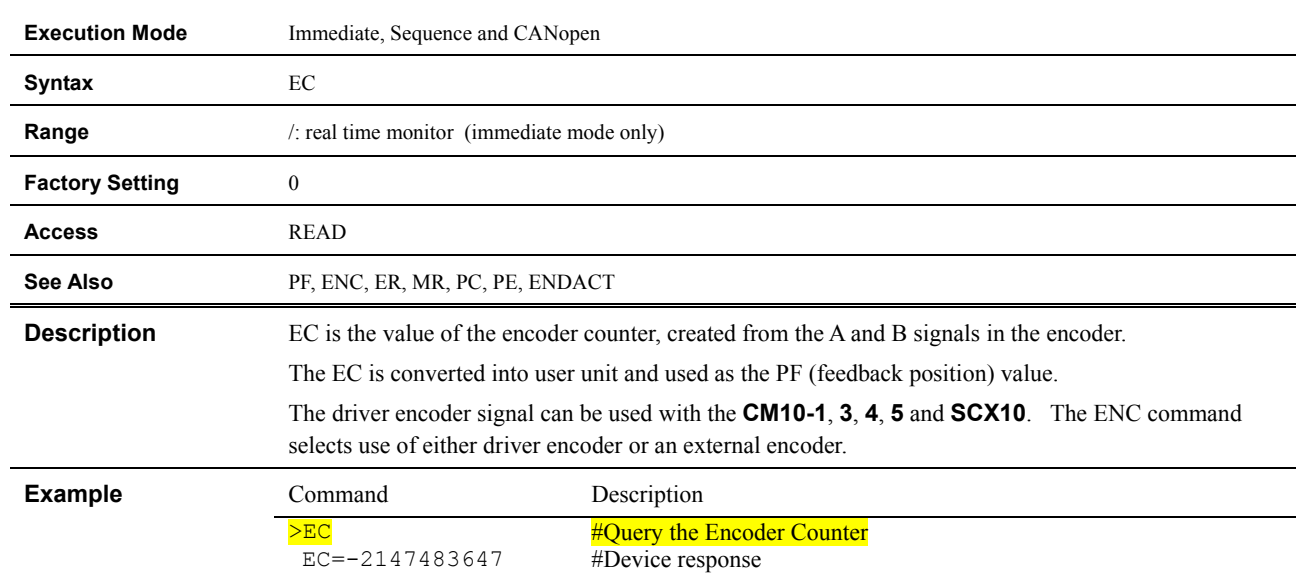

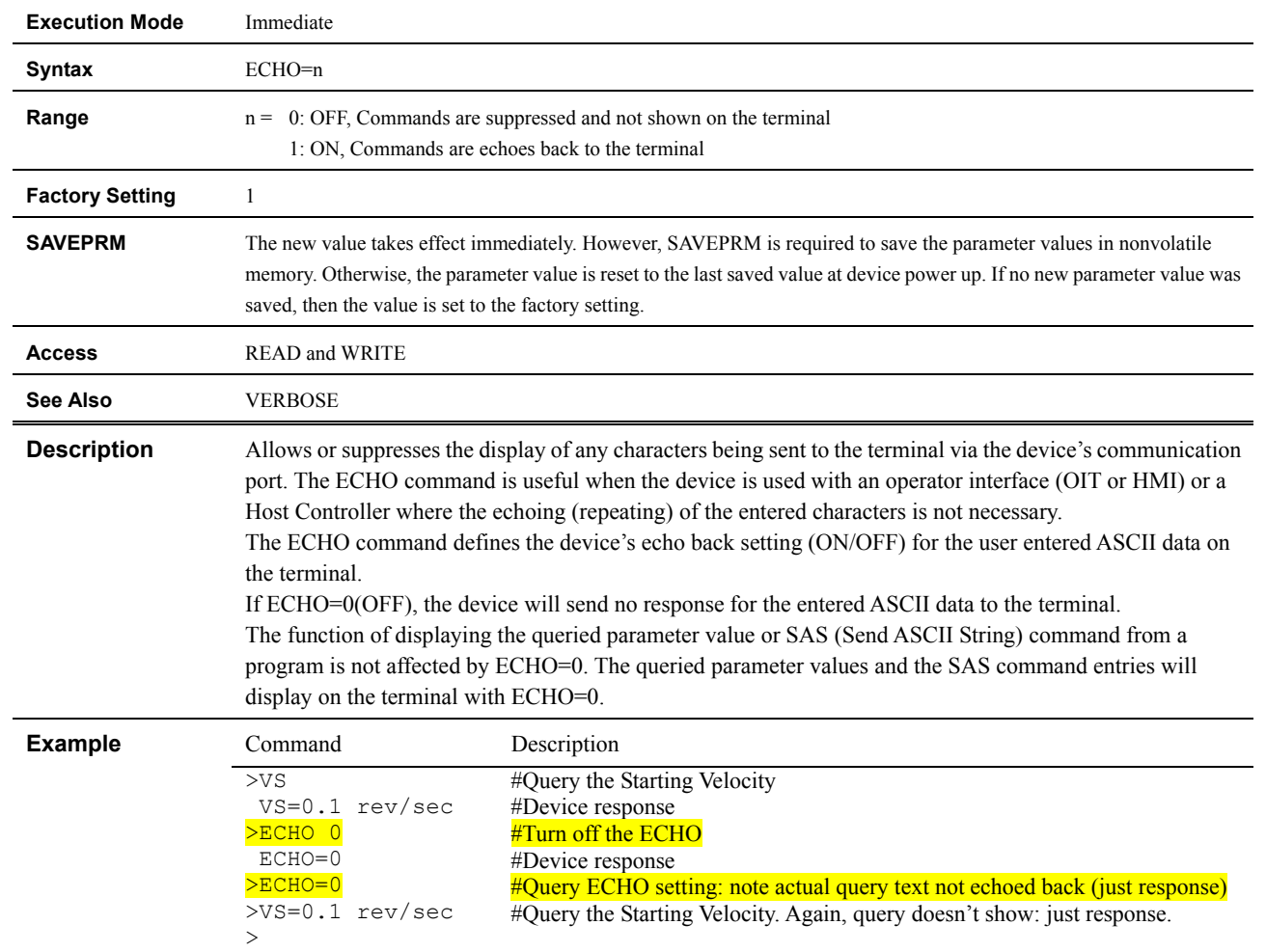

### **ECHO : Communications Echo Control**

#### **EDIT : Edit Sequence**

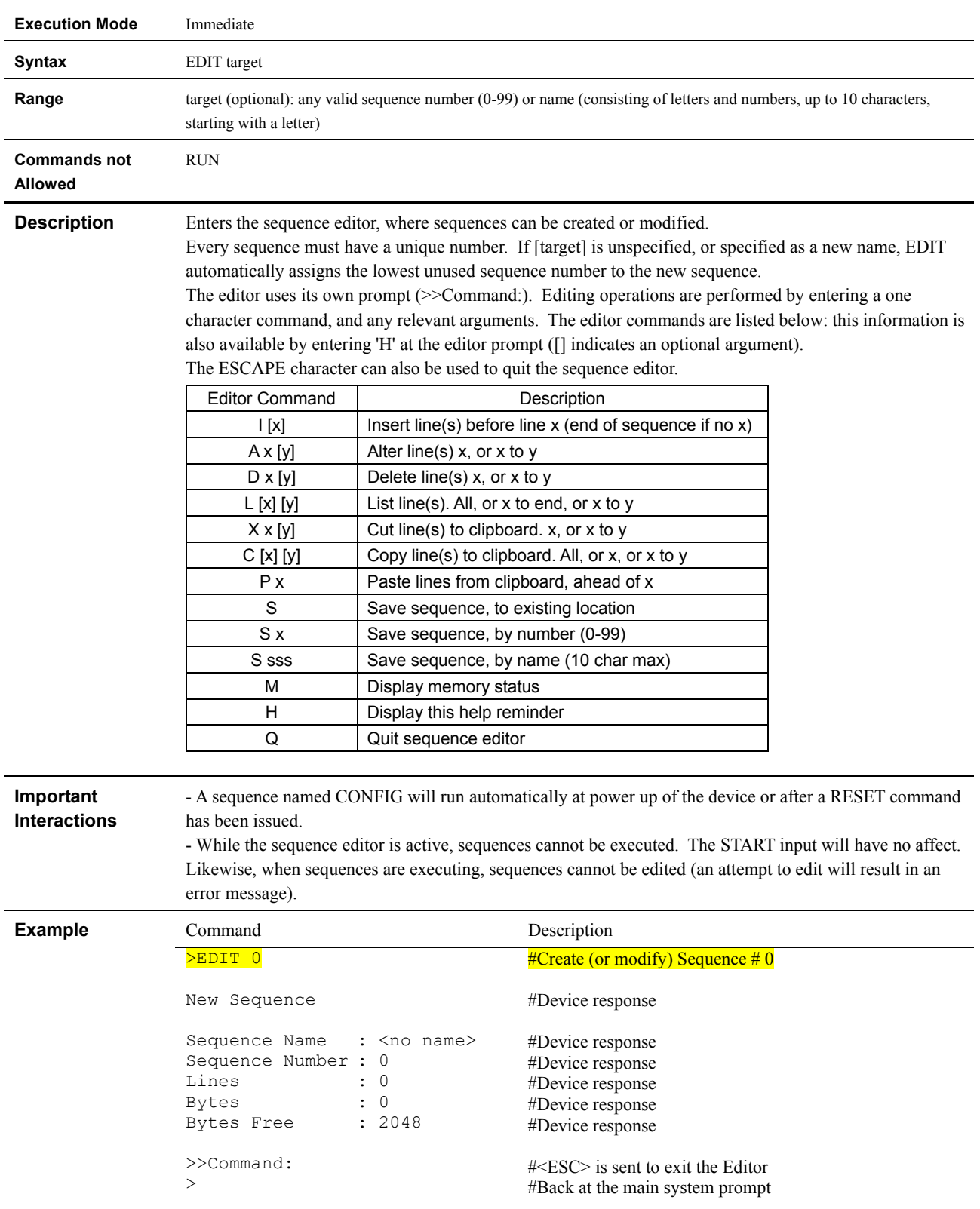

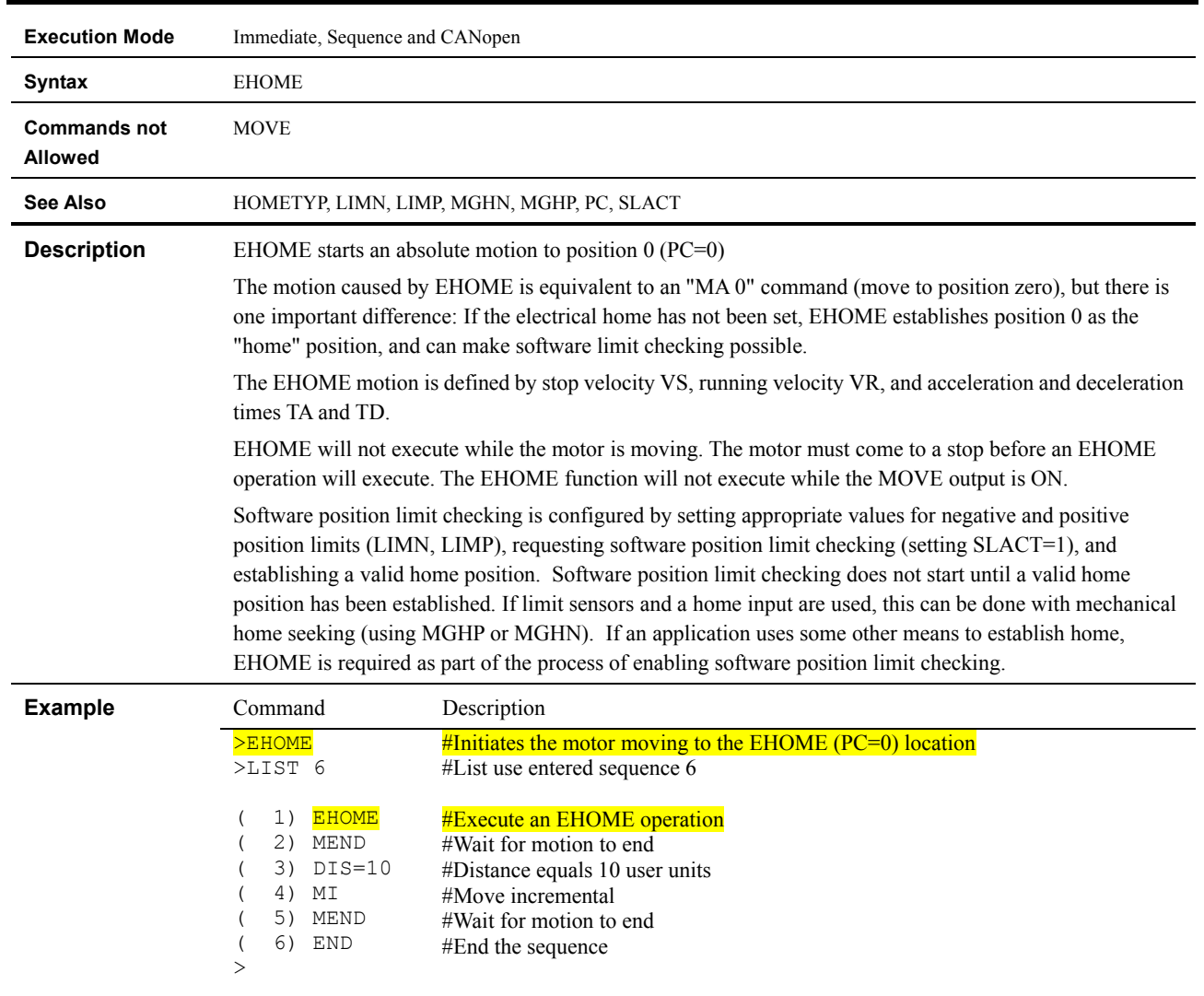

### **EHOME : Return to Electrical Home**

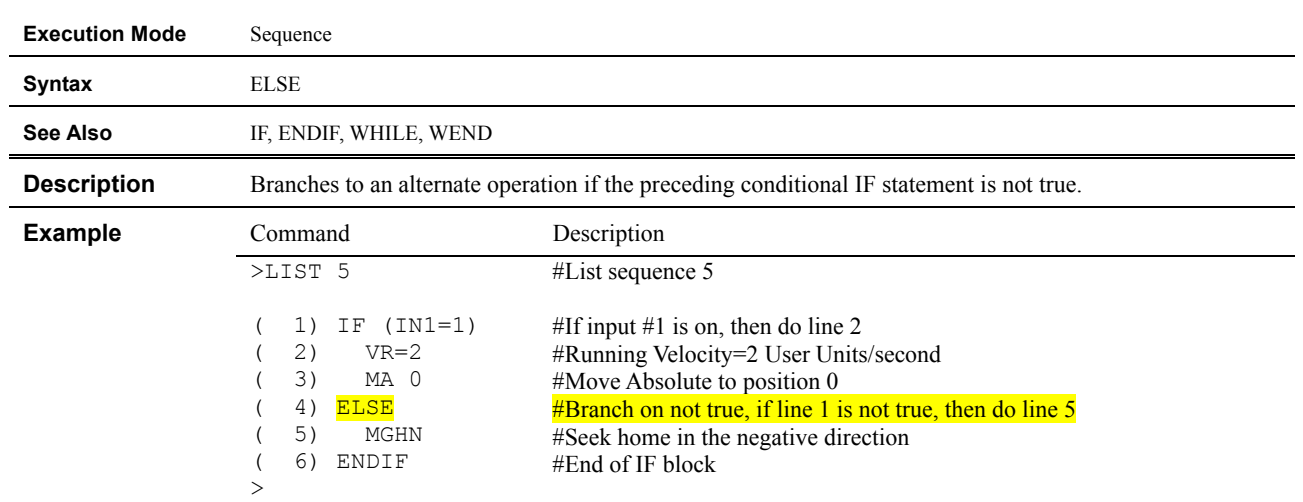

# **ELSE : Begin ELSE Block: execute if IF is false**

#### **ENC : Encoder Selection**

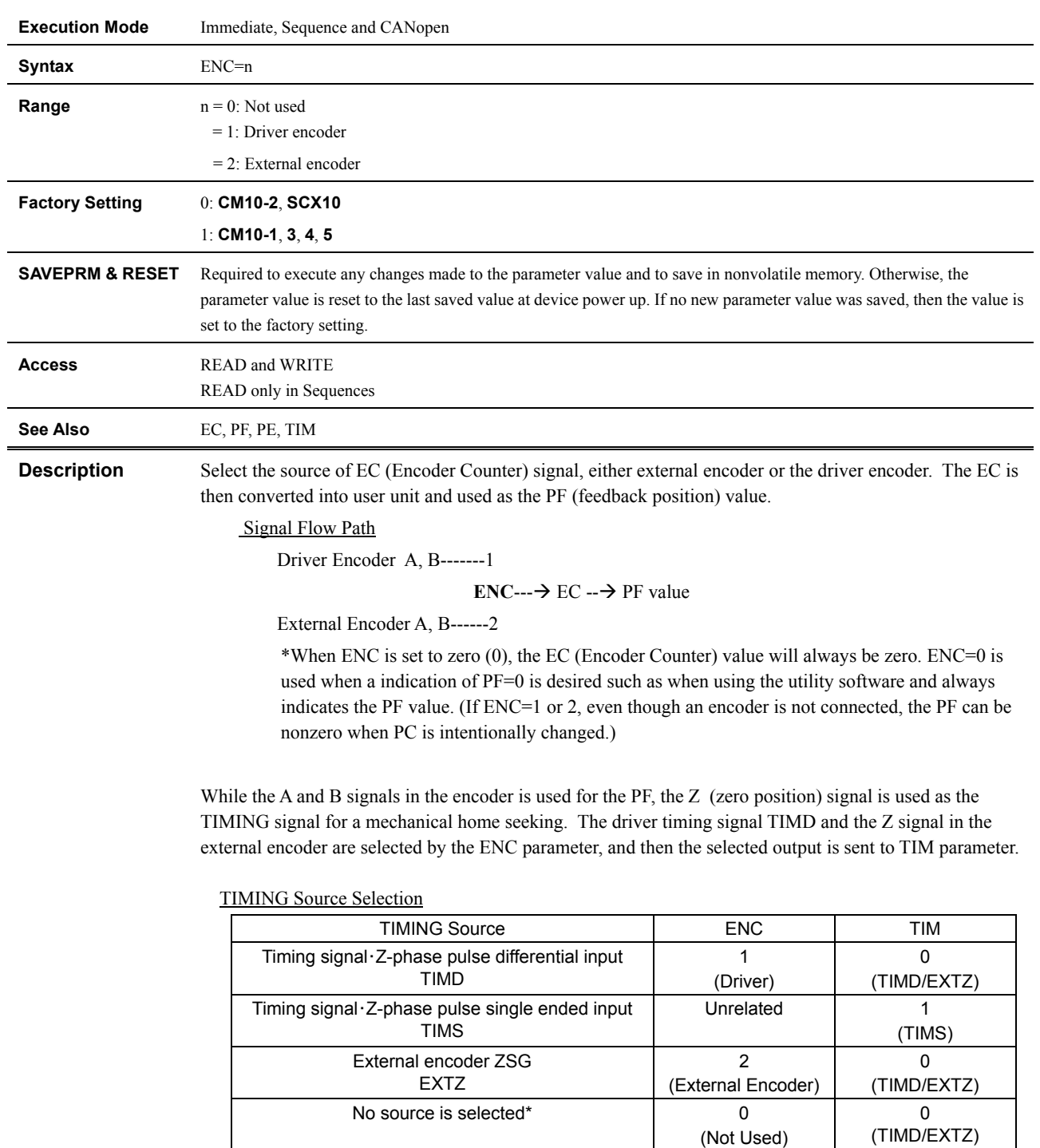

\*If ENC is set to 0 (zero) and TIM is set to 0, the system alarm status will be active when executing MGHN or MGHP command when the home seeking type uses the timing signal.

 $\overline{\phantom{a}}$ 

Signal Flow Path

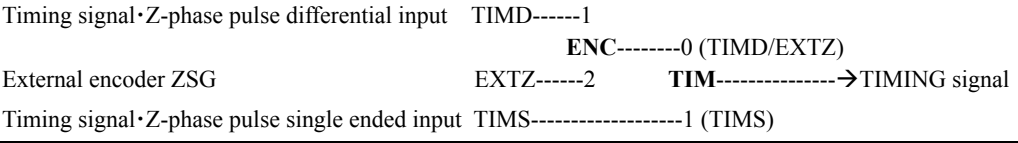

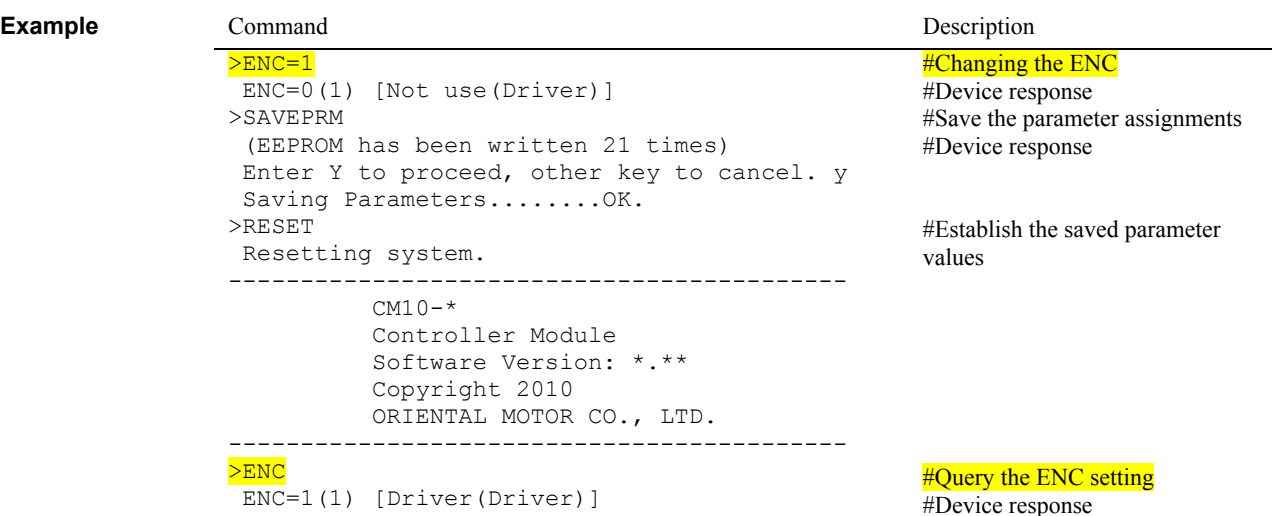

### **END : End Sequence**

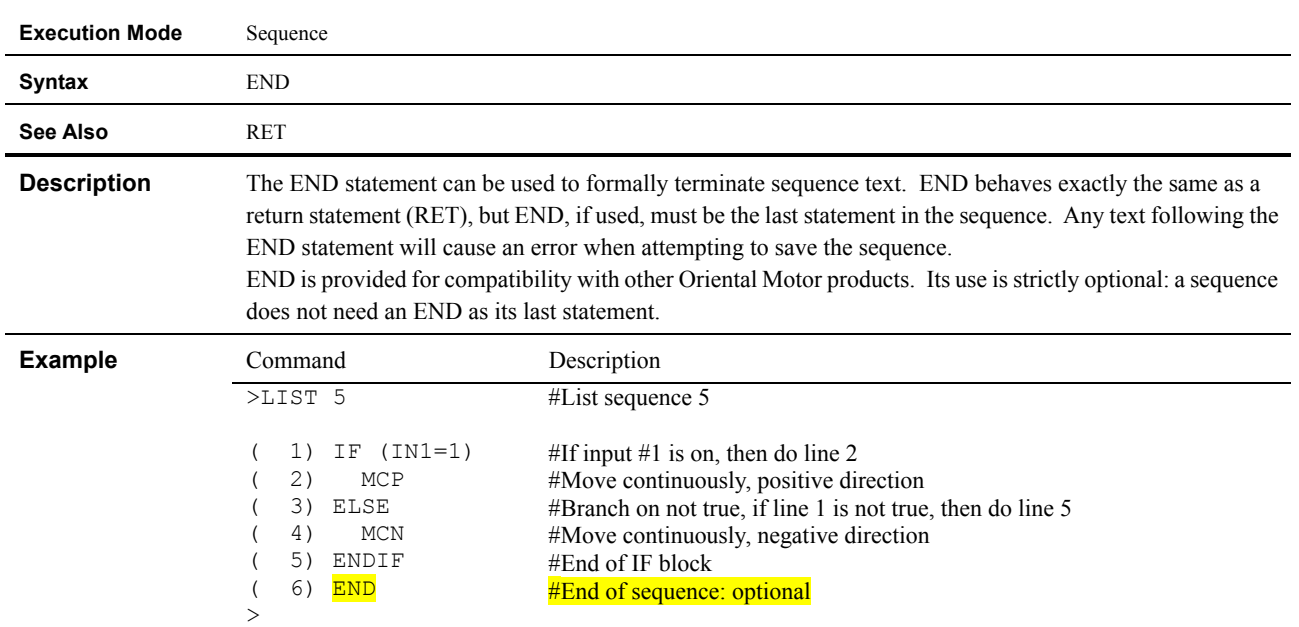

### **ENDACT : System End Action**

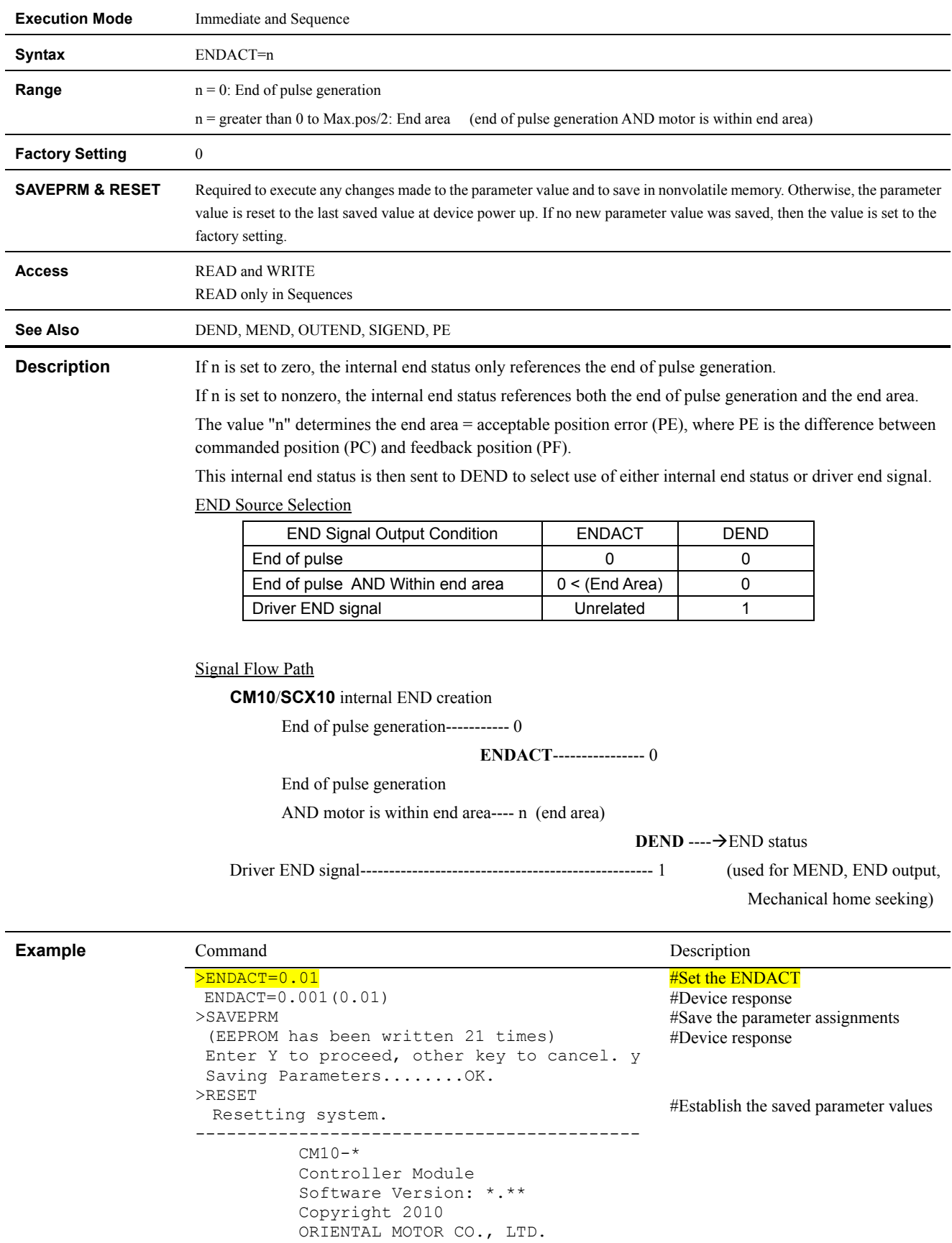

-------------------------------------------

# **ENDIF : End of IF Block**

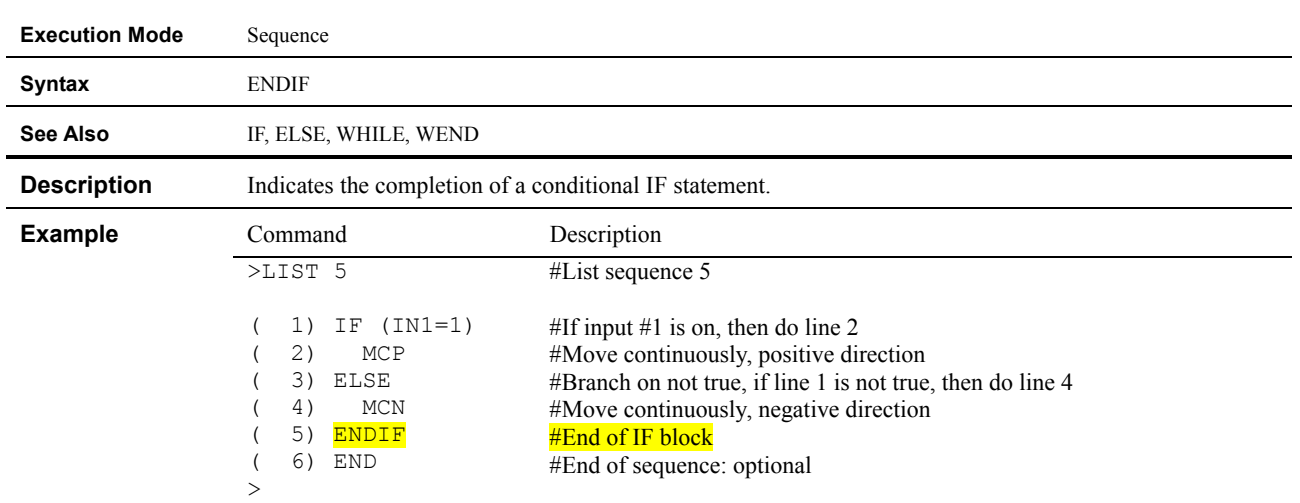

### **ENDL : End of LOOP Block**

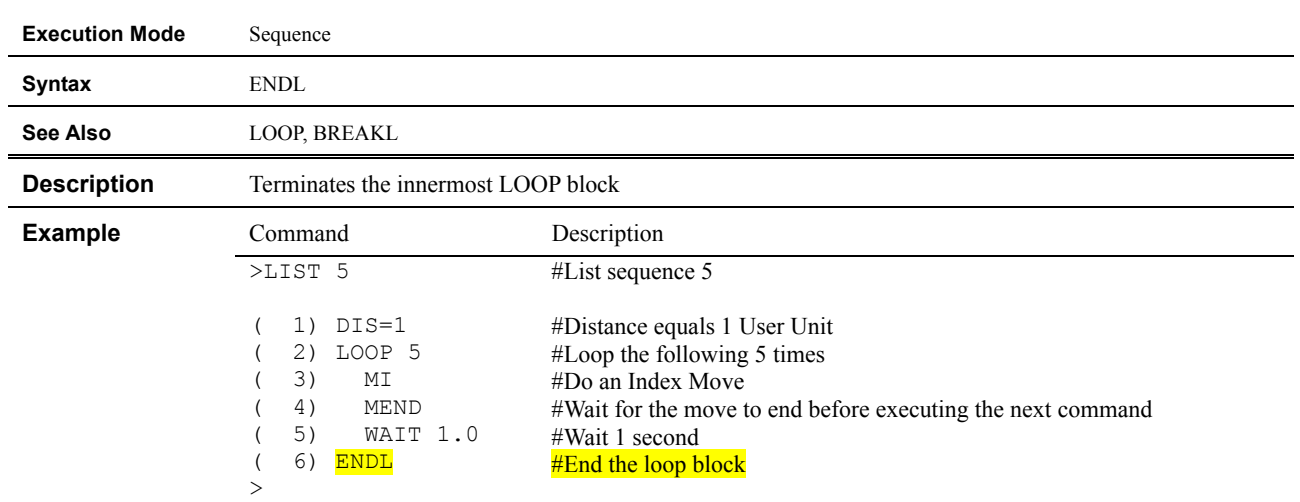

#### **ER : Encoder Resolution**

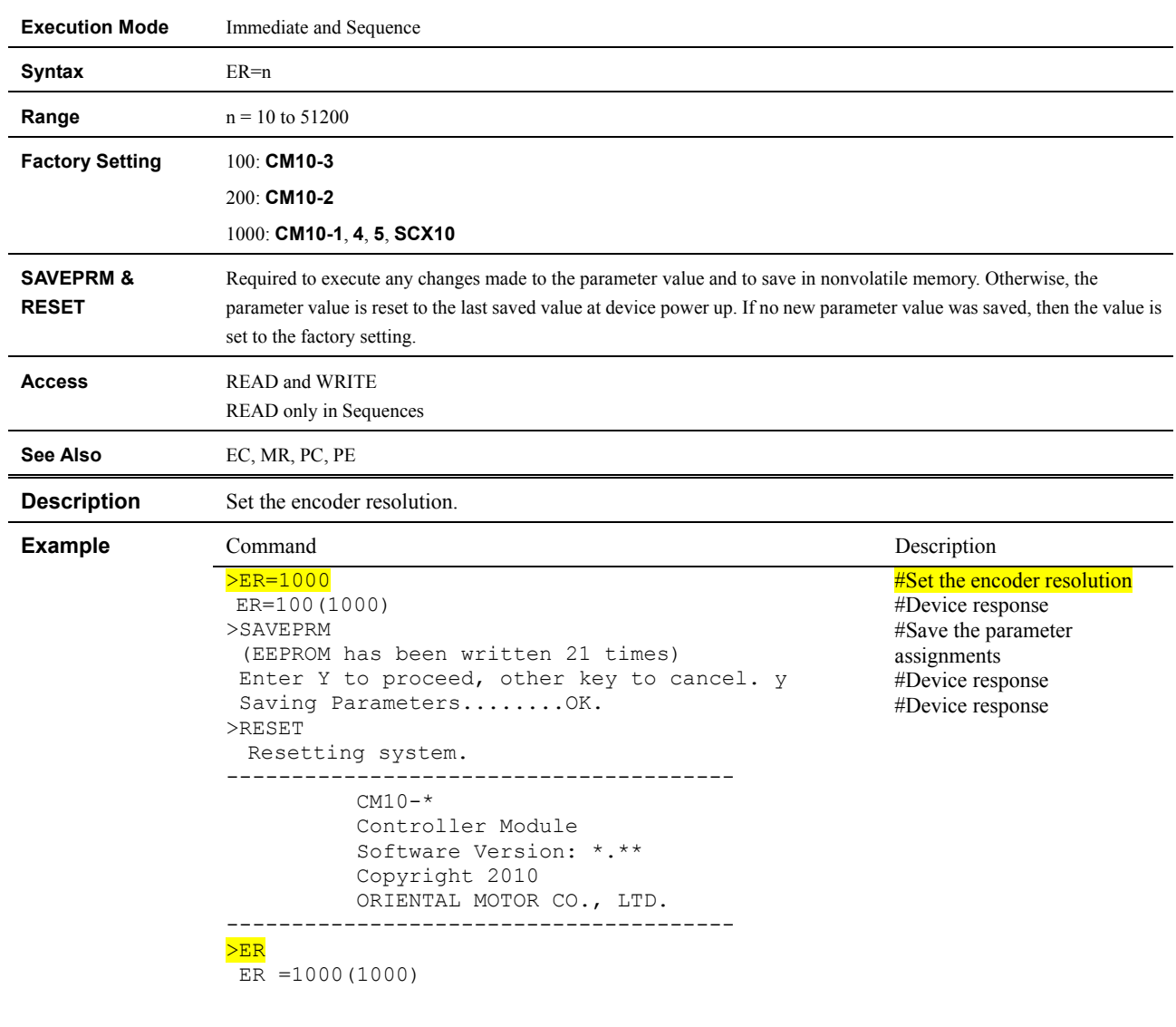

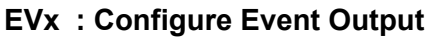

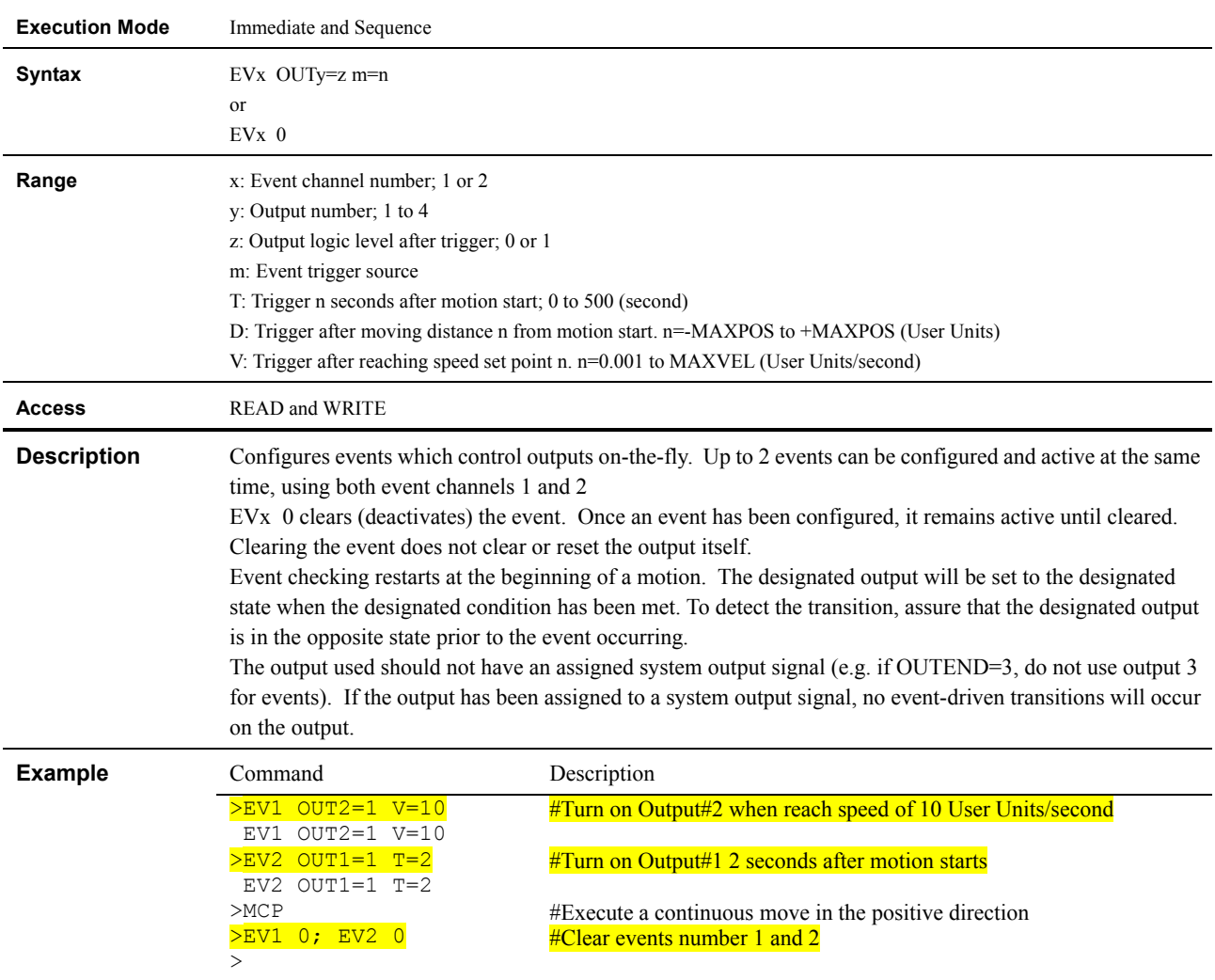

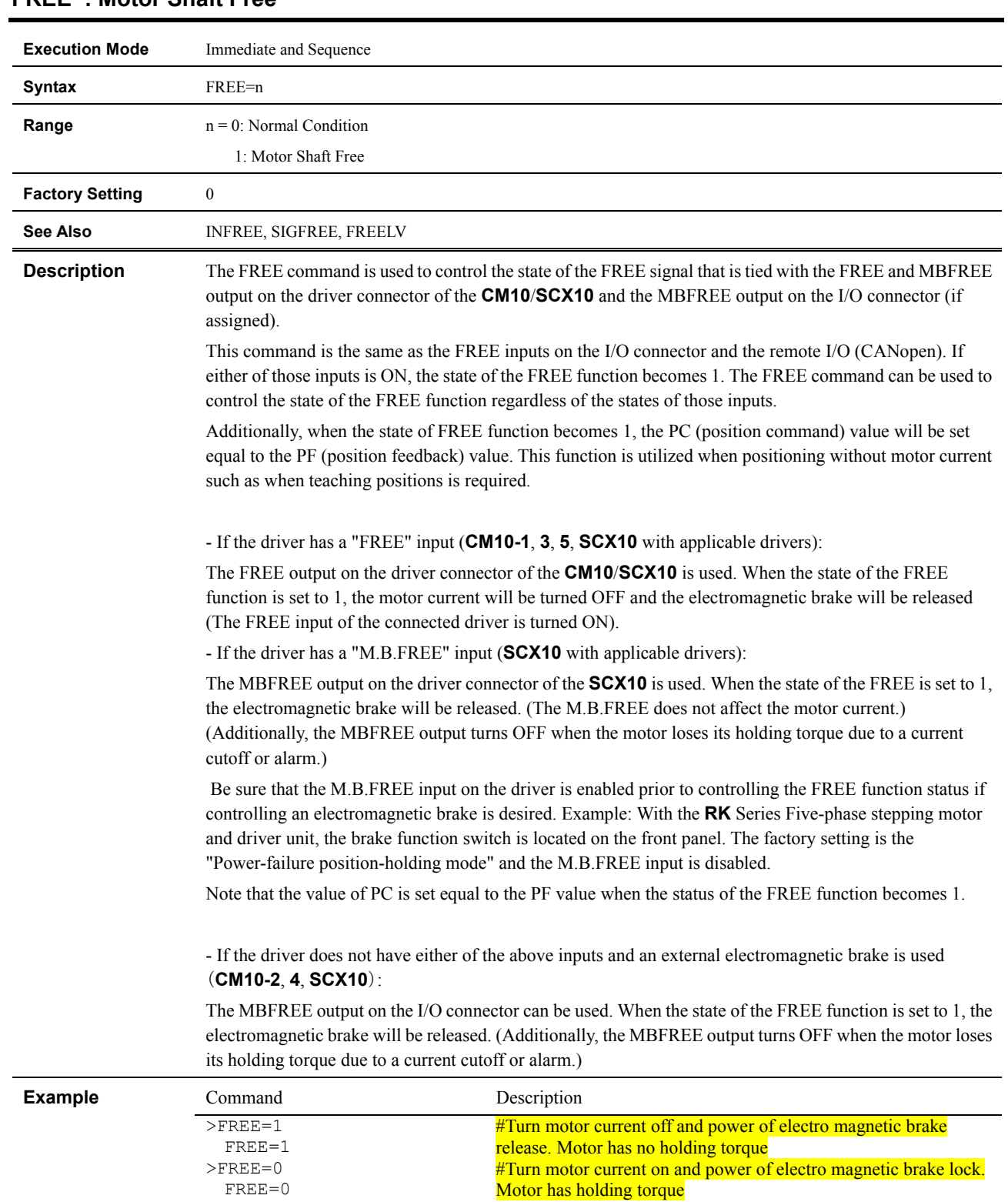

# **FREE : Motor Shaft Free**

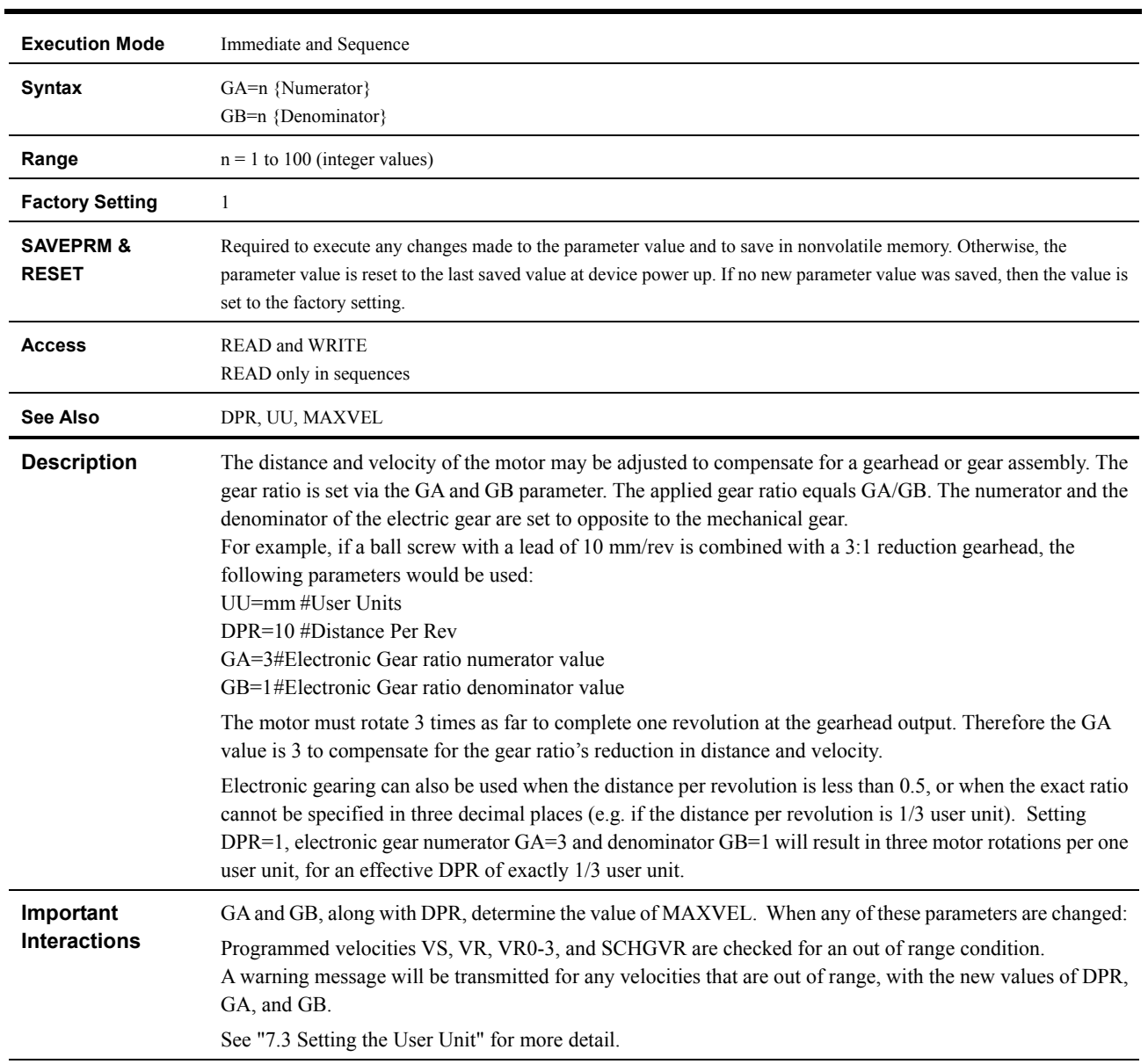

# **GA, GB : Electrical Gear Ratio**

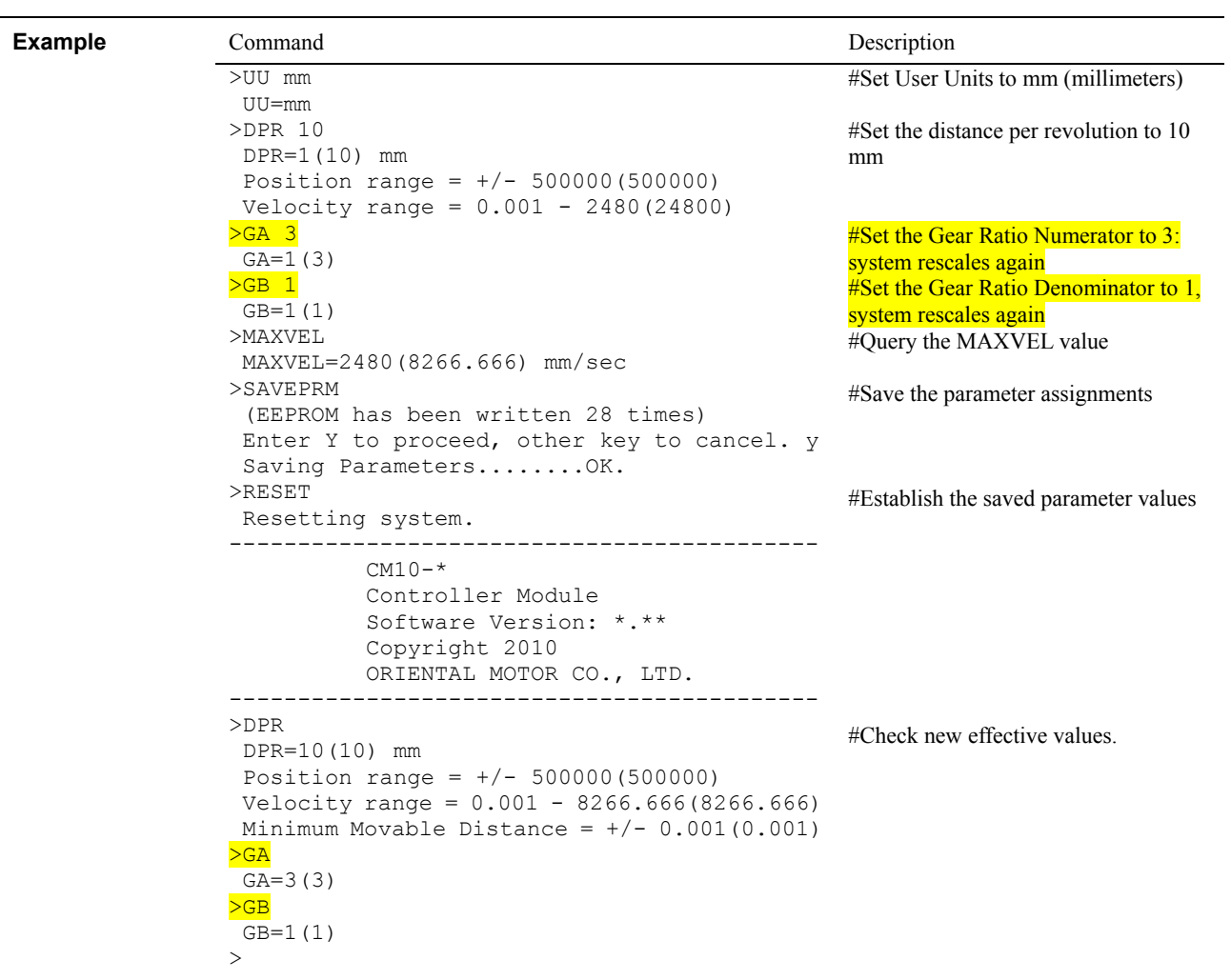

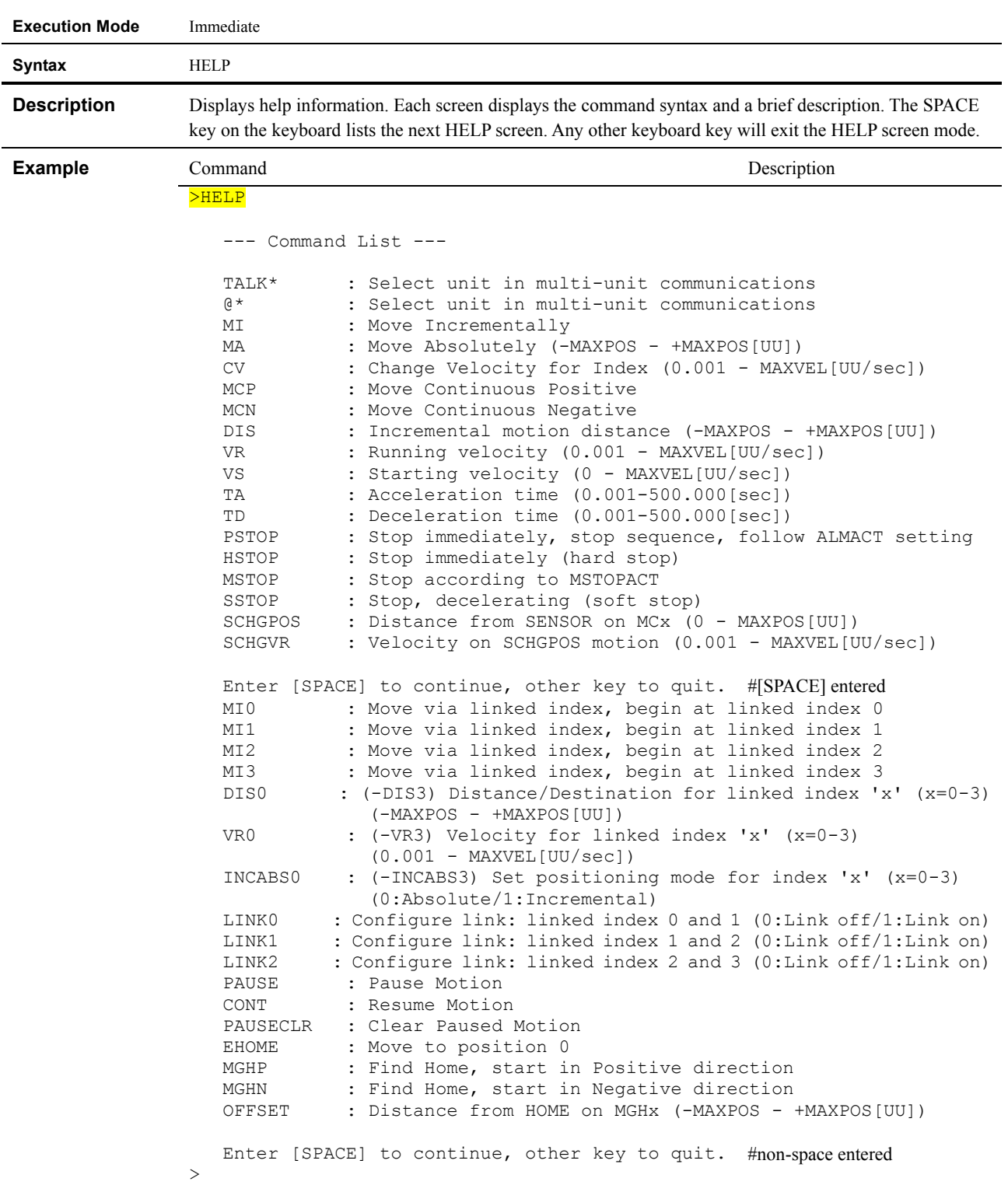

### **HELP : Display Help Information**

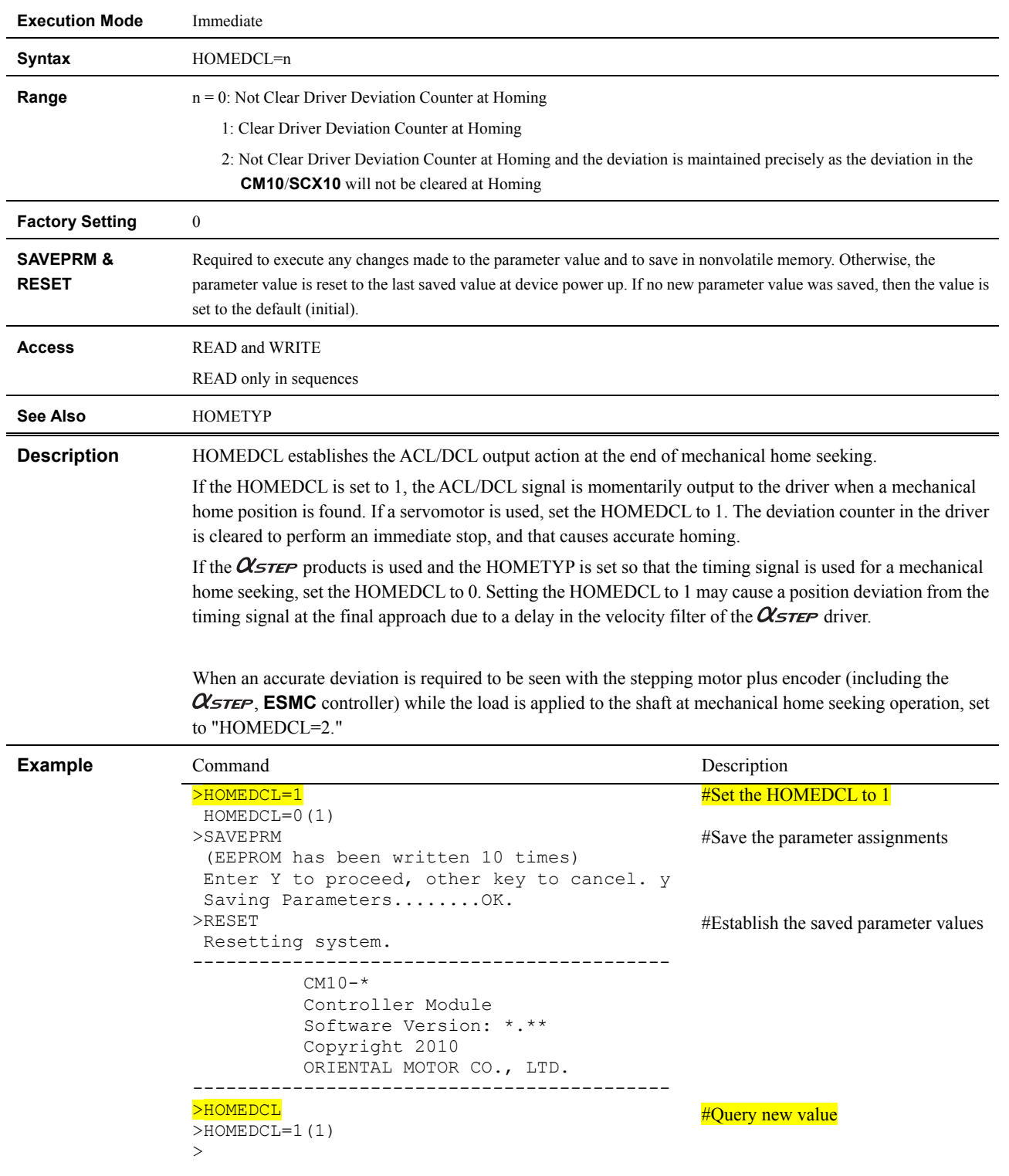

# **HOMEDCL : Clear Driver Deviation Counter at Homing**

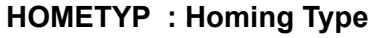

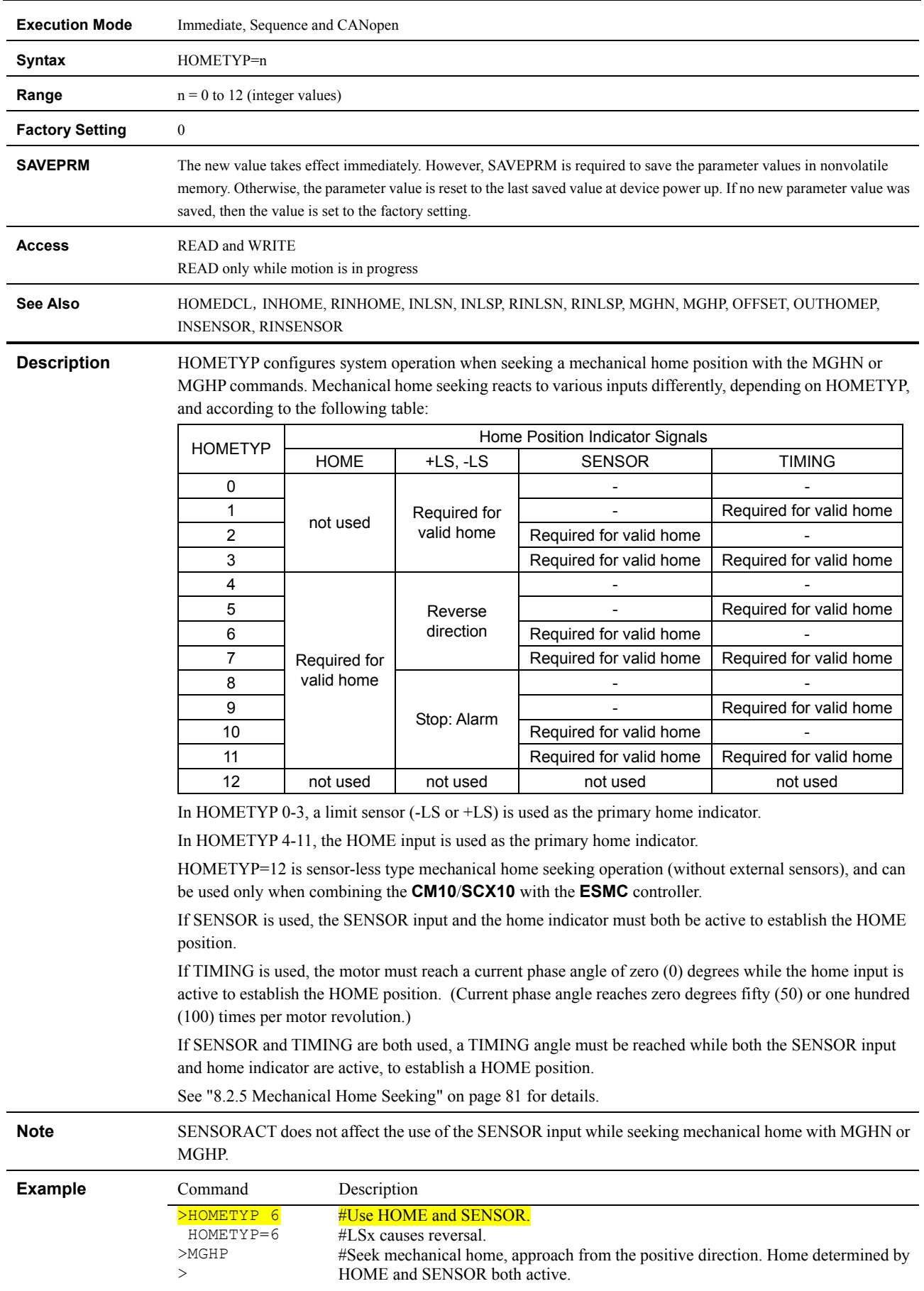

### **HSTOP : Hard Stop**

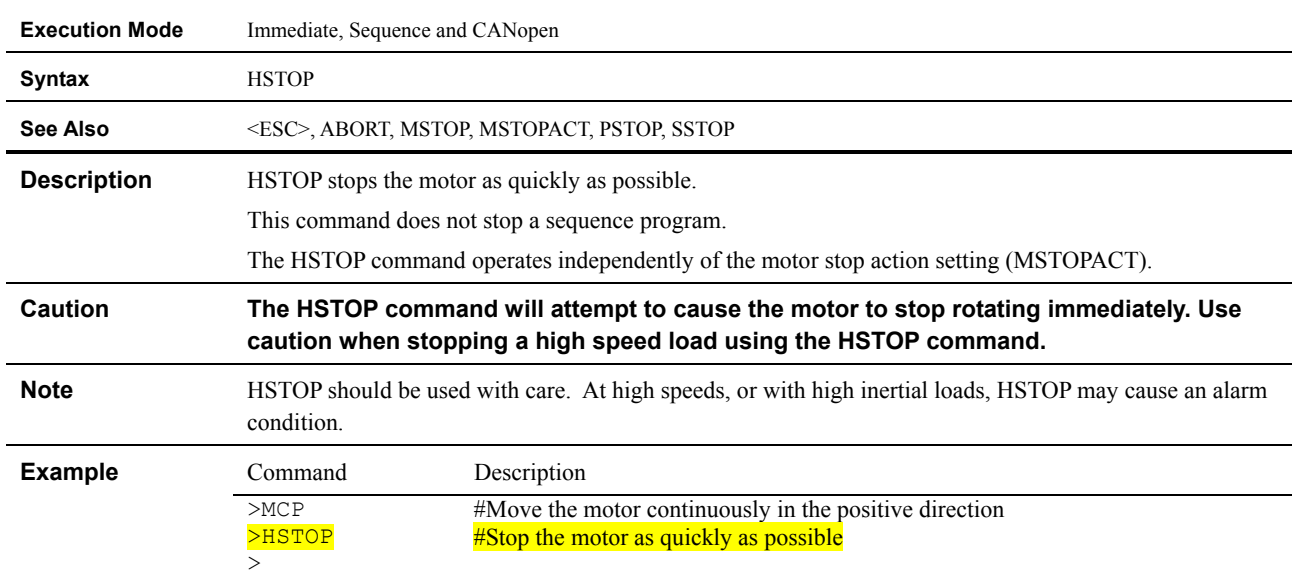

#### **ID : Device ID**

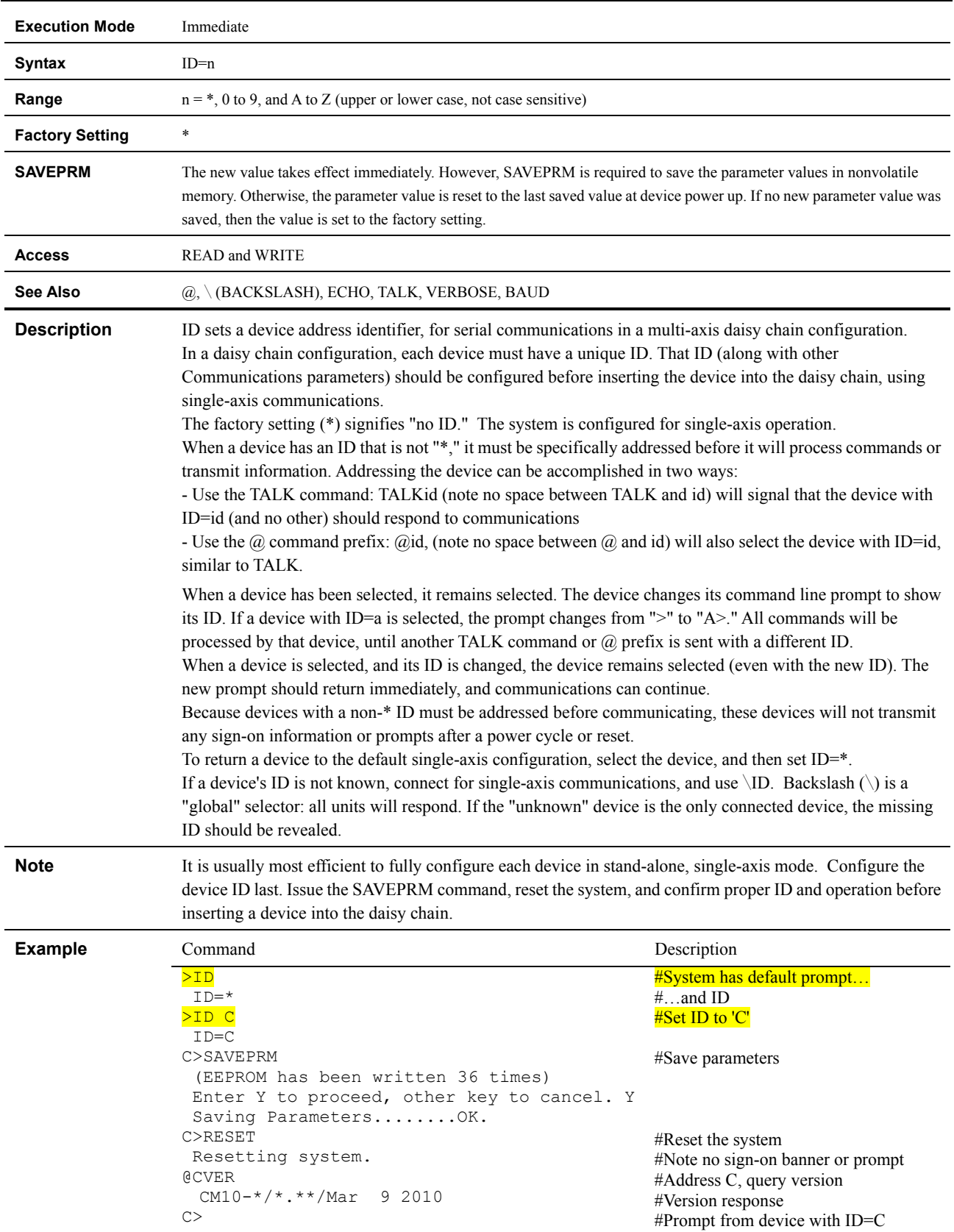

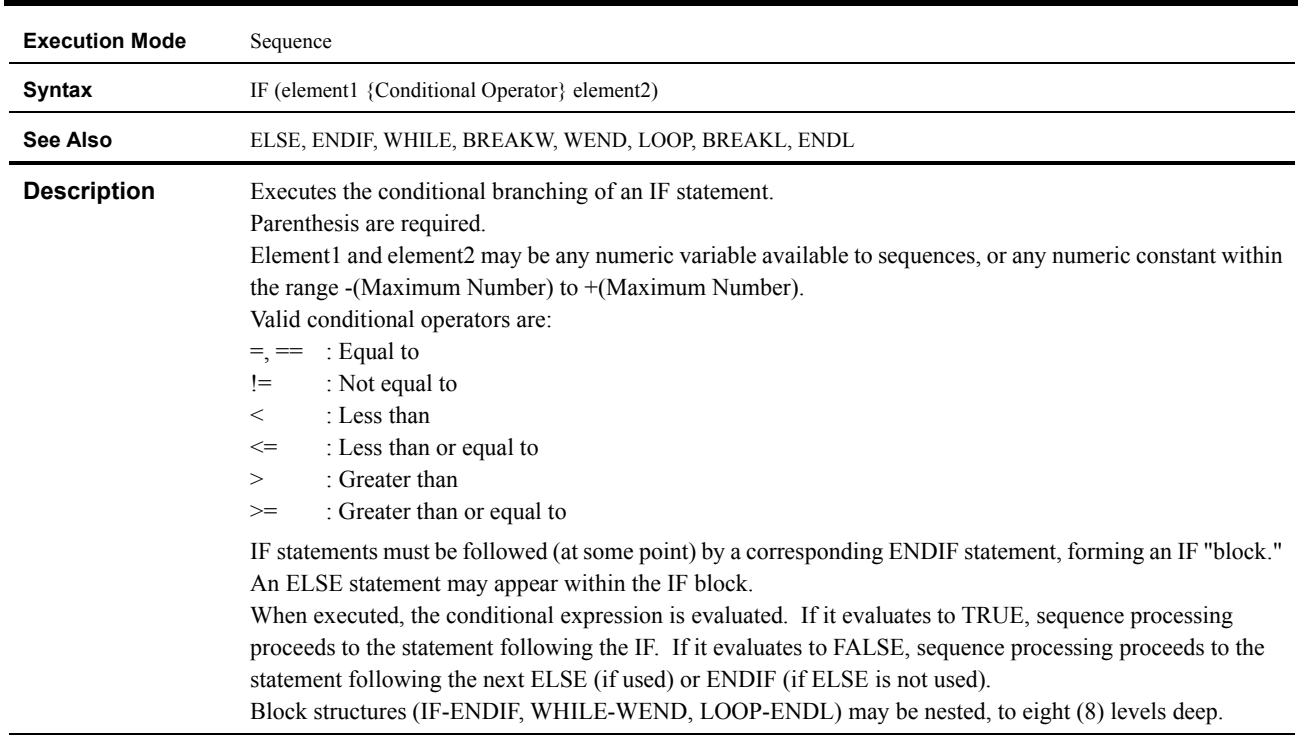

# **IF : Begin IF Block: execute if IF is true**

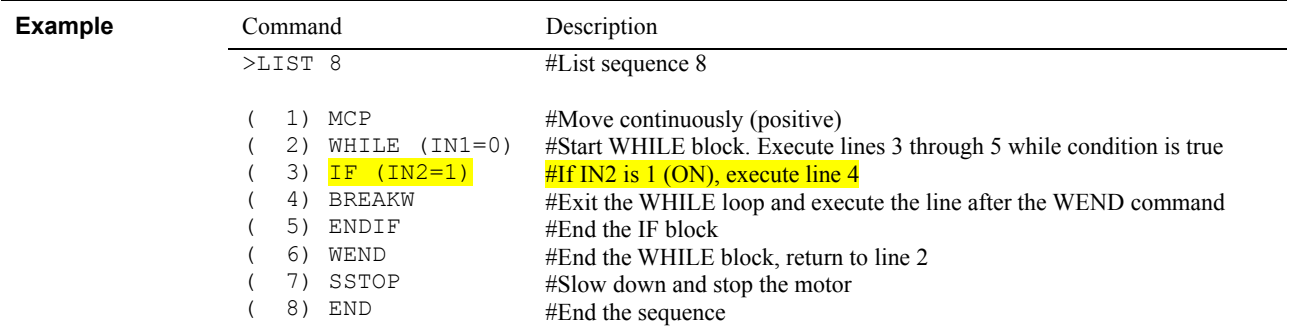

#### **IN : General Input Status**

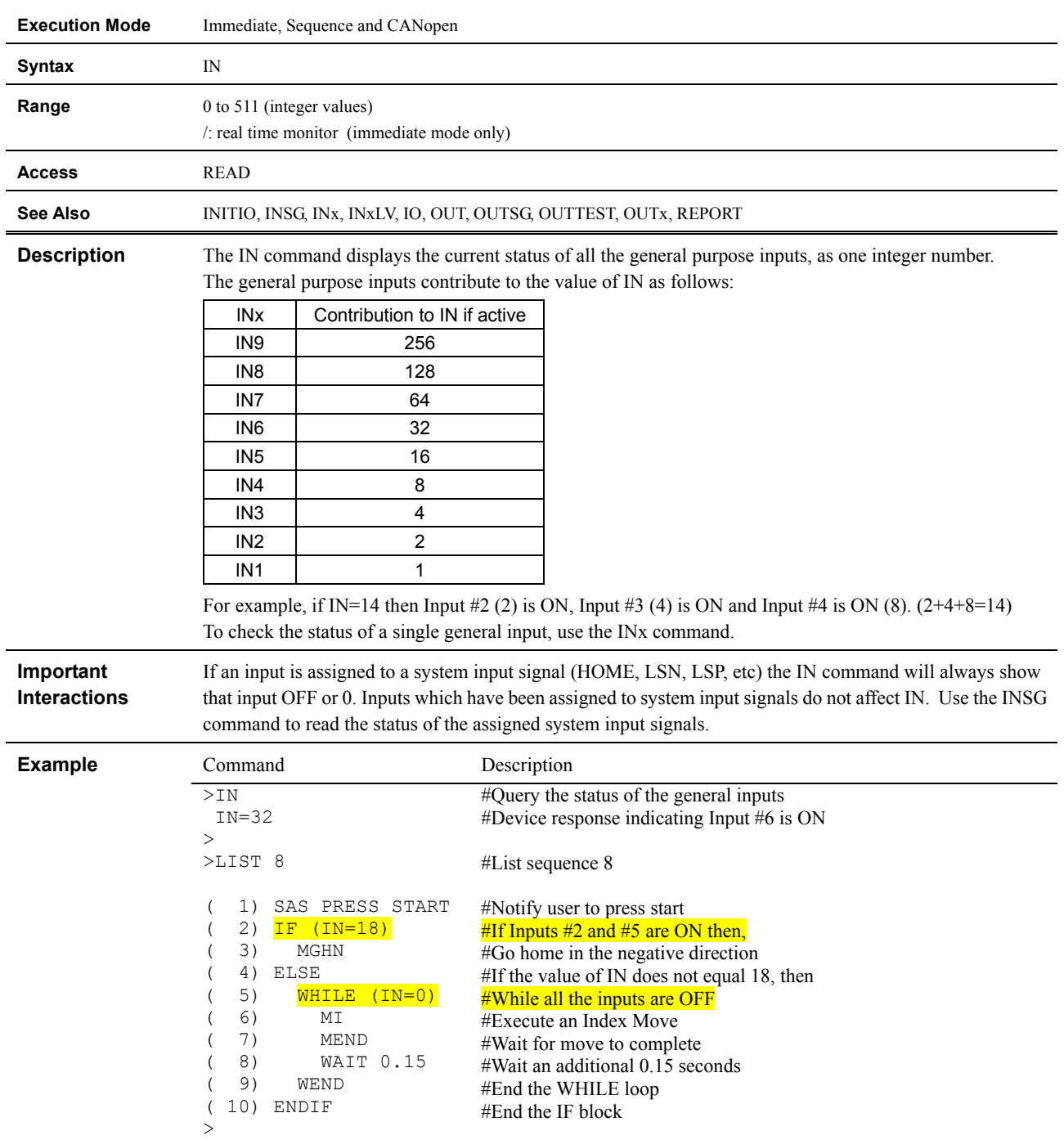

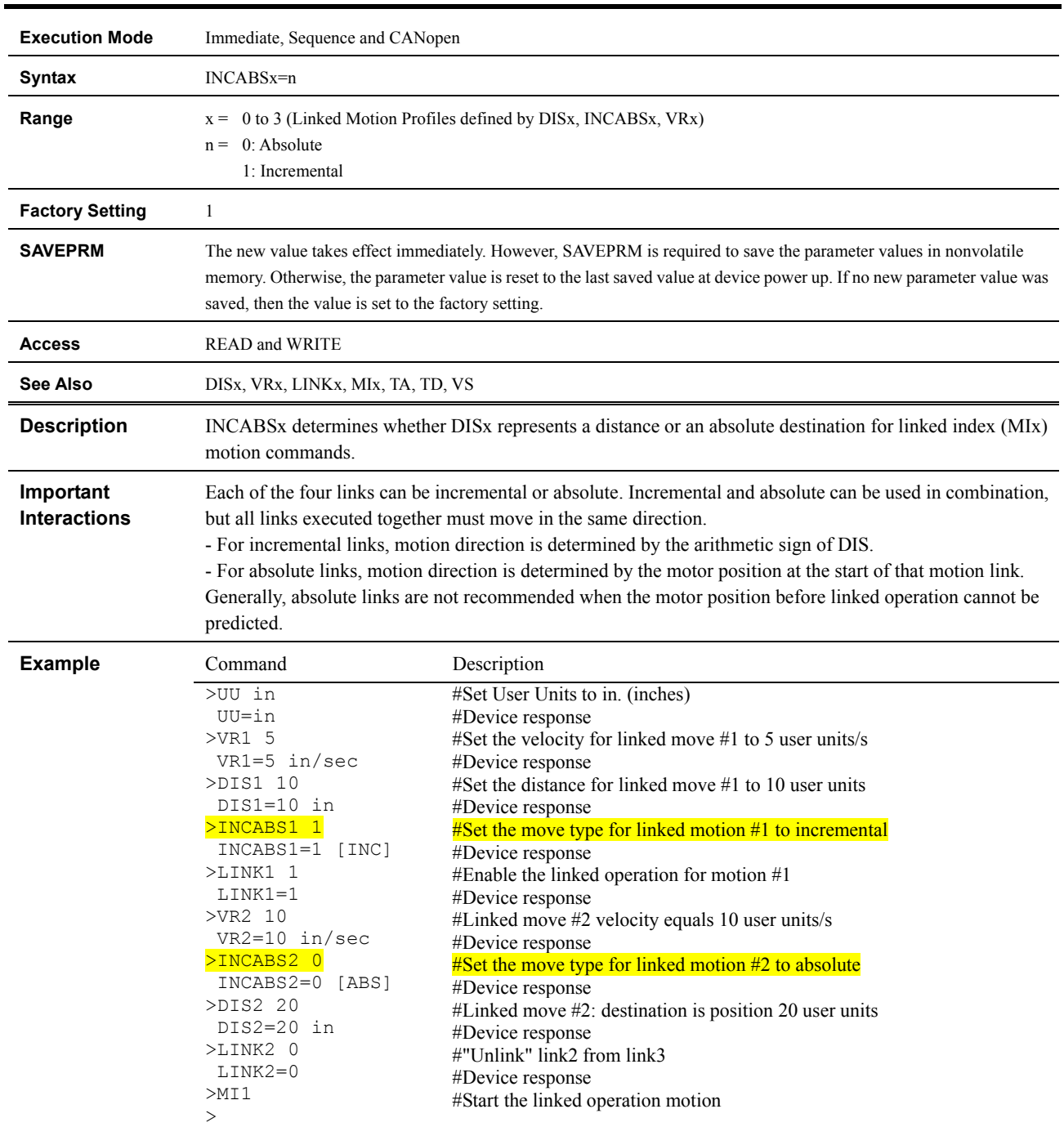

# **INCABSx : Linked Move Type**

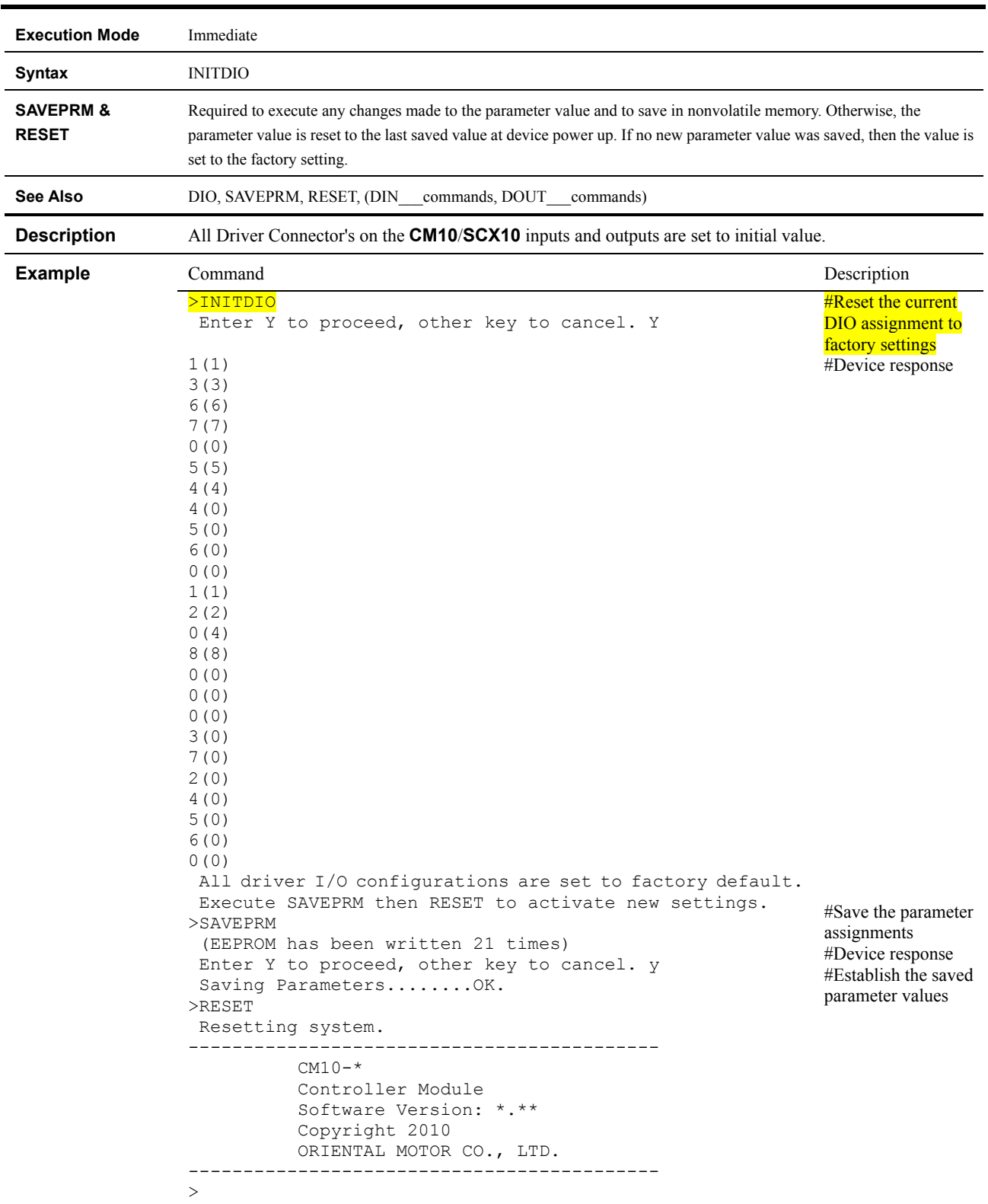

#### **INITDIO : Initialize Driver I/O**

### **INITIO : Initialize I/O**

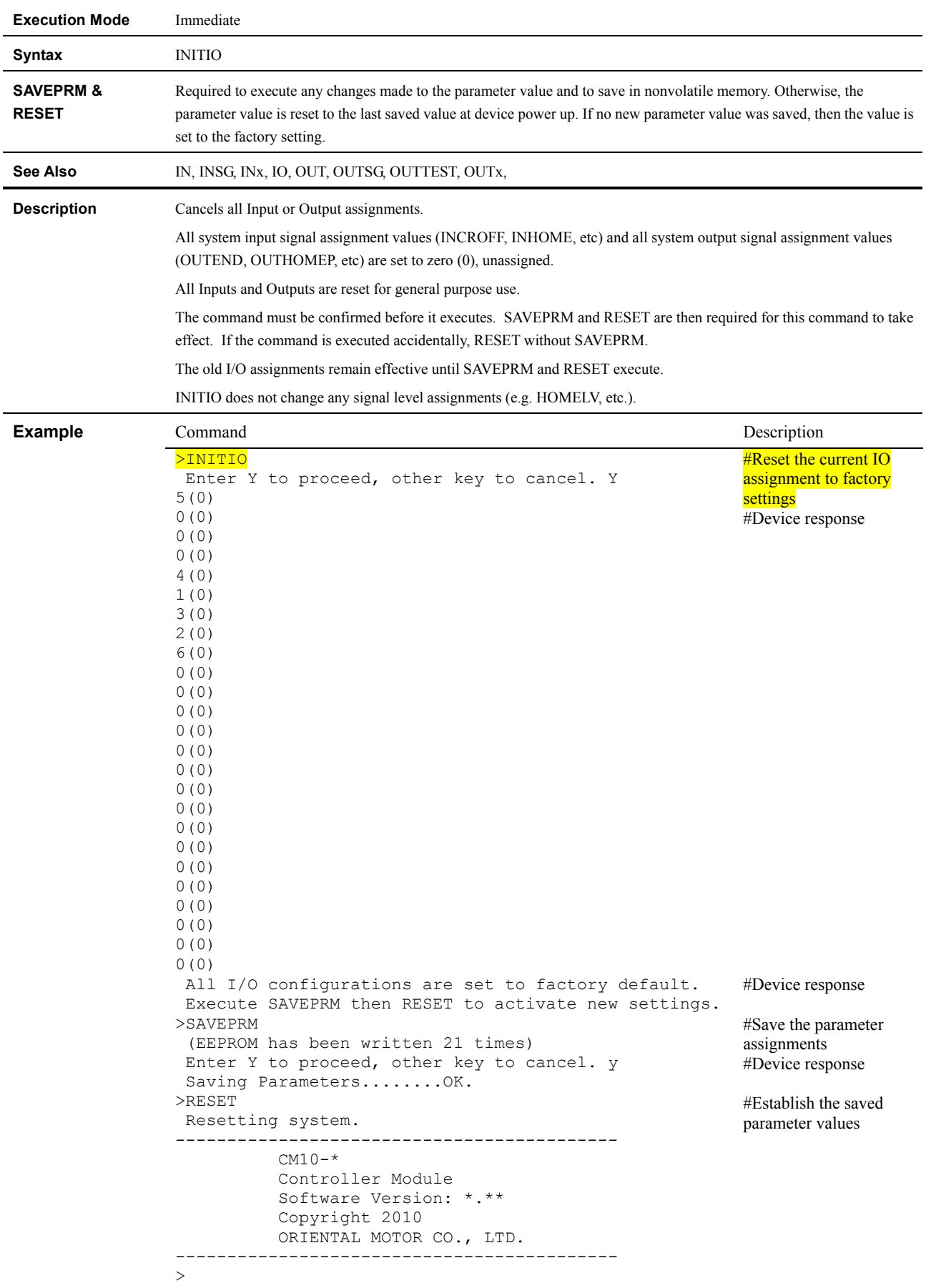

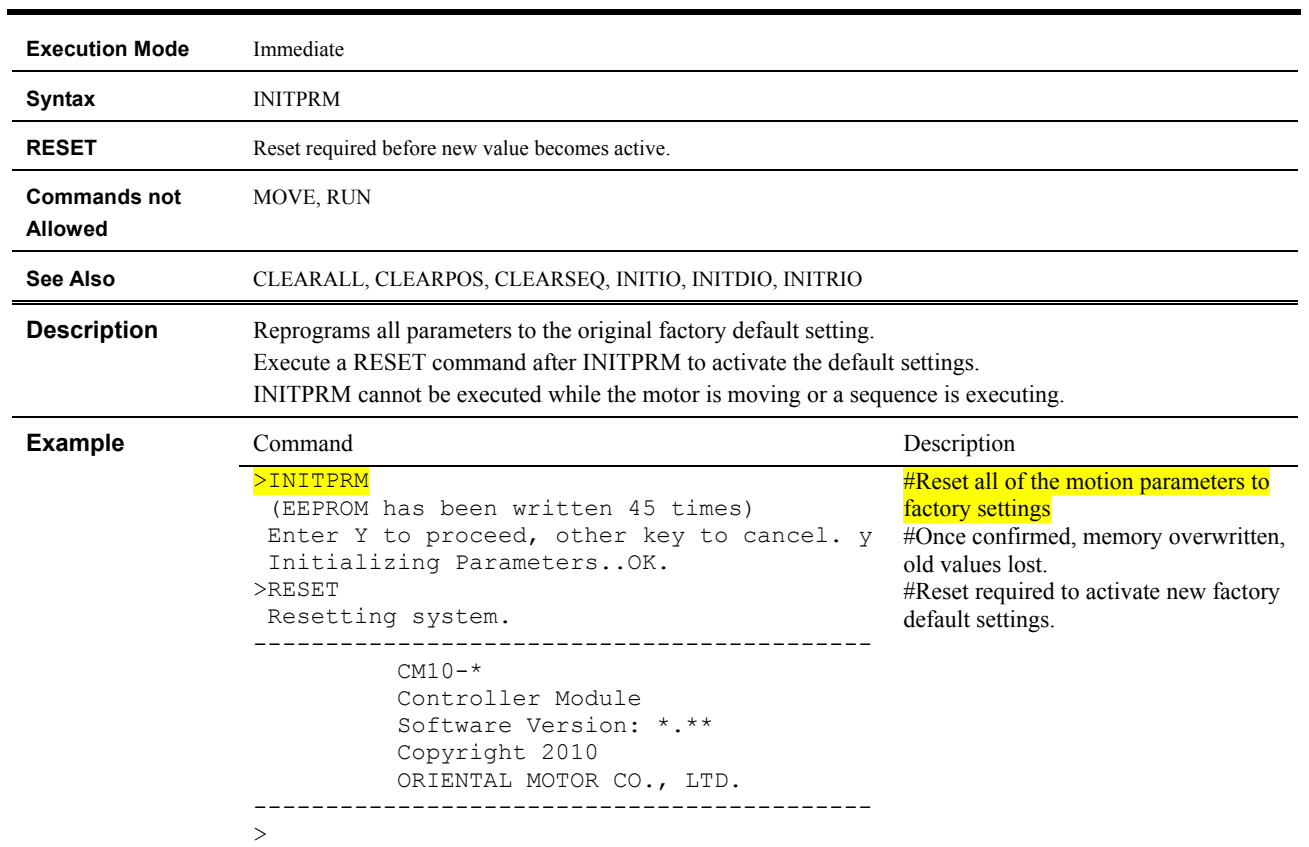

#### **INITPRM : Initialize Parameters**
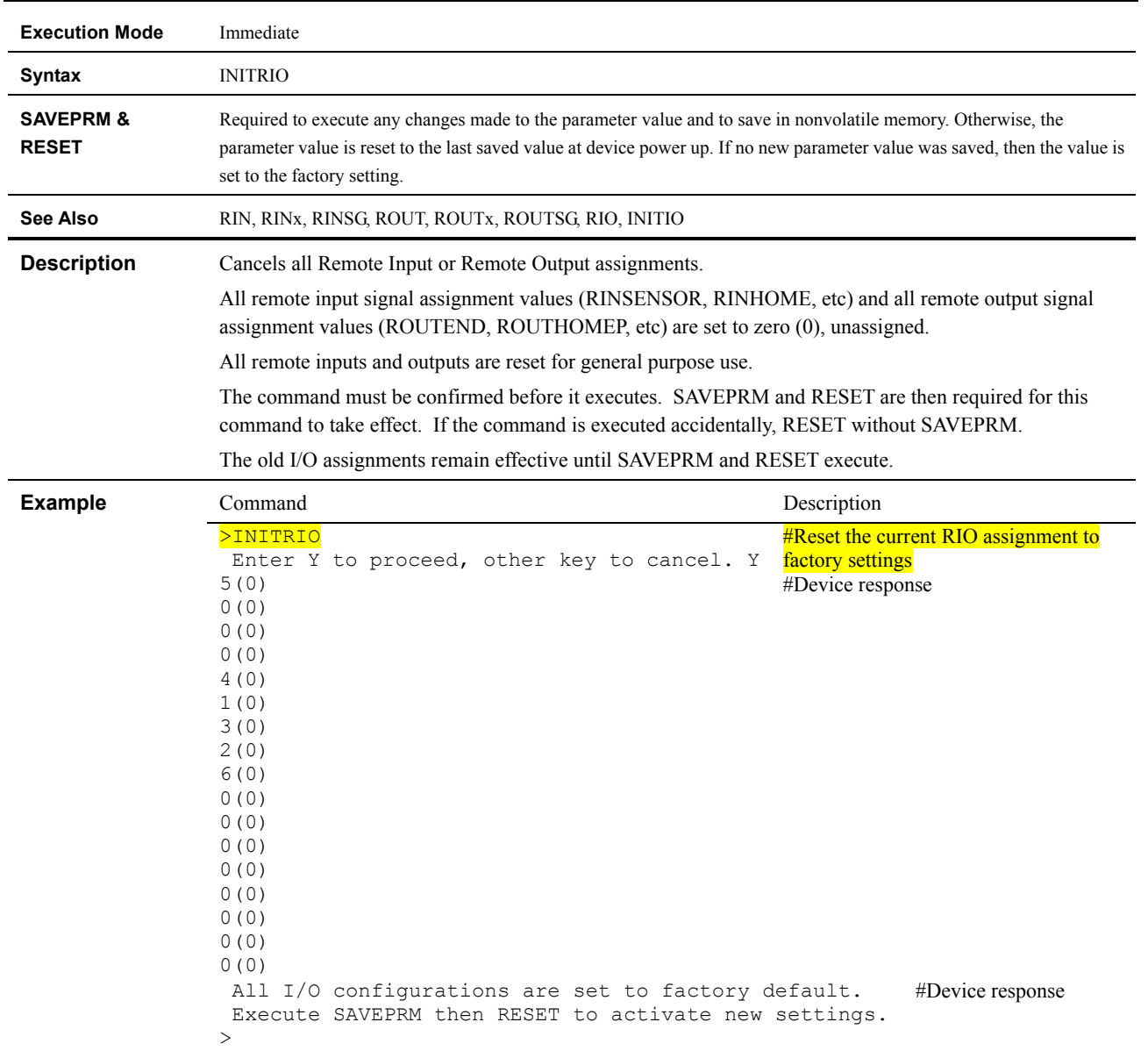

## **INITRIO : Initialize Remote I/O**

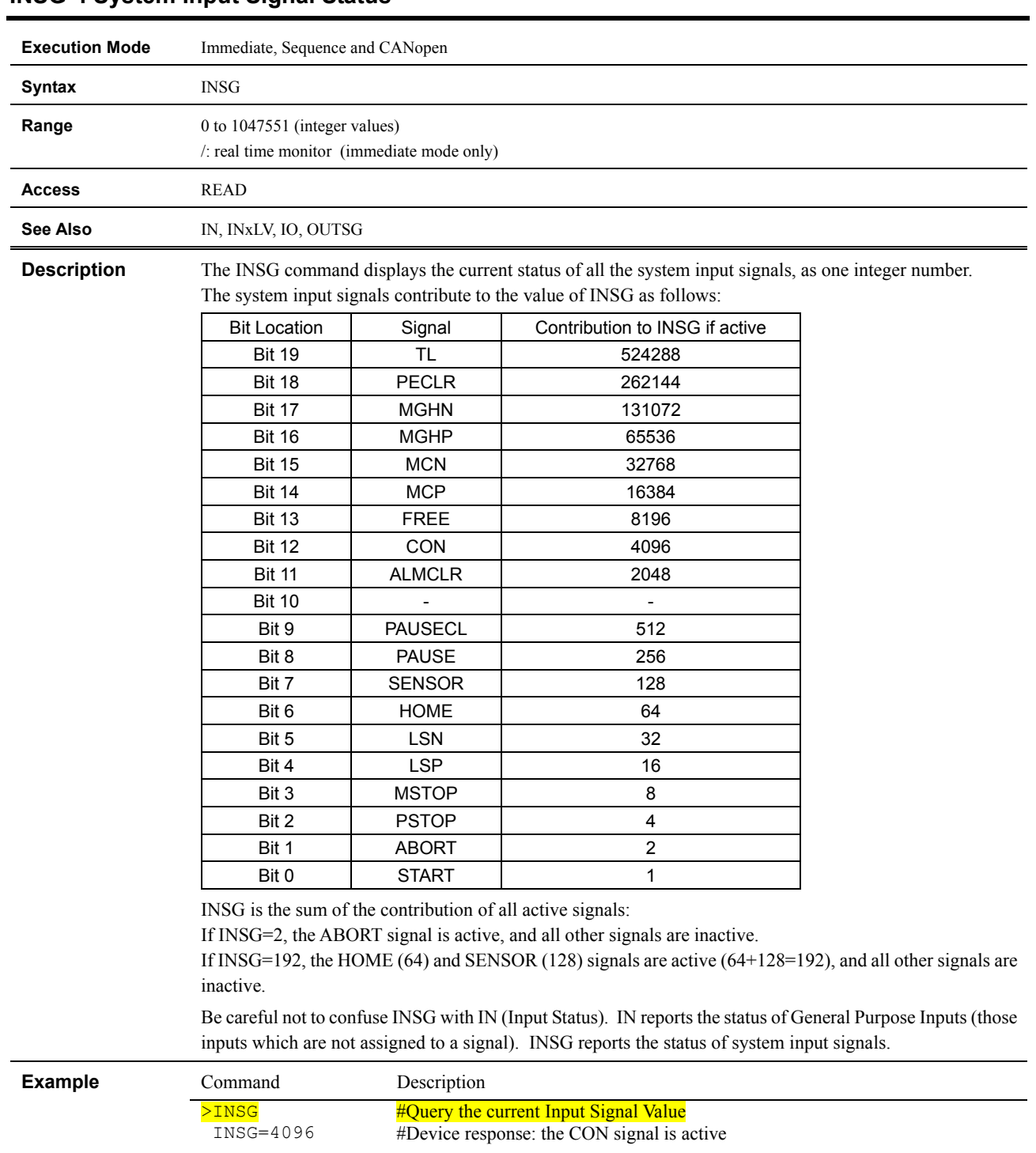

### **INSG : System Input Signal Status**

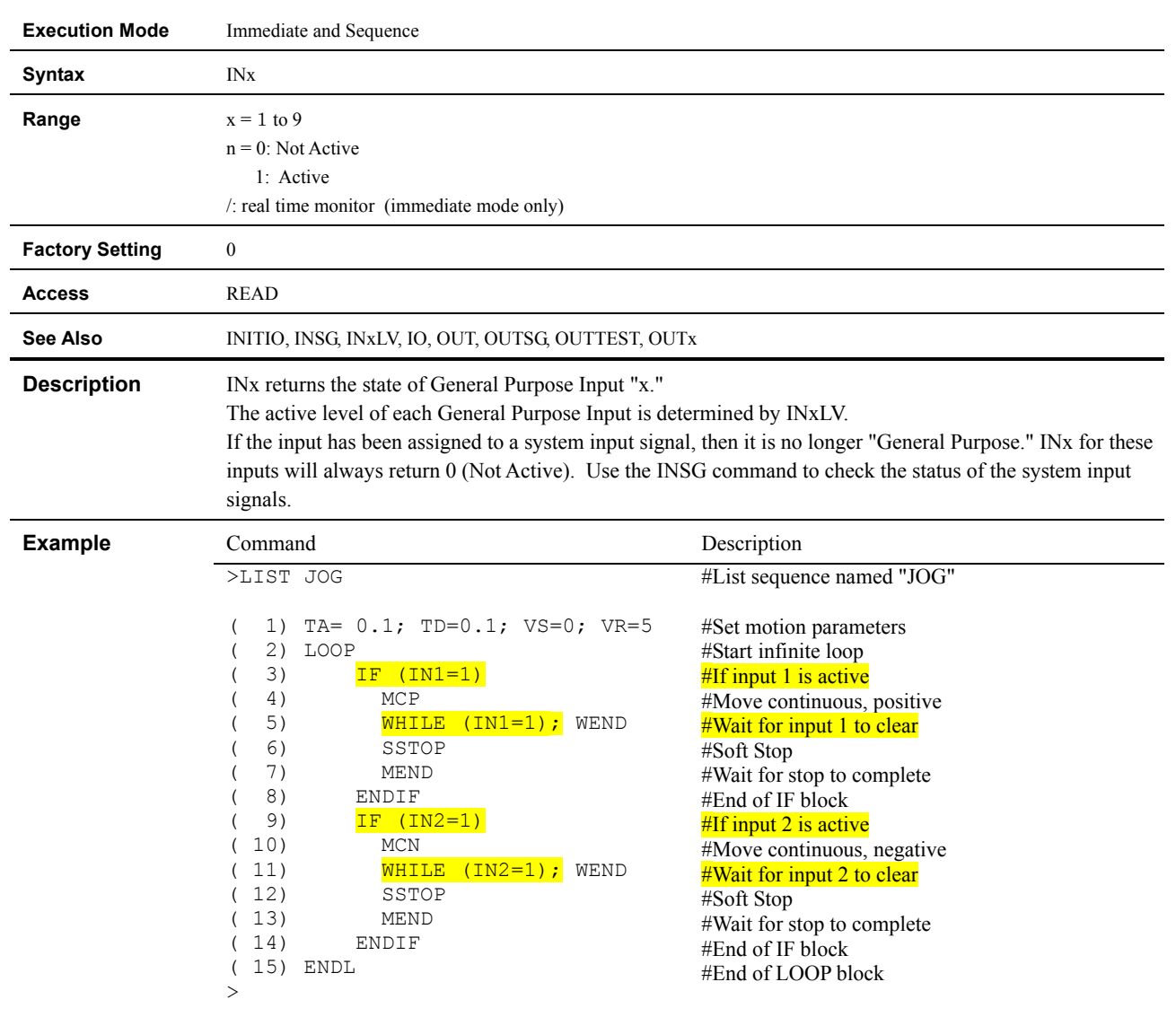

# **INx : Individual General Input Status**

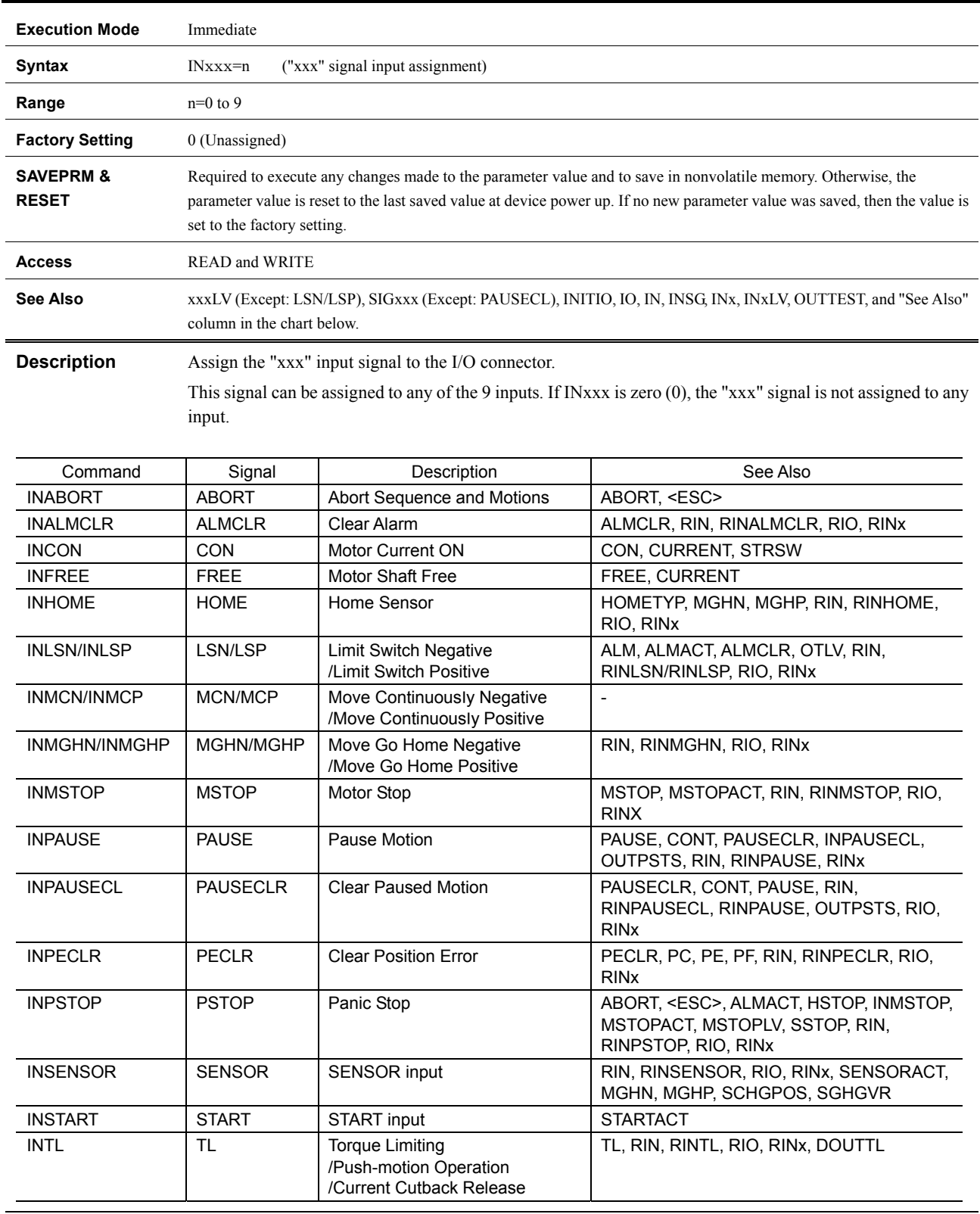

# **INxxx : "xxx" Signal Input Assignment**

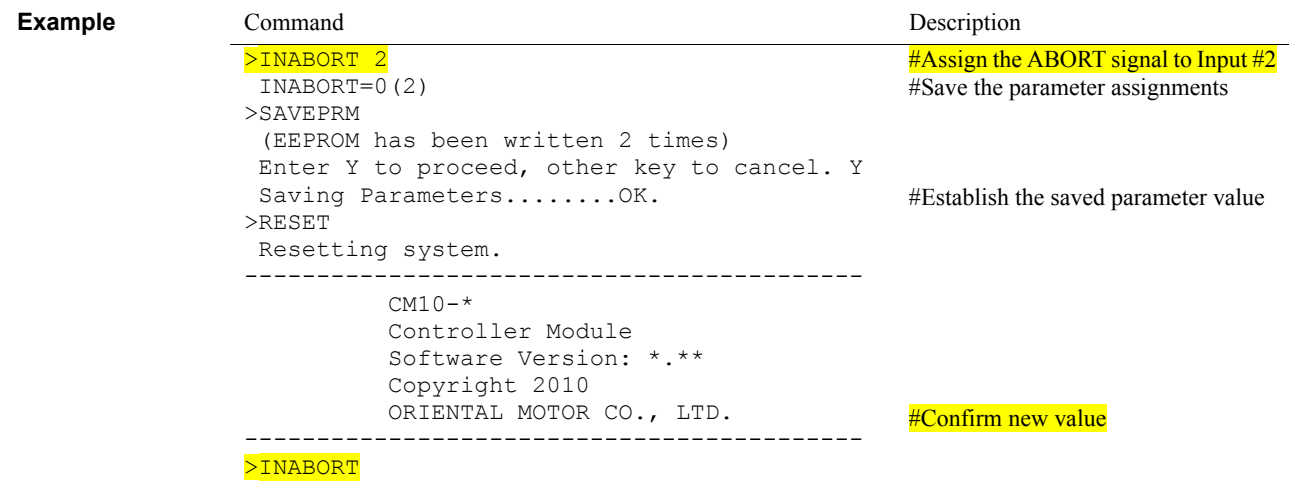

INABORT=2(2)

 $\geq$ 

#### **IO : Input/Output Status**

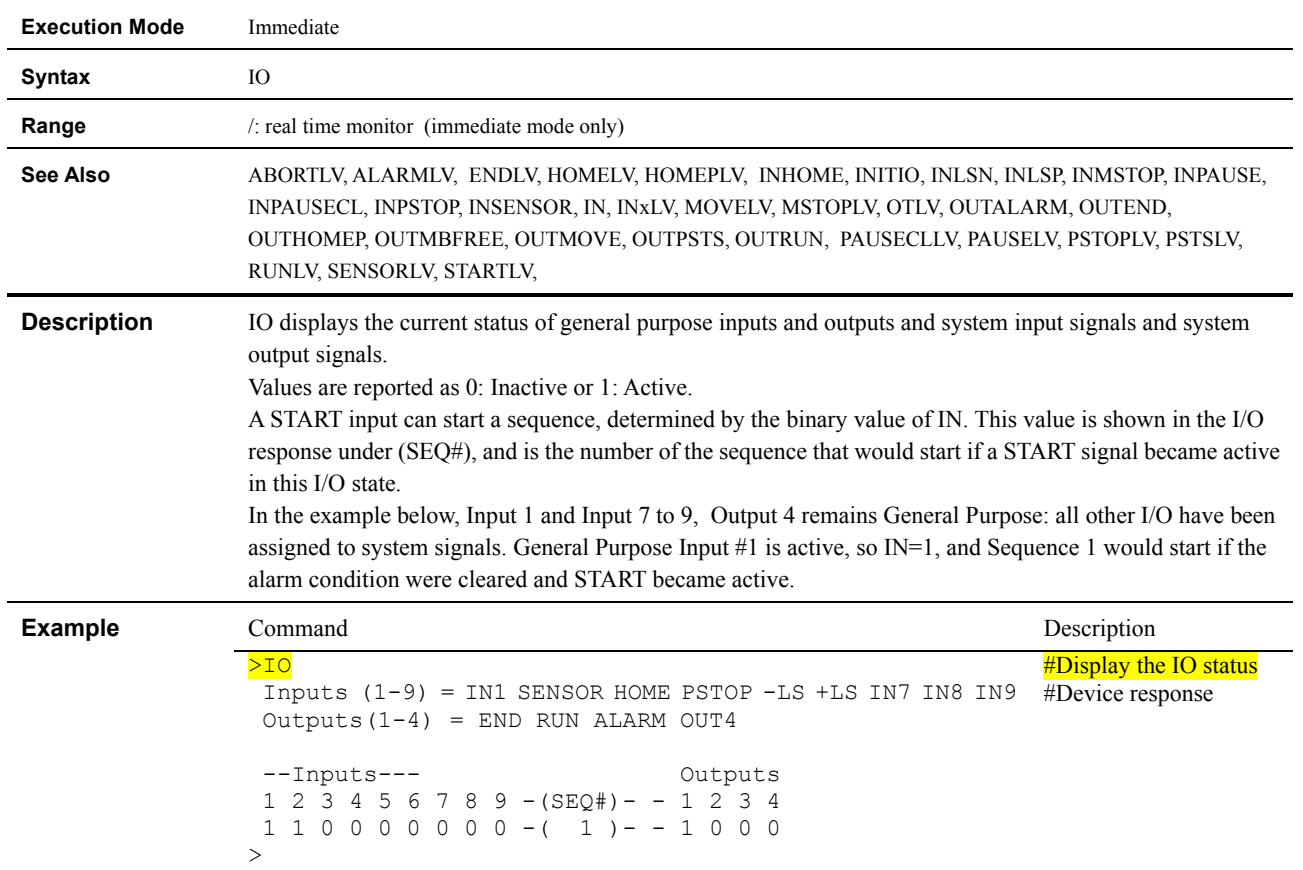

## **KB : Keyboard Input**

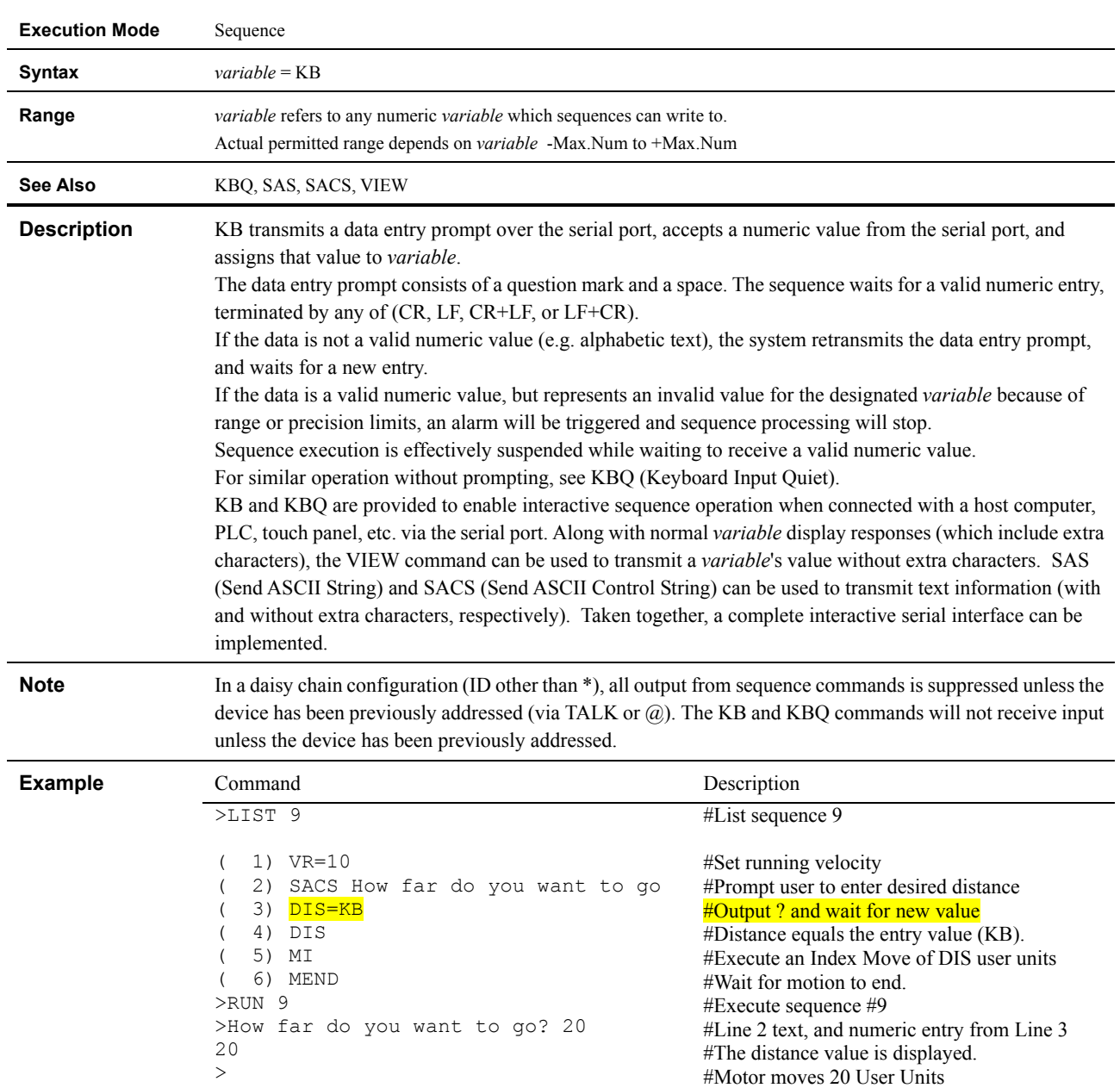

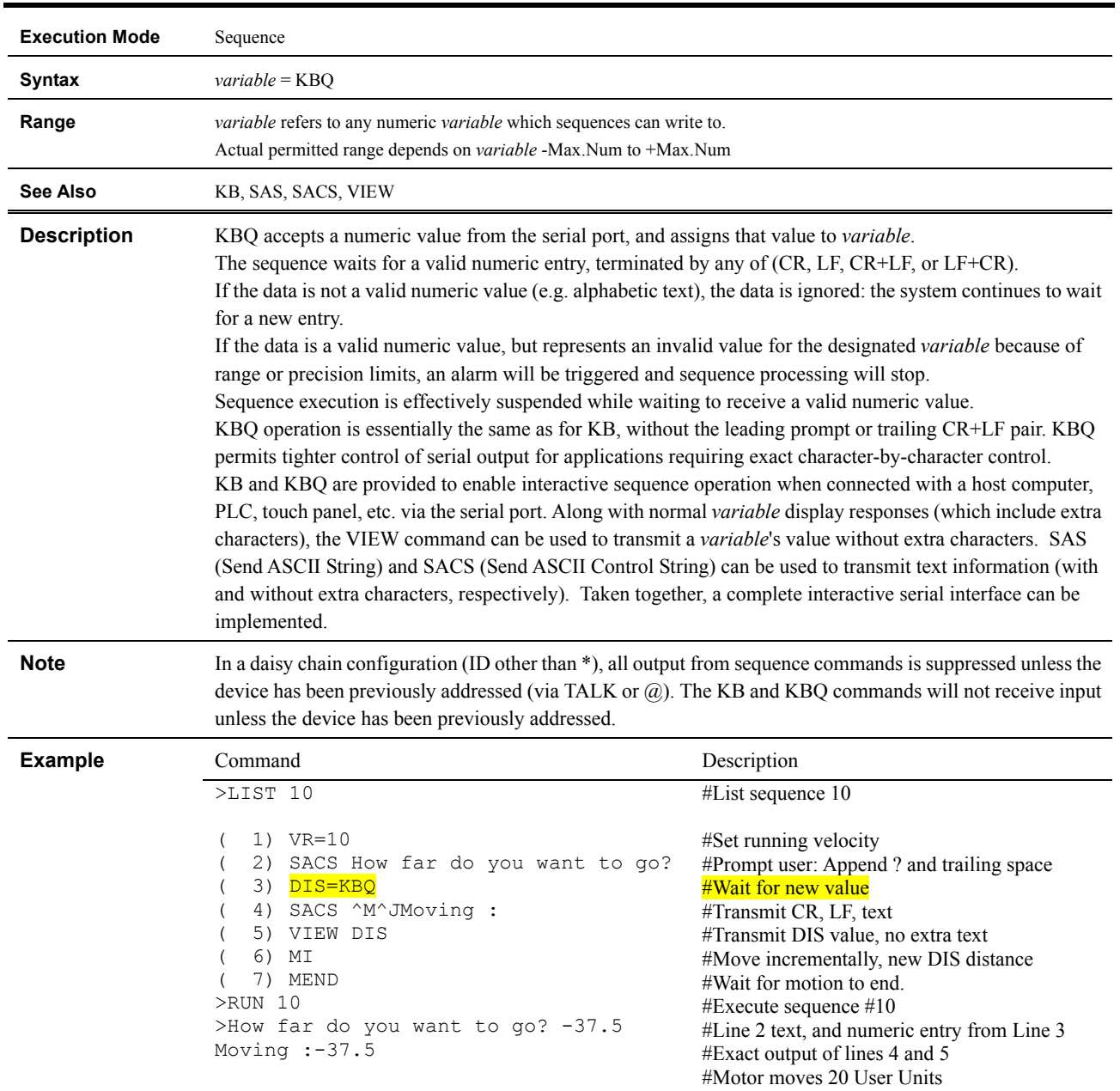

# **KBQ : Keyboard Input (Quiet)**

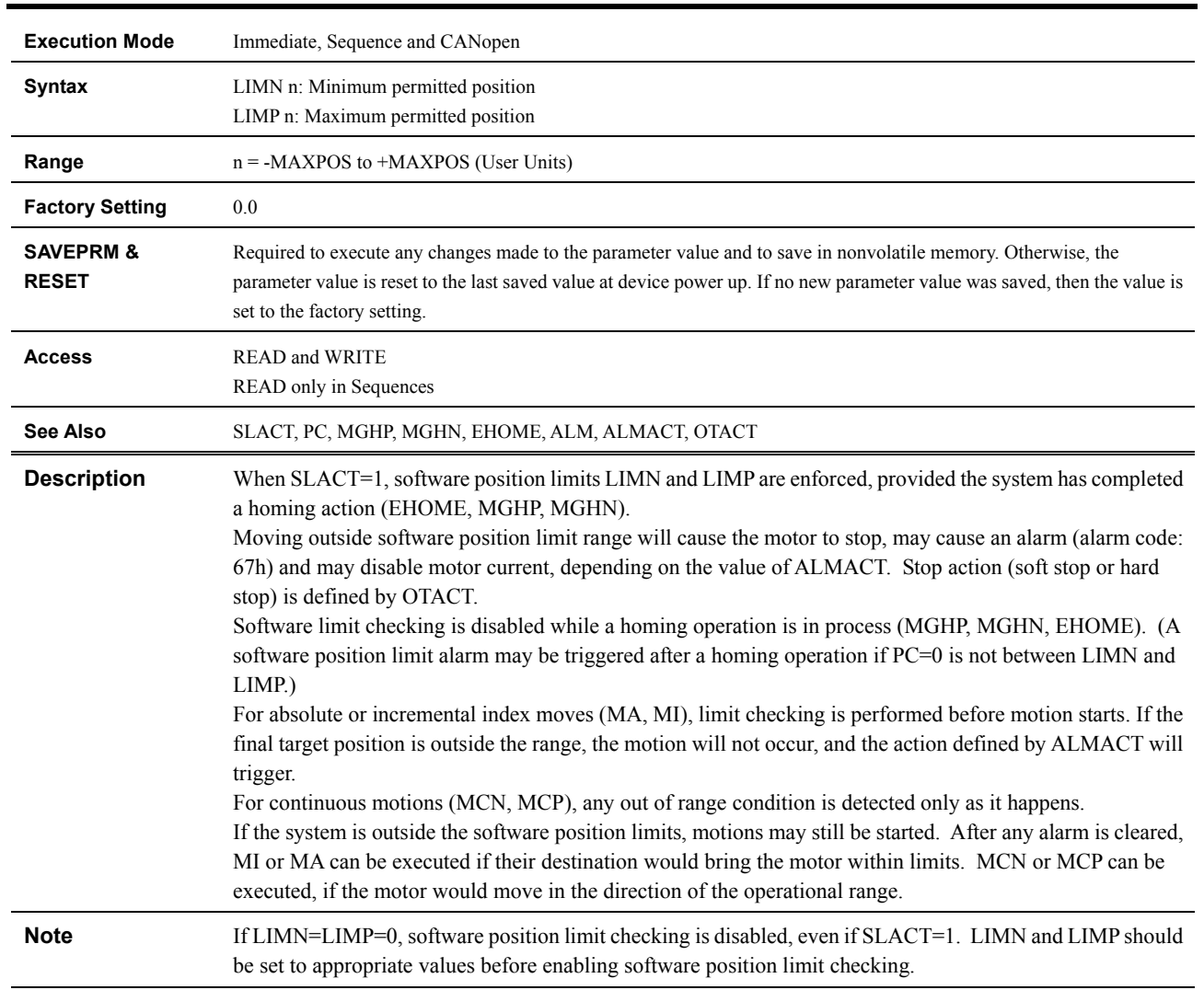

# **LIMN, LIMP : Software Position L**i**mits**

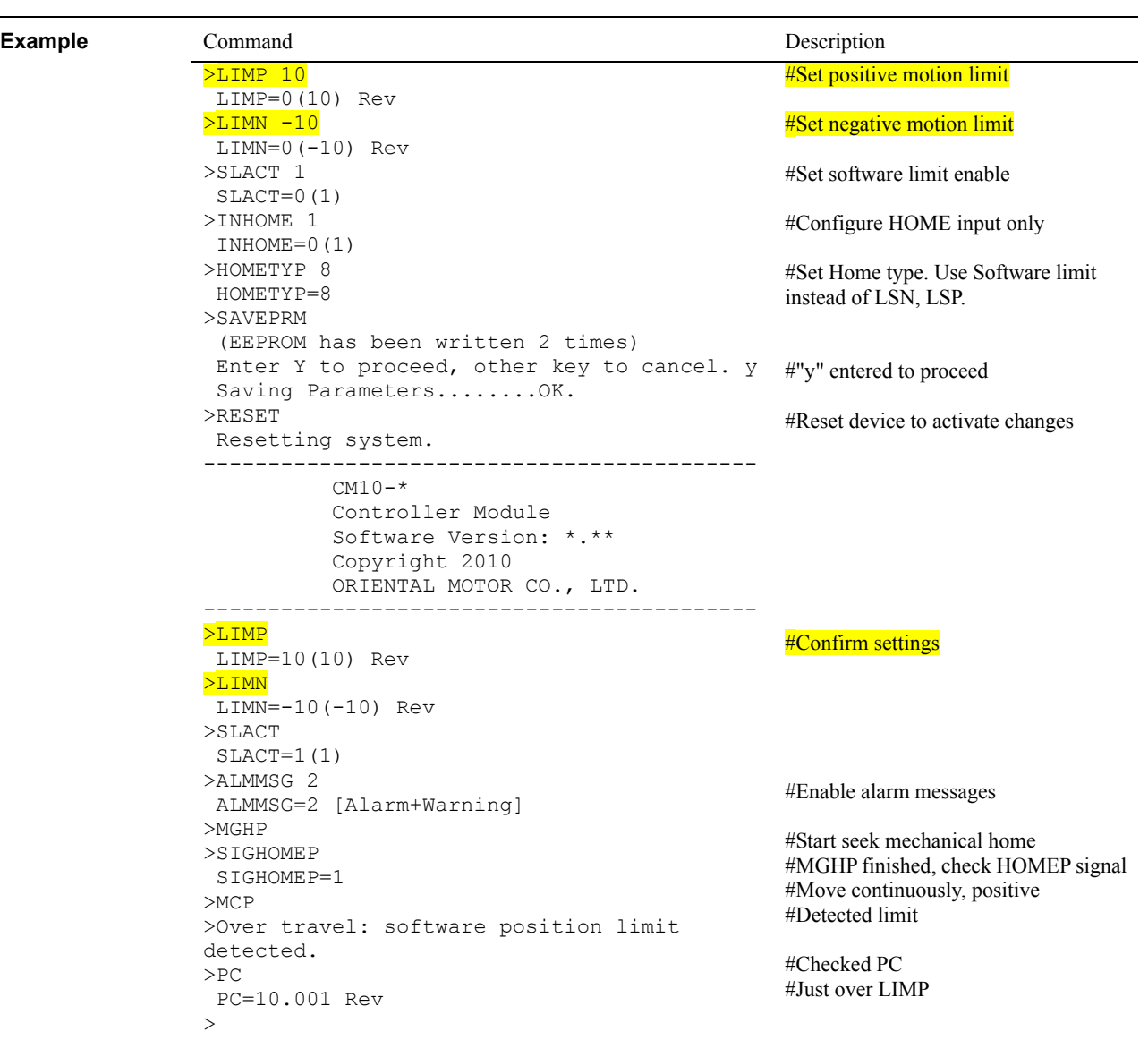

#### **LINKx : Link Control**

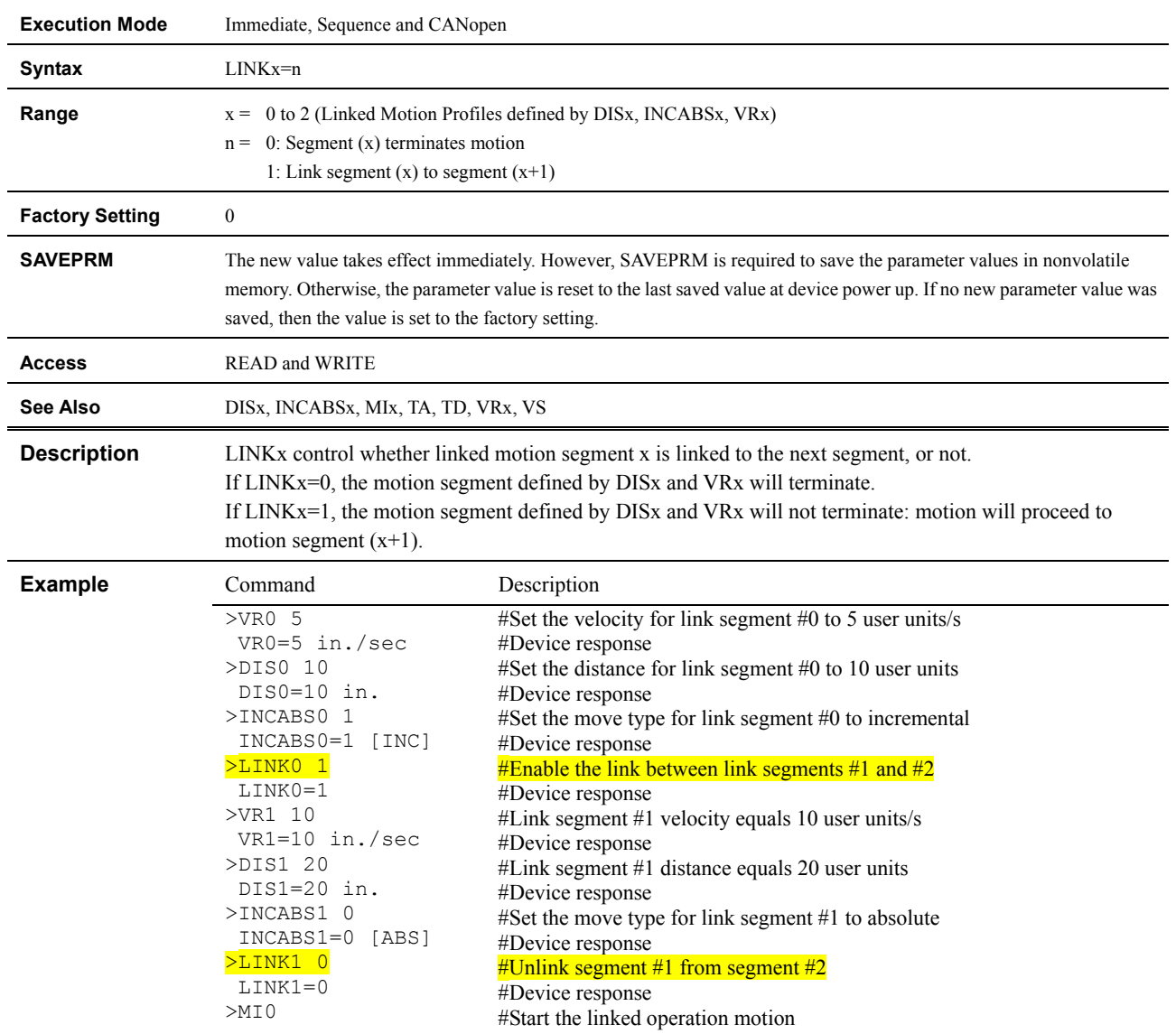

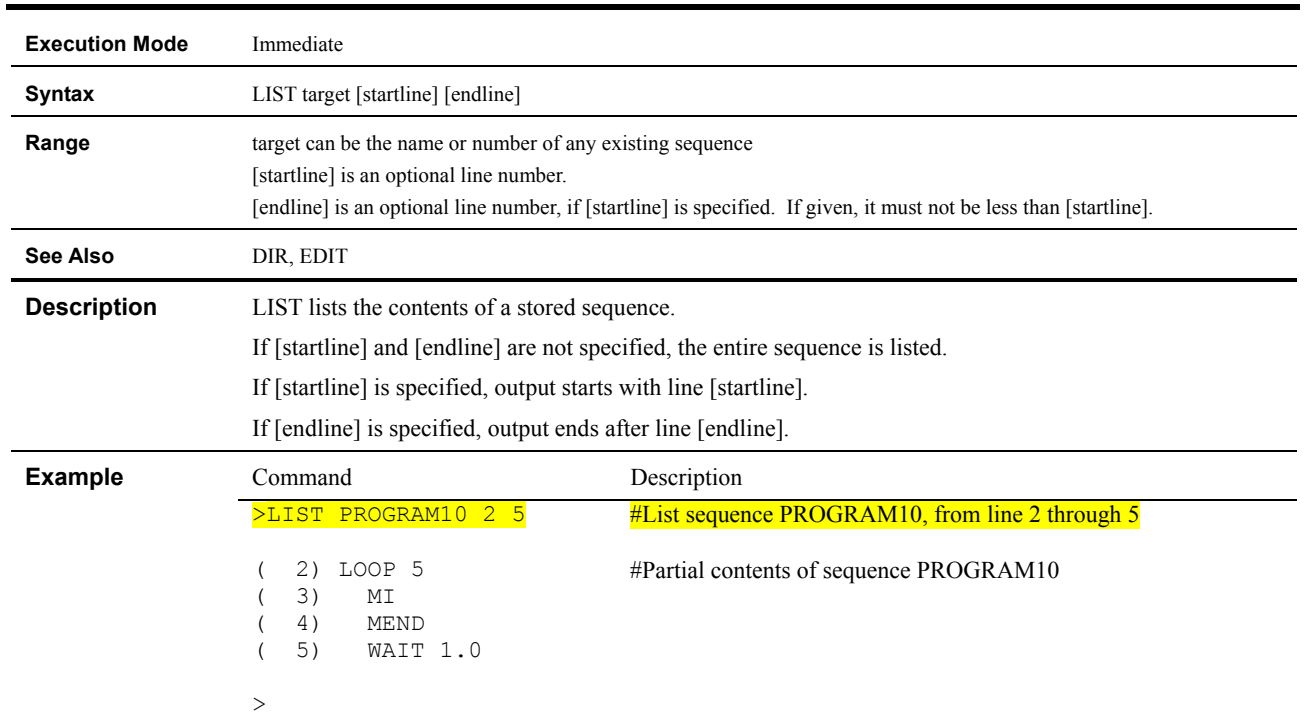

## **LIST : List Sequence Contents**

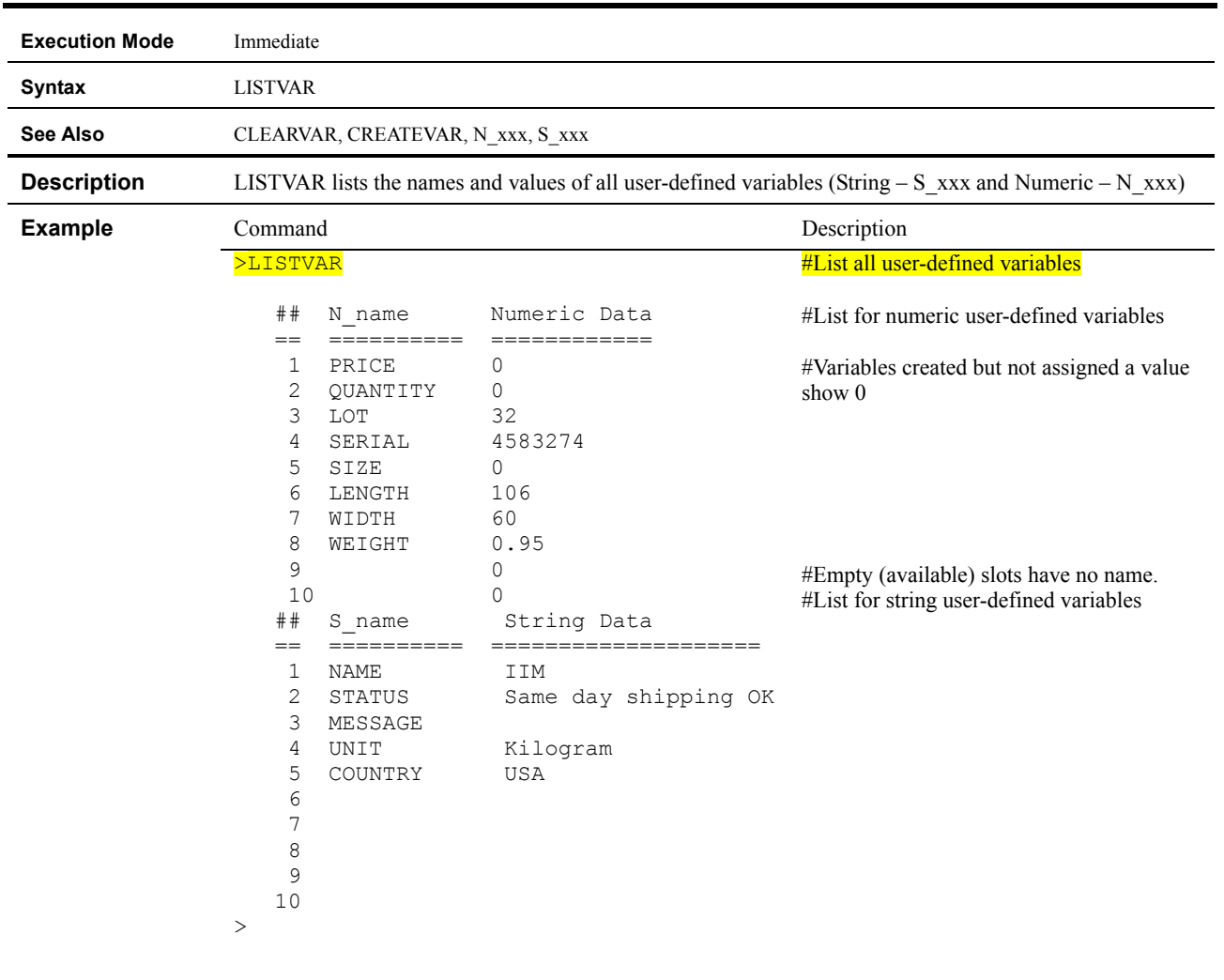

# **LISTVAR : Lists All User-defined Variables**

### **LOCK : Lock Sequence**

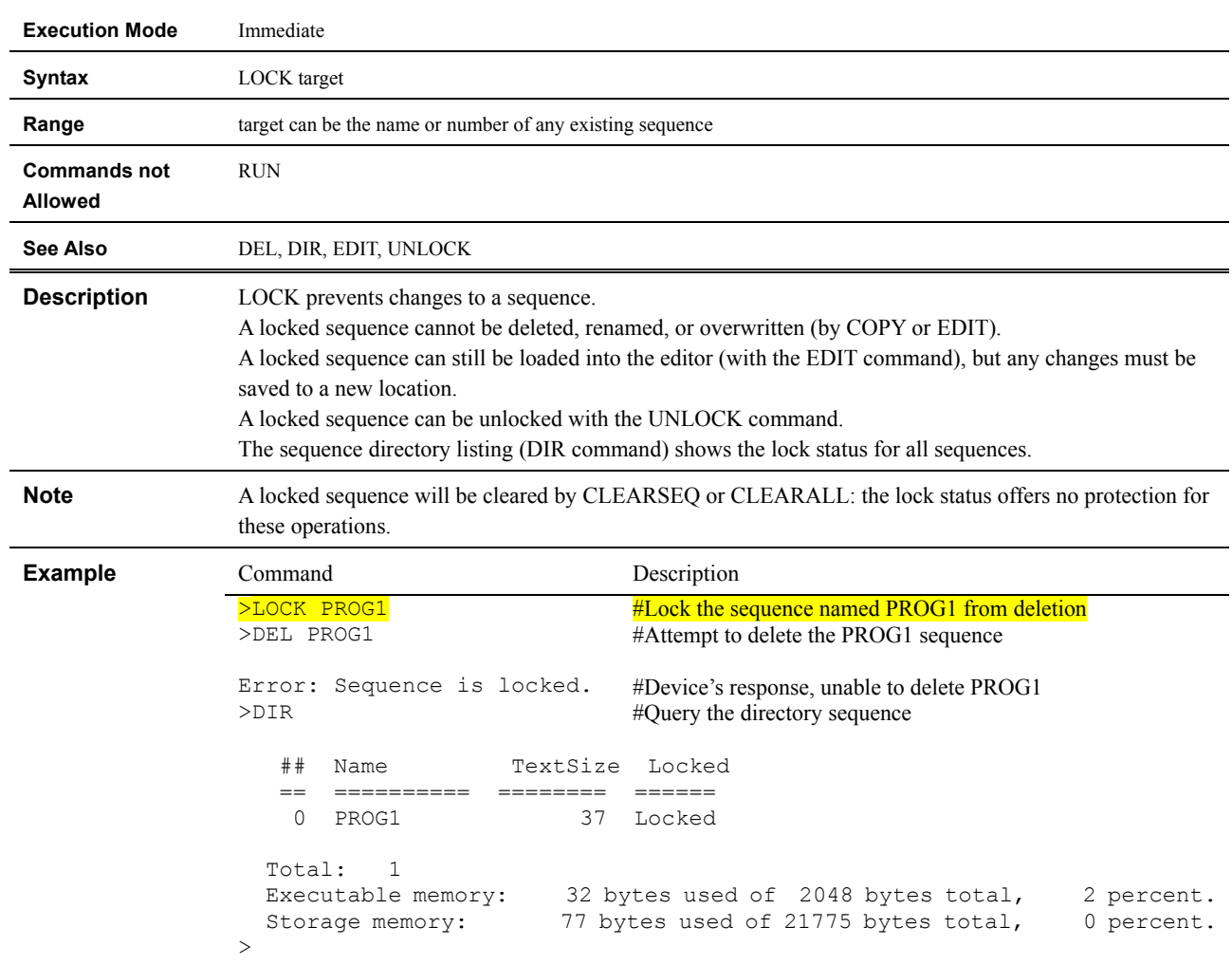

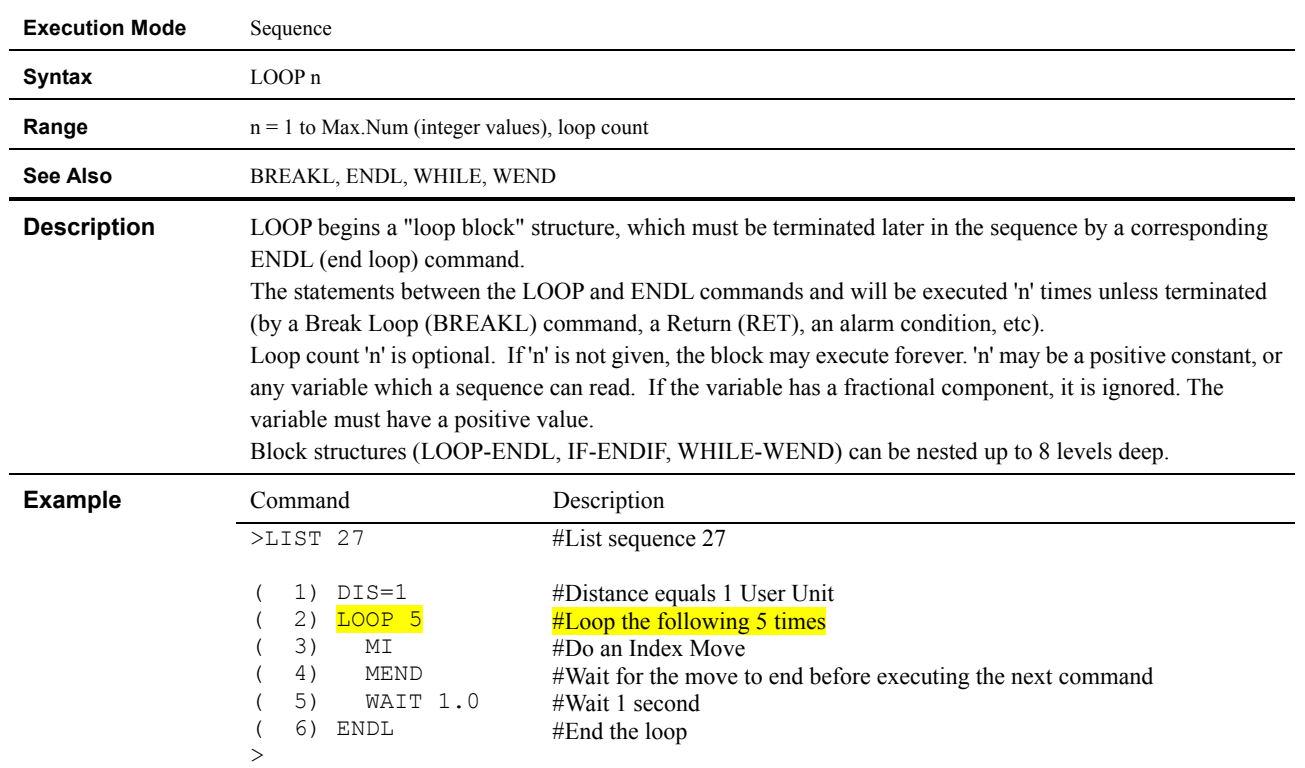

# **LOOP : Begin Counted LOOP Block**

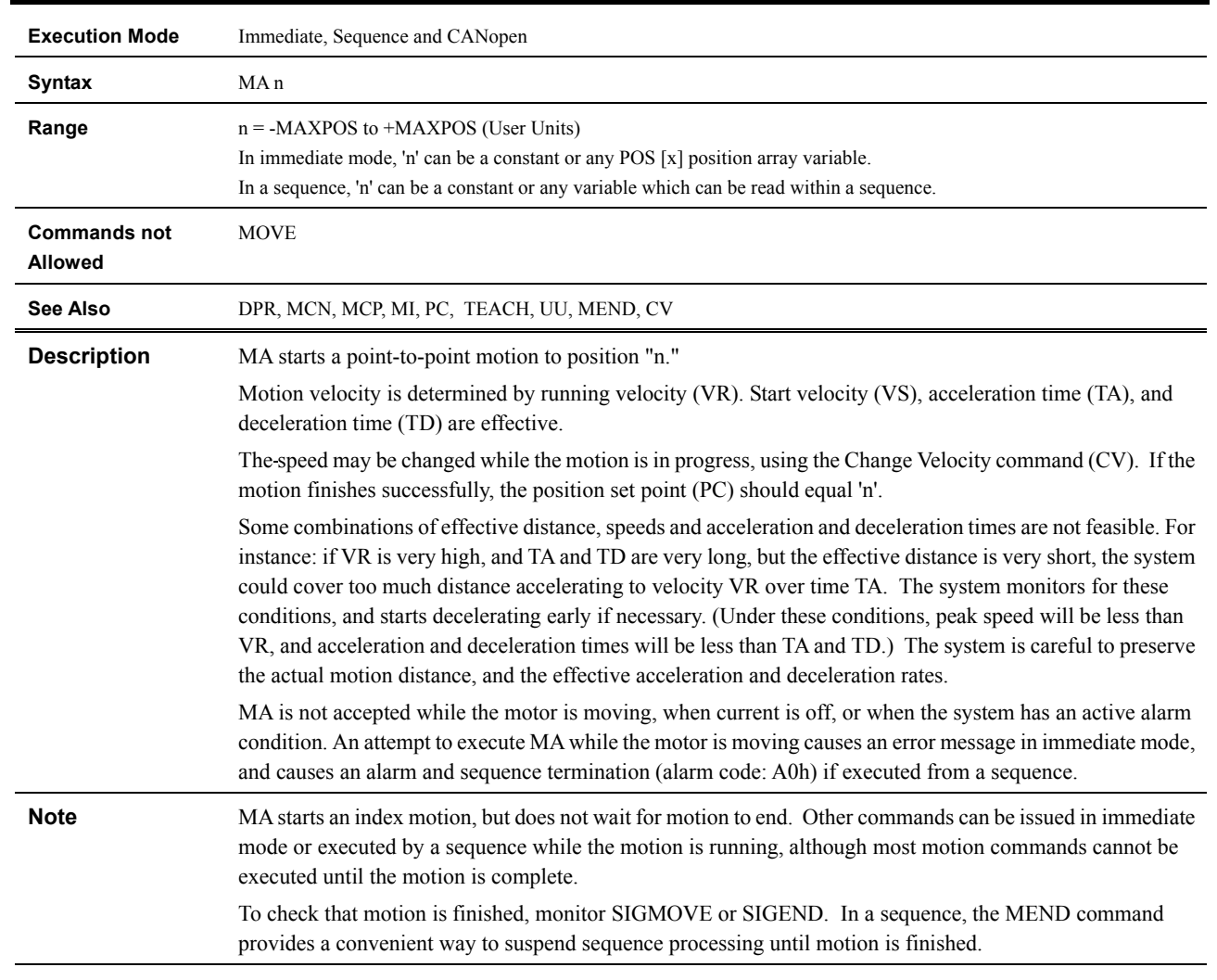

#### **MA : Move to Absolute Position**

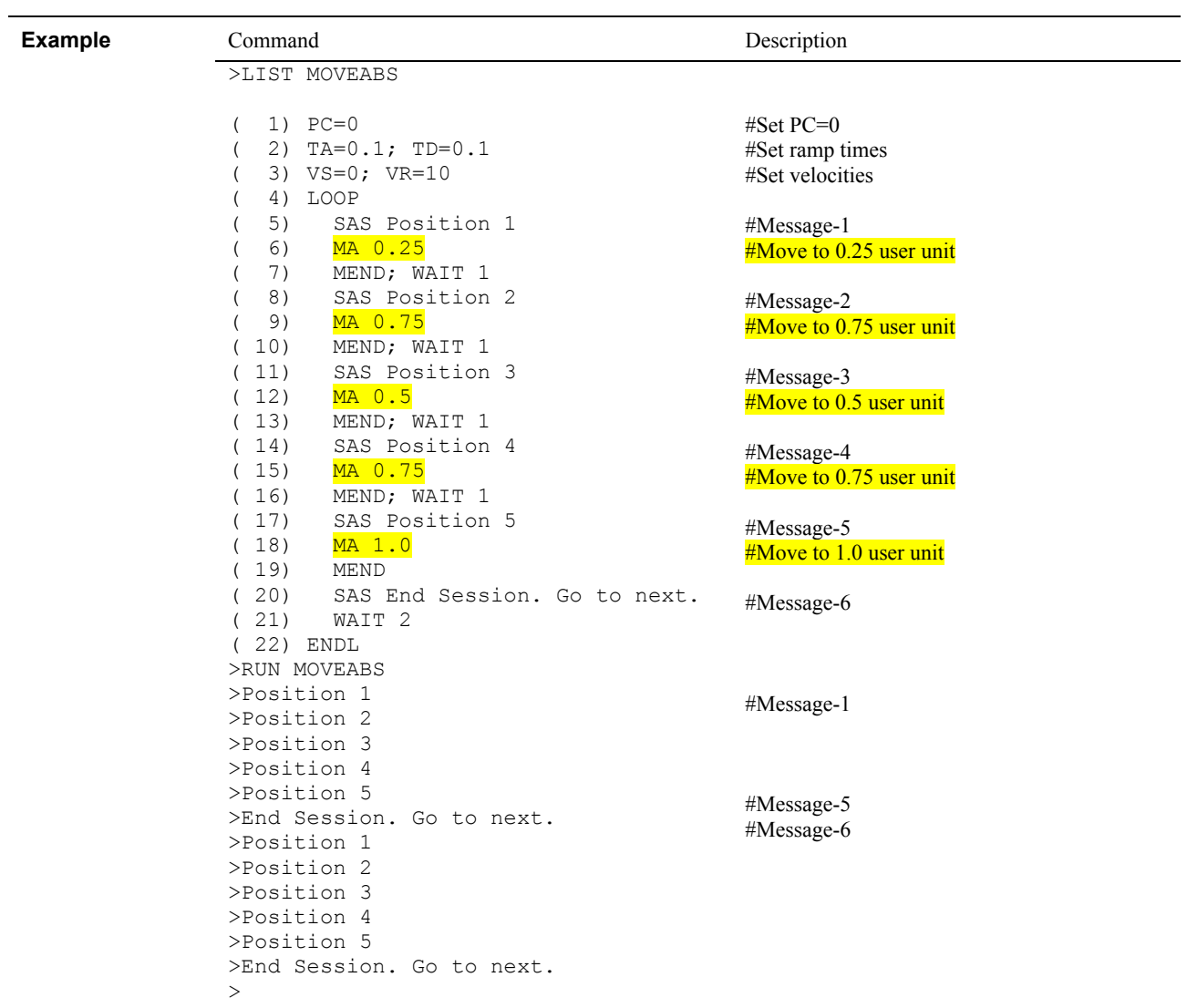

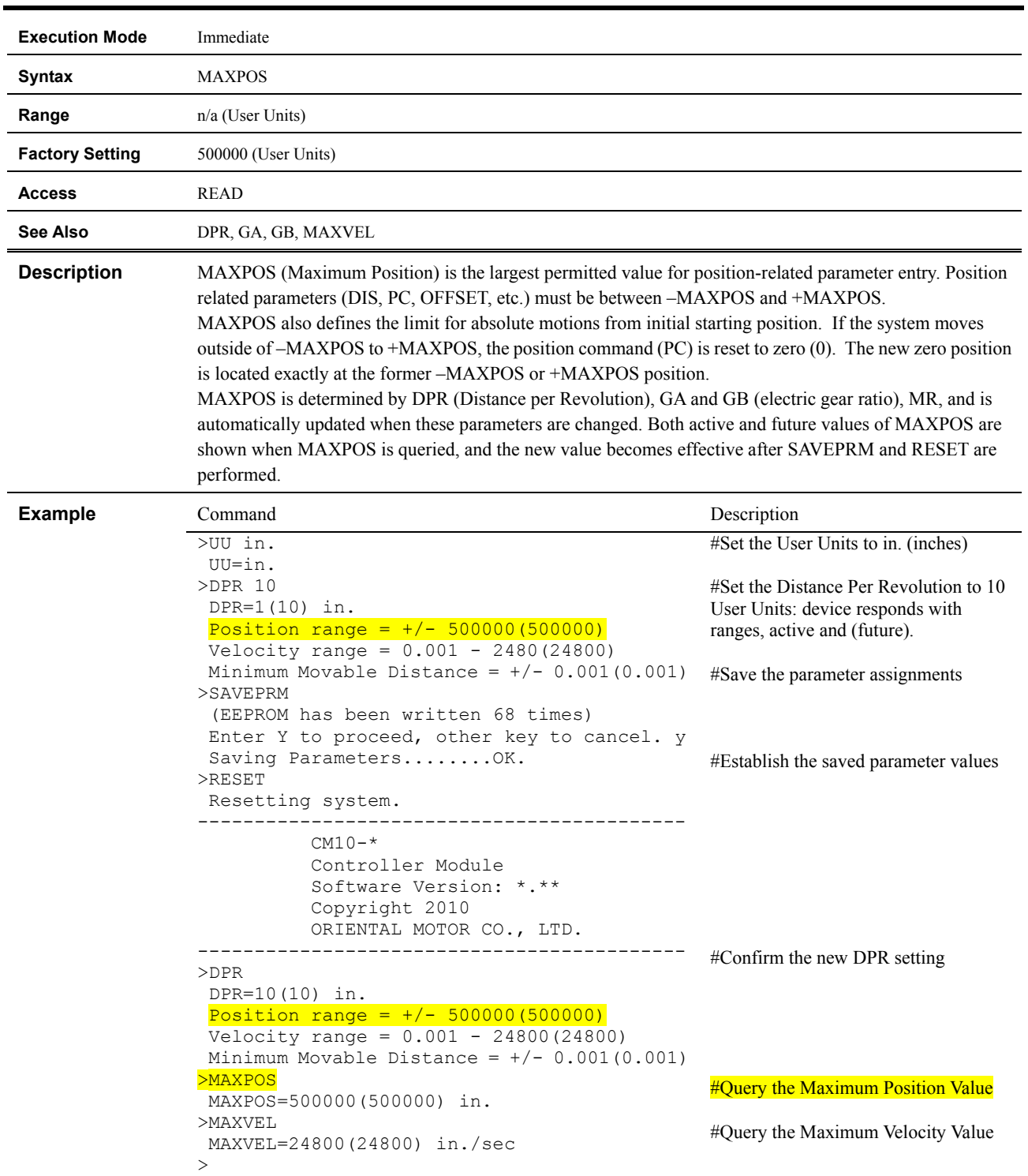

#### **MAXPOS : Maximum Position Value**

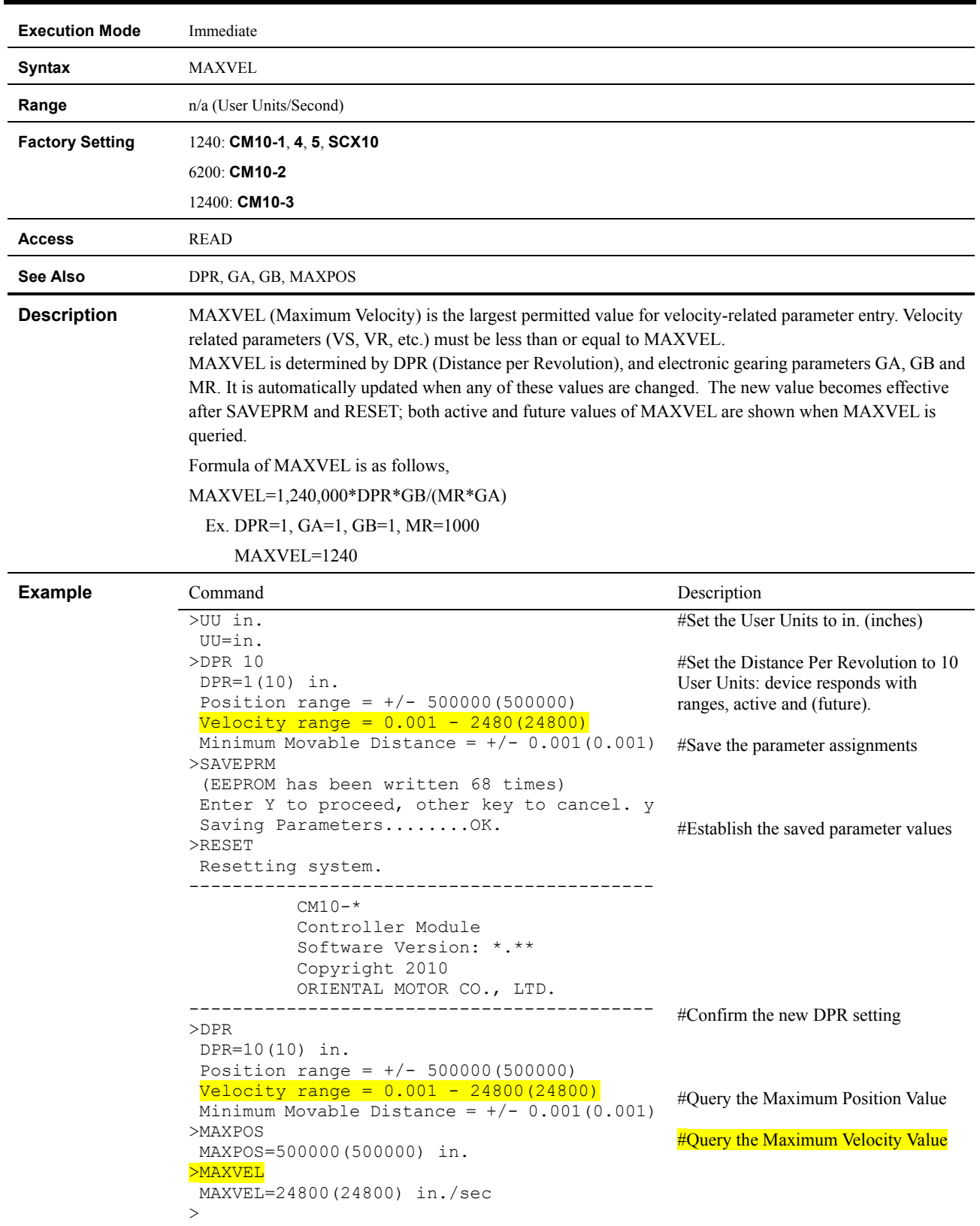

# **MAXVEL : Maximum Velocity Value**

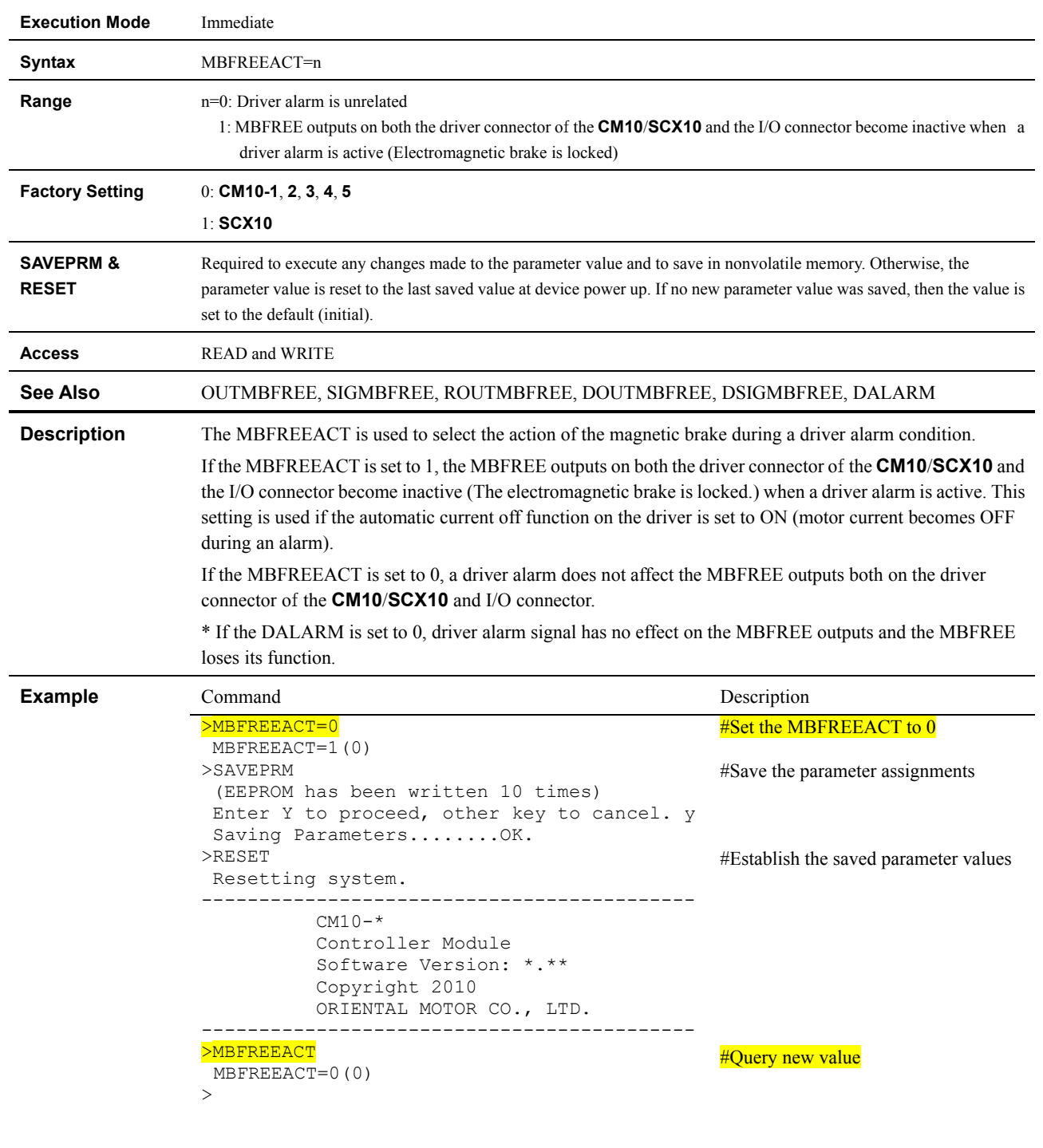

## **MBFREEACT : Magnetic Brake Free Action**

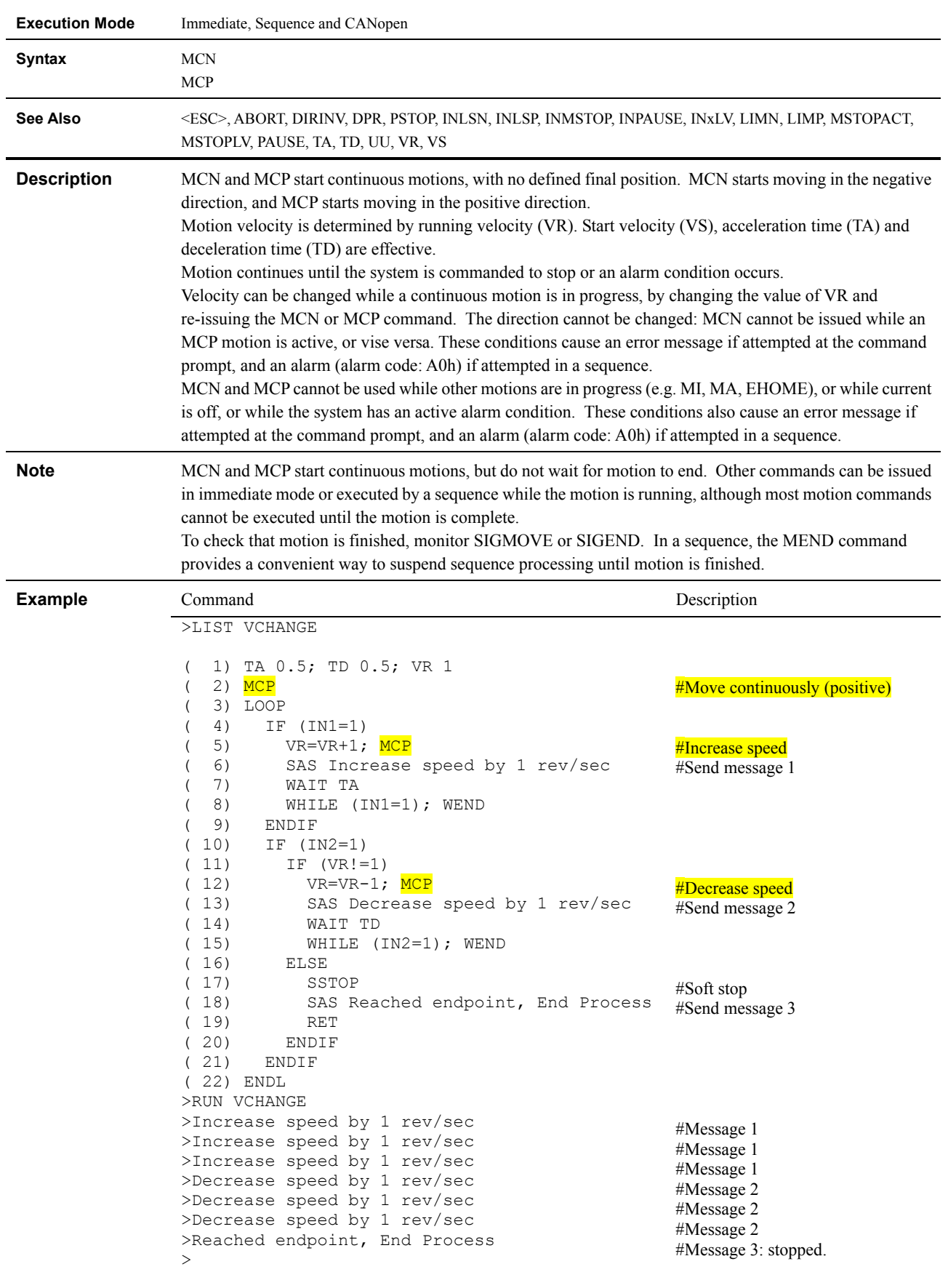

# **MCN, MCP : Move Continuously, Negative or Positive**

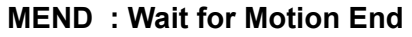

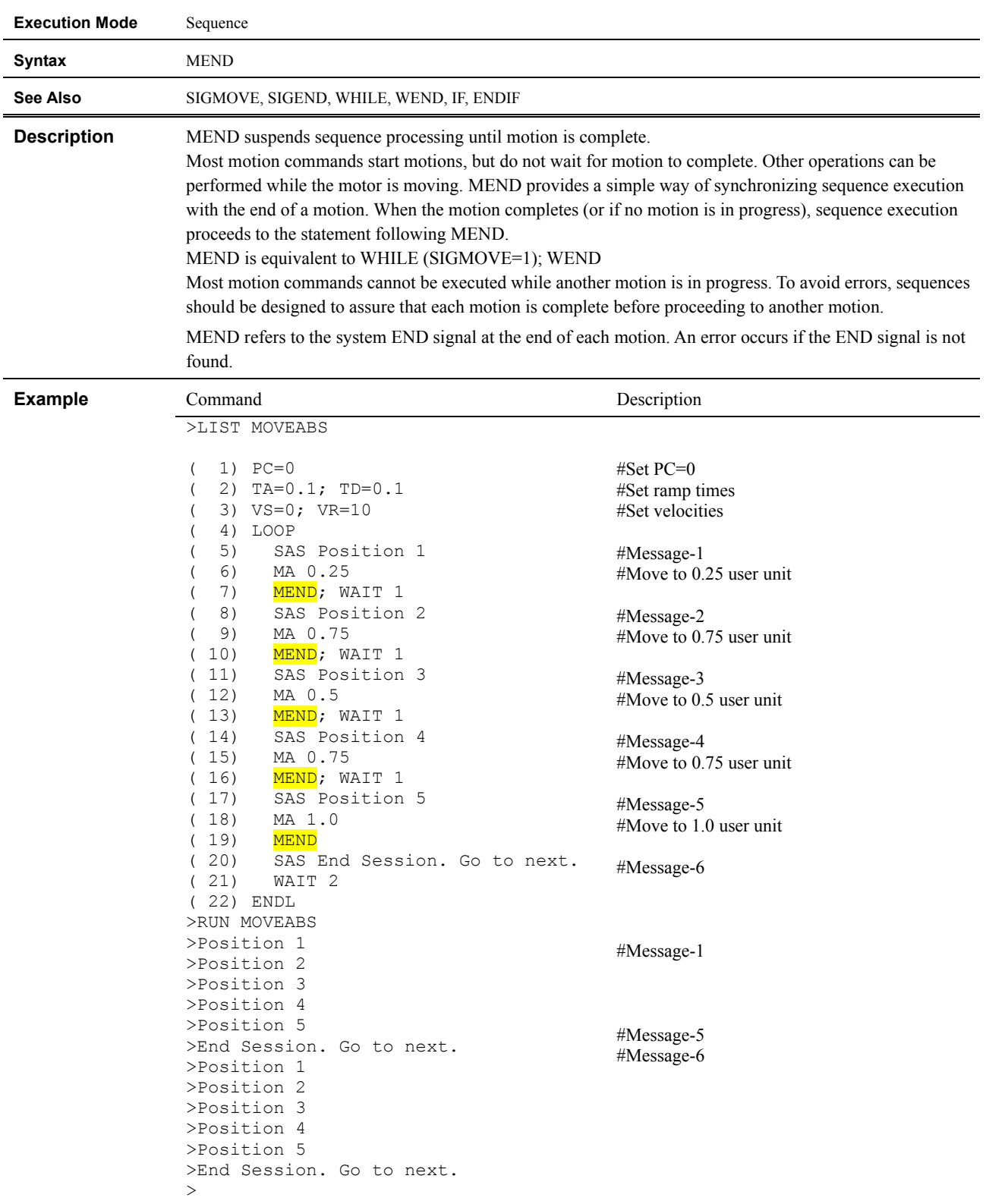

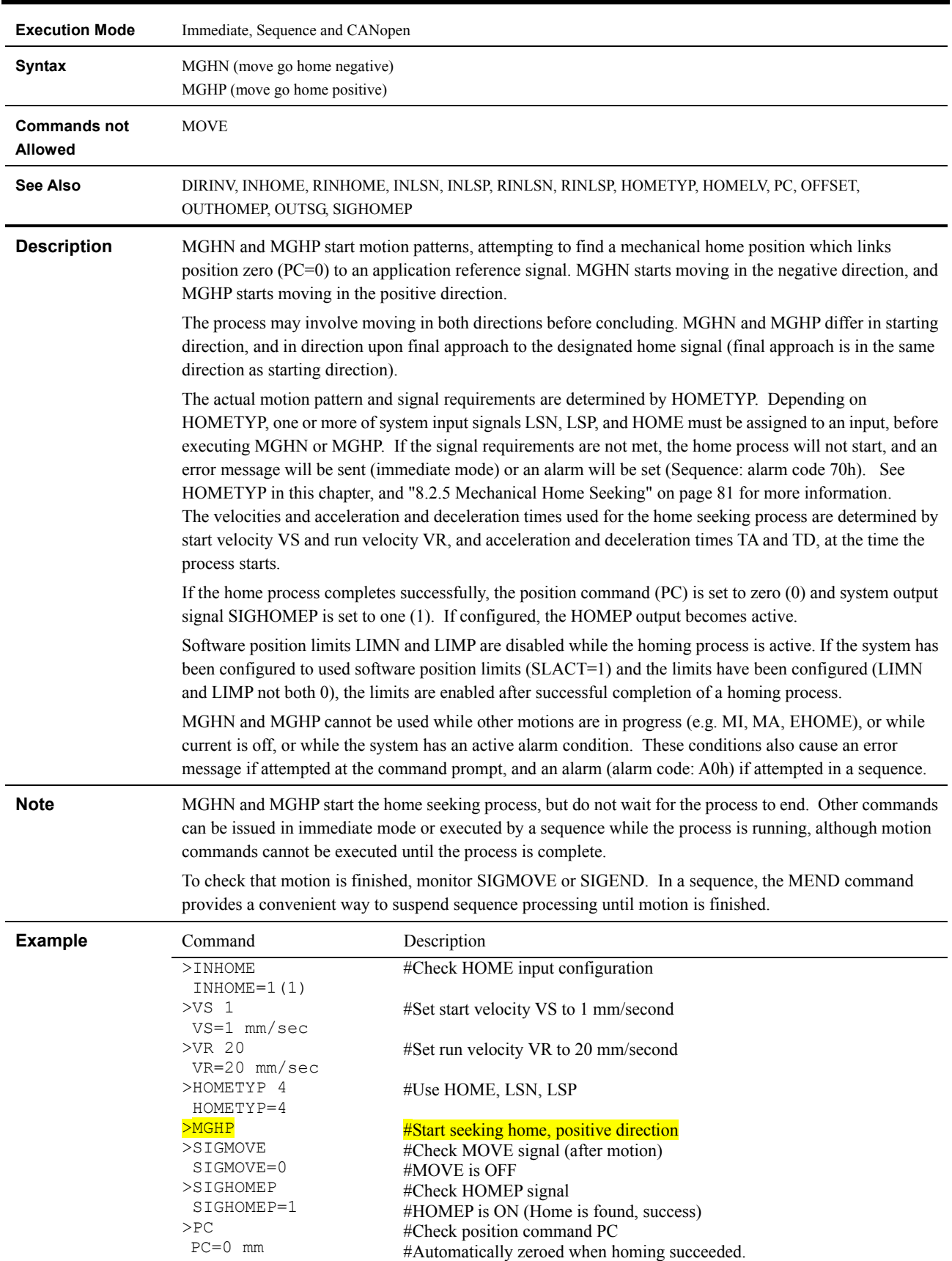

# **MGHN, MGHP : Seek Mechanical Home Position**

 $\geq$ 

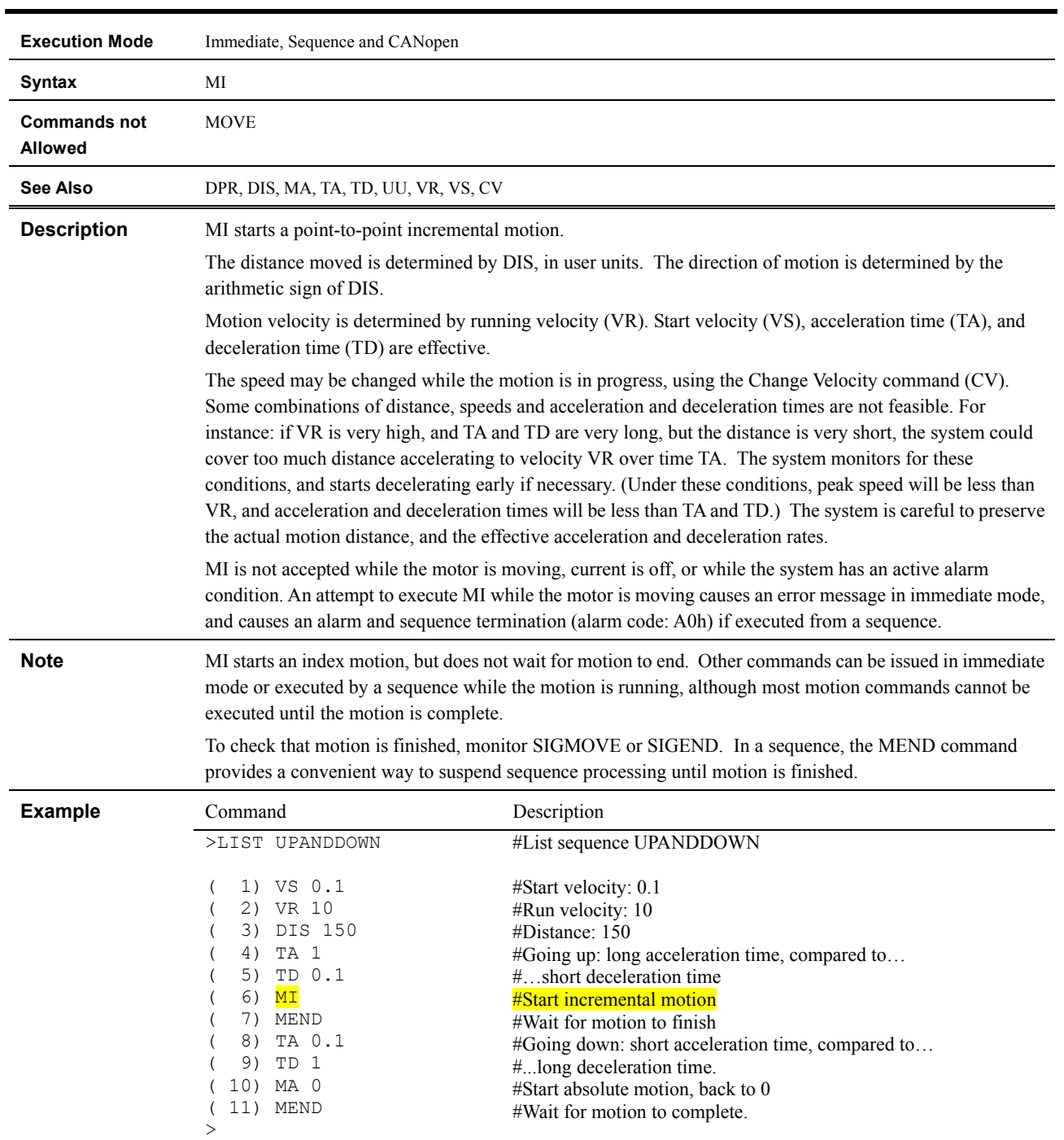

### **MI : Move Incremental Distance**

#### **MIx : Start Linked Index**

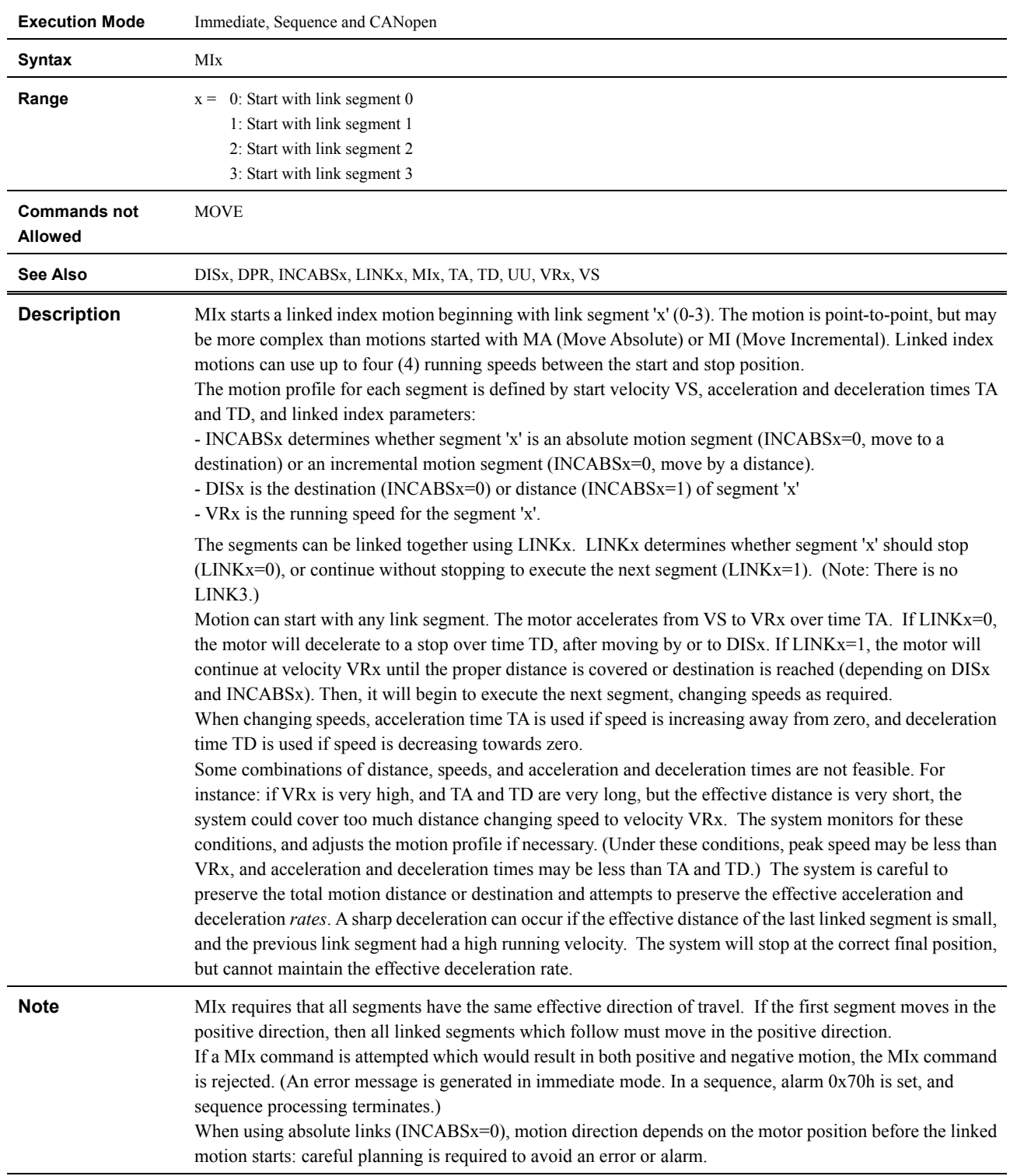

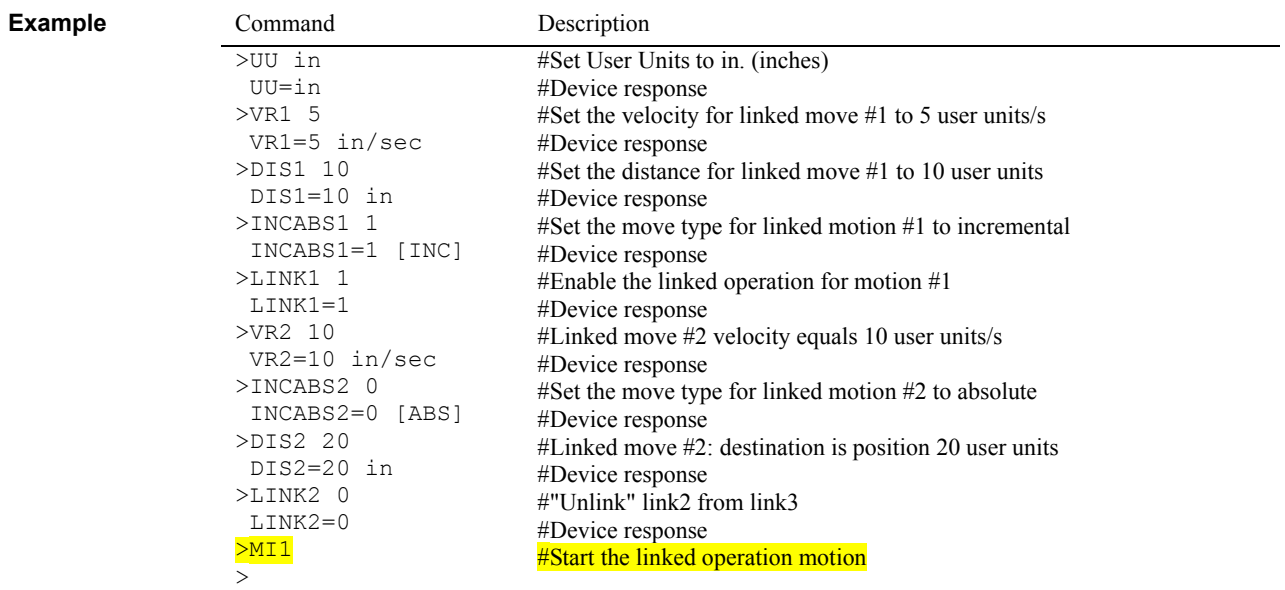

#### **MR : Motor Resolution**

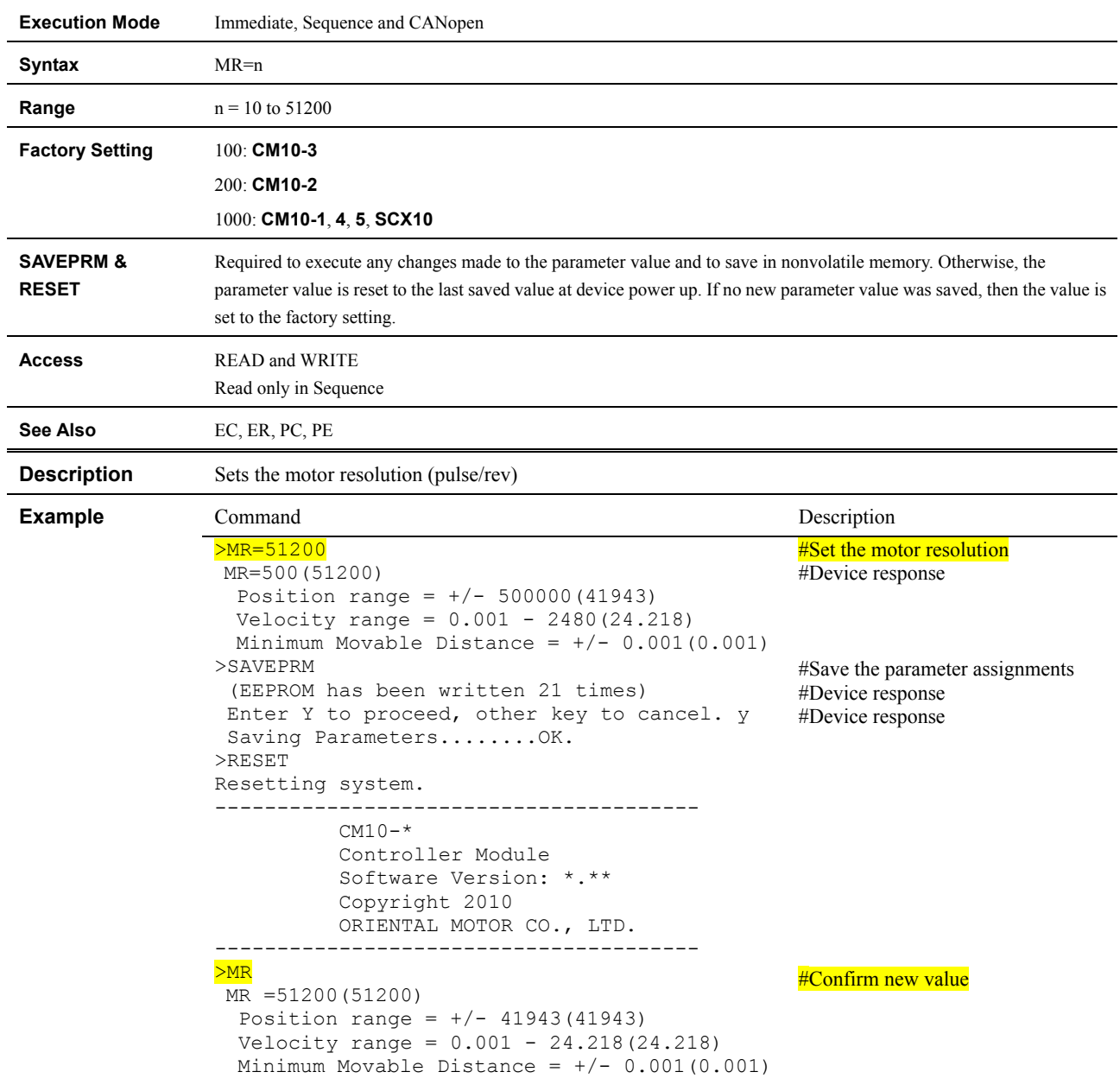

#### **MSTOP : Motor Stop**

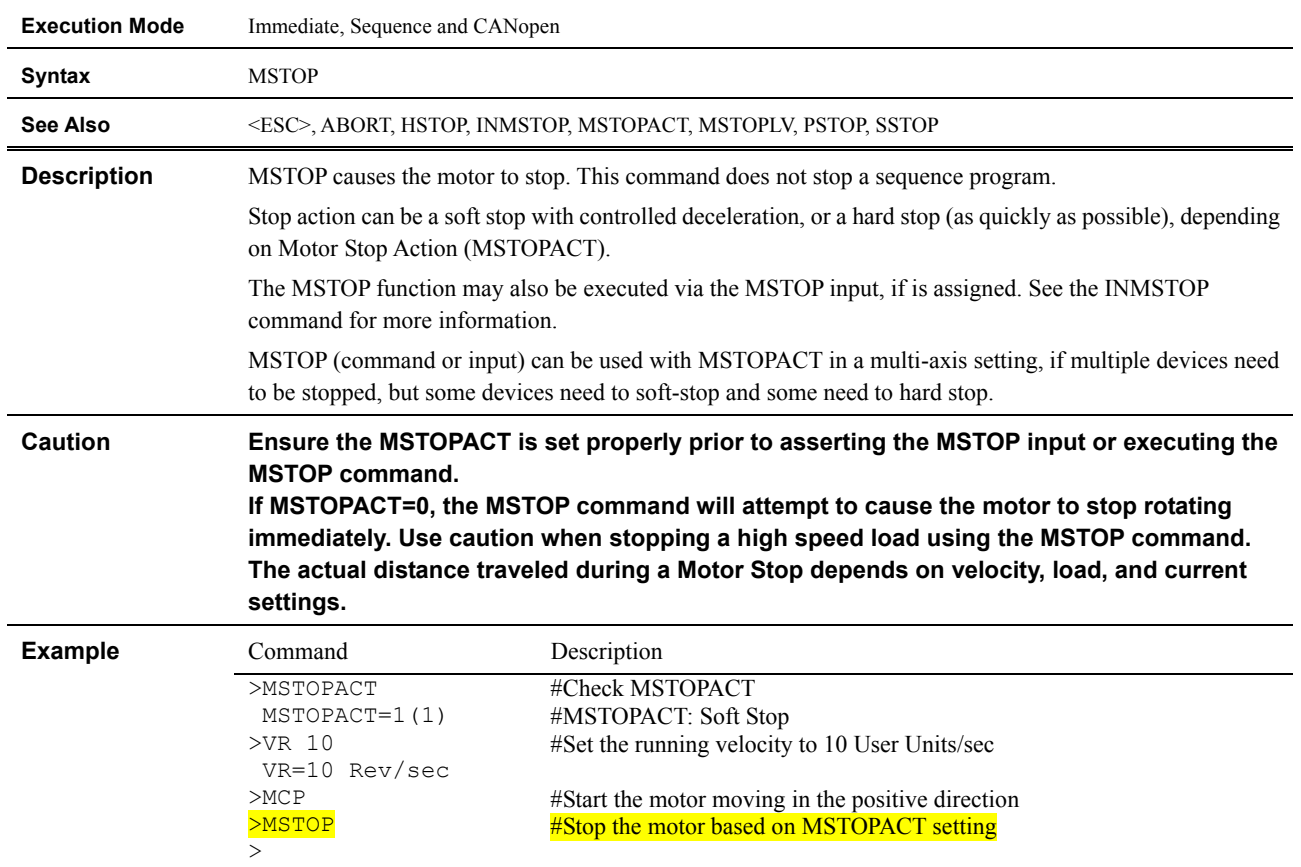

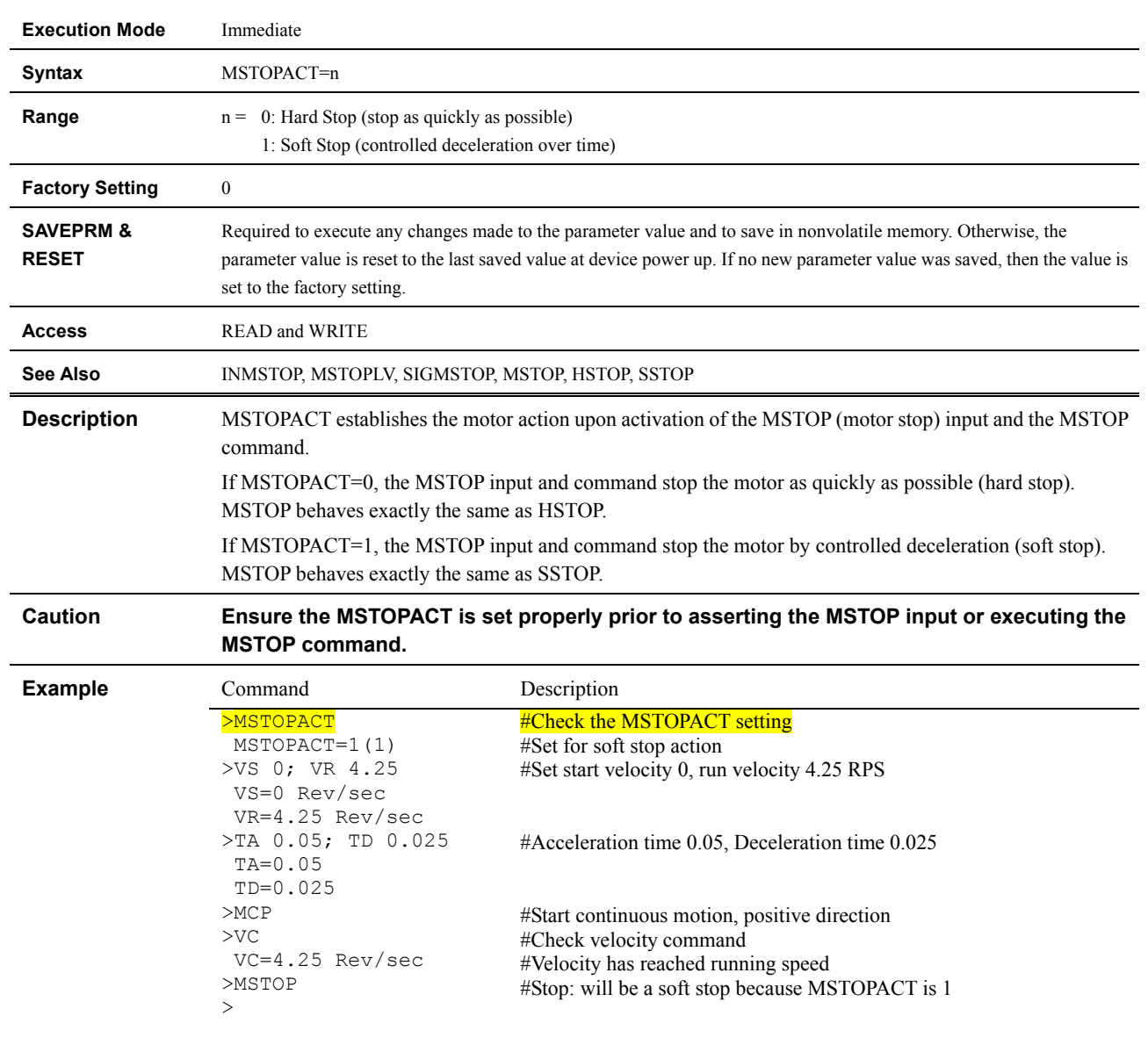

## **MSTOPACT : Motor Stop Action**

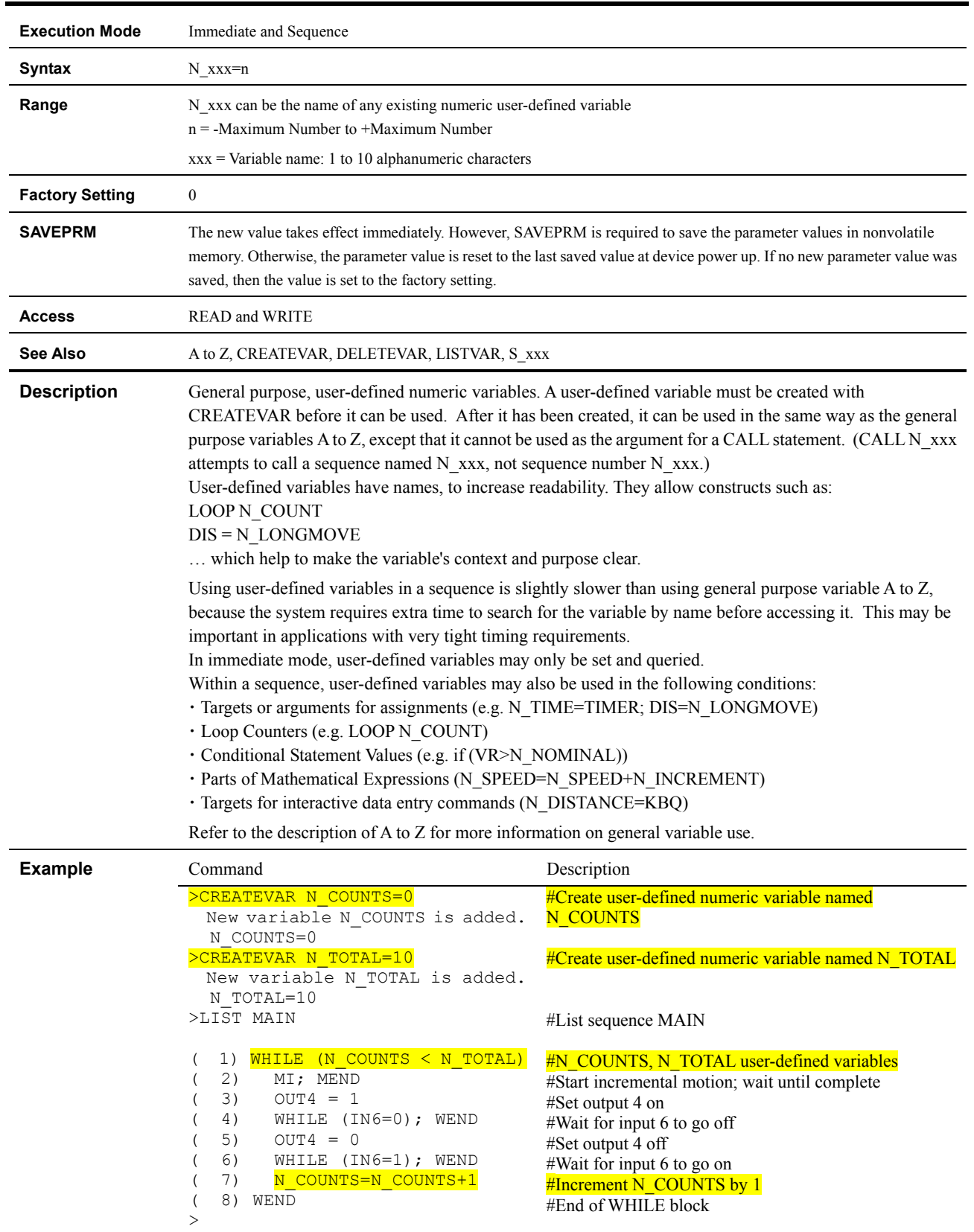

# **N\_xxx : User-defined Numeric Variables**

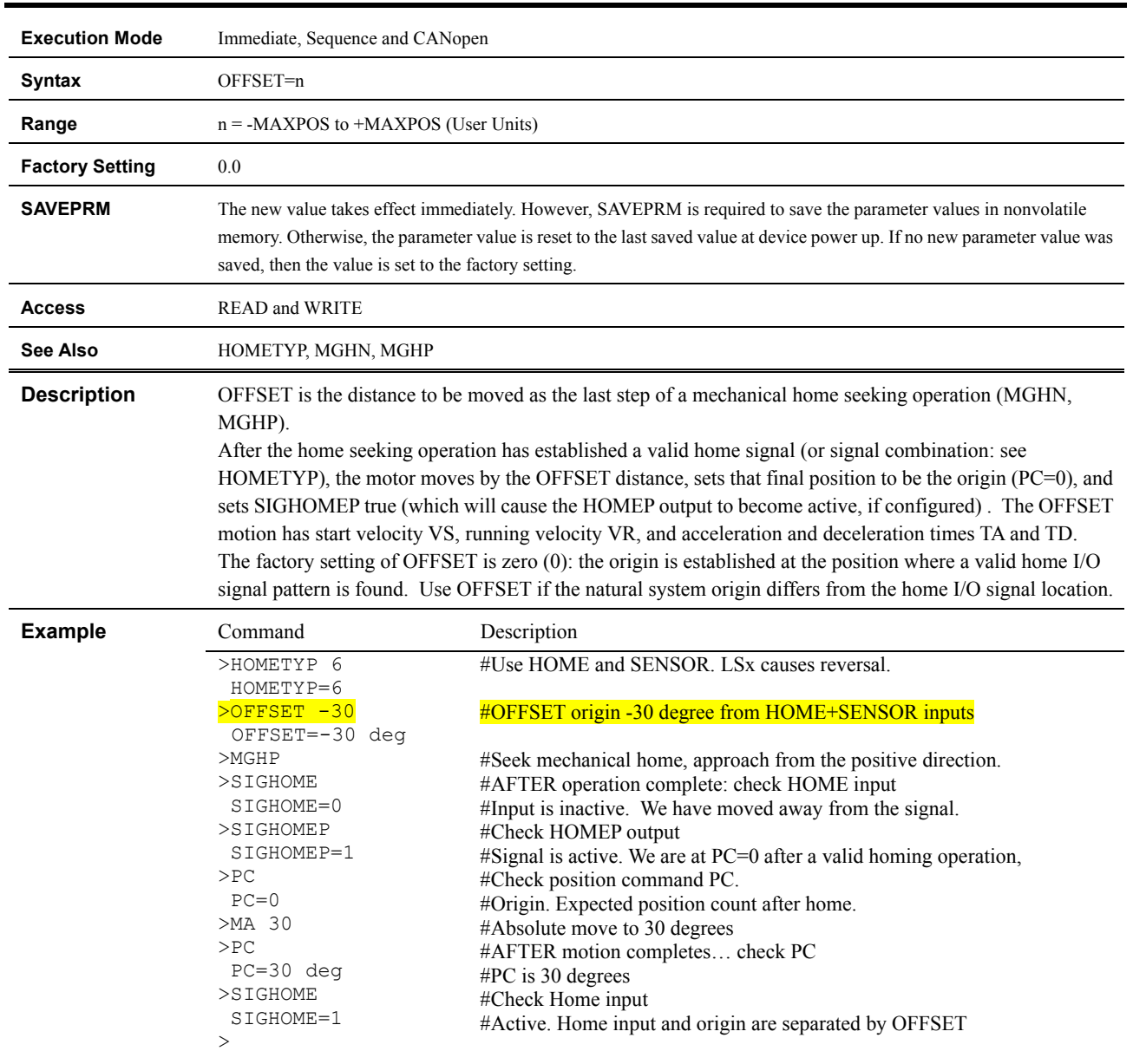

# **OFFSET : Home Offset Position**

## **OTACT : Overtravel Action**

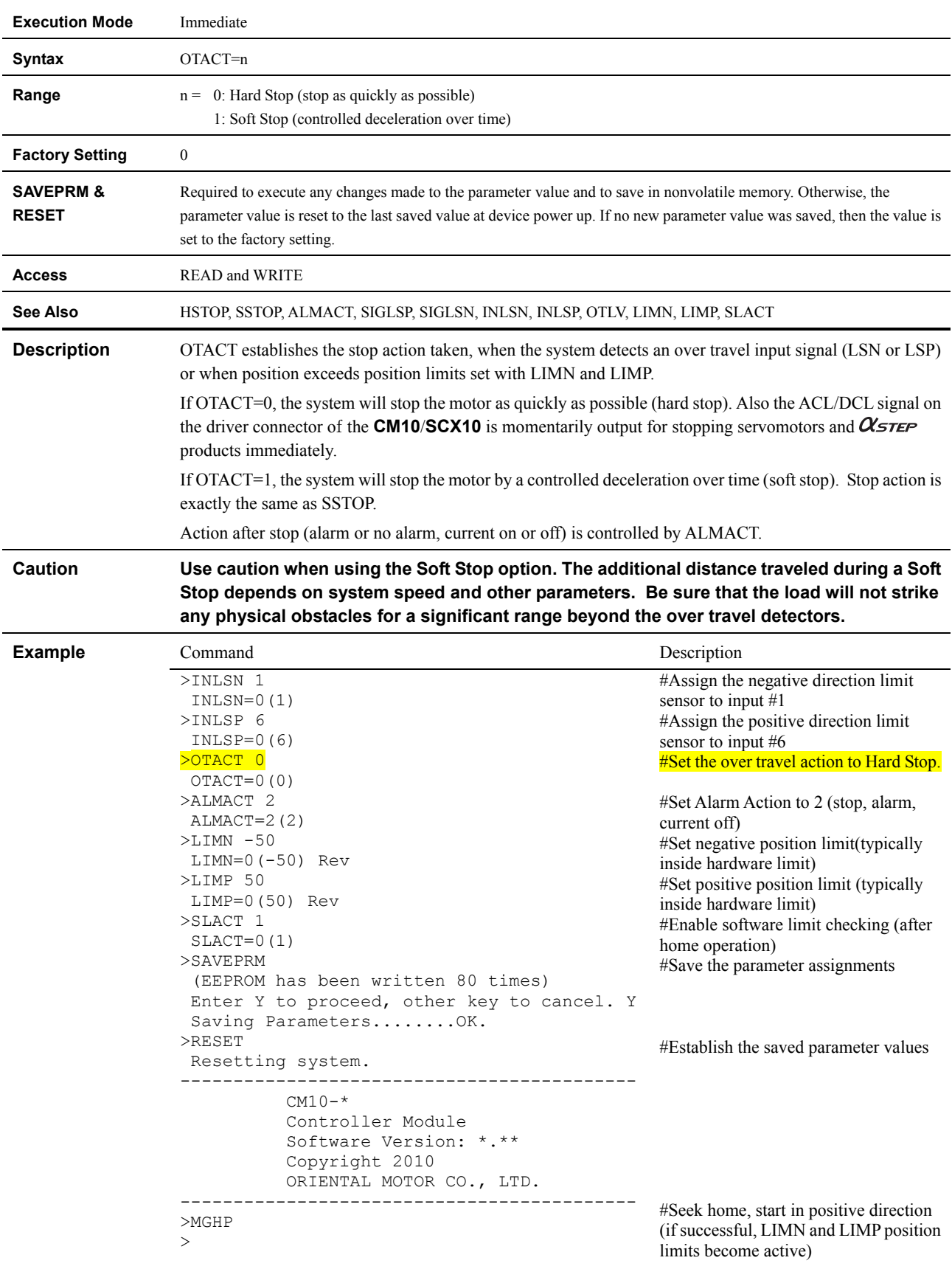

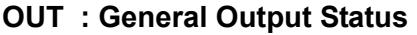

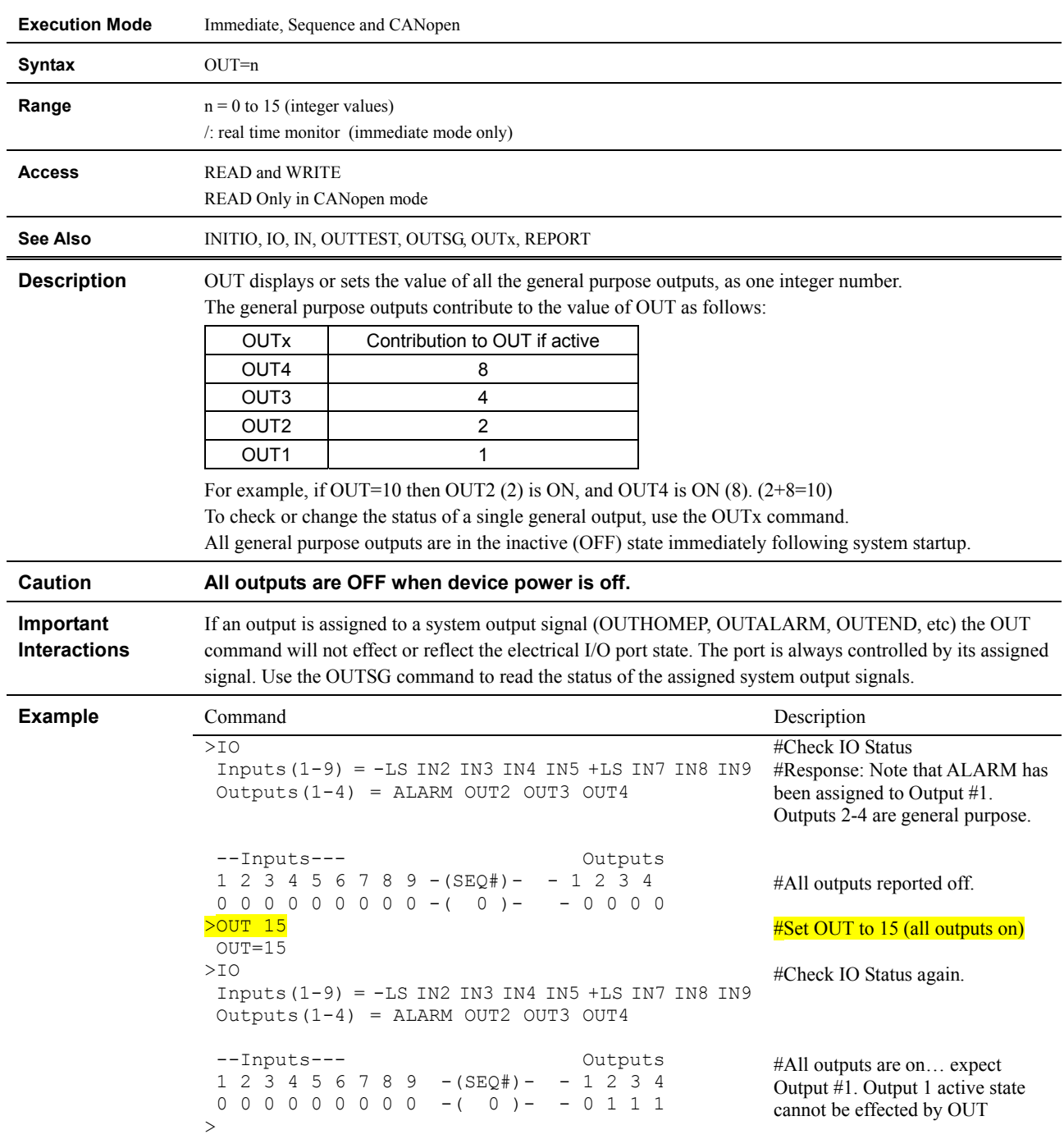

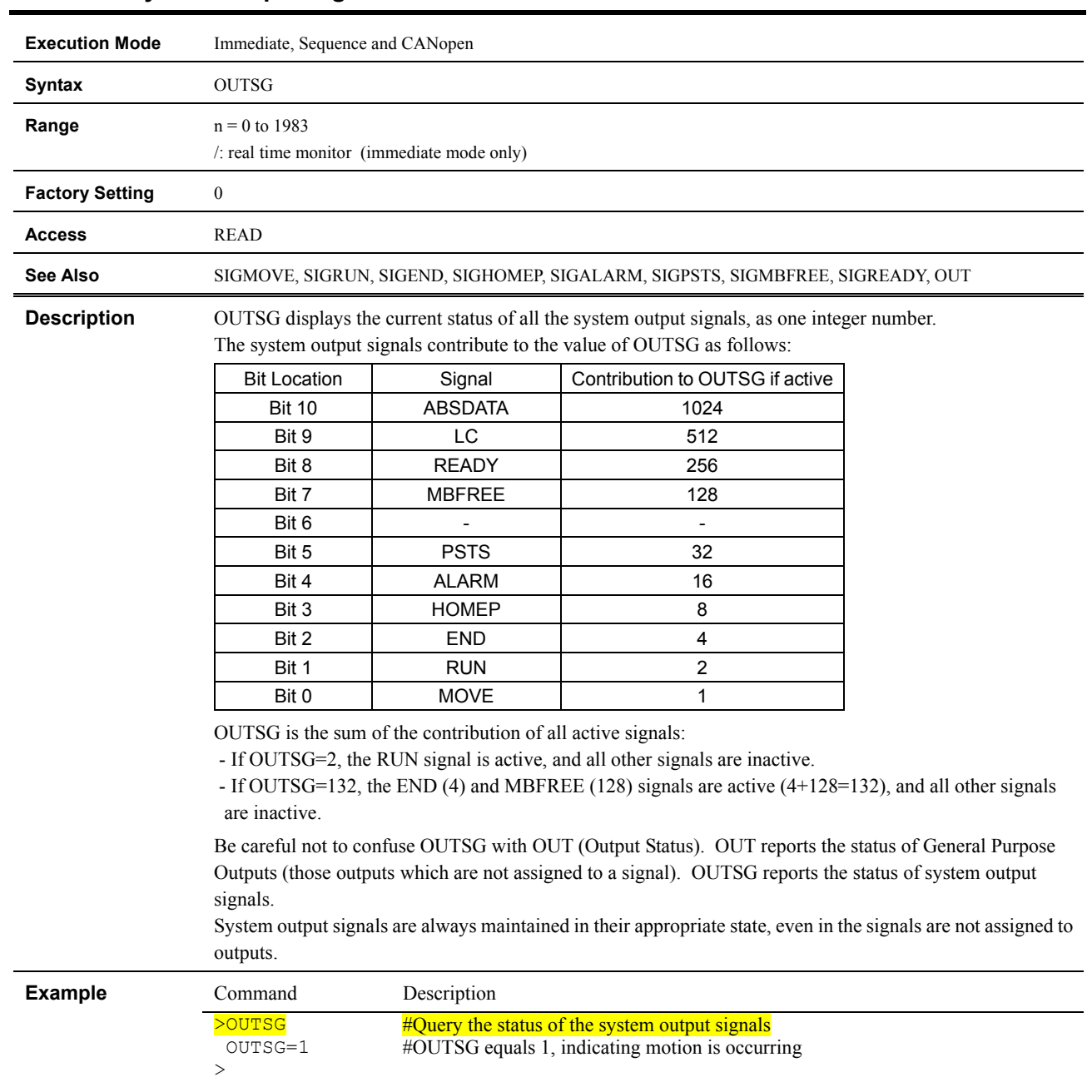

## **OUTSG : System Output Signal Status**

## **OUTTEST : I/O Test Utility**

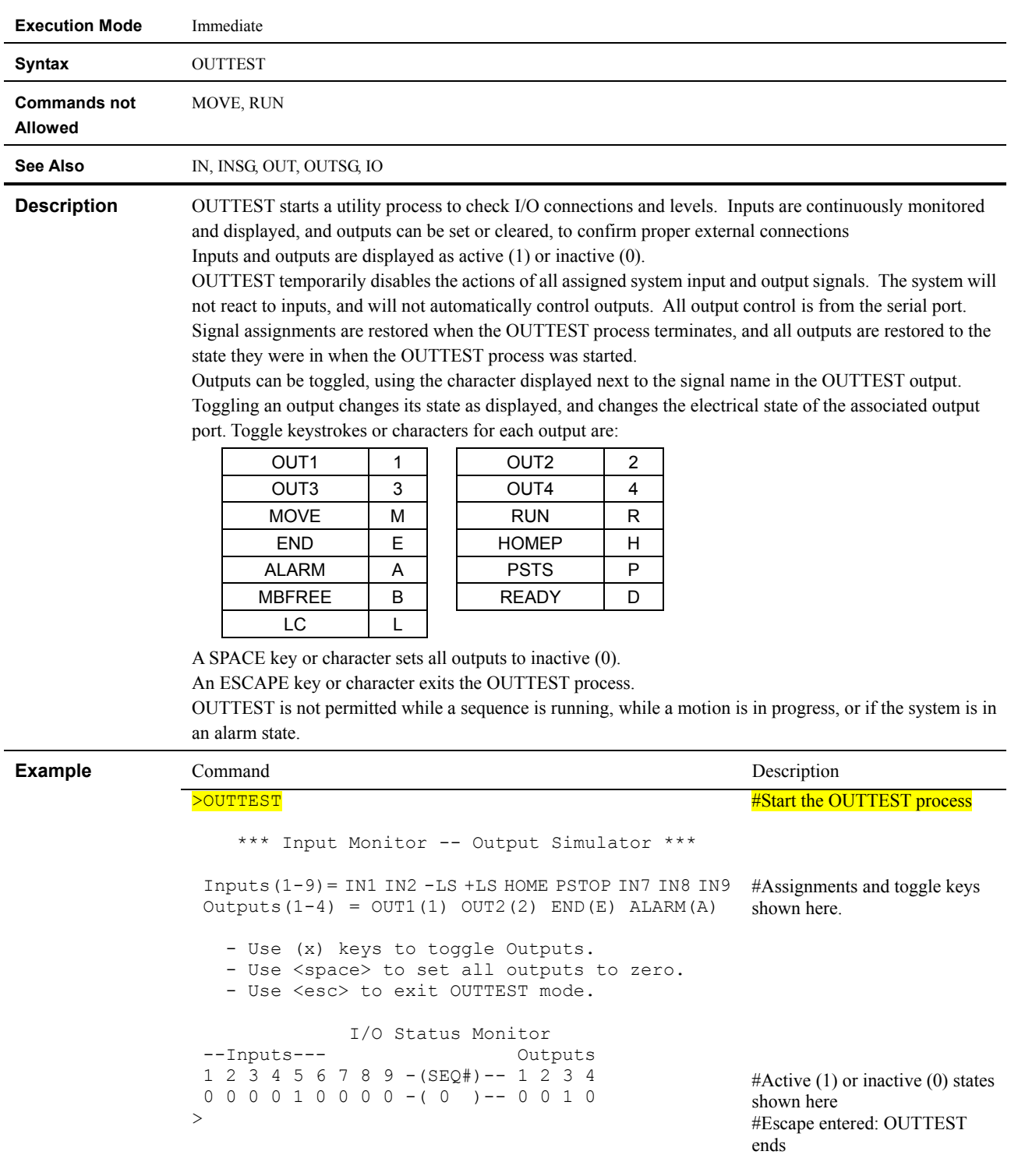

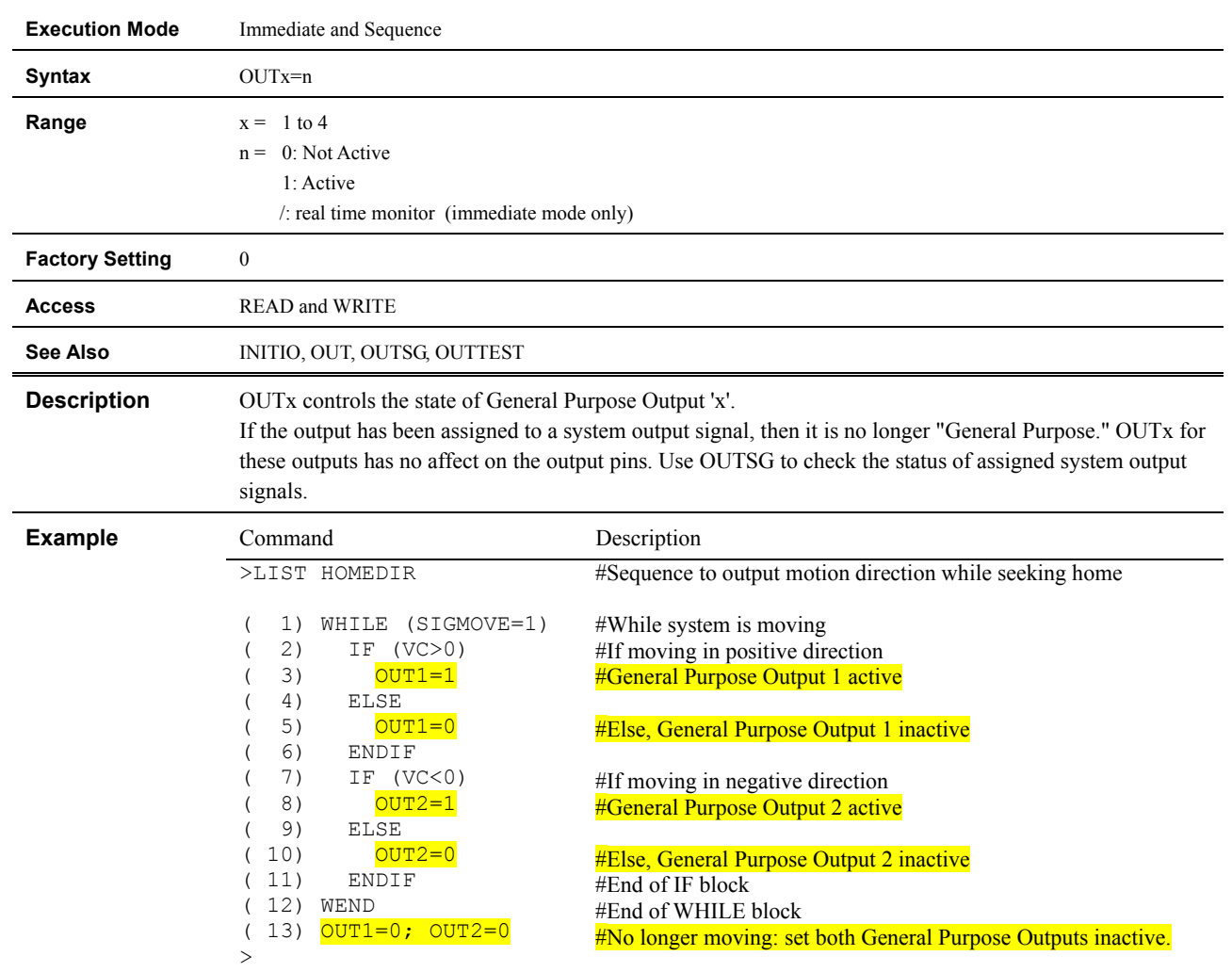

# **OUTx : Individual General Output Control**
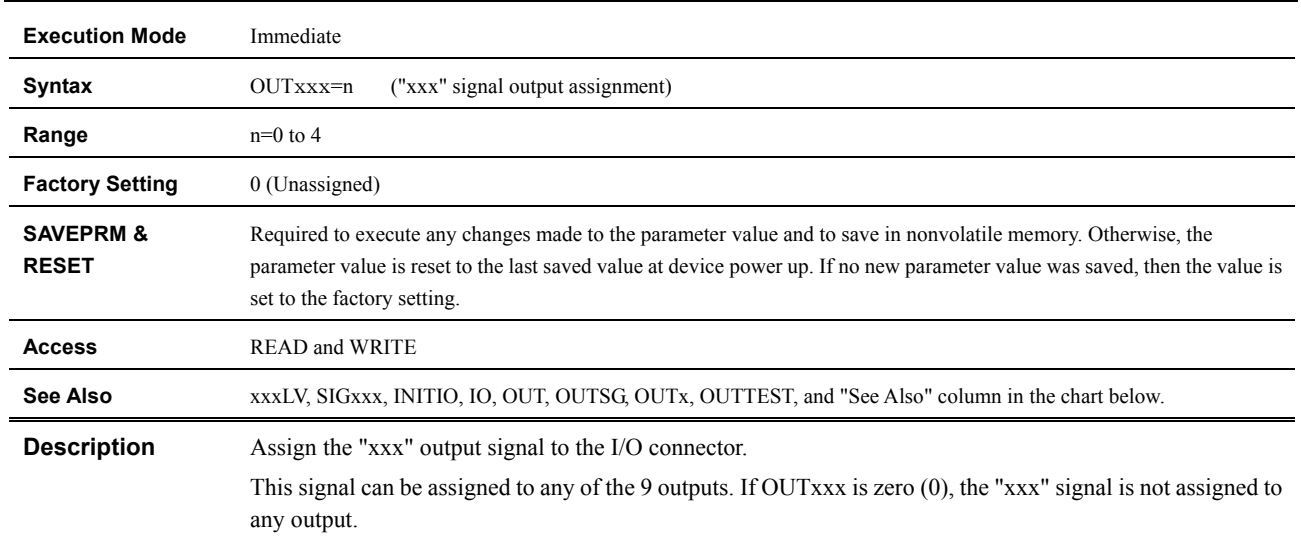

# **OUTxxx : "xxx" Signal Output Assignment**

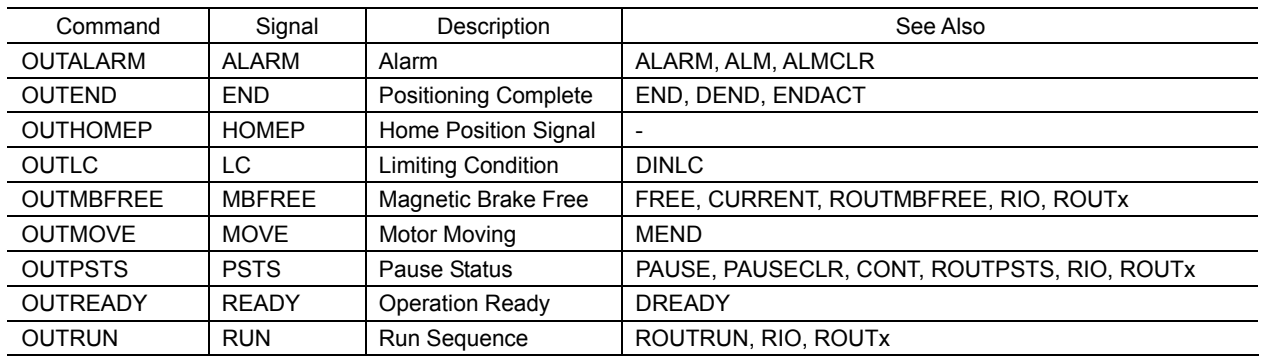

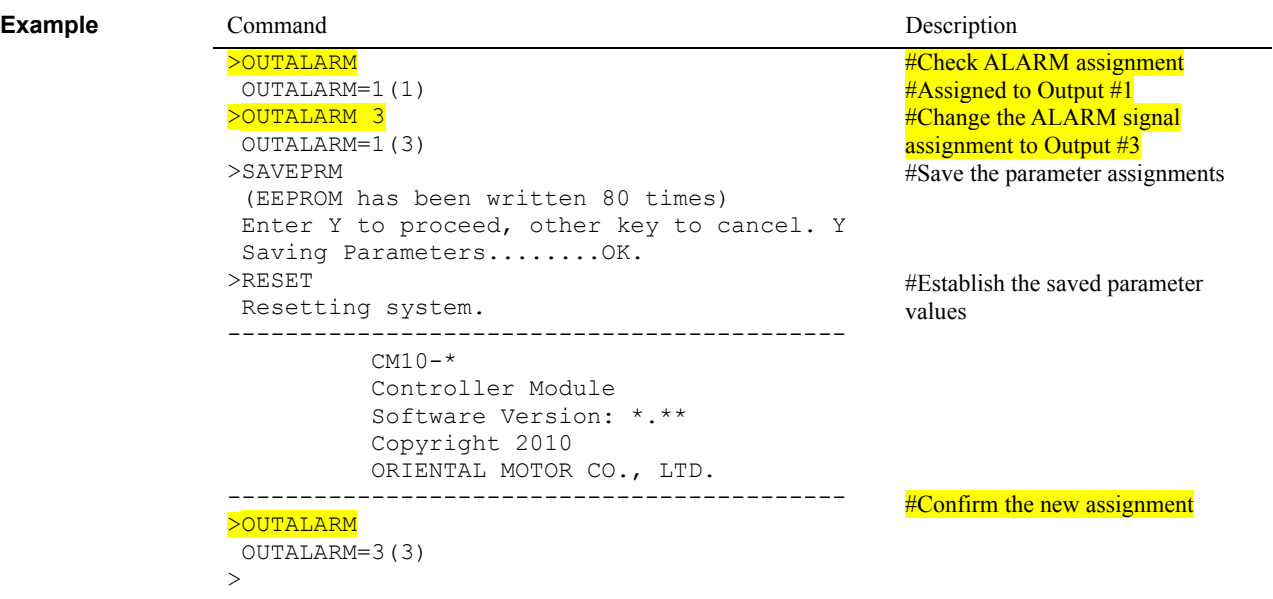

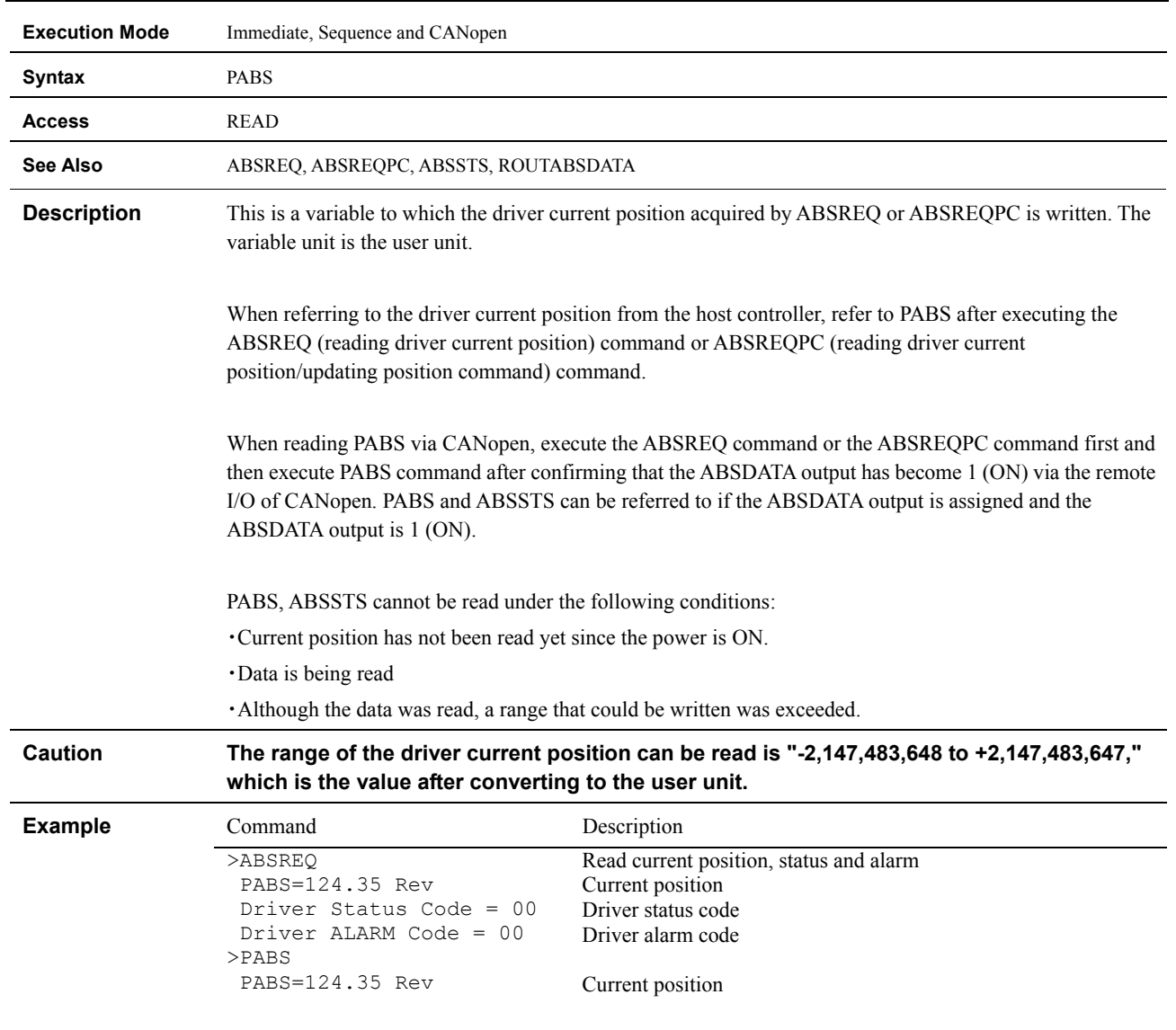

#### **PABS : Driver Current Position**

#### **PAUSE : Pause Motion**

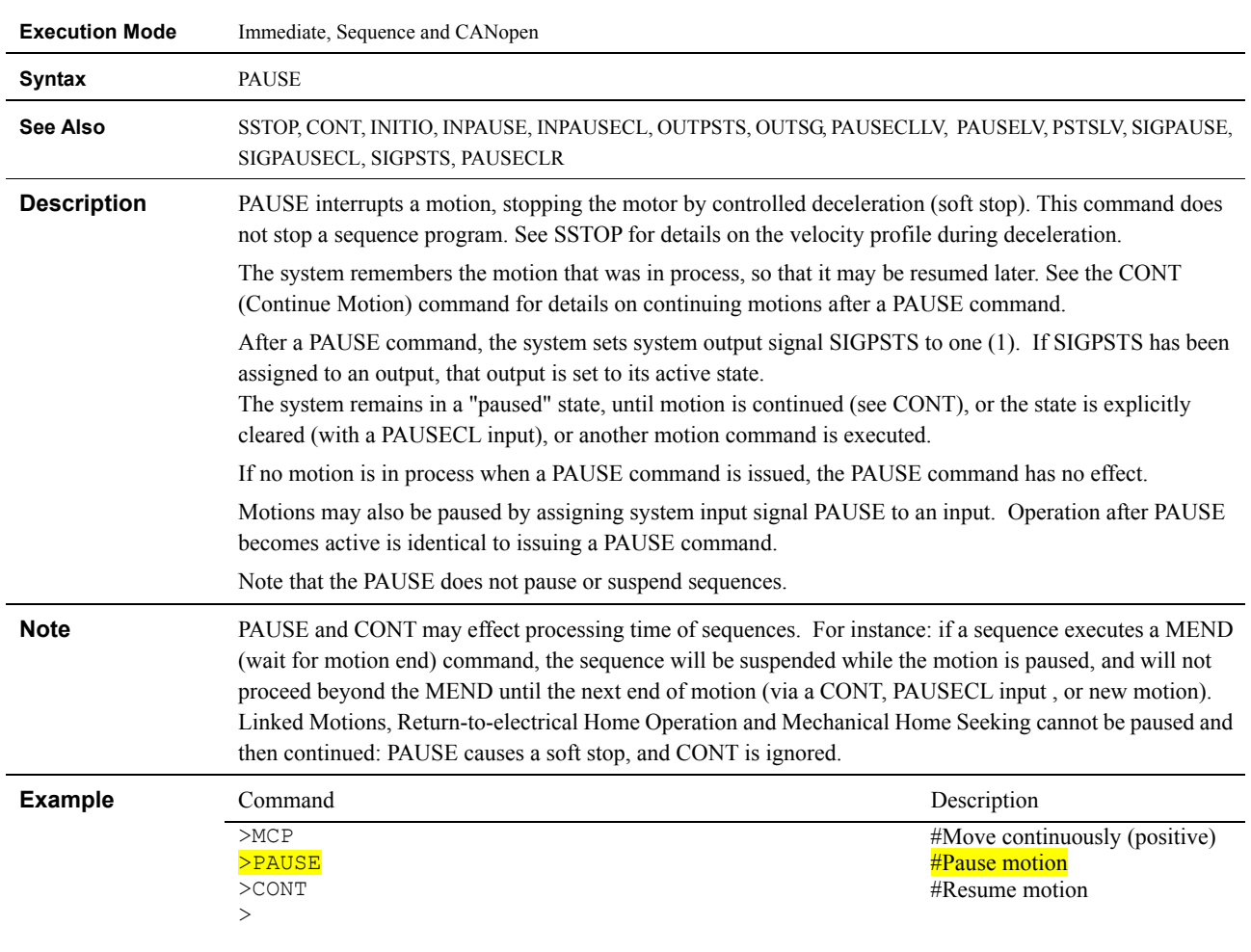

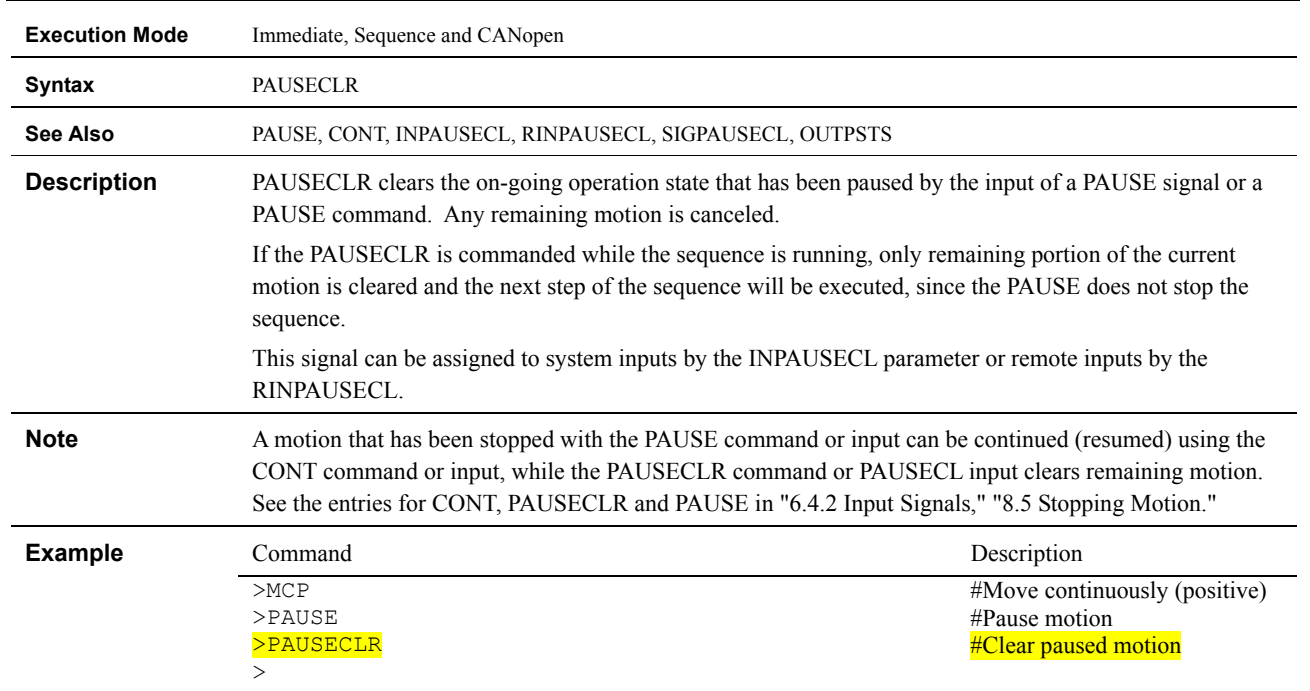

#### **PAUSECLR : Clear Paused Motion**

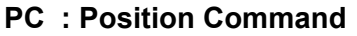

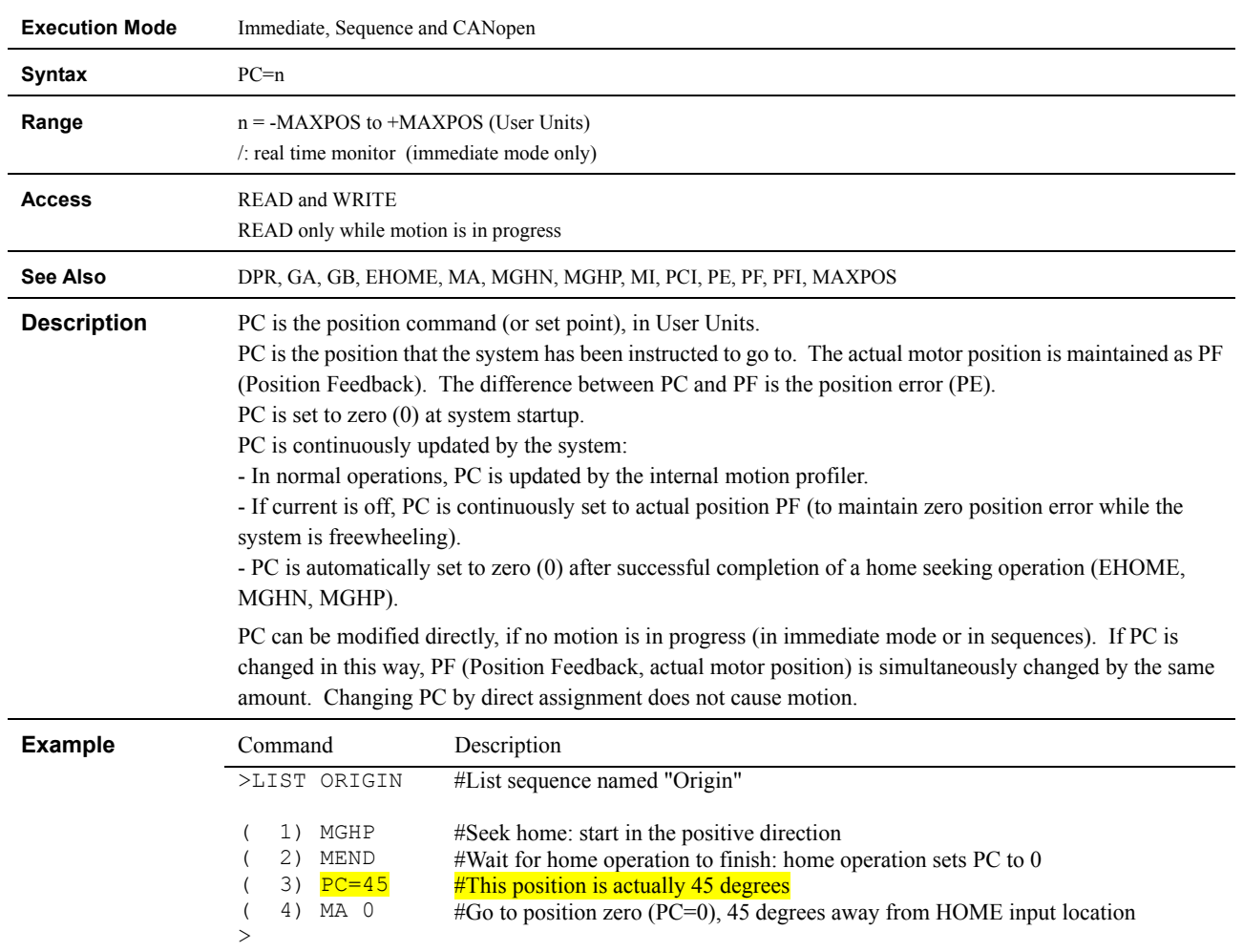

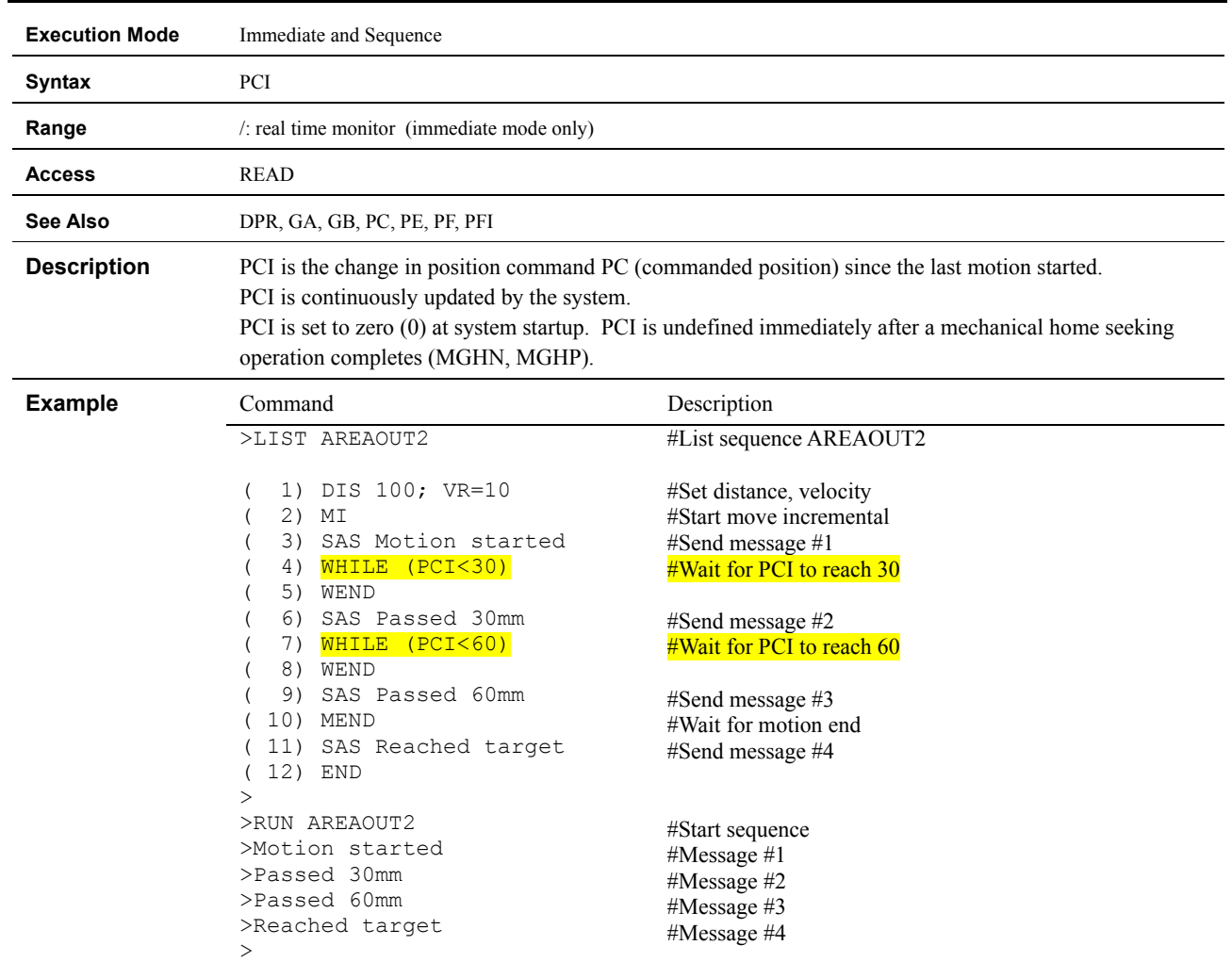

#### **PCI : Incremental Position Command**

#### **PE : Position Error**

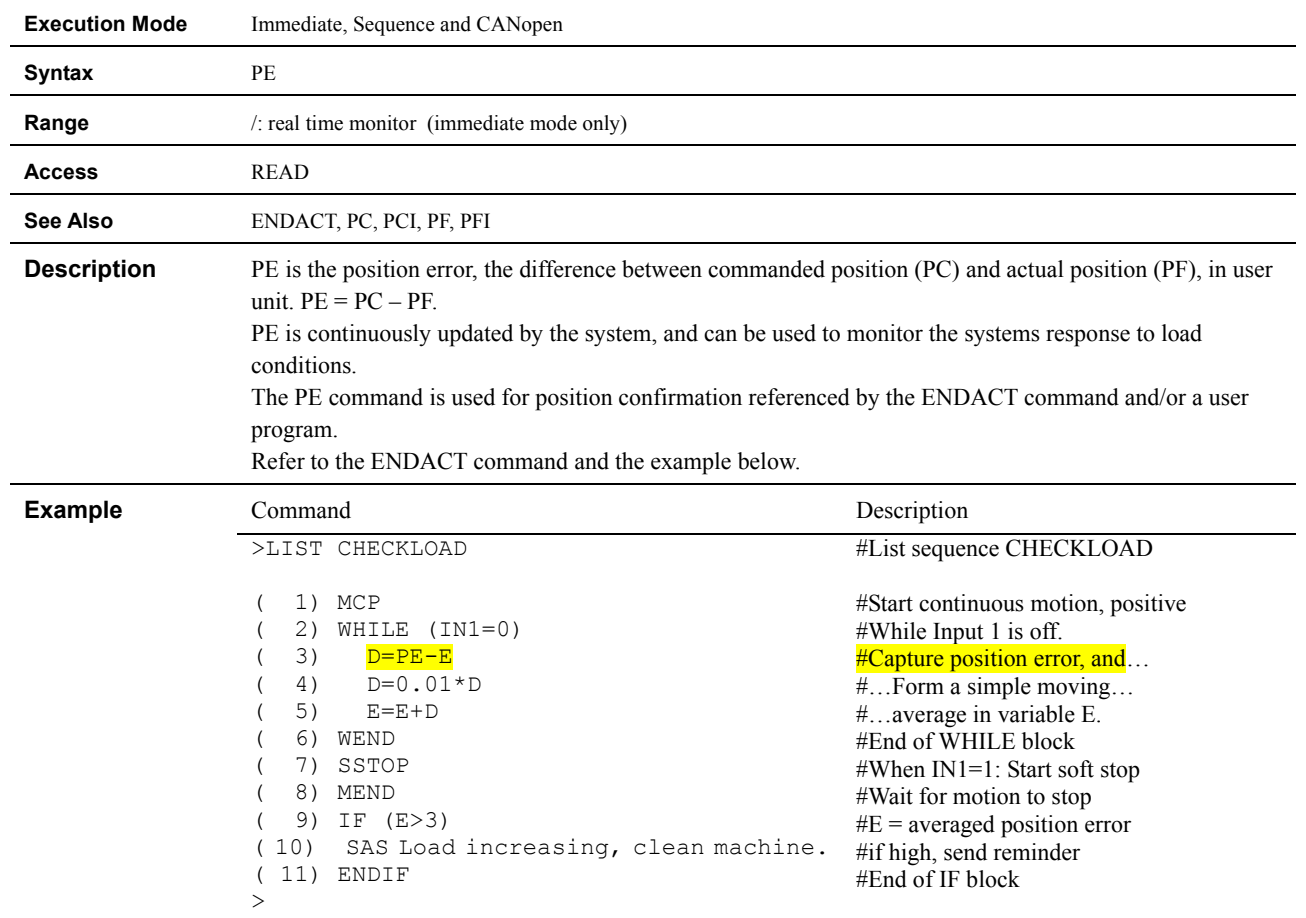

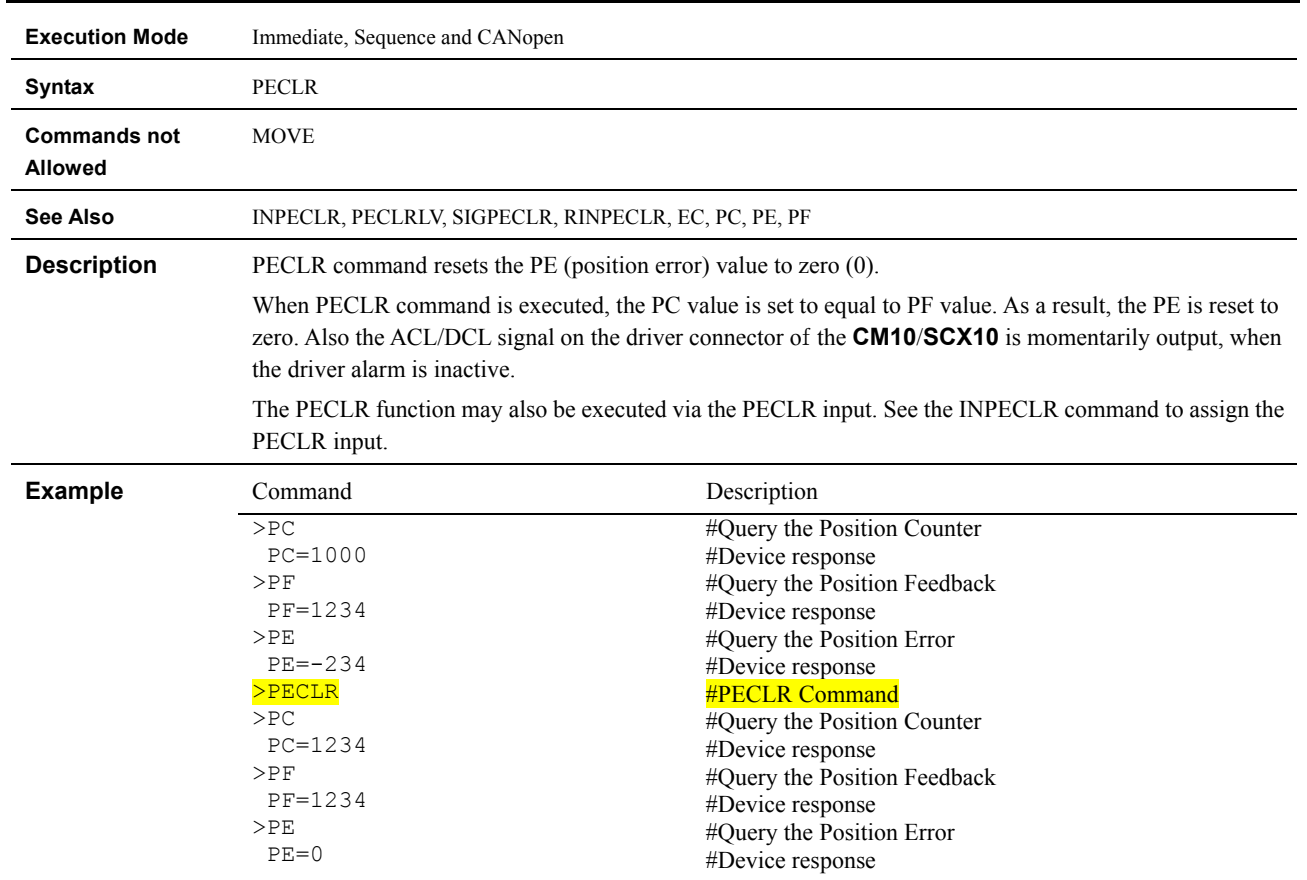

#### **PECLR : Position Error Clear**

#### **PF : Feedback Position**

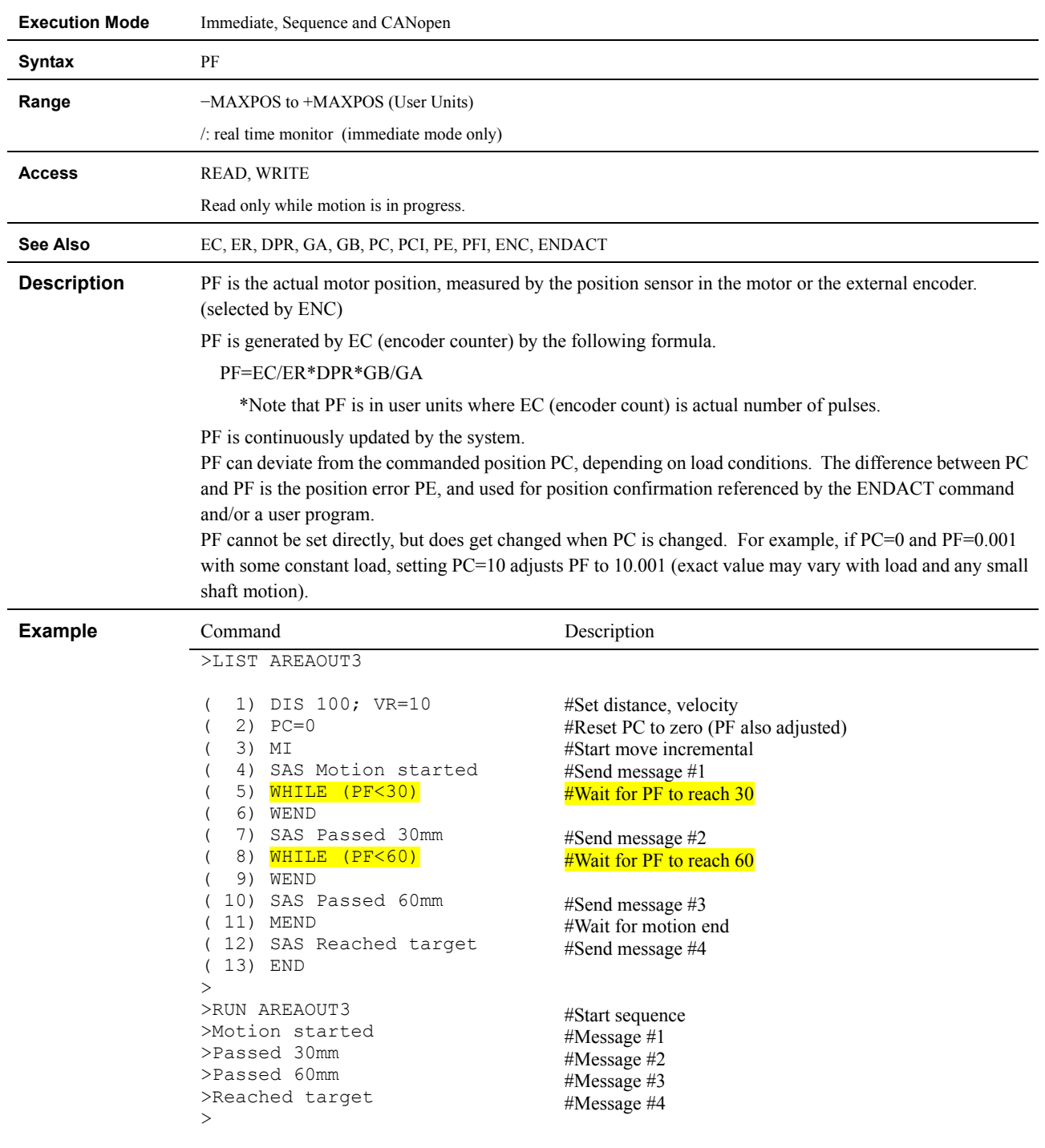

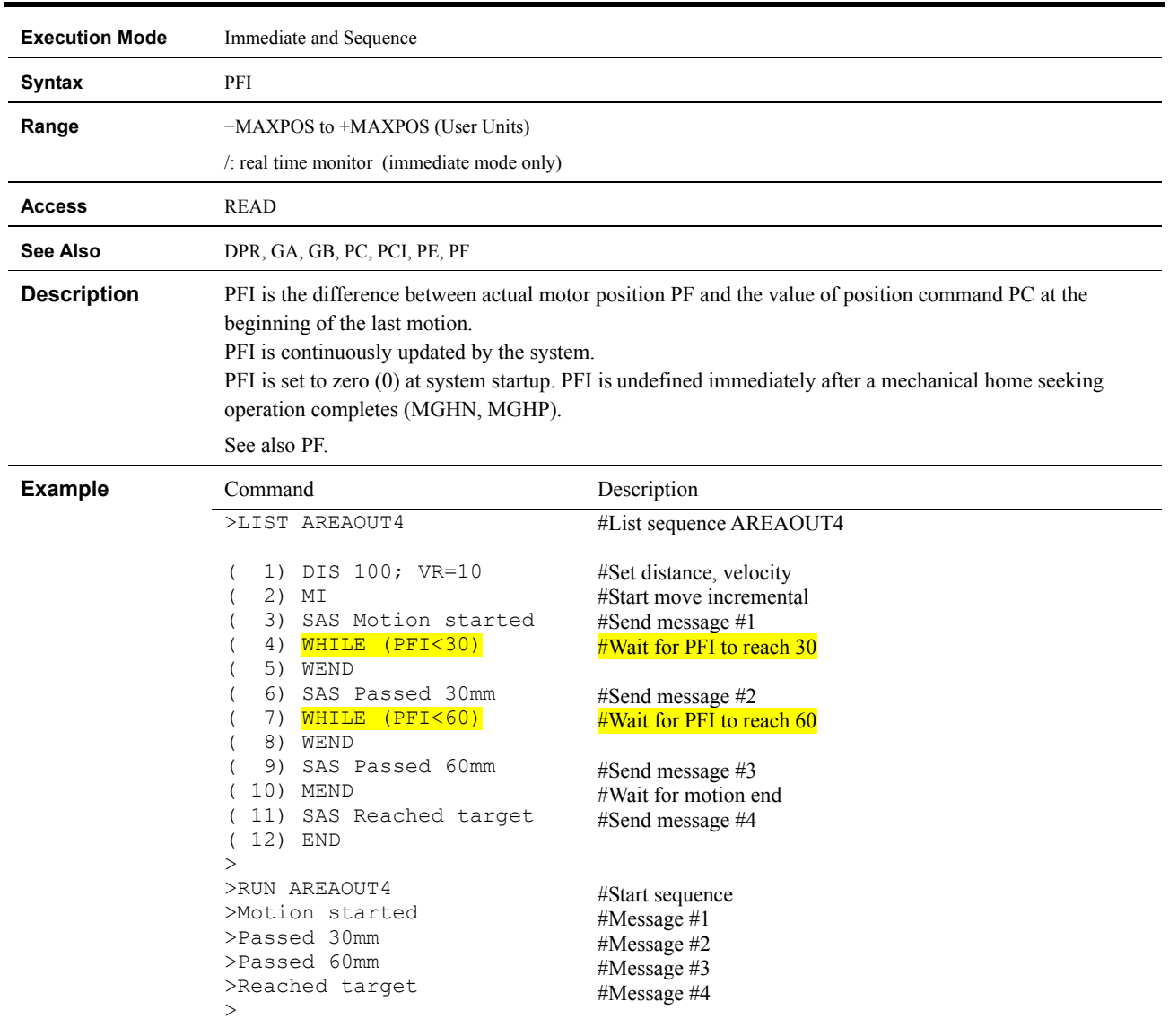

#### **PFI : Incremental Feedback Position**

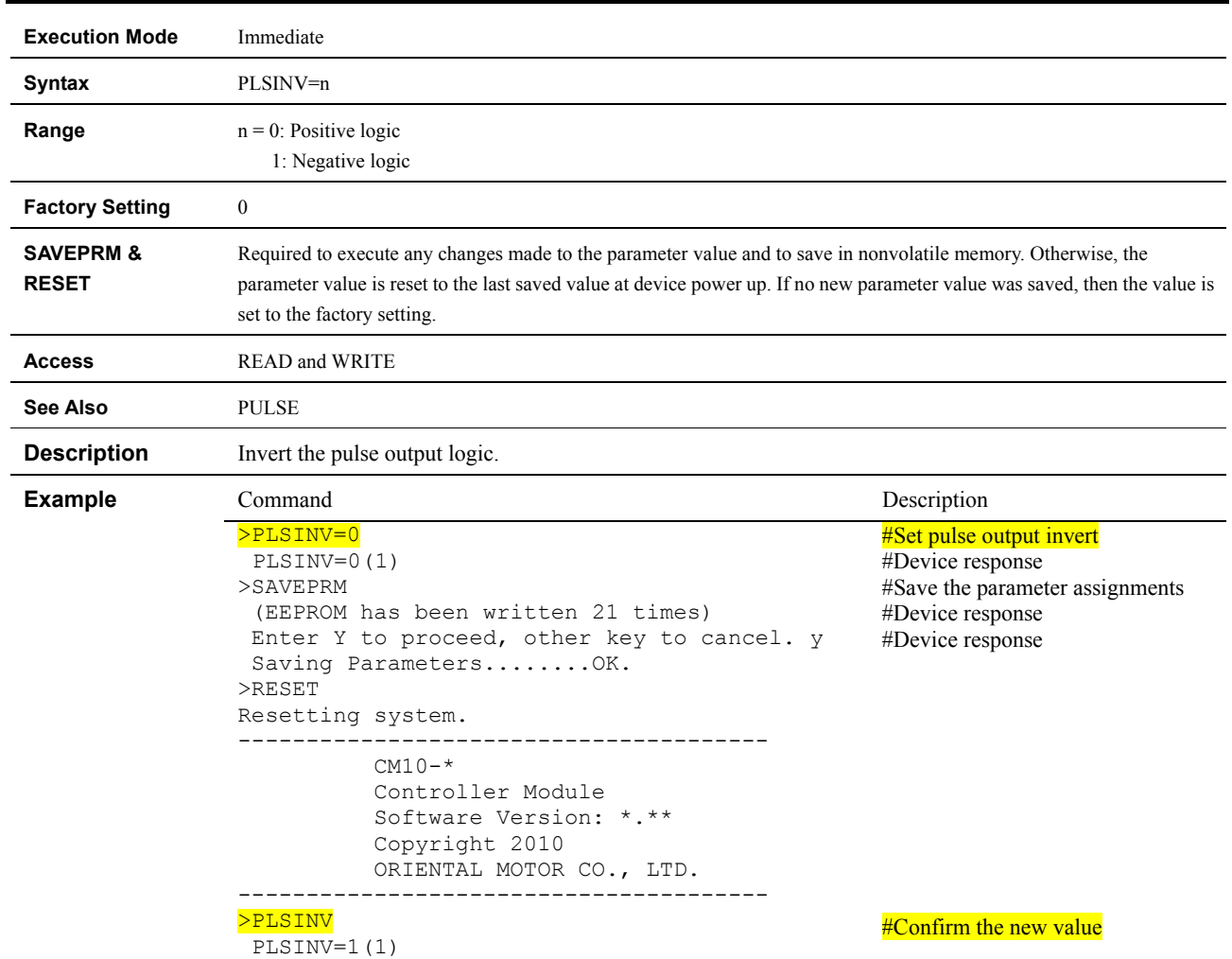

# **PLSINV : Pulse Output Invert**

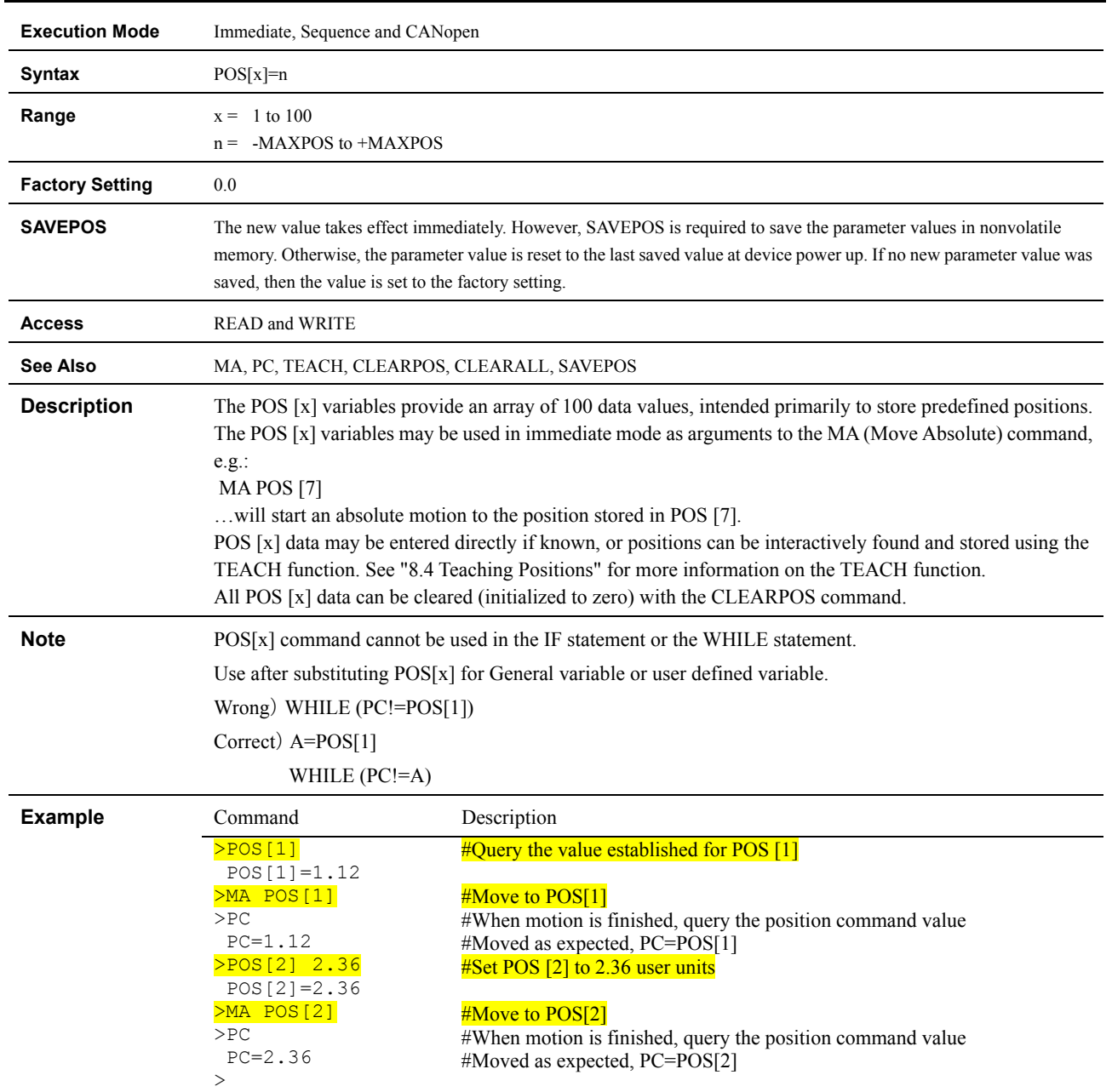

### **POS [x] : Position Array Data**

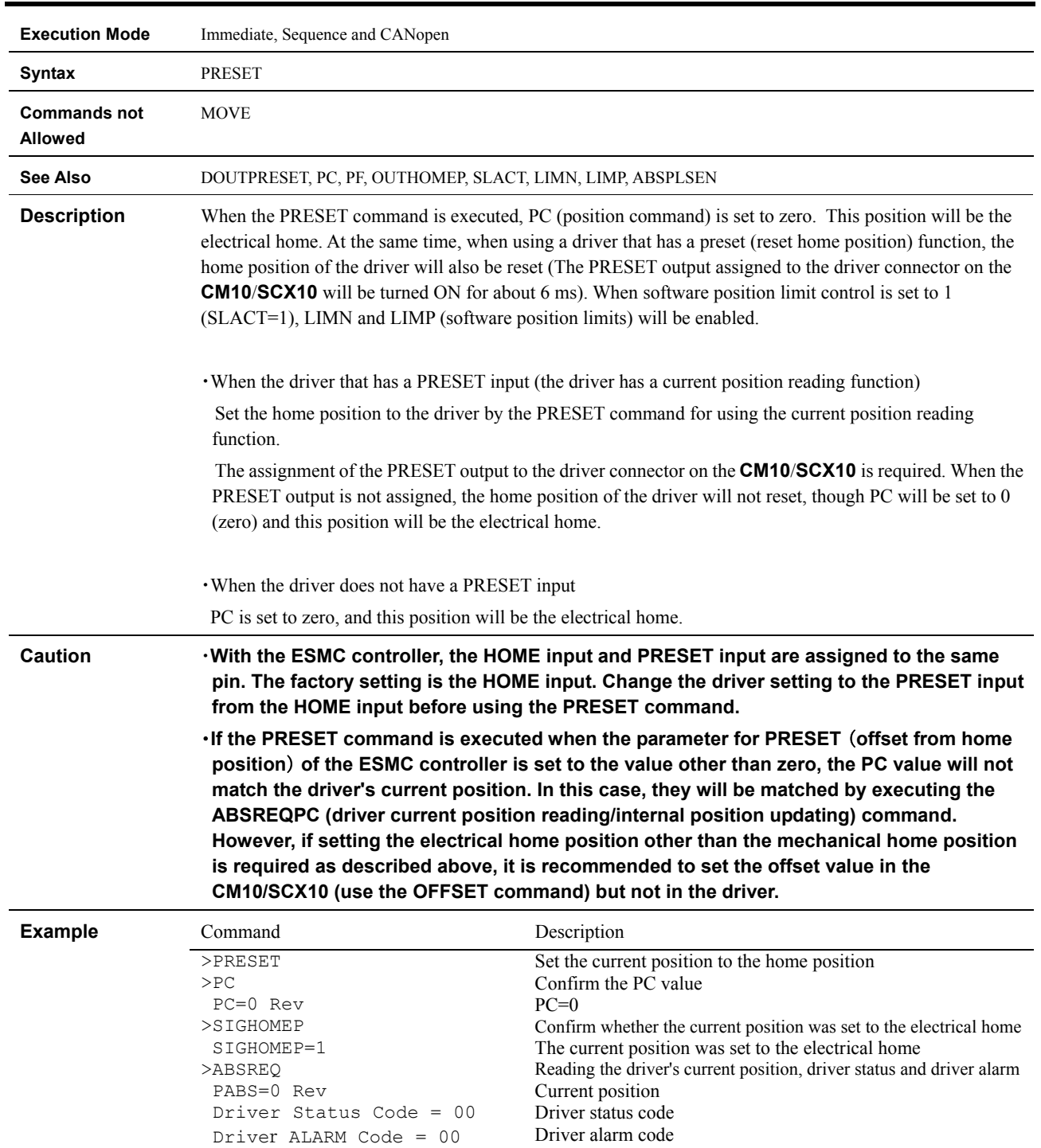

### **PRESET : Reset Home Position**

#### **PSTOP : Panic Stop**

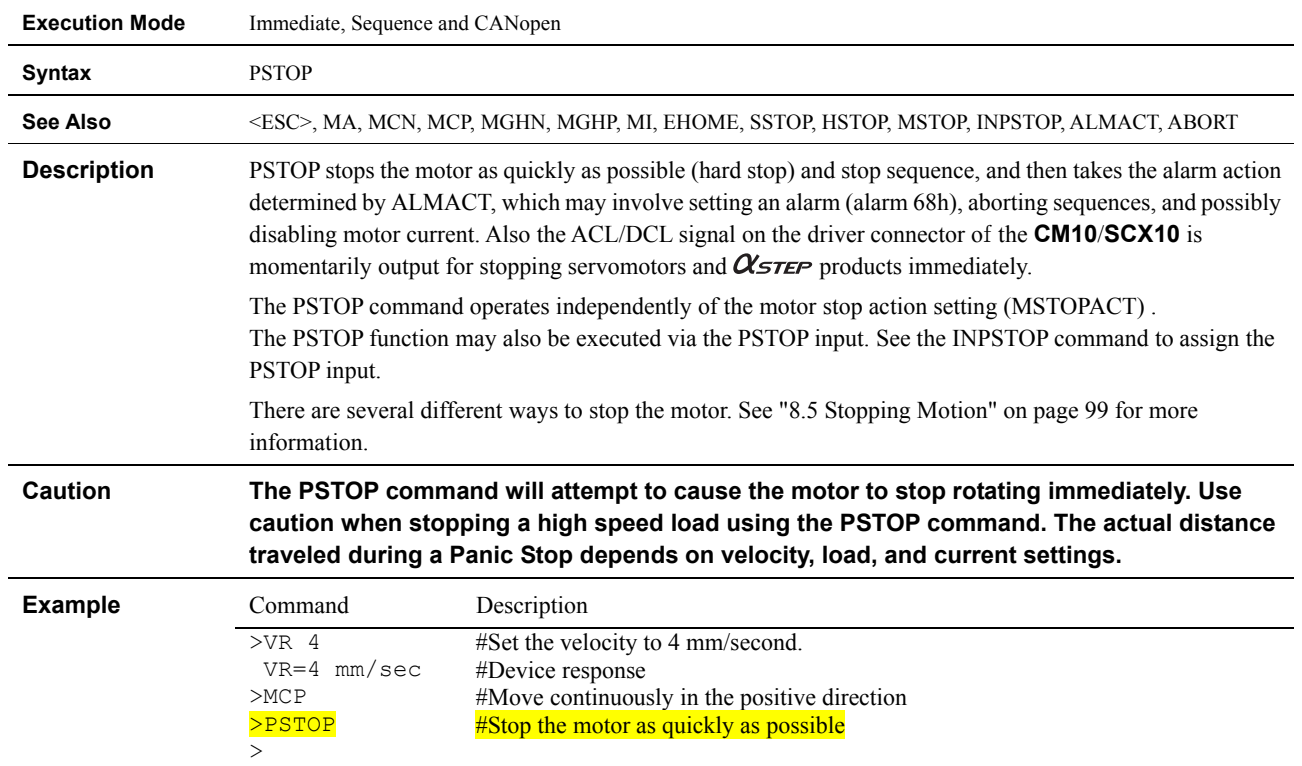

#### **Execution Mode** Immediate **Syntax** PULSE=n **Range**  $n = 0: 2$  pulse output 1: 1 pulse output **Factory Setting** 1 **SAVEPRM &**  Required to execute any changes made to the parameter value and to save in nonvolatile memory. Otherwise, the **RESET**  parameter value is reset to the last saved value at device power up. If no new parameter value was saved, then the value is set to the factory setting. **Access READ** and WRITE **See Also** PLSINV, DIRINV **Description** Set the pulse output mode. 1 pulse mode ON Pulse ⅂ℿℿ OFF ON Direction CW **CCW** OFF CW Motor Operation **CCW** 2 pulse mode ON CW pulse OFF ON CCW pulse  $C<sub>F</sub>$ **CW** Motor Operation **CCW Example** Command **Command** Command **Description** >PULSE=0 #Set pulse output invert PULSE=1(0) #Device response >SAVEPRM #Save the parameter (EEPROM has been written 21 times) assignments Enter Y to proceed, other key to cancel. y #Device response Saving Parameters........OK. #Device response >RESET Resetting system. ---------------------------------------  $CM10-$ \* Controller Module Software Version: \*.\*\* Copyright 2010 ORIENTAL MOTOR CO., LTD. --------------------------------------- >PULSE

#### **PULSE : Pulse Output Mode**

PULSE=0(0)

- 303 -

#Confirm the new value

ř.

#### **REN : Rename Sequence**

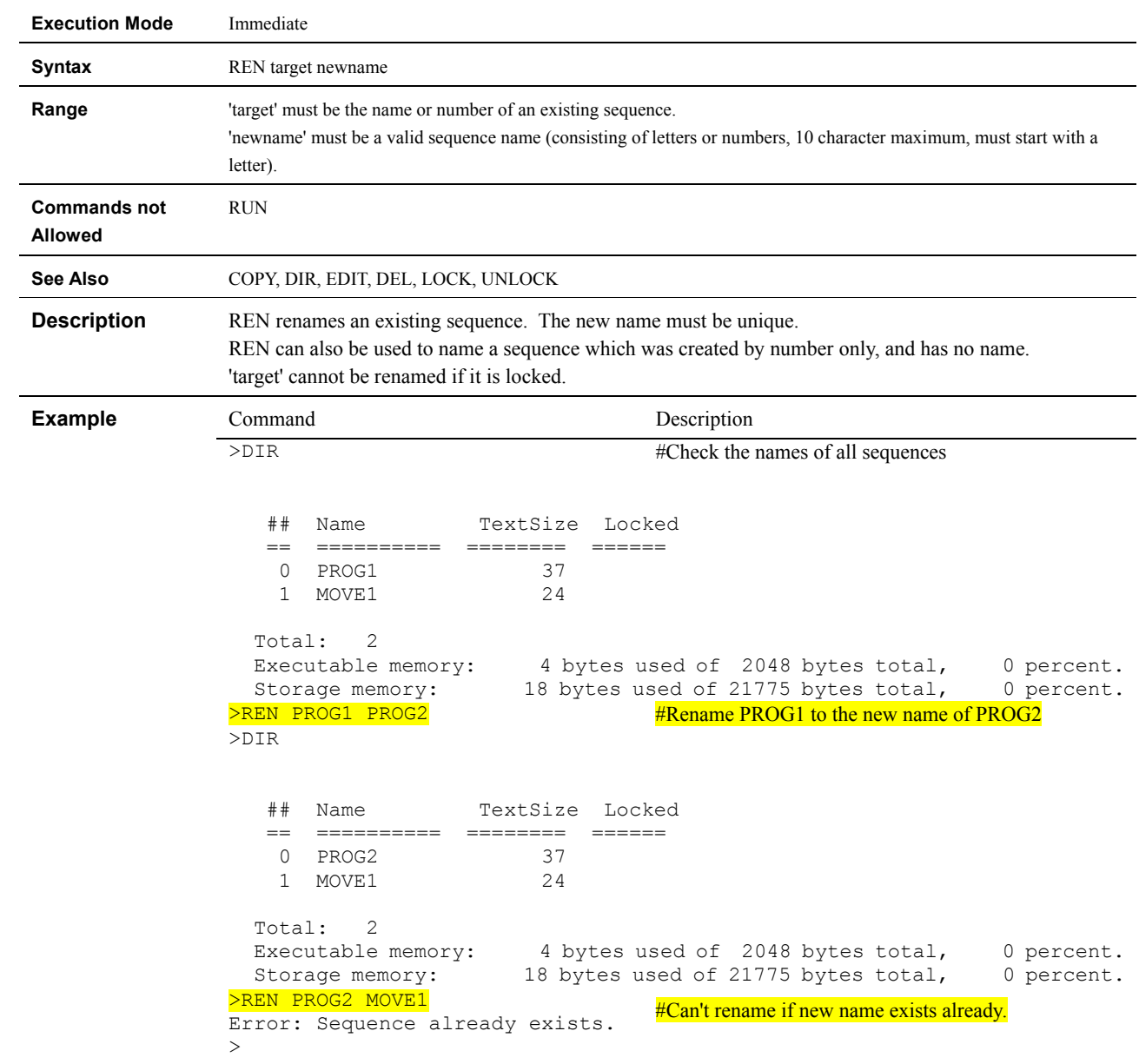

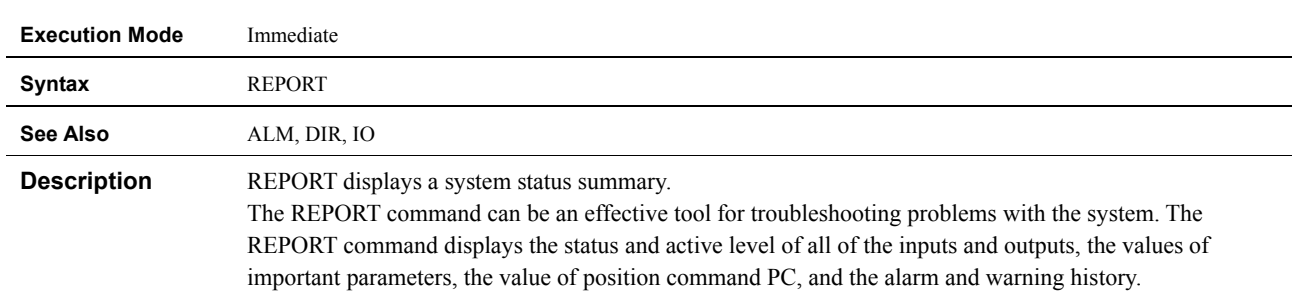

### **REPORT : Display System Status**

The report is displayed on two pages, and pressing the space key to go to the next page.

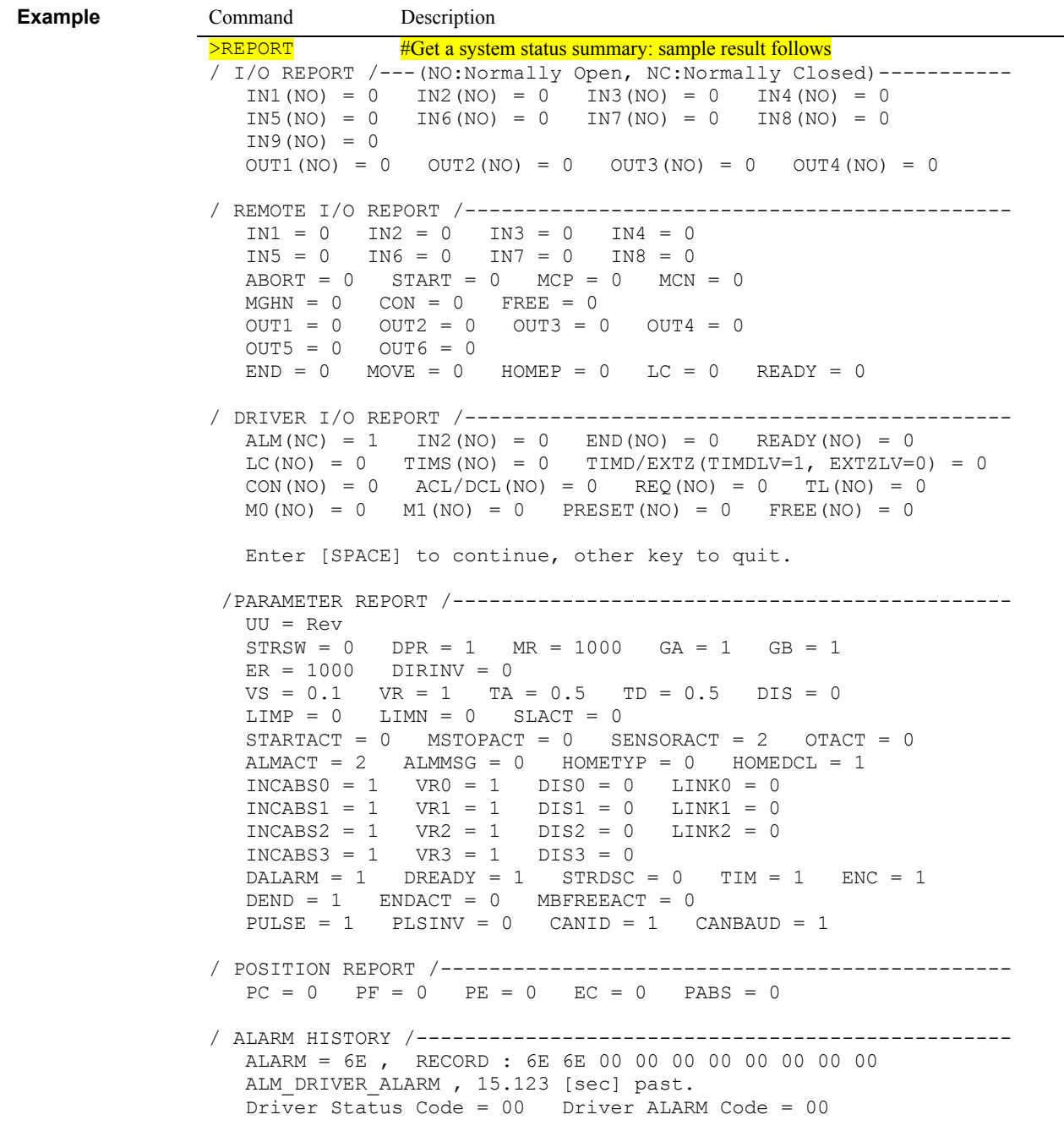

#### **RESET : Reset Device**

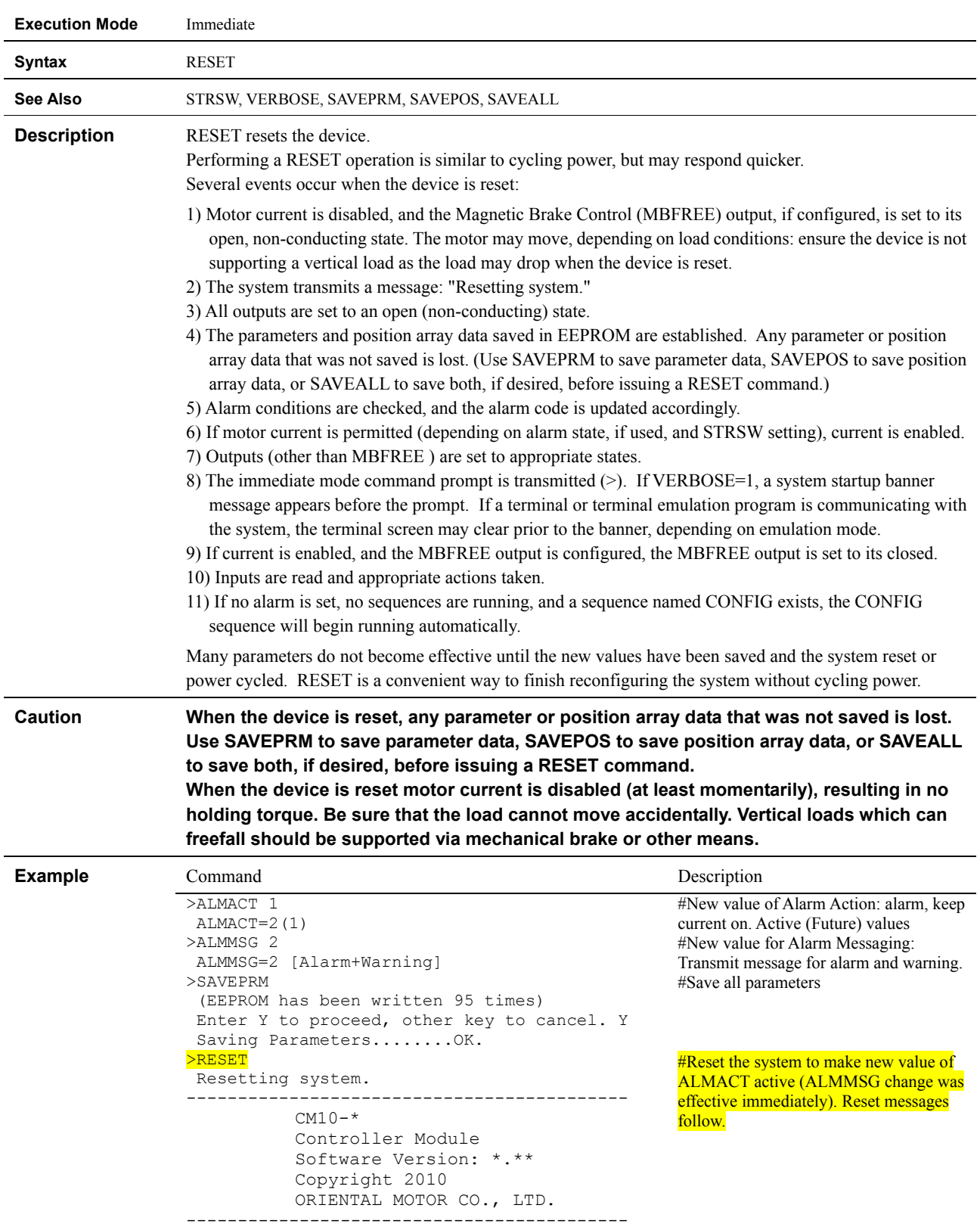

#Confirm new values of ALMACT and ALMMSG.

>ALMACT; ALMMSG ALMACT=1(1)

>

ALMMSG=2 [Alarm+Warning]

### **RET : Sequence Return**

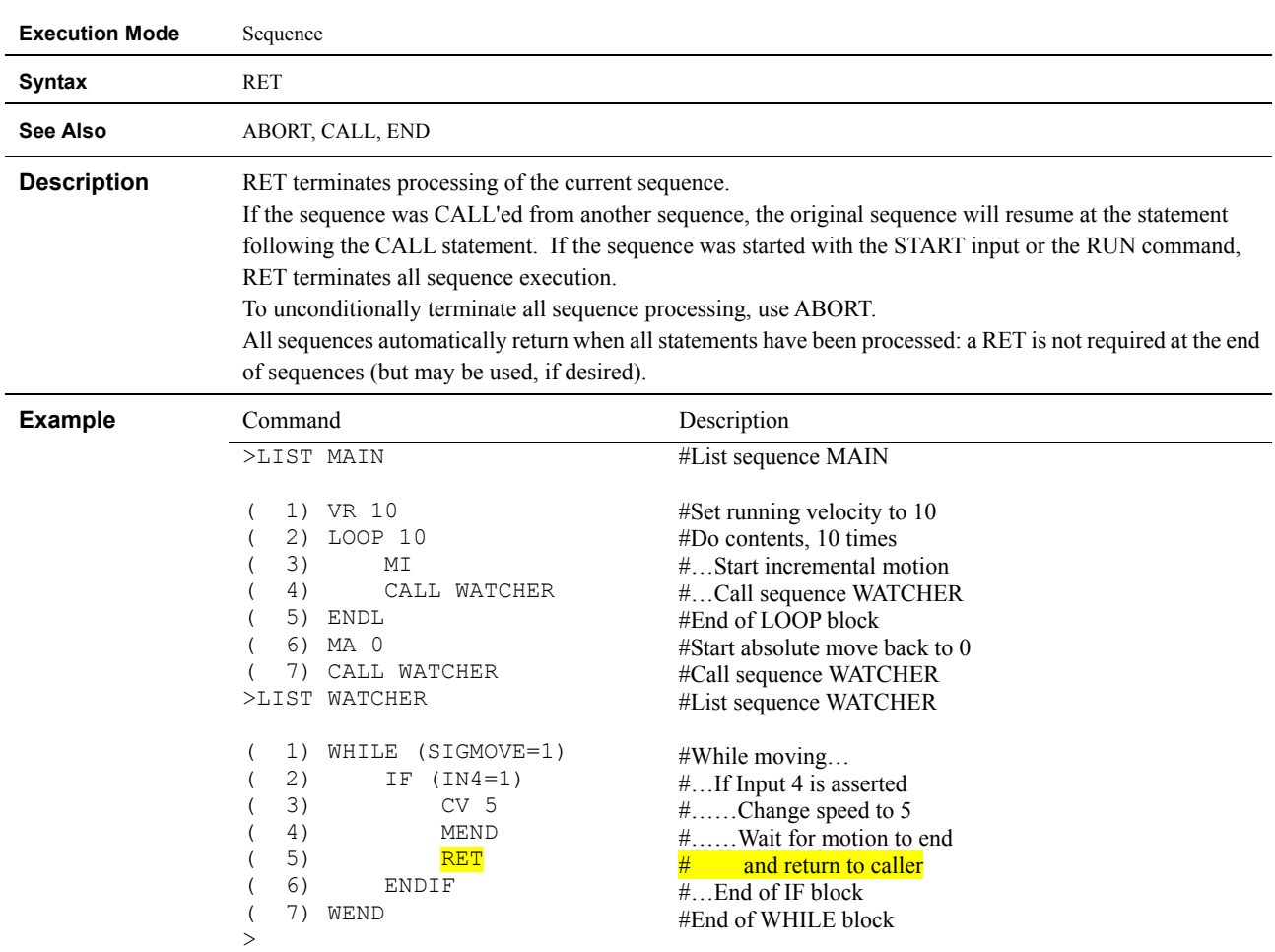

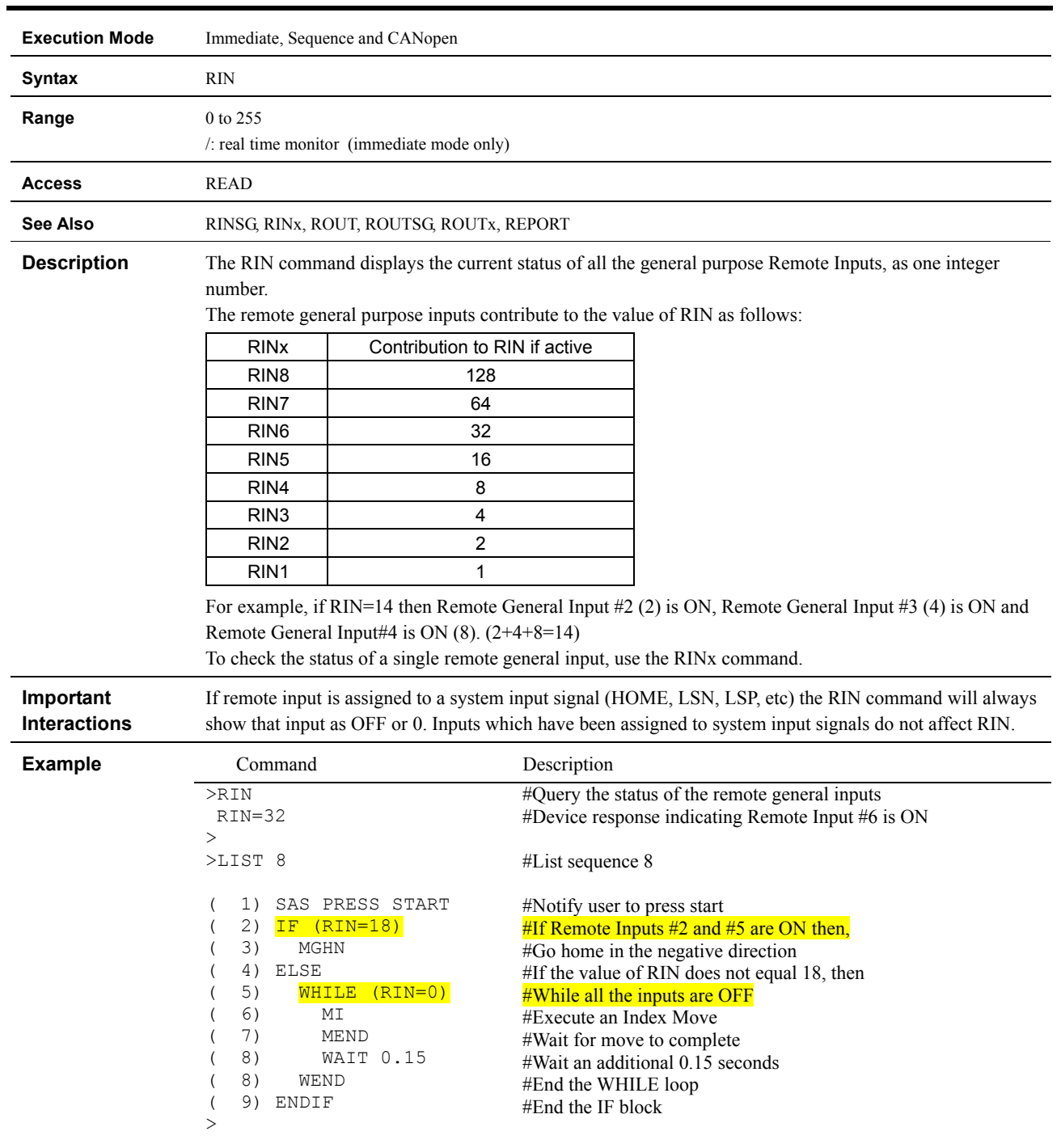

### **RIN : Remote General Input Status**

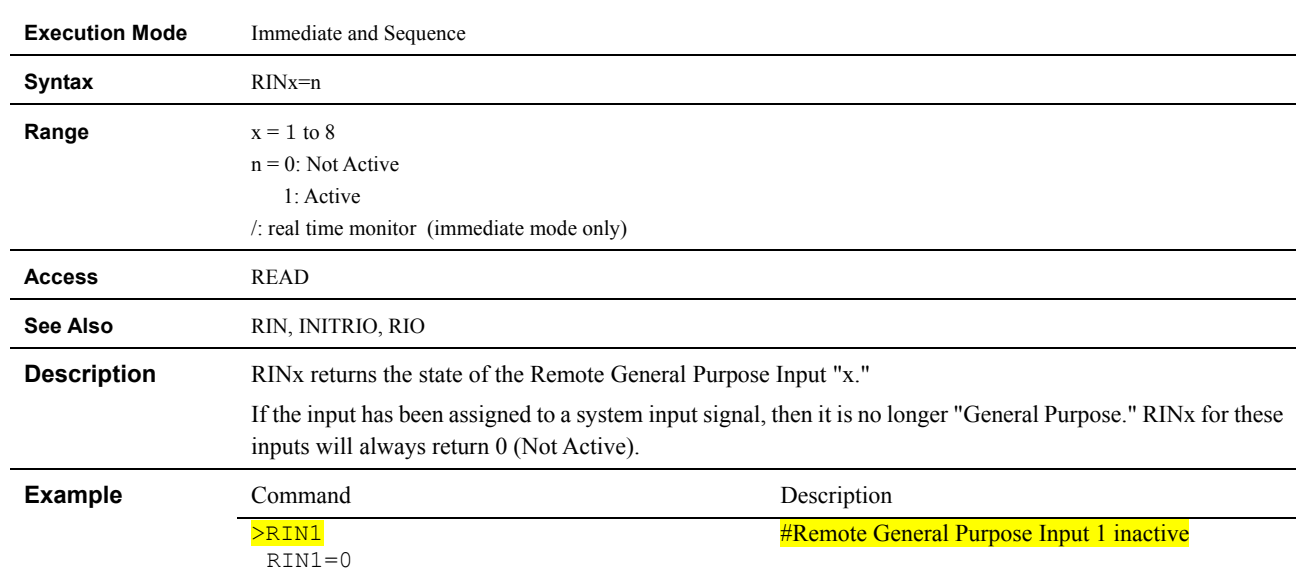

## **RINx : Individual Remote General Input Status**

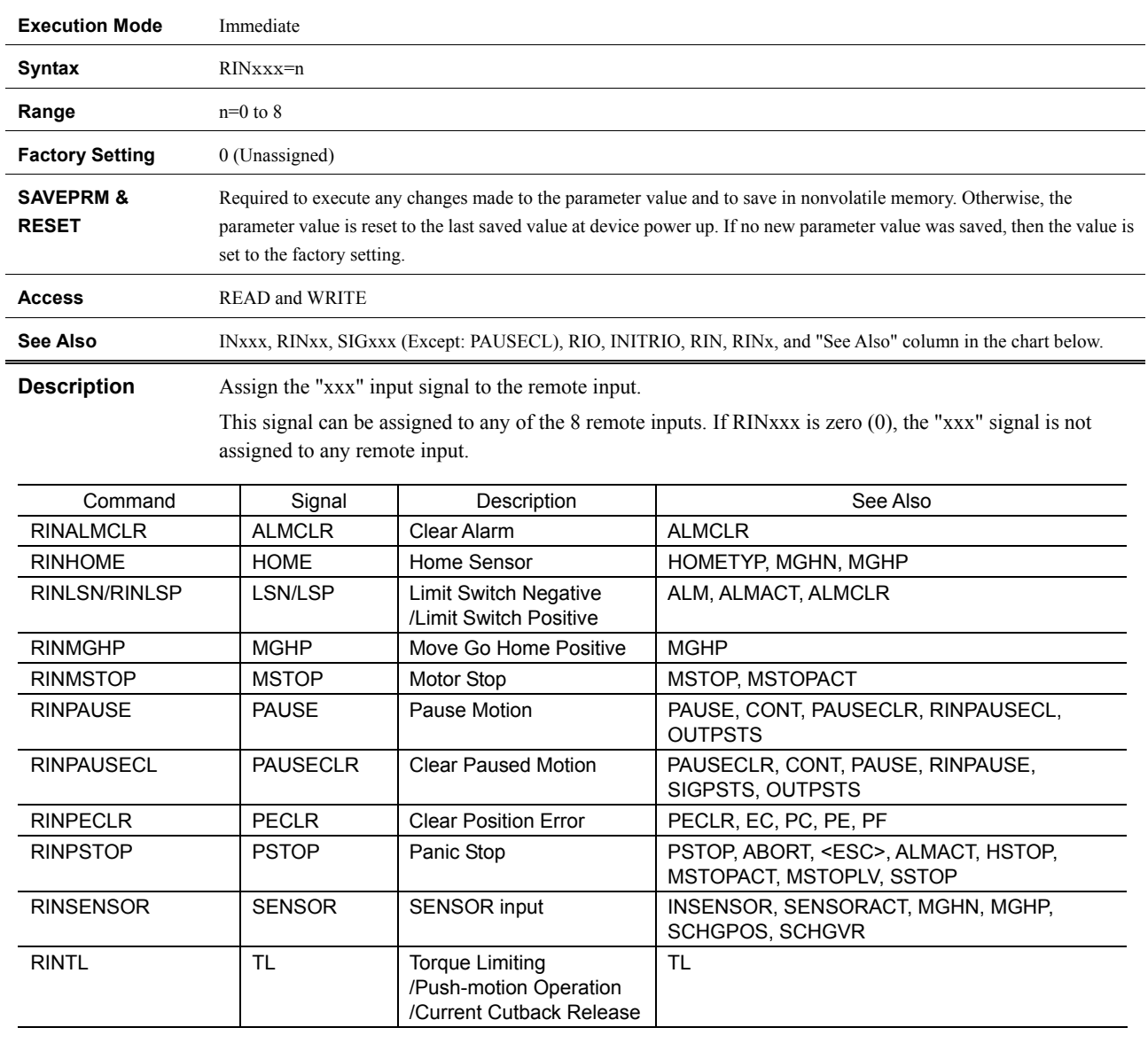

#### **RINxxx : "xxx" Signal Remote Input Assignment**

**Important Interactions**  The xxxLV does not invert the logic level of RINxxx.

#### **Example** Command Command Description >RINALMCLR 3 RINALMCLR=0(3) >SAVEPRM (EEPROM has been written 2 times) Enter Y to proceed, other key to cancel. Y Saving Parameters........OK. >RESET Resetting system. -------------------------------------------  $CM10-$ \* Controller Module Software Version: \*.\*\* Copyright 2010 ORIENTAL MOTOR CO., LTD. ------------------------------------------- >RINALMCLR RINALMCLR=3(3) > #Assign remote input number 3 as the **ALMCLR** signal #Save the parameter assignments #Establish the saved parameter values #Confirm new value

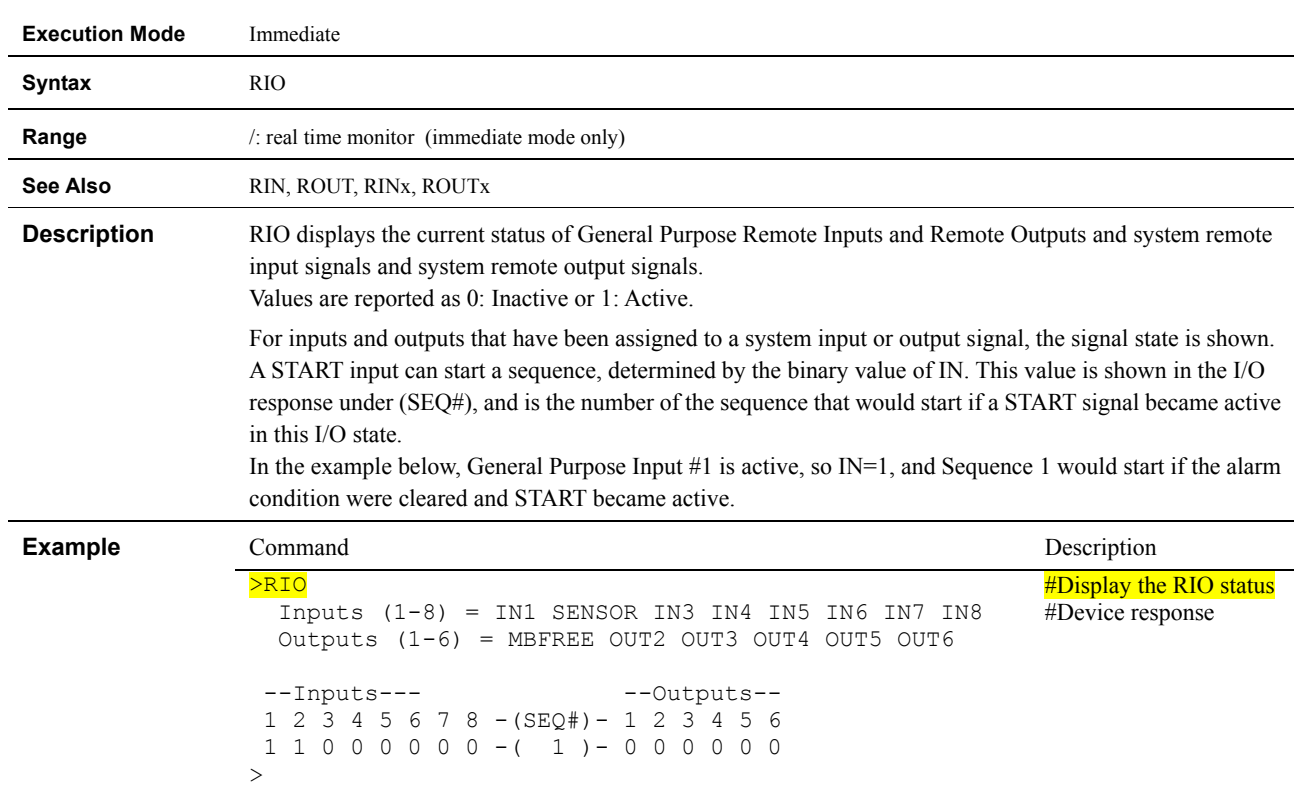

### **RIO : Remote General I/O Status**

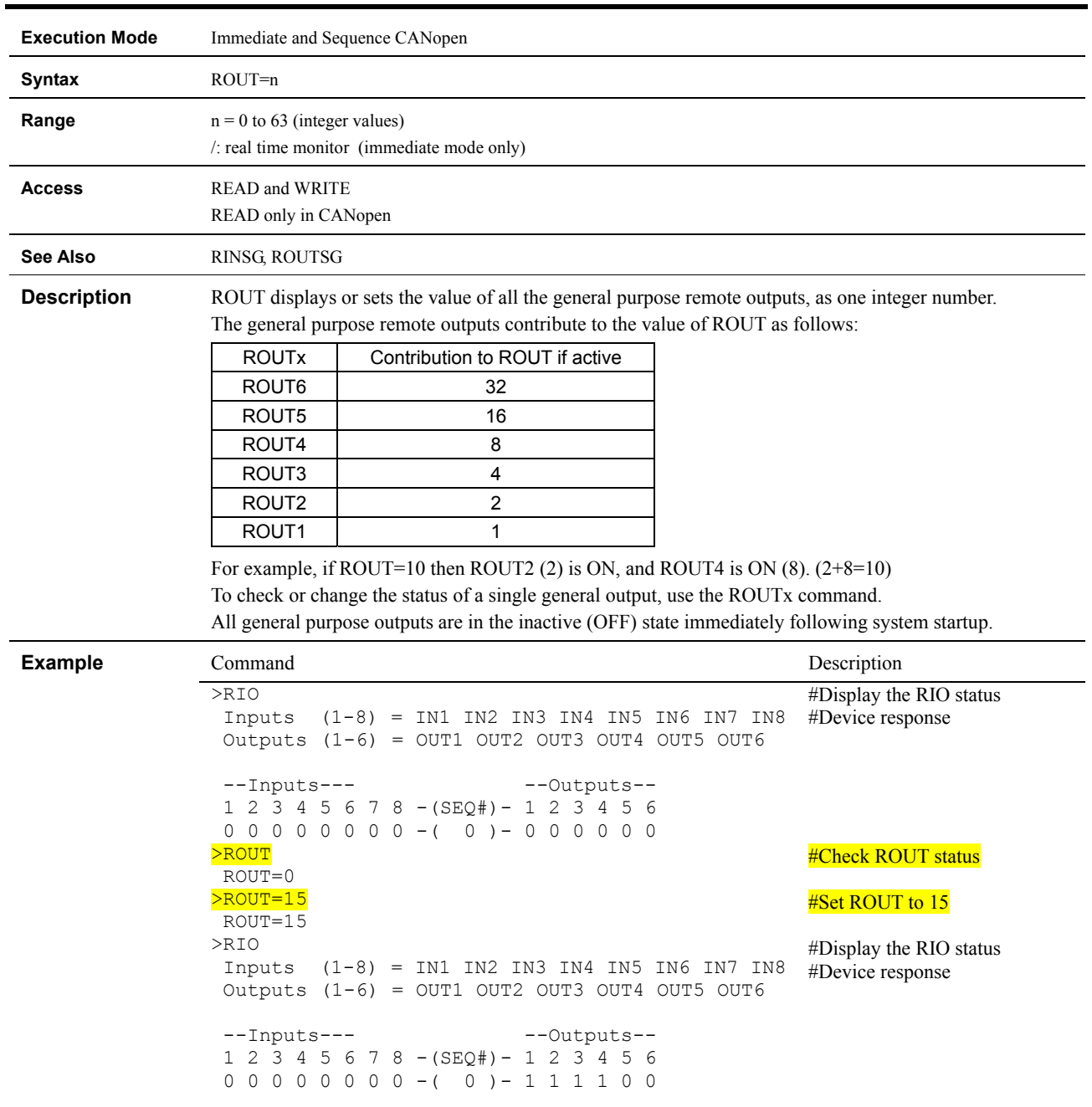

# **ROUT : Remote General Output Status**

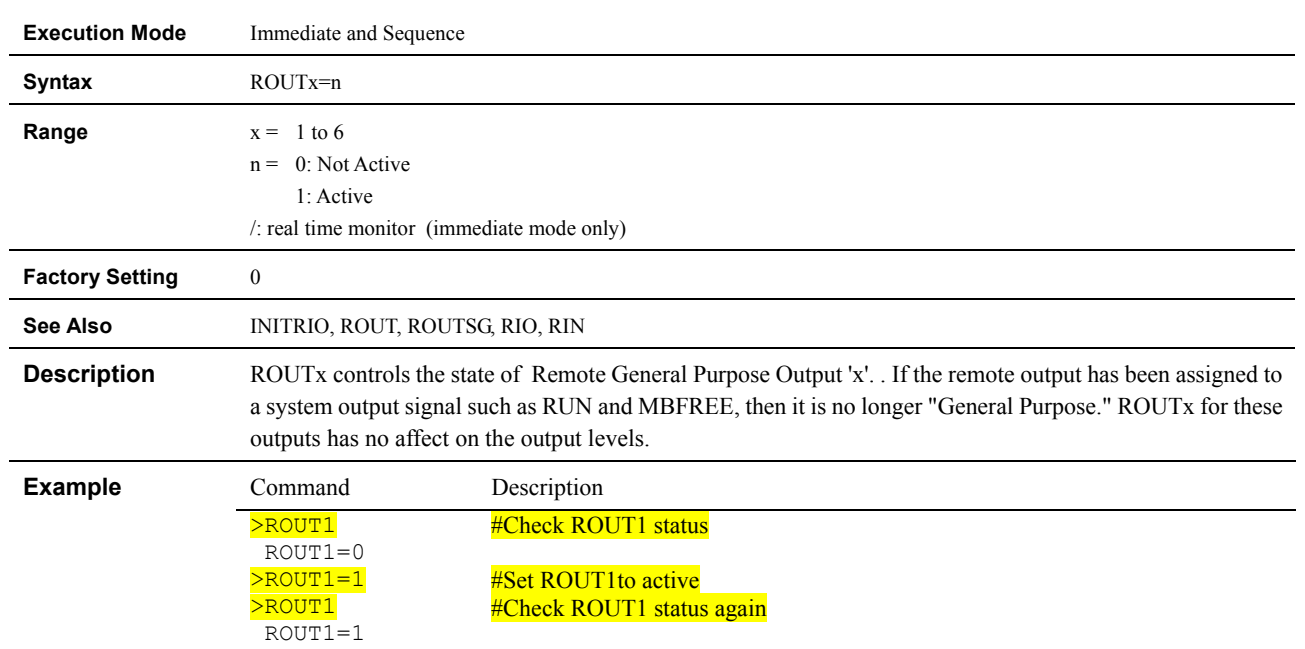

## **ROUTx : Individual Remote general Output Control**

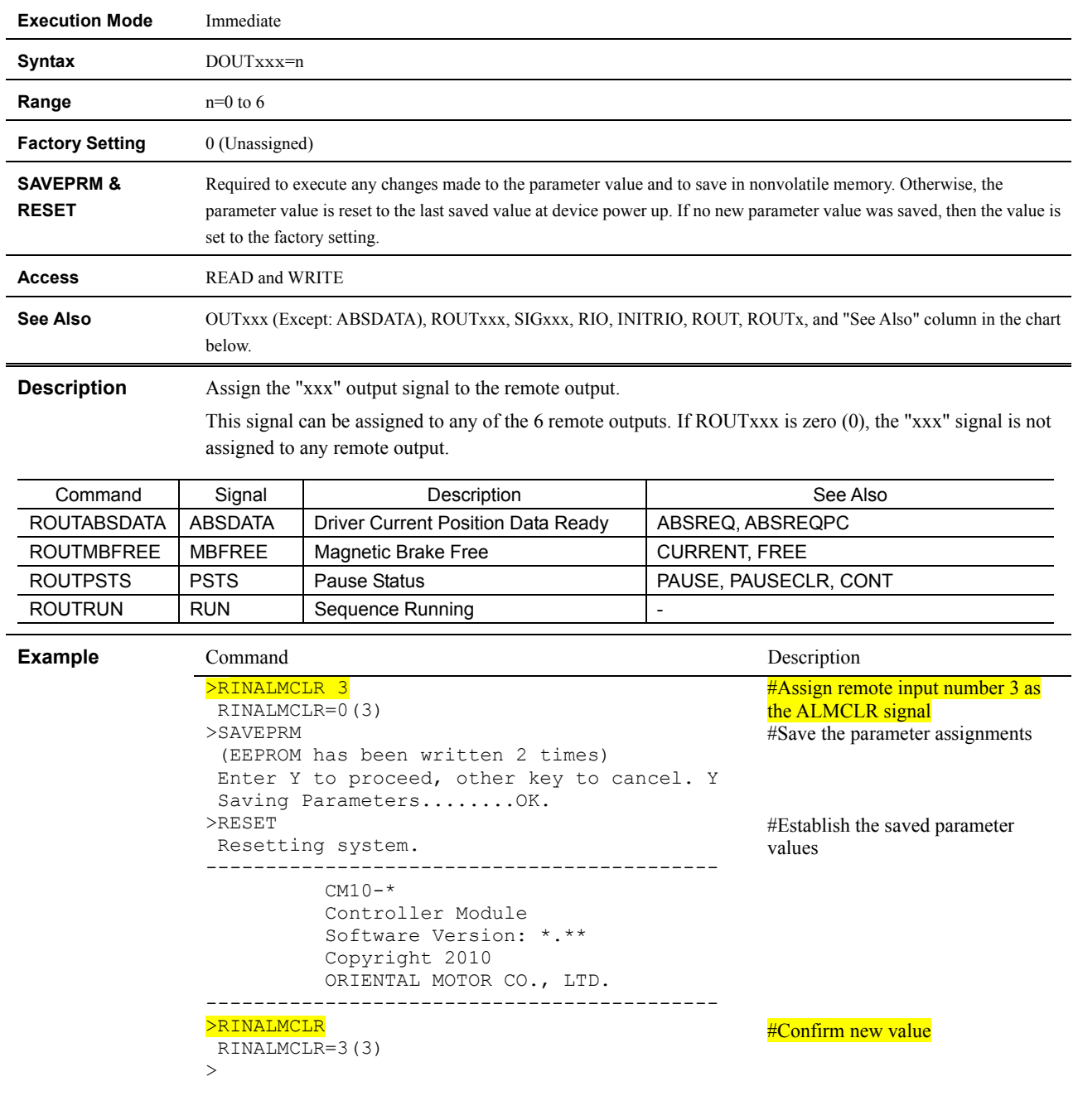

# **ROUTxxx : "xxx" Signal Remote Output Assignment**

### **RUN : Run Sequence**

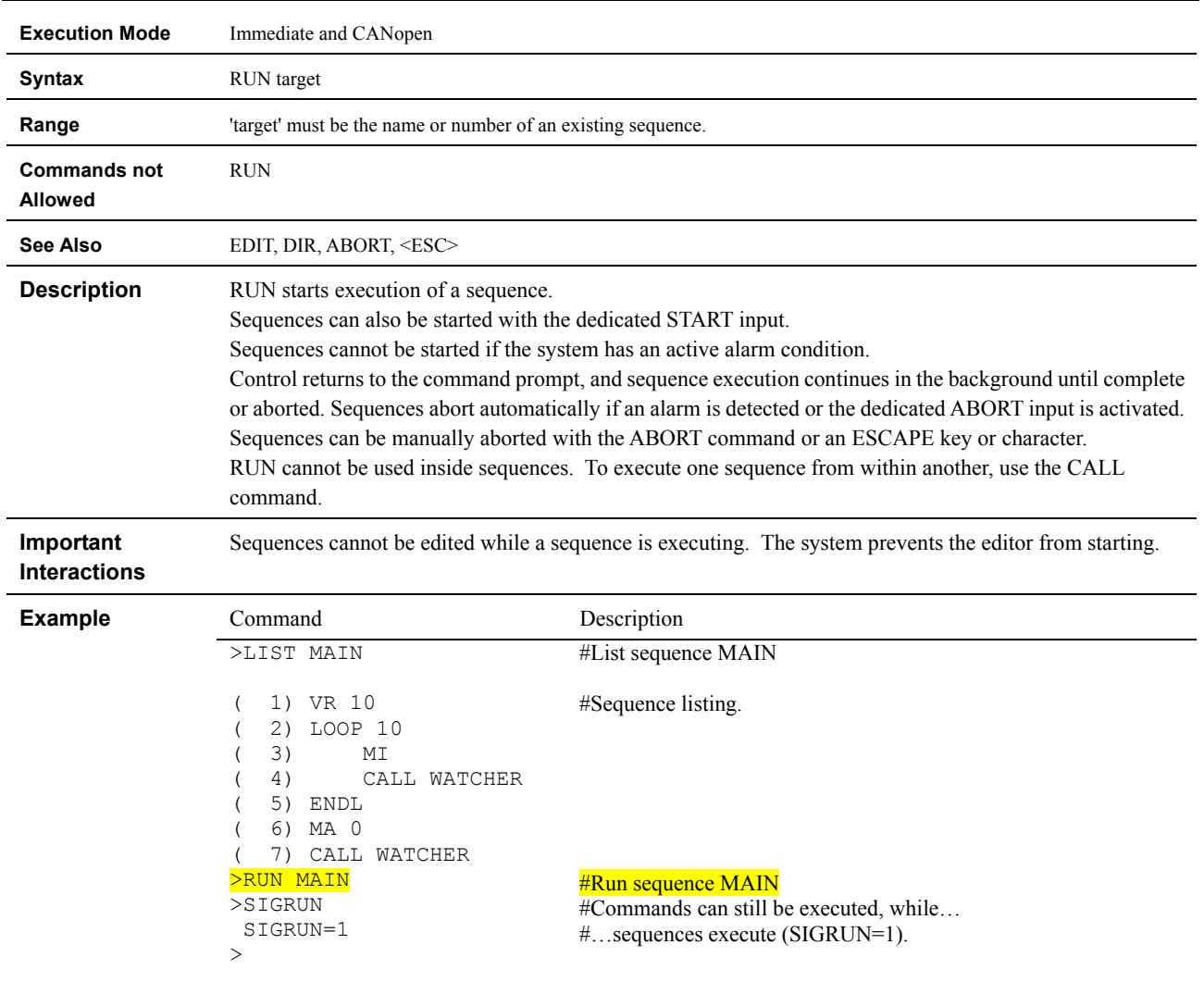

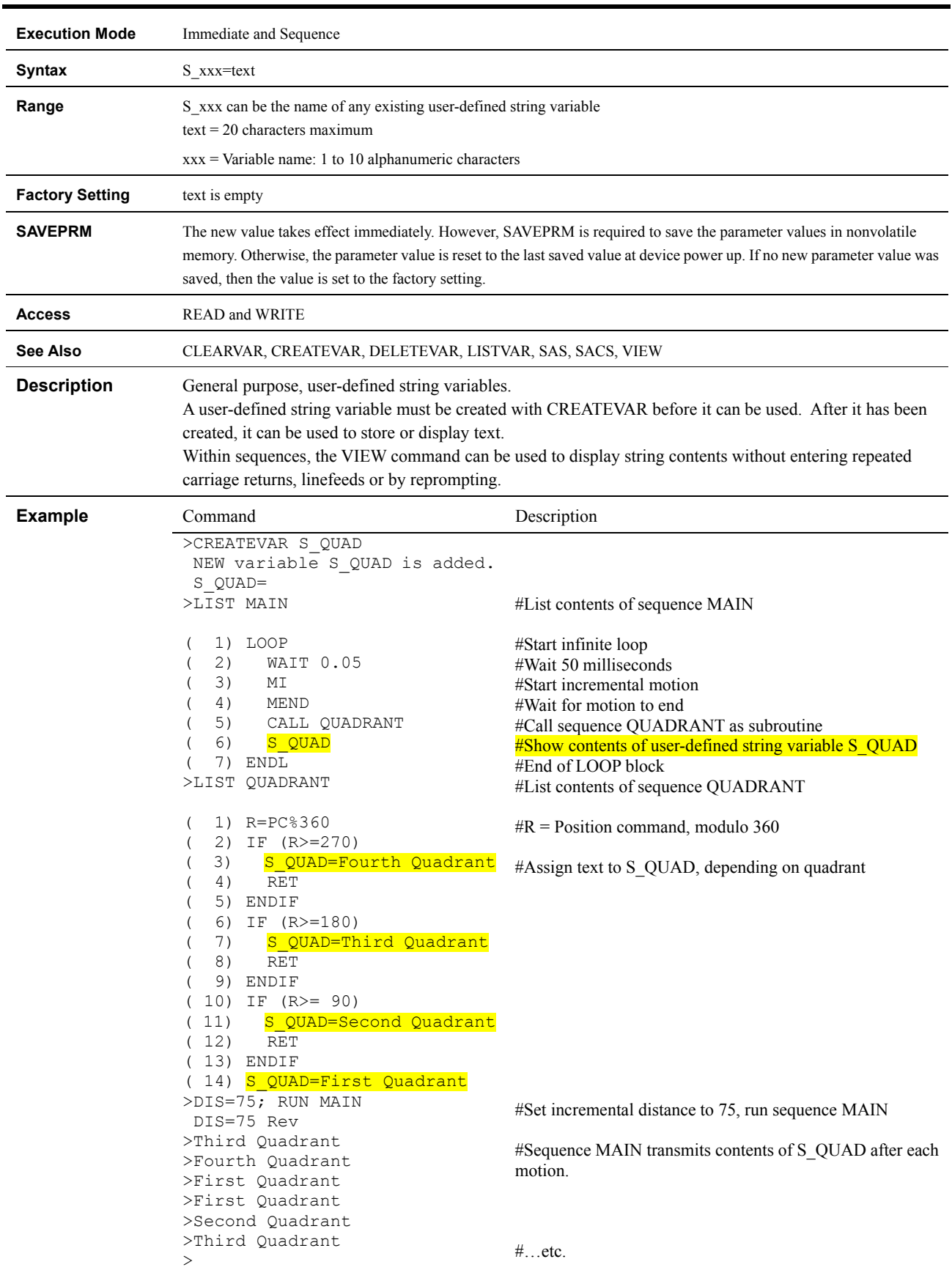

# **S\_xxx : User-defined String Variables**

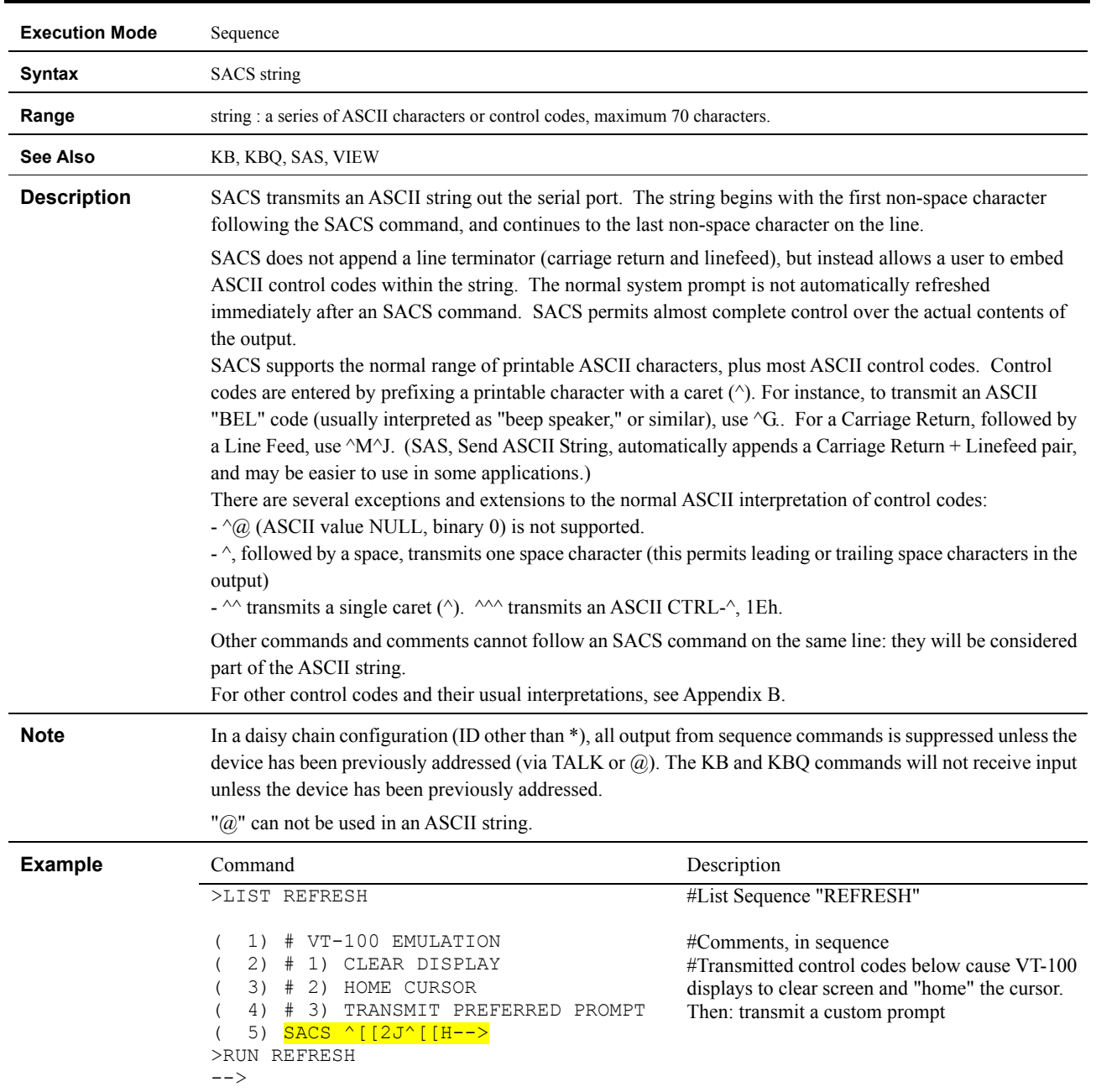

## **SACS : Send ASCII Control String**

#### **SAS : Send ASCII String**

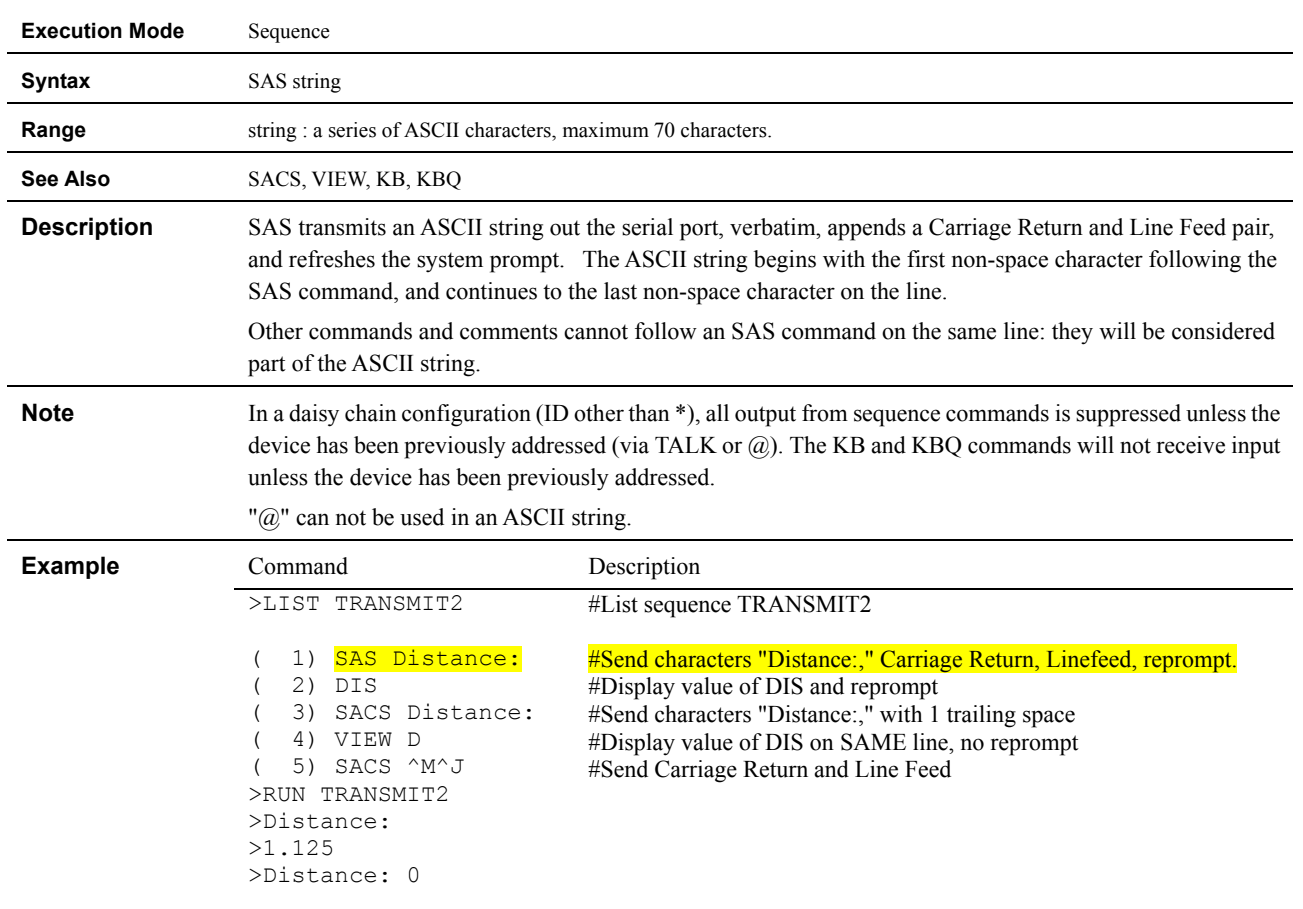

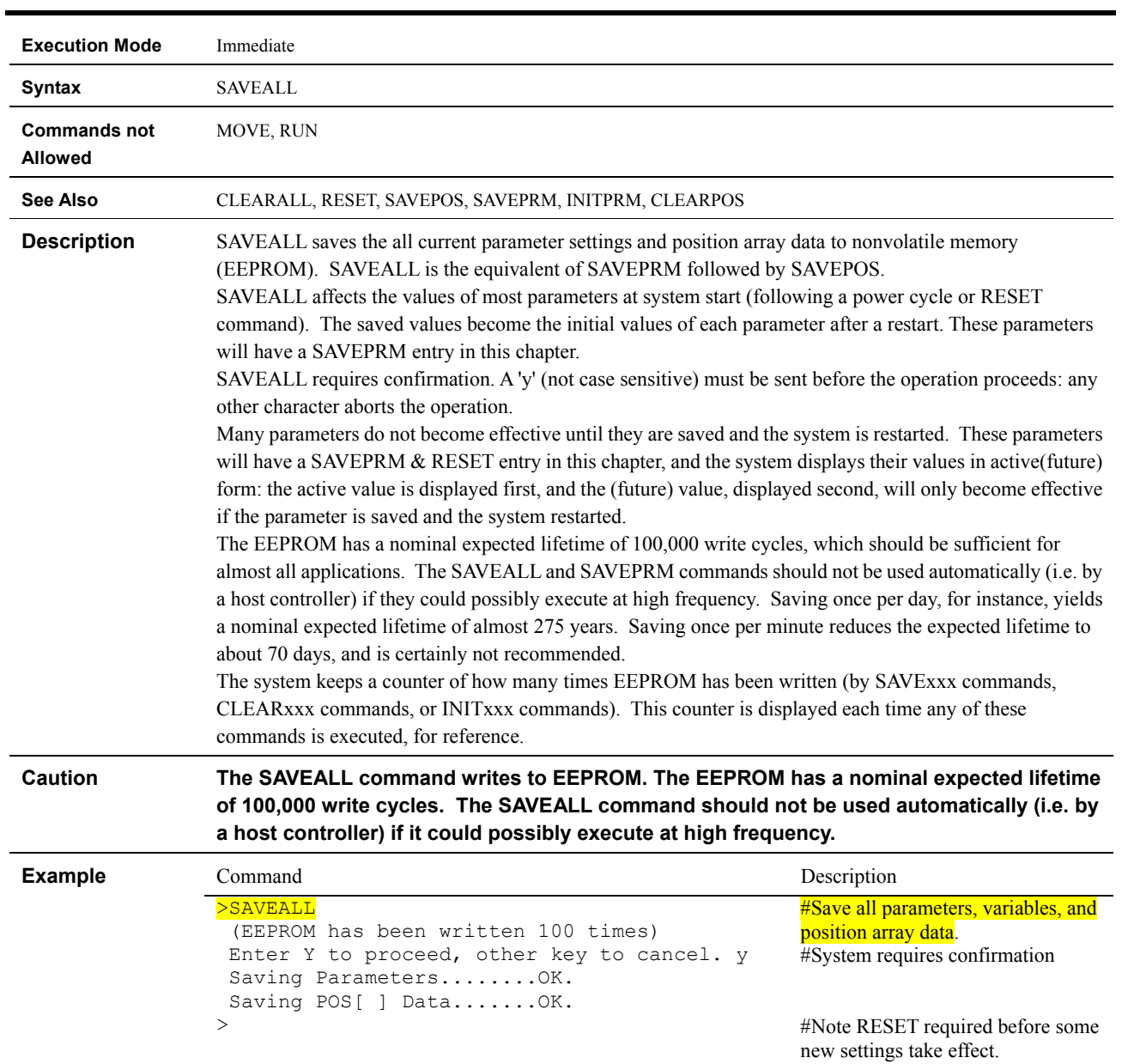

### **SAVEALL : Save All Data**

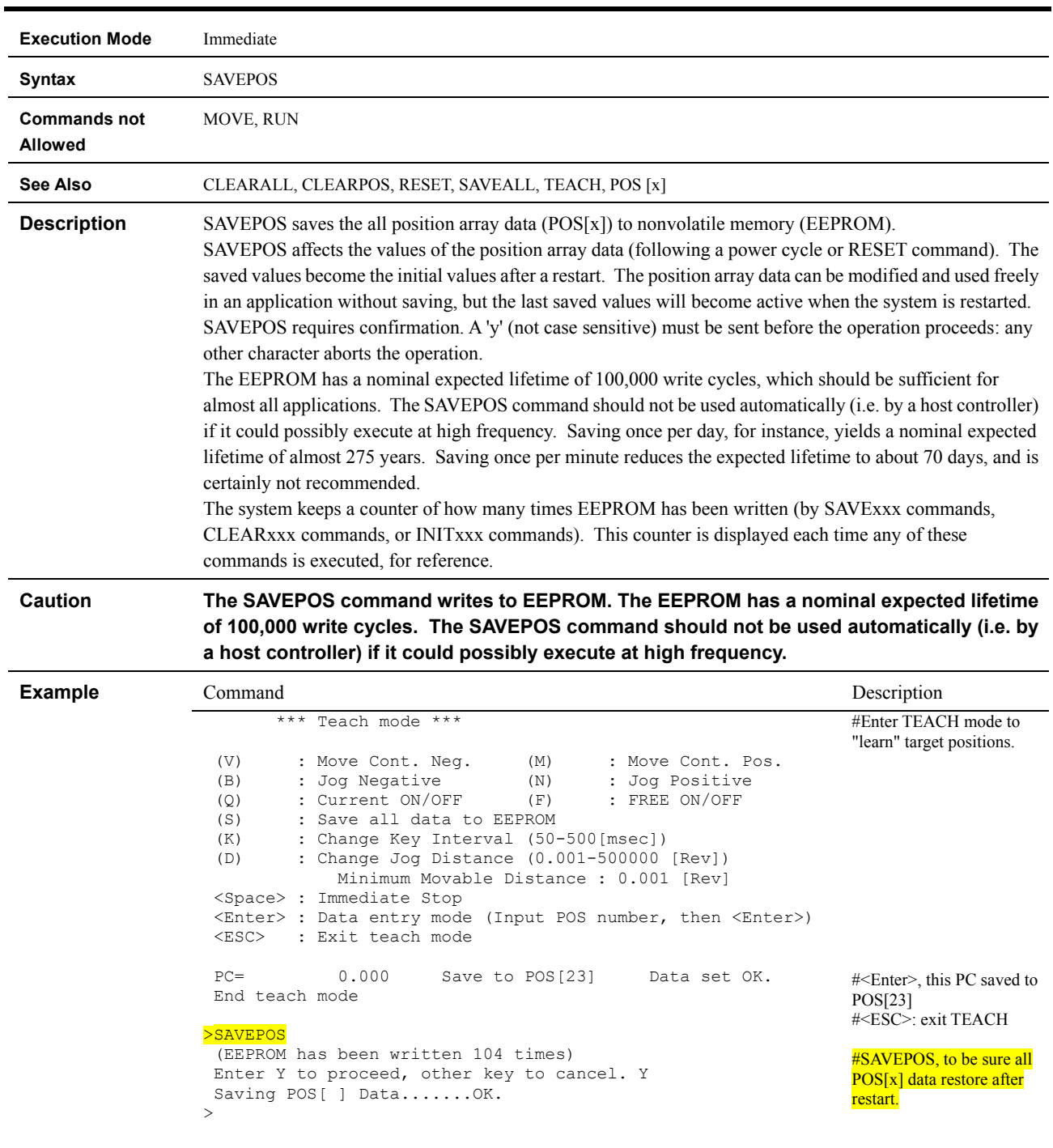

# **SAVEPOS : Save Position Array Data**

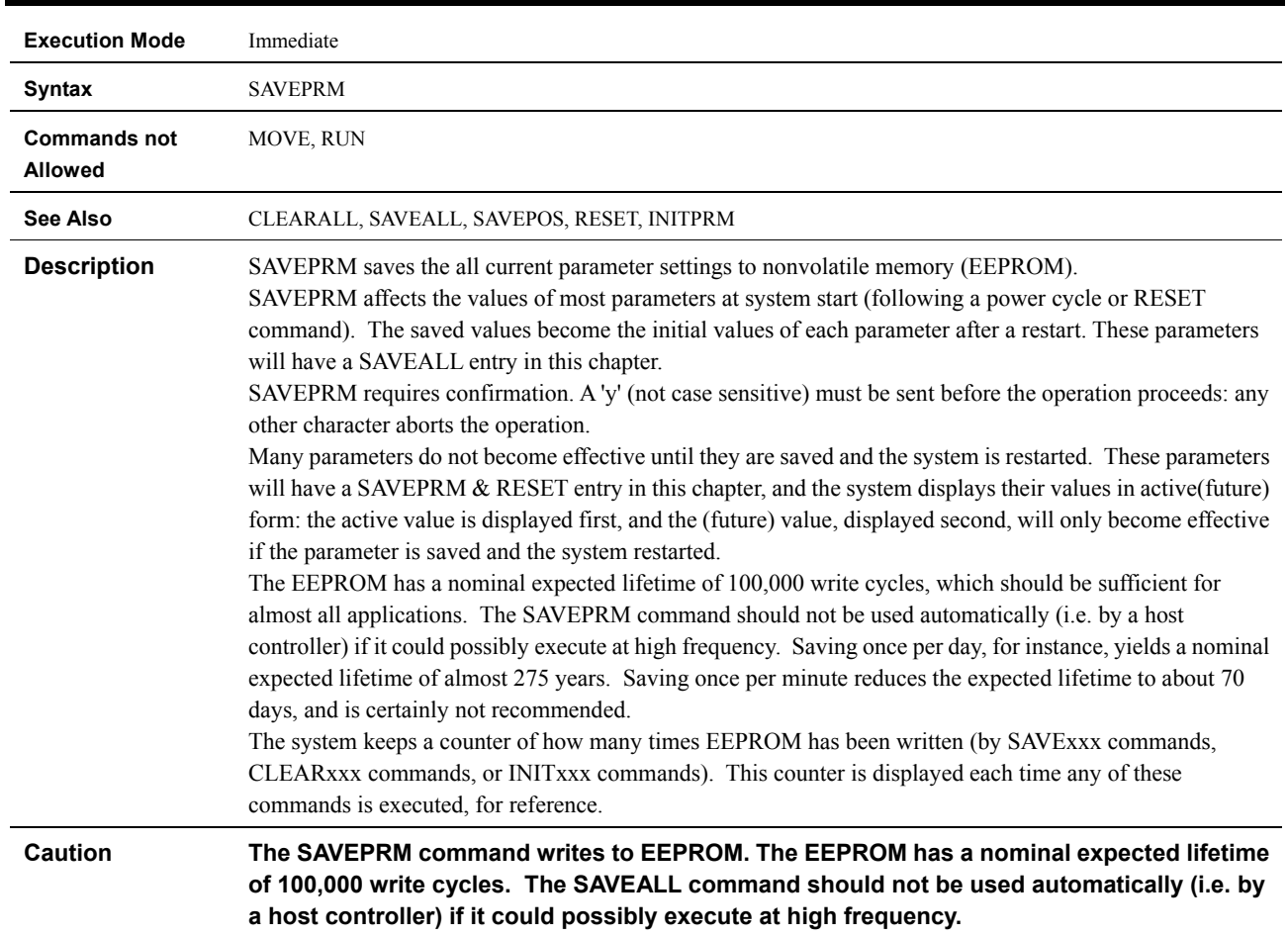

# **SAVEPRM : Save Parameters**

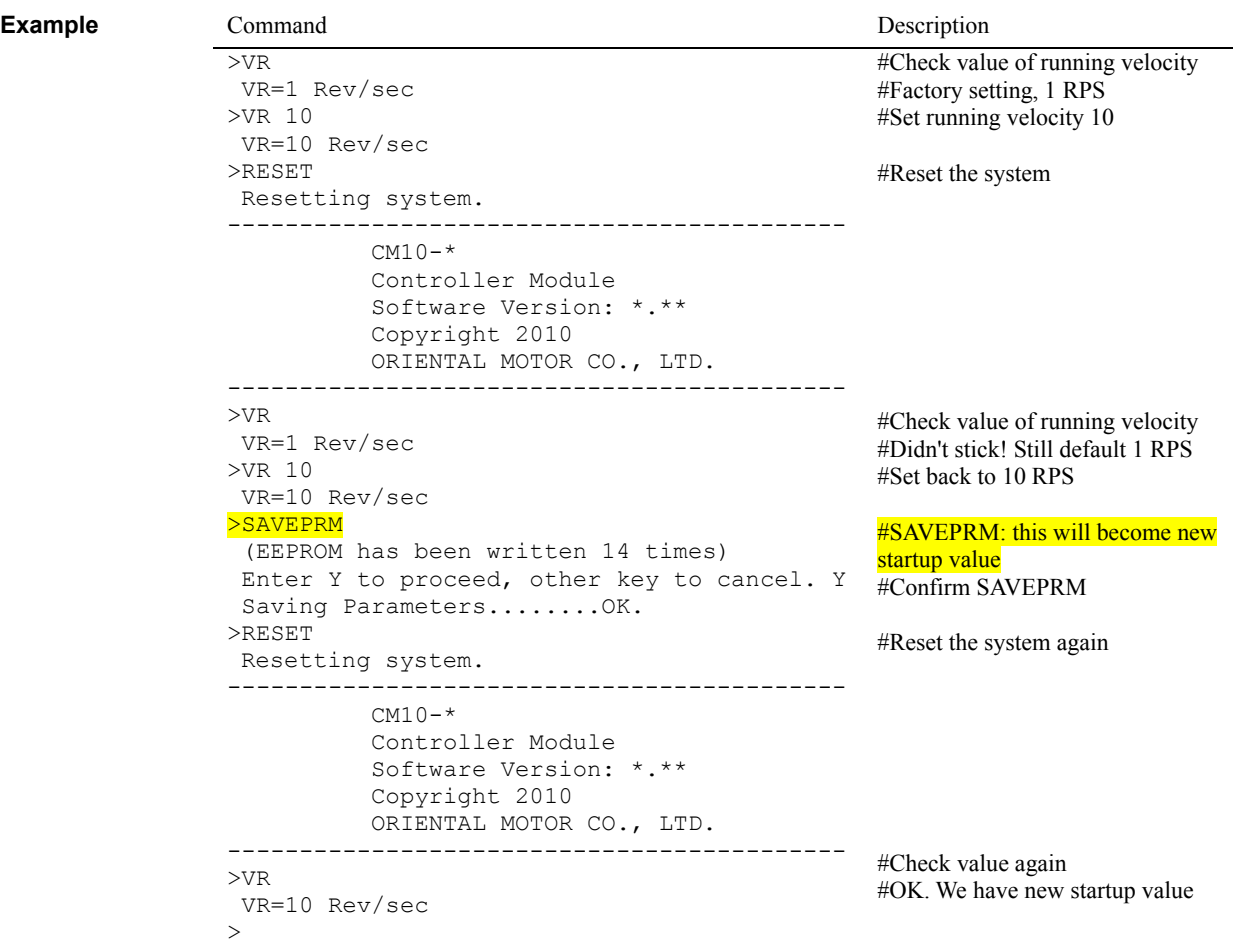

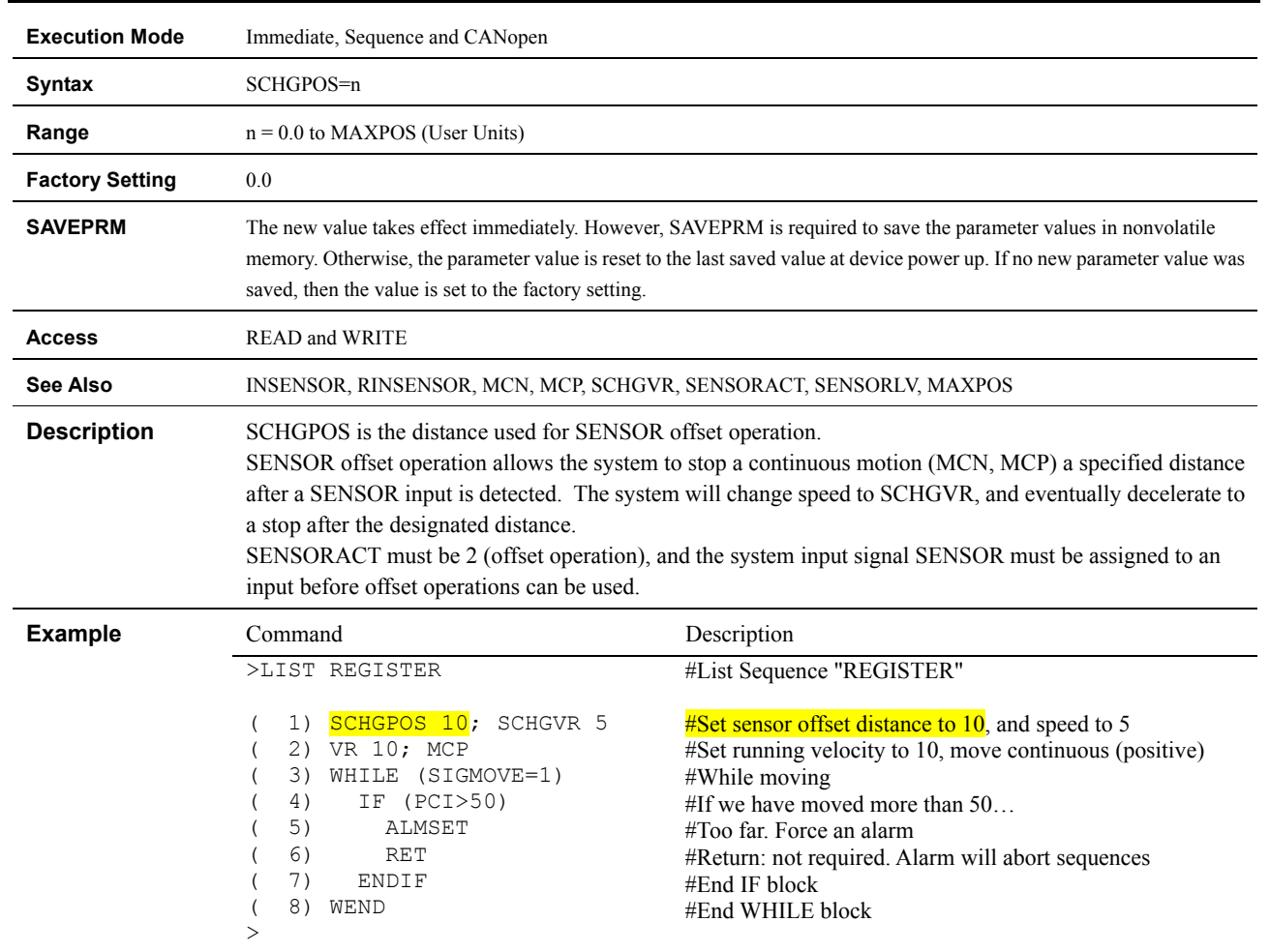

## **SCHGPOS : Distance After SENSOR Input**

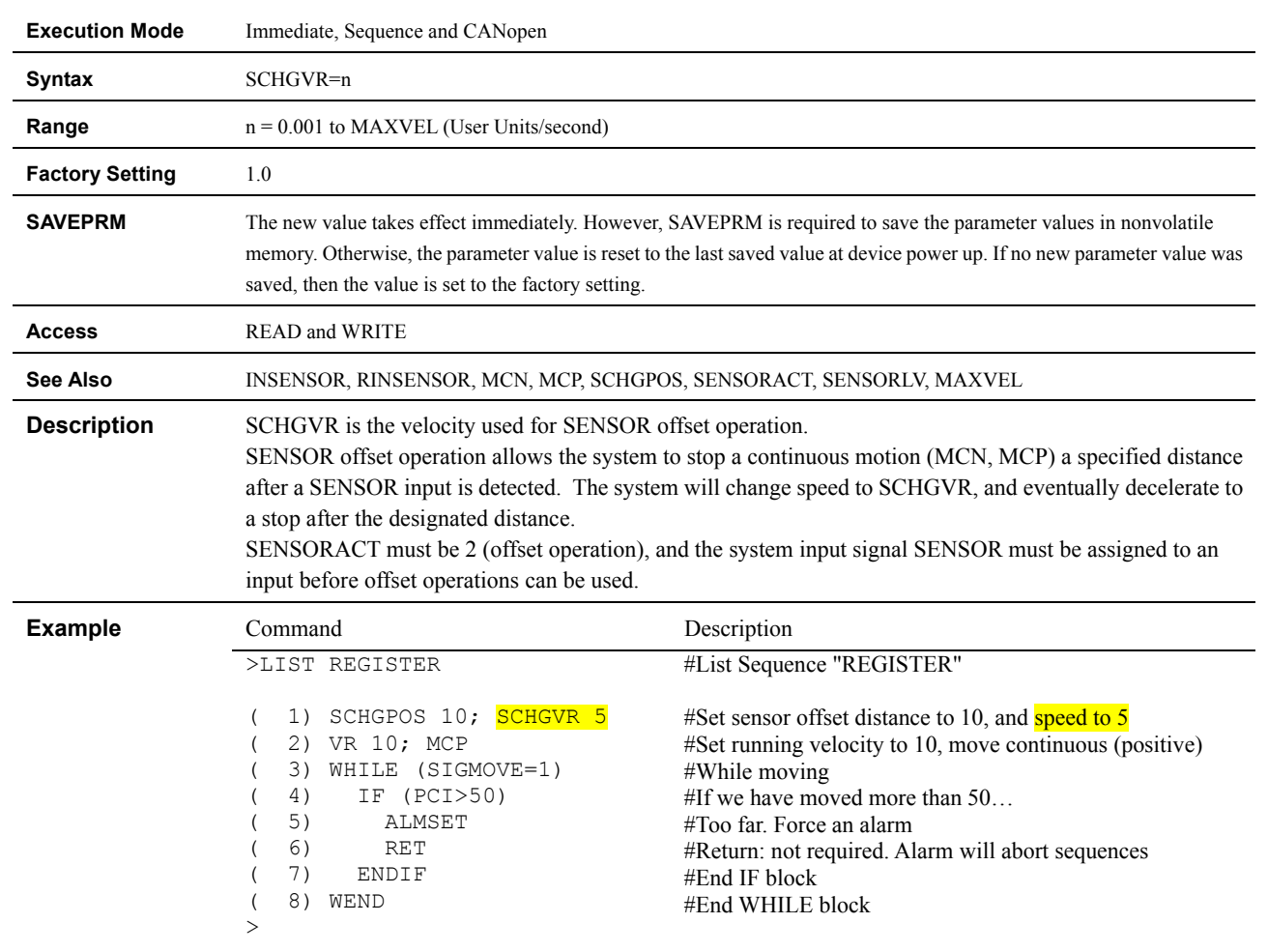

# **SCHGVR : Velocity After SENSOR Input**
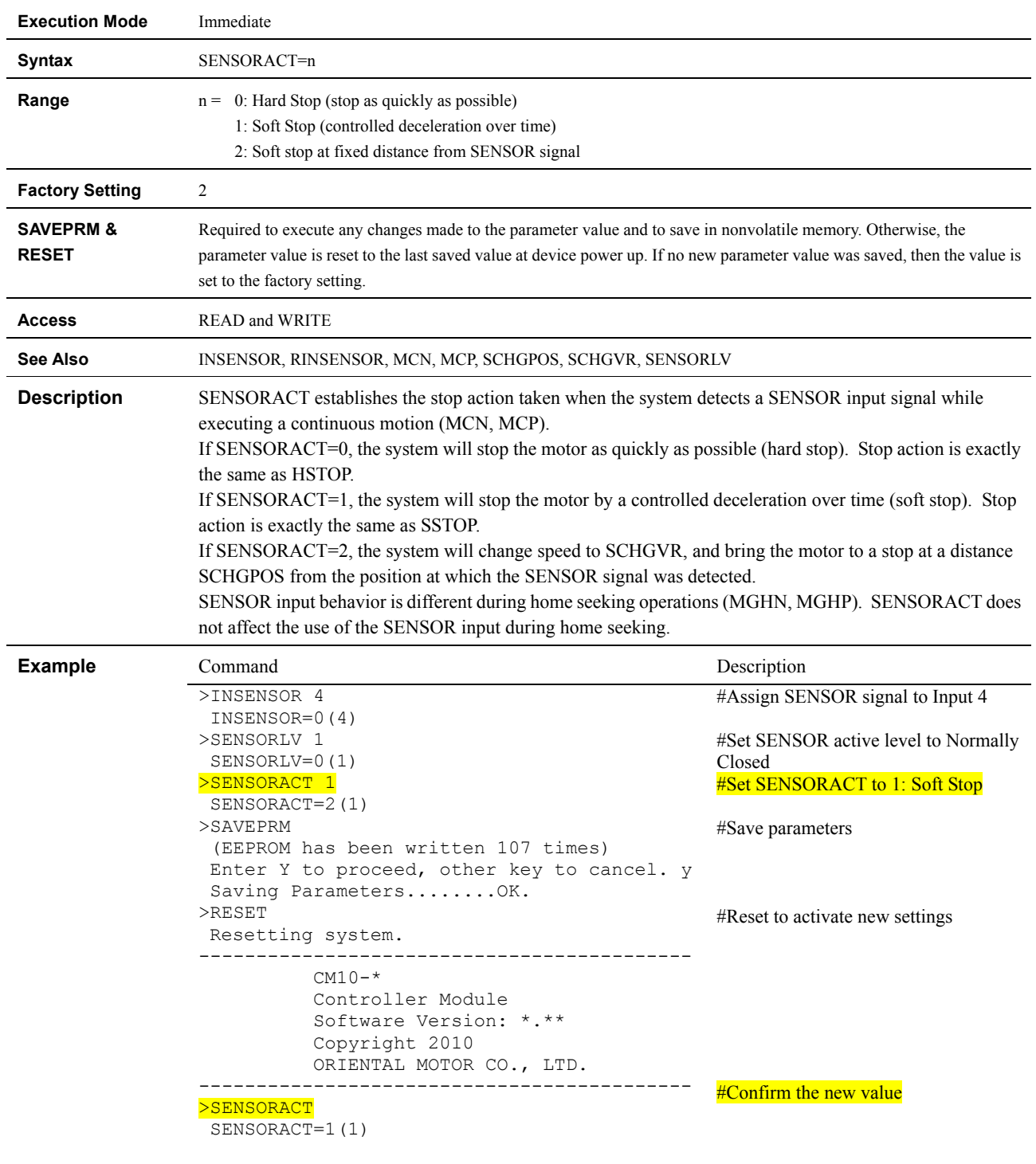

### **SENSORACT : SENSOR Input Action**

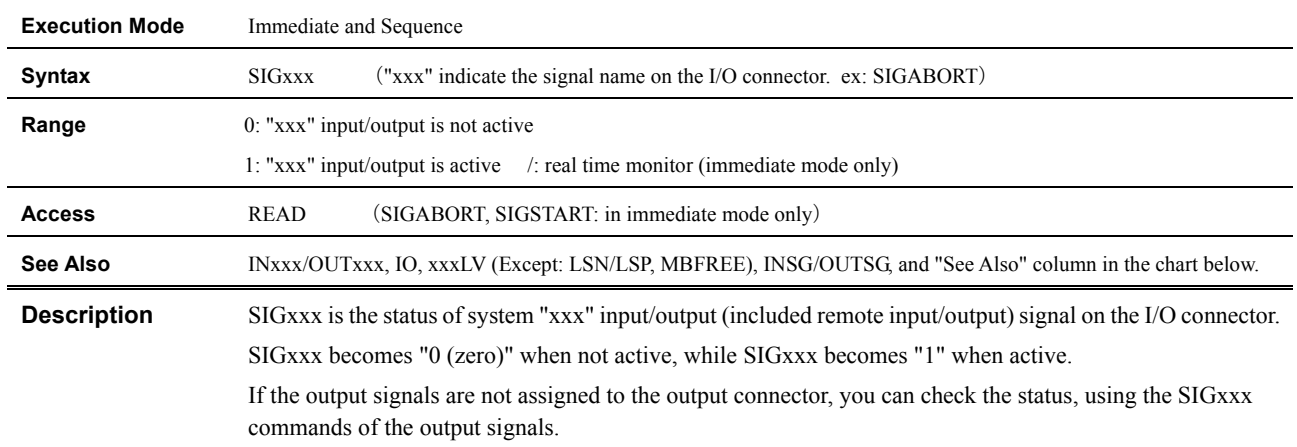

## **SIGxxx : Status For System "xxx" Input Signal/System "xxx" Output Signal**

 $<$ Input $>$ 

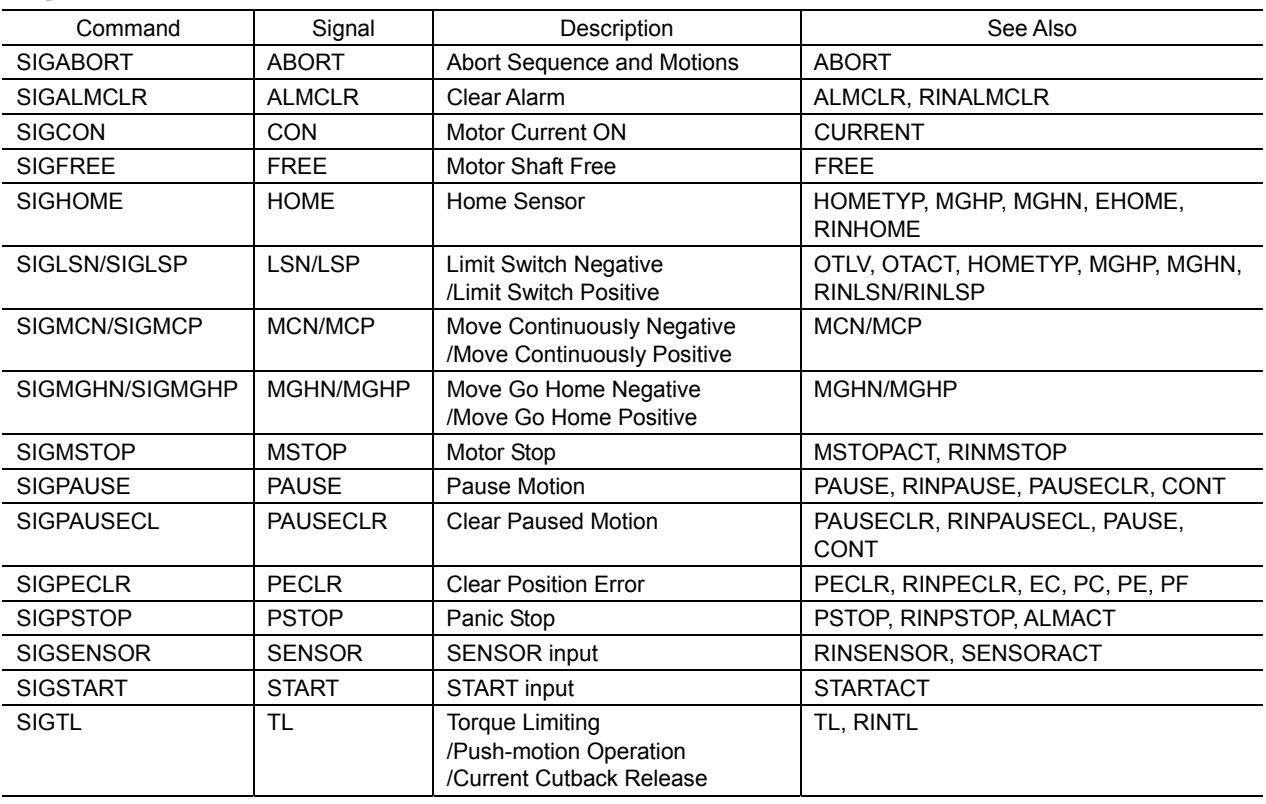

 $<$ Output $>$ 

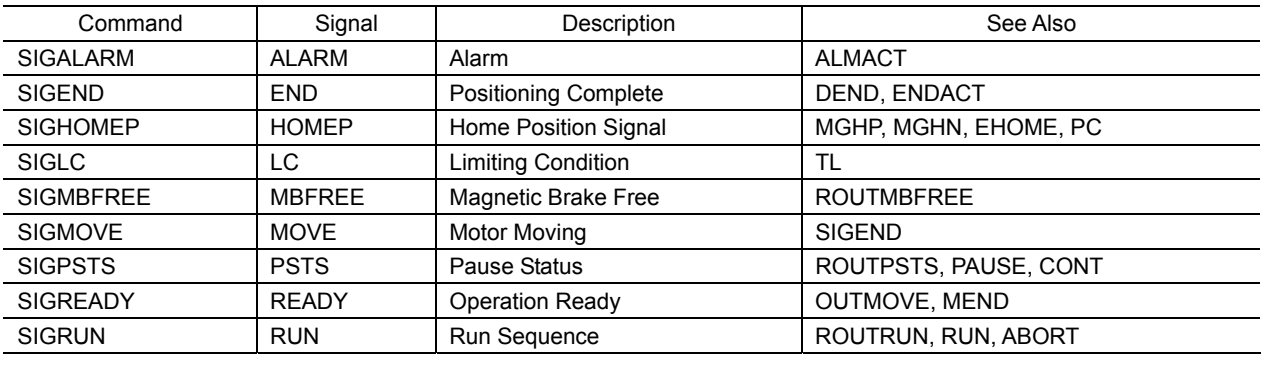

### **Example**

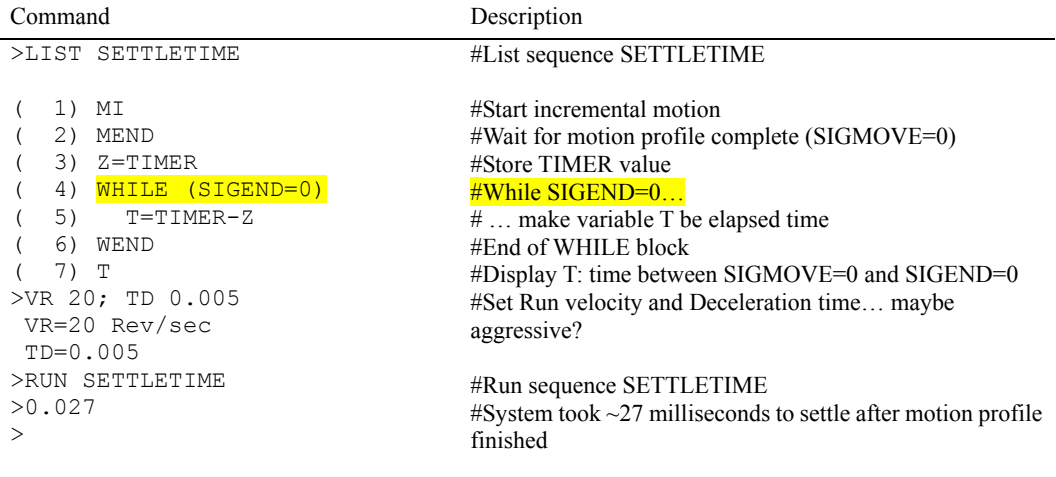

>LIST FIXLIMITS

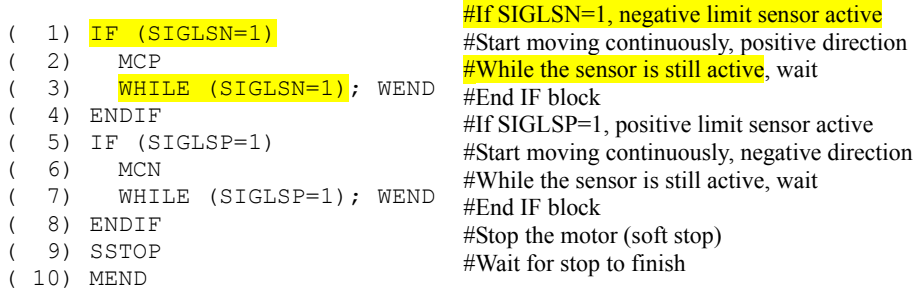

#### >LIST GOHOME

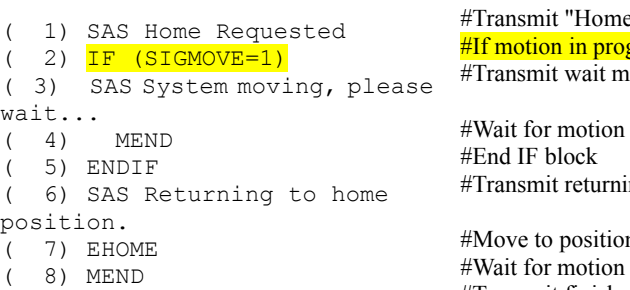

( 9) SAS At home position. >

#### #List sequence GOHOME

#List sequence FIXLIMITS

e Requested" gress<sup>1</sup> nessage

to finish ing message

n zero to complete #Transmit finished message

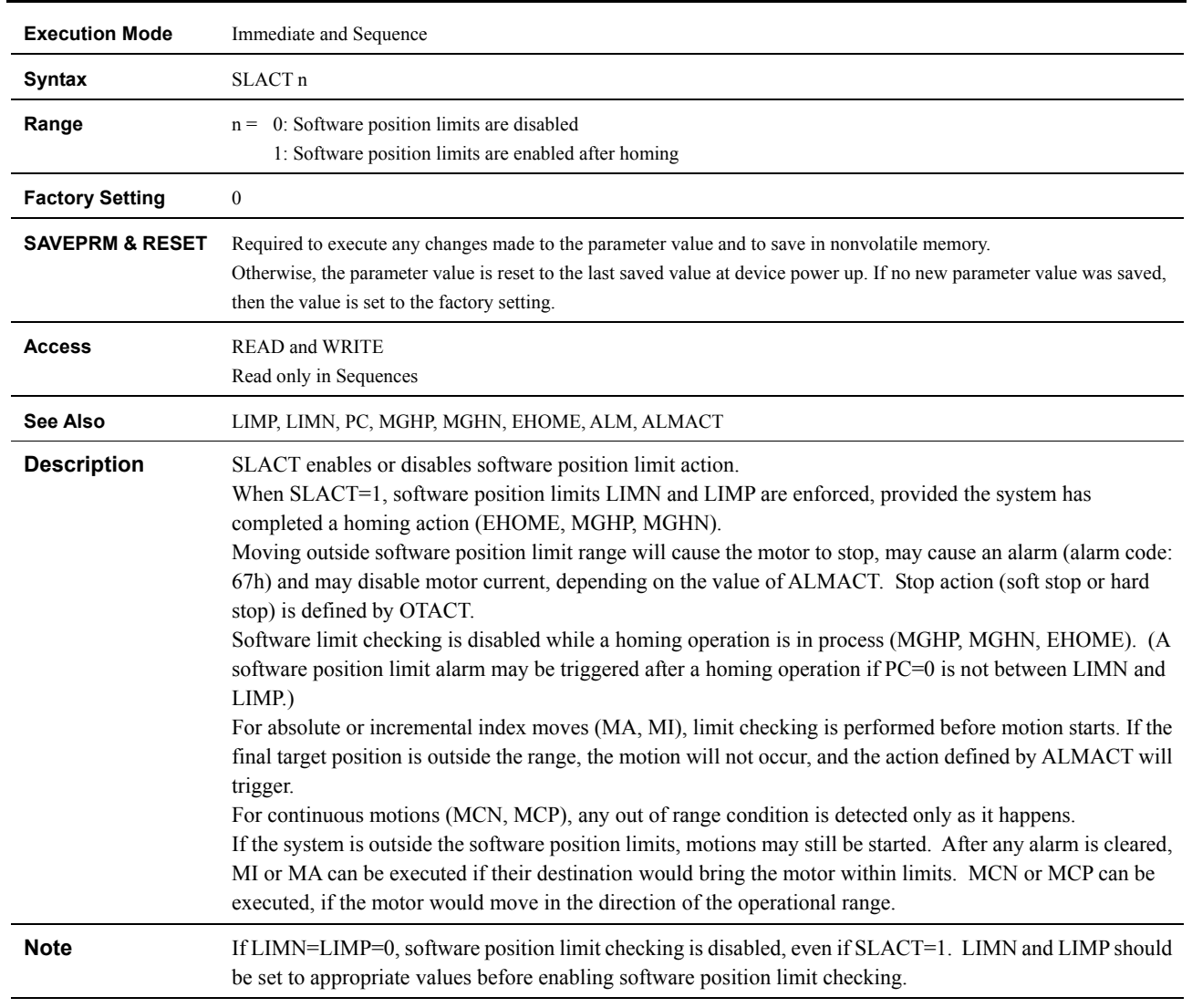

### **SLACT : Software Position Limit Control**

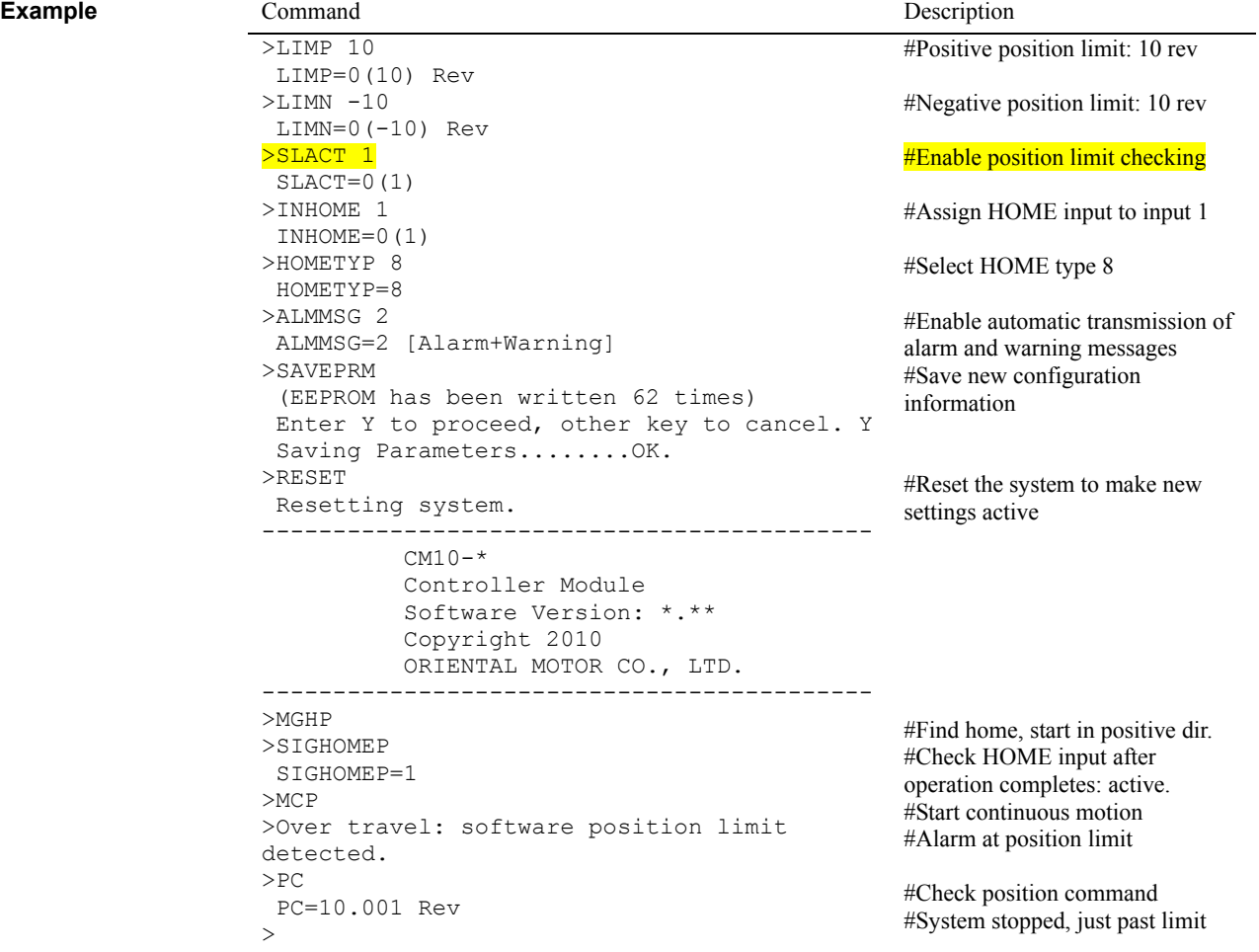

#### **SSTOP : Soft Stop**

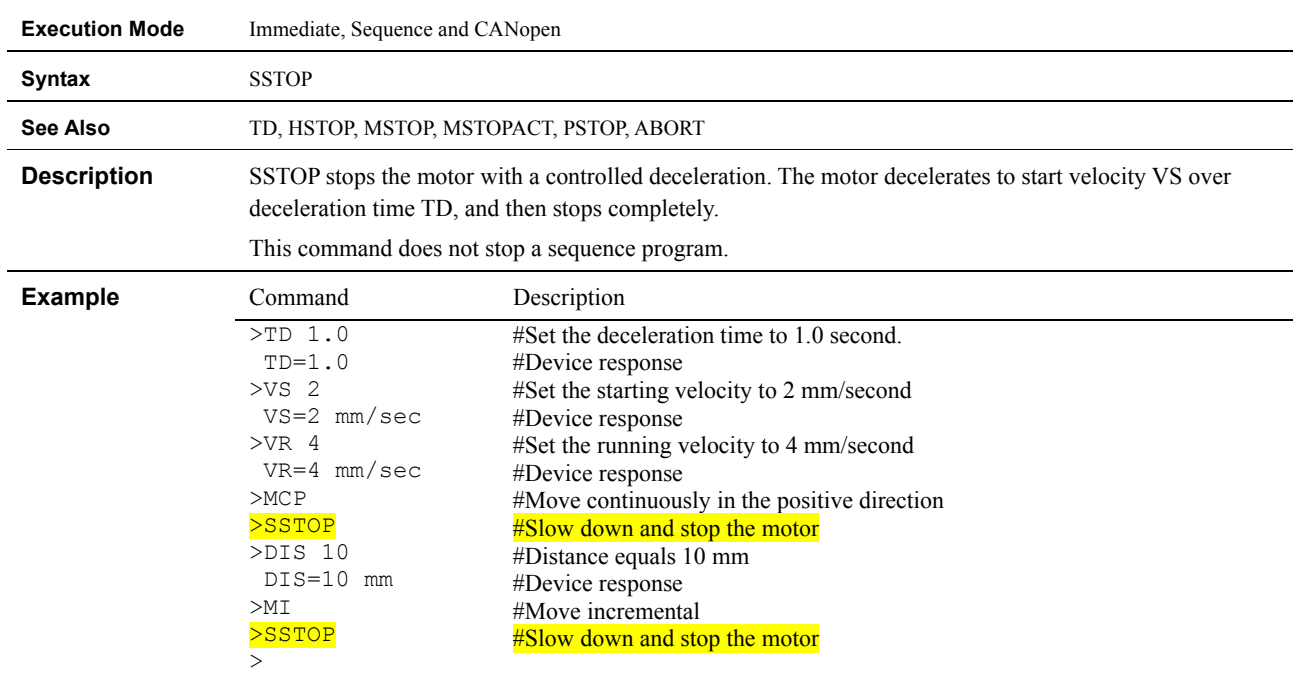

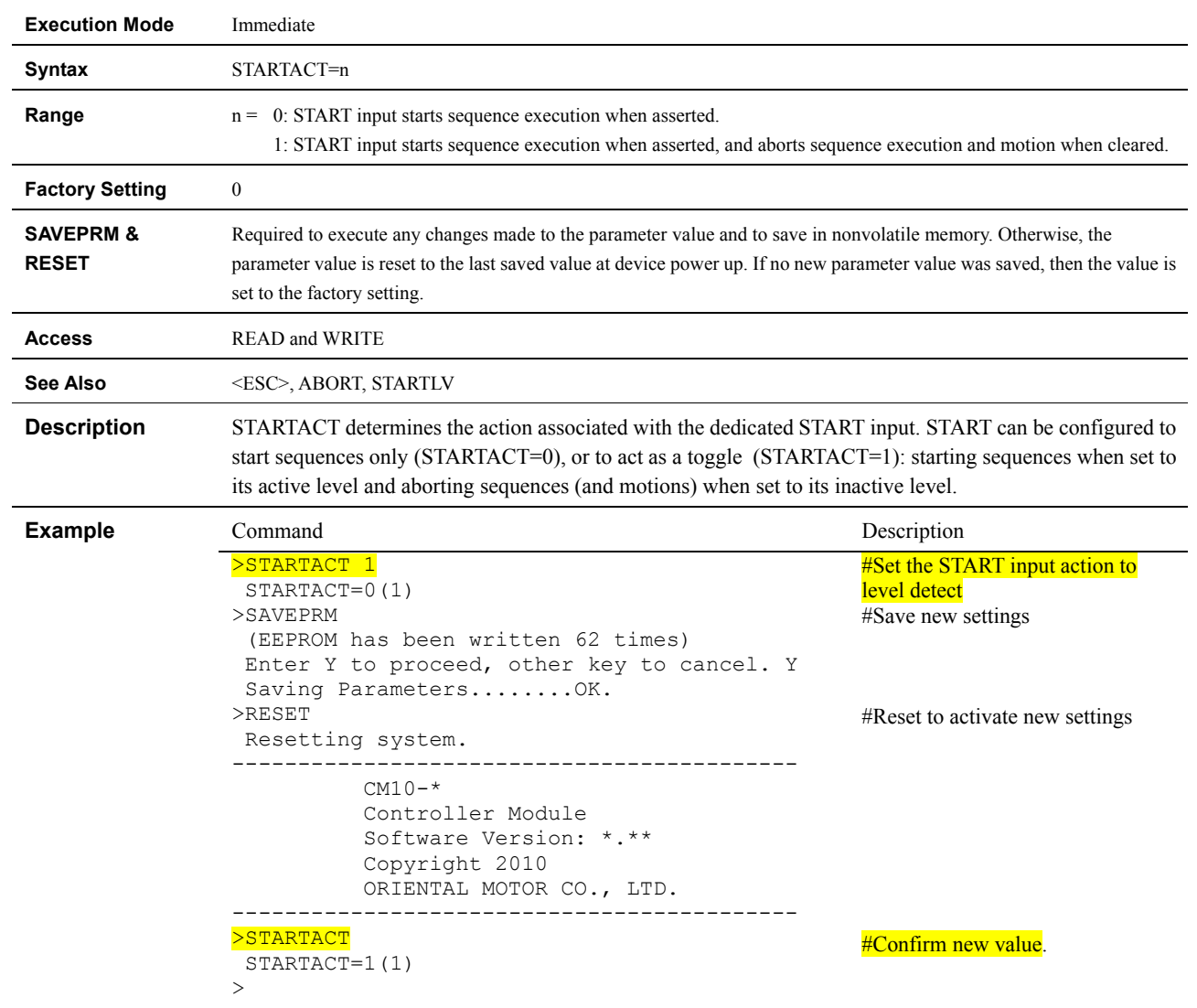

## **STARTACT : START Input Action**

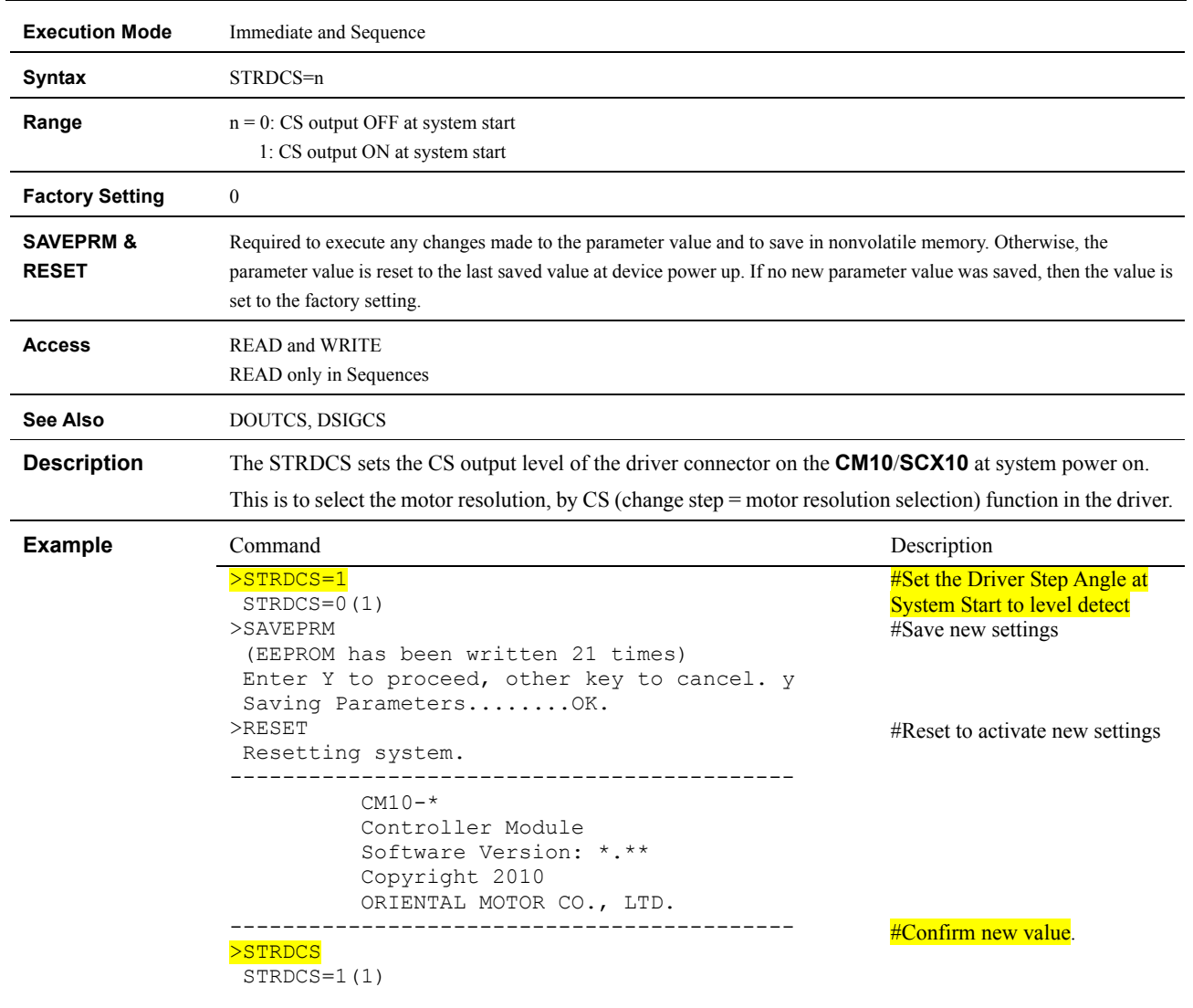

### **STRDCS : Driver Step Angle at System Start**

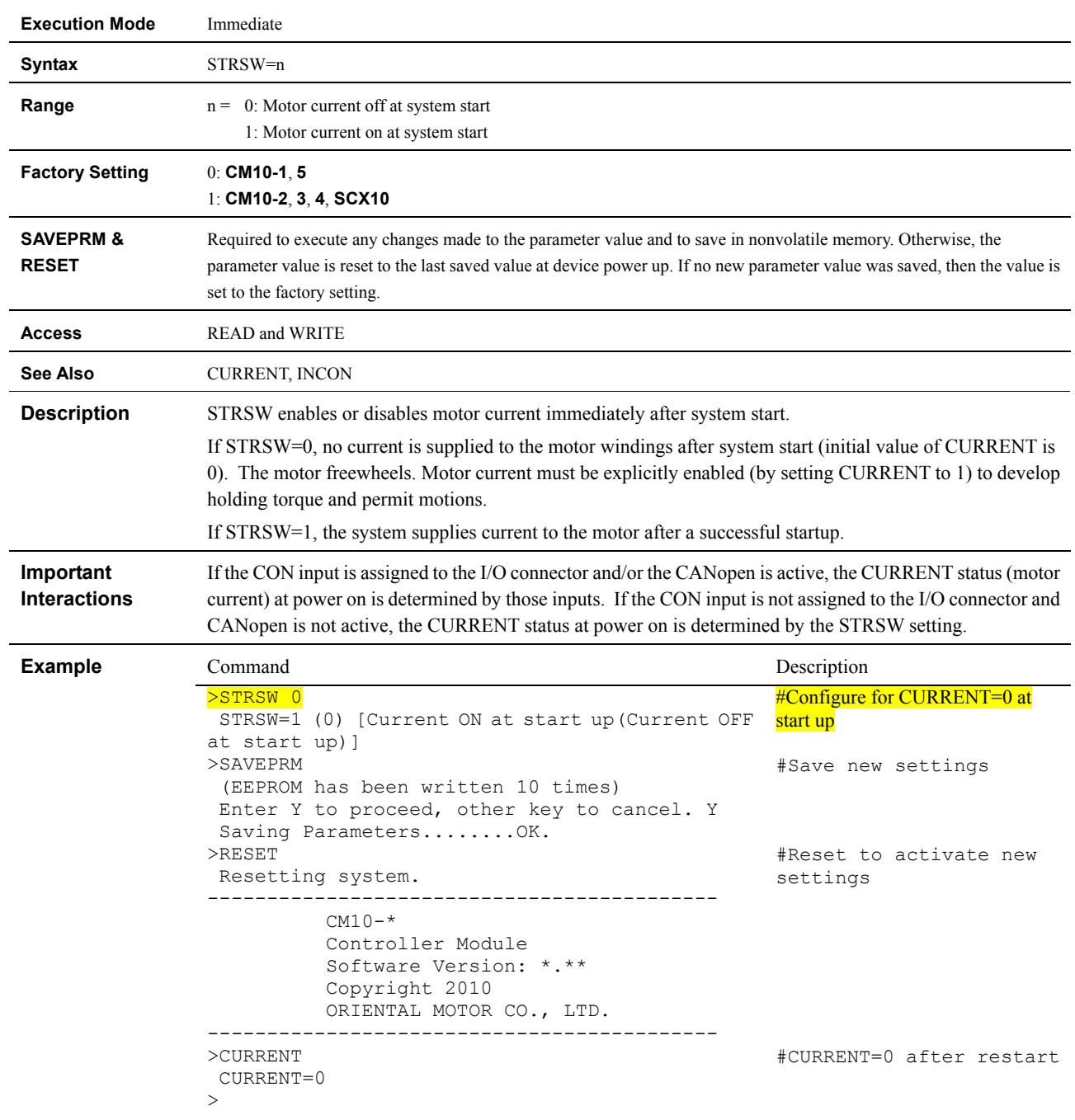

#### **STRSW : Current State at System Start**

#### **TA : Acceleration Time**

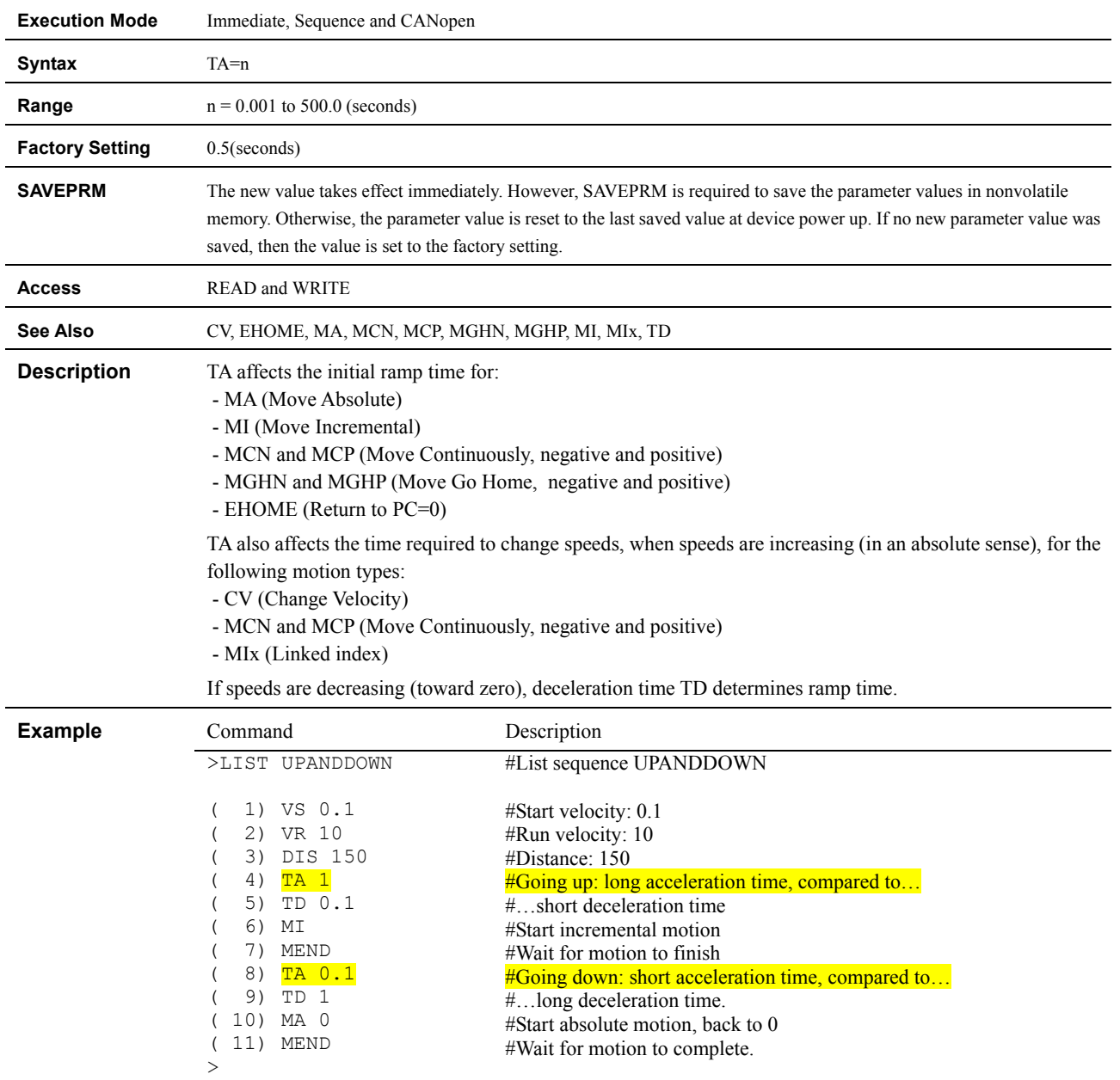

#### **TALK : Select Device**

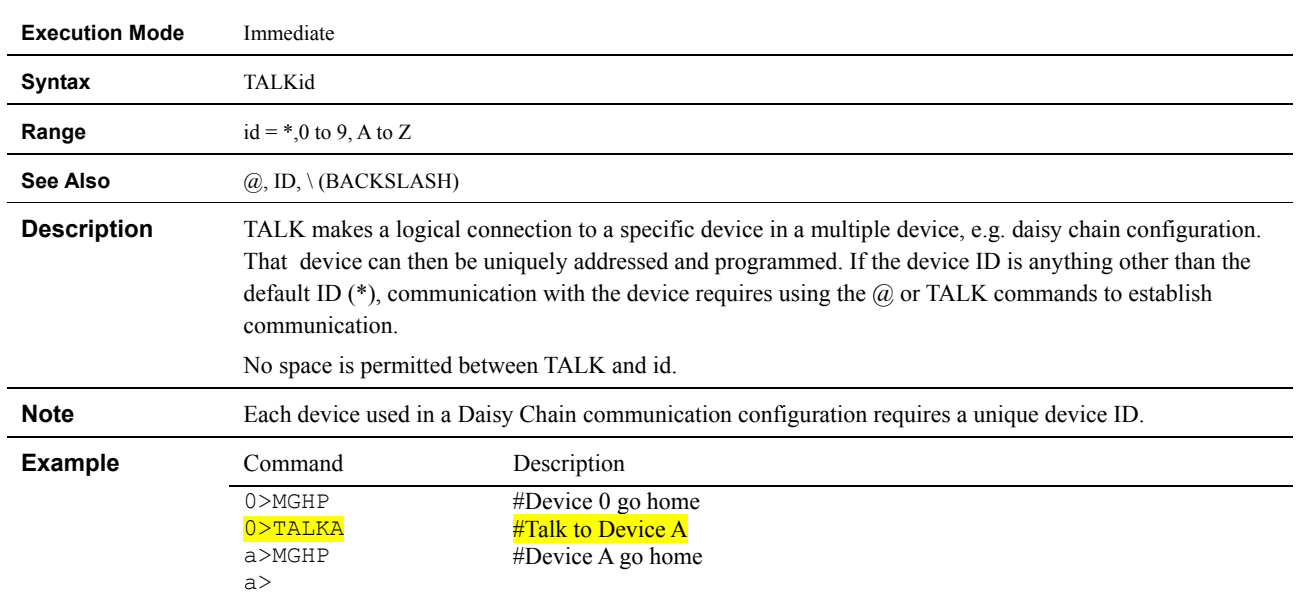

#### **TD : Deceleration Time**

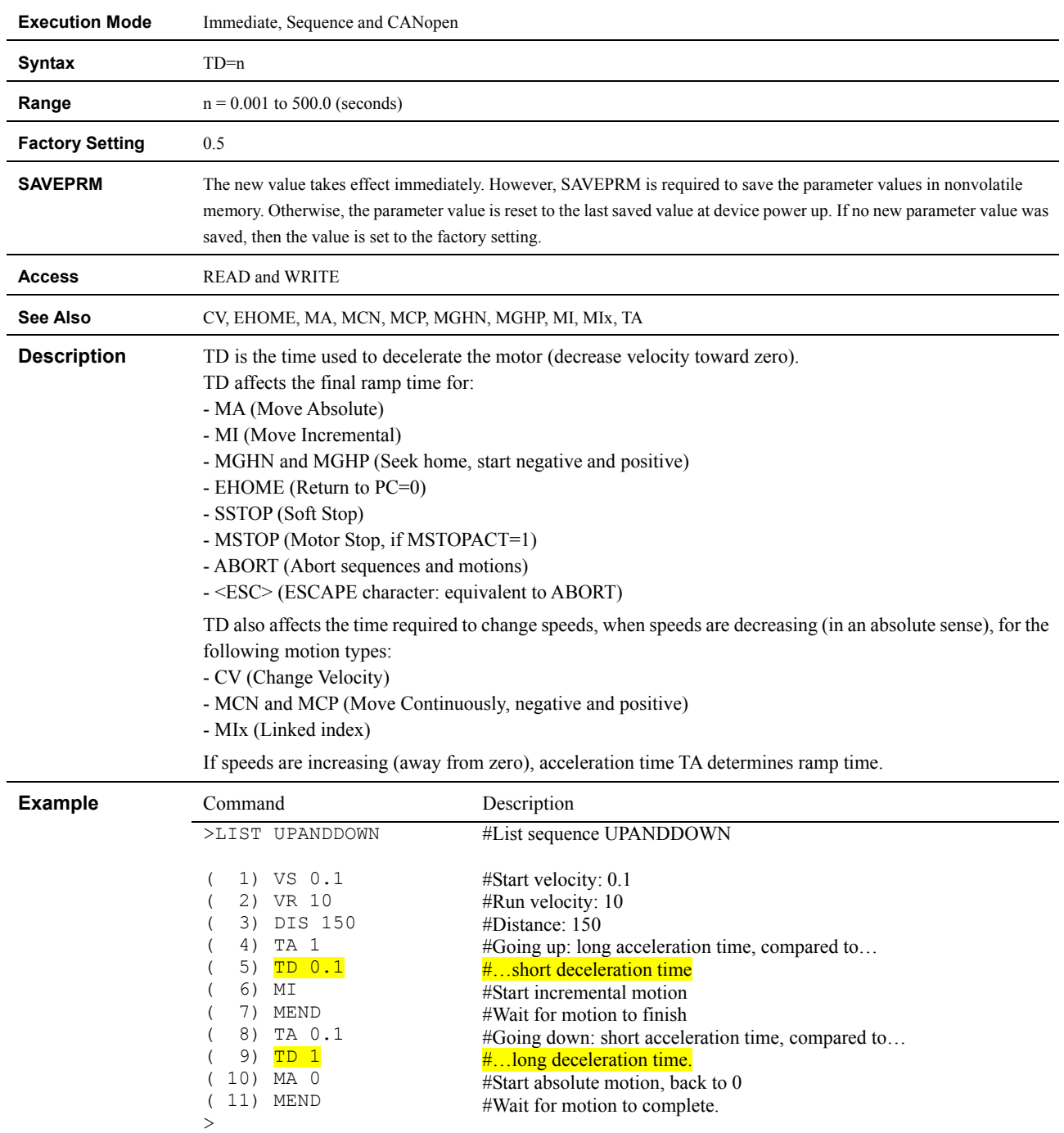

### **TEACH : Teach Positions**

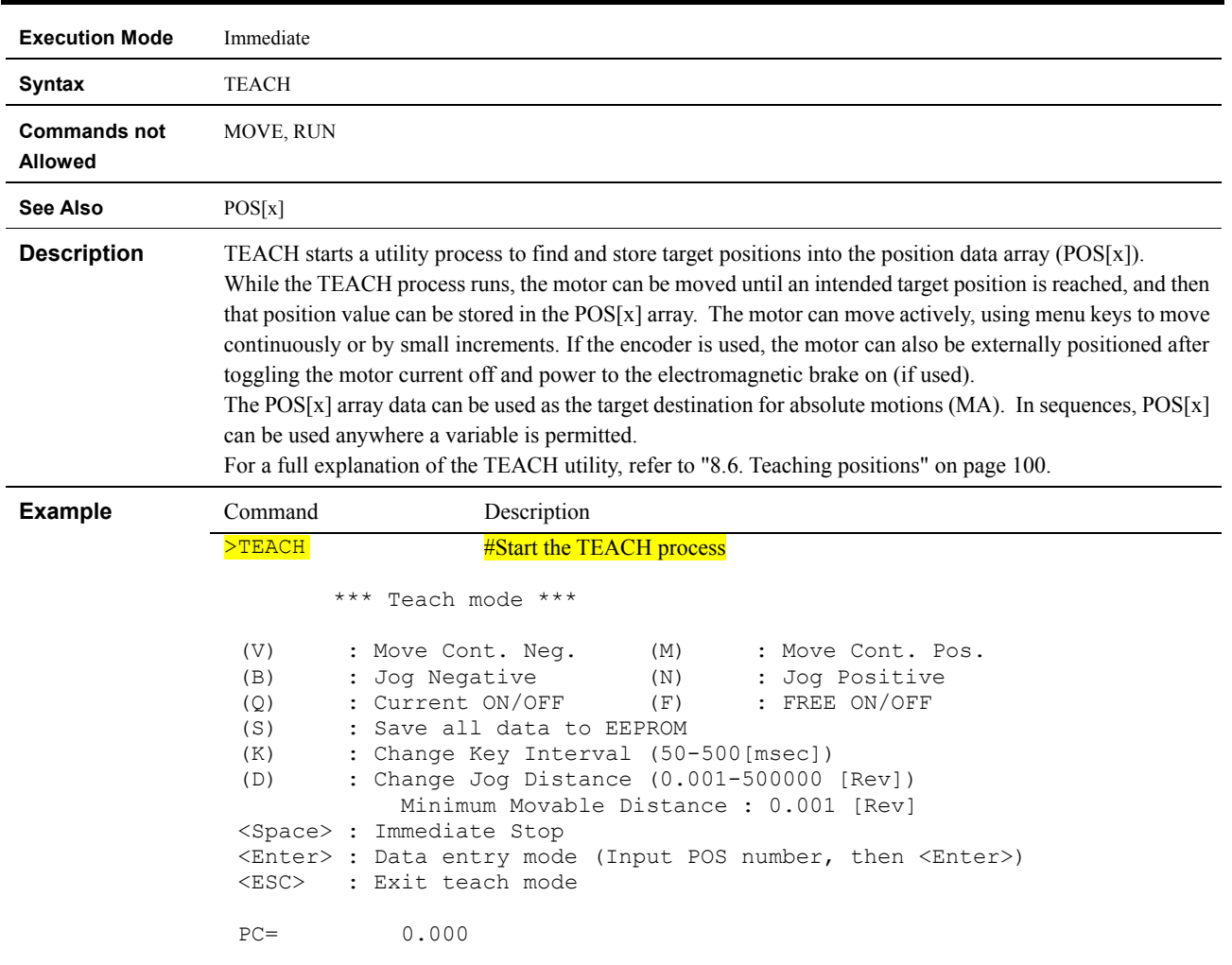

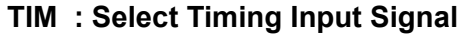

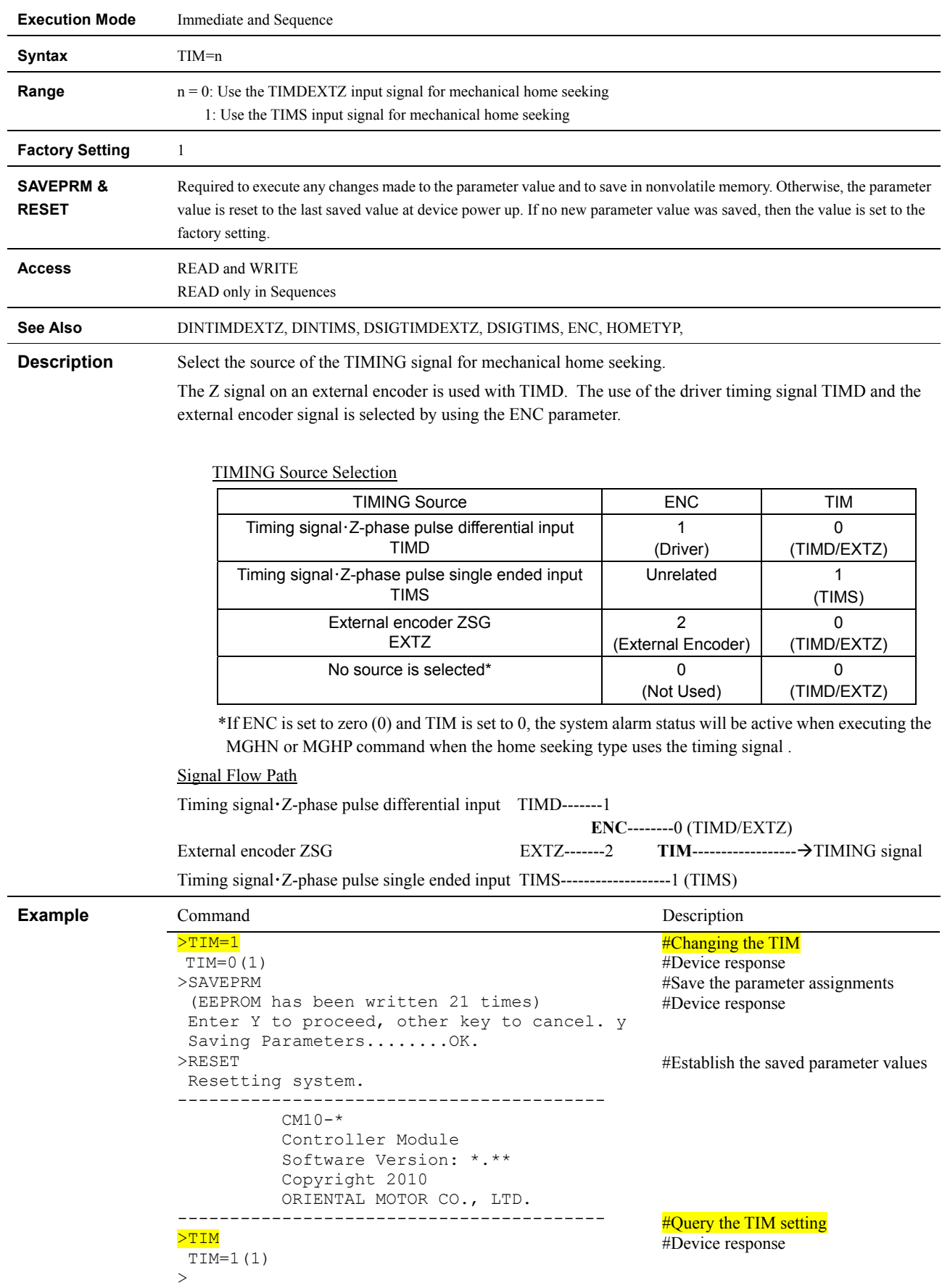

#### **TIMER : Running Timer**

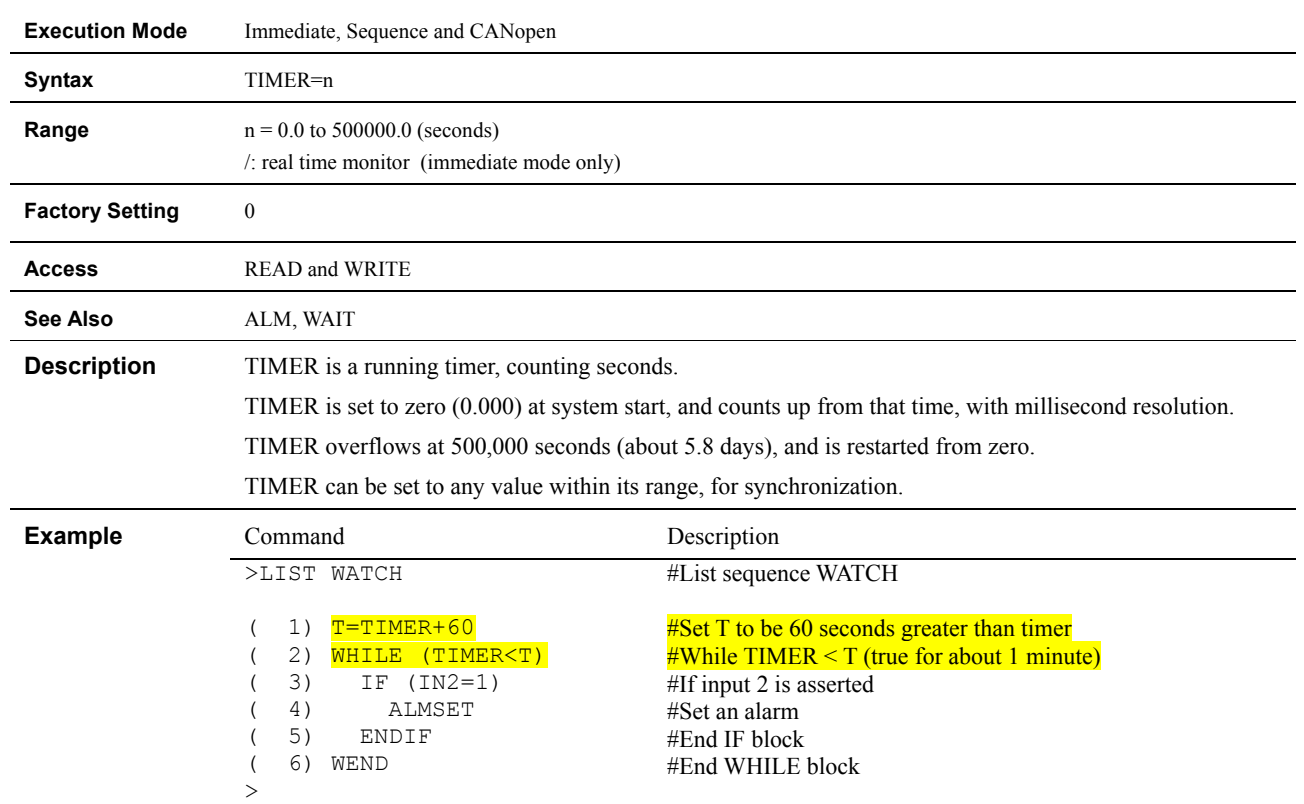

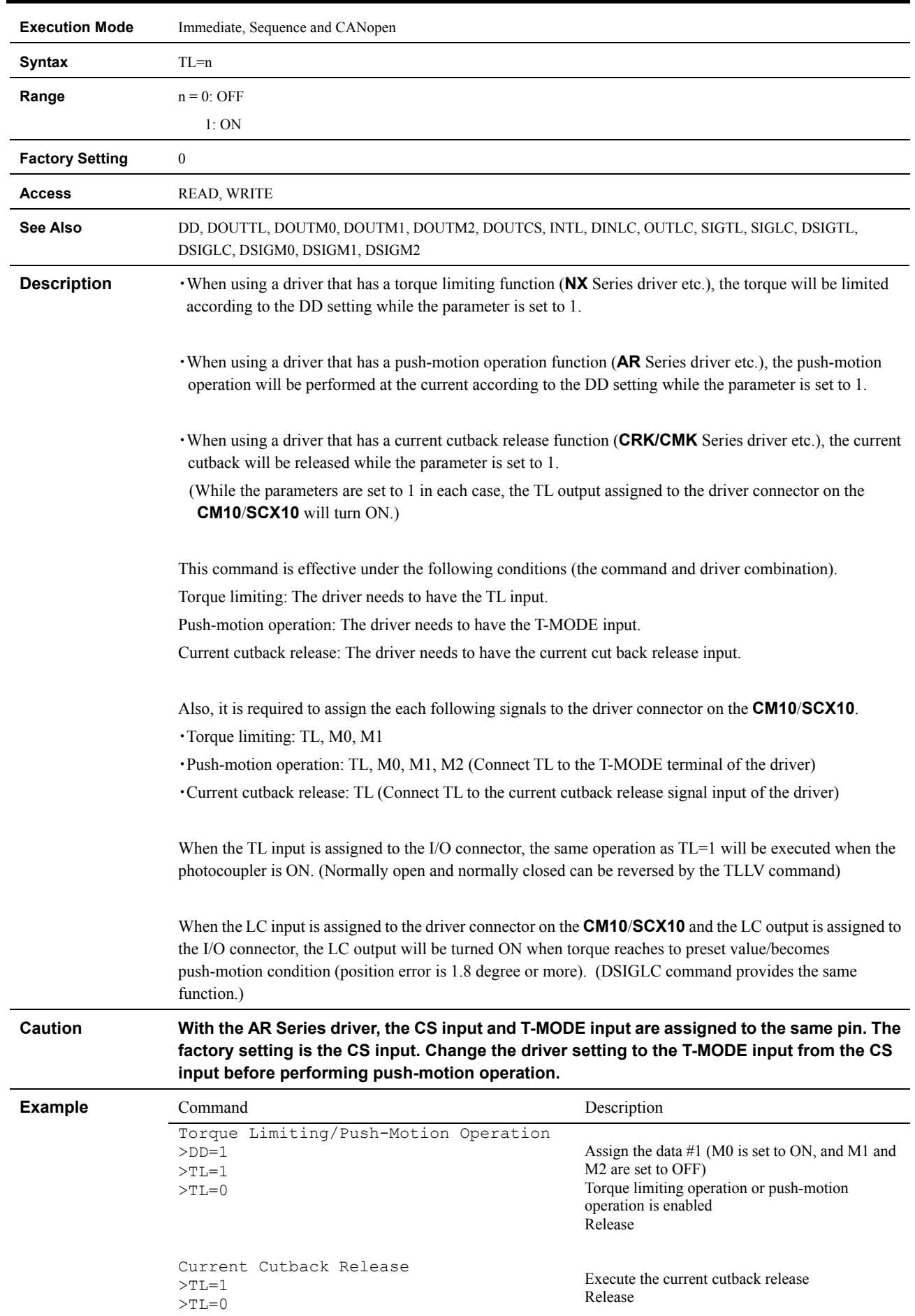

## **TL : Torque Limiting/Push-Motion Operation/Current Cutback Release**

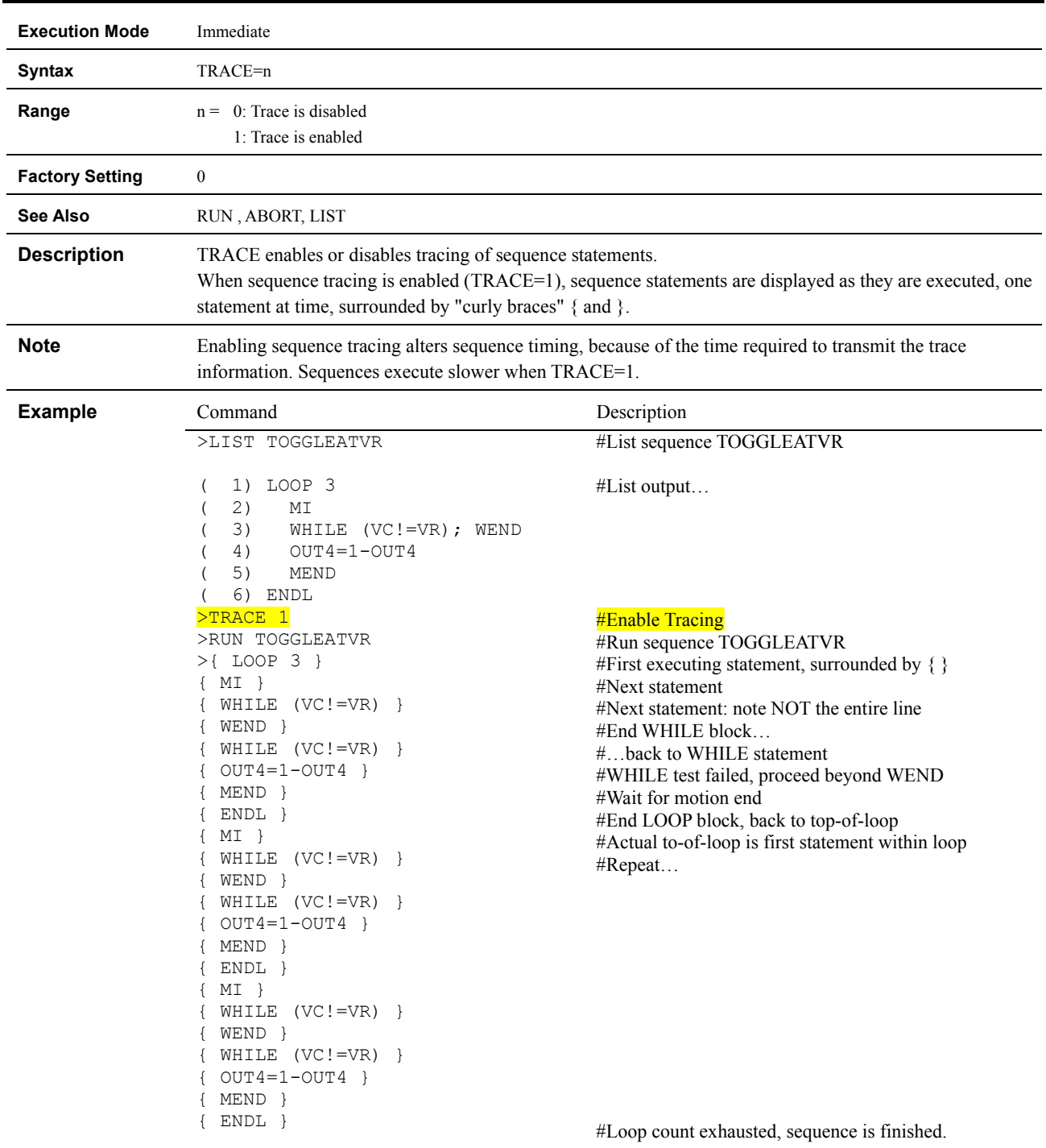

## **TRACE : Sequence Trace Control**

#### **Execution Mode** Immediate **Syntax** UNLOCK target **Range** Target can be the name or number of any existing sequence **Commands not Allowed**  RUN **See Also** DIR, EDIT, LOCK **Description** UNLOCK unlocks a sequence that has been previously locked with the LOCK command. A locked sequence cannot be deleted, renamed, or overwritten (by COPY or EDIT). The sequence directory listing (DIR command) shows the lock status for all sequences. **Example** Command Command Description >DEL REGISTER Error: Sequence is locked. >UNLOCK REGISTER >DEL REGISTER Enter Y to proceed, other key to cancel. Y > #Delete sequence REGISTER #Can't: sequence is locked #Unlock sequence REGISTER #Delete sequence REGISTER #OK now. Confirm.

#### **UNLOCK : Unlock Sequence**

#### **USBBAUD : USB BAUD Rate**

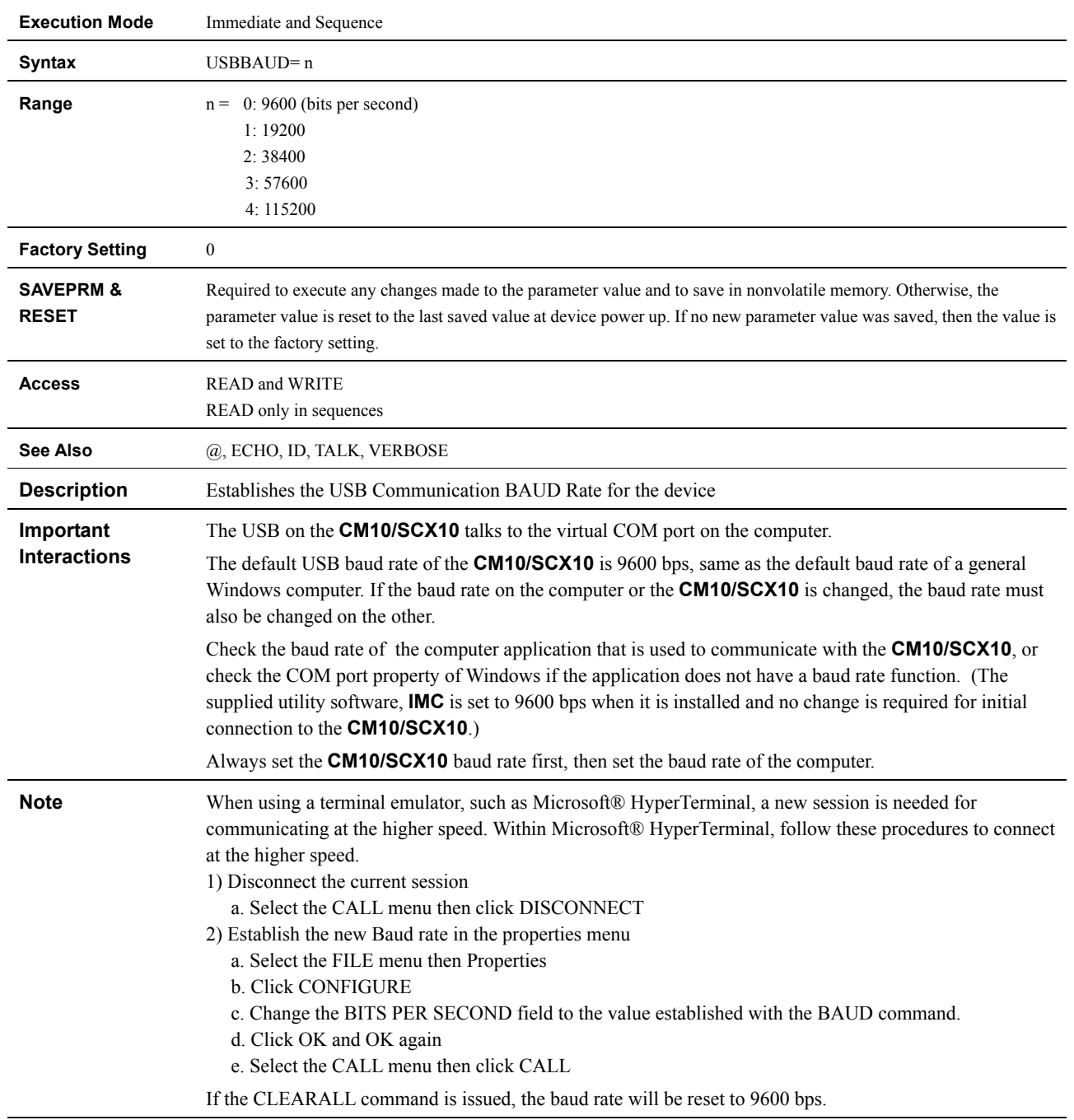

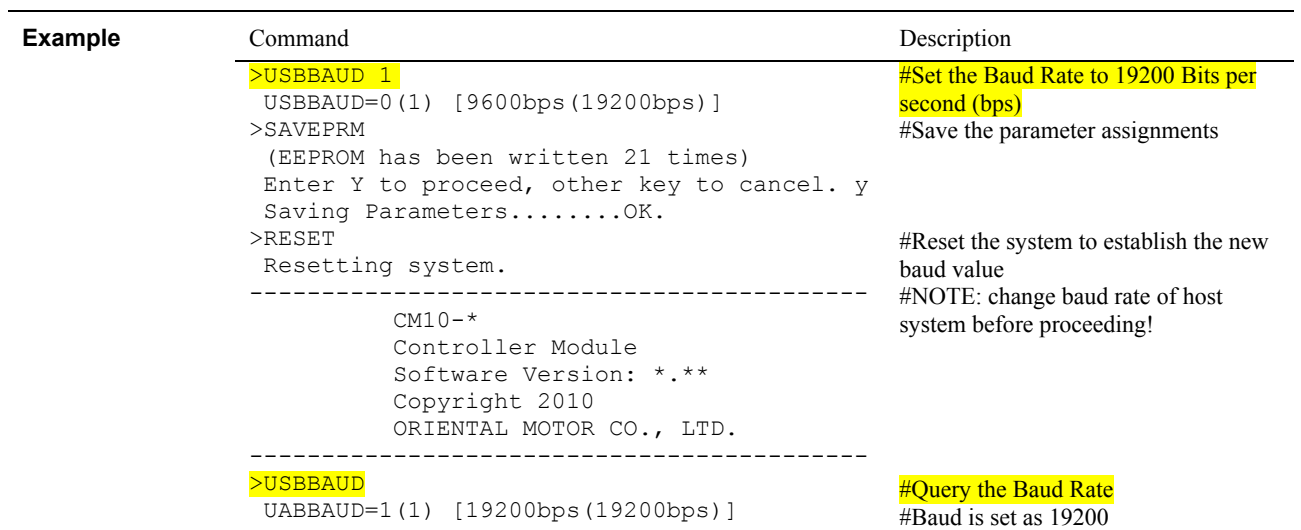

#### **UU : User Units**

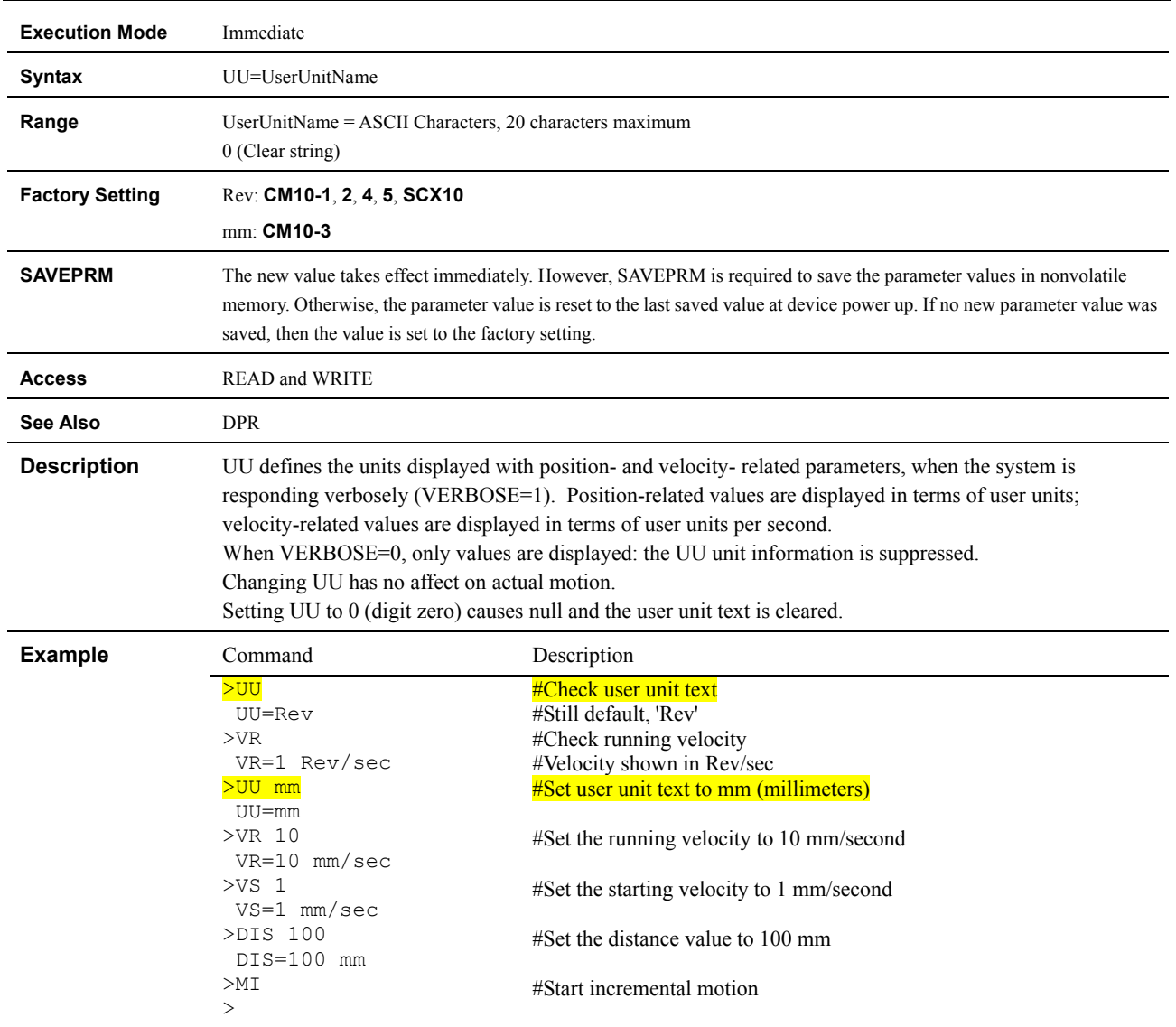

#### **VC : Velocity Command**

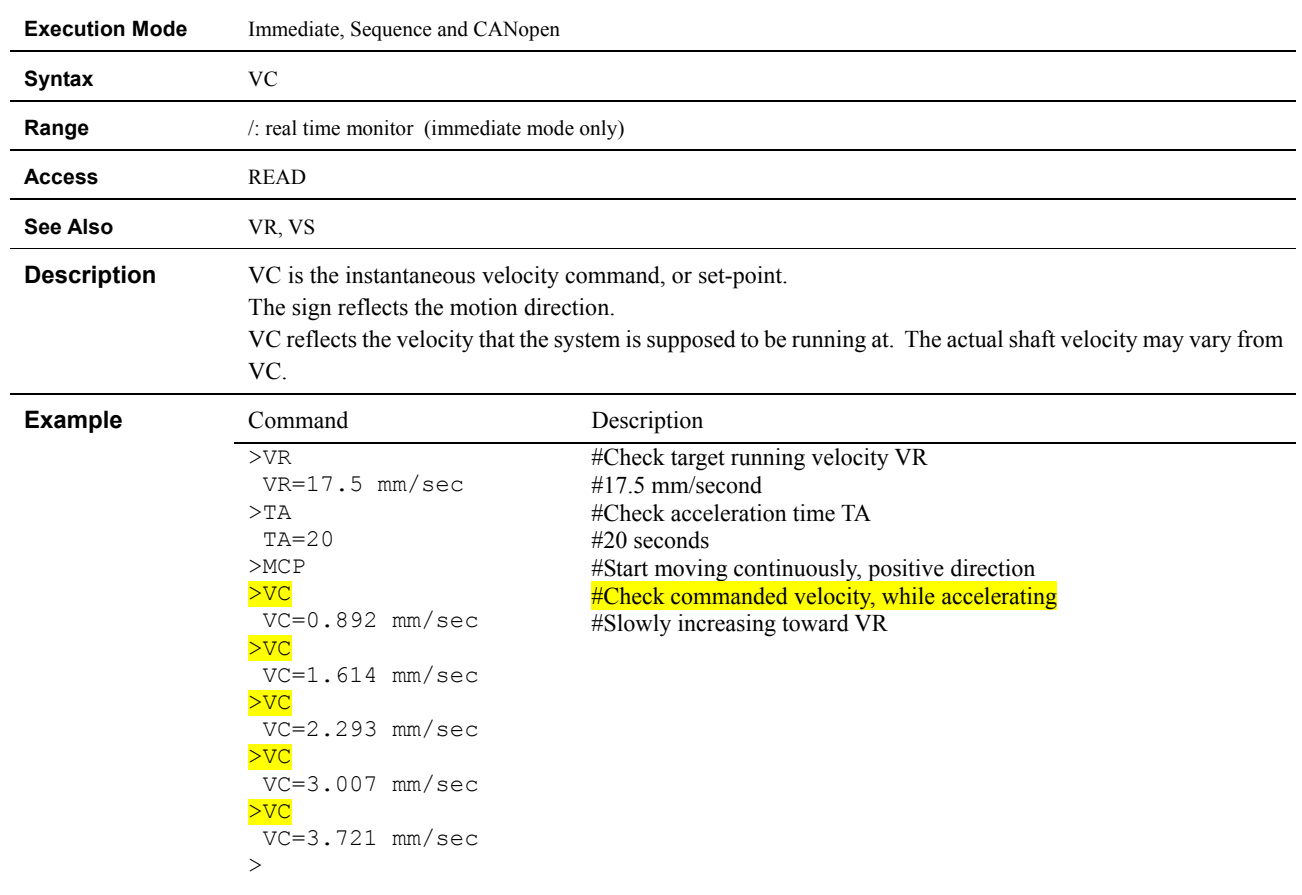

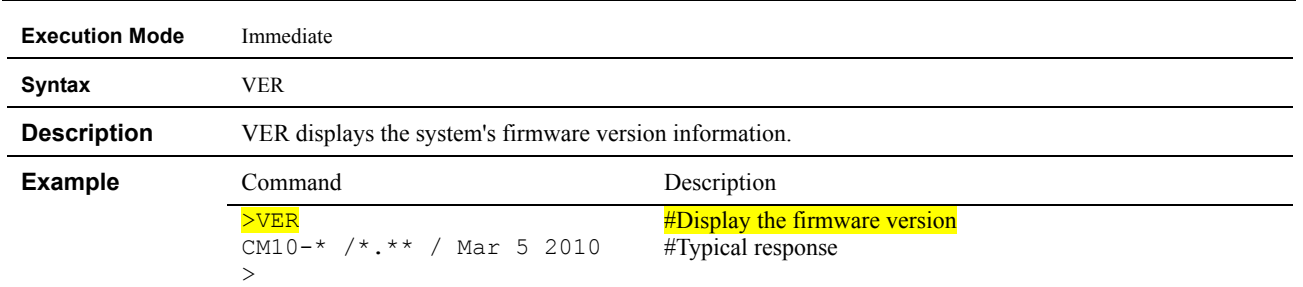

### **VER : Display Firmware Version**

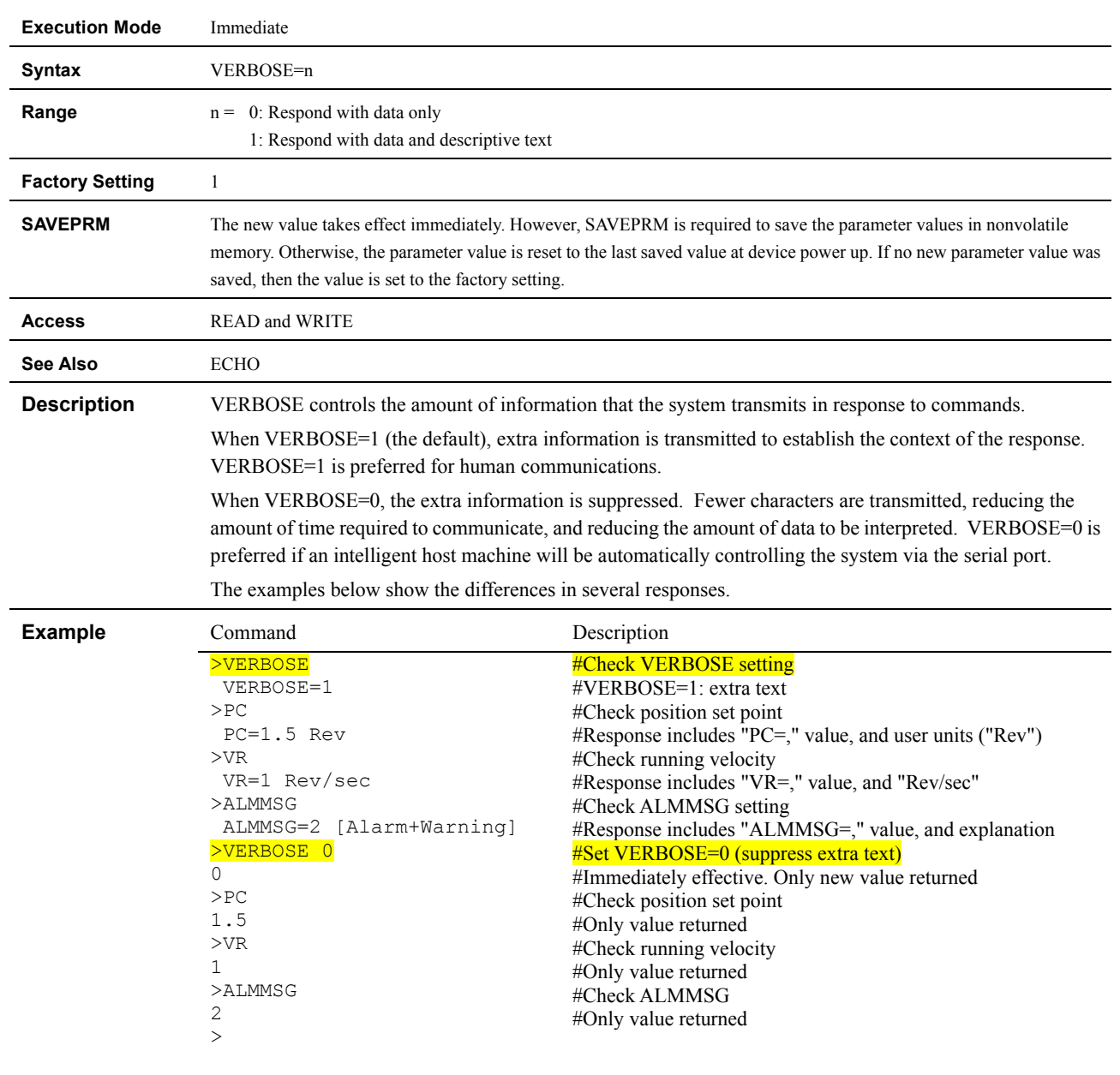

#### **VERBOSE : Command Response Control**

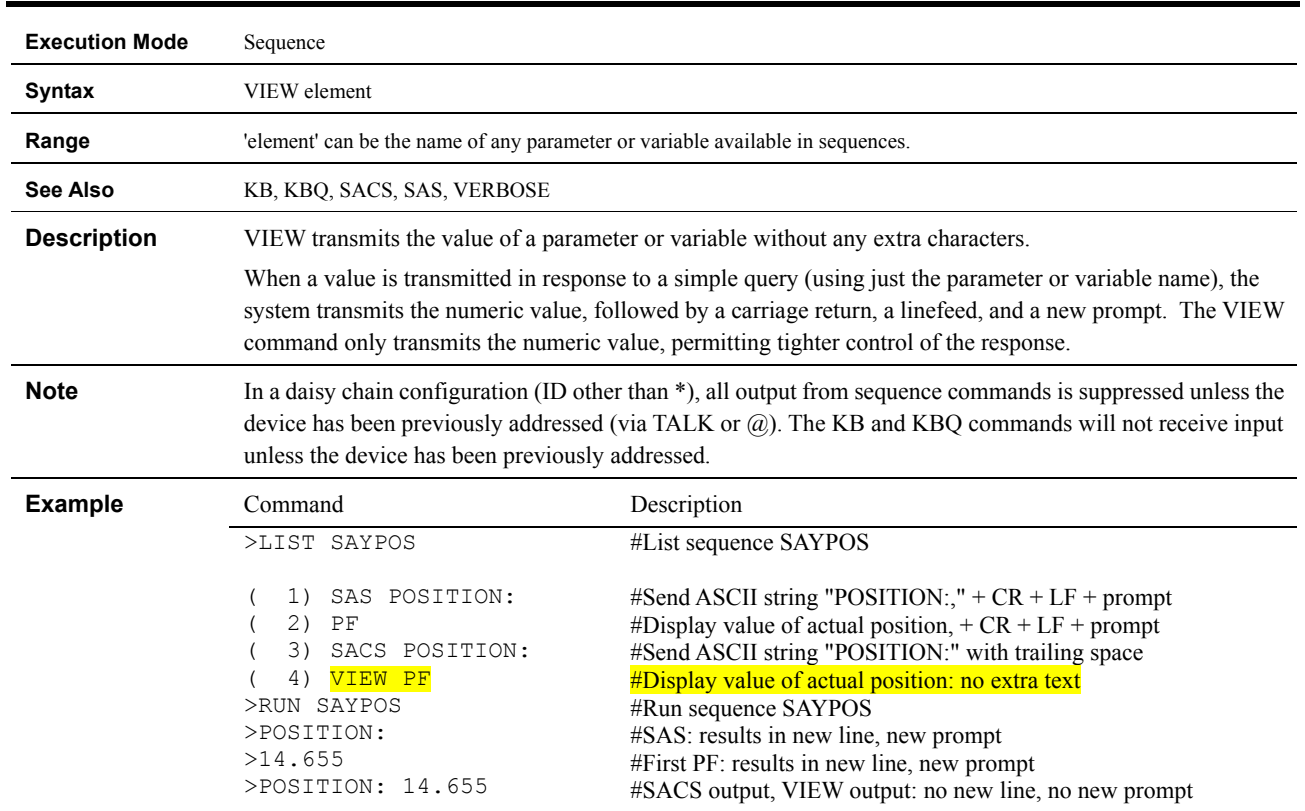

### **VIEW : View Parameter**

#### **VR : Running Velocity**

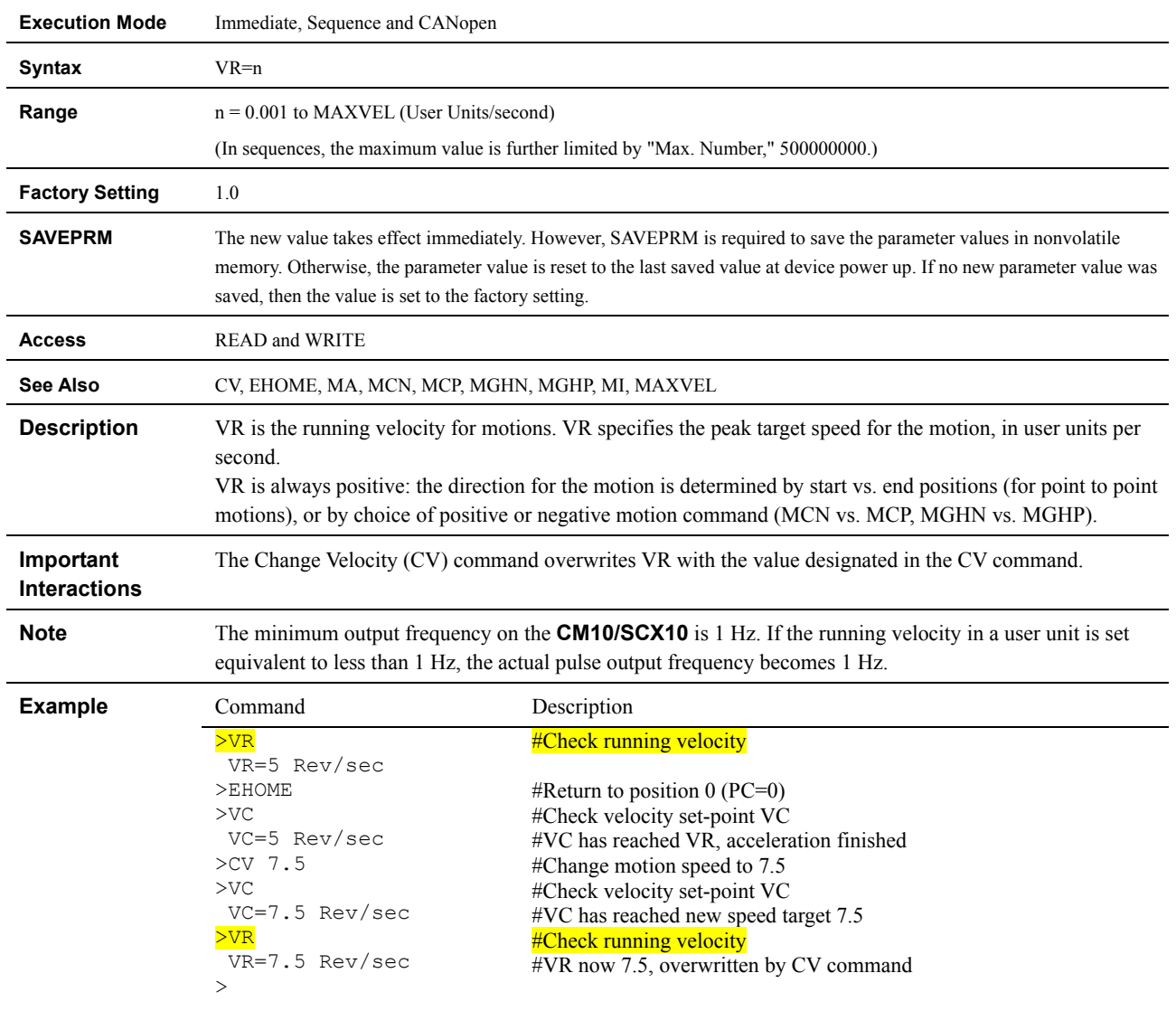

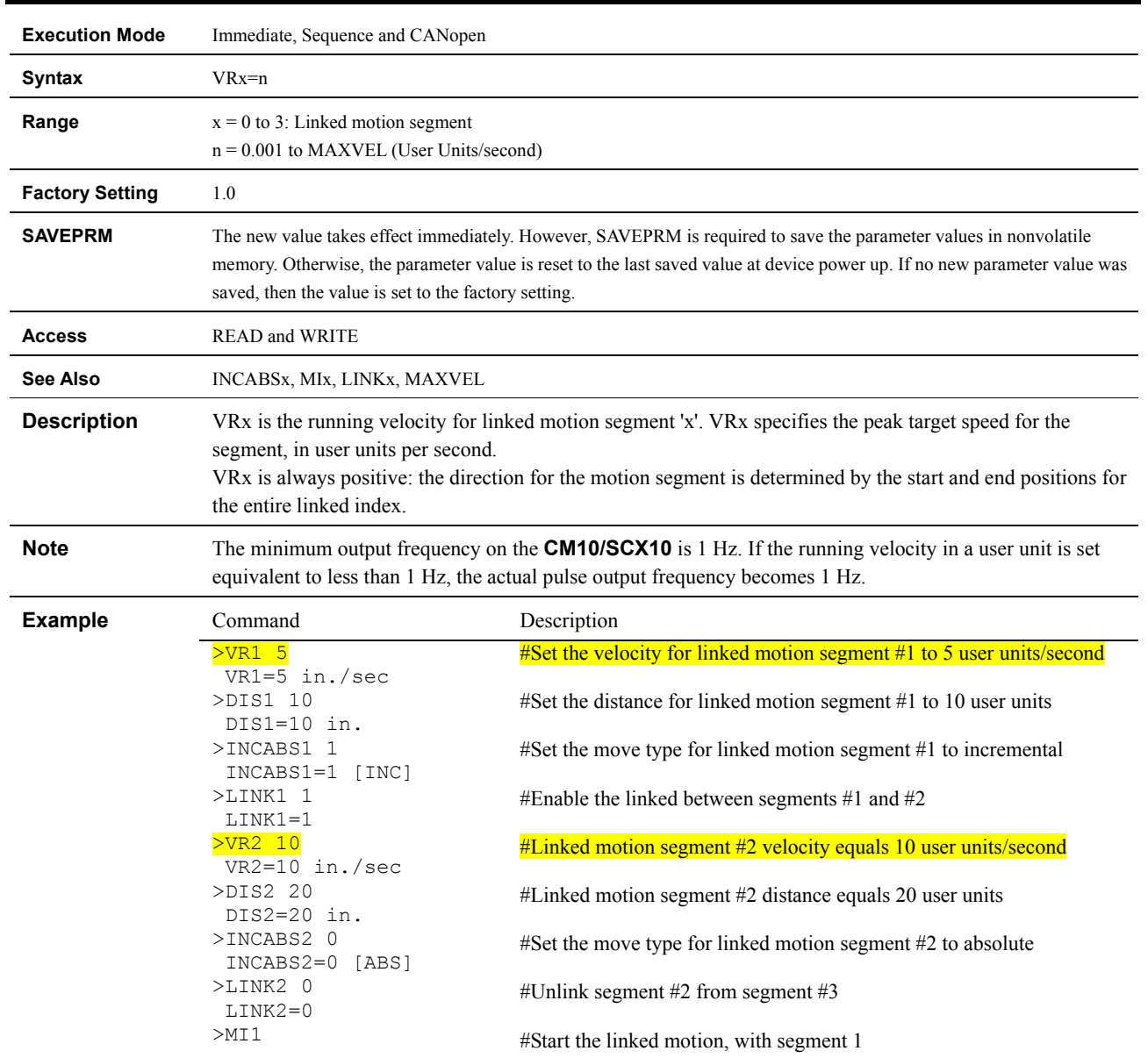

## **VRx : Linked Motion Running Velocity**

#### **VS : Starting Velocity**

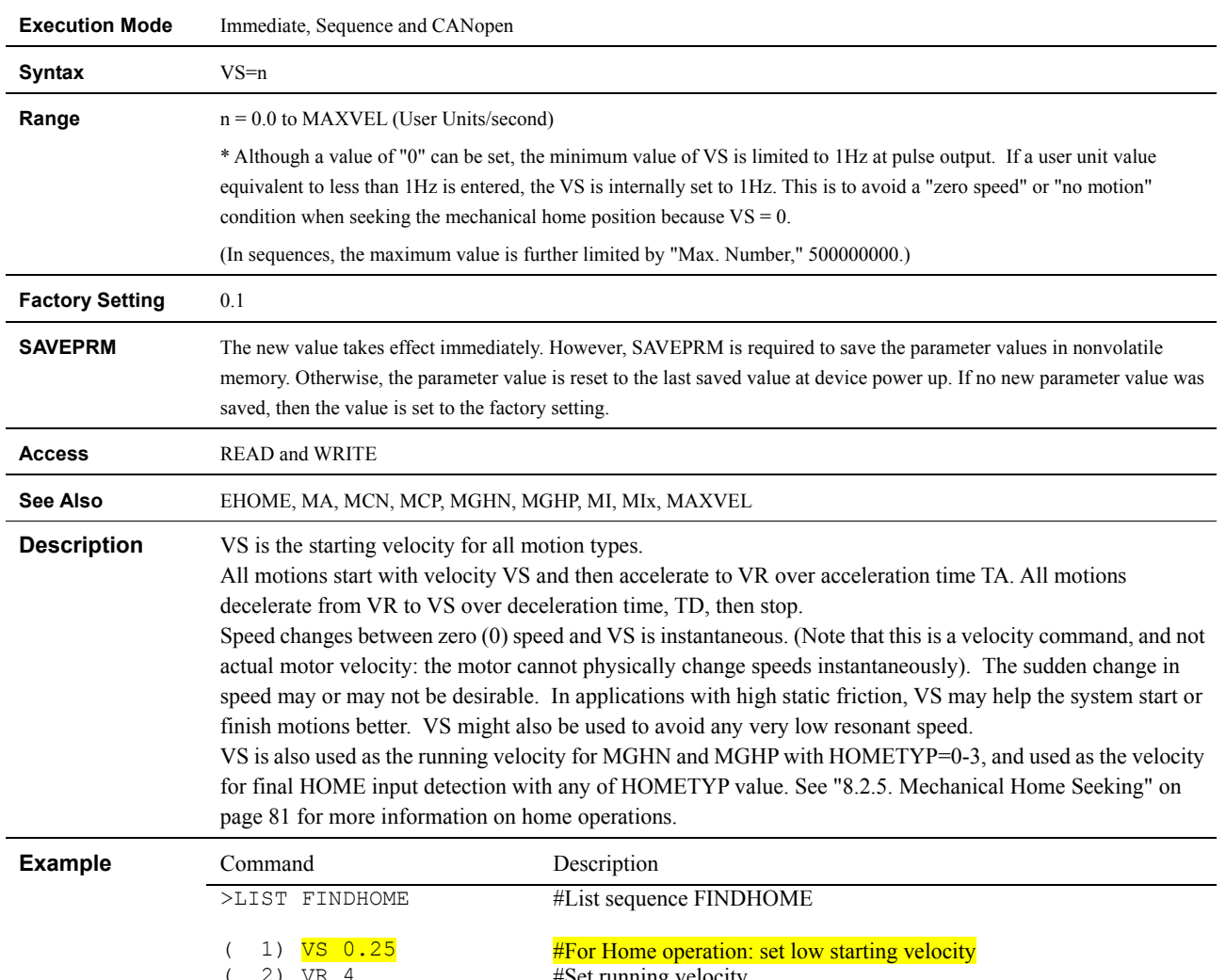

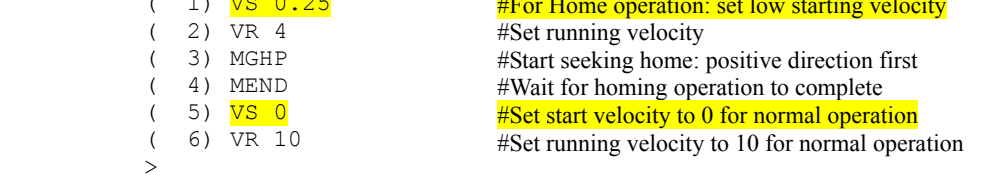

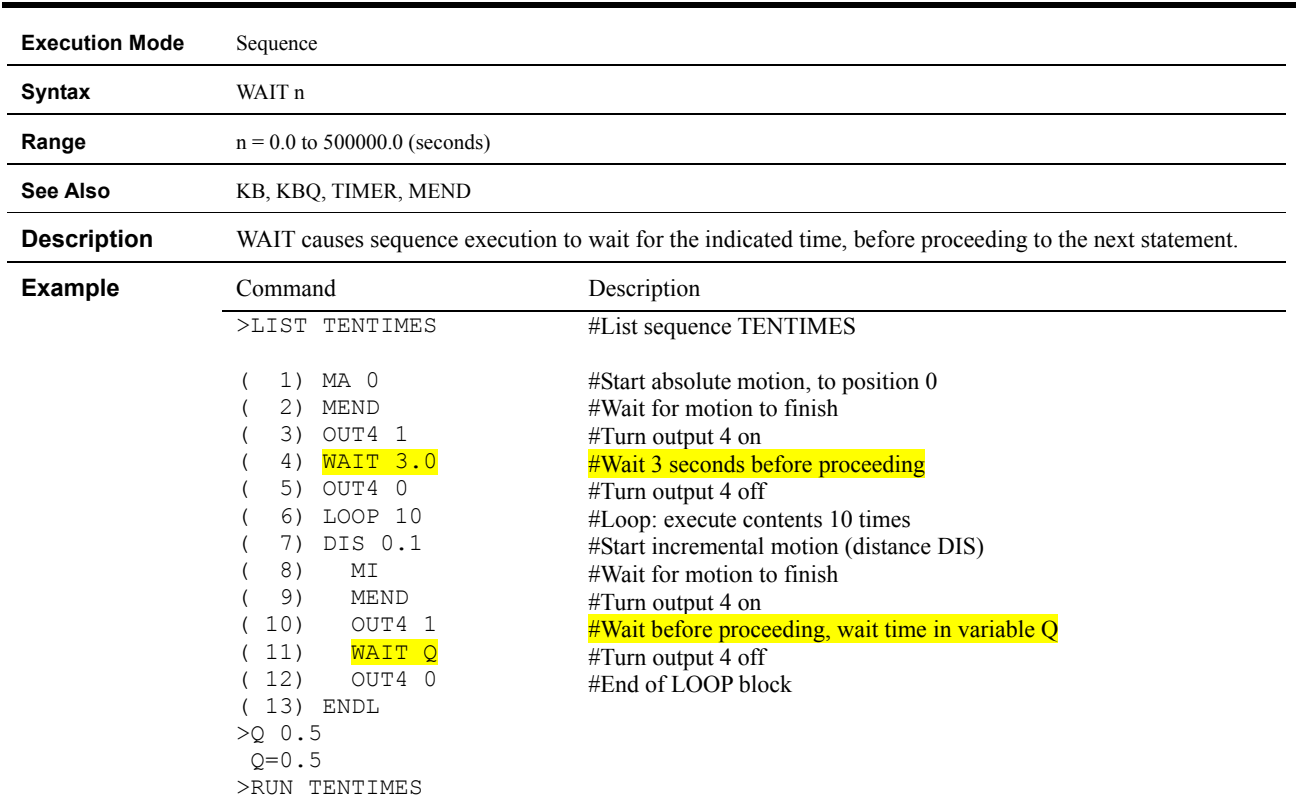

## **WAIT : Wait for Specified Time**

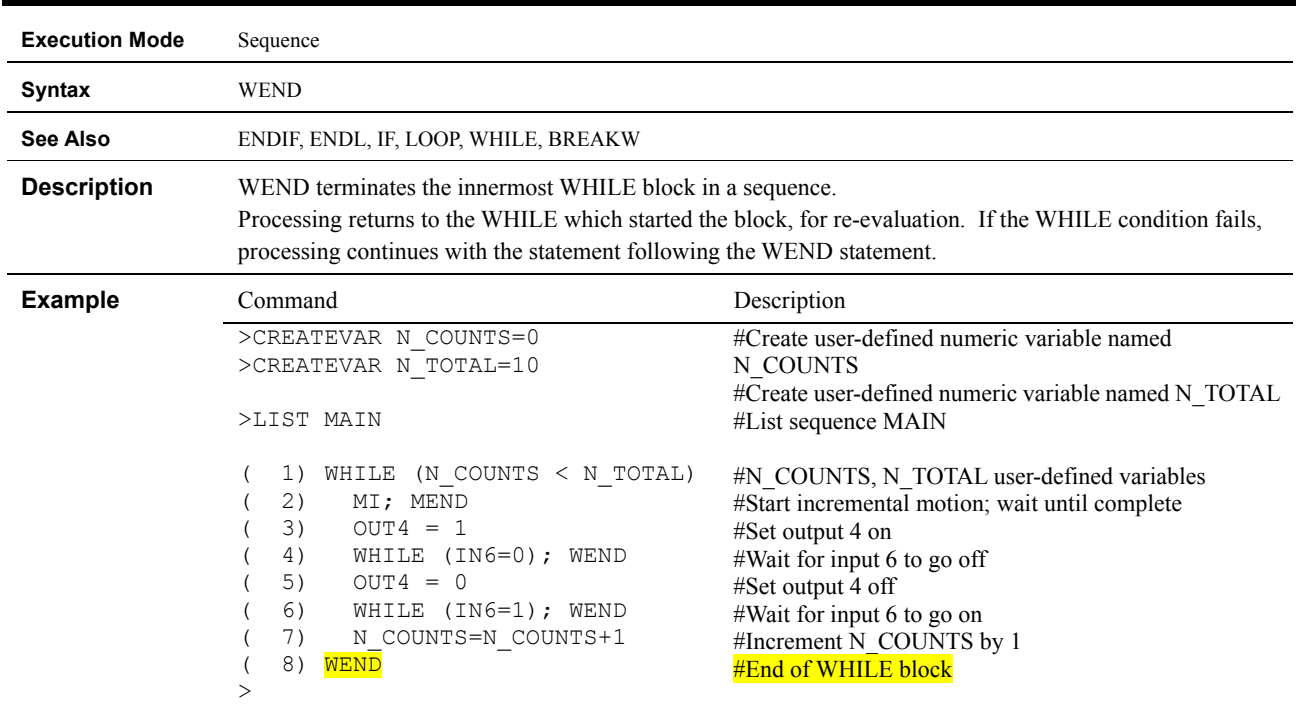

#### **WEND : End of WHILE Block**

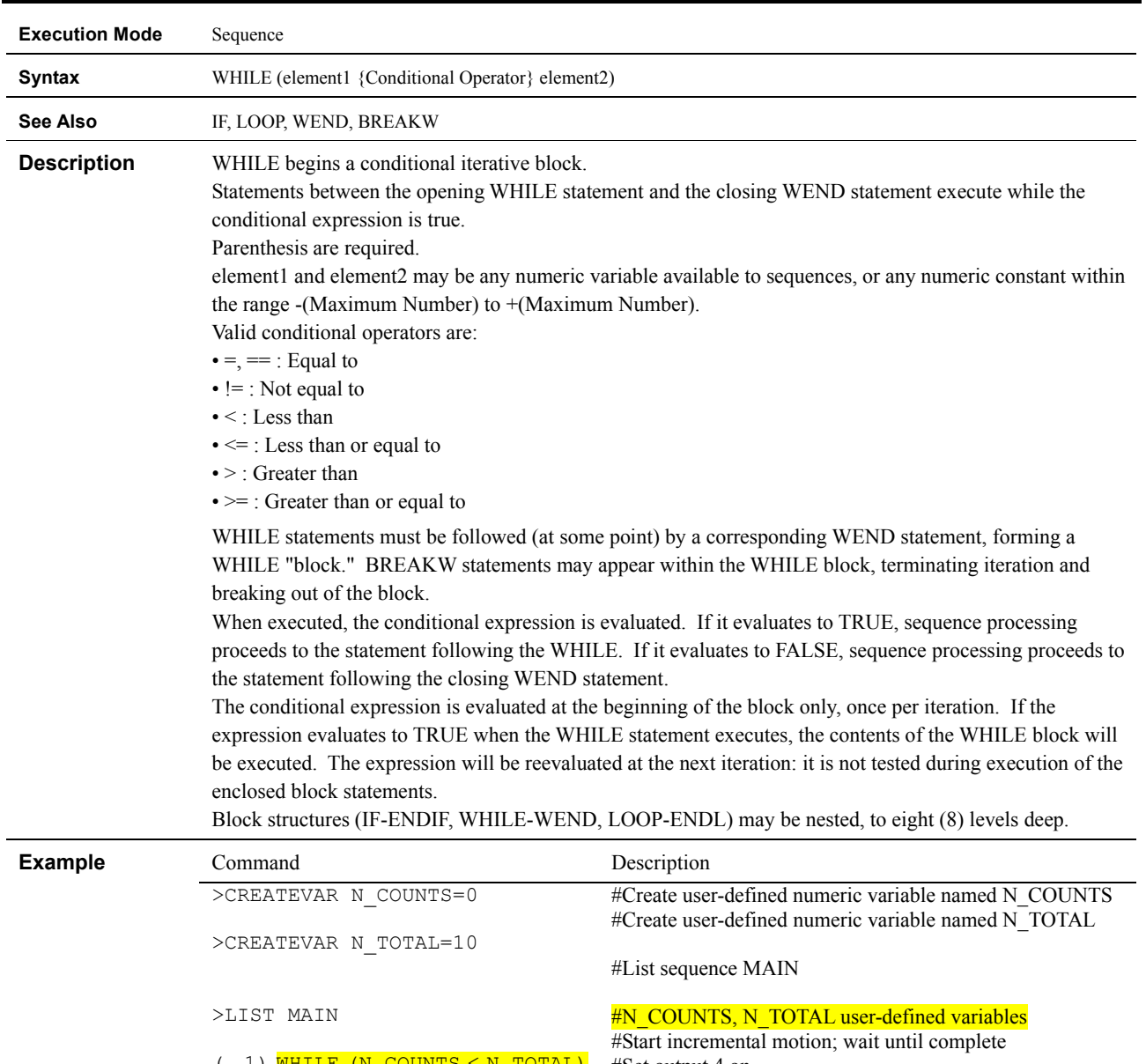

#### **WHILE : Begin WHILE Block**

( 1) WHILE (N\_COUNTS < N\_TOTAL) ( 2) MI; MEND  $(3)$  OUT4 = 1 ( 4) WHILE (IN6=0); WEND  $(5)$  OUT4 = 0 ( 6) WHILE (IN6=1); WEND ( 7) N\_COUNTS=N\_COUNTS+1  $(8)$  WEND >

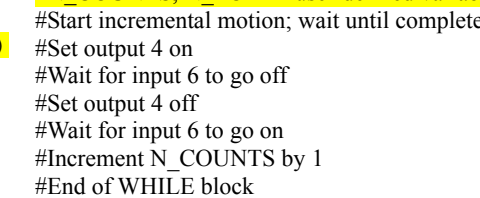

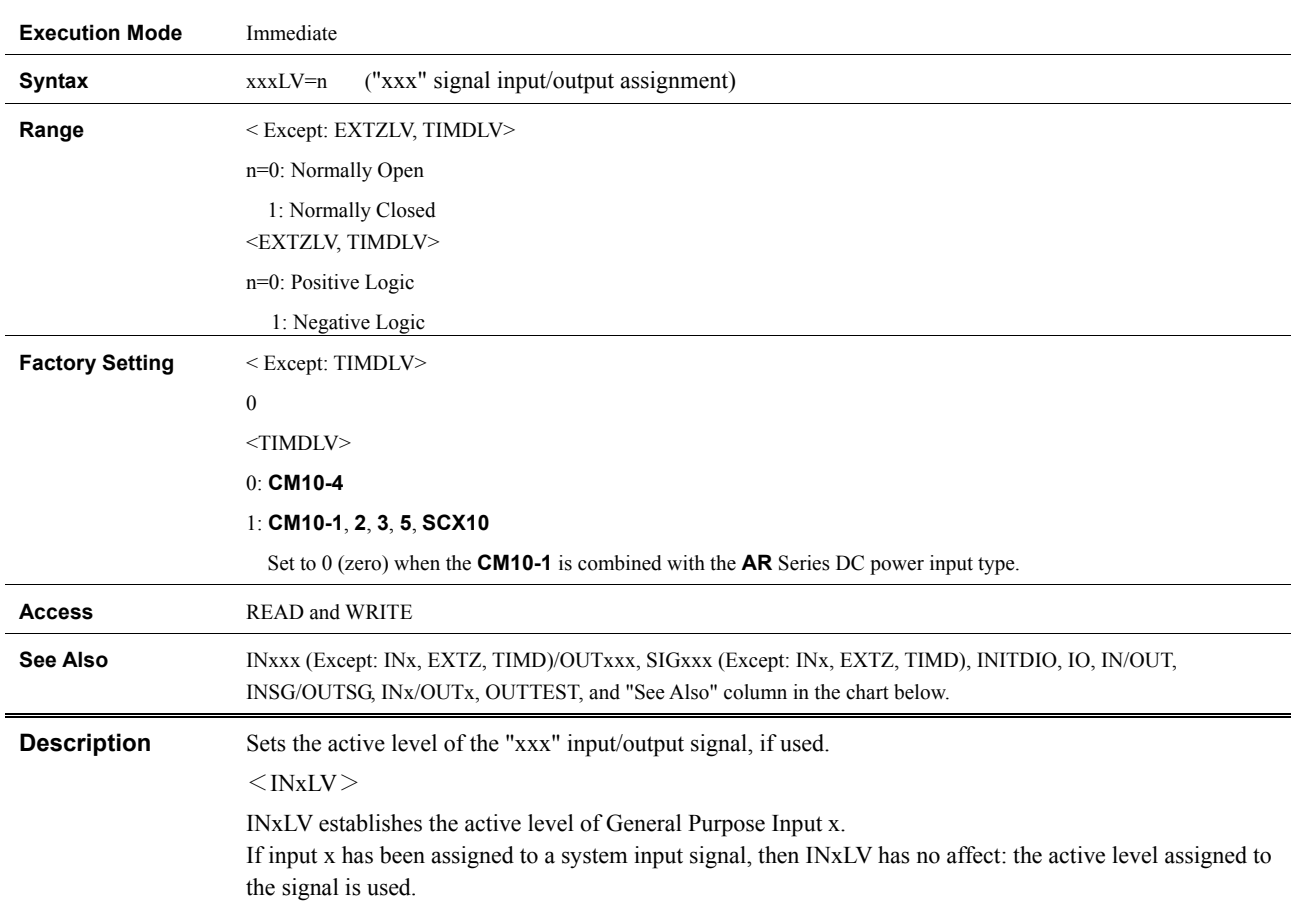

## **xxxLV : "xxx" Input Level/"xxx" Output Level**

 $<$ Input $>$ 

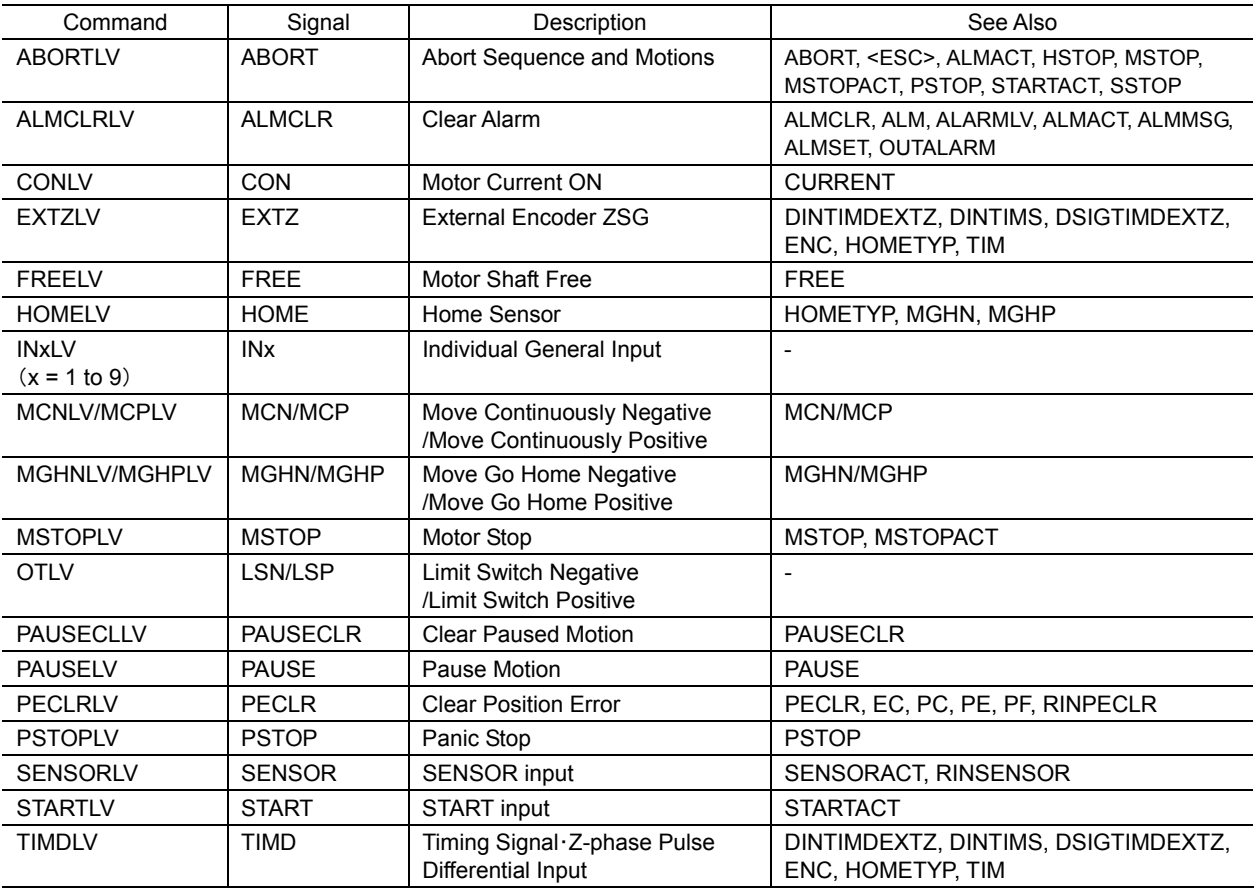

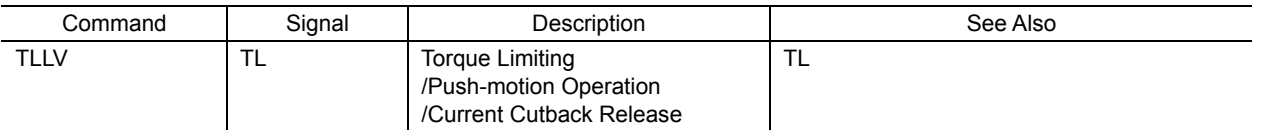

#### $<$ Output $>$

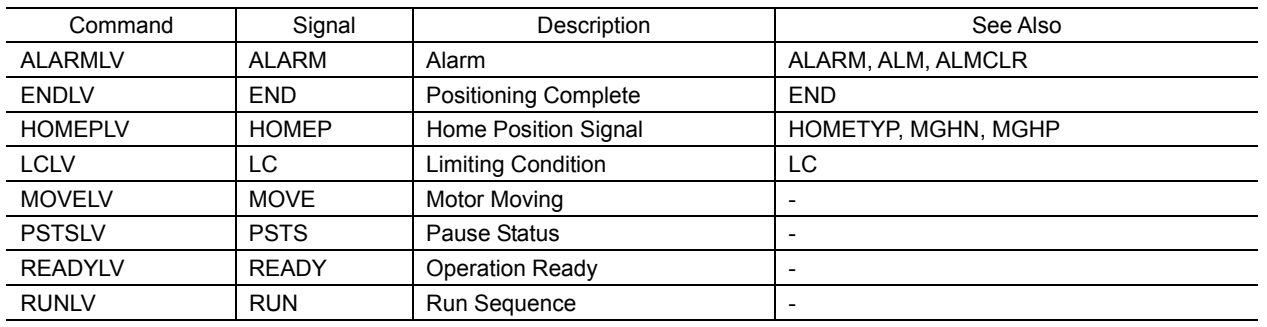

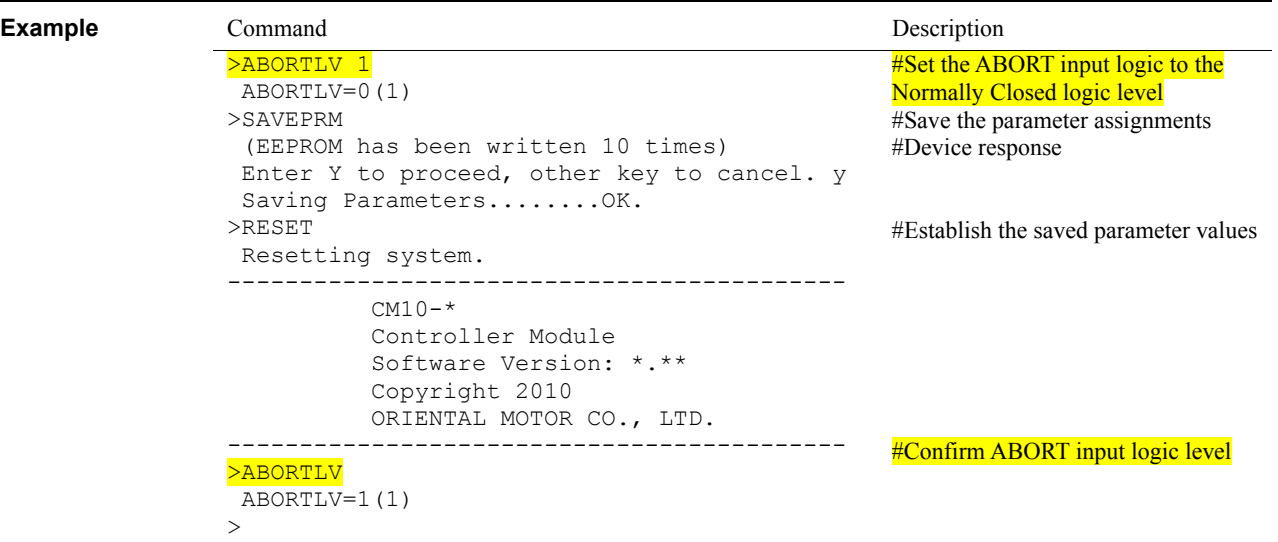

# **Chapter 13 Troubleshooting**

This chapter explains the system's protective functions and procedures for troubleshooting alarm conditions.

### **13.1 Protective Functions and Troubleshooting**

This section covers the system's protective functions and methods used to recover from alarm conditions.

- Most alarm conditions cause motion and sequence processing to stop, and some of them cause the system to disable motor current and lose holding torque. The system should be used in a way that prevents personal injury or damage to equipment if an alarm condition occurs.
- When an alarm occurs, determine and correct the cause of the alarm before attempting to restore normal operation. Some alarms can be cleared with the ALMCLR command; others require resetting the system or cycling input power. (A few alarms indicate serious system malfunction, and cannot be cleared.) The cause of the alarm should always be corrected before attempting to clear the system alarm state.

### **Types of Protective Functions and Check Methods**

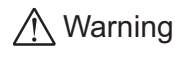

Warning The device has protective functions to protect the user application and the device itself.

> When a protective function is triggered, the ALARM LED on the device blinks and the ALARM output, if configured, is set to its active state. Depending on the type of protective function, current to the motor may be disabled, resulting in a loss of holding torque.

### Types of Protective Functions

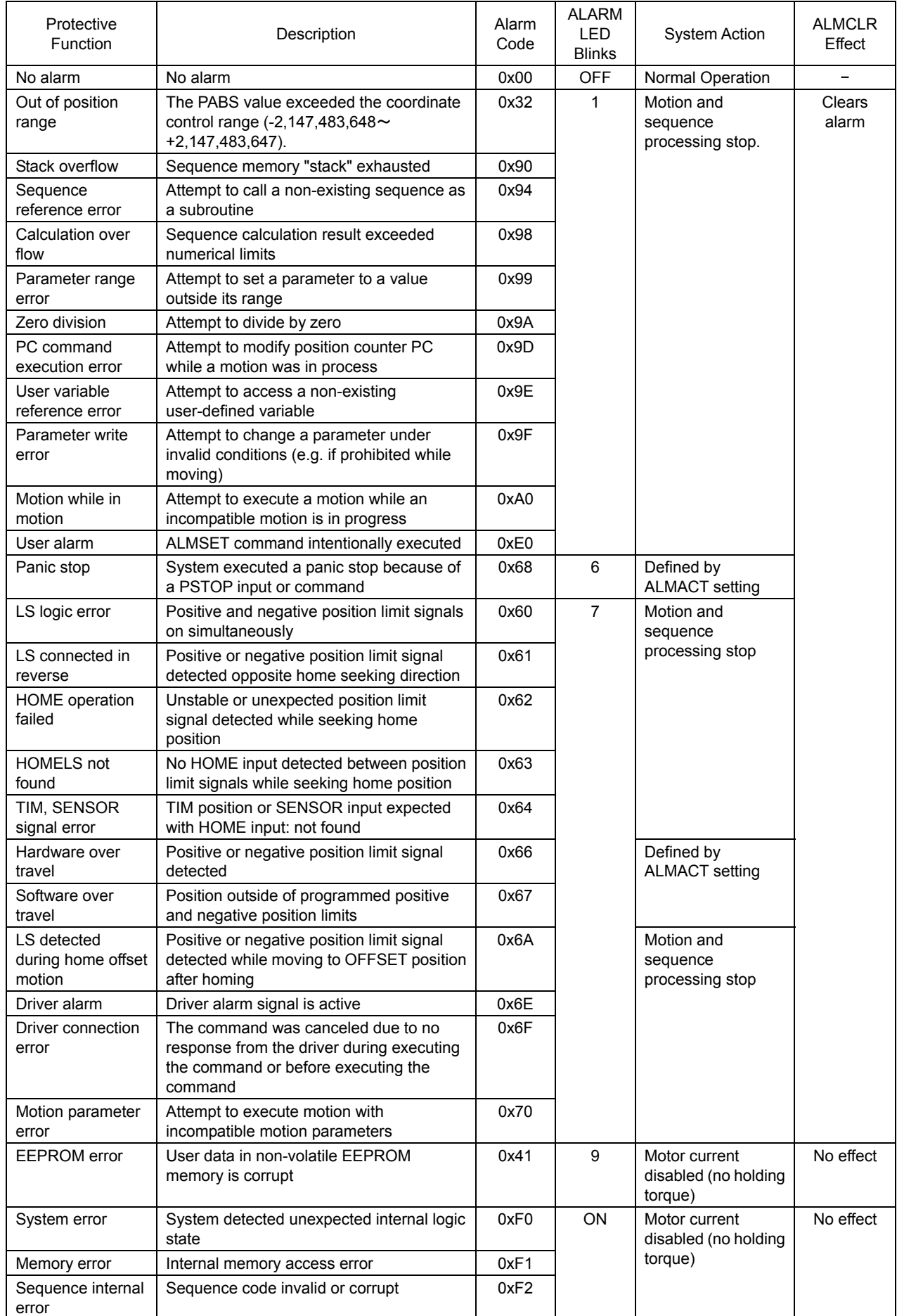

• How to Check the Protective Functions

The type of protective function that has been activated can be checked using the following two methods:

- 1) Count how many times the ALARM LED blinks on the front side of the device.
	- An example of the ALARM LED's blinking cycle is shown in the figure below.

Example: Hardware over travel

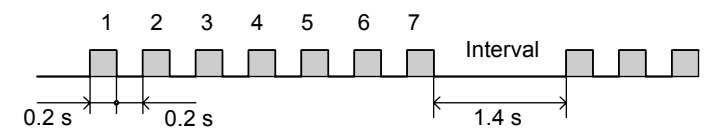

2) Check the alarm code using the ALM command.

#### • Clearing Alarm Conditions

Before clearing alarm conditions, always correct the cause of the alarm. To clear an alarm condition, perform one of the following:

- Enter an ALMCLR command, for alarm conditions that ALMCLR can clear (refer to table above).
- Enter a RESET command (see the RESET entry in Chapter 9 for details of a system reset).
- Turn off the power, wait for the green POWER LED to turn off, then turn power back on.

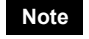

**Note** If an alarm occurs when the motor is running, clear the alarm condition after the deceleration time (TD) that is set. The motor may restart if the alarm condition is cleared within the deceleration time.

## **13.2 Troubleshooting and Corrective Actions**

If device operation is not normal, check this section and take appropriate action. If operation is still not normal, contact your nearest Oriental Motor office.

- **Memo** Perform failure diagnosis using the following methods: • Check the alarm code using the ALM command.
	- Count how many times the ALARM LED blinks.
# **13.3 Types of Protective Functions (Alarms)**

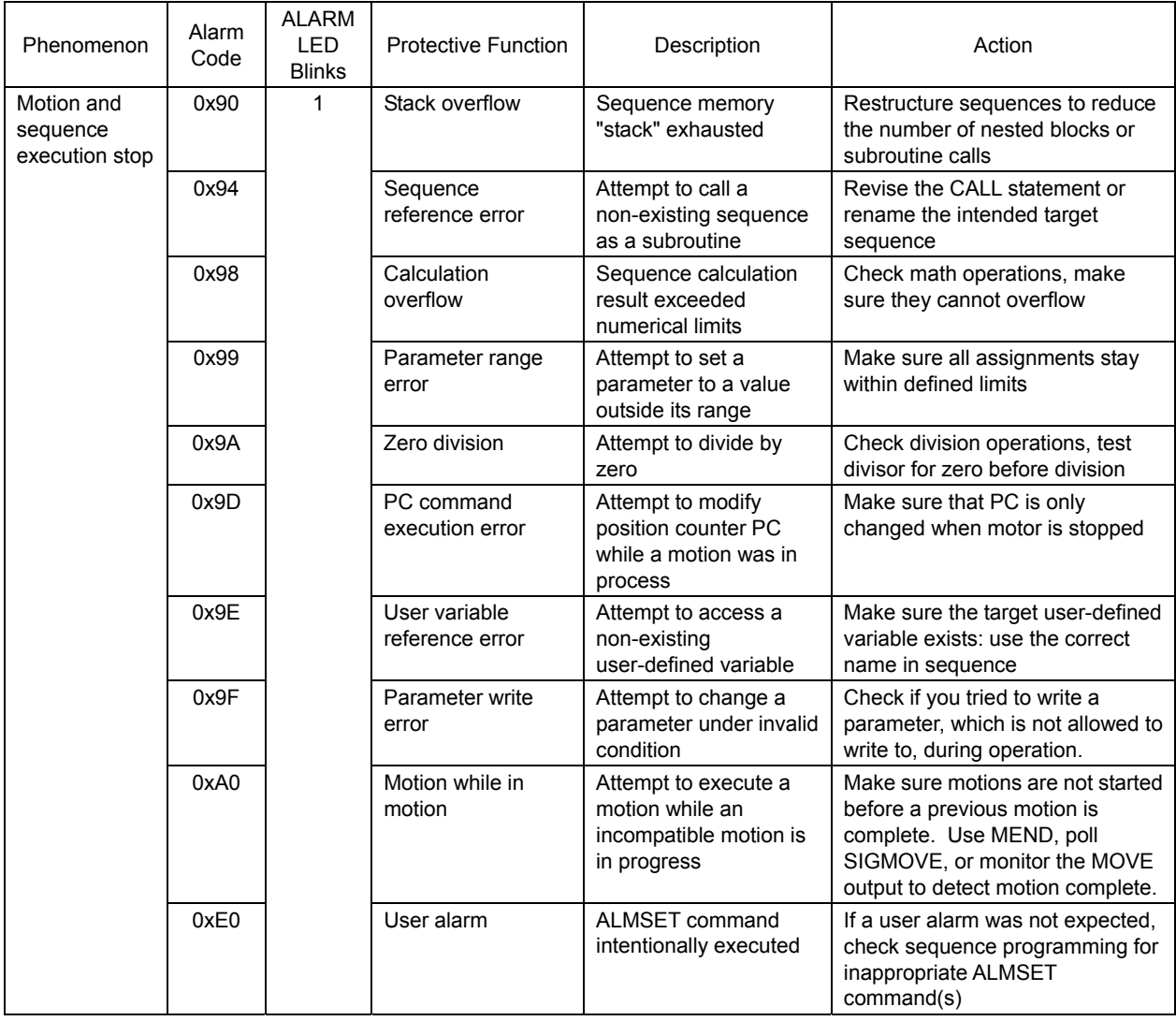

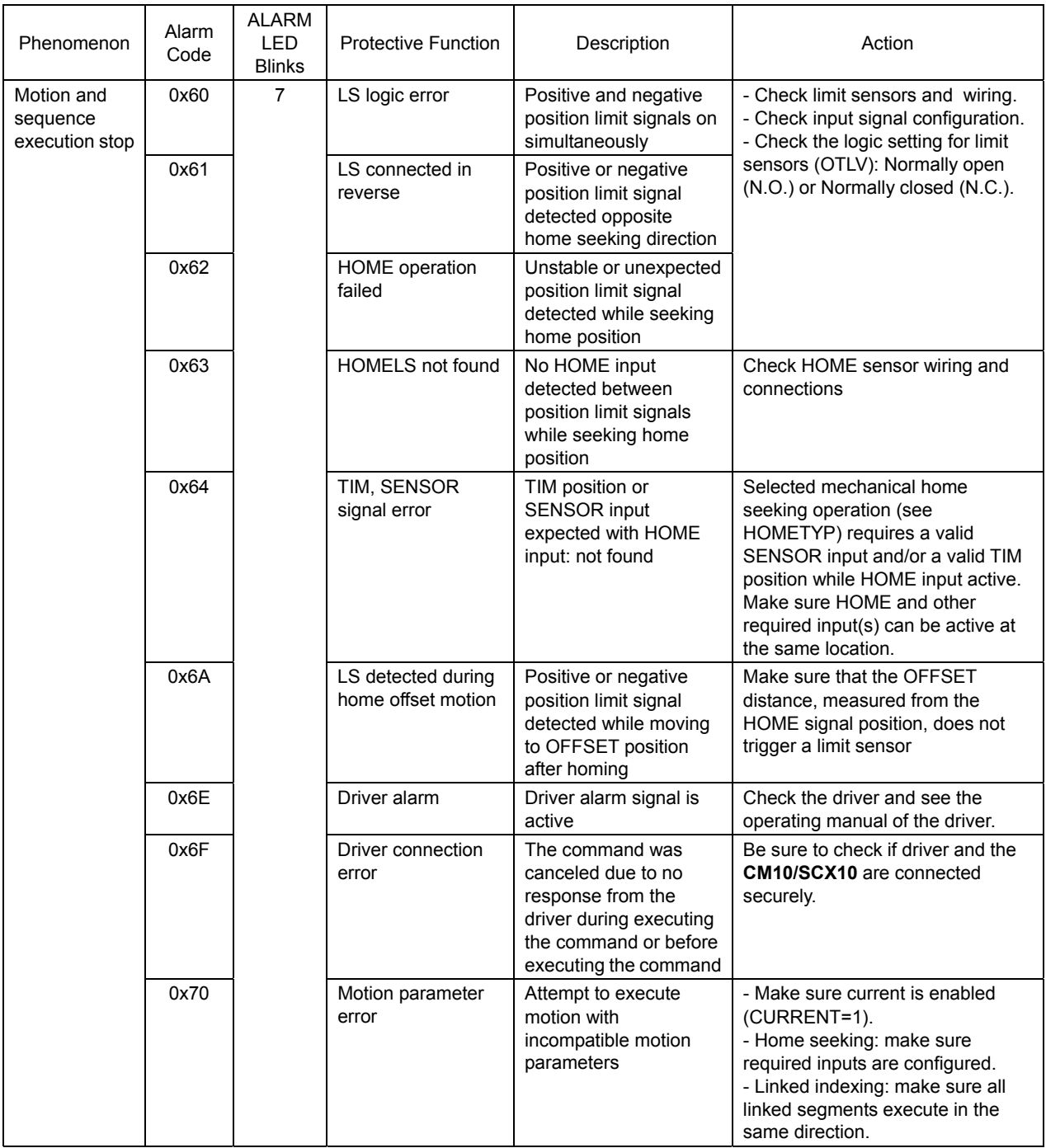

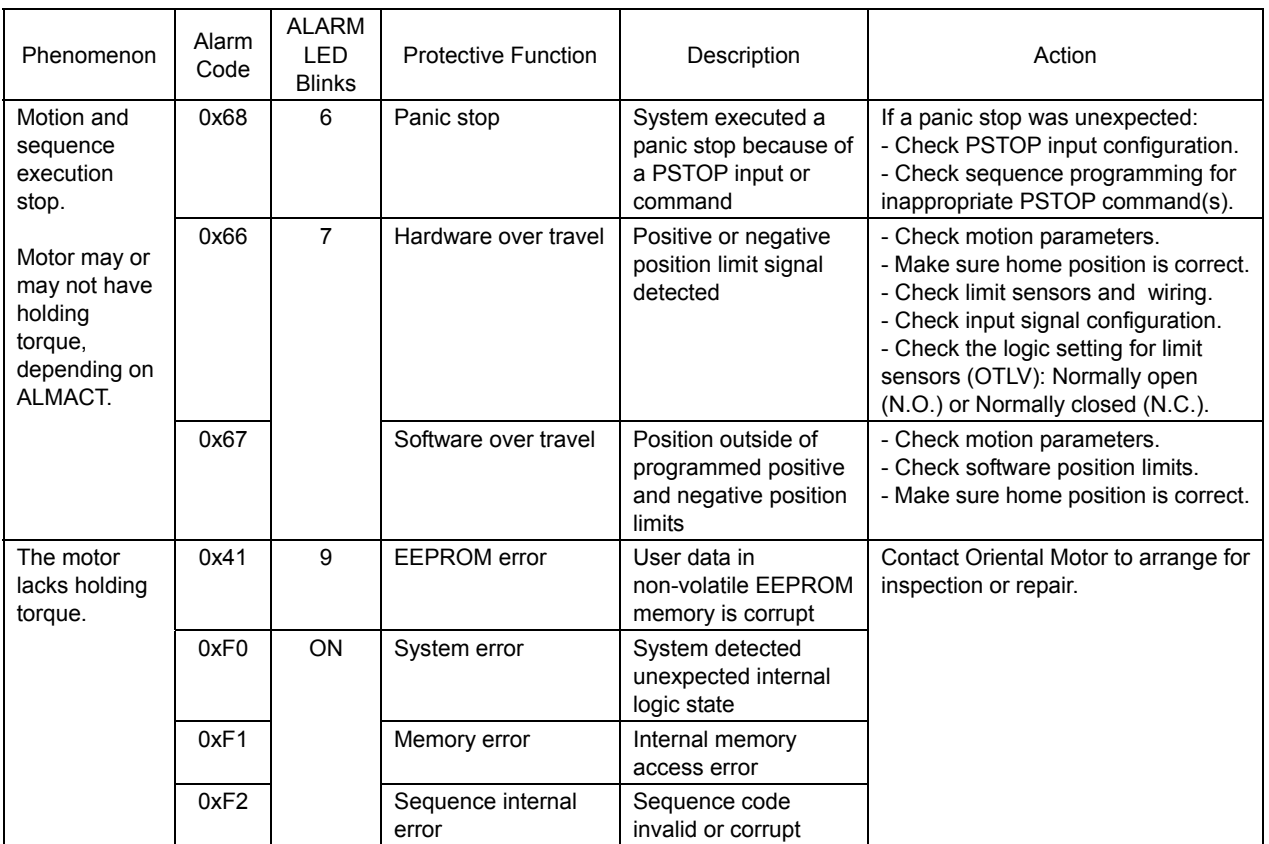

# **Chapter 14 Inspection**

It is recommended that periodic inspections be conducted after each operation of the controller module. If an abnormal condition is noted, discontinue any use and contact your nearest office.

# **During Inspection**

- Are any of the device mounting screws loose?
- Is there any peeling of the tape fastener located between the device and the driver?
- Are there any strange smells or appearances in the device?

**Note** The controller module uses semiconductor elements, so be extremely careful when handling them.

Static electricity may damage the controller module.

# **Chapter 15 Specifications**

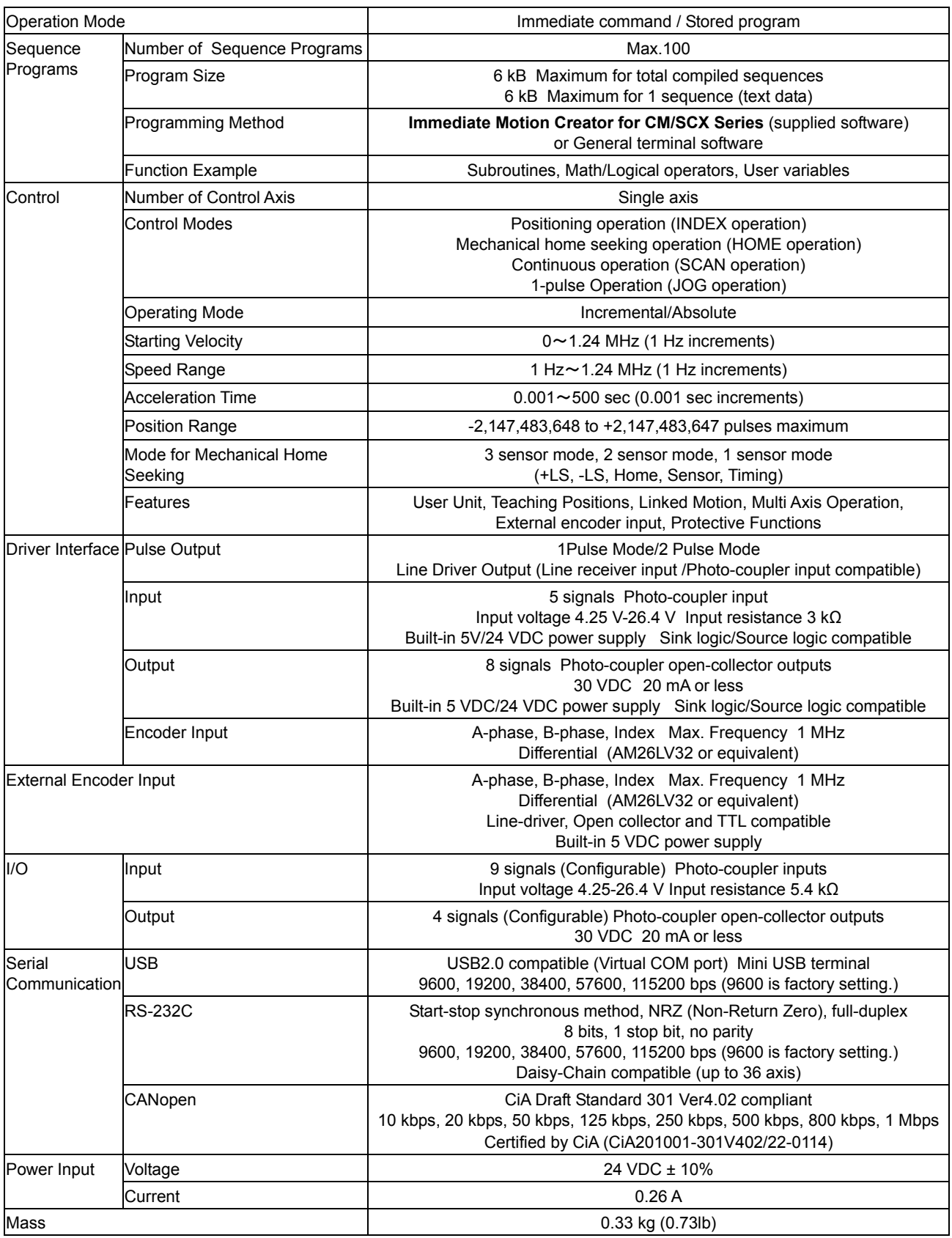

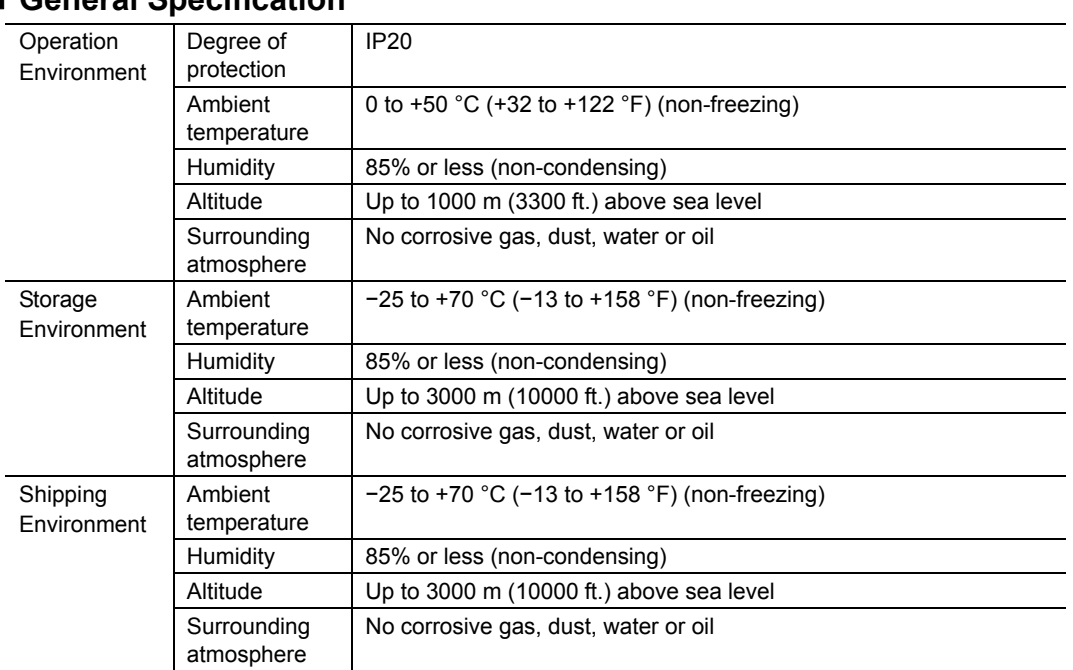

### **General Specification**

**Dimensions** 

unit: mm (inch)

• **SCX10**

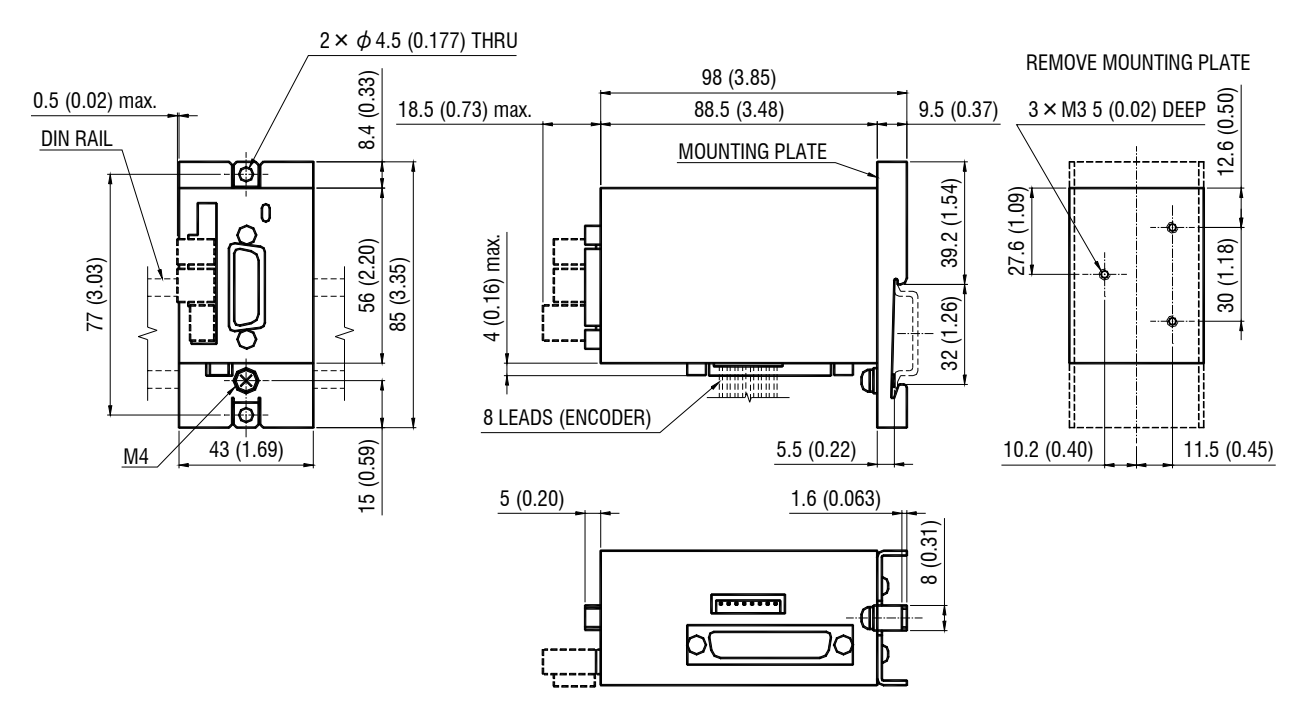

# **Appendix A How to Send Commands Using ASCII Strings**

# **Abbreviation for ASCII Data**

For convenience, following expressions are used in this manual.

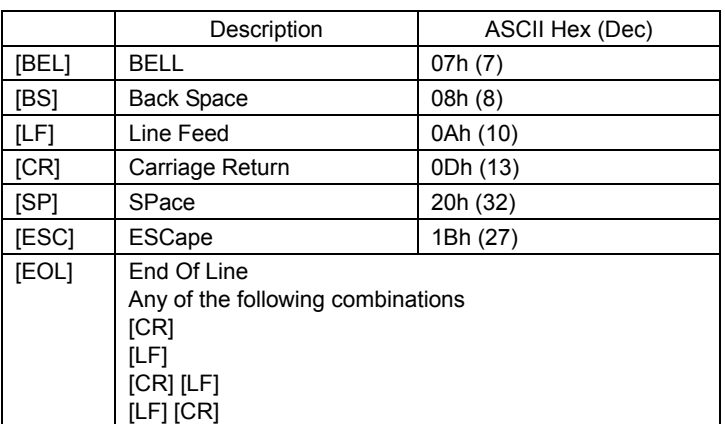

# **Valid ASCII Data for Serial Communication**

Following are the values that can be entered from the terminal. Any other value is not accepted unless it is specified for specific features.

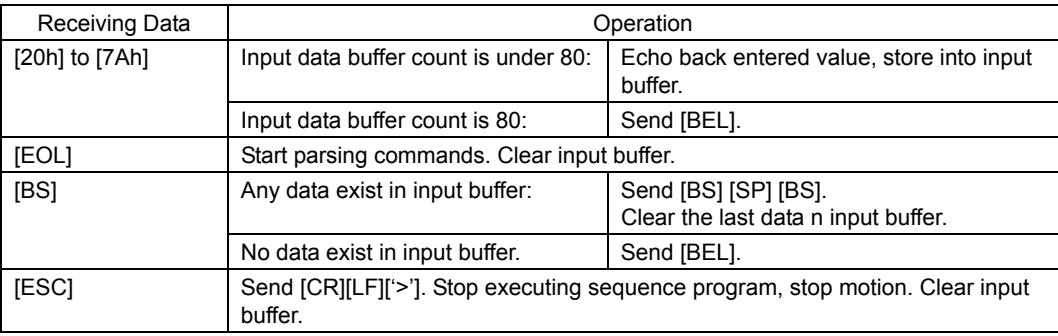

### **Command Format**

Following shows the command format. Spaces between each  $\lceil \cdot \rceil$  are accepted as part of the format. Case (Upper/Lower) of the character is not a matter unless specified. Decimal point number is accepted in some of the parameters.

#### • Parameters

No '=' (only spaces) can be accepted only for constant (immediate) value entry.

 (Format) [Command] [=(2Dh)] [Parameter (depends on command)] [EOL] [Command] [SP] [Constant] [EOL]

#### ■ Examples

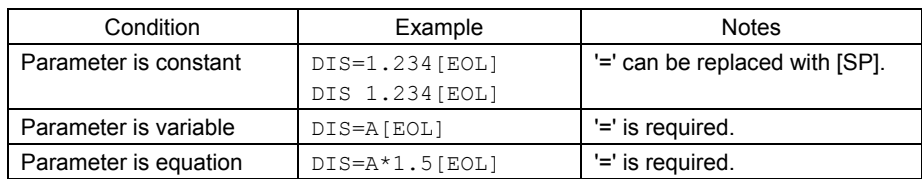

#### • Commands

Spacing between command and parameter by at least 1 [SP] is required. '=' is not accepted.

(Format) [Command] [SP] [Parameter (depends on command)] [EOL]

#### ■ Examples

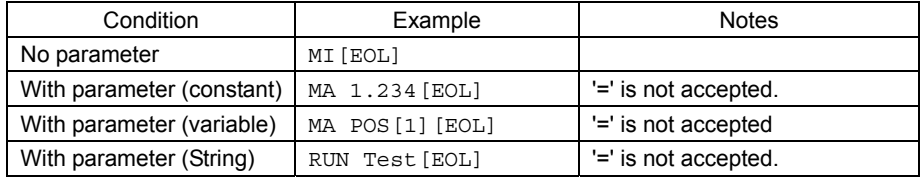

# **Appendix B TIPS**

The **SCX10** has useful functions that may not be found immediately. This section shows references that might conveniently be used.

#### **Motion Command**

- Changing velocity during motion
	- If moving for positioning by MI or MA, use the command CV to set the new desired speed
	- If moving continuously by MCP, set the new VR, and execute the MCP command again
- If moving continuously by MCN, set the new VR, and execute the MCN command again
- If all motion parameters are known, use linked index motions. Refer to the Mix command. Use the SENSOR input with SCHGVR and SCHGPOS
- Moving to an absolute position - Command MA with desired absolute destination
- Making home position an offset from valid home signal - Use OFFSET command with desired offset value
- Stopping with a position offset from sensor position - Set SENSORACT=2, SCHGPOS and SCHGVR with desired offset position and velocity
- Stopping motion or sequence while running - Press ESC key
- Verifying that the motor has not missed any steps
- Check PE parameter during or at end of motion, or verify END status at end of motion (Applicable when encoder is used, or driver has encoder output or END output)
- Outputting signal when distance, velocity, speed reaches to desired value (in immediate command) - Set EVx with desired output port and desired parameter

# **System Control**

- Clearing all contents (parameters, POS[x] and programs) that have been written and return to factory setting - Use the CLEARALL command
- Inverting all directions at once - Set DIRINV followed by a desired direction, and save and reset
- 
- Compensating mechanical gear ratio, or handling indivisible DPR parameter - Set electric gear parameters, GA (numerator) and GB (denominator) opposite to mechanical gear ratio
- Setting the motor current ON or OFF when the system is powered ON - Set STRSW parameter with desired state
- Measuring time elapsed from system startup or distance between intended times - Use the TIMER command, or set TIMER to zero to start measuring time
- Measuring current velocity while acceleration
- Use the VC command

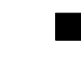

- **Maintenance**  • Viewing I/O status all at once
	- Use the IO command for I/O connector signals, the DIO command for driver connector on the **SCX10** signals and the RIO command for Remote I/Ox (CANopen) signals.
- Viewing individual input state, viewing and toggling individual output state
- Use the INx and OUTx commands for I/O connector signals, the DINx and DOUTx commands for driver connector on the **SCX10** signals, and the RINx and ROUTx commands for Remote I/Ox (CANopen) signals.
- Toggling output state on the fly by keyboard (with viewing I/O status) - Type OUTTEST
- Viewing the list of commands during communication - Type HELP, press space key for next page
- Checking the present alarm condition and history - Type ALM
- Clearing an alarm condition - Type ALMCLR, or type RESET or cycle input power
- Checking I/O assignments and status, values of important parameters, current position and alarm condition all at once
	- Type REPORT, press space key for next page
- Viewing varying parameter in real time - Attach "/" (forward slash) after command (Example: "PC /")
- Displaying sequence statements as they are executed in real time - Set TRACE=1

### **Communication**

- Using multiple statements in a line - Set one parameter and use separator ';' and set other parameter and repeat…
- Avoid pressing  $=$  key for easier key typing while data entry - Press space key instead of  $=$ '
- Commanding to all devices at once - Attach "\" (back slash) before command (Examples: \MI, \ABORT)
- Eliminating extra information on response to reduce time required to respond - Set VERBOSE=0 (recommended for automatic control)
- Showing only data and eliminating echo (command) on operating screen - Set ECHO=0
- Decreasing communication delay on RS-232C daisy chain connection - Set BAUD parameter to grater value
- Using limit switches and home sensor via CANopen for a sensor motion or a mechanical home seeking - Assign sensor signals using RINSENSOR, RINLSN, RINLSP commands (A delay may occur depending on a condition)

### **Sequence Program**

- Commenting inside a sequence
	- Use the'#' followed by a commenting text
- Temporarily disable specific command lines in a sequence
	- Insert a '#' before command line
- Using user variable, either numeric value or text string in a sequence - Set desired variable with CREATEVAR command
- Using mathematical/logical operations in program
	- The following operations can be used
	- + : Addition, : Subtraction, \* : Multiplication, / : Division, % : Modulo (remainder), & : AND (Boolean), | : OR (Boolean), ^ : XOR (Boolean), << : Left logic shift (Shift to left bit), >> : Right logic shift (Shift to right bit)
- Using subroutines
- Use CALL command to call a sequence program as a subroutine
- Automatically asking operator or machine to provide and accepting numeric value to be entered - Use KB or KBQ
	- (Example: Set DIS=KB, DIS becomes numeric value that operator typed when it was asked)
- Suspending sequence processing until motion is complete - Use the MEND command right after a motion start command
- Showing text strings on the screen - Use SAS or SACS command followed by desired text string
- Protecting from modifying sequence - Use LOCK command followed by sequence name
- Run a sequence automatically when the system is powered ON
	- Use the name CONFIG as a sequence name
- Unauthorized reproduction or copying of all or part of this Operating Manual is prohibited. If a new copy is required to replace an original manual that has been damaged or lost, please contact your nearest Oriental Motor branch or sales office.
- Oriental Motor shall not be liable whatsoever for any patent-related problem arising in connection with the use of any information, circuit, equipment or device described in the manual.
- Characteristics, specifications and dimensions are subject to change without notice.
- While we make every effort to offer accurate information in the manual, we welcome your input. Should you find unclear descriptions, errors or omissions, please contact the nearest office.
- **Oriental motor** is a registered trademark or trademark of Oriental Motor Co., Ltd., in Japan and other countries. Other product names and company names mentioned in this manual may be trademarks or registered trademarks of their respective companies and are hereby acknowledged. The third-party products mentioned in this manual are recommended products, and references to their names shall not be construed as any form of performance guarantee. Oriental Motor is not liable whatsoever for the performance of these third-party products.

© Copyright ORIENTAL MOTOR CO., LTD. 2011

• Please contact your nearest Oriental Motor office for further information.<br>ORIENTAL MOTOR U.S.A. CORP. ORIENTAL MOTOR (EUROPA) GmbH

Technical Support Tel:(800)468-3982<br>8:30 A.M. to 5:00 P.M., P.S.T. (M-F) 7:30 A.M. to 5:00 P.M., C.S.T. (M-F) E-mail: techsupport@orientalmotor.com www.orientalmotor.com

Headquarters and Düsseldorf Office<br>Tel:0211-52067-00 Fax:0211-52067-099 Munich Office Tel:089-3181225-00 Tel:089-3181225-00 Fax:089-3181225-25<br>Hamburg Office Fax:040-76910445 Tel: 040-76910443 ORIENTAL MOTOR (UK) LTD. Tel:01256-347090 Fax:01256-347099 Tel:01 47 86 97 50 Fax:01 47 82 45 16<br>ORIENTAL MOTOR ITALIA s.r.l. Tel:01 47 86 97 50

SHANGHAI ORIENTAL MOTOR CO.,LTD. Tel:400-820-6516 Fax:021-6278-0269Tel:(02)8228-0707 Fax:(02)8228-0708 Tel:+65-6745-7344 Fax:+65-6745-9405 Tel:+65-6745-7344 Tel:(03)22875778 Fax:(03)22875528 Fax:(03)22875528 Tel:+66-2-251-1871 Fax:+66-2-251-1872 KORFA Tel:080-777-2042 Tel:080-777-2042 Fax:02-2026-5495 Headquarters Tokyo, Japan